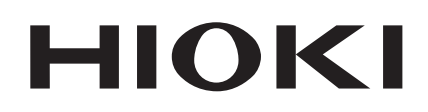

Instruction Manual

# **8835-01**

# **MEMORY HiCORDER**

## **HIOKI E. E. CORPORATION**

November 2010 Revised edition12 8835B981-12 10-11H

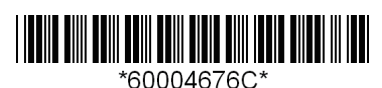

### **Contents**

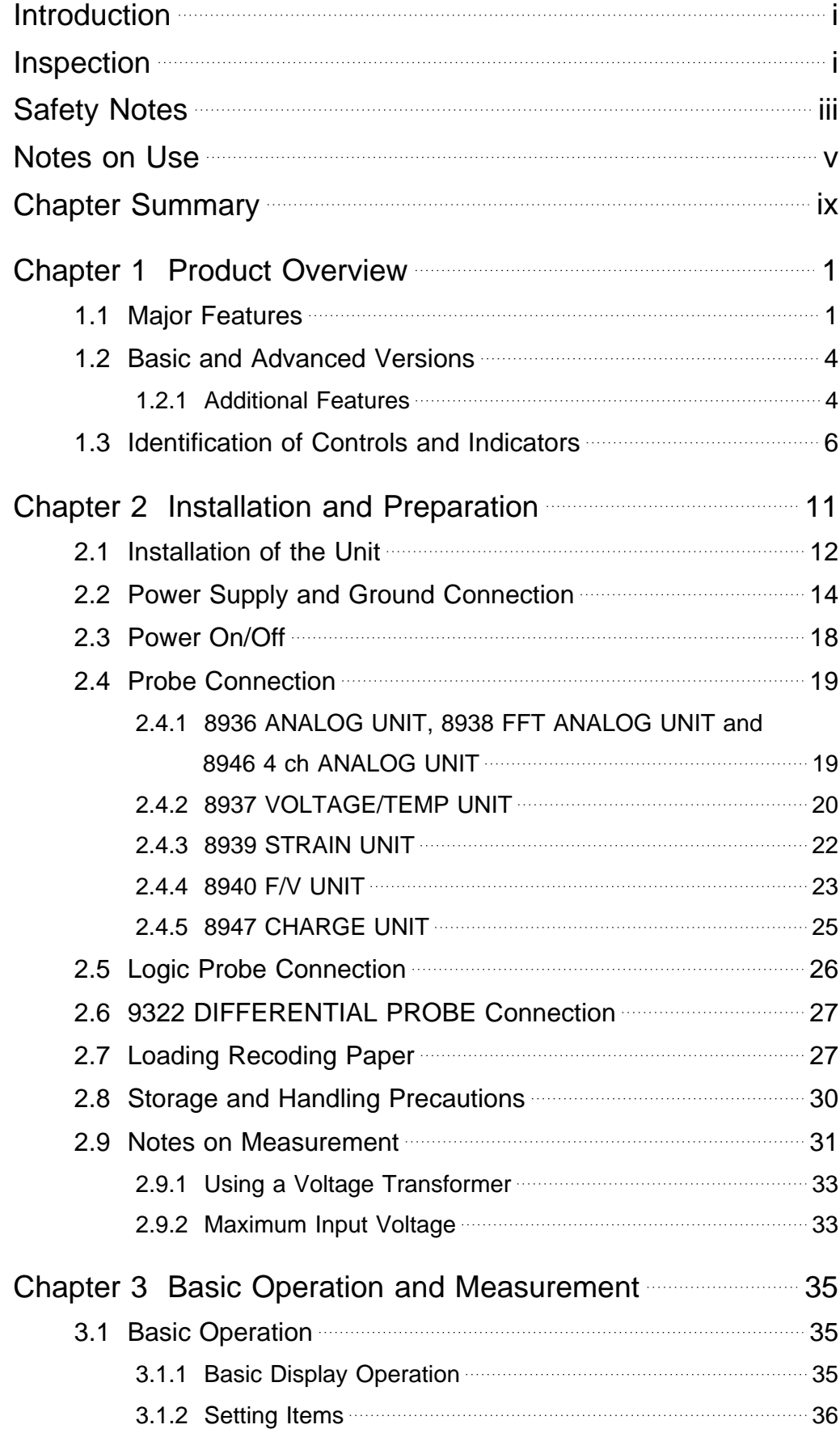

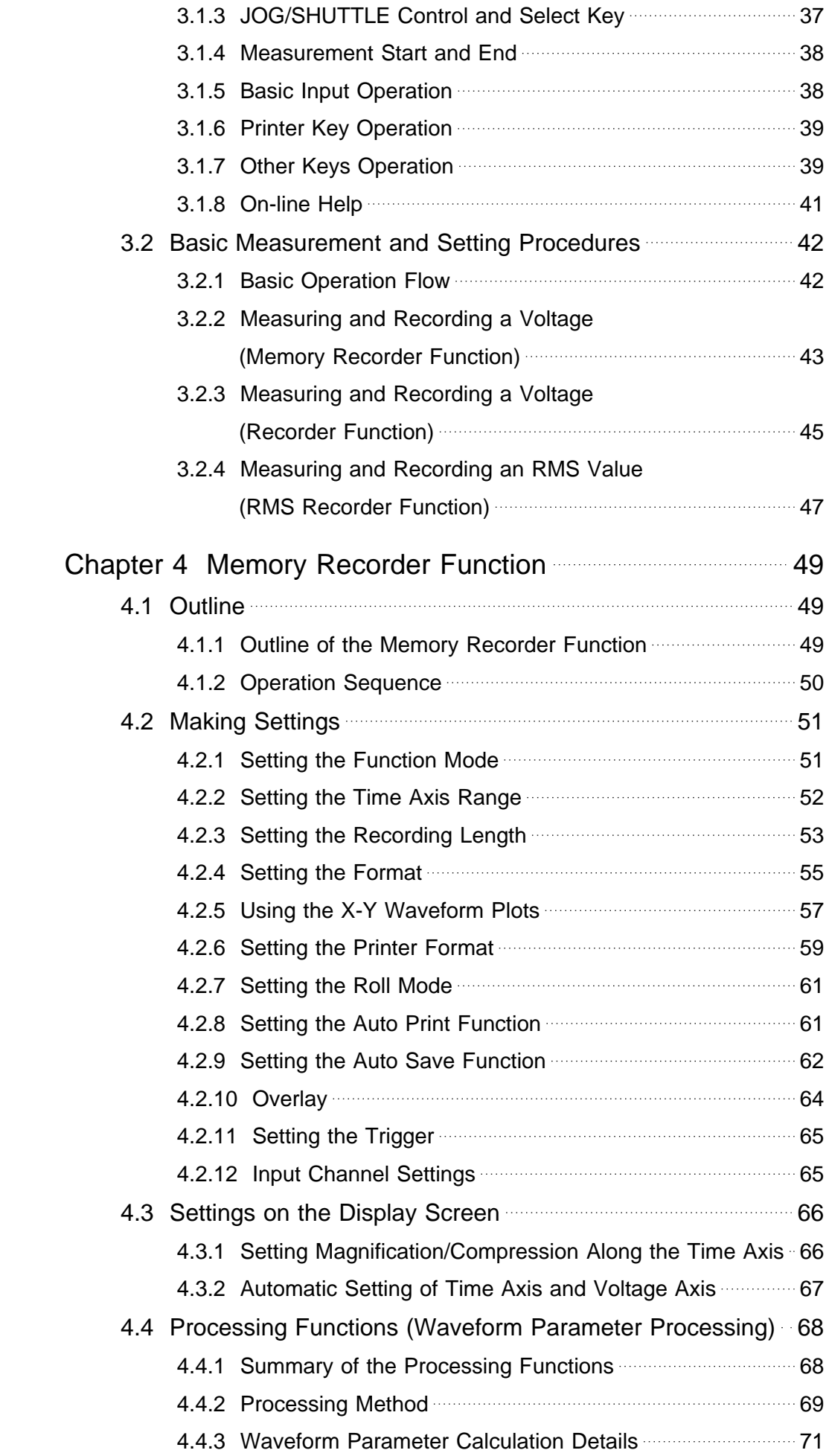

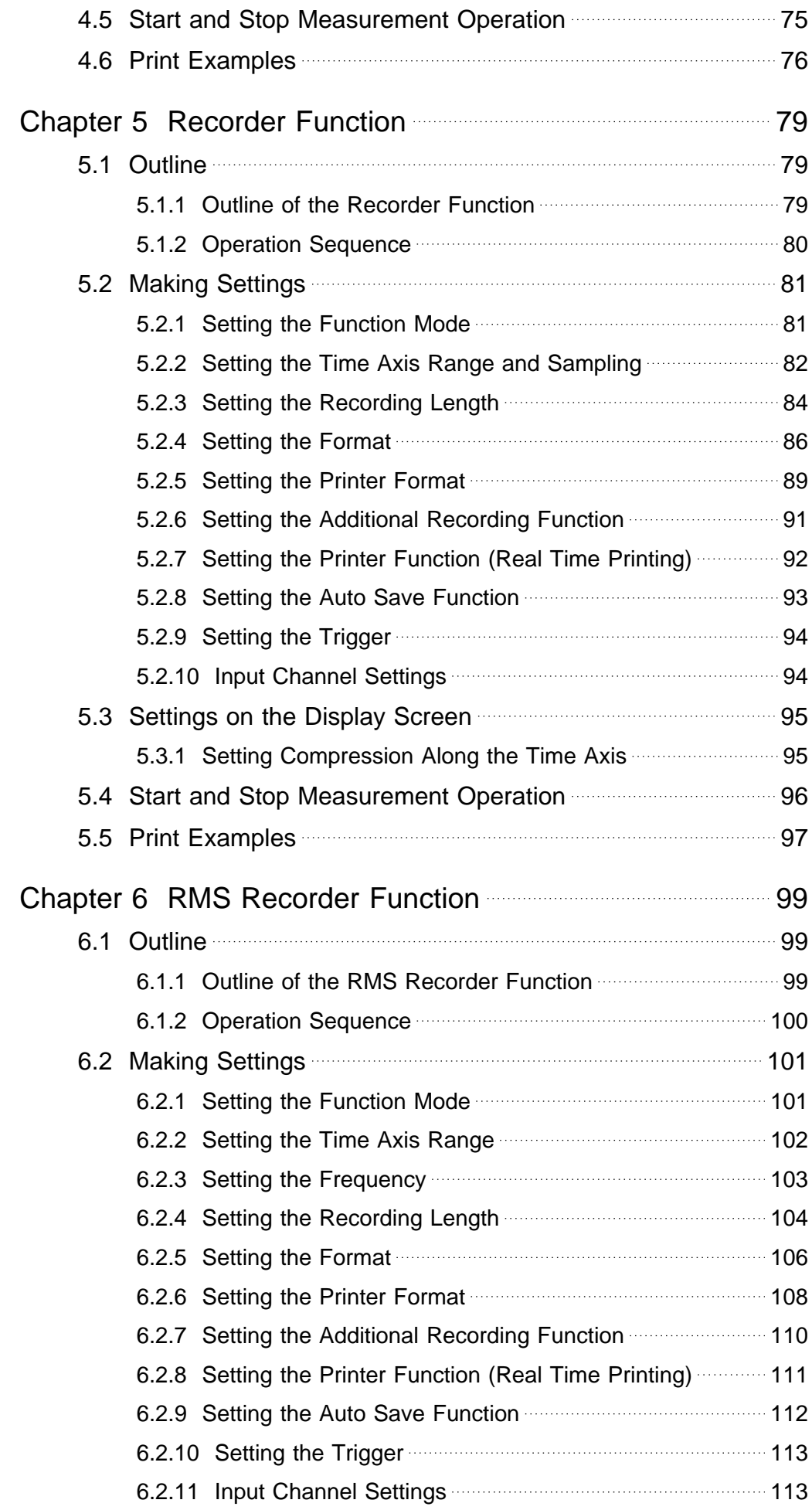

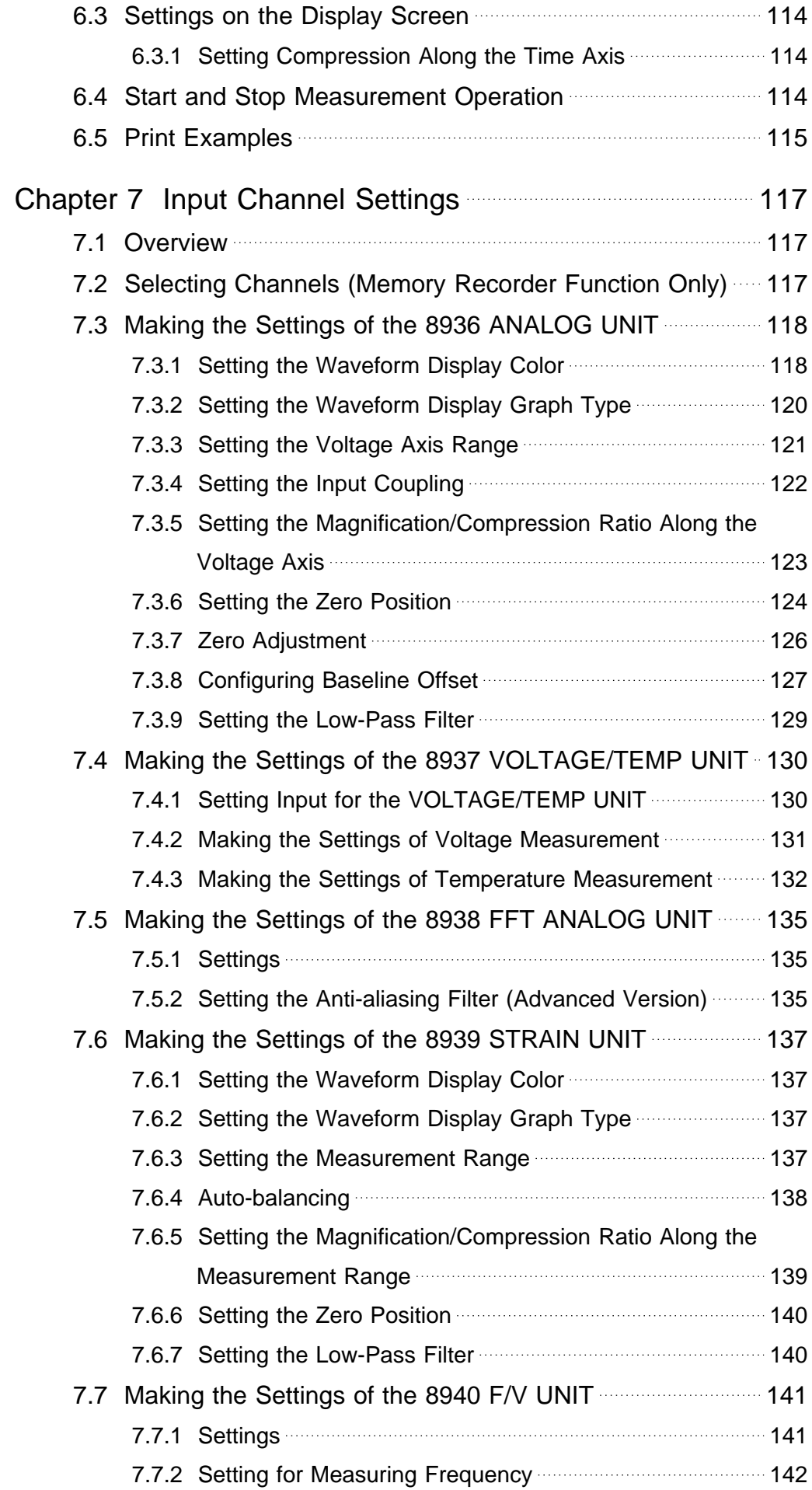

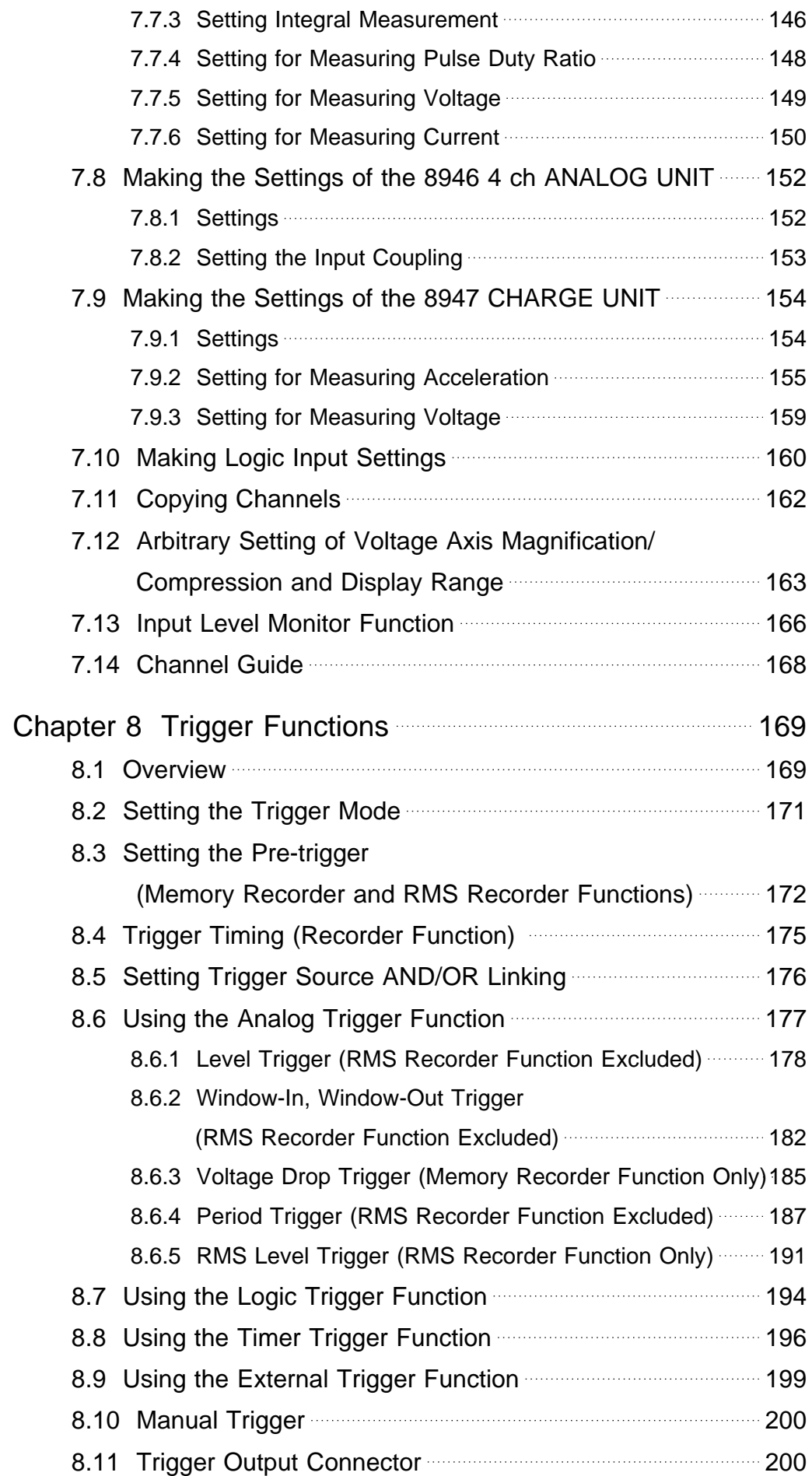

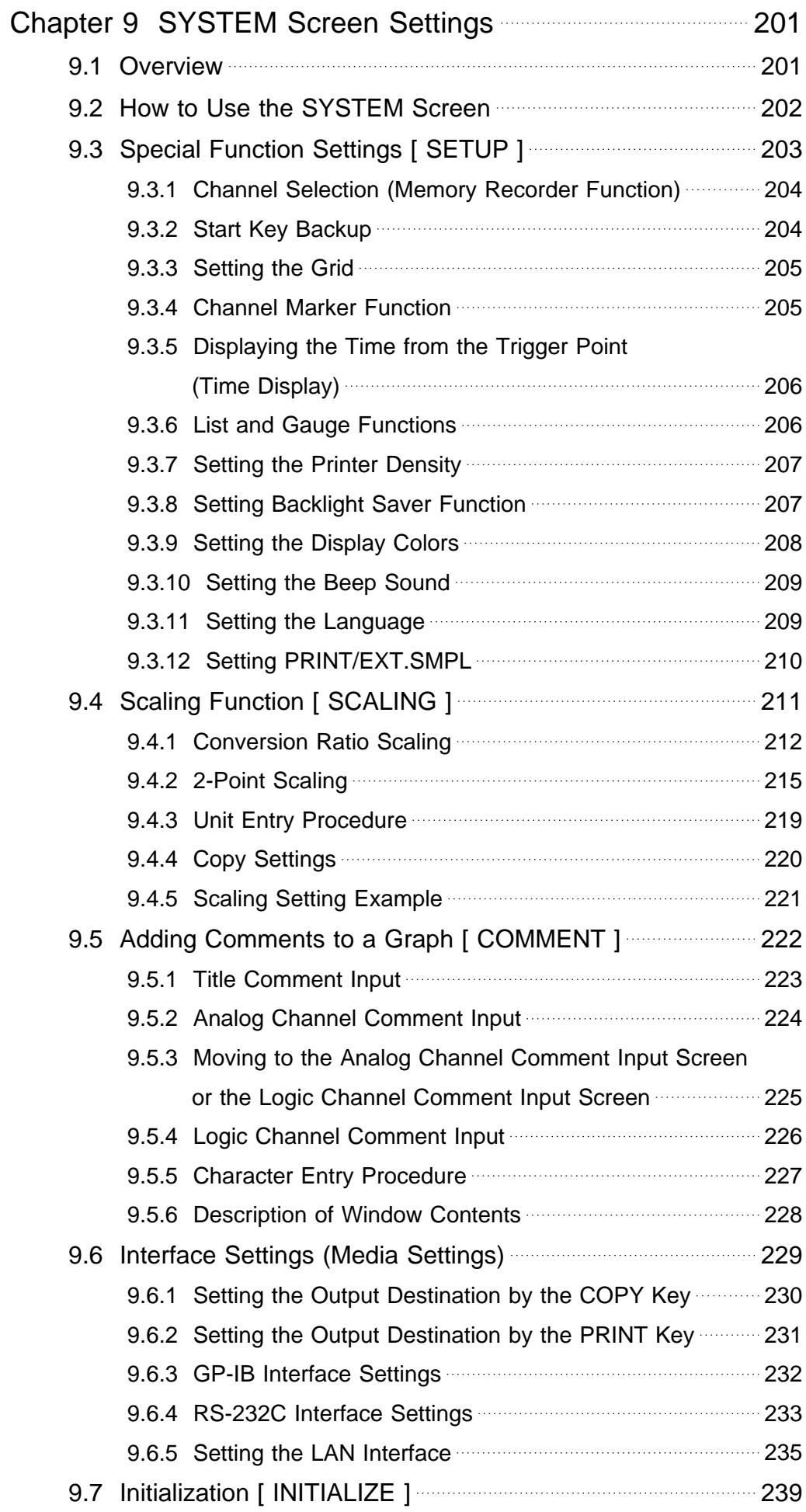

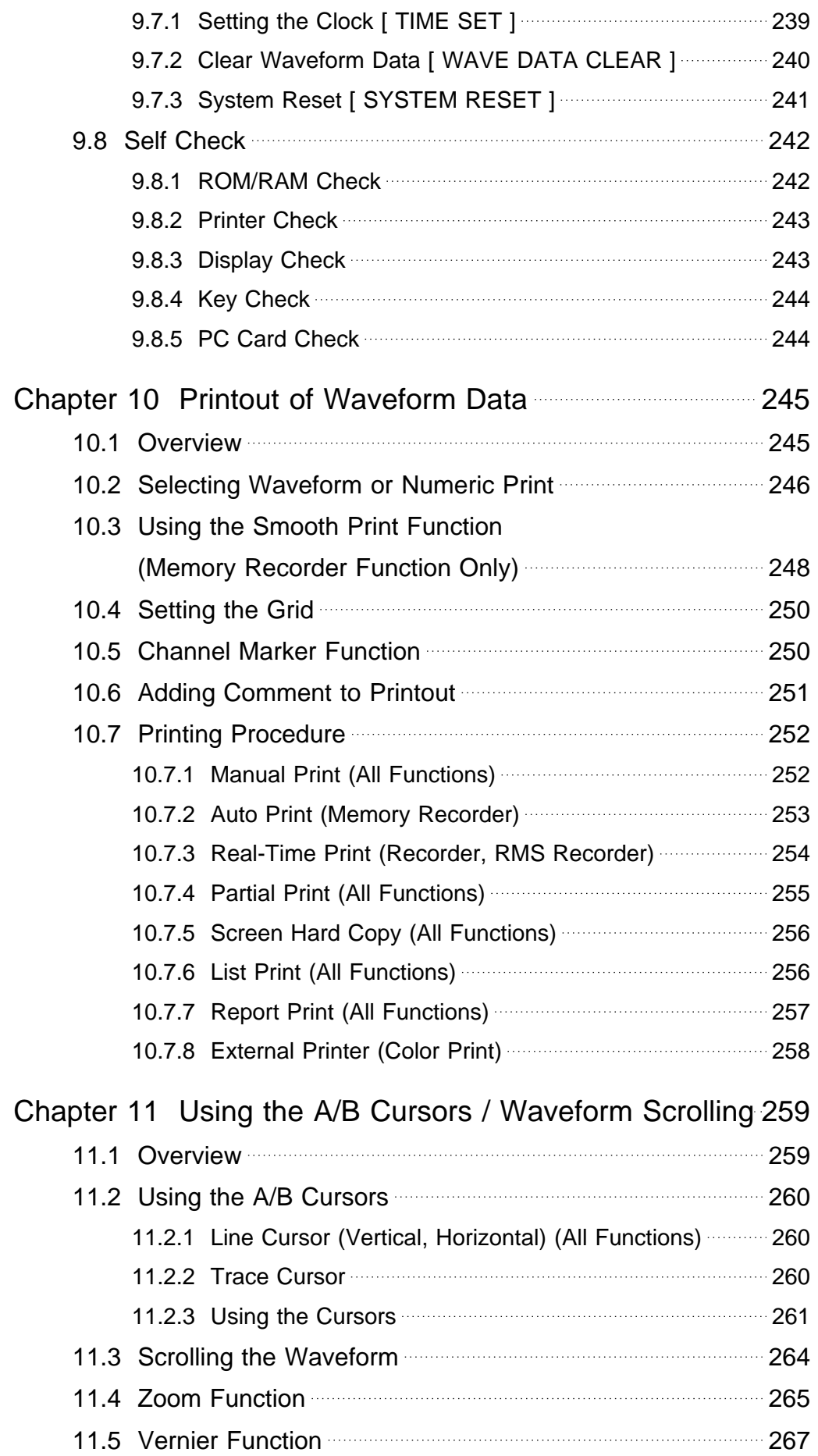

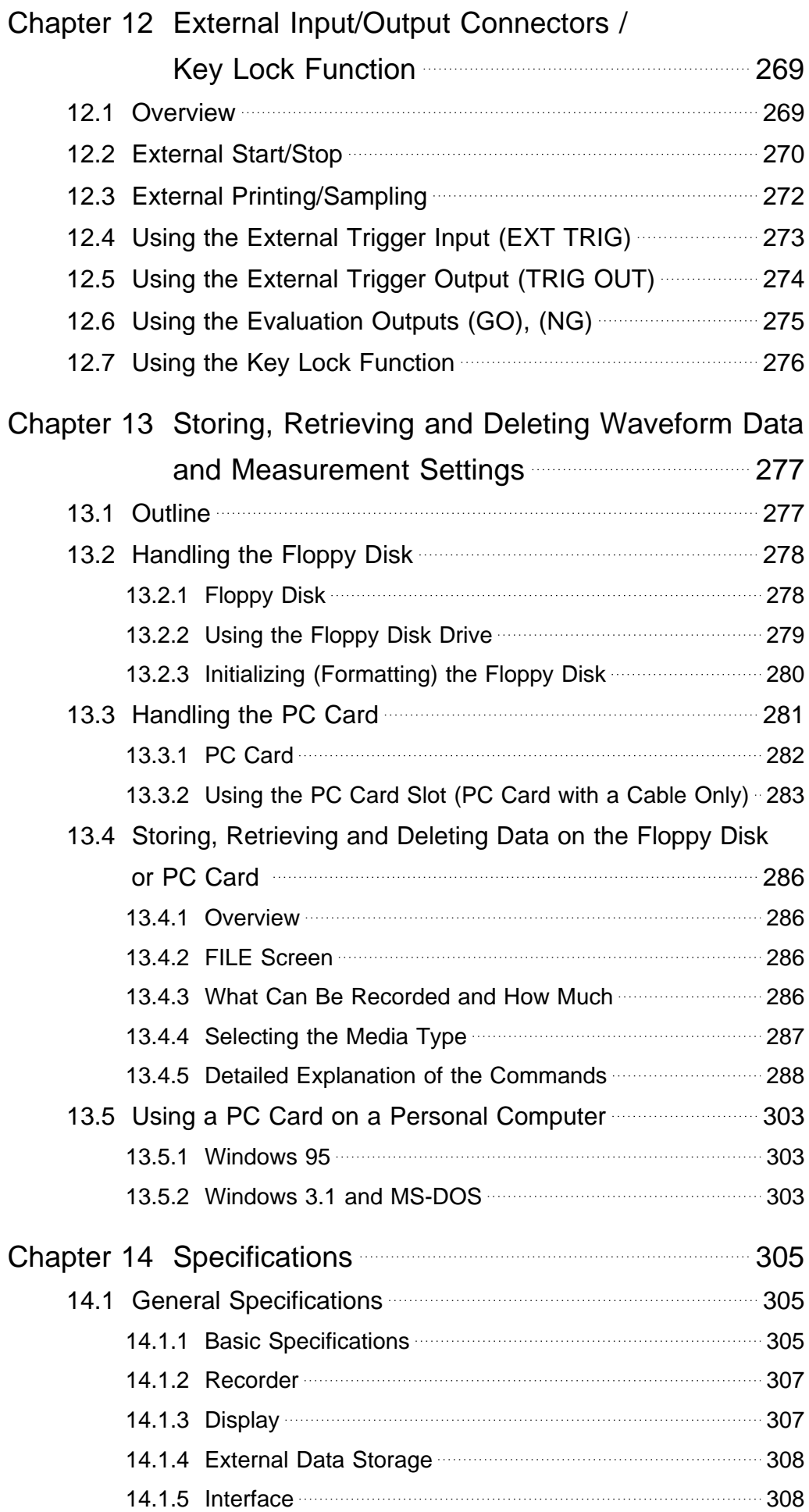

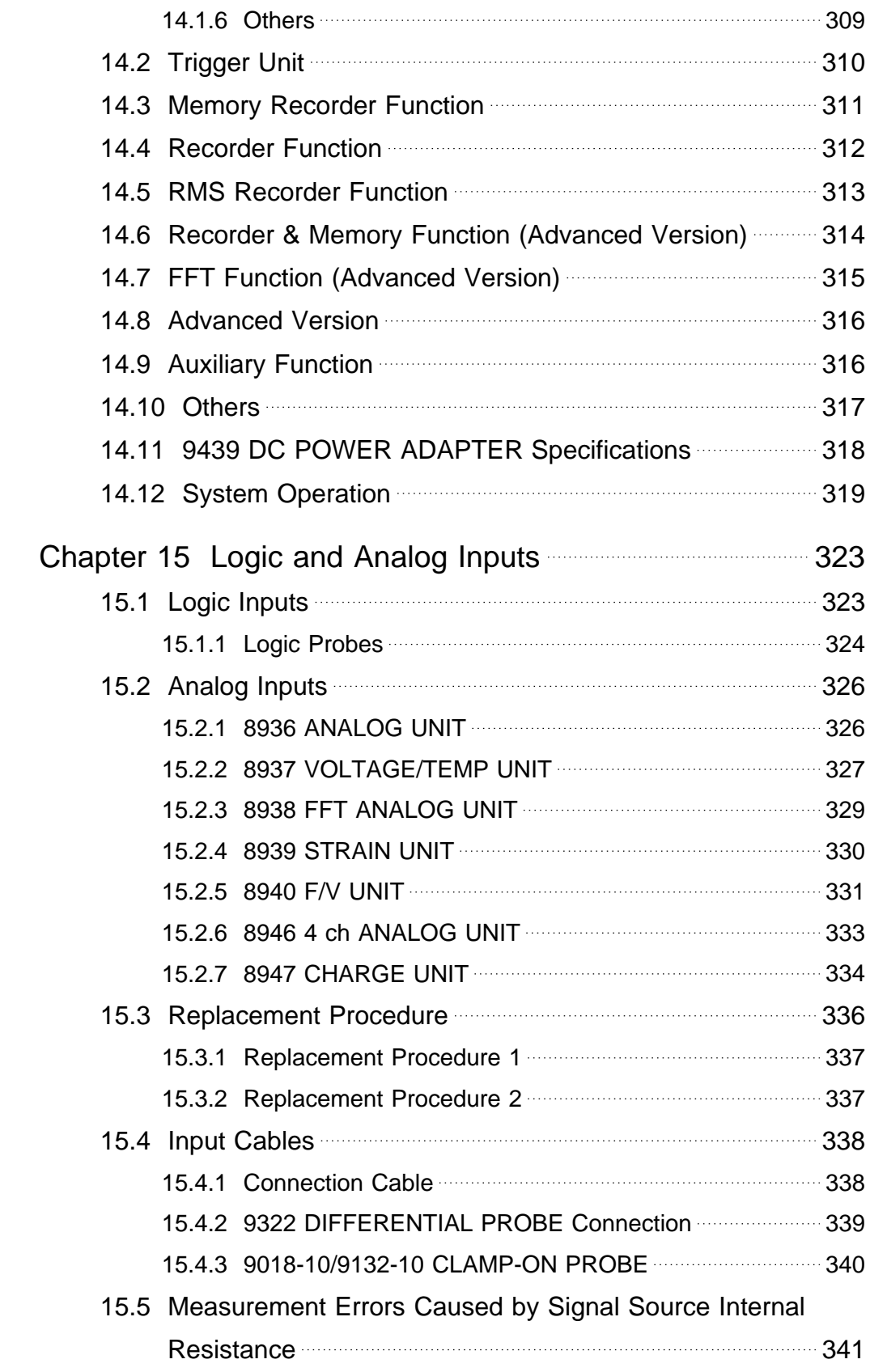

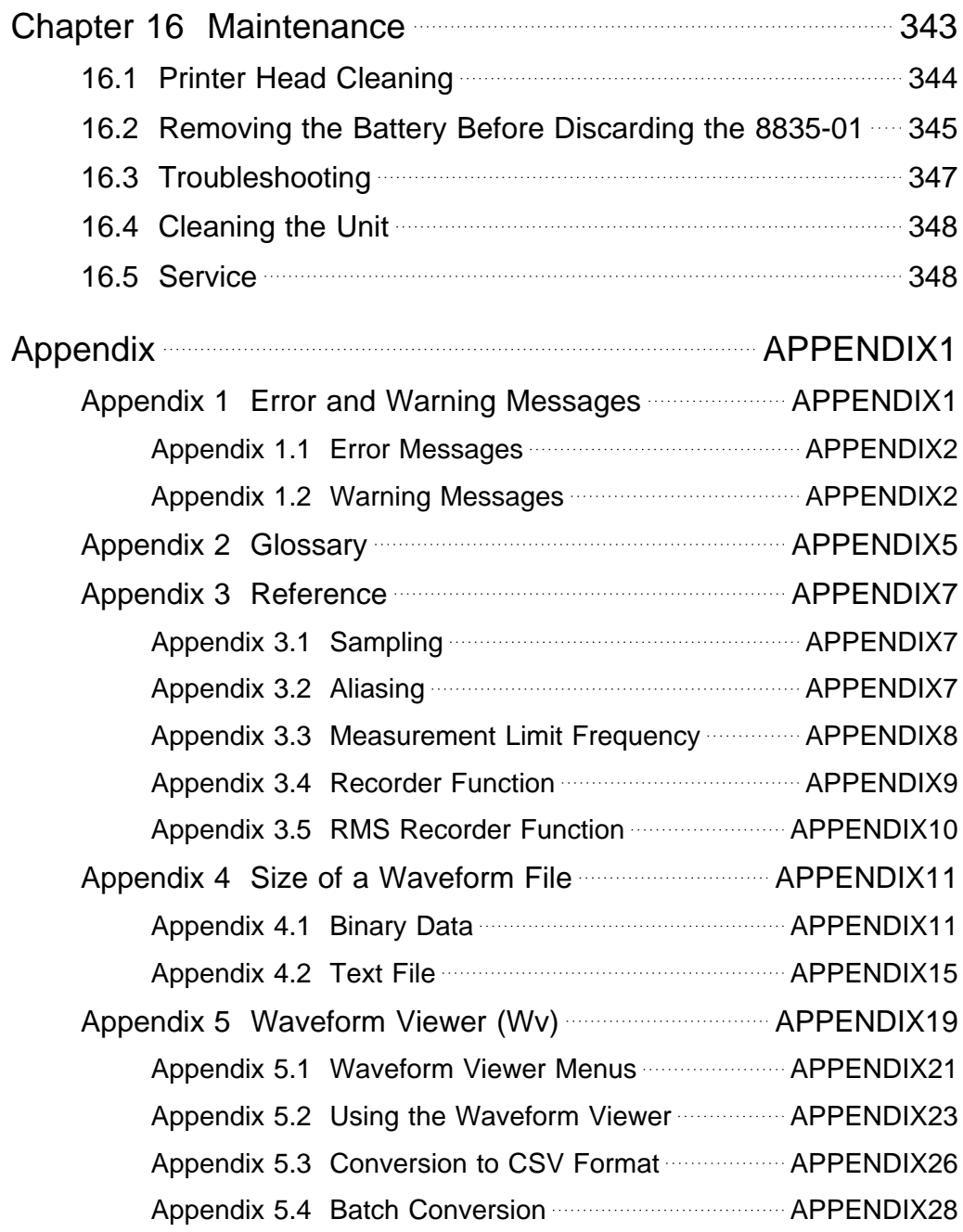

### **Introduction**

Thank you for purchasing this HIOKI "8835-01 MEMORY HiCORDER." To get the maximum performance from the unit, please read this manual first, and keep this at hand.

### **Inspection**

When the unit is delivered, check and make sure that it has not been damaged in transit. In particular, check the accessories, panel switches, and connectors.

If the unit is damaged, or fails to operate according to the specifications, contact your dealer or HIOKI representative.

#### **Accessories**

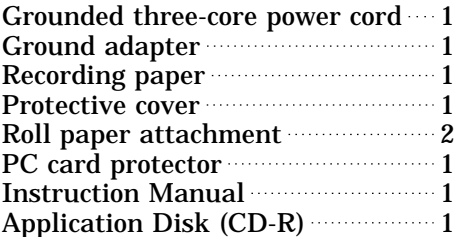

#### **Options**

9540-01 FUNCTION UP DISK 8936 ANALOG UNIT 8937 VOLTAGE/TEMP UNIT 8938 FFT ANALOG UNIT 8939 STRAIN UNIT 8940 F/V UNIT 8946 4 ch ANALOG UNIT 8947 CHARGE UNIT 9439 DC POWER ADAPTER 9221 RECORDING PAPER (10 rolls) 9557 RS-232C CARD 9558 GP-IB CARD 9559 PRINTER CARD 9333 LAN COMMUNICATOR 9335 WAVE PROCESSOR 9626 PC CARD 32 M 9627 PC CARD 64 M 9726 PC CARD 128 M 9727 PC CARD 256 M 9728 PC CARD 512 M 9729 PC CARD 1 G 9578 10BASE-T LAN CARD 9388 CARRYING CASE 9320 LOGIC PROBE MR9321 LOGIC PROBE 9322 DIFFERENTIAL PROBE 9324 POWER CORD (for logic connector) 9325 POWER CORD (for the 8940 F/V UNIT sensor connector) 9303 PT \* 9197 CONNECTION CORD (for high voltage, maximum input voltage 500 V) L9198 CONNECTION CORD (for low voltage, maximum input voltage 300 V) 9199 CONVERSION ADAPTOR L9217 CONNECTION CORD (insulated BNC to insulated BNC) 9318 CONVERSION CABLE (for 9270, 9271, 9272, 9277, 9278 and 9279) 9319 CONVERSION CABLE (for 3273) 9305 TRIGGER CORD 220H PAPER WINDER 3273 CLAMP ON PROBE 3273-50 CLAMP ON PROBE 9018-10 CLAMP ON PROBE (10 to 500 A, 40 Hz to 3 kHz) 9132-10 CLAMP ON PROBE \* (20 to 1000 A, 40 Hz to 1 kHz) 9270 CLAMP ON SENSOR \* (20 A, 5 Hz to 50 kHz) 9271 CLAMP ON SENSOR \* (200 A, 5 Hz to 50 kHz) 9272 CLAMP ON SENSOR \* (20/200 A, 5 Hz to 10 kHz) 9277 UNIVERSAL CLAMP ON CT (20 A, DC to 100 kHz) 9278 UNIVERSAL CLAMP ON CT (200 A, DC to 100 kHz) 9279 UNIVERSAL CLAMP ON CT \* (500 A, DC to 20 kHz) 9555 SENSOR UNIT \* (used with the 9270 to 9272, and the 9277 to 9279) \*: Not complied with the CE marking

### **Safety Notes**

**A DANGER** This product is designed to conform to IEC 61010 Safety Standards, and **has been thoroughly tested for safety prior to shipment. However, mishandling during use could result in injury or death, as well as damage to the product. Be certain that you understand the instructions and precautions in the manual before use. We disclaim any responsibility for accidents or injuries not resulting directly from product defects.**

> This manual contains information and warnings essential for safe operation of the product and for maintaining it in safe operating condition. Before using the product, be sure to carefully read the following safety notes.

## This symbol is affixed to locations on the equipment where the operator should consult corresponding topics in this manual (which are also marked with the  $\triangle$  symbol) before using relevant functions of the equipment. In the manual, this mark indicates explanations which it is particularly important that the user read before using the equipment. Indicates a grounding terminal. Indicates AC (Alternating Current). Indicates DC (Direct Current). Indicates both DC (Direct Current) and AC (Alternating Current). Indicates the ON side of the power switch. Indicates the OFF side of the power switch.

#### **Safety symbols**

#### **Accuracy**

We define measurement tolerances in terms of f.s. (full scale), with the following meanings:

#### **f.s. (maximum display value or scale length)**

The maximum displayable value or scale length. This is usually the name of the currently selected range.

#### **Conventions used in this manual**

The following symbols are used in this Instruction Manual to indicate the relative importance of cautions and warnings.

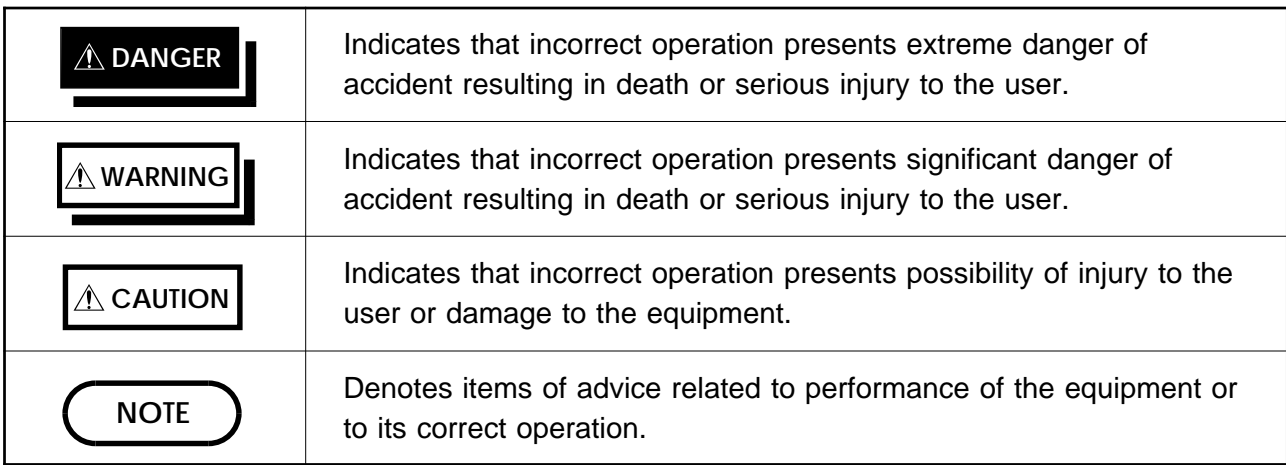

#### **Measurement categories (Overvoltage categories)**

This instrument complies with CAT II safety requirements.

To ensure safe operation of measurement instruments, IEC 61010 establishes safety standards for various electrical environments, categorized as CAT I to CAT IV, and called measurement categories. These are defined as follows.

- CAT I : Secondary electrical circuits connected to an AC electrical outlet through a transformer or similar device.
- $CATII$ : Primary electrical circuits in equipment connected to an AC electrical outlet by a power cord (portable tools, household appliances, etc.) CAT II covers directly measuring electrical outlet receptacles.
- $CATIII$ : Primary electrical circuits of heavy equipment (fixed installations) connected directly to the distribution panel, and feeders from the distribution panel to outlets.
- CATIV: The circuit from the service drop to the service entrance, and to the power meter and primary overcurrent protection device (distribution panel).

Higher-numbered categories correspond to electrical environments with greater momentary energy. So a measurement device designed for CAT III environments can endure greater momentary energy than a device designed for CAT II. Using a measurement instrument in an environment designated with a higher-numbered category than that for which the instrument is rated could result in a severe accident, and must be carefully avoided.

Never use a CAT I measuring instrument in CAT II, III, or IV environments. The measurement categories comply with the Overvoltage Categories of the IEC60664 Standards.

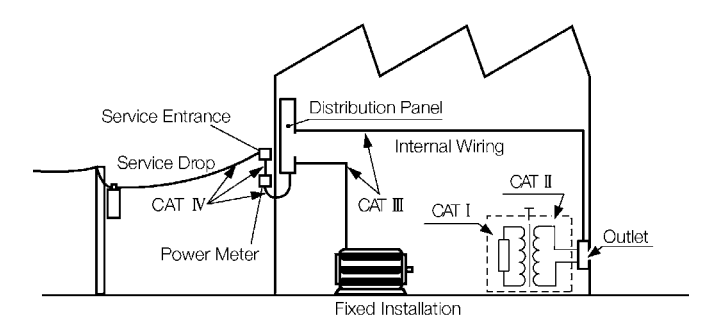

### **Notes on Use**

Follow these precautions to ensure safe operation and to obtain the full benefits of the various functions.

#### **(1) Installation environment**

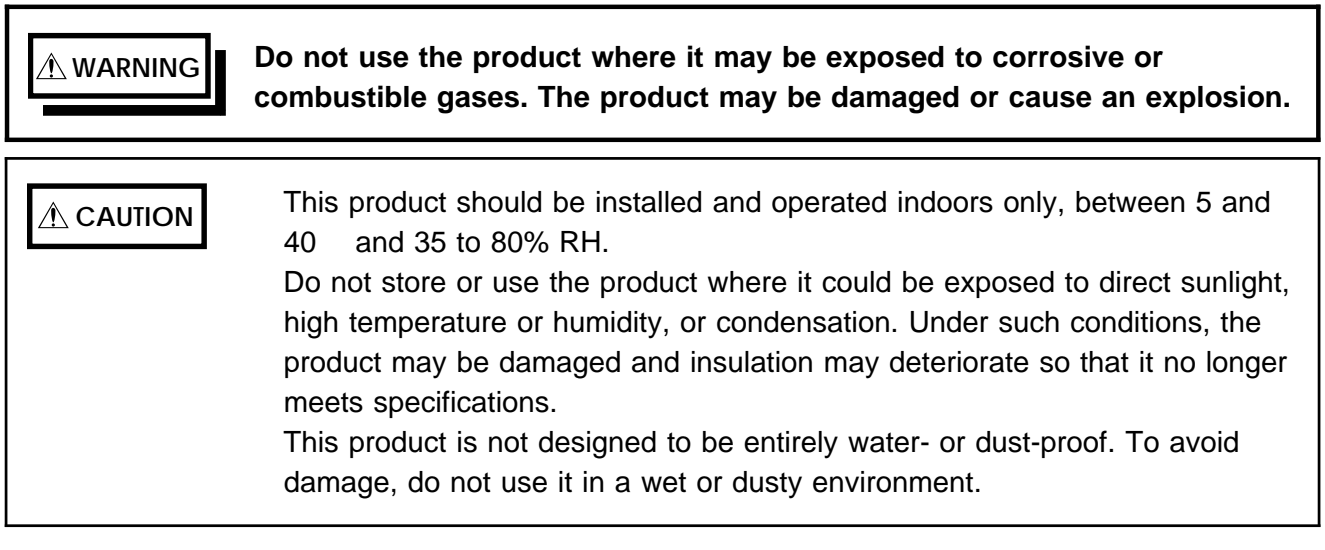

#### **(2) Power supply connections**

### <u>A</u> wARNING █ \*Before turning the product on, make sure the source voltage matches **that indicated on the product's power connector. Connection to an improper supply voltage may damage the product and present an electrical hazard.**

**Before making connections, make sure the 9439 DC POWER ADAPTER is turned off. The 8835-01 could be damaged by a spark if it is connected to a voltage source while its power supply is on.**

Check that the power supply is correct for the rating of the unit. (The AC fuse is integrated in the unit.)

The AC power power switch on 8835-01 is for AC power. If DC power is being supplied and the switch on DC power adapter is set to ON, the 8835- 01 will operate also if the power switch is set to OFF.

#### **(3) Grounding the unit**

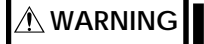

**WARNING To avoid electric shock and ensure safe operation, connect the power cable to a grounded (3-contact) outlet.**

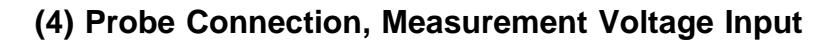

**DANGER Maximum input voltage ratings for the 8936 ANALOG UNIT, 8937 VOLTAGE/TEMP UNIT, 8938 FFT ANALOG UNIT, 8939 STRAIN UNIT 8940 F/V UNIT, 8946 4ch ANALOG UNIT, 8947 CHARGE UNIT and input terminals of the 8835-01 are shown below. To avoid the risk of electric shock and damage to the unit, take care not to exceed these ratings.**

- **The maximum rated voltage to earth of the 8936, 8937, 8938, 8939, 8940, 8946 and 8947 (voltage between input terminals and 8835-01 frame ground, and between inputs of other input units) is shown below. To avoid the risk of electric shock and damage to the unit, take care that voltage between channels and between a channel and ground does not exceed these ratings.**
- **The maximum rated voltage to earth rating applies also if an input attenuator or similar is used. Ensure that voltage does not exceed these ratings.**
- **When measuring power line voltages, 8936 or 8938 should only be connected to the secondary side of a breaker, so the breaker can prevent an accident if a short circuit occurs. Connections should never be made to the primary side of a breaker, because unrestricted current flow could cause a serious accident if a short circuit occurs.**

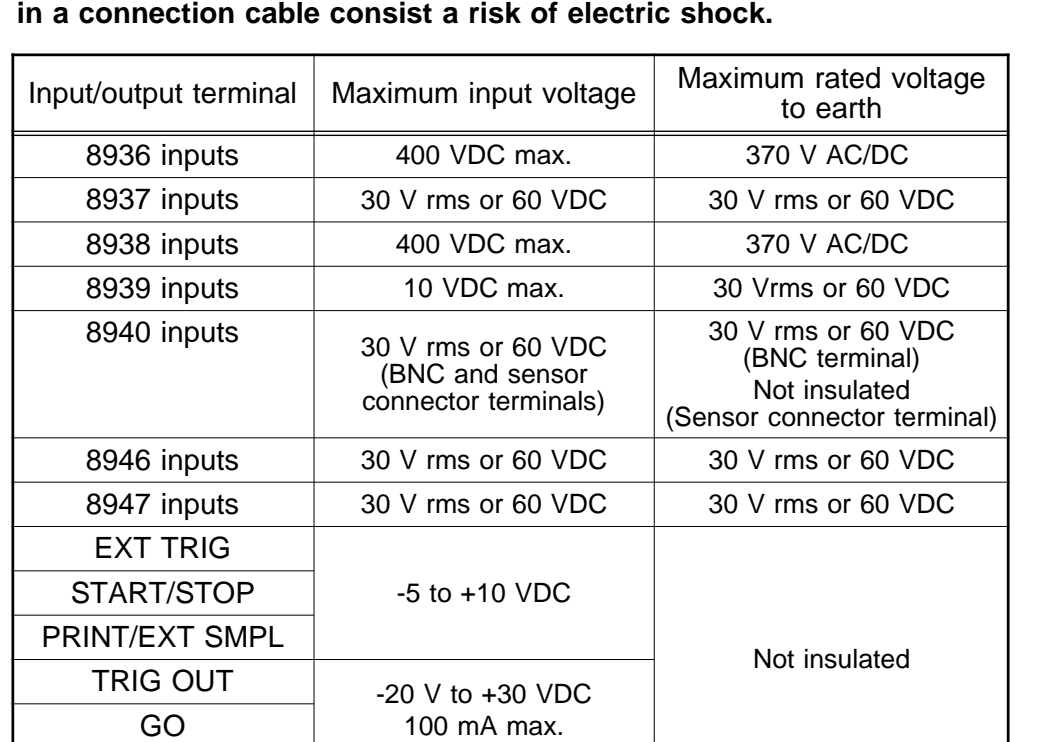

**Always use the optional connection cables. Any exposed metal sections**

**The external I/O terminal and the 8835-01 have a common GND.**

NG

200 mW max.

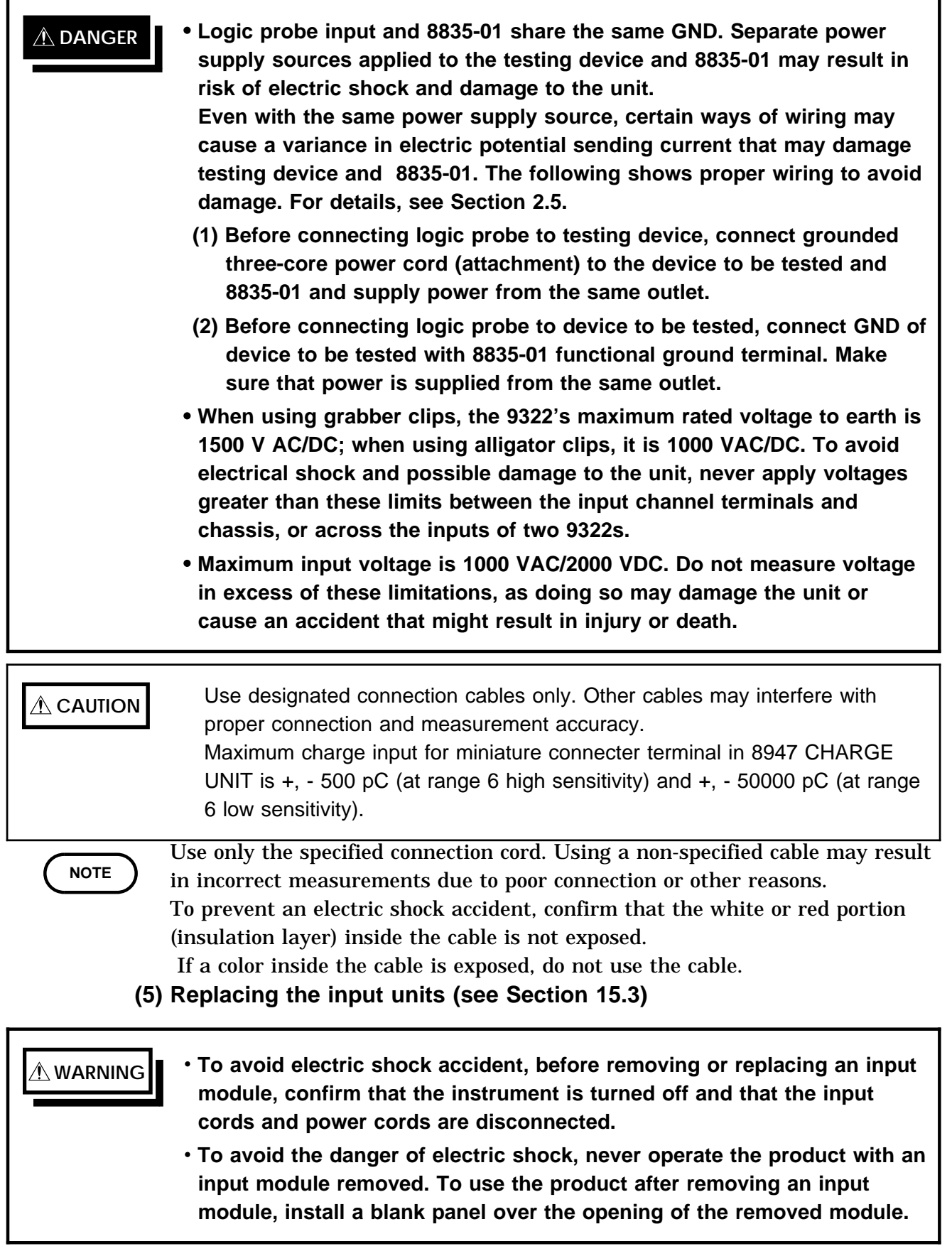

#### **(6) Recording paper**

**NOTE**

This unit uses a thermal printer. The recording paper supplied has characteristics finely tuned for use with the printer. Using recording paper of a different specification may not only result in impaired printing quality, but even prevent the printer from operating. Always use the HIOKI specified product. Insert the paper with correct orientation (see Section 2.7).

#### **(7) Using a printer**

**NOTE**

Avoid using the printer in hot, humid environments, as this can greatly reduce printer life.

#### **(8) Storing**

**CAUTION** For shipping or long-term storage, be certain that the recording head is in the raised position. Otherwise the rollers could be deformed and cause uneven printing.

#### **(9) Shipping**

**CAUTION** Remove the printer paper from the unit. If the paper is left in the unit, paper support parts may be damaged due to vibrations. To avoid damage to the product, be sure to remove the PC card and floppy

disk before shipping.

Use the original packing materials when reshipping the product, if possible.

#### **(10) Others**

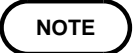

In the event of problems with operation, first refer to Section 16.3, "Troubleshooting."

Carefully read and observe all precautions in this manual.

#### **Preliminary Checks**

Before using the product the first time, verify that it operates normally to ensure that the no damage occurred during storage or shipping. If you find any damage, contact your dealer or HIOKI representative.

**WARNING Before using the product, make sure that the insulation on the cords and probes is undamaged and that no bare conductors are improperly exposed. Using the product under such conditions could result in electrocution. Replace the cords and probes specified by HIOKI.**

### **Chapter Summary**

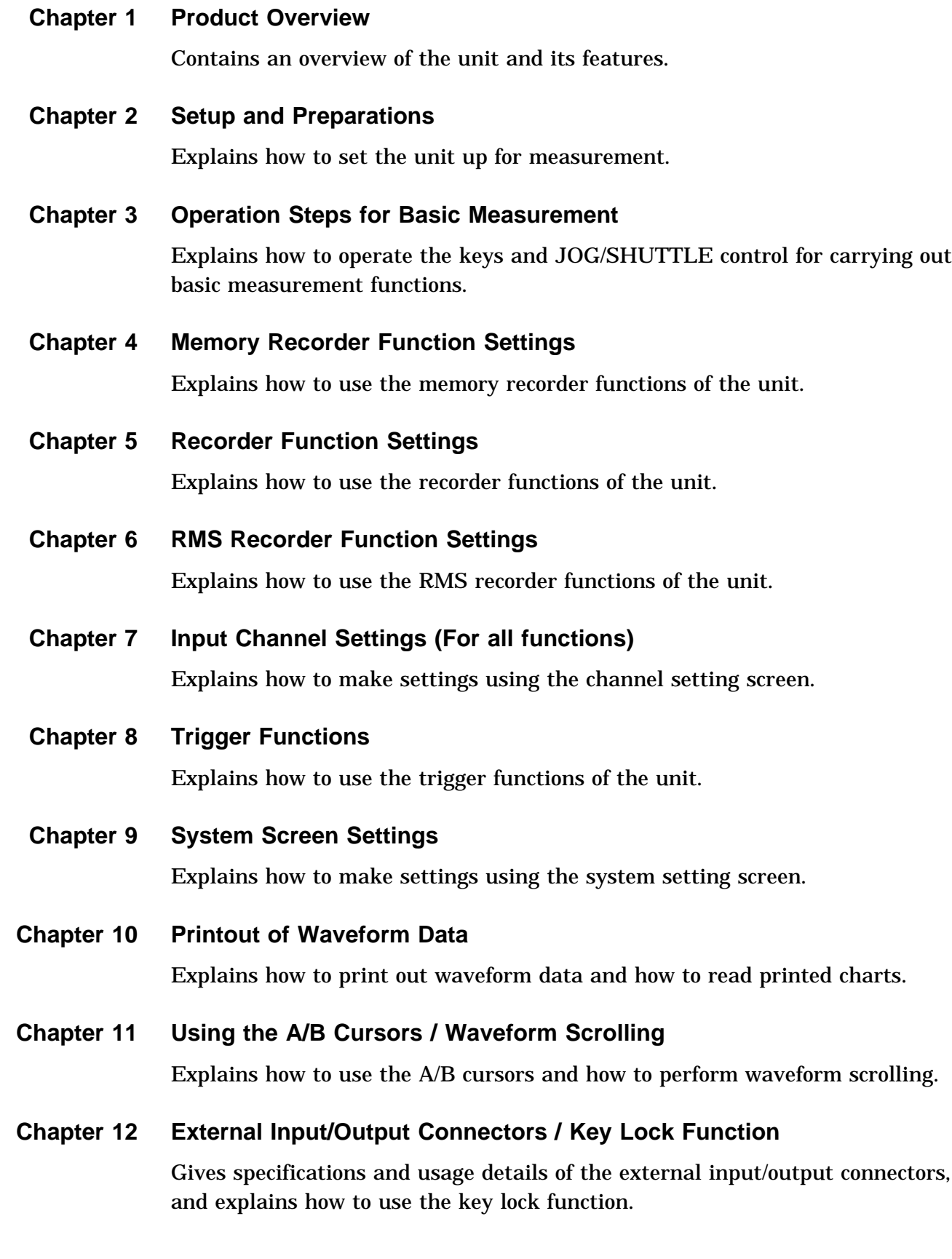

### **Chapter 13 Storing, Recalling and Deleting Waveform Data and Measurement Settings**

Explains how to store, recall, and delete waveform data and measurement settings.

#### **Chapter 14 Specifications**

Contains general specifications and detailed function specifications.

#### **Chapter 15 Logic Input Section and Analog Input Unit**

Contains specifications and precautions for logic input section and input amplifier units.

#### **Chapter 16 Maintenance**

Describes maintenance procedures.

#### **Appendix**

Contains information that is necessary for using this unit, including a description of error messages and a glossary.

## **Chapter 1 Product Overview**

### **1.1 Major Features**

- (1) Easy to read, TFT color display The 6.4-inch TFT color screen with a resolution of  $640 \times 480$  dots shows all information at a glance.
- (2) Three functions to meet a huge range of applications Memory recorder with up to 1  $\mu$  s (all channels simultaneously) (1 MS/s) Real-time recording capability to paper in recorder function RMS recorder function for recording rms values of AC power supply lines and DC sources.
- (3) Flexible trigger function

Digital trigger circuit Trigger types: level trigger, window-in trigger, window-out trigger, voltage drop trigger, RMS level trigger, logic trigger

- (4) Built-in thermal printer Thermal line head The built-in printer delivers waveform printouts on the spot. The printer can also be used to print screen shots and parameter information.
- (5) 1  $\mu$  s (1 MS/s) recording capability Using the 8946 4 ch ANALOG UNIT (unbalanced), waveform recording can be performed in up to 8 channels with 12-bit resolution.
- (6) Simple function key interface (GUI) Thanks to its GUI-inspired design using large function key graphics, the unit is easy to set up and operate.

1

(7) On-line help

On-line help guides the user through operation steps and various functions.

(8) Scaling function

By setting the physical amount and the unit to be used for 1 V input, the measurement result can be converted into any desired scale.

(9) Additional recording function

When enabled, the memory is regarded as printer paper. New data is recorded without erasing the previous data.

#### (10) Floating input units

The analog inputs are floating, and so each input can be connected to its own independent potentials.

(11) Portable

The 8835-01 weighs only 4.5 kg and has an A4-size form factor, making it extremely portable.

(12) Floppy disk, PC card (external storage)

Waveform data and measurement settings can be stored on floppy disk or PC card.

- (13) Easy-to-use control panel Measurement conditions can be easily set while looking at the color display. Operation keys are few, making setting easy.
- (14) External interface

The PC card slot is compatible with GP-IB, RS-232C and 10BASE-T LAN cards. Remote control is possible.

(15) Dual-language capability

Display language is switchable between Japanese and English.

**1**

#### **Enhancements over the 8835**

(1) Supports the 8946 4ch ANALOG UNIT

The 8946 4ch ANALOG UNIT, which is not compatible with the Model 8835, can be used to provide up to eight analog measurement channels with the 8835-01.

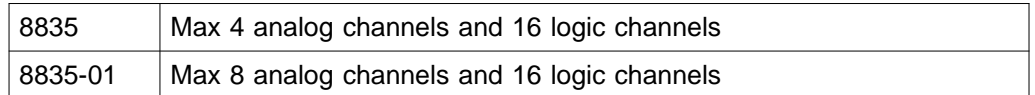

(2) Supports the current measurement mode of the 8940 F/V UNIT

Current measurement modes not available with the 8835 can be used. The available 8940 measurement modes are as follows.

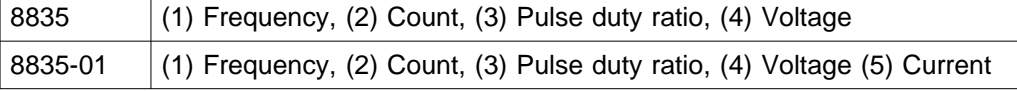

(3) Eight times the memory capacity of the 8835

The installed memory capacity of the 8835-01 is eight times that of the 8835.

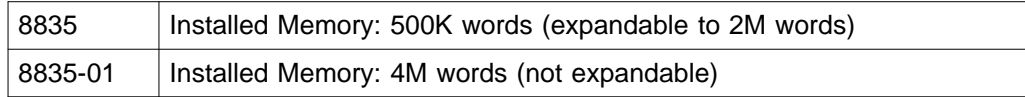

(4) External sampling provided as standard

The external sampling function is provided as standard with the 8835-01. Specification Changes from the 8835

#### **Specification Changes from the 8835**

Waveform backup time for the 8835-01 is shorter than for the 8835. When power is turned off after being on for more than two minutes, the waveforms are backed up for about one hour.

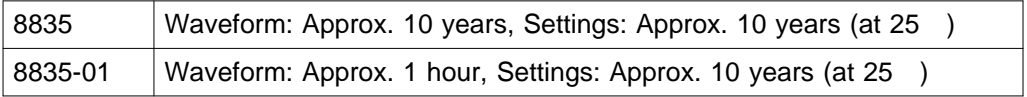

### **1.2 Basic and Advanced Versions**

This section explains the features of the basic version and the advanced version. It is possible to upgrade the basic version to the advanced version, using the feature upgrade disk available as an option.

### **1.2.1 Additional Features**

The following features and functions can be added to the basic version.

#### **Measurement functions**

Measurement functions are listed in the table below.

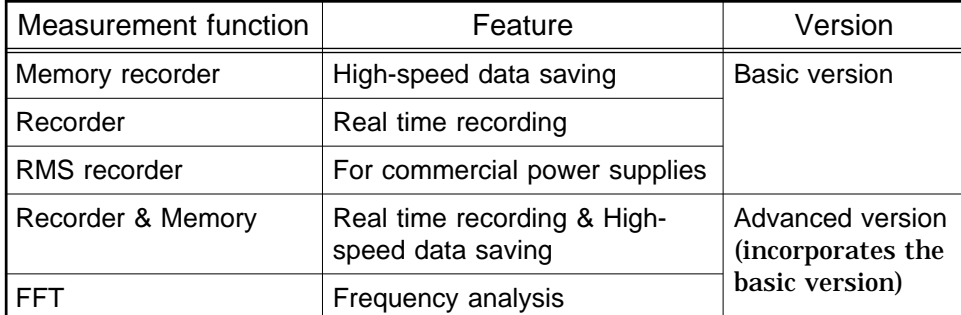

The basic version incorporates the "memory recorder function", "recorder function", and "RMS recorder function". In addition to these functions, the advanced version incorporates "recorder & memory" and the "FFT function".

#### **Computation functions**

Waveform processing calculation:

Arithmetic operations, absolute value, exponents, common logarithms, moving average, 1st and 2nd derivatives, 1st and 2nd integrals, time axis parallel shift

Averaging function:

Additive averaging, exponential averaging (2, 4, 8 to 256 samples) (memory recorder)

Simple averaging, exponential averaging, peak hold (2, 4, 8 to 4096 samples) (FFT)

#### **Waveform decision function**

Waveform area decision:

Waveform decision based on reference area for Y-T waveform, X-Y waveform, or FFT results

Waveform parameter decision:

Decision based on setting minimum and maximum values for waveform parameter calculation results

**1**

#### **Memory segmentation function**

Memory can be segmented among channels. (255 segments)

Sequential save function

This function does not update the display indication or record data on the printer or external storage. Input signal capture is carried out continuously using the trigger.

Multi-block function

Waveform data can be stored in a selected block.

Waveform data in specified blocks can be superimposed.

### **1.3 Identification of Controls and Indicators**

Controls and indicators of the unit are listed on the following pages, along with a simple explanation of their function.

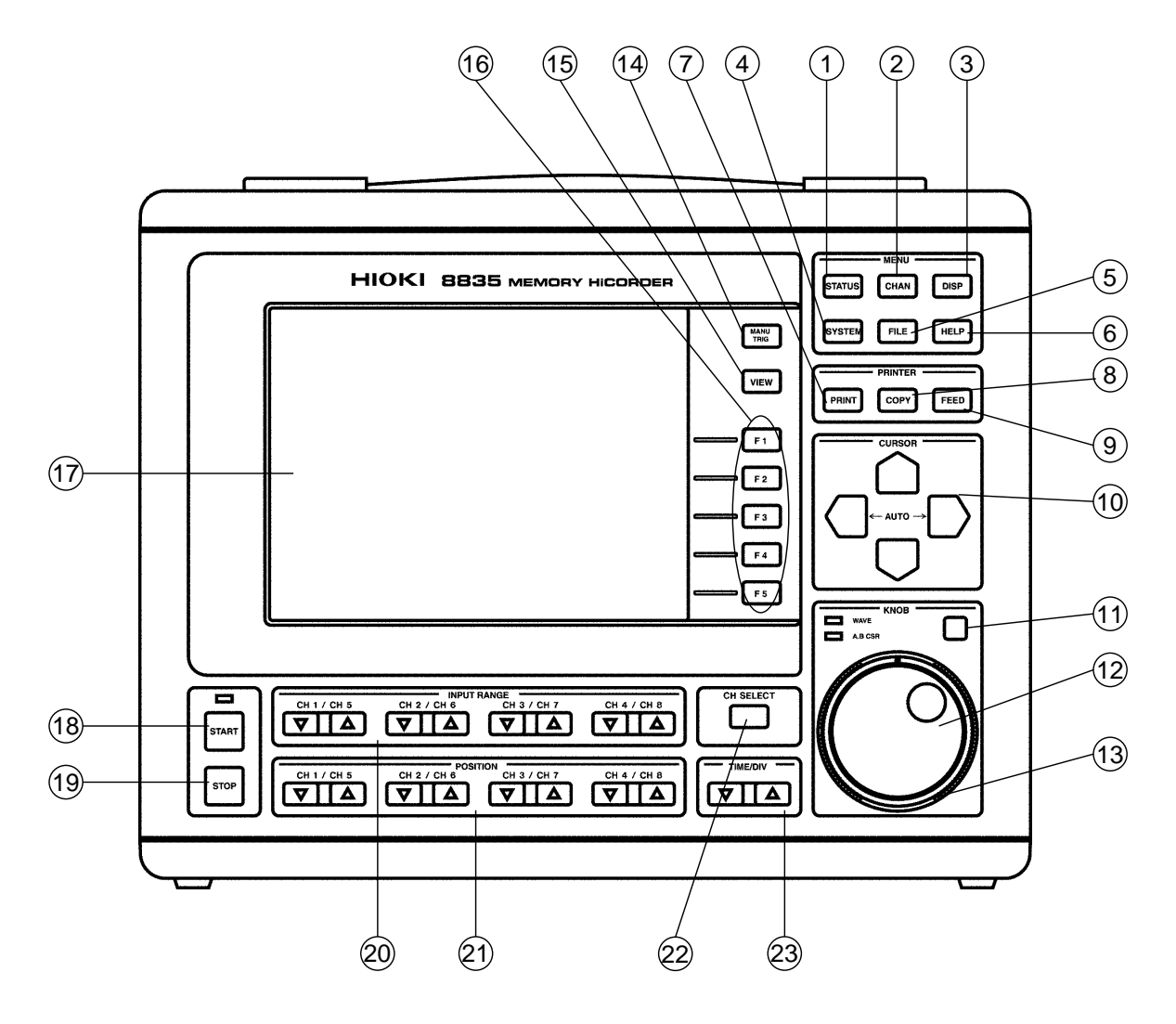

#### **Front panel**

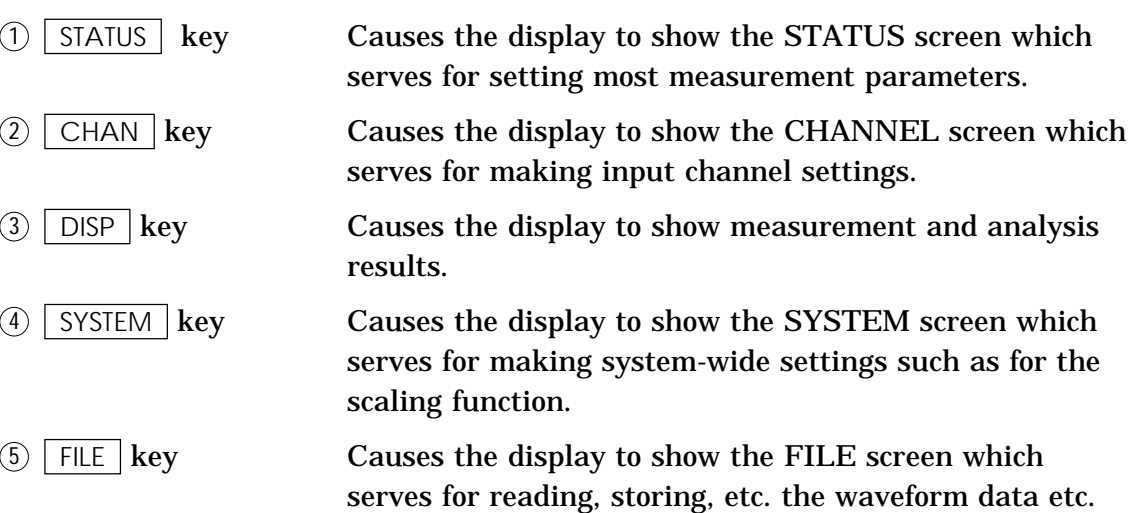

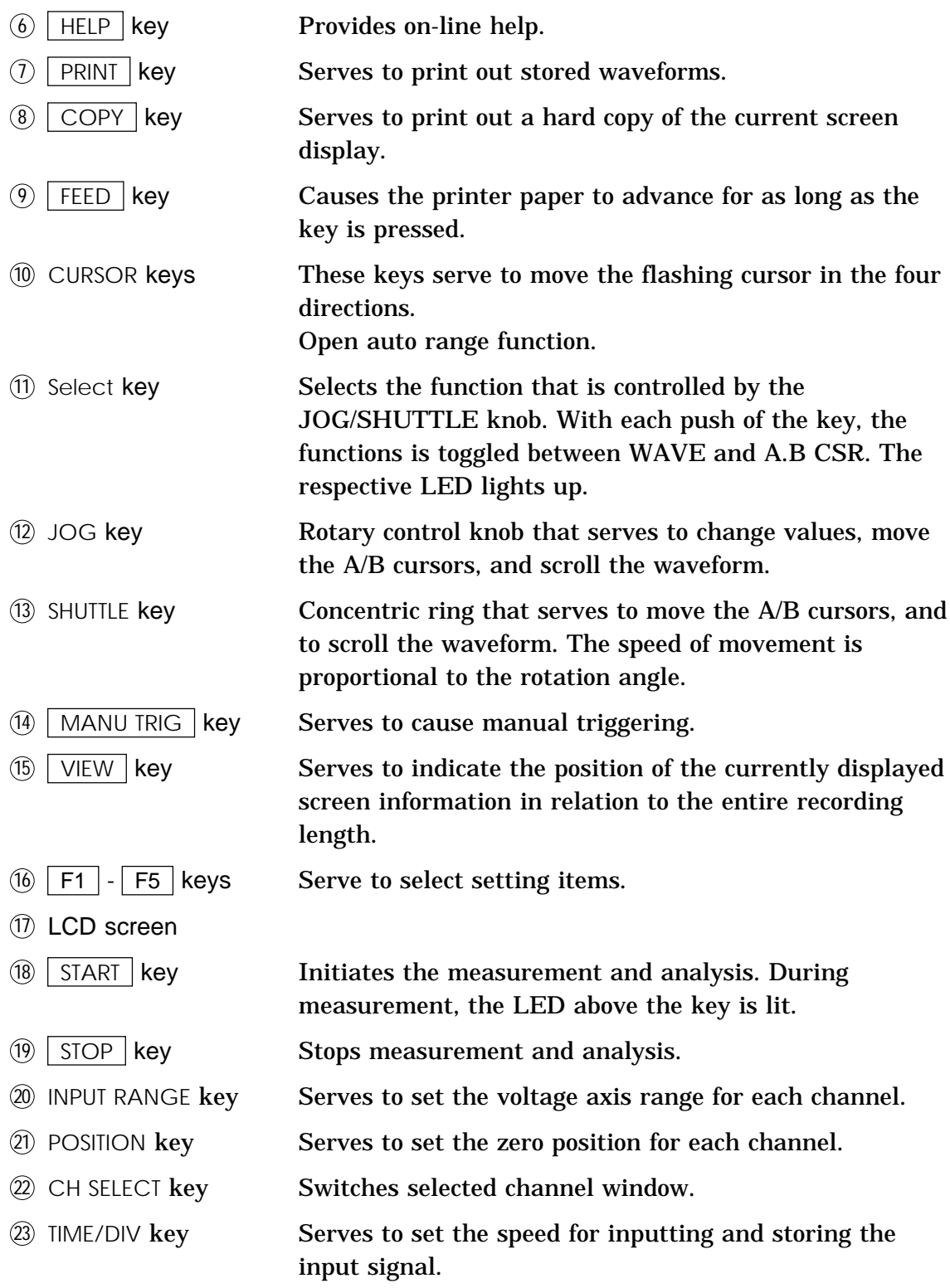

**1**

7

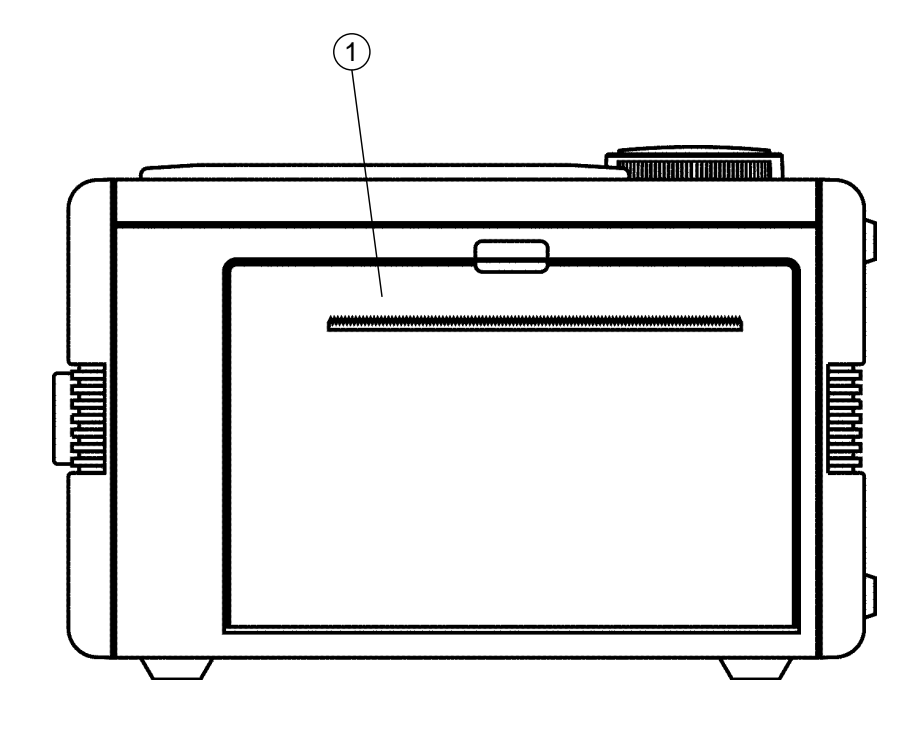

**Left side view**

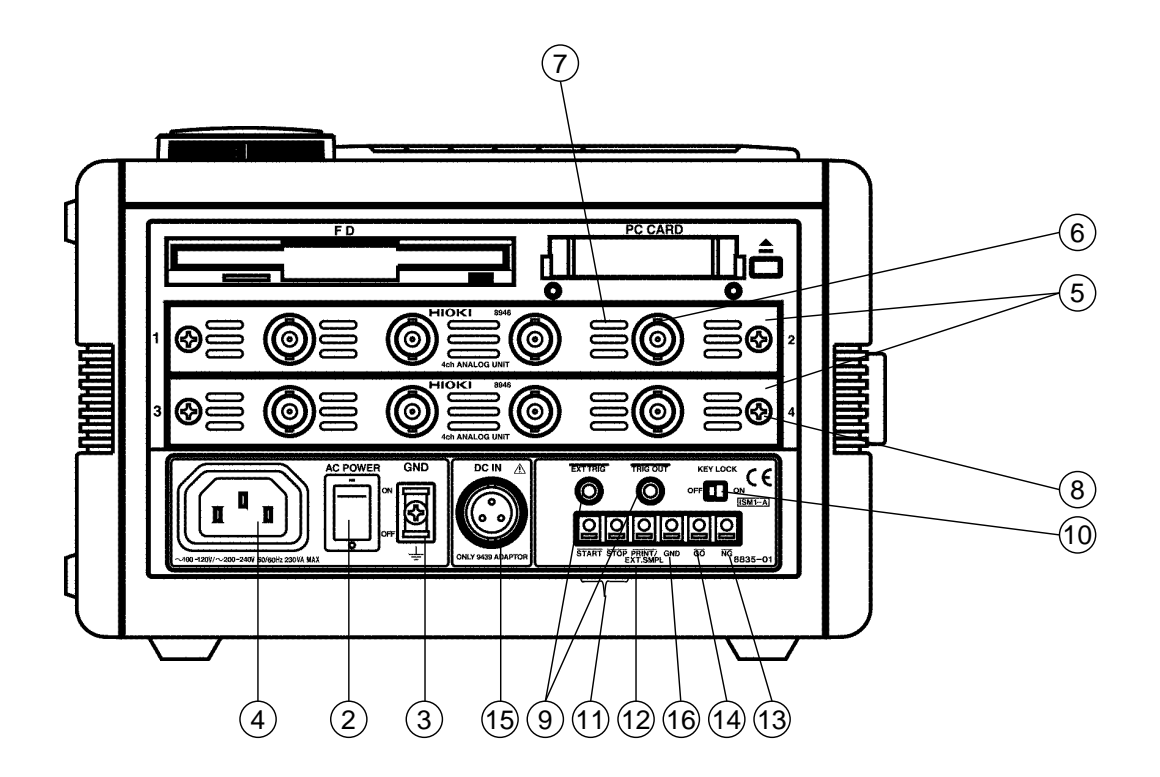

**Right side view**

1 Printer

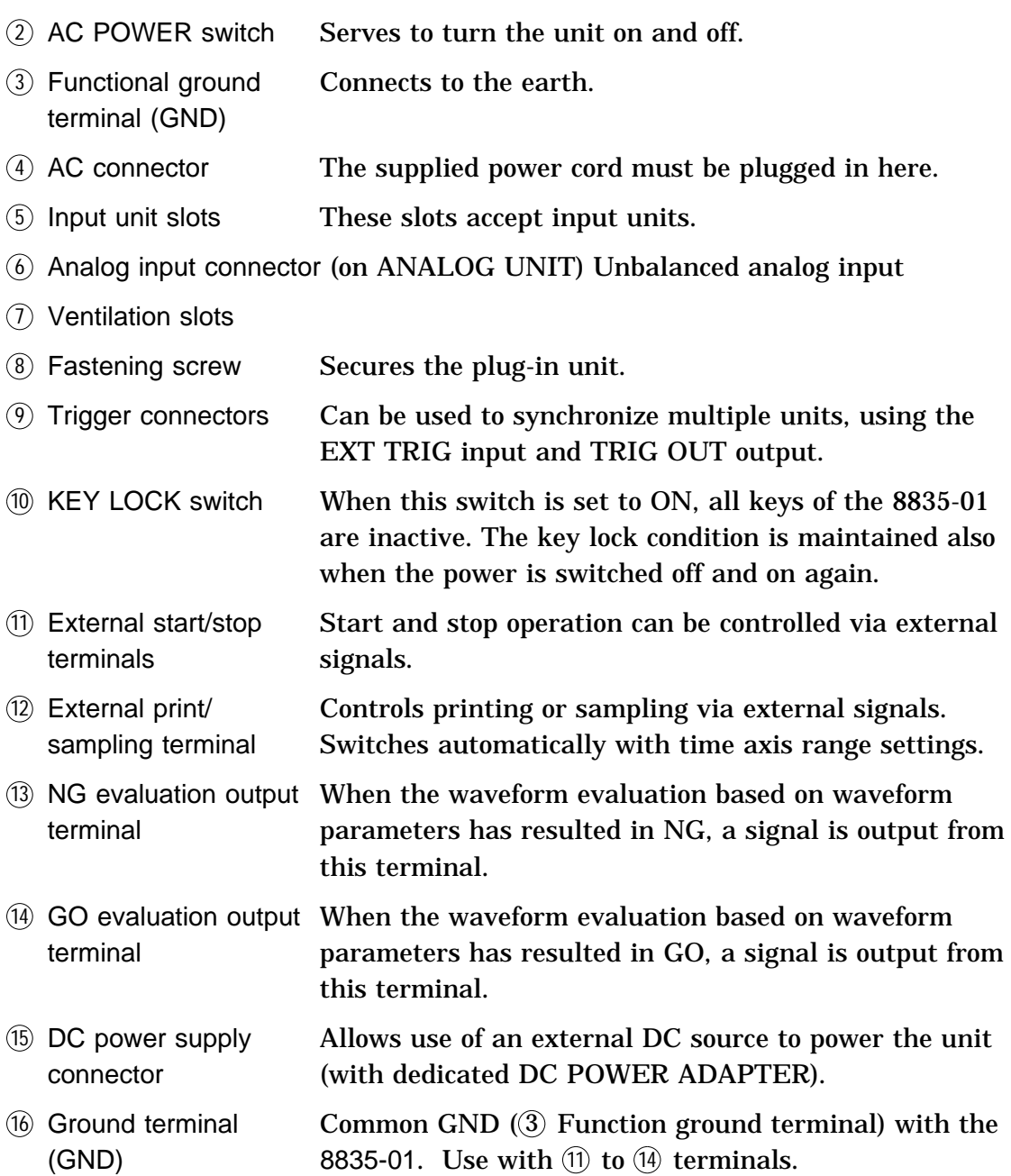

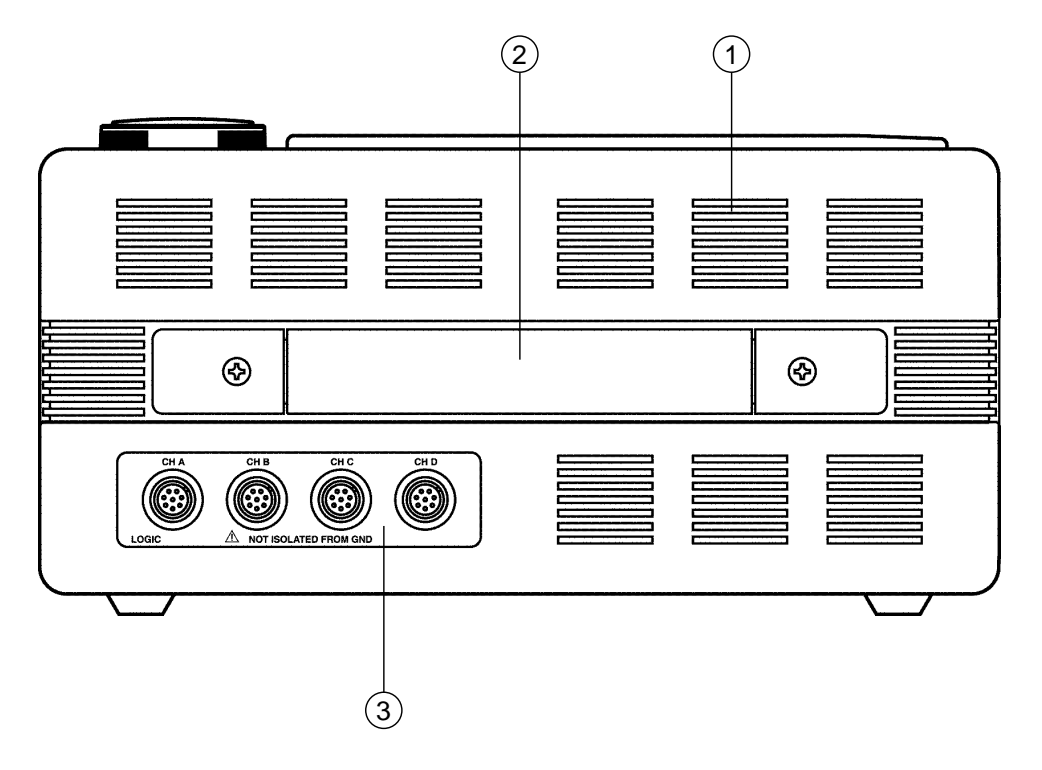

**Top view**

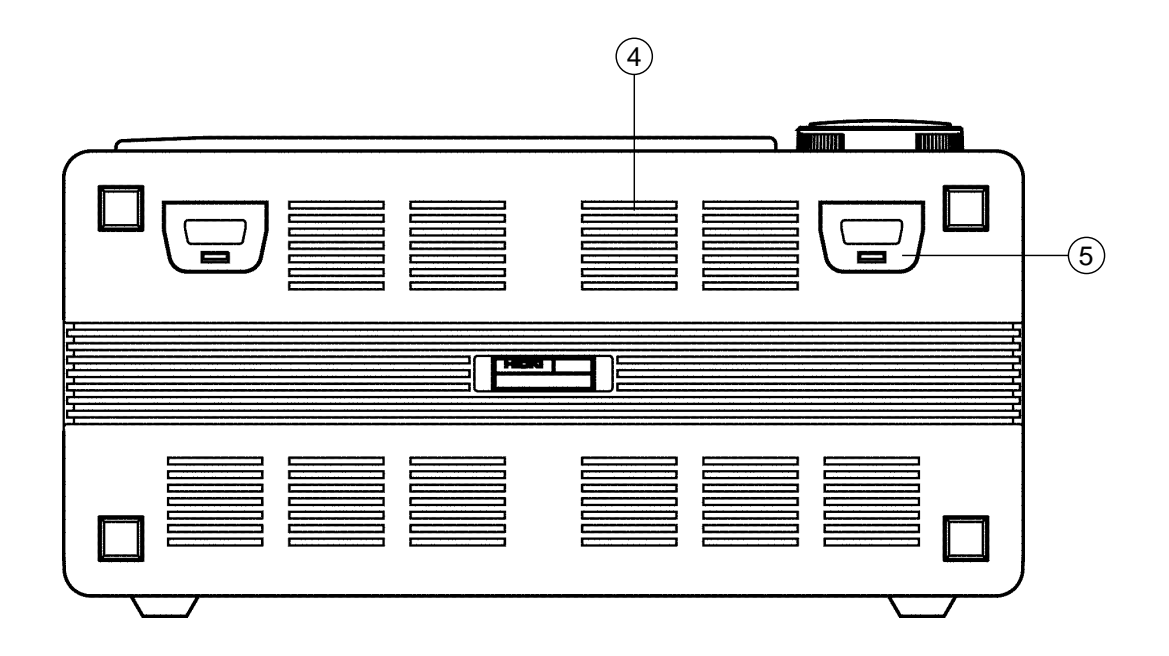

#### **Bottom view**

- Ventilation slots
- 2 Handle Serves for transporting the 8835-01.
- Logic probe connectors Input connector for the logic input section, designed for the dedicate logic probes (CH A, CH B, CH C, CH D).
- Ventilation slots
- Tilt support

# **Chapter 2 Installation and Preparation**

**2**

#### **Installation orientation**

Install the unit on a flat, level surface.

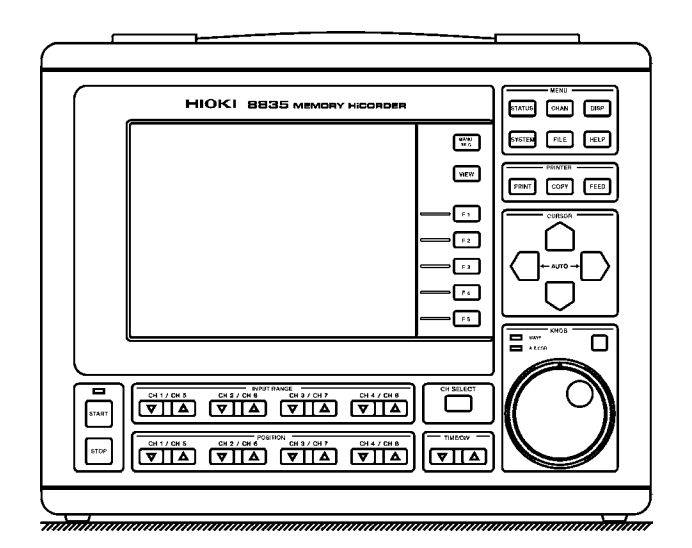

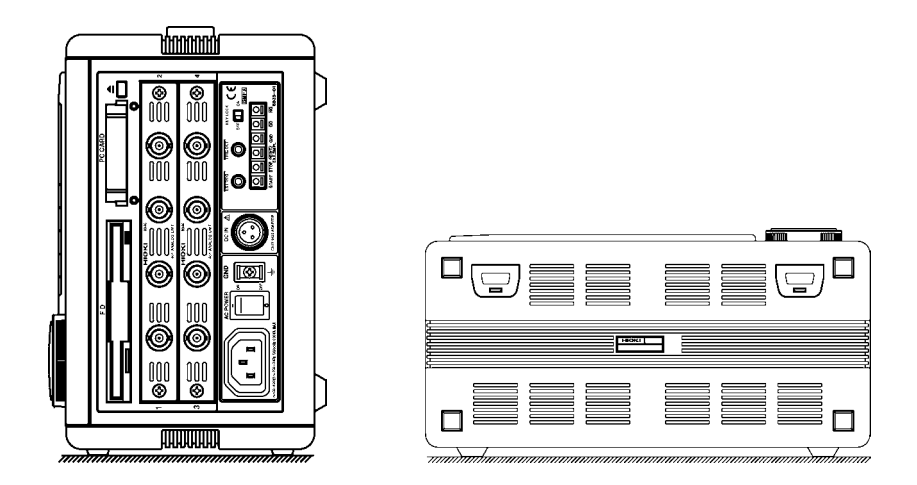

The unit can also be propped up at an angle, using the stand.

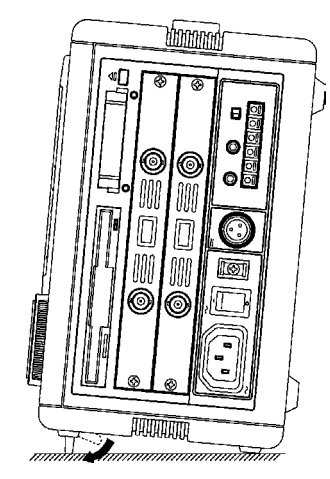

 $\ddagger$ 

#### **Ambient conditions**

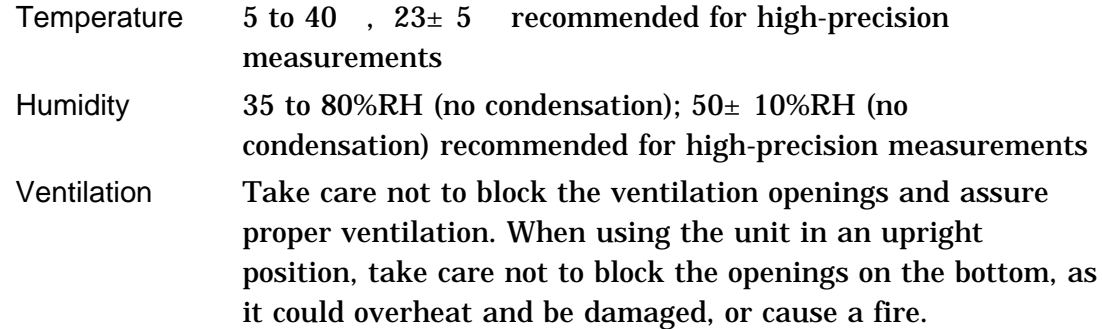

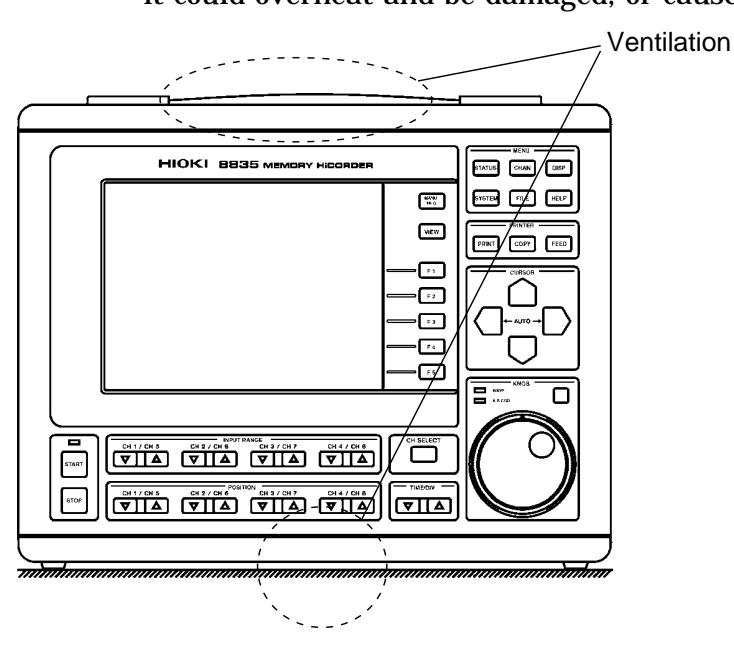

#### **NOTE**

Avoid the following locations:

Subject to direct sunlight

Subject to high levels of dust, steam, or corrosive gases

(Avoid using the equipment in an environment containing corrosive gases (e.g.,  $H_2S$ ,  $SO_2$ ,  $NI_2$ , and  $CI_2$ ) or substances that generate harmful gasses (e.g., organic silicones, cyanides, and formalins)).

Subject to vibrations

In the vicinity of equipment generating strong electromagnetic fields

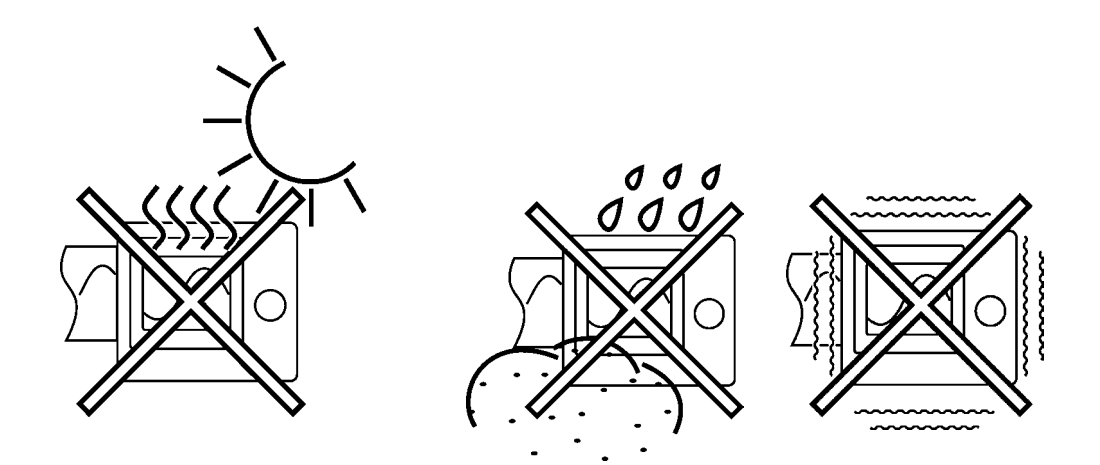

**2**

### **2.2 Power Supply and Ground Connection**

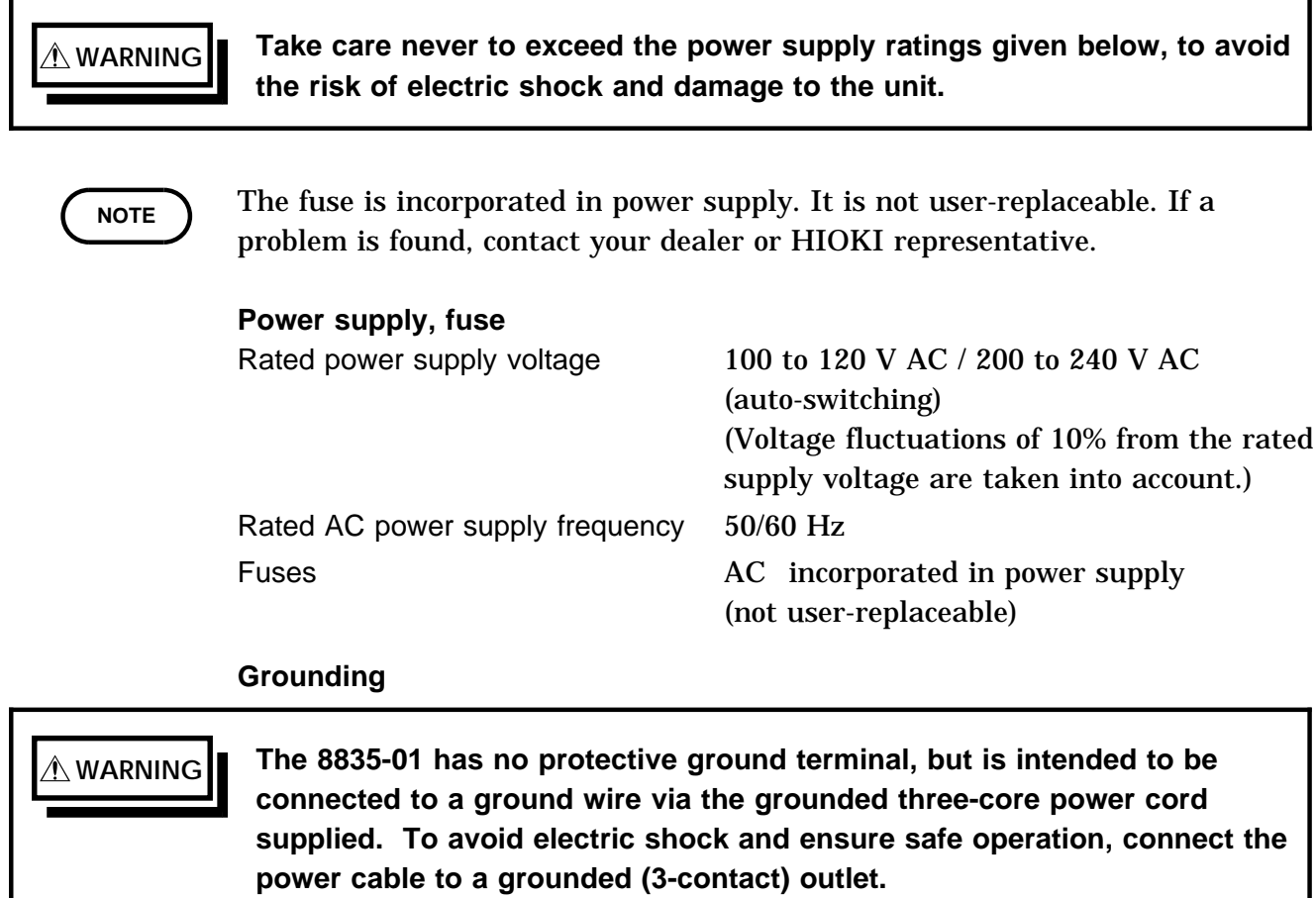

When the AC outlet is of the grounded three-pin type:

Use the grounded three-core power cord supplied. The unit will be grounded automatically.

When the AC outlet is not of the grounded three-pin type:

Use the ground adapter supplied. In this case, be absolutely sure to connect the green ground wire which protrudes from the adapter to a ground line, and connect the power cord supplied.

#### **Check the following points before connecting the unit to a power supply:**

The power supply matches the ratings shown above. The AC power switch of the 8835-01 and the switch of the 9439 DC POWER ADAPTER are set to OFF.

Use only the supplied AC power cord.
### **Connecting the unit to a power supply and grounding it:**

(1) AC power supply

**WARNING Make sure that the AC power switch of the 8835-01 is set to OFF.** 1. Verify that the AC power switch of the 8845 is set to OFF. 2. Plug the grounded three-core power cord supplied into the AC power connector on the right side of the 8835-01. 3. Plug the power cord into an AC outlet corresponding to the rating of the 8835- 01.

ര Rated voltage: 100 - 120 V AC / 200 - 240 V AC AC power switch Rated line frequency:  $\left[\begin{smallmatrix} & 1 \ 1 & \cdot \end{smallmatrix}\right]$ AC power connector 50/60 Hz

**2**

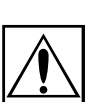

(2) DC power supply

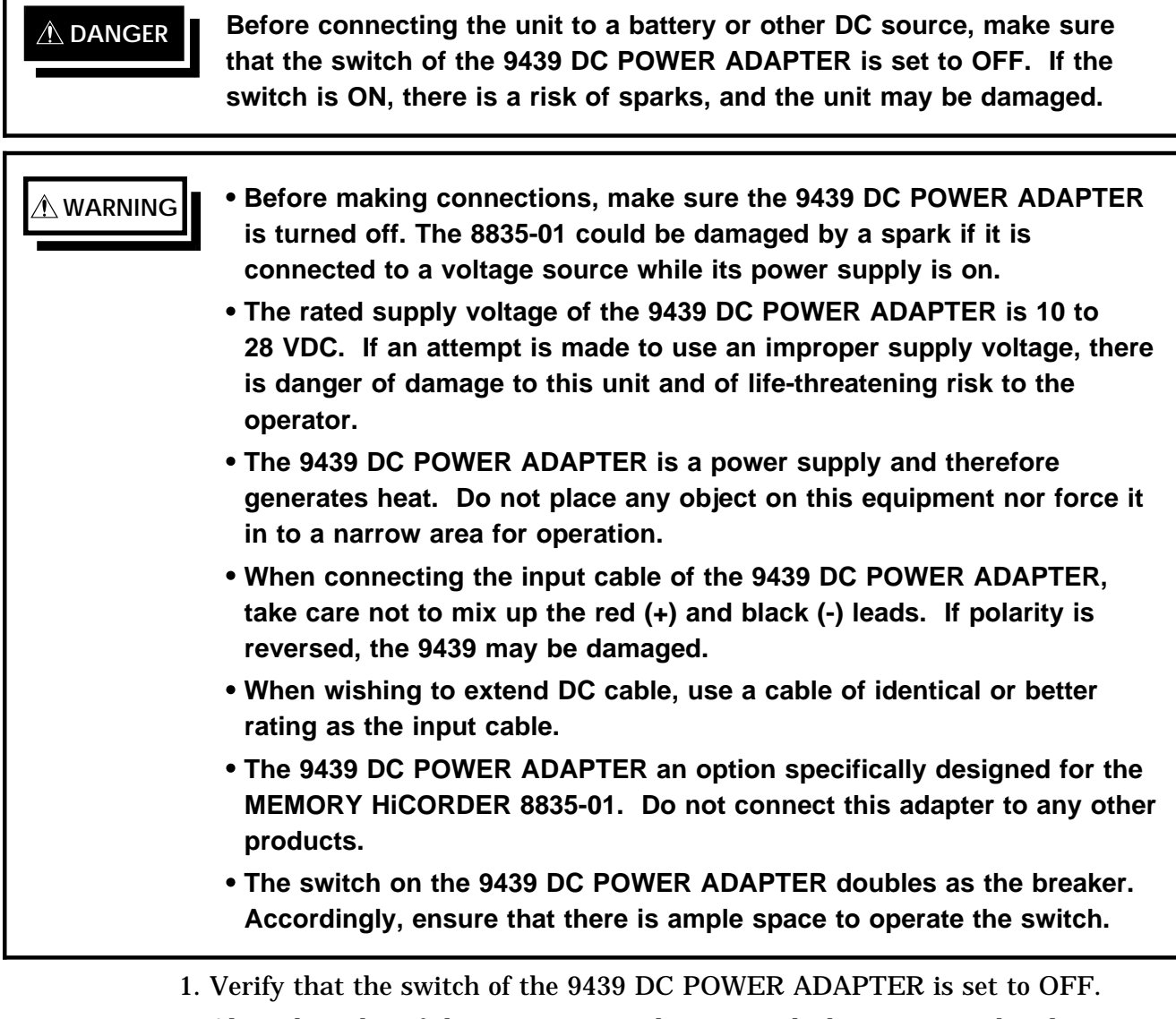

- 2. Align the ridge of the connector on the unit with the groove in the plug, insert the plug fully and rotate it to fix it firmly.
- 3. Connect the red input cable to the positive side (+) and the black input cable to the negative side (-) of the power supply.
- 4. The red LED lights while the unit is operating (outputting).
- 5. To remove the plug of the DC cable, rotate it as shown in the illustration.

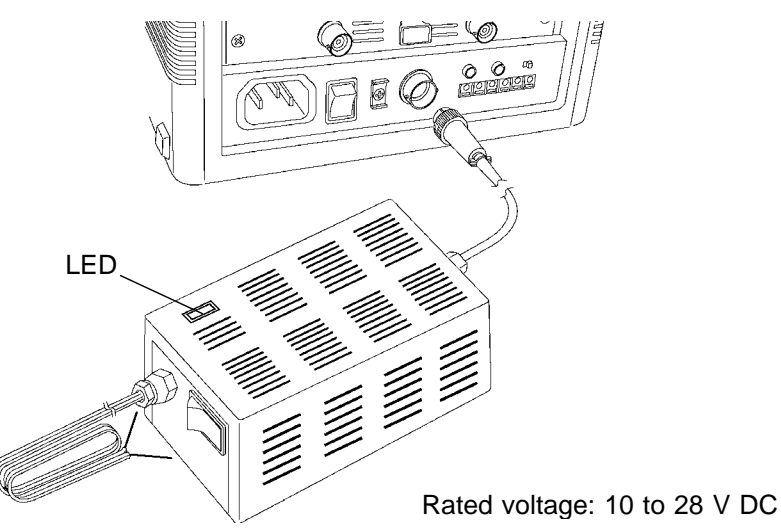

**NOTE**

This unit is not equipped to charge an external battery. When using a battery, take care not to deplete it completely. When an overcurrent or overvoltage is detected in the output, this equipment cuts off the output. In such an event, turn off the 9439 DC POWER ADAPTER, wait for approximately one minute, and then turn the adapter on again.

If an overcurrent flows through the input cord for any reason, this equipment is automatically turned off to stop operation.

Estimated battery operation hours (at room temperature)

Battery type: 12 V, 38 Ah, fully charged

PC card not installed

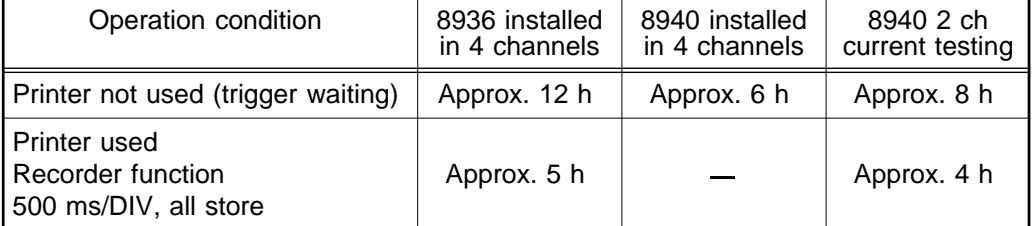

Actual running time may differ, depending on battery age, charge condition, ambient temperature, and other factors.

Input cable specifications

Permissible current: 15 A

### **Functional ground terminal**

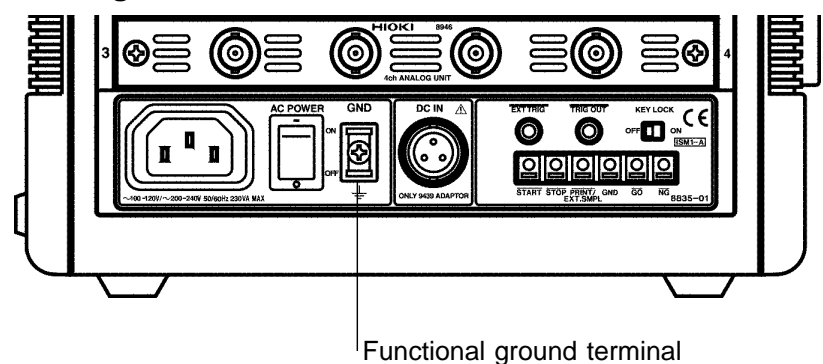

When measuring in a "noisy" environment, noiseproofing can be improved by grounding the functional ground terminal.

**2**

# **2.3 Power On/Off**

(1) Check before power-on

Unit is correctly installed ( $\sigma$  Section 2.1).

Power cord is correctly connected and unit is properly grounded ( $\sigma$  Section 2.2).

(2) Power switch on/off

There is no need for the user to manually select AC or DC power. When both AC and DC power are connected, AC power has priority. When AC power is disconnected (or falls under 90 V), the 8835-01 automatically switches to DC. (If the switch of the 9439 is set to ON, the 8835-01 automatically switches to DC even if AC power is disconnected.)

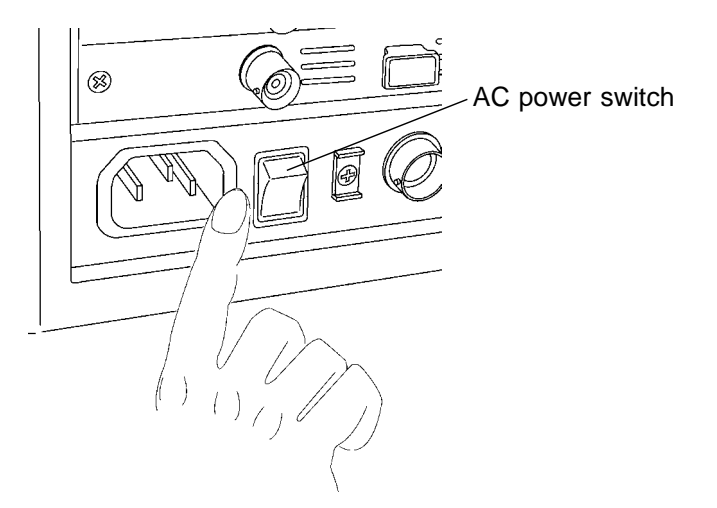

(3) To assure high measurement precision

Turn the unit on and let it warm up for about 30 minutes, to allow internal temperature to fully stabilize. Then carry out zero adjustment (see Section 7.3.7) and start the measurement.

(4) Power-off

When the unit is turned off, it memorizes the currently used settings and reestablishes the same settings the next time the unit is turned on again.

# **2.4 Probe Connection**

**electric shock.**

**potential.**

# **2.4.1 8936 ANALOG UNIT, 8938 FFT ANALOG UNIT and 8946 4 ch ANALOG UNIT**

**WARNING Never connect the probe to the 8835-01 while the probe is already**

**CAUTION** When disconnecting the BNC connector, be sure to release the lock before pulling off the connector. Forcibly pulling the connector without releasing the lock, or pulling on the cable, can damage the connector.

**connected to the measurement object. Otherwise there is a risk of**

**Use only the specified connection cables. An insulated BNC connector is used for the specified connection cables to prevent electric shock. If a metal BNC connector is used, electric shock may result, as the input L-terminal and the metal part of the BNC connector will have the same**

**NOTE**

Use only the specified connection cables. Using a non-specified cable may result in incorrect measurements due to poor connection or other reasons. In addition, the BNC connector may be damaged.

For analog input connection, use optional 9197, L9198 CONNECTION CORDs. Use of any other cables may result in risk of electric shock. For connecting 8946, use L9198 CONNECTION CORD.

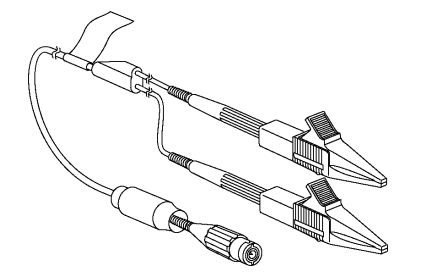

9197 CONNECTION CORD Maximum input voltage: 500 V

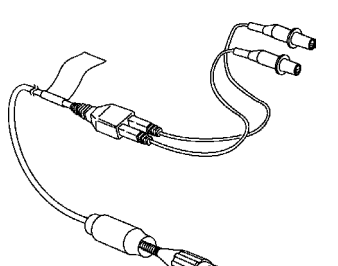

L9198 CONNECTION CORD Maximum input voltage: 300 V

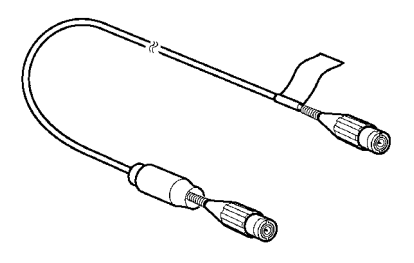

L9217 CONNECTION CORD Maximum input voltage: 300 V

### **Connecting to the main unit**

- 1. Align the BNC connector with the guide groove of the unit input connector, and turn clockwise while pressing in to lock the connector.
- 2. To remove from the unit, turn the BNC connector counterclockwise to release the lock, then pull it.

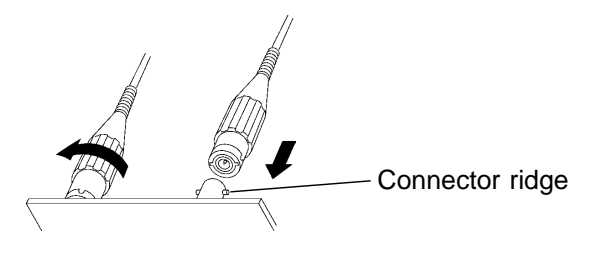

19

### **Setting Channels in 8946 4 ch ANALOG UNIT**

When using 8946 4 ch ANALOG UNIT, input channels are not numbered in numeric order as 1,2,3,4. Channel number is determined by connection to units. (See below.) To verify position of channels, see Channel Guide.

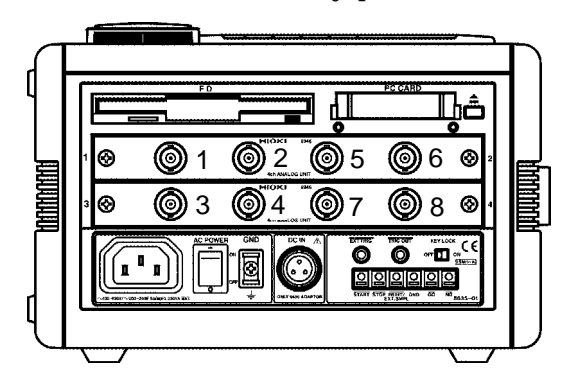

# **2.4.2 8937 VOLTAGE/TEMP UNIT**

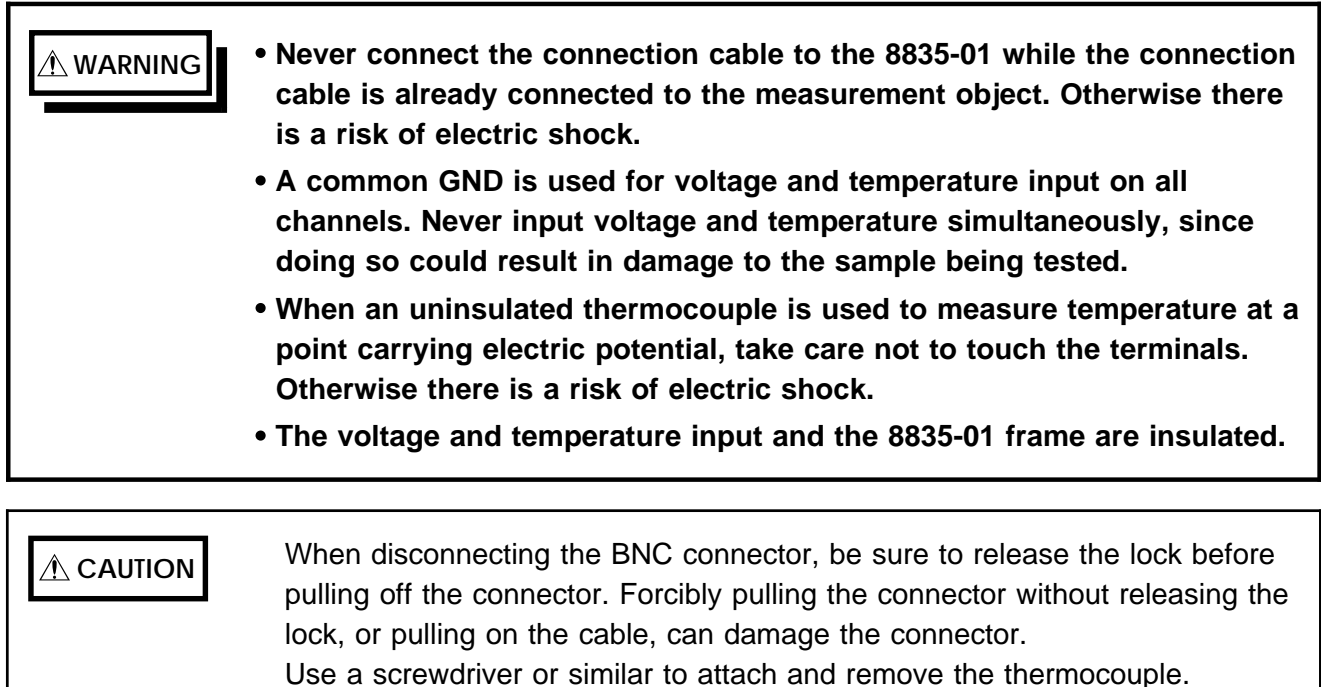

# **Connection cable connection (Voltage measurement)**

For measuring voltage with 8937, use L9198 CONNECTION CORD.

- 1. Align the BNC connector with the guide groove of the unit input connector, and turn clockwise while pressing in to lock the connector.
- 2. To remove from the unit, turn the BNC connector counterclockwise to release the lock, then pull it.

### **Thermocouple connection (Temperature measurement)**

1. Strip off the insulation as shown in the illustration.

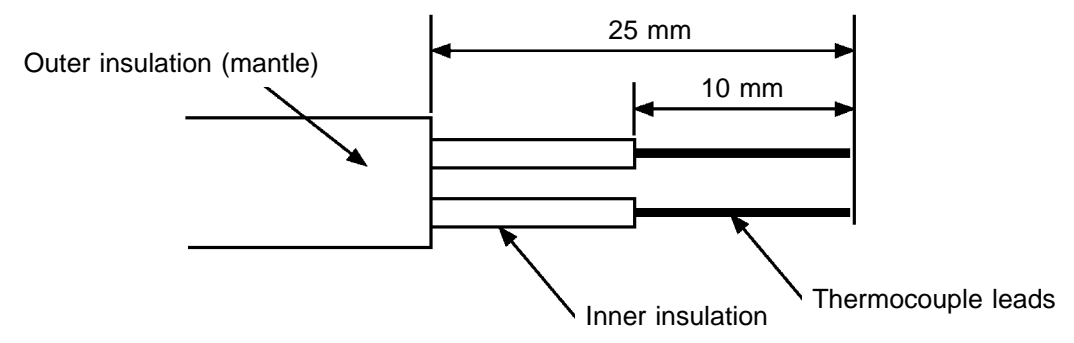

- 2. Push the tab with a screwdriver or similar.
- 3. While keeping the tab depressed, insert a stripped thermocouple into the connector openings.
- 4. Release the tab to lock the thermocouple.
- 5. While keeping the tab depressed, remove the thermocouple.

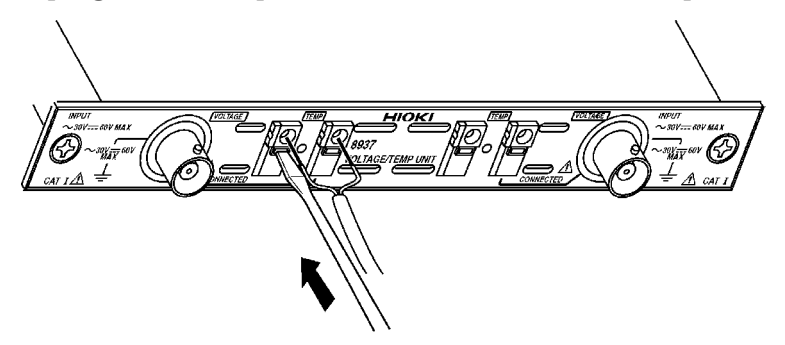

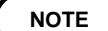

The press-button type terminal board of the 8937 VOLTAGE/TEMP UNIT is only for connection to a thermocouple. Do not use thermocouples other than the specified types (K, J, E, T, N, R, S, B).

If the thermocouple is connected in reverse, the temperature reading will not be correct.

If the temperature input terminal is exposed to a strong draft, loss of thermal equilibrium at the input may result in measurement error. When taking measurements under such conditions, arrange the unit in such a manner that the input terminal is protected for direct exposure to drafts. If ambient temperature changes suddenly, loss of thermal equilibrium can result in measurement error. When this occurs, allow the unit to acclimate to the new temperature for about one hour, then take measurements after thermal equilibrium is reached.

# **2.4.3 8939 STRAIN UNIT**

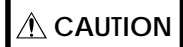

**CAUTION** Connect only the sensor to the conversion cable supplied with the 8939 STRAIN UNIT. To disconnect the conversion cable, always unlock the plug and pull out the cable.

### **Connecting to the main unit**

- 1. Align the projection on the unit connector with the cutout on the conversion cable, and insert the plug into the connector.
- 2. Turn the fixing guide (the colored area in the figure below) so that it engages with the connector guides on the unit, fully insert the fixing guide, and turn it clockwise to lock the plug.
- 3. To remove the conversion cable from the unit, turn the fixing guide (the colored area in the figure below) counterclockwise to unlock the plug, and pull out the plug.

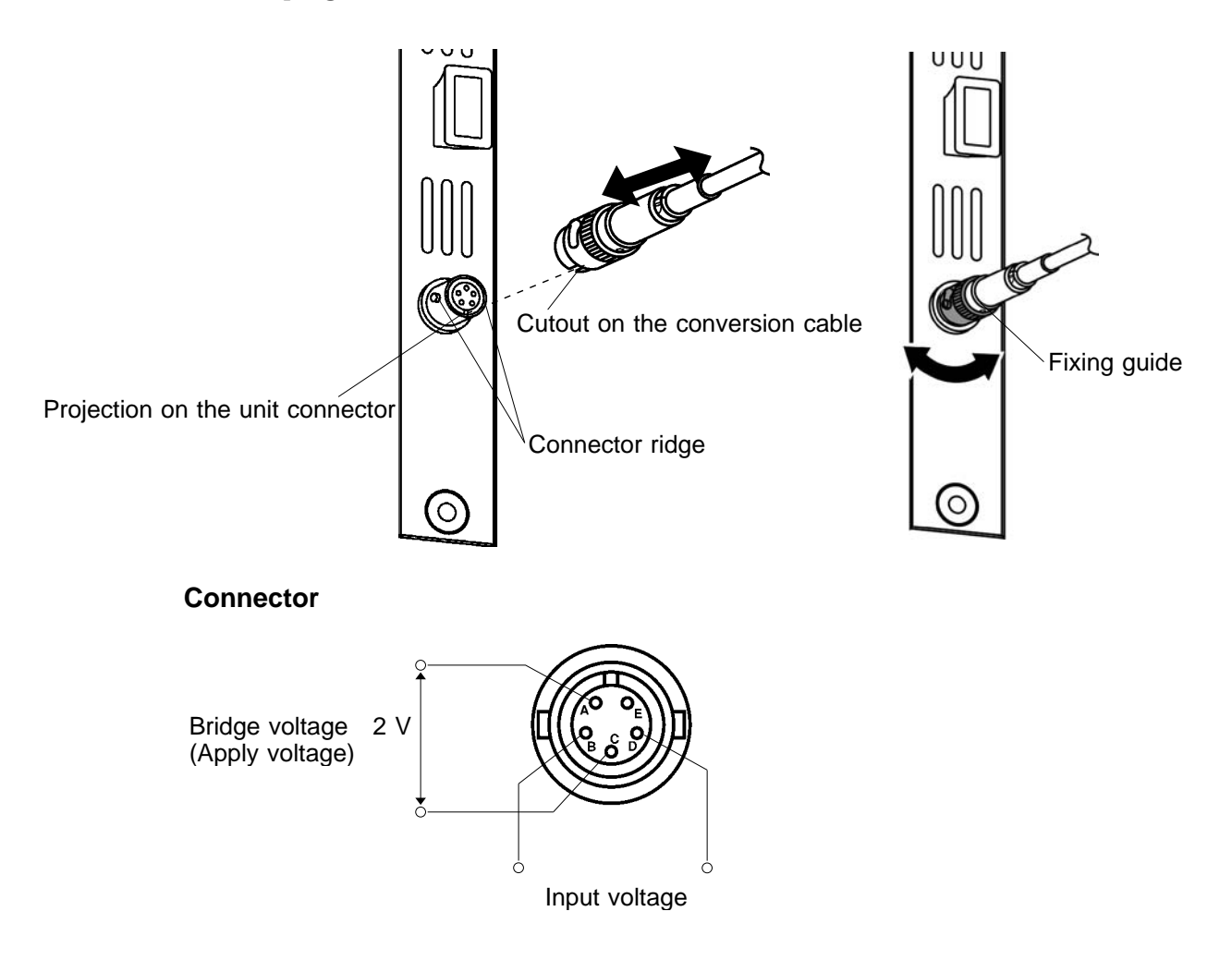

# **2.4.4 8940 F/V UNIT**

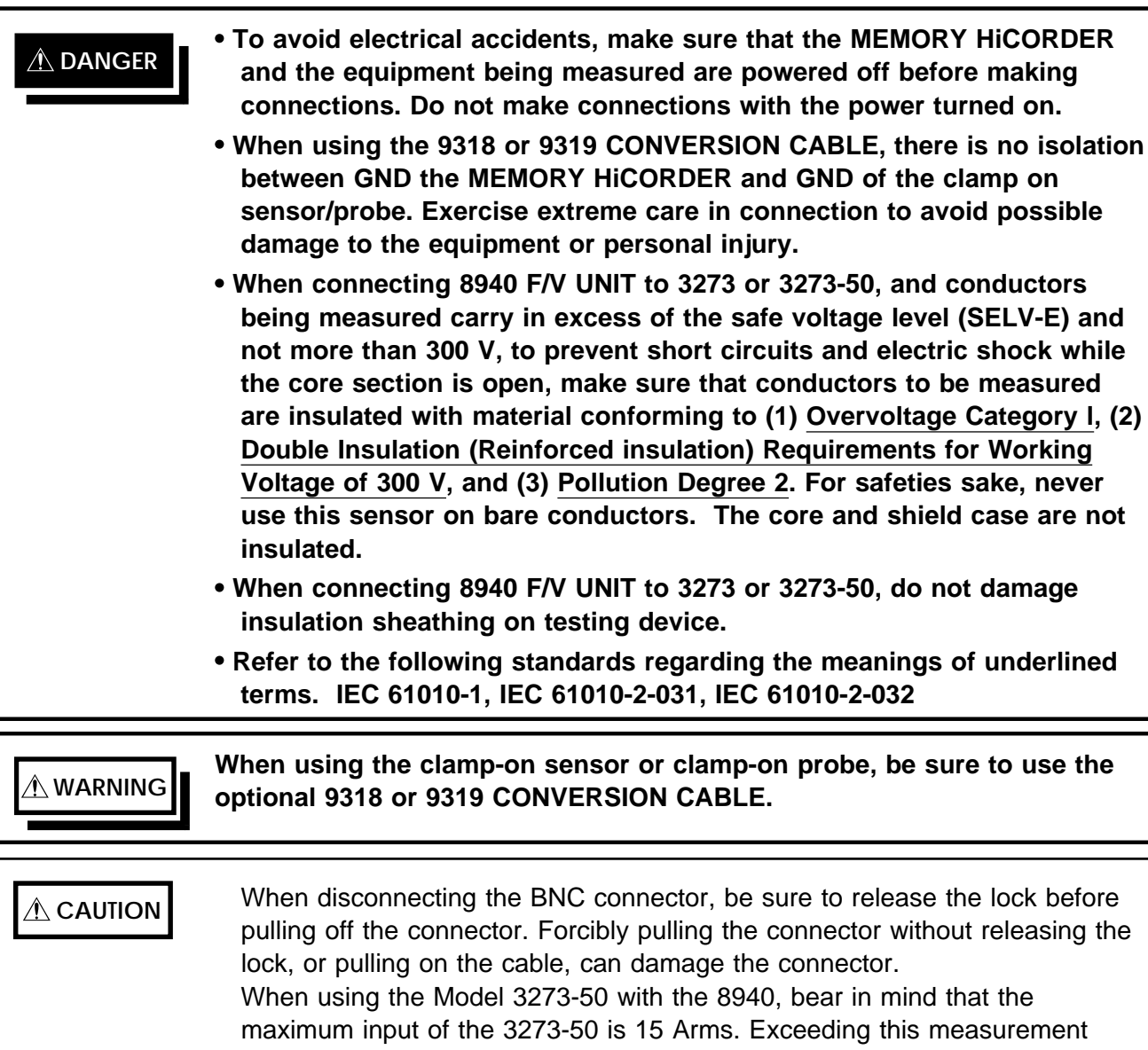

**Connection cable connection (Frequency, count, pulse duty ratio and voltage measurement)**

level could damage the instrument.

Groove of the BNC

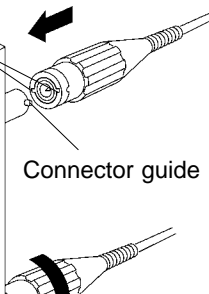

- $\mathcal{D}$  Use the optional L9198 CONNECTION CORD for connection to the F/V UNIT.
	- 1. Align the BNC connector with the guide groove of the 8826 input connector, and turn clockwise while pressing in to lock the connector.

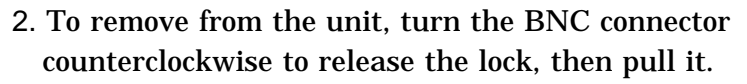

### **Clamp connection (Current measurement)**

The following clamp-on sensors and clamp-on probes can be connected using the 9318 and 9319 CONVERSION CORDs. 9318 9270, 9271, 9272, 9277, 9278, 9279, 9319 3273

### **Connecting to 9318 CONVERSION CABLE**

- 1. Align the groove on the conversion cable plug with the sensor connector on the F/V unit and push inward until the connector locks into place.
- 2. Align the groove on the conversion cable connector with the adapted clamp on sensor plug and push inward until the connector locks into place.
- 3. To unplug the cables, slide the lock ring on each plug outward to unlock it, then pull out the plug. When disconnecting the connector and the plug, hold the connector or the plug, and pull carefully. Pulling on the cable instead of the connector or the plug may damage the connector and cable.

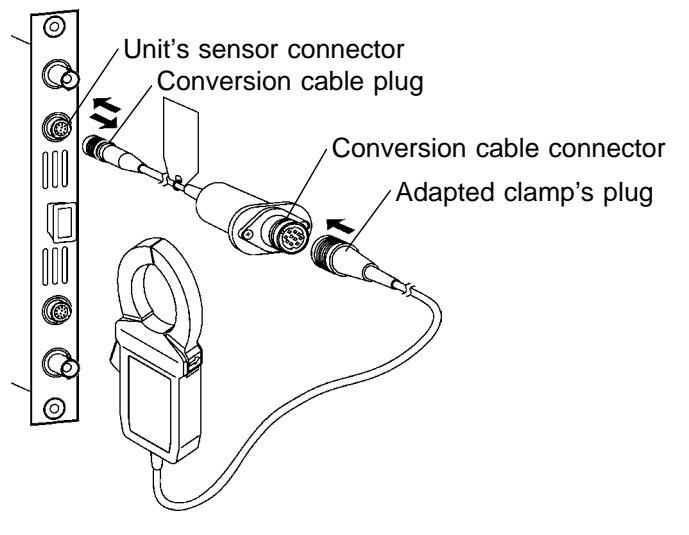

### **Connecting to 9319 CONVERSION CABLE**

- 1. Align the groove on the 3273 or 3273-50\*1 CLAMP ON PROBE's termination connector with the pin on the BNC connector on the F/V unit, then slide the termination connector over the BNC connector and turn to lock it in place.
- 2. Align the groove on the conversion cable plug with the sensor connector on the F/V unit and push inward until the connector locks into place.
- 3. To unplug the cables, unlock the conversion cable connector and the power plug on the 3273 or  $3273-50^{*1}$  before unplugging the cable.
- 4. Slide the lock ring on each plug outward to unlock it, then pull out the plug. When disconnecting the connector and the plug, hold the connector or the plug, and pull carefully. Pulling on the cable instead of the connector or the plug may damage the connector and cable.

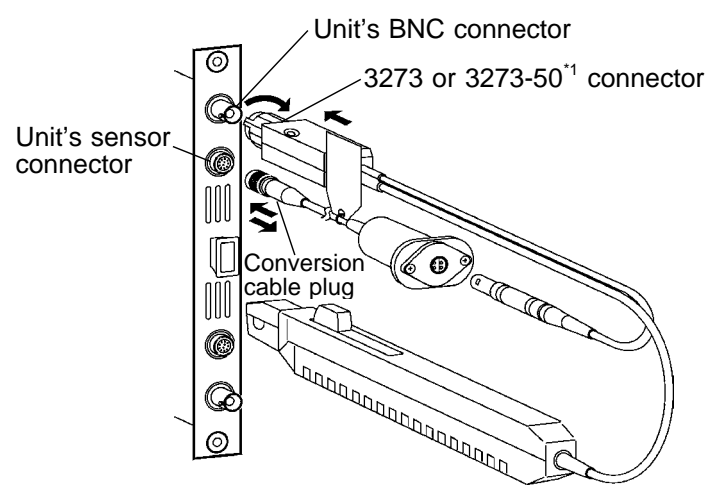

\*1: When using the Model 3273-50 with the 8940, bear in mind that the maximum input of the 3273-50 is 15 Arms.

# **2.4.5 8947 CHARGE UNIT WARNING DO NOT connect connection cable to the 8947 CHARGE UNIT when connected to measuring unit to avoid risk of electric shock. BNC terminal and miniature connecter terminal of each channel share same GND. Do not connect both at once. During measuring with measurement mode set to PREAMP or when level monitor function is in use, electric current (2 mA, +15 V) output is active. In order to avoid risk of electric shock and damage to testing device, examine channel mode for connecting sensor and probe to BNC terminal and either cancel PREAMP or shut down power. Voltage measurement and internal acceleration pick up sensor share same terminal. Make sure to check measurement mode before measuring. Before using internal acceleration pickup sensor, verify that sensor ratingis compatible with 8947 CHARGE UNIT rated output (2 mA, +15 V). Use of Non compatible sensor may cause damage to sensor.**

## **Connection cable connection (Preamp and voltage measurement)**

In preamp mode when connecting unit with pick-up sensor, match BNC cable to BNC connector.

- 1. Align the BNC connector with the guide groove of the unit input connector, and turn clockwise while pressing in to lock the connector. (For connecting 8947, use L9198 CONNECTION CORD.)
- 2. To remove from the unit, turn the BNC connector counterclockwise to release the lock, then pull it.

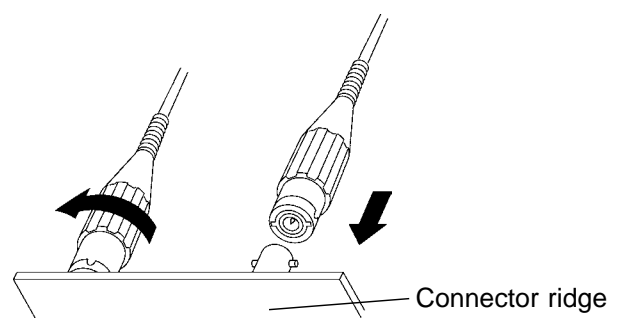

## **Miniature connecter connection (Charge mode)**

 $^\circledR$ ۱ **CONSTRUCTION**  For charge testing when connecting unit with pick-up sensor, match cable connecter to miniature connecter. (miniature connecter terminal 10-32)

- 1. Plug miniature connecter cable into the cable connecter on the unit. Tighten the connecter by turning clockwise.
- 2. To remove connecter, turn the connecter counterclockwise.

# **2.5 Logic Probe Connection**

**DANGER Logic probe input and 8835-01 share the same GND. Separate power supply sources applied to the testing device and 8835-01 may result in risk of electric shock and damage to the unit. Even with the same power supply source, certain ways of wiring may cause a variance in electric potential sending current that may damage testing device and 8835-01. The following shows proper wiring to avoid damage.**

> **(1) Before connecting logic probe to testing device, connect grounded three-core power cord (attachment) to the device to be tested and 8835- 01 and supply power from the same outlet (see fig. 1).**

> **(2) Before connecting logic probe to device to be tested, connect GND of device to be tested with 8835-01 functional ground terminal (see fig. 2). Make sure that power is supplied from the same outlet. For the functional ground terminal, see Section 2.2.**

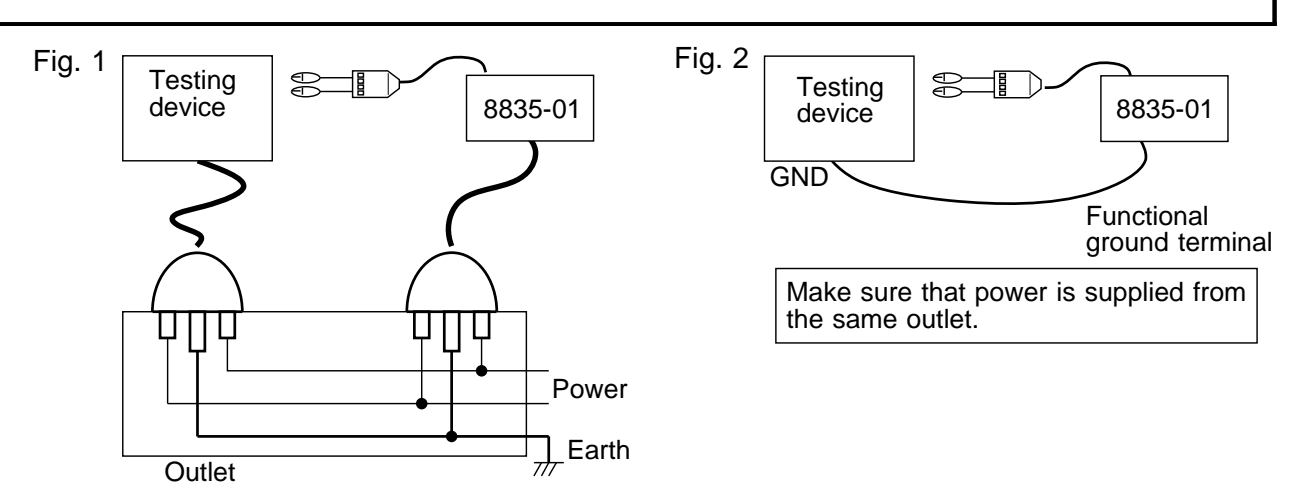

### **Connecting to the main unit**

Connect the probe by aligning the groove on the plug with the ridge on the connector.

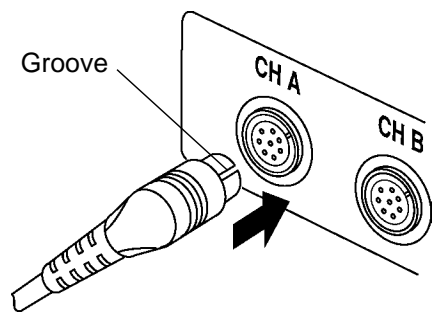

**NOTE**

If no logic probe is connected, the corresponding logic waveform is displayed on the screen at high level.

For the 9320 and MR9321 LOGIC PROBEs, carefully read the documentations supplied with them.

Do not connect logic probes other than supplied by HIOKI to the logic inputs.

# **2.6 9322 DIFFERENTIAL PROBE Connection**

- **DANGER When using grabber clips, the 9322's maximum rated voltage to earth is 1500 VAC/DC; when using alligator clips, it is 1000 V AC/DC. To avoid electrical shock and possible damage to the unit, never apply voltages greater than these limits between the input channel terminals and chassis, or across the inputs of two 9322s.**
	- **Maximum input voltage is 1000 VAC/2000 VDC. Do not measure voltage in excess of these limitations, as doing so may damage the unit or cause an accident that might result in injury or death.**

9322 is a differential probe that connects to input of 8835-01 MEMORY HiCORDER input unit. For more details, refer to its instruction manual.

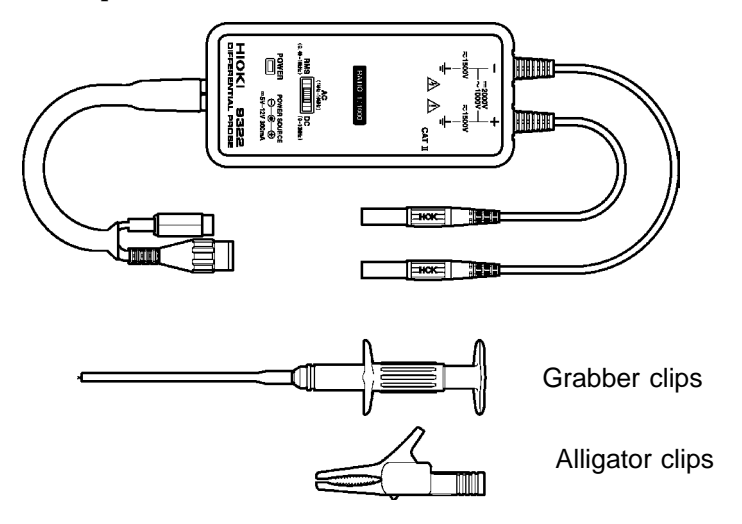

# **2.7 Loading Recoding Paper**

1. Press the stock cover and open it.

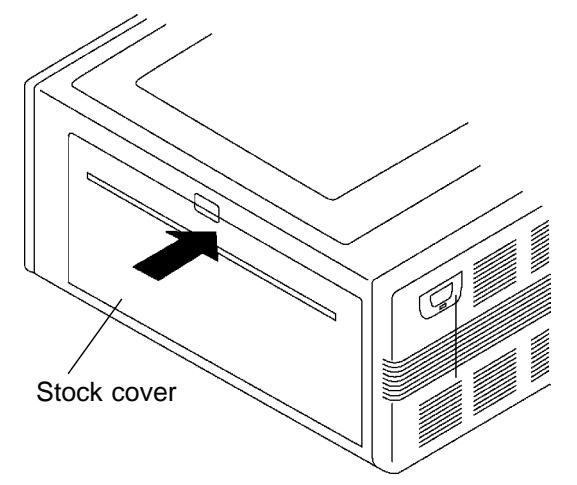

2. Raise the head up/down lever.

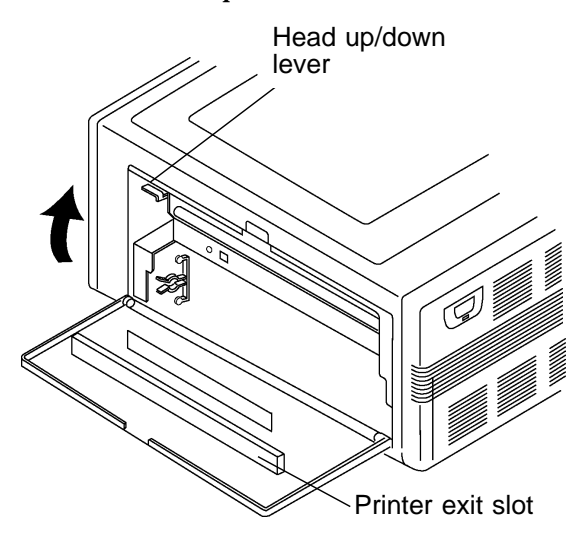

3. Insert the attachments into the ends of the roll of recording paper and set the paper into its holder.

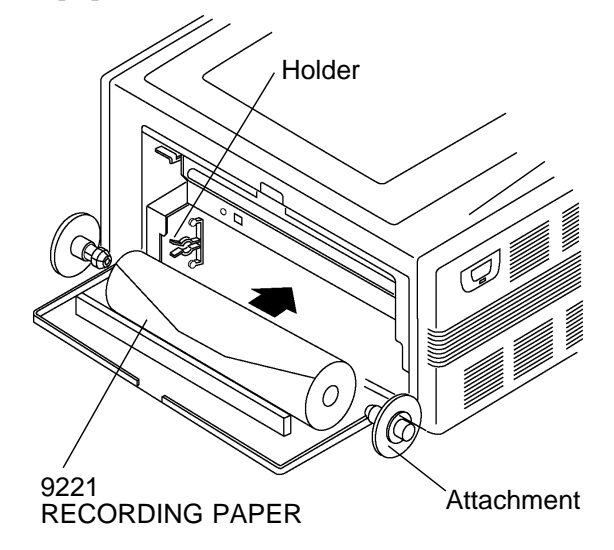

4. Insert the leading edge of the recording paper from above into the gap behind the printer roller, and pull it out to the other side.

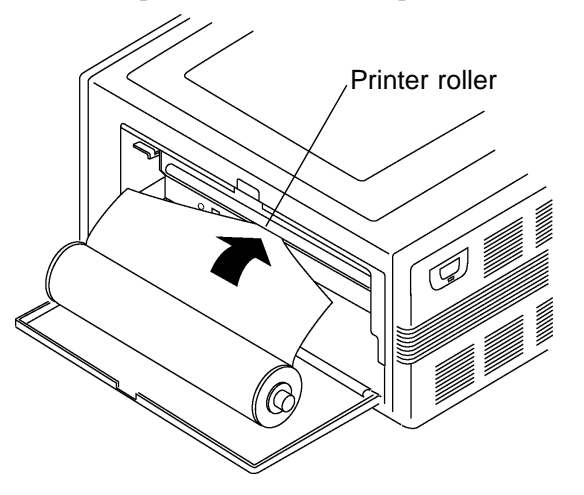

- 5. Pull the end of the recording paper out at least 10 cm, and make sure that it is positioned quite straight.
- 6. Put down the head up/down lever.

7. Pull the recording paper to the outside through the printer exit slot in the stock cover.

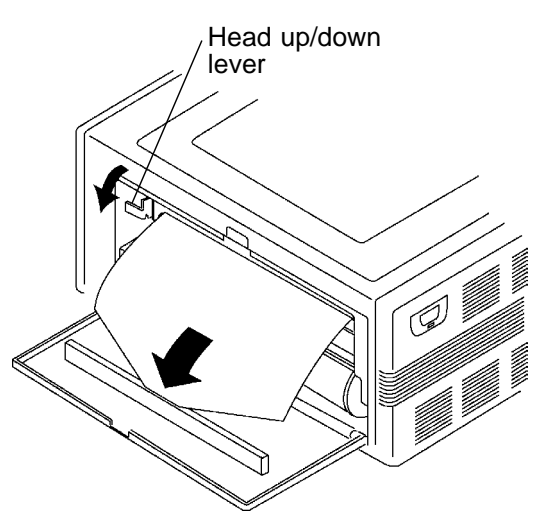

8. Close the stock cover, and finish by tearing off the recording paper against the edge of the printer exit slot.

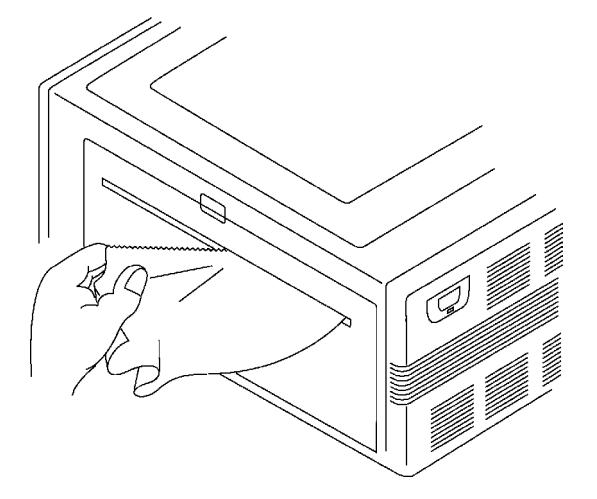

**NOTE**

Always put the unit in the head up condition when it is to be transported or if it is to be stored for a long period of time. If the unit is left to lie in the state where the roller is being subjected to pressure by the head, then the roller may become deformed or the characters may become uneven.

Particularly care should be taken not to put the recording paper in back to front by mistake, because if this happens the waveform cannot be drawn. Printing is not possible if the recording paper is loaded wrong-side up. Do not insert it into the gap between the roller and the black sheet metal portion.

Refer to the illustration to make sure that the correct side of the recording paper is facing up.

Do this very carefully, because if the recording paper is slanted with respect to the roller there is a danger that later a paper jam will occur.

# **2.8 Storage and Handling Precautions**

Store rolls of thermal paper at no more than 40 .

The paper will change color if exposed to light over a long period, so do not unwrap a roll of paper until you are ready to use it.

### **Storing data recordings**

As the recording paper is thermally sensitive, be aware of the following points: To avoid paper discoloration, do not expose it to direct sunlight, and store at no more than 40 and 90% RH.

For permanent storage of important recorded data, photocopy the recording paper.

If the thermal paper is exposed to an organic solvent such as alcohol or ketone, it may no longer develop properly, and recorded data may fade. Also, the thermal recording paper is ruined by contact with wet Daizo copy paper.

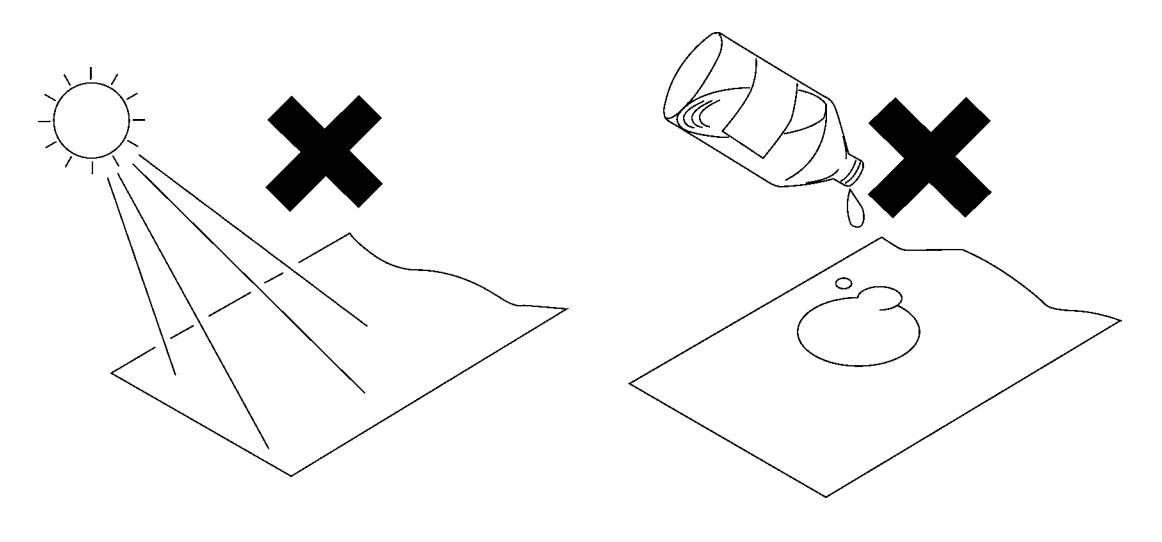

Direct sunlight Critics Contract Solvent

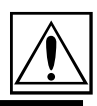

31

# **2.9 Notes on Measurement**

- **A DANGER Maximum input voltage ratings for the 8936 ANALOG UNIT, 8937 VOLTAGE/TEMP UNIT, 8938 FFT ANALOG UNIT, 8939 STRAIN UNIT 8940 F/V UNIT, 8946 4ch ANALOG UNIT, 8947 CHARGE UNIT and input terminals of the 8835-01 are shown below. To avoid the risk of electric shock and damage to the unit, take care not to exceed these ratings.**
	- **The maximum rated voltage to earth of the 8936, 8937, 8938, 8939, 8940, 8946 and 8947 (voltage between input terminals and 8835-01 frame ground, and between inputs of other input units) is shown below. To avoid the risk of electric shock and damage to the unit, take care that voltage between channels and between a channel and ground does not exceed these ratings.**
	- **The maximum rated voltage to earth rating applies also if an input attenuator or similar is used. Ensure that voltage does not exceed these ratings.**
	- **When measuring power line voltages, 8936 or 8938 should only be connected to the secondary side of a breaker, so the breaker can prevent an accident if a short circuit occurs. Connections should never be made to the primary side of a breaker, because unrestricted current flow could cause a serious accident if a short circuit occurs.**

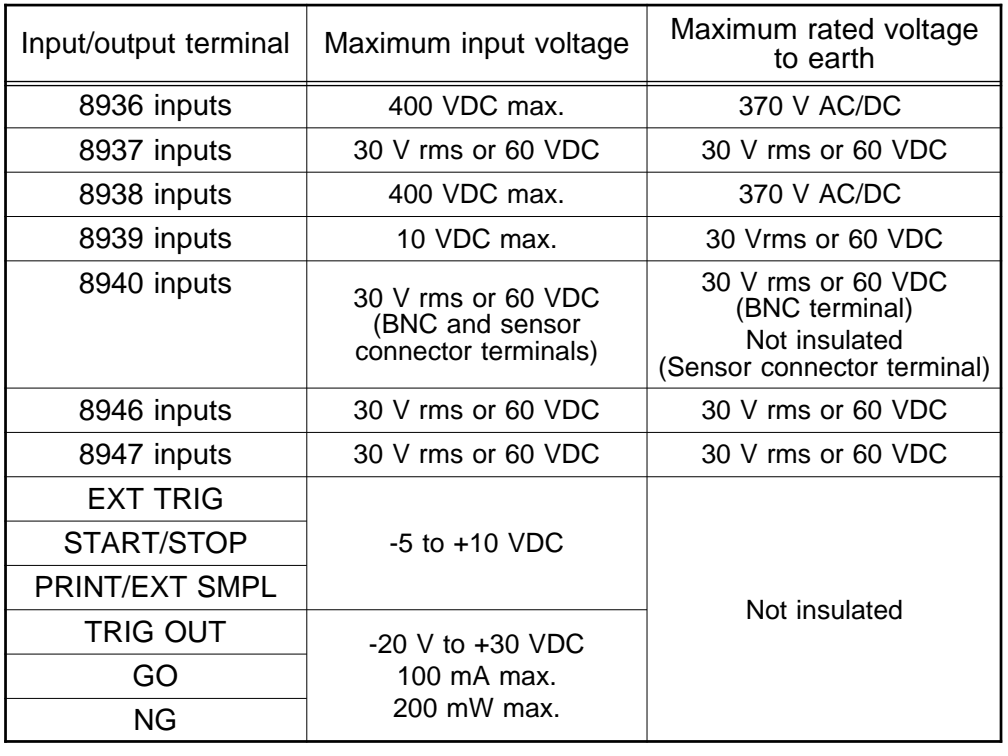

**The external I/O terminal and the 8835-01 have a common GND.**

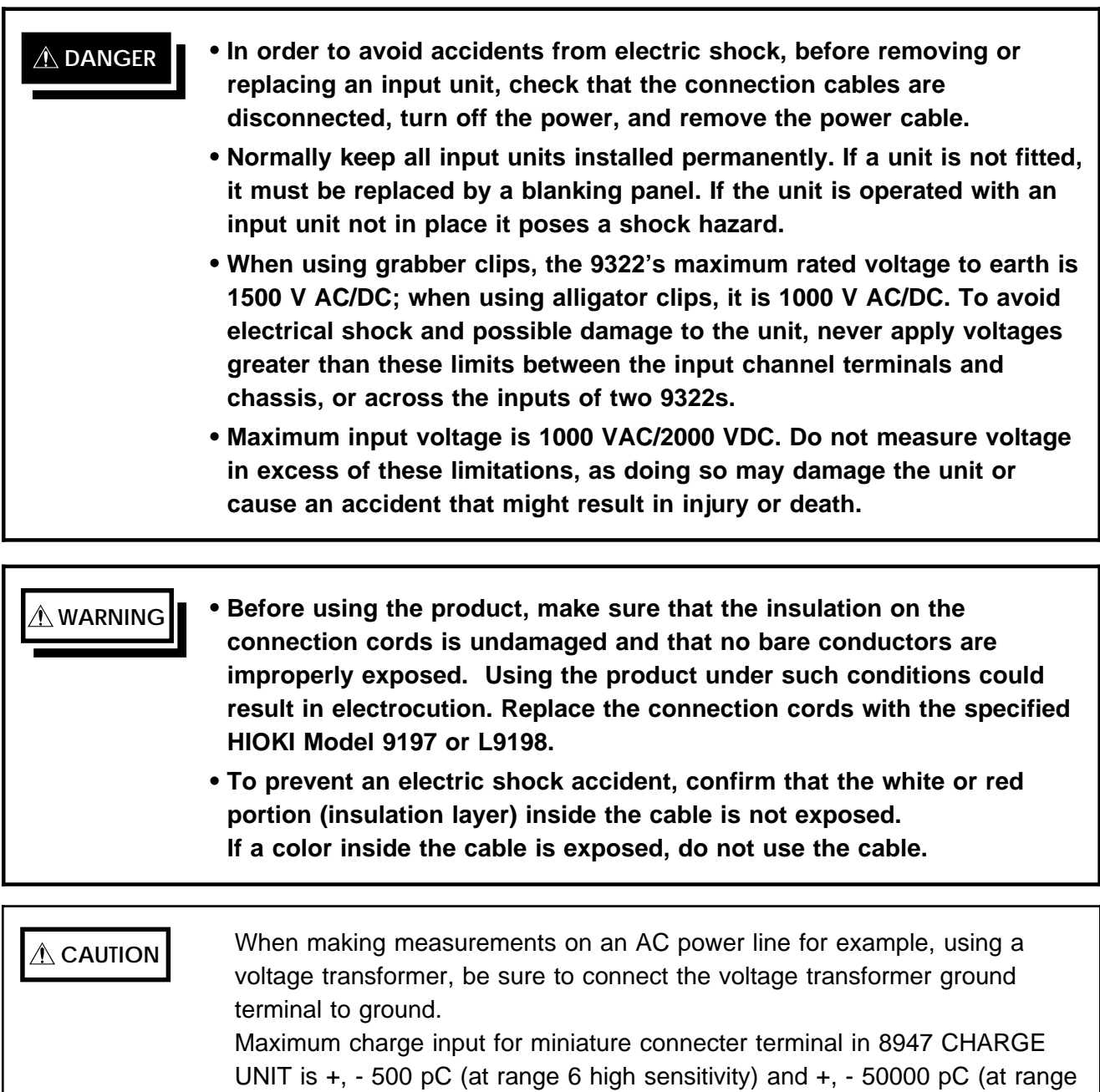

6 low sensitivity).

When making measurements on an AC power line for example, using a voltage transformer, be sure to connect the voltage transformer ground terminal to ground.

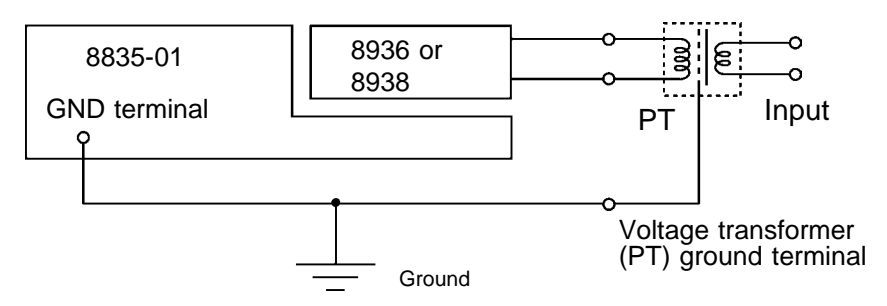

When the voltage transformer has a ground terminal

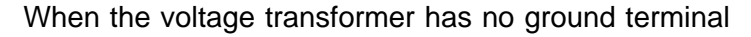

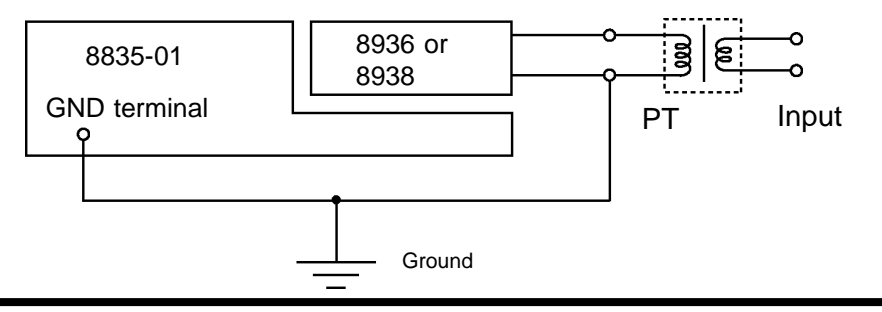

# **2.9.2 Maximum Input Voltage**

8936 ANALOG UNIT, 8938 FFT ANALOG UNIT

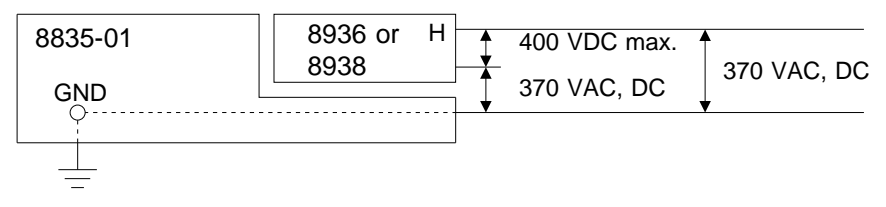

### 8937 VOLTAGE/TEMP UNIT, 8946 4 ch ANALOG UNIT

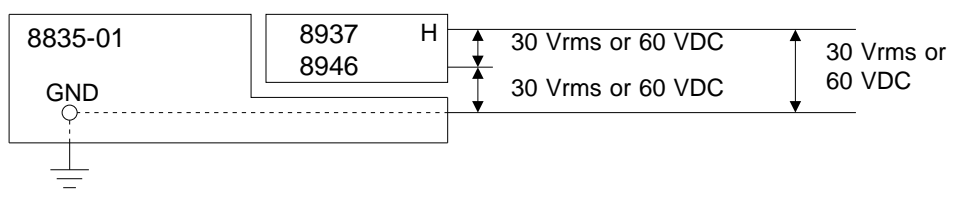

### 8939 STRAIN UNIT

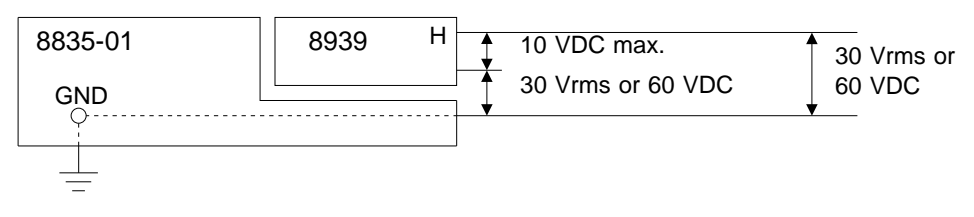

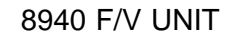

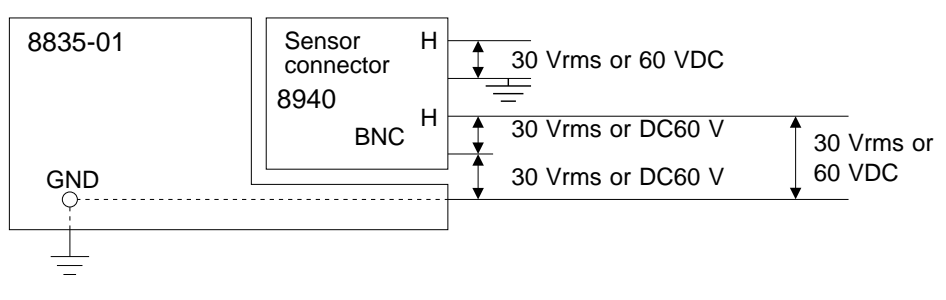

### 8947 CHARGE UNIT

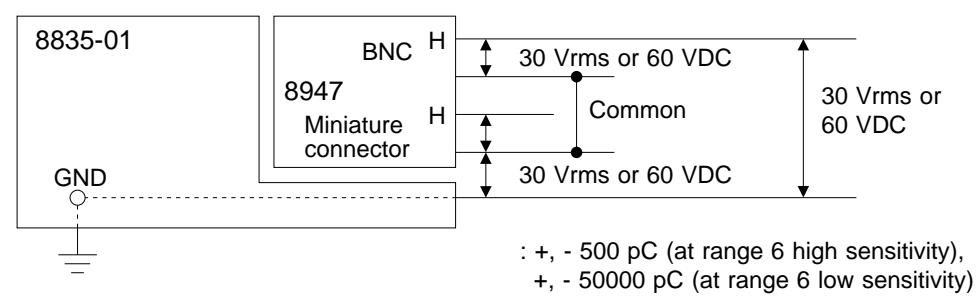

# **Difference between "370 V AC, DC" and "400 V DC max." indication**

370 V AC, DC: Rms value is displayed.

400 V DC max.: Instantaneous value is displayed.

The maximum input voltage (400 V DC max.) is defined as the superposition of DC component and AC peak, as shown in the figure below.

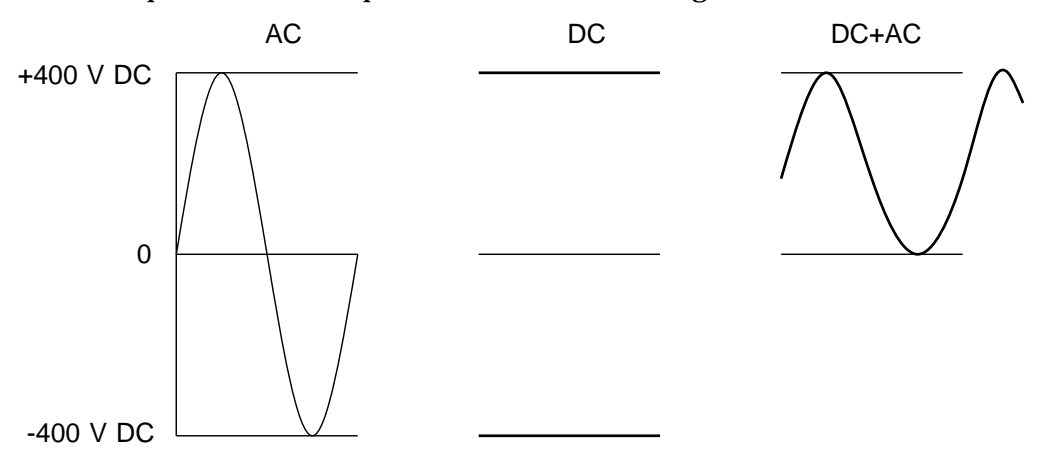

# **Chapter 3 Basic Operation and Measurement**

# **3.1 Basic Operation**

This section explains basic steps and settings for measurement.

# **3.1.1 Basic Display Operation**

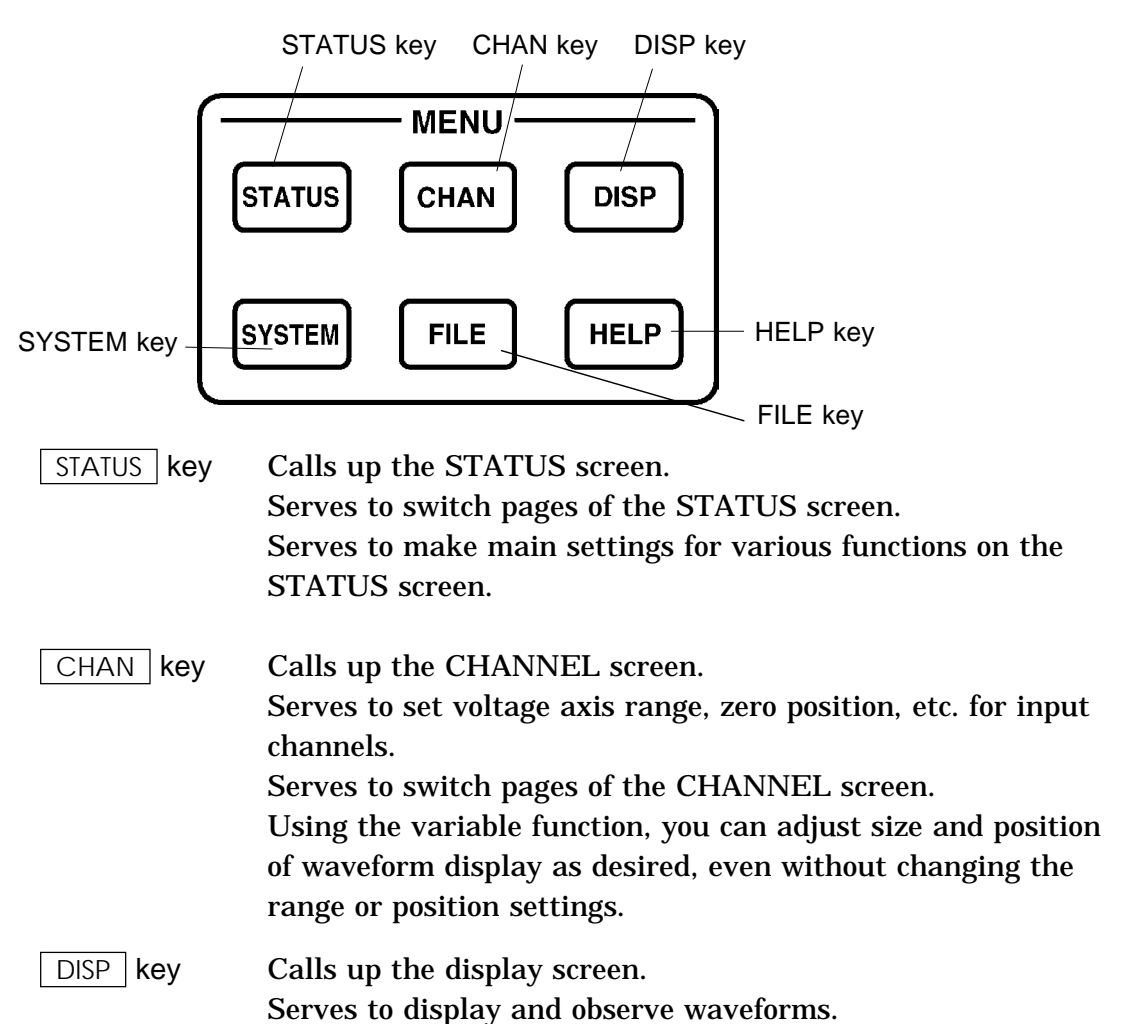

**3**

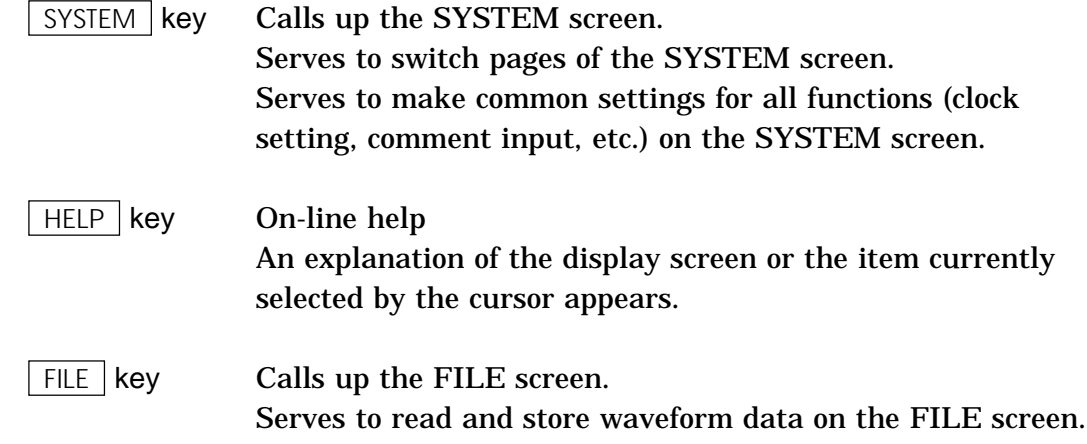

# **3.1.2 Setting Items**

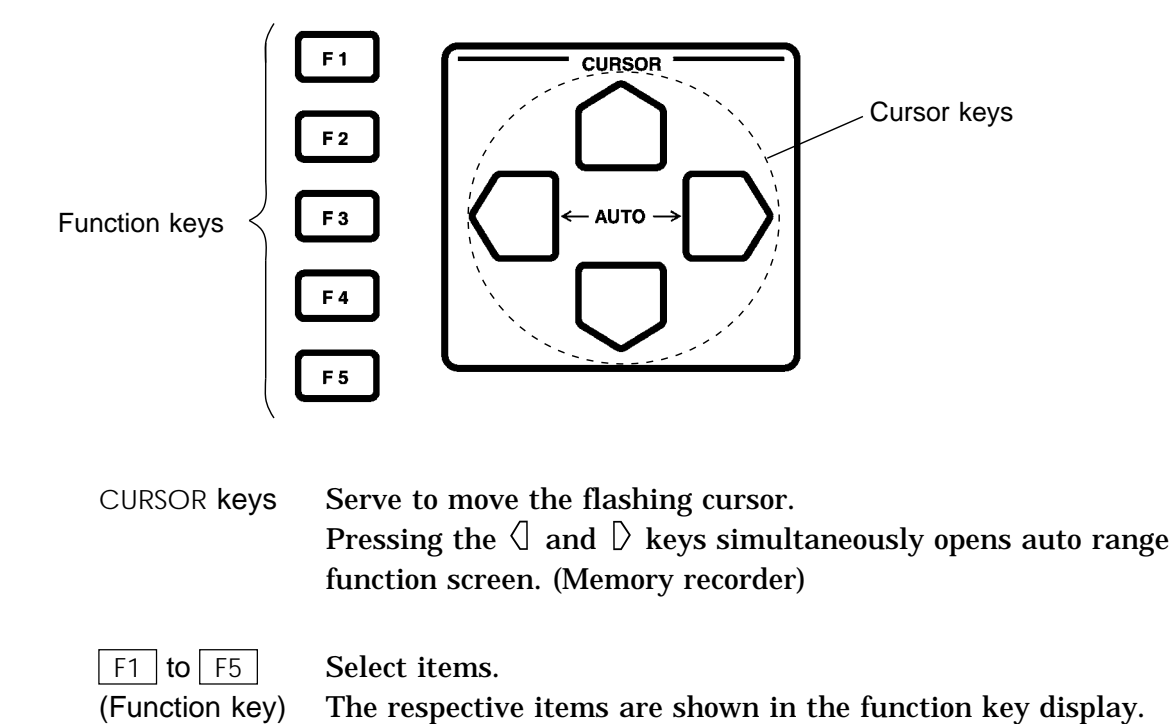

# **3.1.3 JOG/SHUTTLE Control and Select Key**

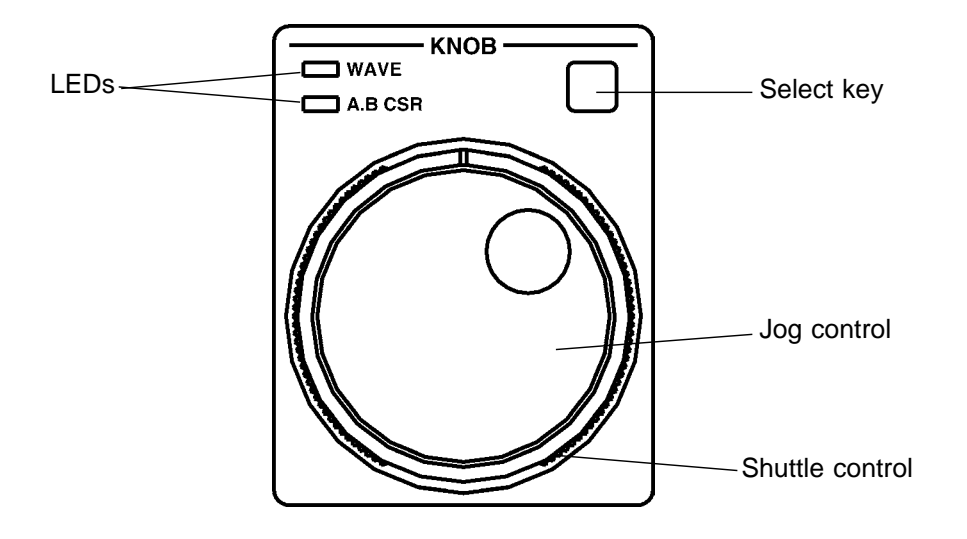

### **Entering numbers and setting items (except on the DISPLAY screen)**

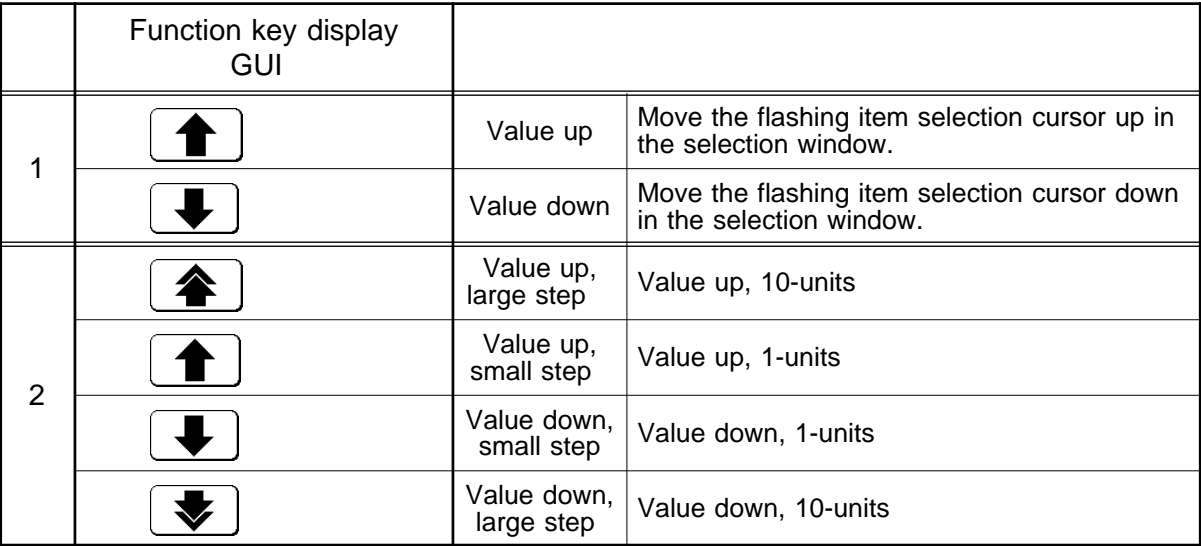

### **Scroll waveform, move A/B cursors**

JOG/SHUTTLE control can be used to scroll the waveform and to move the A and B cursors (for details, refer to Chapter 11).

### **Switch between waveform scroll and cursor movement**

Use the select key when the screen is in measurement display mode.

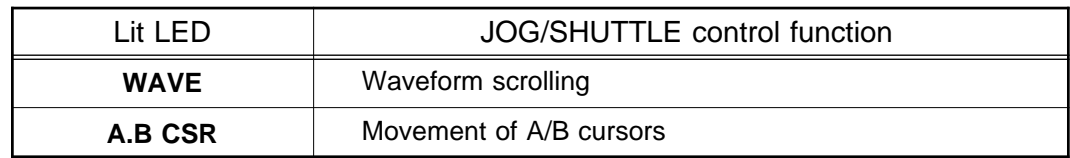

**3**

# **3.1.4 Measurement Start and End**

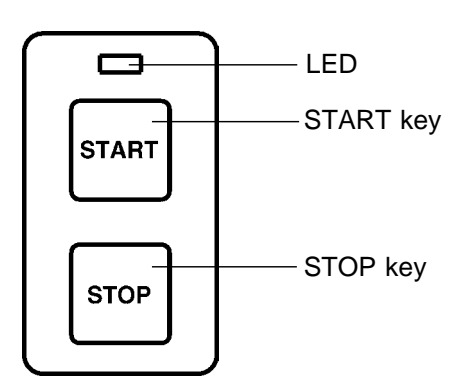

### **Measure**

Press the  $\sqrt{\frac{START}{S}}$  key and the LED lights.

### **Stop measurement**

Press the  $\sqrt{STOP}$  key and the LED goes out after measurement has finished.

# **3.1.5 Basic Input Operation**

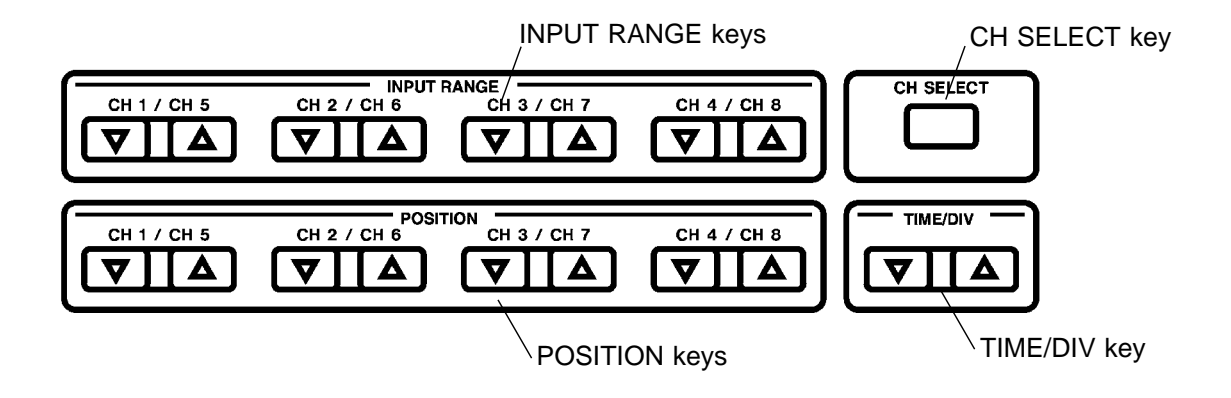

INPUT RANGE | key

Serves to set the voltage axis range for each channel.

### **POSITION** key

Serves to set the zero position for each channel.

CH SELECT **key** 

Serves to set selected channel window.

### TIME/DIV key

Serves to set the input signal capture speed (how many seconds, minutes, hours for 1 DIV on the time axis).

**3**

# **3.1.6 Printer Key Operation**

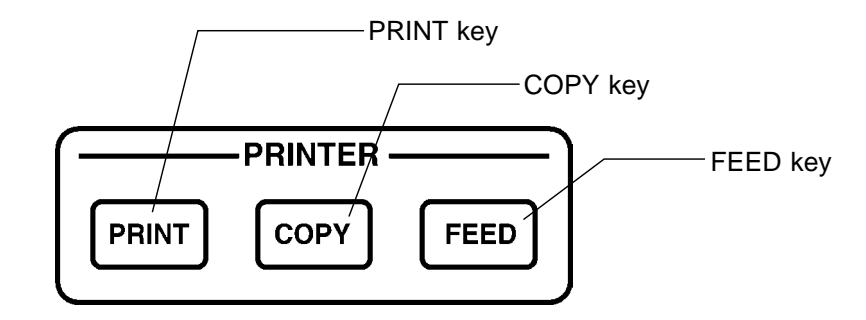

### $|$  PRINT  $|$  key

Serves to print the waveform. The output destination by this key can be selected.

COPY key

Produces a hard copy of the display content. The output destination by this key can be selected.

 $FEED$   $key$ 

Forwards the paper while the key is held down.

# **3.1.7 Other Keys Operation**

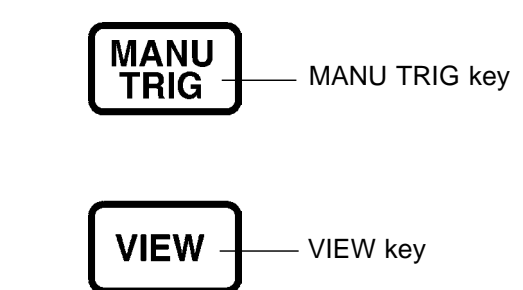

 $MANU$  TRIG  $R$ ey

When the unit is in trigger standby mode, pressing this key causes manual triggering.

Refer to Section 8.10.

**VIEW key** 

1. Horizontal scroll bar

Pressing this key on the display screen shows at the bottom of the screen the position with respect to the recording length of the displayed part of the waveform. The positions of the trigger and the A and B cursors (vertical or trace), if they are being used, are also shown.

When the recording length is 100 divisions

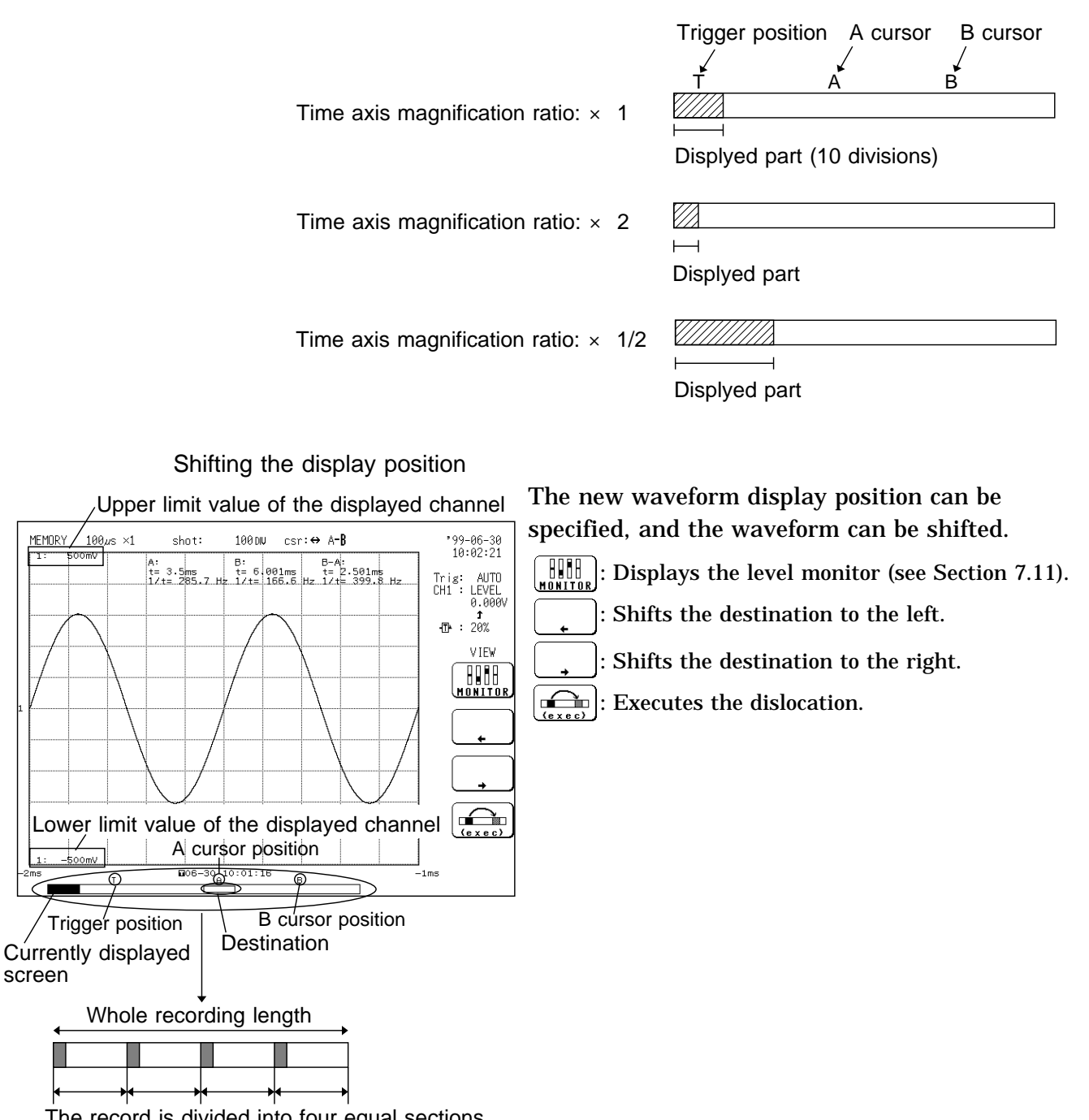

rd is divided into four equal sections.

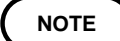

Dislocation can be specified for the following eight sections of the record.

- 1. Front sections of four equally divided sections of the record
	- 2. End section of record
	- 3. A and B cursor positions
	- 4. Trigger position

If the recording length is equal to or less than four times the width of the waveform display screen, the dislocation function is not enabled. You can escape from the position display or level monitor display by pressing the  $\sqrt{VEW}$  key. Since the last mode is stored in memory, the mode can be recalled by pressing the  $\sqrt{VEW}$  key again. (When you have escaped from the level monitor display by pressing the  $\sqrt{VEW}$  key, when the key is pressed again, the level monitor display reappears.)

2. Back Space

Back Space is used for backspacing when comments are input.

3. Channel guide

Indicates channels for specific position of input units (see Section 7.14).

4. List print

Prints file list displayed on the file screen to output destination designated by PRINT key (see Section 9.6.2).

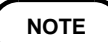

When using the memory segmentation function in the enhanced version (see Section 1.2), the  $\boxed{F5}$  key switches between the Position and Block displays. The Position display is not available with the FFT function (enhanced version).

## **3.1.8 On-line Help**

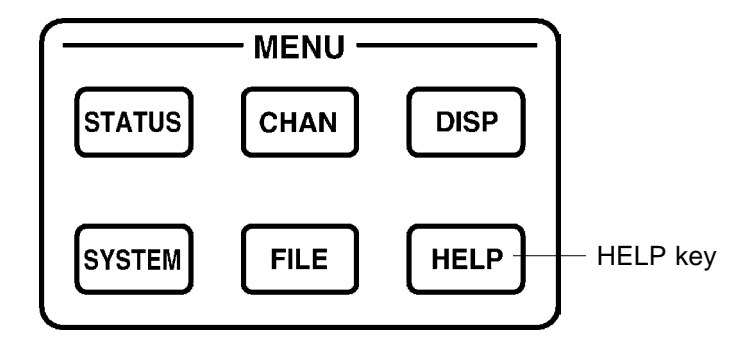

HELP display

A brief explanation of the item currently selected by the flashing cursor is displayed by pressing the  $HEP$  key

Turn off the HELP display

Press any key to cancel the help screen.

### **Example**

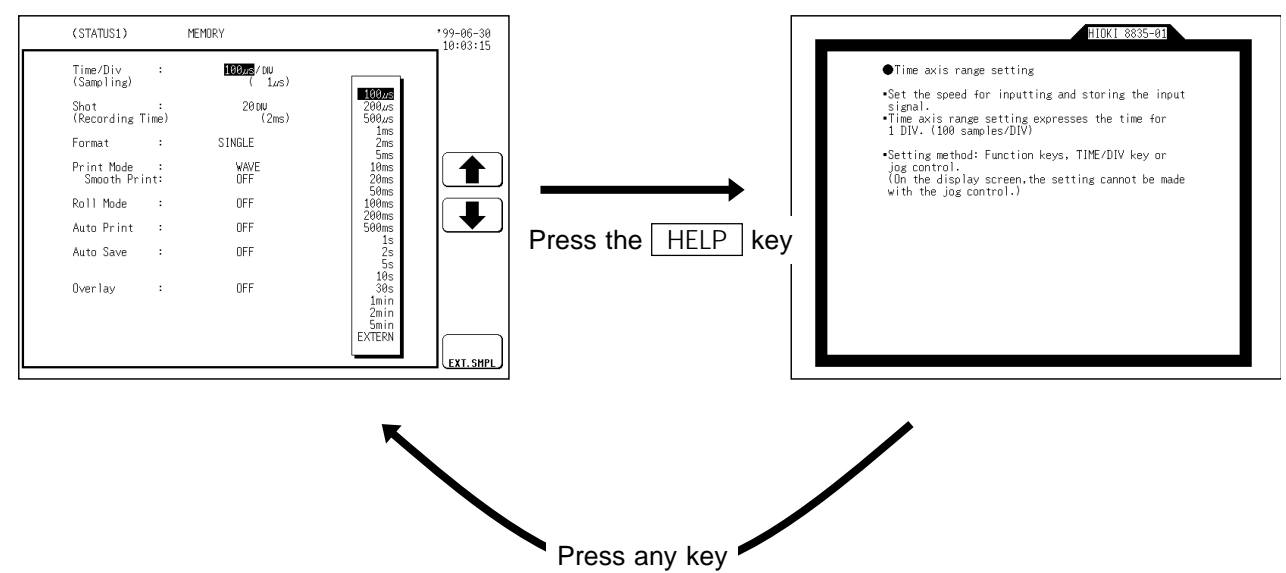

**3**

# **3.2 Basic Measurement and Setting Procedures**

This section uses some representative examples to describe basic measurement steps and settings.

# **3.2.1 Basic Operation Flow**

The basic operation flow is shown below.

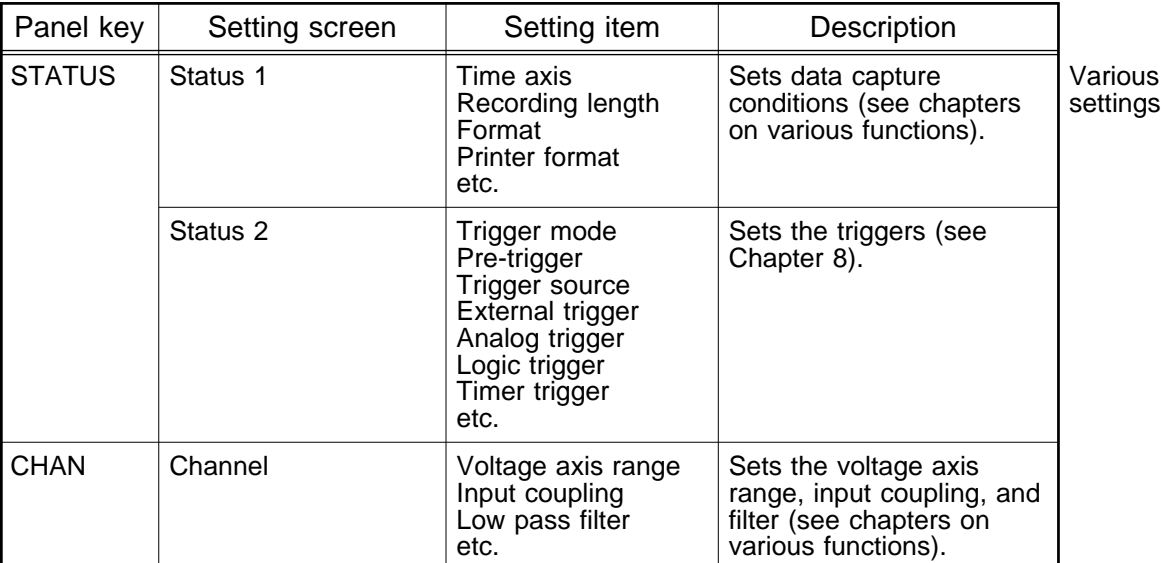

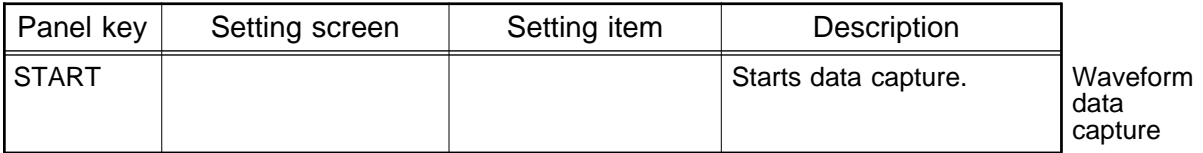

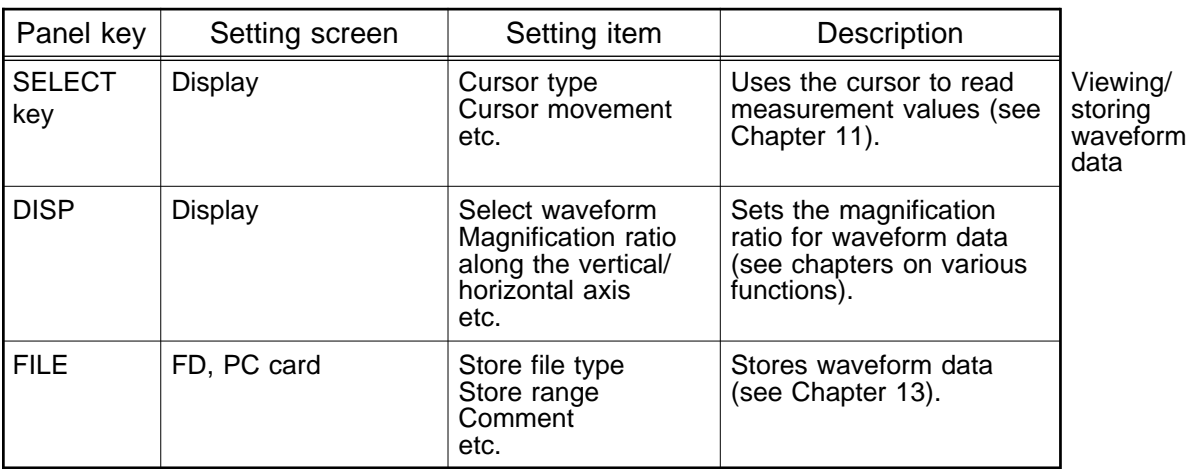

# **3.2.2 Measuring and Recording a Voltage (Memory Recorder Function)**

### **Example** A 2  $V_{p-p}$  1 kHz sine wave input is measured.

- (1) Input connection Connect a signal generator to the 8835-01.
- (2) Set the signal generator so that it outputs a 2 Vp-p 1 kHz sine wave.
- (3) Settings on the STATUS 1 screen

Make the following settings with the CURSOR keys and function keys.

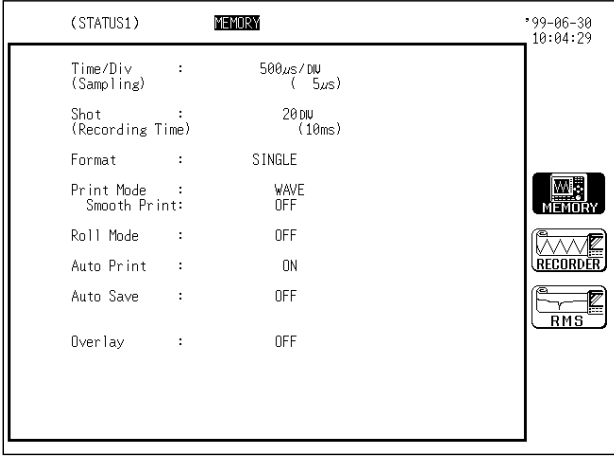

time/div: 500 μ s/DIV shot: 20 DIV format: SINGLE print mode: WAVE smooth print: OFF roll mode: OFF auto print: ON auto save: OFF overlay: OFF

(4) Settings on the STATUS 2 screen

Make the following settings with the CURSOR keys and function keys.

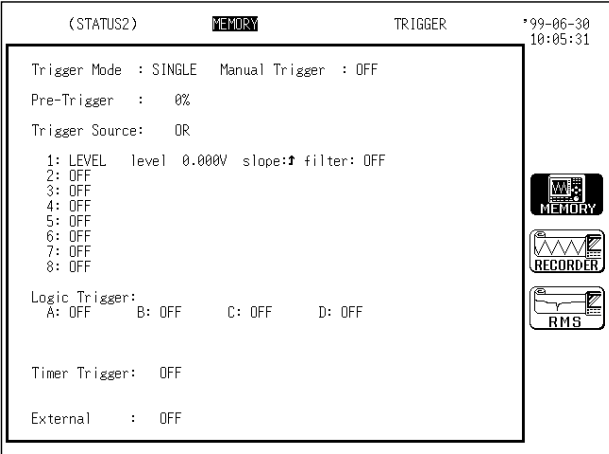

trigger mode: SINGLE pre-trigger: 0% trigger source: OR manual trigger: OFF analog trigger: level trigger trigger level: 0.000 V trigger direction (slope): rising trigger filter: OFF Logic Trigger: OFF timer trigger: OFF external trigger: OFF

(5) Settings on the CHANNEL 1 screen

Make the following settings with the CURSOR keys and function keys.

| (CHANNEL1)<br>MEMORY |               |                                                                       |            | -99-06-30<br>10:07:08                    |
|----------------------|---------------|-----------------------------------------------------------------------|------------|------------------------------------------|
| Ch Draw Unit         | Range         | Zoom Zero-Pos. Filter<br>(Lower<br>$\sim$ Upper)                      |            |                                          |
| ANALOG               |               | 500 m × 1<br>50%<br>500mV/DIV ( $-2.5$ V $\sim$ 2.5 V)                | $-10F$     | $CH2 \frac{185}{100}$<br>100<br>CH GUIDI |
| -- ANALOG            |               | $20 \,\mathrm{mV} \times 1$ 50% has 0FF<br>20mV/DIV ( -100mV ~ 100mV) |            |                                          |
| ఇ<br>$-- ANALOG$     |               | $20 \,\mathrm{mV} \times 1$ 50%<br>20mV/DIV ( -100mV ~ 100mV)         | $-1$ : OFF | RECORI                                   |
| 4 -- ANALOG          |               | $20 \,\mathrm{mV} \times 1$ 50%<br>20mV/DIV ( -100mV ~ 100mV)         | $h:0$ FF   | RMS                                      |
| POS:1 chB<br>chA     | $\frac{1}{2}$ | POS:2 chC POS:3 chD POS:4<br>$\frac{1}{2}$                            |            |                                          |

range: 500 mV/DIV zoom: 1 zero position: 50% low-pass filter: OFF

(6) Measurement

Press the  $\sqrt{\text{STAT}}$  key, and the LED above the  $\sqrt{\text{START}}$  key lights. In this case the input is already present, so the trigger will take effect immediately. When the waveform has been captured for the specified recording length, the LED goes off, the unit enters the stop state, and the auto print function set in step (3) operates, and the waveform is printed. (The waveform below is printed, with the gauge function enabled on the SET UP (SYSTEM 1) screen.)

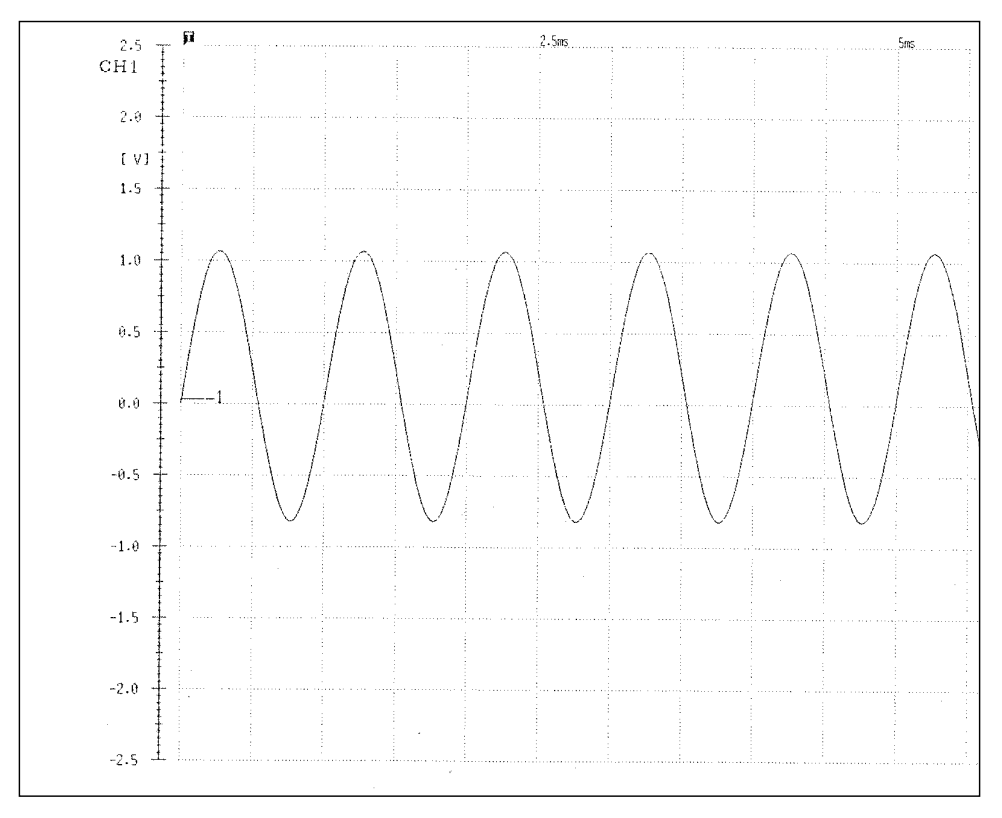

# **3.2.3 Measuring and Recording a Voltage (Recorder Function)**

**Example** A 2  $V_{p-p}$  1 Hz sine wave input is measured.

(1) Input connection

Connect a signal generator to the 8835-01.

- (2) Set the signal generator so that it outputs a 2 Vp-p 1 Hz sine wave.
- (3) Settings on the STATUS 1 screen

Make the following settings with the CURSOR keys and function keys.

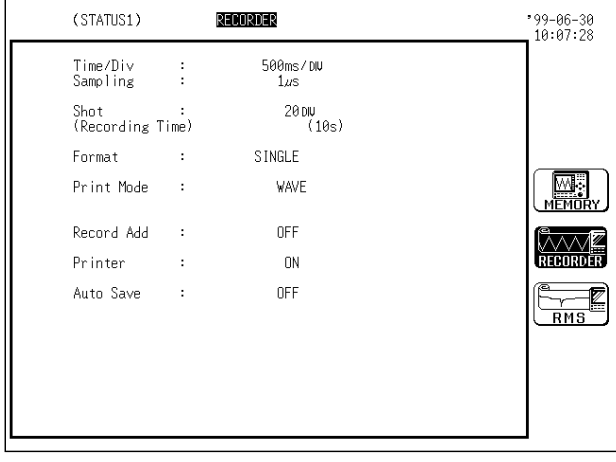

time/div: 500 ms/DIV sampling: 1 μ s shot: 20 DIV format: SINGLE print mode: WAVE additional recording: OFF printer: ON auto save: OFF

(4) Settings on the STATUS 2 screen

Make the following settings with the CURSOR keys and function keys.

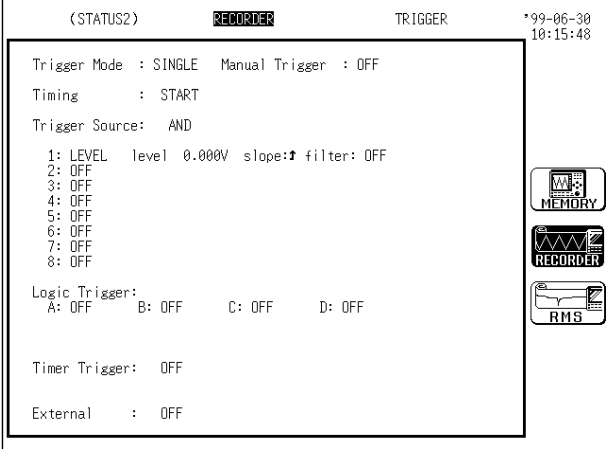

trigger mode: SINGLE timing: START trigger source: AND manual trigger: OFF analog trigger: level trigger trigger level: 0.000 V trigger direction (slope): rising trigger filter: OFF Logic Trigger: OFF timer trigger: OFF external trigger: OFF

(5) Settings on the CHANNEL 1 screen

Make the following settings with the CURSOR keys and function keys.

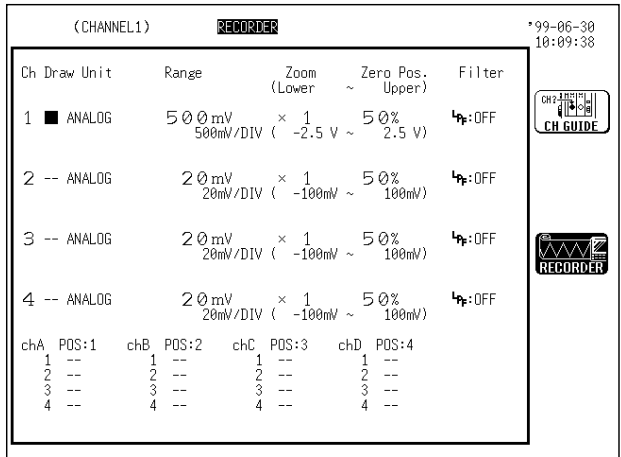

range: 500 mV/DIV zoom: 1 zero position: 50% low-pass filter: OFF

(6) Measurement

Press the  $\sqrt{\text{STAT}}$  key, and the LED above the  $\sqrt{\text{START}}$  key lights. In this case the input is already present, so the trigger will take effect immediately. The real-time print function set in step (3) operates, and the waveform is printed when it has been captured.

When the waveform has been recorded for the specified recording length, the LED goes off, and the unit enters the stop state. (The waveform below is printed, with the gauge function enabled on the SET UP (SYSTEM 1) screen.)

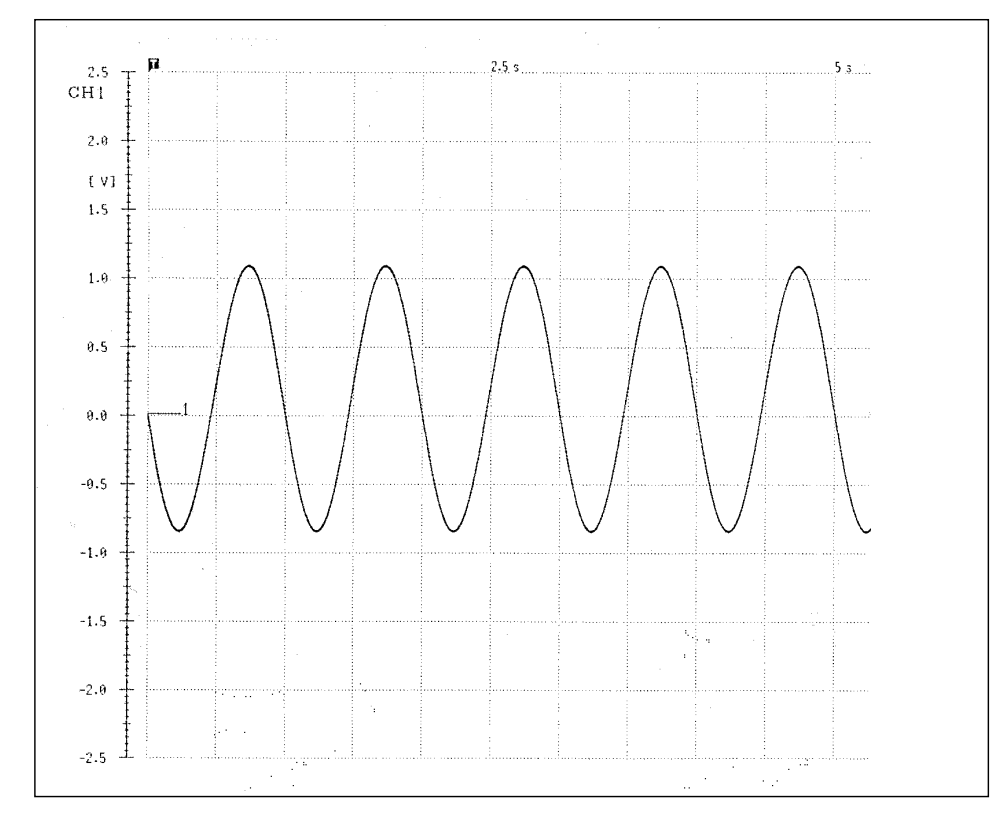

# **3.2.4 Measuring and Recording an RMS Value (RMS Recorder Function)**

 **Example** A signal going below 5 Vrms is captured.

- (1) Input connection Connect a signal generator to the 8835-01.
- (2) Set the signal generator so that it outputs a sine wave of 50 Hz and 5 Vrms or more.
- (3) Settings on the STATUS 1 screen

Make the following settings with the CURSOR keys and function keys.

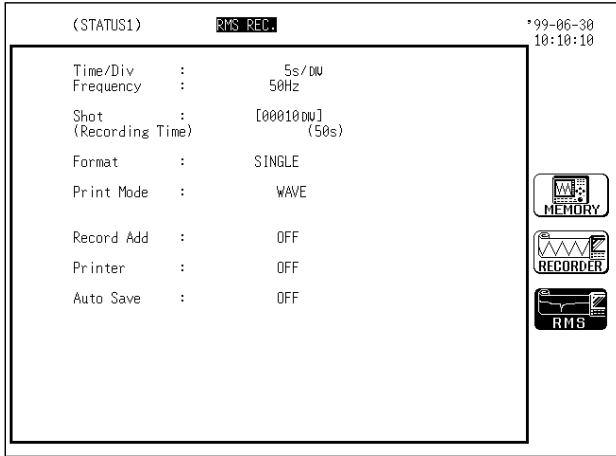

time/div: 5 s/DIV frequency: 50 Hz shot: 10 DIV format: SINGLE print mode: WAVE additional recording: OFF printer: OFF auto save: OFF

(4) Settings on the STATUS 2 screen

Make the following settings with the CURSOR keys and function keys.

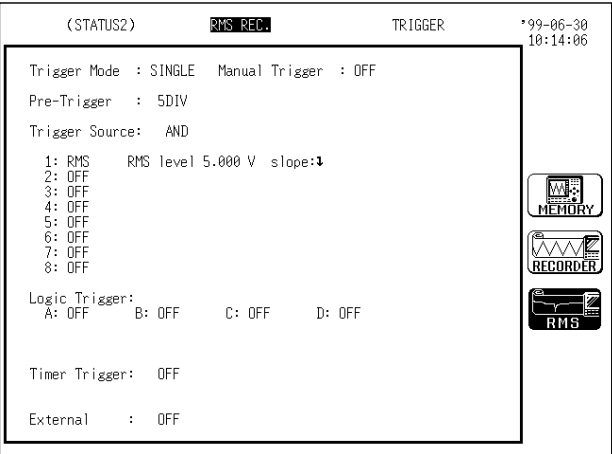

trigger mode: SINGLE pre-trigger: 5 DIV trigger source: AND manual trigger: OFF analog trigger: RMS level trigger level: 5.00 V trigger direction (slope): falling Logic Trigger: OFF timer trigger: OFF external trigger: OFF

(5) Settings on the CHANNEL 1 screen

### Make the following settings with the CURSOR keys and function keys.

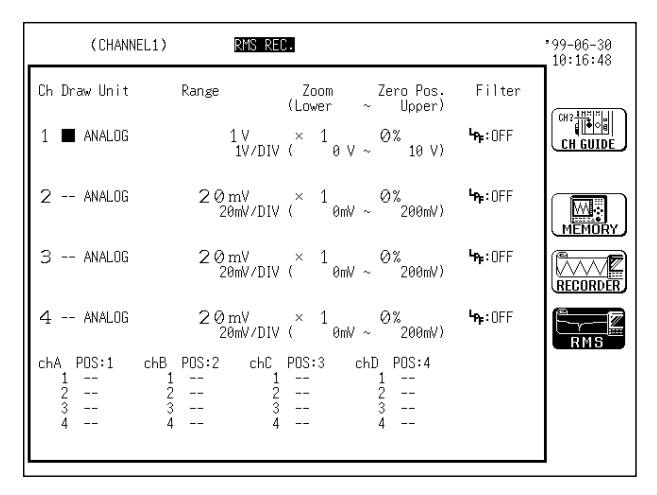

range: 1 V/DIV zoom: 1 zero position: 0% low-pass filter: OFF

(6) Measurement

Press the  $\sqrt{\text{START}}$  key, and the LED above the  $\sqrt{\text{START}}$  key lights. Since triggering does not occur, waveforms are not displayed. Change the signal generator amplitude to reduce the RMS value to 5 V or less. Once the RMS value is set to the required level, triggering occurs immediately. (When the RMS recorder function is used, triggering occurs even before pretriggering is set. In the example shown below, waveforms equivalent to 2 DIV (approximately 10 s) counted from initiation of measurement are recorded prior to triggering.

When the waveform has been recorded for the specified recording length, the LED goes off, and the unit enters the stop state. (The waveform below is printed, with the gauge function enabled on the SET UP (SYSTEM 1) screen.)

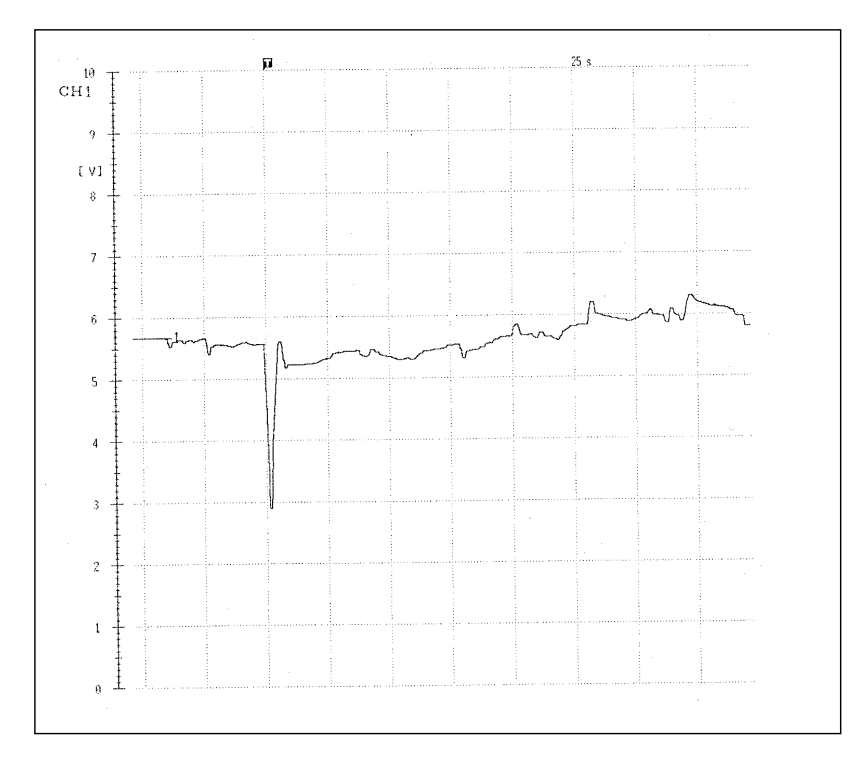

# **4.1 Outline**

## **4.1.1 Outline of the Memory Recorder Function**

The memory recorder function has the following features.

- (1) After being stored in the internal memory, input signal data can be displayed and printed.
- (2) All input channel data are recorded on the same time axis. Since data for all channels can be superimposed, the relative relationship between input signals can be observed visually.
- (3) Time axis setting 100 μ s/DIV to 5 min/DIV
- (4) Time axis resolution 100 points/DIV
- (5) Storage capacity 40,000 DIV
- (6) Waveform magnification/compression display and print Time axis direction:  $\times$  10 to  $\times$  1/5000 Voltage axis direction:  $\times$  10 to  $\times$  1/2 With the variable function
- (7) Display format Time axis waveform: single, dual, quad screen display X-Y waveform: dot, line
- (8) Printing Manual print, partial print, screen hard copy. Multiple printing possible.
- (9) High-quality print Smooth print function approximates analog waveform.
- (10) Logging function Numeric printout of waveform data
- (11) Pre-trigger function Allows monitoring of signal also before triggering.

**4**

# **4.1.2 Operation Sequence**

The flowchart below illustrates the sequence of operations involved in using the memory recorder function.

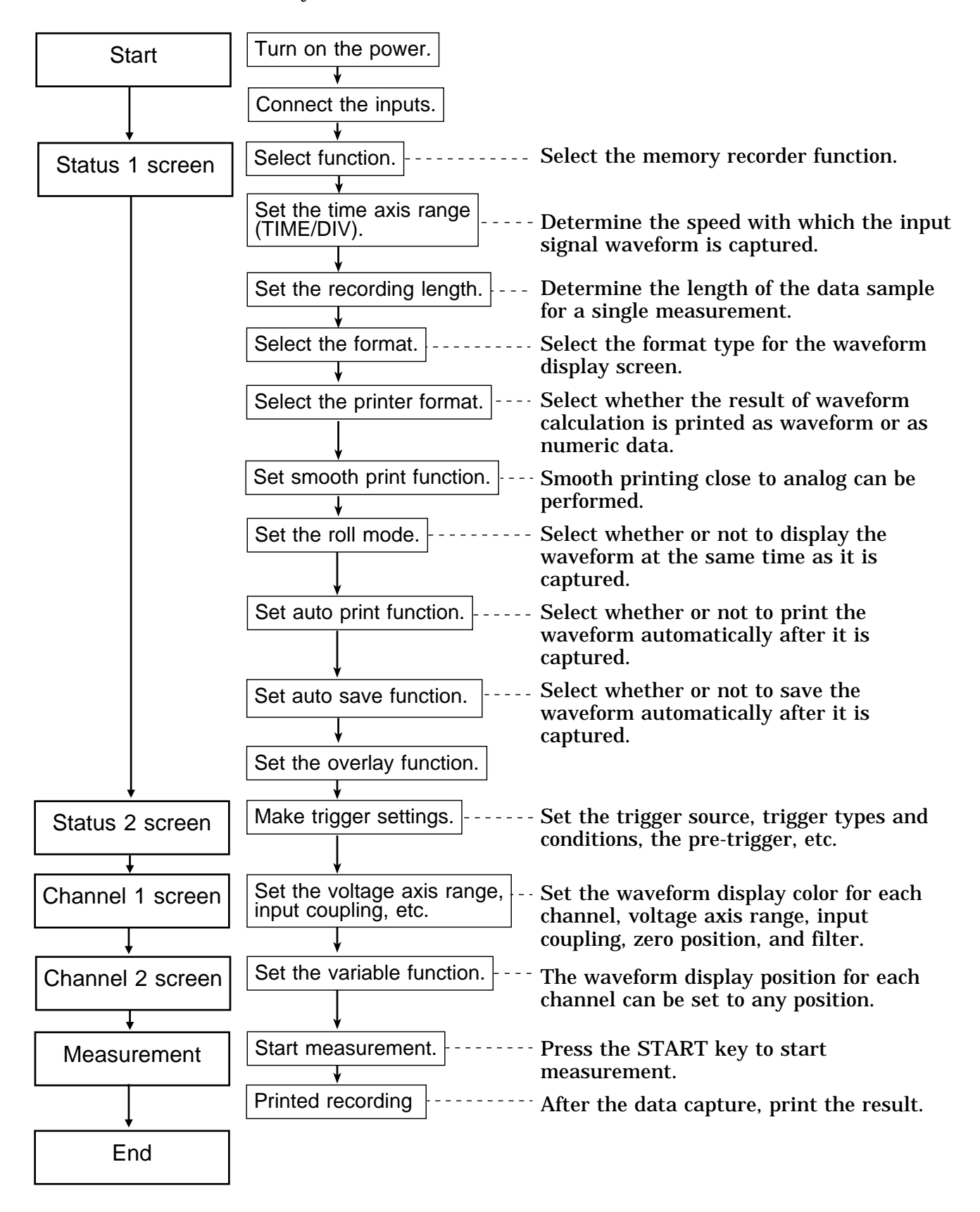
# **4.2 Making Settings**

### **4.2.1 Setting the Function Mode**

The 8835-01 has three function modes: the memory recorder function mode, the recorder function mode, and the RMS recorder function mode. Select the memory recorder function.

 **Method** Screen: STATUS 1, 2, CHANNEL, DISPLAY

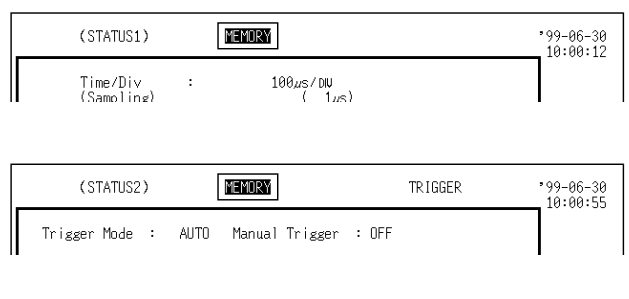

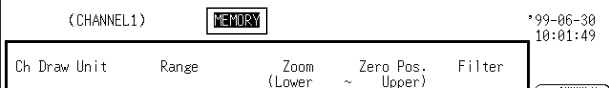

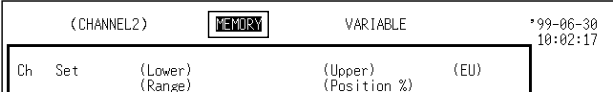

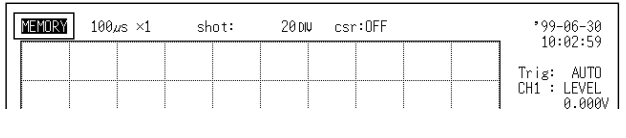

- 1. Call up the STATUS 1, 2, CHANNEL or DISPLAY screen.
- 2. Move the flashing cursor to the position shown in the figure on the left.
- 3. Press  $\boxed{F1}$  [ MEMORY ].
- $\left(\begin{matrix} \frac{1}{2} & \frac{1}{2} \\ \frac{1}{2} & \frac{1}{2} \\ \frac{1}{2} & \frac{1}{2} \end{matrix}\right)$ : Memory recorder function
- $\sqrt{2}$ : Recorder function RECORDER
- $\frac{\sqrt{8}}{100}$ : RMS recorder function

**4**

### **4.2.2 Setting the Time Axis Range**

Set the speed for inputting and storing the waveform of the input signal. Time axis range setting expresses the time for 1 DIV.

The sampling period is 1/100th of the set value for the time axis range. (100 samples/DIV)

When external sampling is set, sampling is performed in synchronization with an external signal. (see Section 12.4)

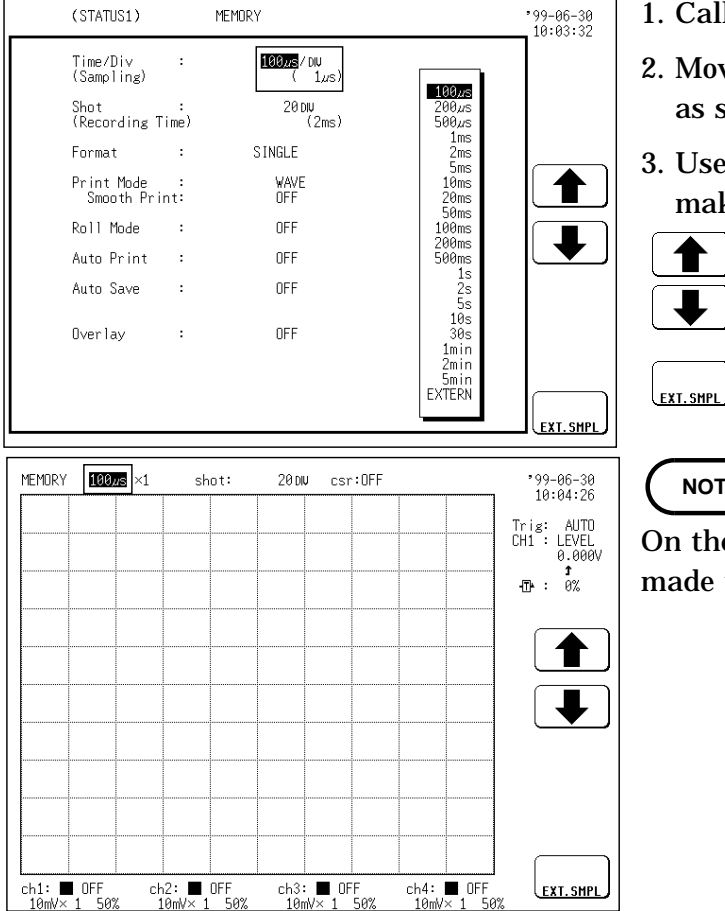

#### **Method 1** Screen: STATUS 1, DISPLAY

1. Call up the STATUS 1 or DISPLAY screen.

- 2. Move the flashing cursor to the **time/div** item, as shown in the figure on the left.
- 3. Use the JOG control or the function keys to make the selection.
	- - : Move the cursor up in the selection window.

: Move the cursor down in the selection window.

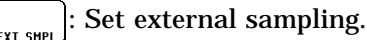

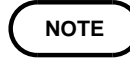

On the DISPLAY screen, the setting cannot be made with the JOG control.

### **Method 2** Screen: STATUS 1, DISPLAY

1. Call up the STATUS 1 or DISPLAY screen.

2. Use the  $|$  TIME/DIV  $|$  key to make the selection.

**NOTE**

The  $\vert$  TIME/DIV  $\vert$  key can be used regardless of where the flashing cursor is located, if the STATUS 1 or DISPLAY screen is displayed.

**4**

#### **Data points per division are set when external sampling is selected.**

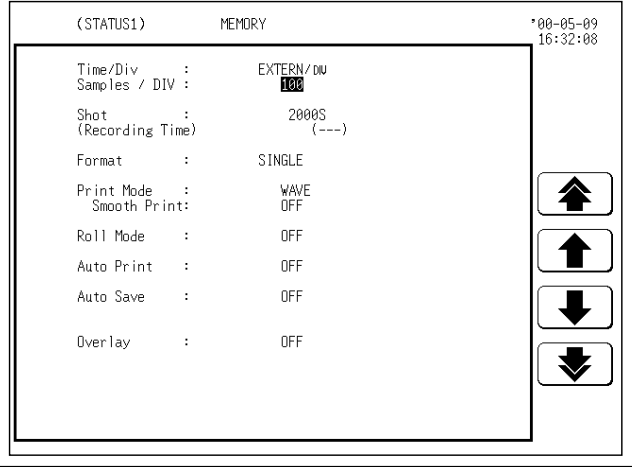

- 1. Move the flashing cursor to the **samples/DIV** item, as shown in the figure on the left.
- 2. Use the JOG/SHUTTLE control or the function keys to make the selection. Setting range is 10 to 1000.

### **4.2.3 Setting the Recording Length**

The length of recording for one measurement operation (number of DIV) can be set.

Two types of recording length can be set.

Fixed recording length mode: Select the desired recording length from among types 1, 2, and 5.

Any recording length mode: Any recording length can be selected by the user. The recording length can be changed in intervals of 1 DIV.

> $\frac{18}{2}$  $rac{1}{\sqrt{5}}$  SFI FCT

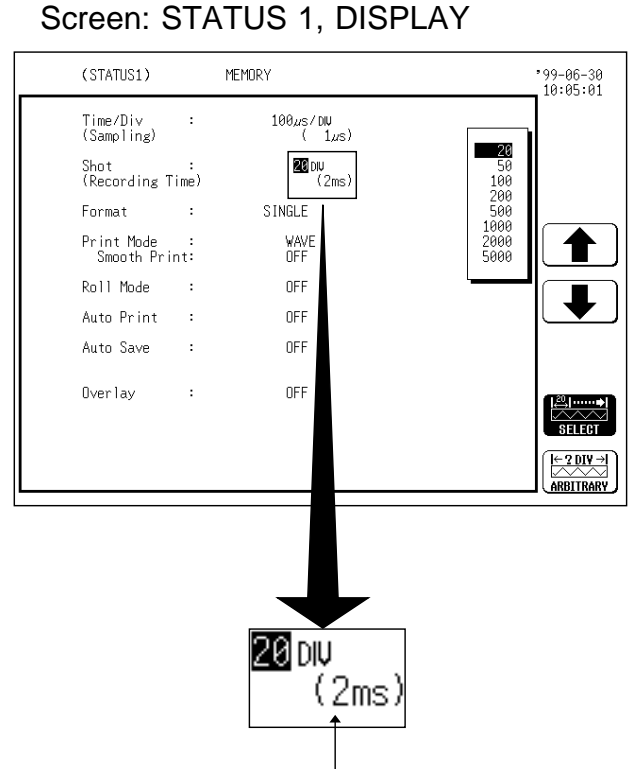

 **Method 1** (Fixed recording length mode)

- 1. Call up the STATUS 1 or DISPLAY screen.
- 2. Move the flashing cursor to the **shot** item, as shown in the figure on the left.
- 3. Use the JOG control or the function keys to make the selection.

: Move the cursor up in the selection window.

: Move the cursor down in the selection window.

: Set the fixed recording length mode.

 $\left(\frac{E-2.01V-3}{60811764W}\right)$ : Set the any recording length mode.

Shows the measurement time in the set time axis range and recording length.

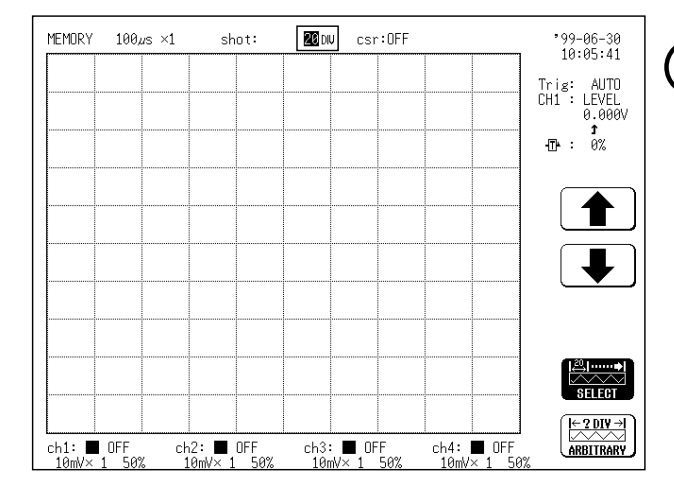

### **NOTE**

Depending on the number of channels, the recording length is limited (see Section 14.3). (For setting the number of channels, see Section 9.3.1.)

On the DISPLAY screen, the selection window is not displayed.

### **Method 2** (Any recording length mode) Screen: STATUS 1, DISPLAY

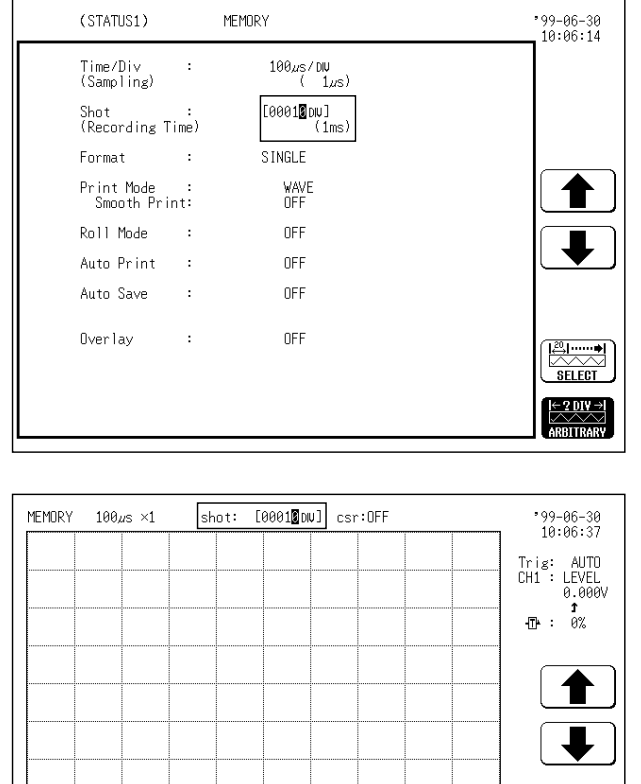

 $ch3:$ 

ch2:  $\blacksquare$  OFF

- 1. Call up the STATUS 1 or DISPLAY screen.
- 2. Move the flashing cursor to the **shot** item, as shown in the figure on the left.
- 3. Set the any recording length mode.
- 4. Use the JOG control or the function keys to make the selection. Use the cursor keys to change the column.
	- : Value up
	- : Value down ┸
- : Set the fixed recording length mode.
- $\left(\frac{K-20W-1}{AB8111BAW}\right)$ : Set the any recording length mode.

### **NOTE**

 $\begin{tabular}{|c|c|} \hline & \begin{tabular}{|c|c|} \hline \multicolumn{3}{|c|}{\text{B}}\\ \hline \multicolumn{3}{|c|}{\text{C}}\\ \hline \multicolumn{3}{|c|}{\text{SELECT}}\\ \hline \end{tabular} \end{tabular}$ 

<del>(← ? DIV →)</del><br>ARBITRARY

 $ch4: \blacksquare$  OFF

On the DISPLAY screen, the setting cannot be made with the JOG control.

 $\overline{\text{ch1:}}$  OFF

**4**

# **4.2.4 Setting the Format**

The style can be set for showing input signals on the screen display and recording them on the printer.

The styles single, dual, quad, X-Y (dot), and X-Y (line) are available.

(1) Single

Input waveform Display and record as one graph. (At the most,  $8$  analog  $+16$  logic signals)

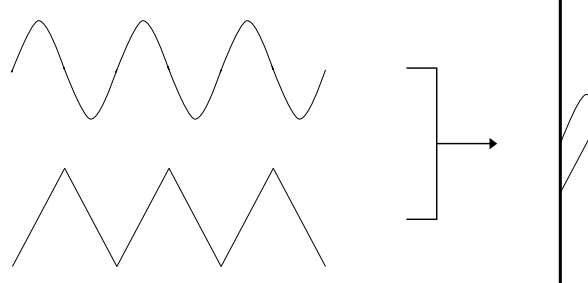

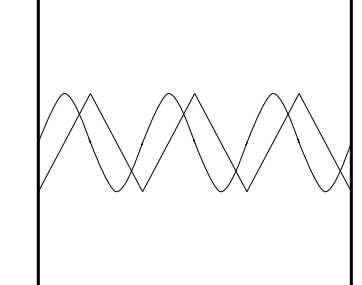

(2) Dual

Input waveform Display and record as two graphs. (At the most, 8 analog + 16 logic signals) Specify which input channel to use for waveform graph display and recording.

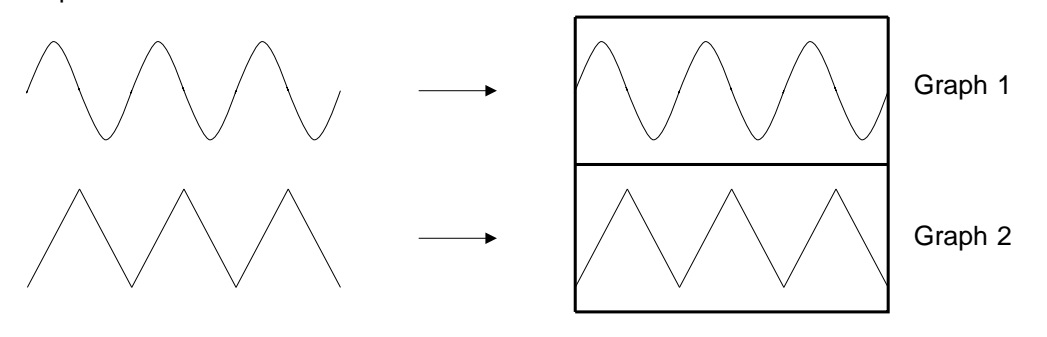

(3) Quad

Display and record as four graphs. (At the most, 8 analog + 16 logic signals) Specify which input channel to use for waveform graph display and recording.

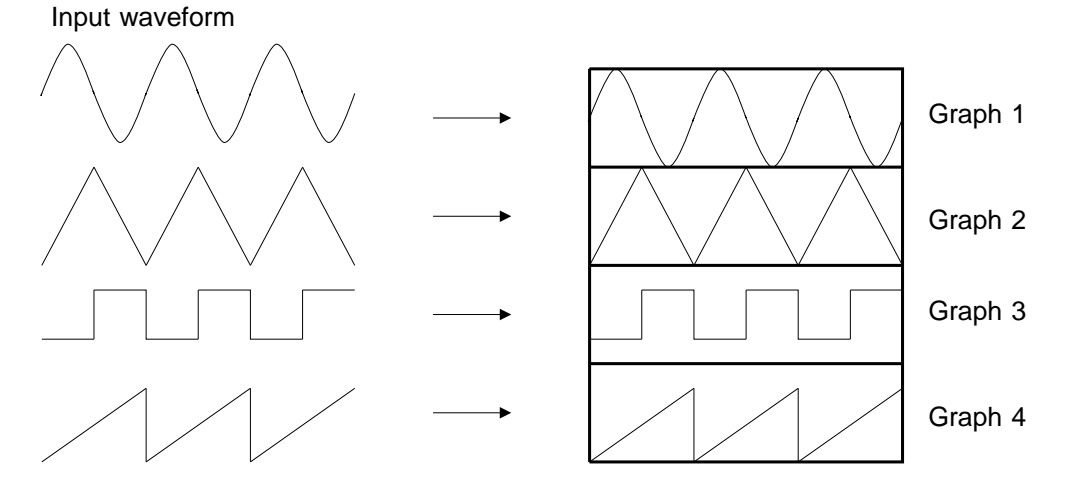

(4) X-Y (dot), (line)

Assign any analog channel to the X axis and the other seven channels to the Y axis to form the combined plot.

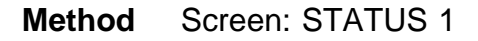

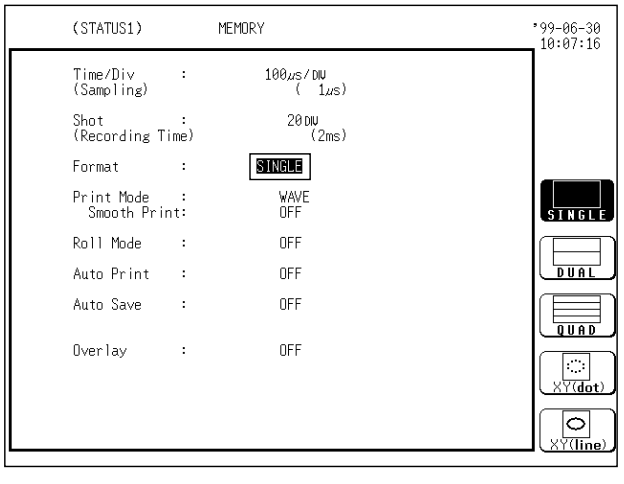

- 1. Call up the STATUS 1 screen.
- 2. Move the flashing cursor to the **format** item, as shown in the figure on the left.
- 3. Use the function keys to select the display format.

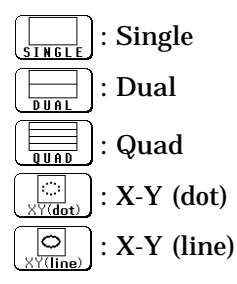

4. Set the graph display position and the X-Y plot. See Section 7.7.2.

# **4.2.5 Using the X-Y Waveform Plots**

Setting the display format to X-Y in Section 4.2.4 allows X-Y waveforms to be combined.

Assign any analog channel to the X axis and the other seven channels to the Y axis to form the combined plot.

Voltage axis magnification/compression is active also when using X-Y combined plotting.

Using the A/B cursors, it is possible to specify the data between the cursors for partial plotting.

(1) X-Y (dot)

The sampled data is displayed and recorded just as it comes.

Linear interpolation is not performed.

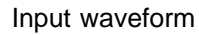

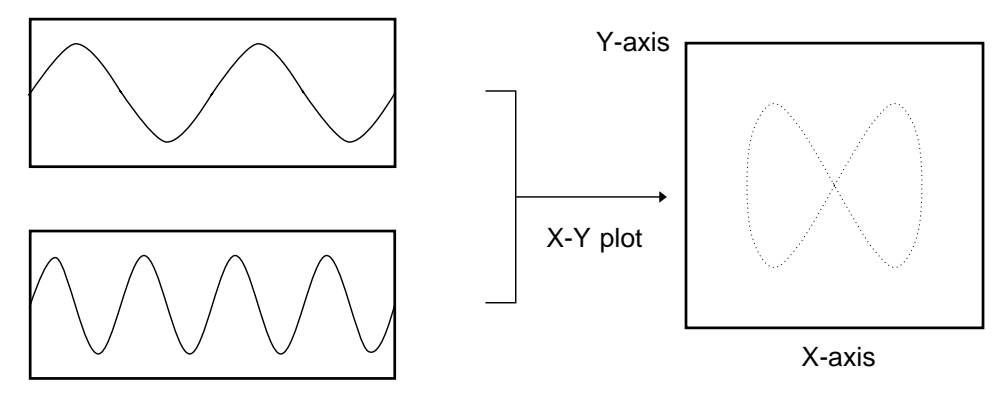

(2) X-Y (line)

Linear interpolation is performed.

The display becomes easier to read, but display speed is slower compared to dot display.

Input waveform

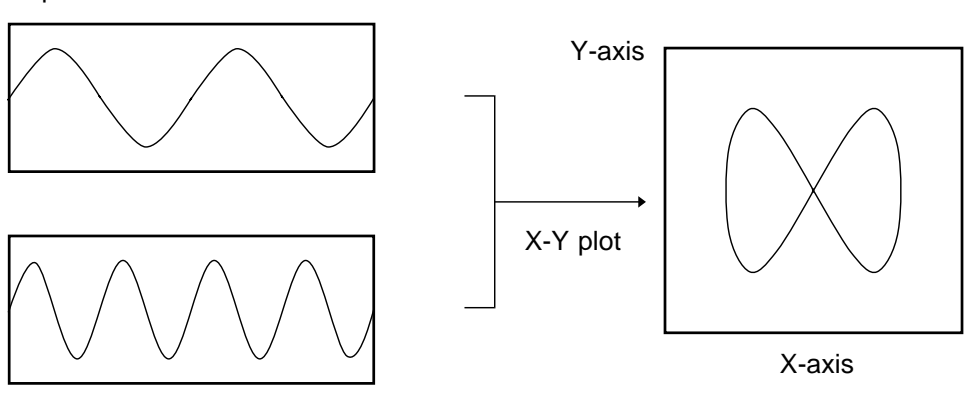

### **Method**

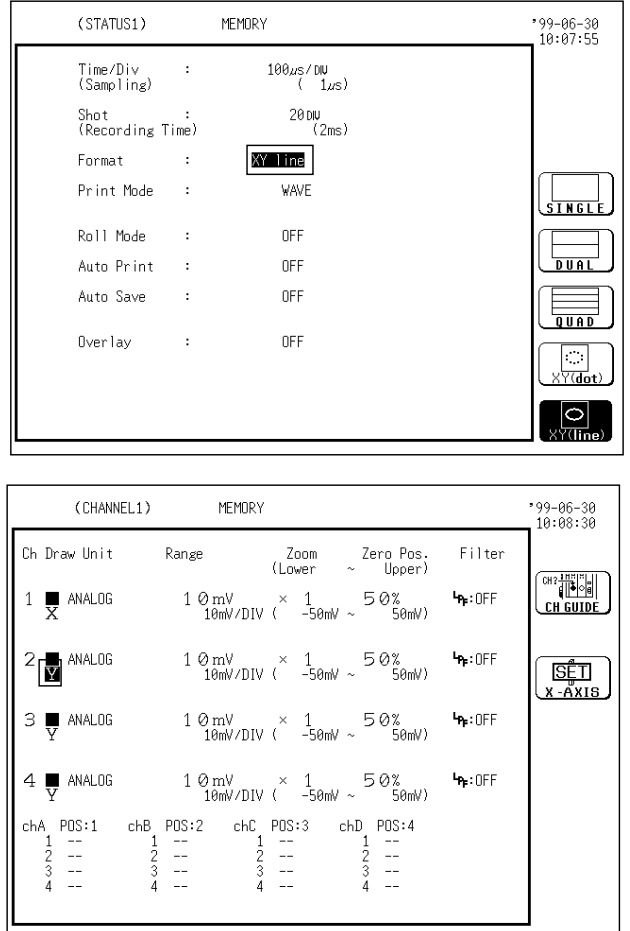

- 1. Call up the STATUS 1 screen.
- 2. Move the flashing cursor to the **format** item.
- 3. Use the function keys to select X-Y (dot) or X-Y (line).

- 4. Press the  $\boxed{\text{CHAN}}$  key to call up the CHANNEL 1 screen.
- 5. Use the  $\boxed{\text{CH} \text{SELECT}}$  key to open selected channel screen.
- 6. Specify waveform color (see Section 7.3.1).
- 7. Specify the X-axis channel.
- Move the cursor to the channel to be used as X axis, as shown at left.
- Use the function keys to select X axis.
- 8. The channels other than the channel assigned to the X axis are automatically assigned to the Y axis.

#### **Partial X-Y plot**

Using the A/B cursors, it is possible to specify a range for partial X-Y plotting. (Normal X-Y plotting covers all data of the recording length.)

**MEMORY**  $99 - 06 - 30$ <br>10:09:57  $100<sub>us</sub> \times 1$ shot: 20 DIU  $ess: \Theta$  A-R B-A:<br>t= 500µs<br>!17t= 2kHz B: |<br>t= 750µs<br>17+= 1.333  $A:$ <br> $t = 250 \mu s$ <br> $17t = 4 \nu H$ Trig: AUTO<br>CH1 : LEVEL<br>0.000V 壓 **RECORDER**  $\frac{1}{RMS}$  $ch2:$  OFF<br>200ml/x 1 50%  $ch1: 0$ FF  $ch3: --$  OFF<br>188mV× 1 589  $\frac{\text{ch4:} - 0}{\text{200mHz} + \text{1}}$ 

- - 1. Display the captured waveform data, using a format other than X-Y.
	- 2. Use the A/B cursors to specify the desired portion for plotting, as shown in the figure on the left (see Section 11.2).
	- 3. Press the  $\sqrt{STATUS}$  key to call up the STATUS 1 screen.
	- 4. Carry out combined plotting as described above.

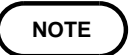

 **Method** 

When the horizontal cursor is used, partial X-Y plotting is not implemented.

### **4.2.6 Setting the Printer Format**

Selects whether waveform data are printed as waveform or as numeric data. When numeric data are selected, the print interval also must be set.

 $9.22$ <br> $9.23$ 

 $\overline{0}$ FF

 $\frac{1}{10}$ 

#### **Printing as a waveform**

#### **Method**

Roll Mode

Auto Print

Auto Save

fiver lay

 $\cdot$ 

 $\cdot$ 

 $\cdot$ 

 $\sim$  :

 $\Gamma$ 

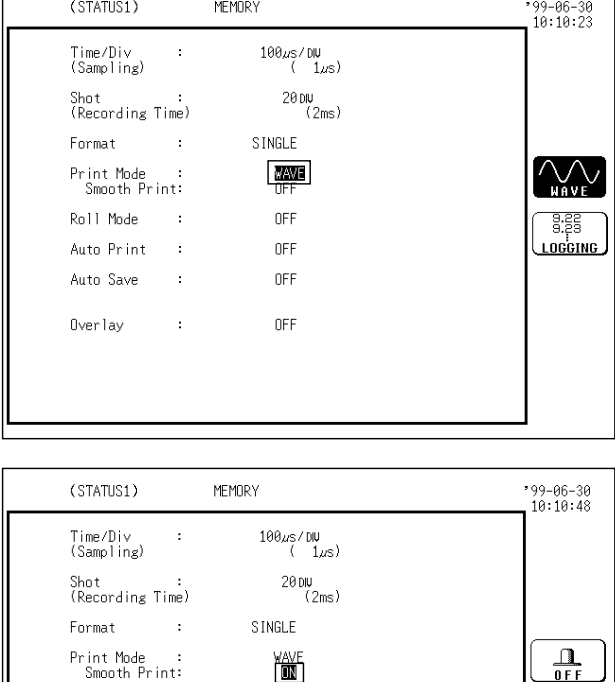

**NFF** 

**OFF** 

OFF

OEE

- 1. Press the  $\sqrt{\frac{STATUS}{S}}$  key to call up the STATUS 1 screen.
- 2. Move the flashing cursor to the **print mode** item, as shown in the figure on the left.
- 3. Use the function keys to select **waveform**.
- $\left[\sqrt{\frac{1}{2}}\right]$ : Waveform data and the result of calculation are printed as a waveform.
- : Waveform data and the result of LOGGING calculation are printed as numeric data.
- 4. Move the flashing cursor to the **smooth print** item.
	- $\frac{1}{\sqrt{1+\frac{1}{n}}}\$ : Normal printing is carried out.
	- : Smooth printing is enabled.  $\frac{1}{10}$

(For details, see Section 10.3.)

#### **Printing as numeric data**

#### **Method**

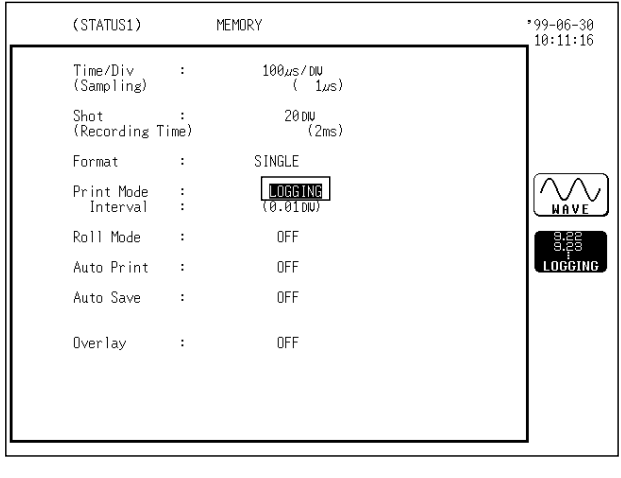

 $\frac{100\mu\text{s}/\text{DW}}{(\frac{1}{\mu\text{s}})}$ 

SINGLE

LOGGING<br>(CLON)

 $0FF$ 

 $0FF$ 

OFF

nFF

 $\frac{20 \text{ DU}}{(2 \text{ ms})}$ 

MEMORY

 $\pm$ 

 $\pm$ 

 $\ddot{\phantom{a}}$ 

 $\bar{z}$ 

 $\ddot{\phantom{a}}$ 

 $\cdot$ 

- 1. Press the  $\sqrt{\frac{5TATUS}{N}}$  key to call up the STATUS 1 screen.
- 2. Move the flashing cursor to the **print mode** item, as shown in the figure on the left.
- 3. Use the function keys to select **numeric data**.

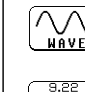

 $99 - 06 - 30$ <br> $10:11:37$ 

↟

 $\ddot{\phantom{a}}$ 

0.01

0.02<br>0.05

ø.  $0.2$ <br> $0.5$ 

 $\frac{10}{20}$ <br> $\frac{50}{100}$ 

 $\bigcirc$  : Waveform data and the result of calculation are printed as a waveform.

 $\left\lfloor \frac{\frac{3555}{355}}{\text{nobim}} \right\rfloor$ : Waveform data and the result of calculation are printed as numeric data.

- 4. Move the flashing cursor to the **print interval** item.
- 5. Use the JOG control or the function keys to select the print interval.
	- : Move the cursor up in the selection window.

: Move the cursor down in the selection window.

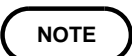

(STATUS1)

Time/Div<br>(Sampling)

Format

Print Mode<br>Interval

Roll Mode

Auto Print

Auto Save

fiver lay

Shot :<br>(Recording Time)

When the print interval longer than the recording length is set, only the first dot is printed.

# **4.2.7 Setting the Roll Mode**

This mode can be used at a time axis range setting of 10 ms/DIV or slower. When roll mode is set to ON, the waveform is displayed immediately at the start of recording (the screen scrolls).

#### **Method**

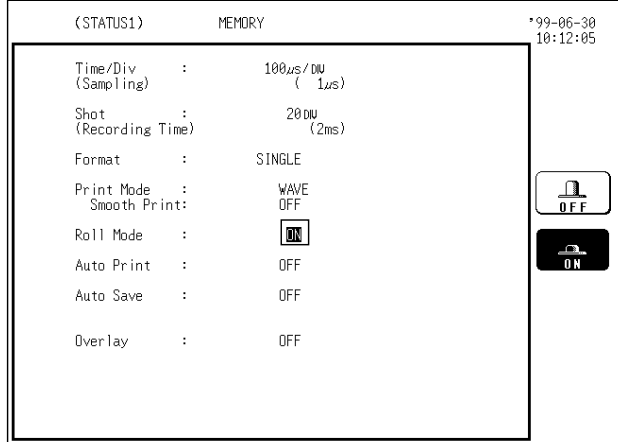

- 1. Press the  $\sqrt{\frac{STATUS}{S}}$  key to call up the STATUS 1 screen.
- 2. Move the flashing cursor to the **roll mode** item, as shown in the figure on the left.
- 3. Use the function keys to make the selection.
	- : Normal recording is carried out.

: The waveform is displayed immediately at the start of recording.

**NOTE**

When the time axis range of 10 ms/DIV or faster is set, normal recording is carried out even if roll mode is set to ON.

 $\frac{1}{10}$ 

Roll mode cannot be set together with the overlay function. (When the display format is set to "X-Y," you can turn ON Overlay with Roll Mode ON.)

# **4.2.8 Setting the Auto Print Function**

When the function is enabled, print is carried out automatically after a waveform is captured.

#### **Method**

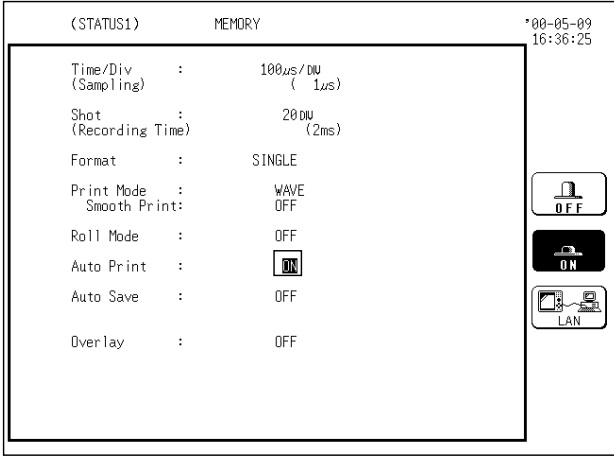

- 1. Press the STATUS key to call up the STATUS 1 screen.
- 2. Move the flashing cursor to the **auto print** item, as shown in the figure on the left.
- 3. Use the function keys to make the selection.

: Auto print is disabled.

: Auto print is enabled.

**E**. Print data is automatically transferred to the data collection server on the LAN (when connected to a LAN).

**NOTE**

If the A/B cursors are used, partical save is applied (see Section 10.7.4).

### **4.2.9 Setting the Auto Save Function**

When the function is enabled, waveform data are automatically stored on a floppy disk or PC card after they are captured.

#### **Method**

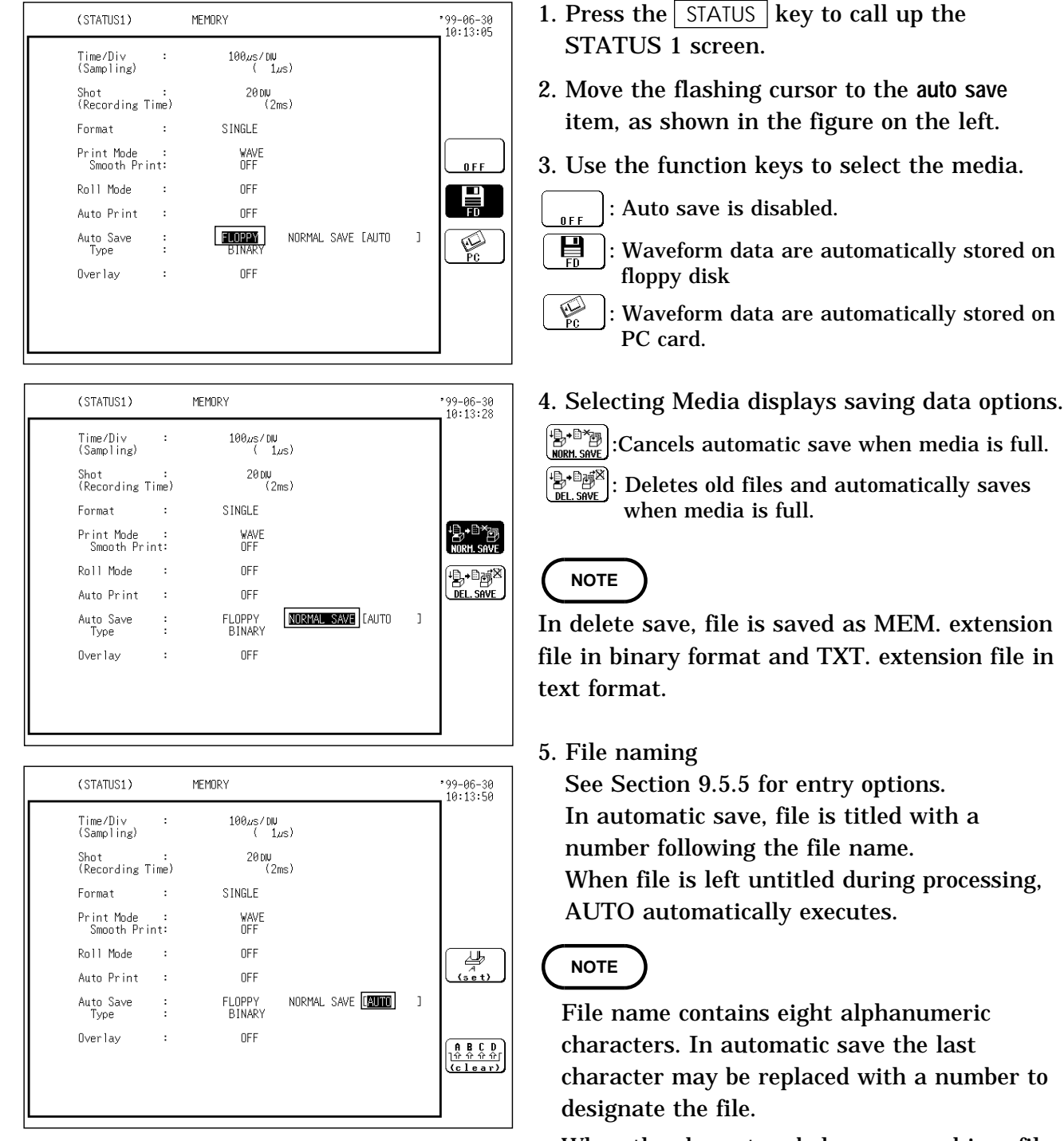

When the characters below are used in a file, the file cannot be handled on a PC running Windows 2000 or XP. Do not use these characters when handling a file on your PC.  $+, =,$   $[,$   $]$ 

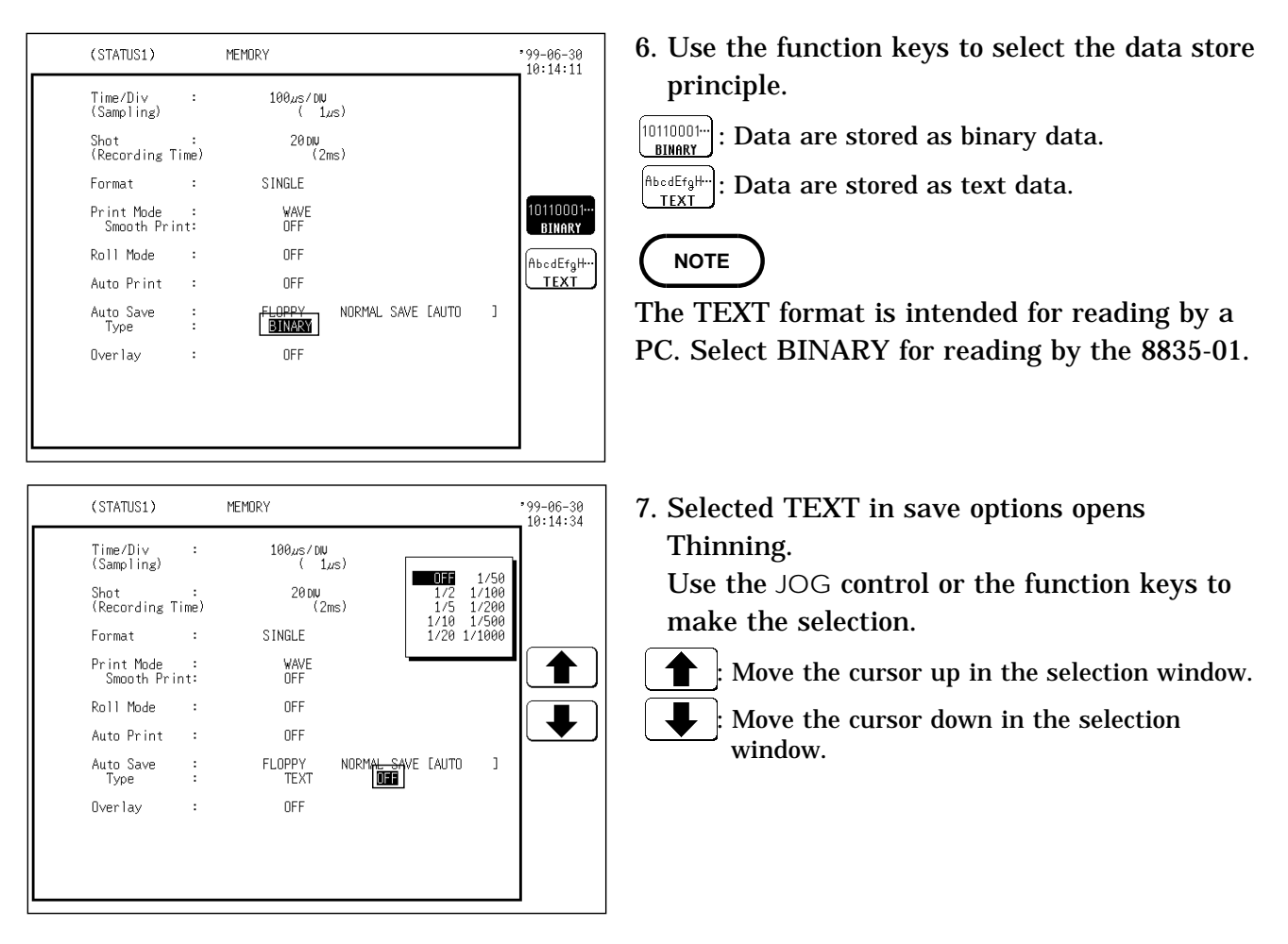

**NOTE**

In automatic save channels cannot be selected. Only current channel displaying waveform is saved.

A file is stored in the directory currently selected on the file screen. Only a limited number of directories and files can be stored in the directory. Use Report Print to print overlaid waveforms. (see Section 10.7.7) If the A/B cursors are used, partical save is applied (see Section 13.4.5 Detailed Explanation of the Commands 1. SAVE).

If the data quantity is too large, it may not fit on a floppy diskette or PC Card. For the size of a file, see Section Appendix 4. (When the display format is set to "X-Y," you can turn ON Overlay with Roll Mode ON.)

### **4.2.10 Overlay**

Overlay is performed without clearing the currently displayed waveform (if trigger mode is **REPEAT** or **AUTO**).

This allows comparison to the immediately preceding waveform. *0*

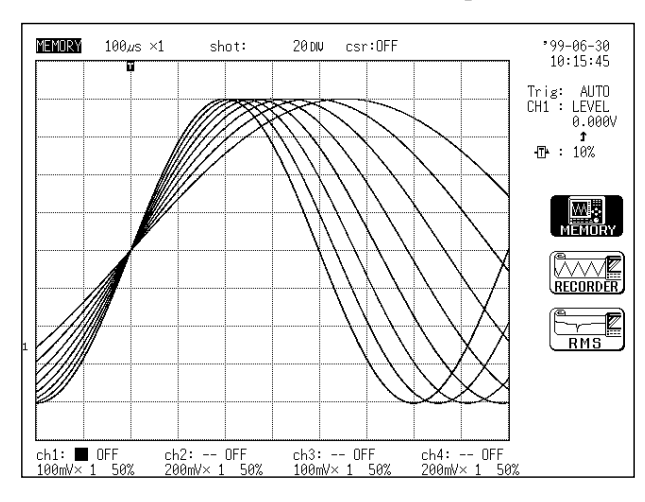

#### **Method** Screen: STATUS 1

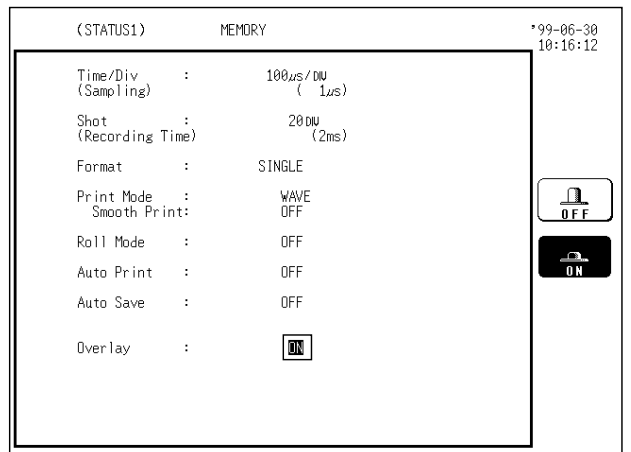

- 1. Move the flashing cursor to the **overlay** item.
- 2. Use the function keys to make the selection.
	- : Overlay is not performed.
	- : Overlay is performed.

**NOTE**

If trigger mode is **SINGLE**, measurement terminates after one set of data has been collected. Therefore overlay is impossible.

While the overlay function is being used, waveform scrolling cannot be carried out. When manual printing (see Section 10.7.1) is carried out, only the last waveform will be printed. Use Report Print to print overlaid waveforms. (see Section 10.7.7) If one of the following settings is changed, the overlay waveform display terminates and only the last waveform is shown (the settings cannot be changed on the DISPLAY screen):

- Screen zoom ratio (along time axis or voltage axis)
- Display format
- Waveform display or store channel
- X axis or Y axis during X-Y display

For dark waveform colors (the six lower-half colors), the most recently used colors are indistinguishable from previous ones.

The overlay function cannot be set together with roll mode. (When the display format is set to "X-Y," you can turn ON Overlay with Roll Mode ON.)

# **4.2.11 Setting the Trigger**

Select the trigger that is suitable for the signal to be captured. For details, see Chapter 8.

# **4.2.12 Input Channel Settings**

The settings differ for each unit. See the settings for each unit in Chapter 7.

# **4.3 Settings on the Display Screen**

Explains the setting items on the Display screen and the setting of the voltage axis and time axis.

### **4.3.1 Setting Magnification/Compression Along the Time Axis**

The magnification/compression ratio along the time axis can be set. By magnifying the waveform, detailed observations can be made. By compressing the waveform, an entire change can be promptly apprehended. Magnification/compression of the screen uses the left edge as reference, regardless of the status of the A/B cursor.

 **Method** *-19*

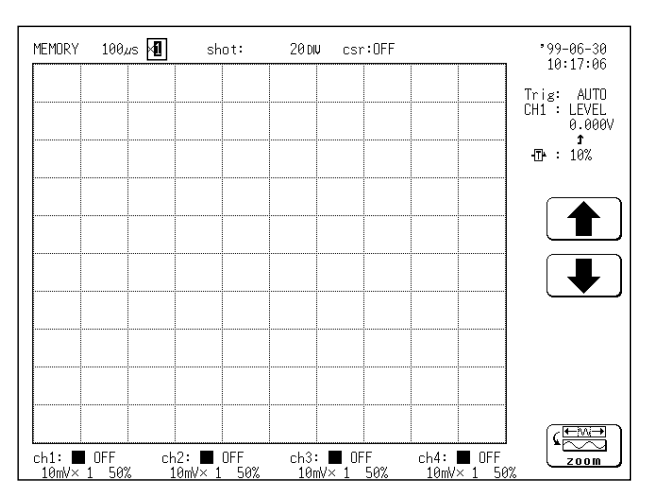

- 1. Move the flashing cursor to the position shown in the figure on the left.
- 2. Use the function keys to select the magnification/compression ratio.

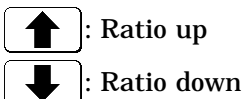

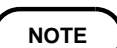

The magnification/compression factor can be changed also after measurement is completed.

#### **Reference**

The  $HEP$  key can be used to check which position within the entire recording length is occupied by the currently shown waveform (see  $\sqrt{\frac{V}{V}}$  key in Section 3.1.7).

It is possible to divide the display screen into two screens (upper and lower), and magnify the waveform on the upper screen along the time axis and display it on the lower screen (see Section 11.4).

# **4.3.2 Automatic Setting of Time Axis and Voltage Axis (Auto Range Function)**

This function automatically selects the time axis range, voltage axis range and zero position.

 **Method** Screen: DISPLAY

1. Press the  $\Diamond$  and  $\Diamond$  cursor keys simultaneously.

2. Use the function keys to execute or cancel the function.

#### **NOTE**

Because the auto-range function performs automatic setting for the input signal present at the time the function is executed, input a signal before executing the function.

Taking the lowest numbered channel among the channels for which waveform display is on, 1 to 2.5 cycles are automatically set to be recorded as 10 DIV.

If for the input signal for this channel there is only a small difference between the maximum value and the minimum value in the range of highest sensitivity (10 mV/DIV), the setting is made by taking the next higher channel.

If the range cannot be determined, for all channles for which the waveform display is on. a warning message appears, and measurement is abandoned. If measurement has started using the auto-range function:

a. Conditions related to the input units:

Voltage axis range, zero position: value set automatically Low-pass filter: OFF

Input coupling: DC

(8 channels)

b. Trigger conditions:

AND/OR for internal trigger and external trigger...OR

Internal trigger............ only ON for the lowest numbered one of the channels for which waveform display is on. OFF for the other seven channels. (However, only in the case that the difference between the maximum and minimum values is significant.)

Trigger type: Level.... Slope:  $\text{\sf J}$  (rising)

Trigger level: value set automatically Filter: OFF

(For one channel only)

Trigger mode: AUTO

Pre-trigger: 20%

External trigger: OFF

Timer trigger: OFF

c. Status conditions:

Time axis range (time/div): value set automatically Magnification/compression ratio along the voltage axis:  $\times$  1 Magnification/compression ratio along the time axis:  $\times$  1

# **4.4 Processing Functions (Waveform Parameter Processing)**

### **4.4.1 Summary of the Processing Functions**

The function is available only when using the memory recorder function. The following 14 processing functions are available for the captured waveform data.

Processing results are shown in numerical form.

If the A/B cursors are turned off, processing is carried out for all data.

If the A/B cursors are used, processing is carried out for data between the A/B cursors.

If only the A cursor is used, processing is carried out for data after the A cursor.

- 1) Average value  $\qquad \qquad \textcircled{\scriptsize{8}}$  Period
- 2) Effective value (RMS)  $(9)$  Frequency
- $3)$  Peak to peak value  $10$  Rise time
- Maximum value Fall time 4
- $5)$  Time to maximum value  $12$  Standard deviation
- Minimum value Area value 6
- $\widehat{7}$ ) Time to minimum value  $\qquad \qquad \textcircled{4}$  XY area
- 
- **9** Frequency
- (10) Rise time
- 11) Fall time
- 12 Standard deviation
- 13 Area value
- 14 XY area

# **4.4.2 Processing Method**

Settings for the processing method are made with the status 3 screen.

#### **Method** Screen: STATUS 3

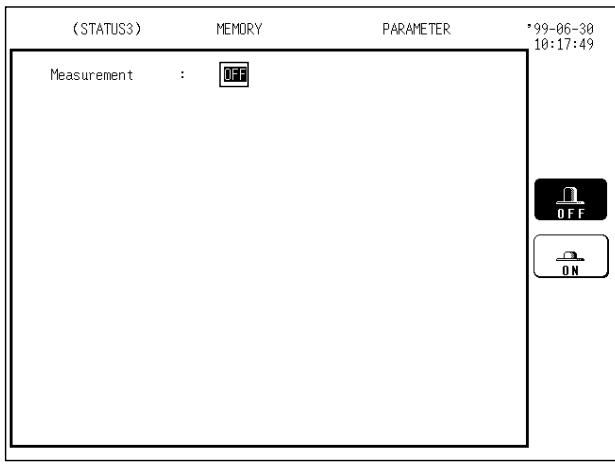

- 1. Call up the STATUS 3 screen.
- 2. Move the flashing cursor to the point shown in the figure on the left.
- 3. Use the function keys to make the selection.
	- : Parameter processing is disabled.
- $\frac{1}{10}$ 
	- : Parameter processing is enabled.
	- : Processing is performed for the already captured waveform. Processing can be stopped with the  $STOP$  key.

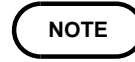

When parameter processing is disabled, the other setting items are not displayed at all.

- 4. If parameter processing is set to ON, the various setting items are displayed.
- 

5. Move the flashing cursor to the point shown in the figure on the left, and enable or disable printout of parameter processing results. Use the function keys to make the selection  $\frac{\mathbf{u}}{\mathsf{d}\mathsf{d}\mathsf{r}}$ : Processing results are not printed.

 $\frac{1}{2}$ 

: Processing results are printed.

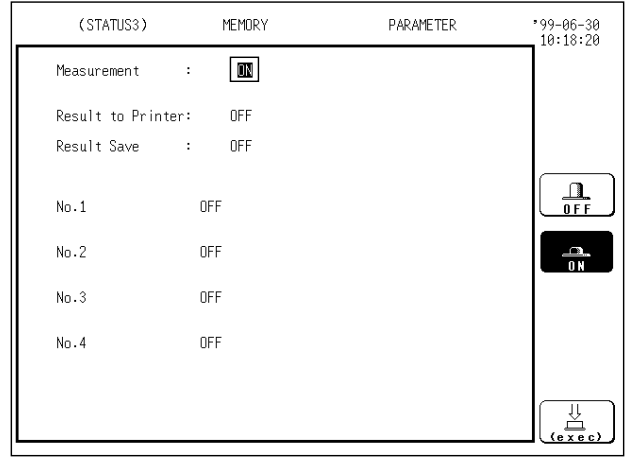

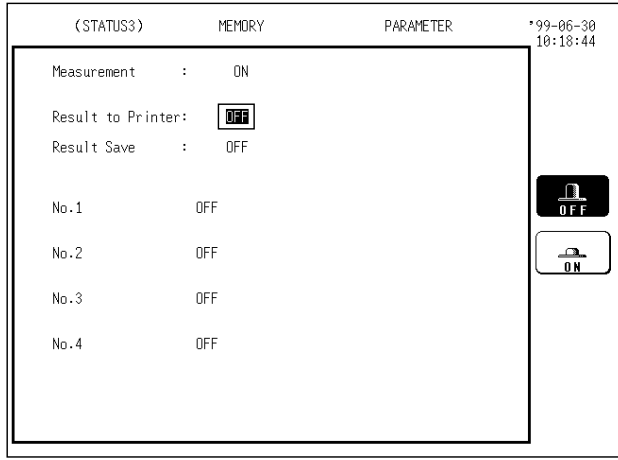

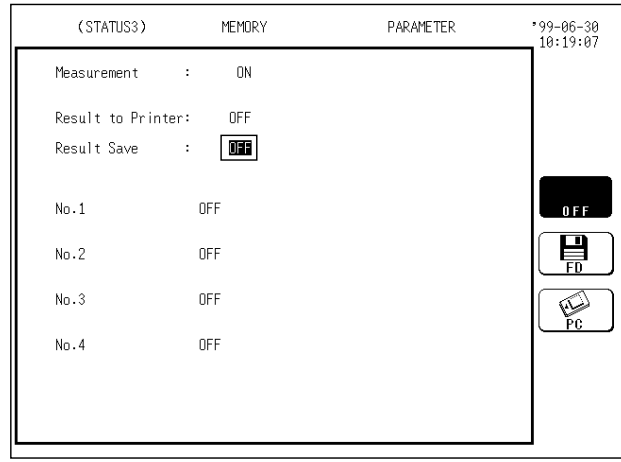

6. Move the flashing cursor to the point shown in the figure on the left, and enable or disable storing of parameter processing results. Use the function keys to make the selection.

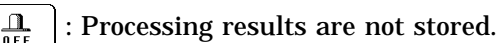

- 目 : Processing results are stored on floppy disk.
- $\mathbb{Q}$ : Processing results are stored on PC card.

### **NOTE**

Processing results are stored as text data. A file is stored in the directory currently selected on the file screen.

The LAN selection is available only when a LAN is connected.

- 7. Select processing functions and set the channel for processing. Four processing functions can be performed simultaneously.
- (1) Move the flashing cursor to the point shown in the figure.

Use the function keys to select processing functions.

(STATUS3) MEMORY PARAMETER  $99 - 06 - 30$ <br> $10:19:29$ Measurement 0N  $\cdot$ Result to Printer: OFF Result Save OFF  $\cdot$  $\blacksquare$  $0 F F$  $N_0$  1 ່∽∿  $N_{\rm B}$ , 2 OFF  $AVE$  $N_0$ . 3 OFF  $\overline{\mathcal{W}}$ **RMS**  $N_{\Omega}$ , 4 OFF TAU  $P - P$  $1 of 4$  $(etc.)$ 

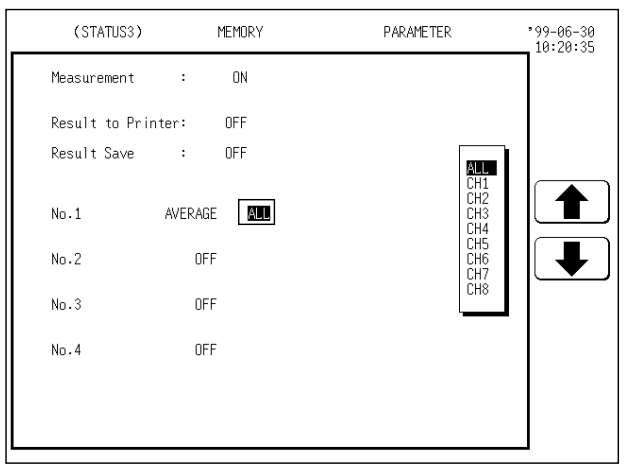

(2) Move the flashing cursor to the point shown in the figure, and set the channel. Use the function keys to make the selection.

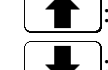

- : Move the cursor up in the selection window.
- : Move the cursor down in the selection window.

### **4.4.3 Waveform Parameter Calculation Details**

(1) Average value

Calculates the average value (V) of the waveform data. Equation:

$$
AVE = \frac{1}{n} \sum_{i=1}^{n} di
$$

AVE: average value

n: number of data samples

 $d_i$ : i-th data of the source channel

(2) RMS value

Calculates the RMS (effective) value (V) of the waveform data. When scaling is used, the value is calculated after scaling. Equation:

$$
RMS = \sqrt{\sum_{i=1}^{n} di^2 \over n}
$$

RMS: effective value n: number of data samples d<sub>i</sub>: i-th data of the source channel

(3) Peak-to-peak value

Calculates the peak-to-peak (maximum-minimum) value of the waveform data.

(4) Maximum value

Calculates the maximum value of the waveform.

(5) Time to maximum value

Calculates the time interval from the triggering point to the maximum value of the waveform (in seconds).

If there are two maximum value points, the time to the first point is calculated.

(6) Minimum value

Calculates the minimum value of the waveform.

(7) Time to minimum value

Calculates the time interval from the triggering point to the minimum value of the waveform (in seconds).

If there are two minimum value points, the time to the first point is calculated.

- (8) Period
- (9) Frequency

Displays the period (s) and frequency (Hz) of the signal waveform. The calculation is performed by determining the middle point of the signal amplitude and then measuring the interval from the point when that level is crossed (in rising or falling direction) to the point when it is next crossed.

- (10) Rise time
- (11) Fall time

From the captured waveform data, the 0% and 100% level is determined using the histogram, and the rise time (s) is taken as the time required to go from 10% to 90% (fall time: from 90% to 10%).

In the captured waveform data, the first rising slope (or falling slope) is used to make the calculation.

If the A/B cursors (vertical, trace) are used, the first rising slope (or falling slope) within the range defined by the cursors is used.

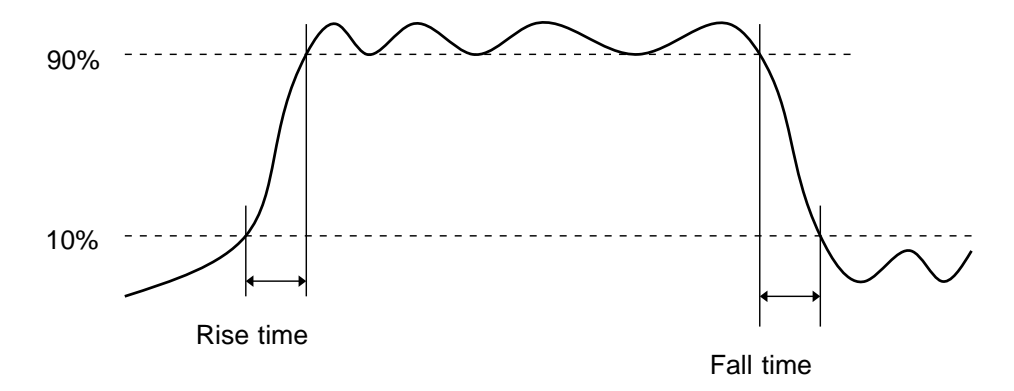

(12) Standard deviation

Calculates the standard deviation (V) of the waveform data.

Equation:

$$
\sigma = \sqrt{\sum_{i=1}^n (di - AVE)^2 \over n}
$$

: standard deviation

AVE: average value

n: number of data samples

d<sub>i</sub>: i-th data of the source channel

(13) Area value

Calculates the area bordered by the signal waveform and the zero position (potential 0 V).

If the A/B cursors (vertical, trace) are used, the area between the cursors is calculated.

Equation:

$$
S = \sum_{i=1}^{n} |di| \cdot h
$$

S: Area value

n: number of data samples

d<sub>i</sub>: i-th data of the source channel

h = t: sampling period

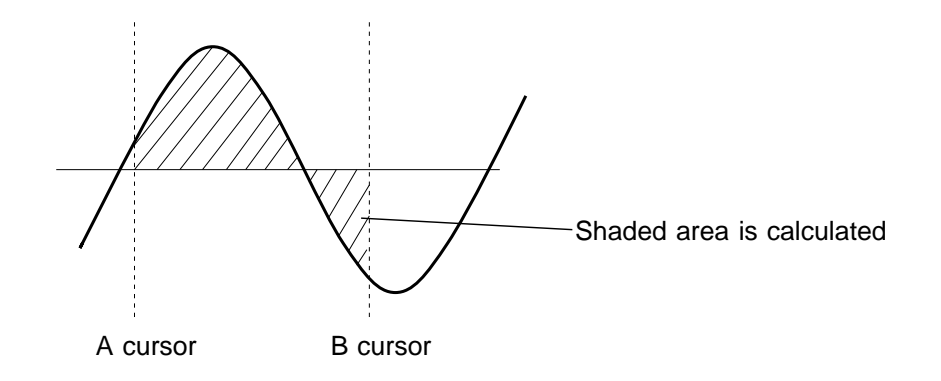

(14) X-Y area value

Calculates the area  $(V^2)$  after X-Y plotting.

The waveform is plotted on the X-Y screen, and the area enclosed by the plot lines is calculated.

In single, dual, or quad screen, the A/B cursors (vertical, trace) can be used to specify the range for X-Y plotting and area calculation.

On the X-Y screen of the memory recorder function, it is not possible to specify the range with the A/B cursors.

Refer to Section 11.2 Using the A/B Cursors, for more information on cursor operation.

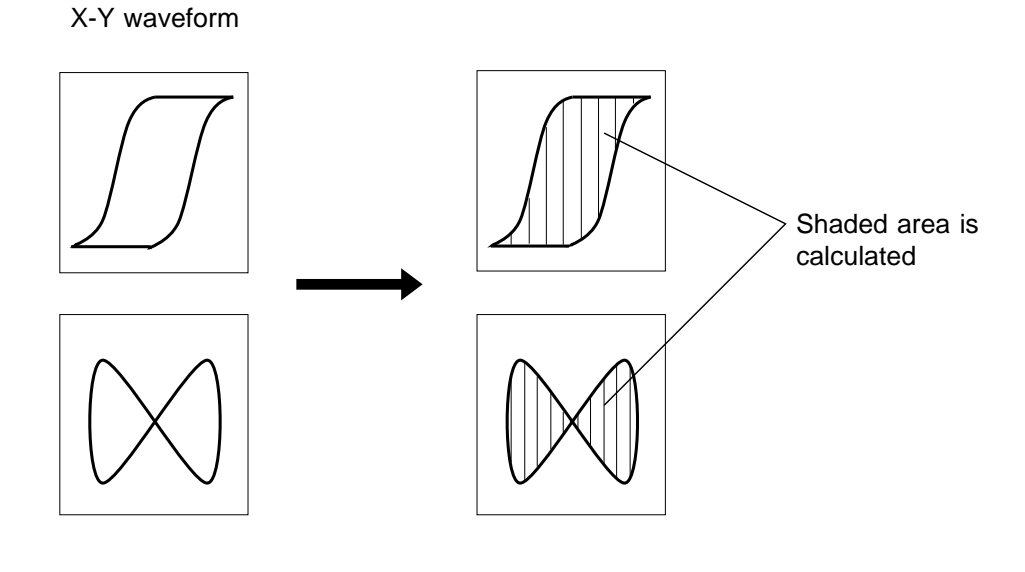

X-Y waveform (no enclosed range)

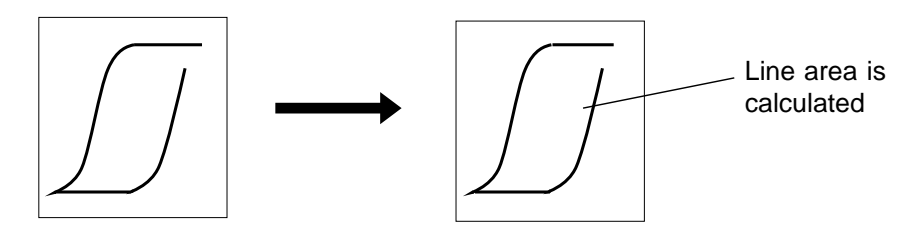

#### **NOTE**

Depending on the signal waveform, values for parameters (8), (9), (10), and (11) may not be displayed.

When the scaling function is used, scaling is first applied to waveform data, and then the parameters are calculated. The parameter unit is determined by the scaling unit ( $\sigma$  Section 9.4).

# **4.5 Start and Stop Measurement Operation**

#### **Method**

- 1. Press the  $\sqrt{\text{SIART}}$  key to initiate measurement or set the unit to trigger standby.
- 2. Press the  $\boxed{\text{STOP}}$  key during measurement to stop the measurement. (see Section 3.1.4.)

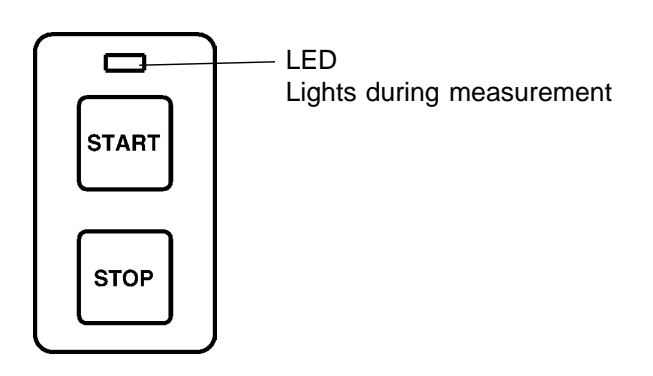

When the  $\boxed{\text{STOP}}$  key is pressed once, triggering occurs, waveforms are displayed and printed out, and measurement is stopped.

When the  $\sqrt{\text{STOP}}$  key is pressed twice, the 8835-01 is forcibly stopped.

When measurement is forcibly stopped following trigger generation, waveform data collected up to the point of termination remains after measurement is stopped.

There will be no waveform data if measurement is forcibly stopped prior to trigger generation. However, during continuous measurement, any waveform data remaining from a prior trigger will be displayed. When the auto save function is ON, waveform data collected up to the point of termination is automatically stored.

# **4.6 Print Examples**

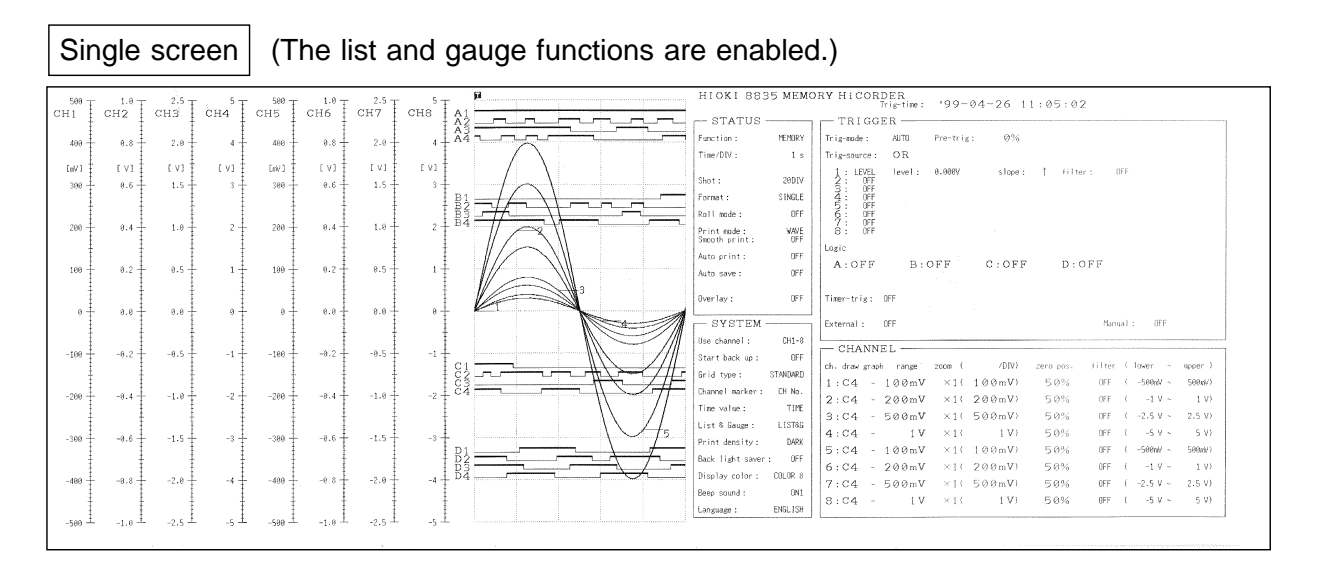

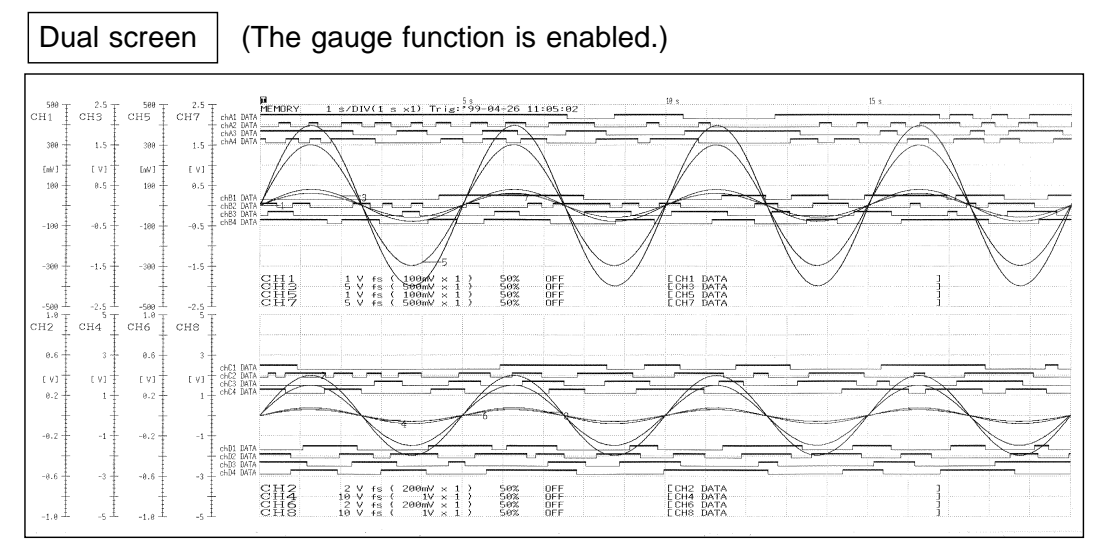

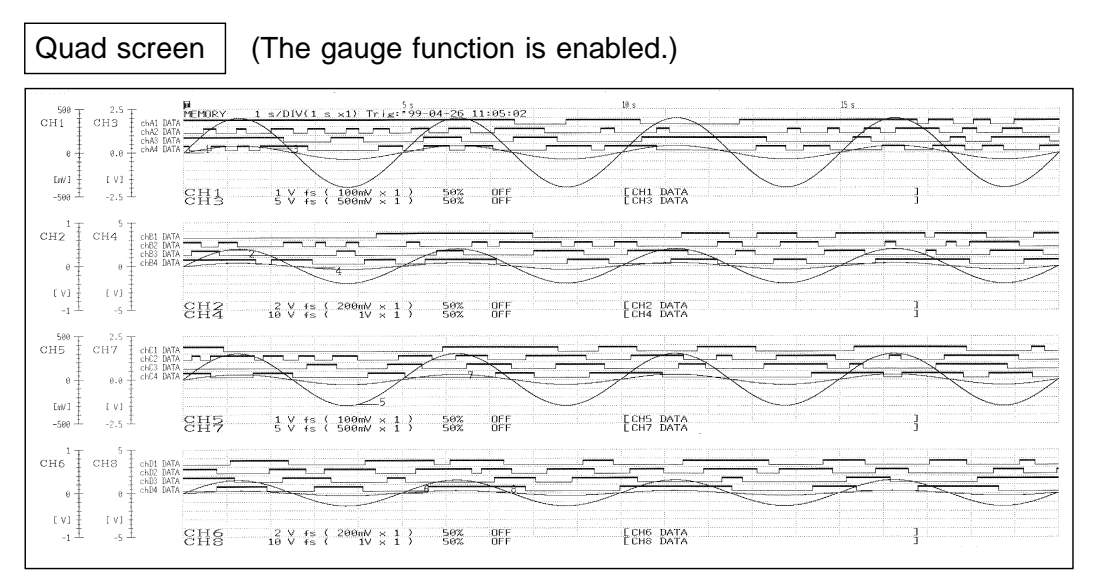

#### Report

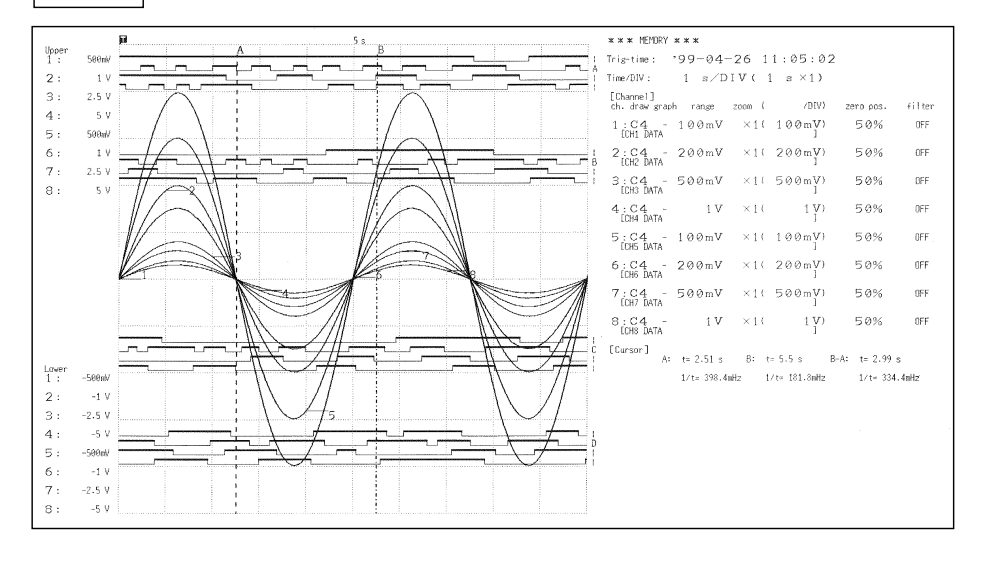

#### $List$

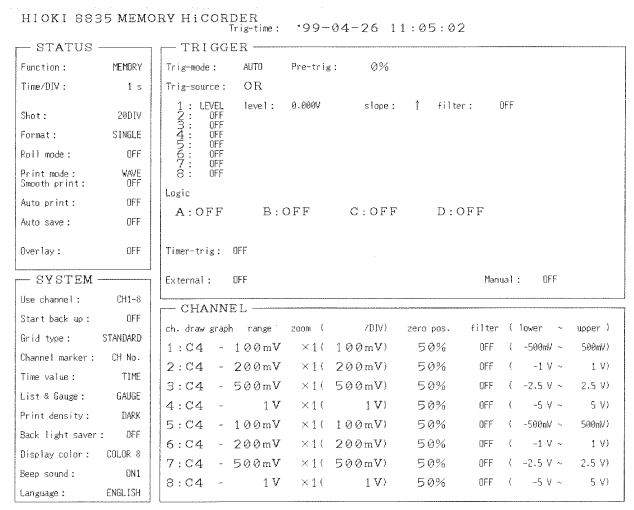

### Numeric data

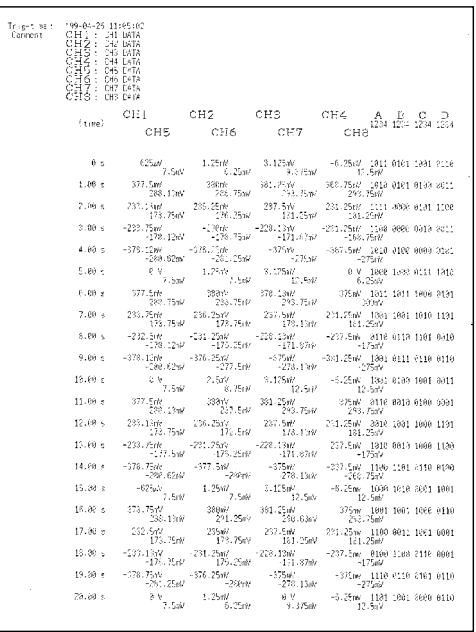

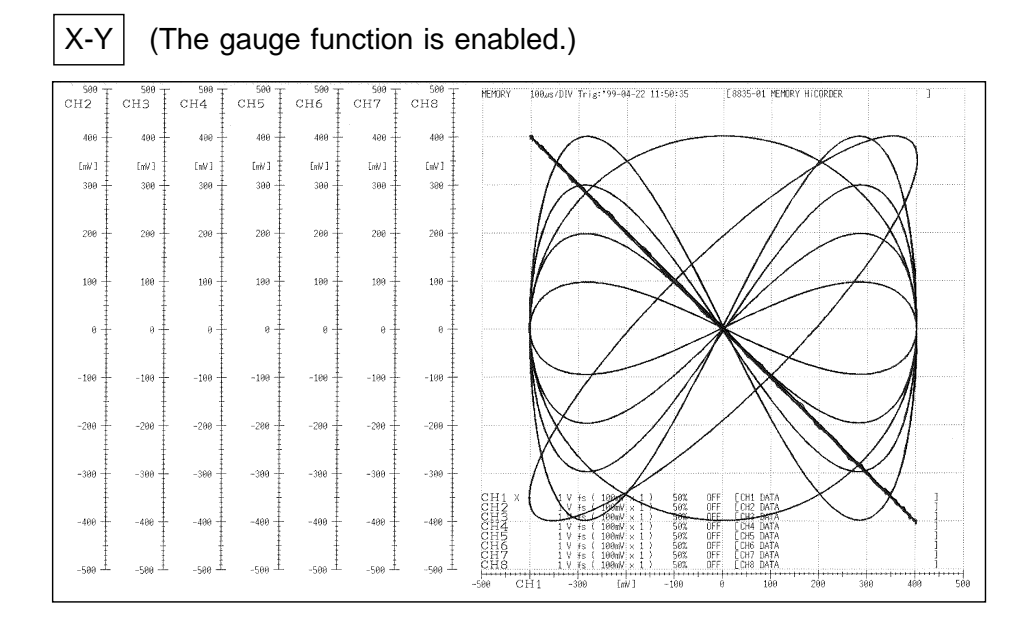

# **Chapter 5 Recorder Function**

**5**

# **5.1 Outline**

### **5.1.1 Outline of the Recorder Function**

The recorder function has the following features.

- (1) Real time display and printing of the input signal
- (2) Real time continuous recording of the input signal
- (3) All input channel data are recorded on the same time axis. Since data for all channels can be superimposed, the relative relationship between input signals can be observed visually.
- (4) Time axis setting 10 ms//DIV to 1 h/DIV
- (5) Time axis resolution 100 points/DIV (printer)
- (6) High-speed sampling The setting range is max. 1 MS/s. The available range depends on the selected time axis range (input signal waveform capture rate).
- (7) Waveform magnification/compression display and printout Time axis direction:  $\times$  1 to  $\times$  1/200 Voltage axis direction:  $\times$  10 to  $\times$  1/2 With the variable function
- (8) Display format

Time axis waveform: single, dual, quad screen display X-Y waveform: dot, line

(9) Scrollable display

The most recent 2000 divisions<sup> $(*)$ </sup> of the data are stored in memory. It is possible to scroll back for easy review.

- (10) Additional recording function
- (11) Logging function

Numeric printout of waveform data

(12) Reprint function

The most recent 2000 divisions<sup> $(*)$ </sup> of the data stored in memory can be printed as many times as required.

\*1: See "Waveform storage" in Section 14.4.

### **5.1.2 Operation Sequence**

The flowchart below illustrates the sequence of operations involved in using the recorder function.

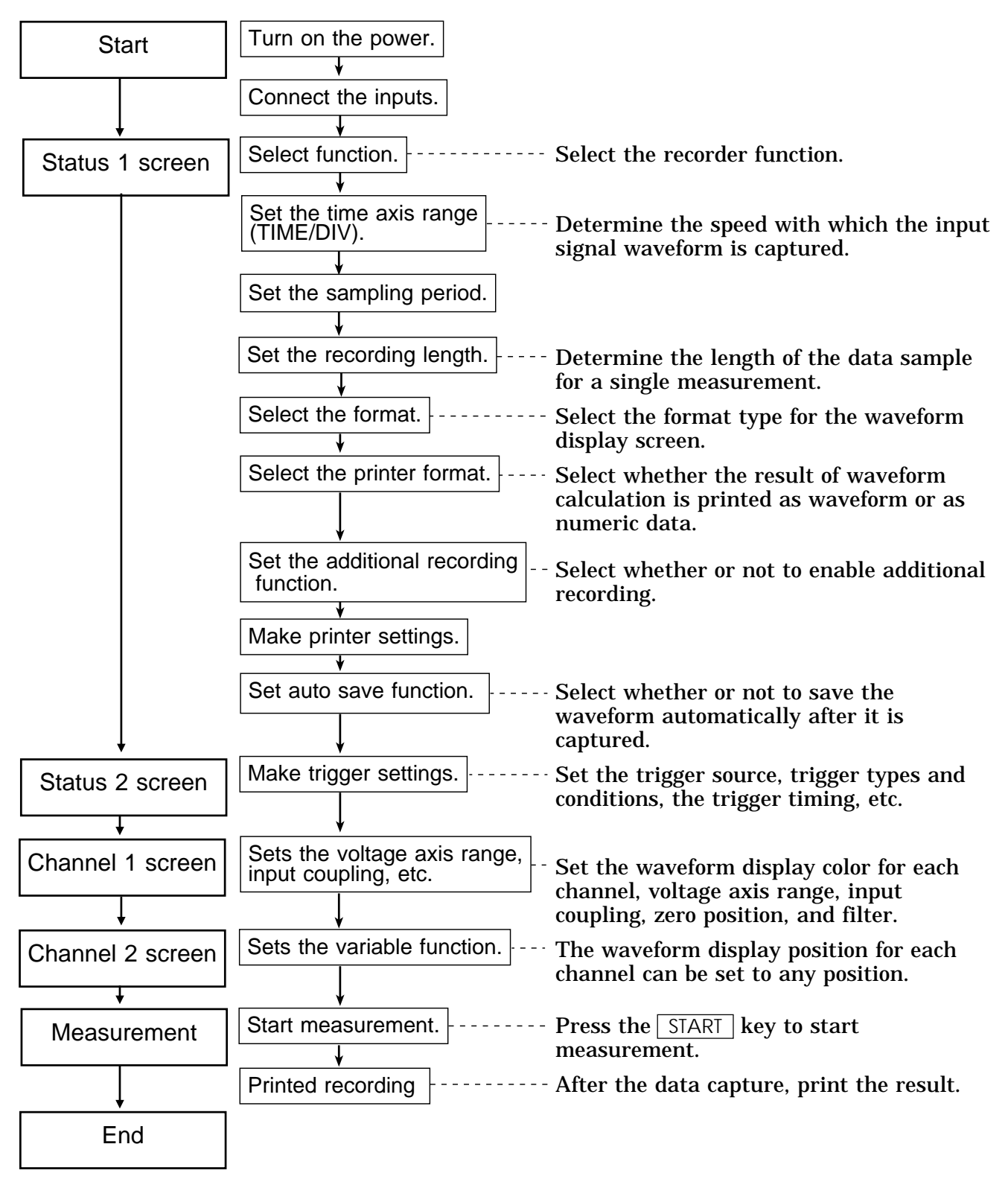

# **5.2 Making Settings**

### **5.2.1 Setting the Function Mode**

The 8835-01 has three function modes: the memory recorder function mode, the recorder function mode, and the RMS recorder function mode. Select the recorder function.

#### **Method** Screen: STATUS 1, 2, CHANNEL, DISPLAY

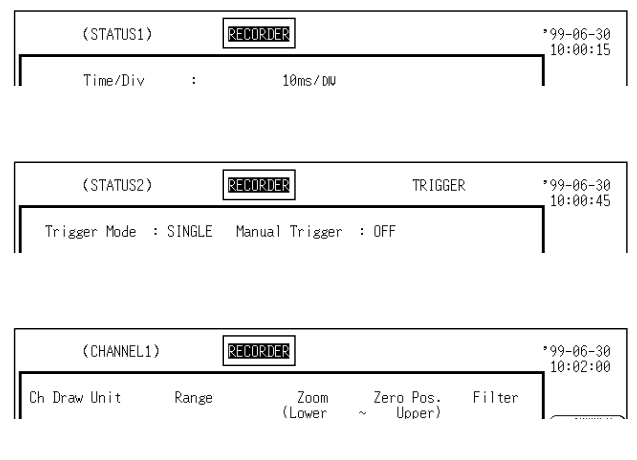

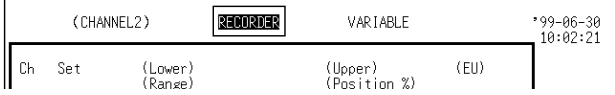

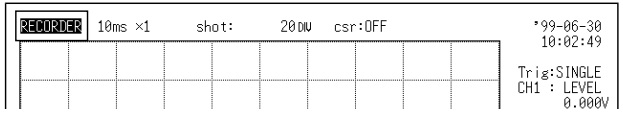

- 1. Call up the STATUS 1, 2, CHANNEL or DISPLAY screen.
- 2. Move the flashing cursor to the position shown in the figure on the left.
- 3. Press  $F2$  [ RECORDER ].

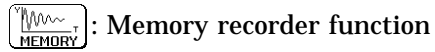

- $\sqrt{3}$ : Recorder function RECORDER
	- : RMS recorder function

**5**

### **5.2.2 Setting the Time Axis Range and Sampling**

Set the speed for inputting and storing the waveform of the input signal. Time axis range setting expresses the time for 1 DIV. Sampling period settings start at  $1 \mu s$  (and range up to a maximum of 1 MS/s). The available range depends on the selected time axis range (input signal waveform capture rate).

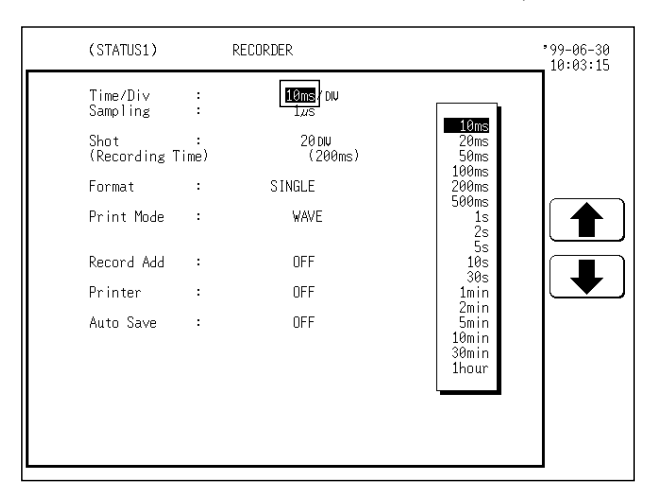

- **Method 1** Screen: STATUS 1, DISPLAY
	- 1. Call up the STATUS 1 or DISPLAY screen.
	- 2. Move the flashing cursor to the **time/div** item, as shown in the figure on the left.
	- 3. Use the JOG control or the function keys to make the selection.

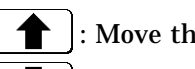

- : Move the cursor up in the selection window.
- : Move the cursor down in the selection window.

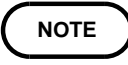

On the DISPLAY screen, the setting cannot be made with the JOG control.

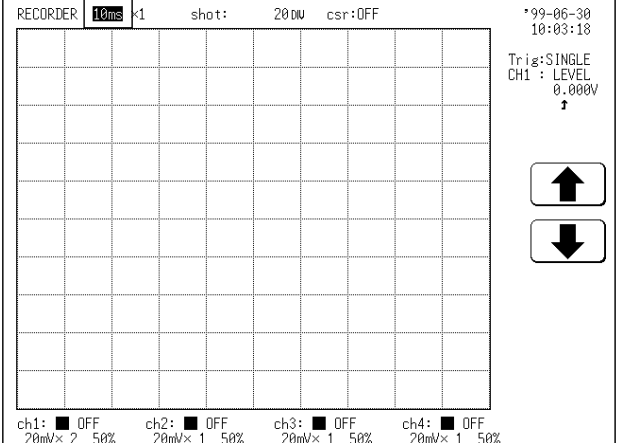

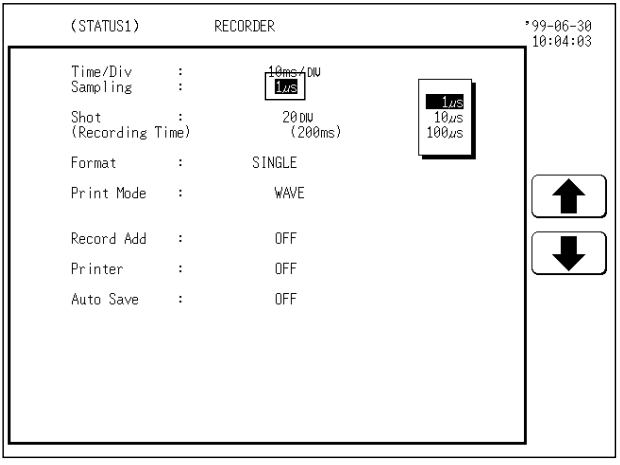

4. Set the sampling period (STATUS 1 screen only).

(Move the flashing cursor to the position shown in the figure on the left. Use the JOG control or the function keys to make the selection.

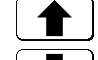

 $\biguparrow$  : Move the cursor up in the selection window.

: Move the cursor down in the selection window.

#### **Method 2** Screen: STATUS 1, DISPLAY

**NOTE**

- 1. Call up the STATUS 1 or DISPLAY screen.
- 2. Use the  $\sqrt{IME/DIV}$  key to set the time axis range.

The  $\sqrt{\frac{1}{M}}$  key can be used regardless of where the flashing cursor is located, if the STATUS 1 or DISPLAY screen is displayed. The sampling period cannot be changed on the DISPLAY screen. While the printer always outputs the data at the measurement magnification in recording mode, the waveform on the screen is reduced in size at the ratio shown in the table below, depending on the time-axis range.

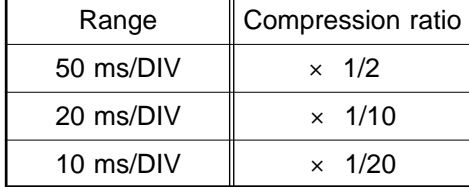

When the printer is ON, the recording length, "continuous" cannot be set at a time axis range setting of 10 ms to 200 ms/DIV.

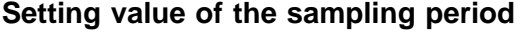

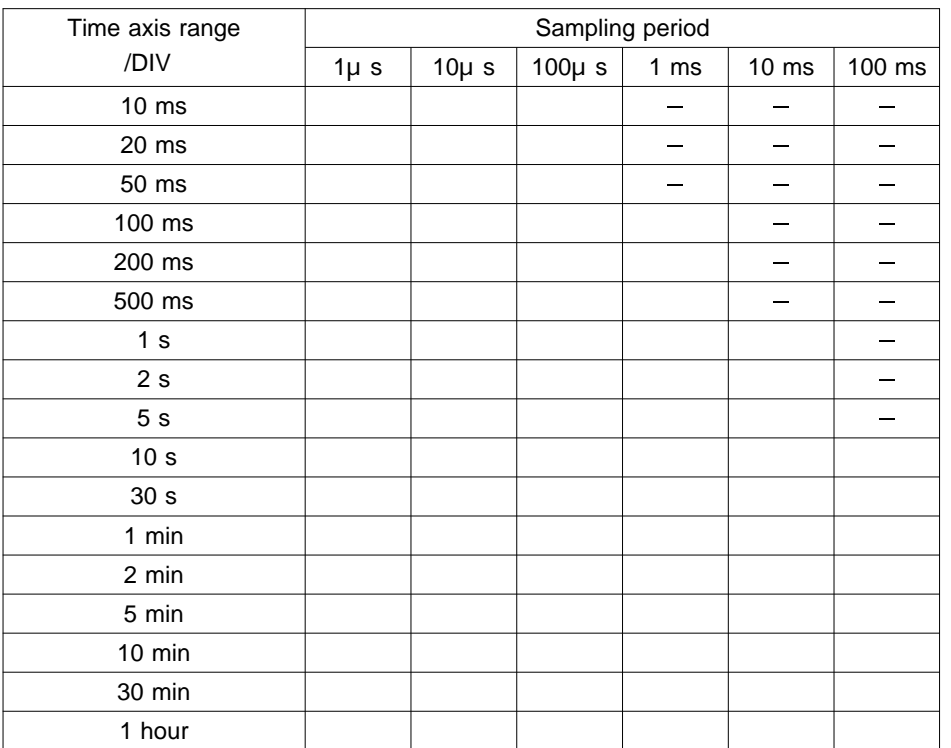

 $:$  can be set,  $-$ : can not be set

# **5.2.3 Setting the Recording Length**

The length of recording for one measurement operation (number of DIV) can be set.

Two types of recording length can be set.

Fixed recording length mode:

Any recording length mode: Any recording length can be selected by the user.

 **Method 1** (Fixed recording length mode) Screen: STATUS 1, DISPLAY

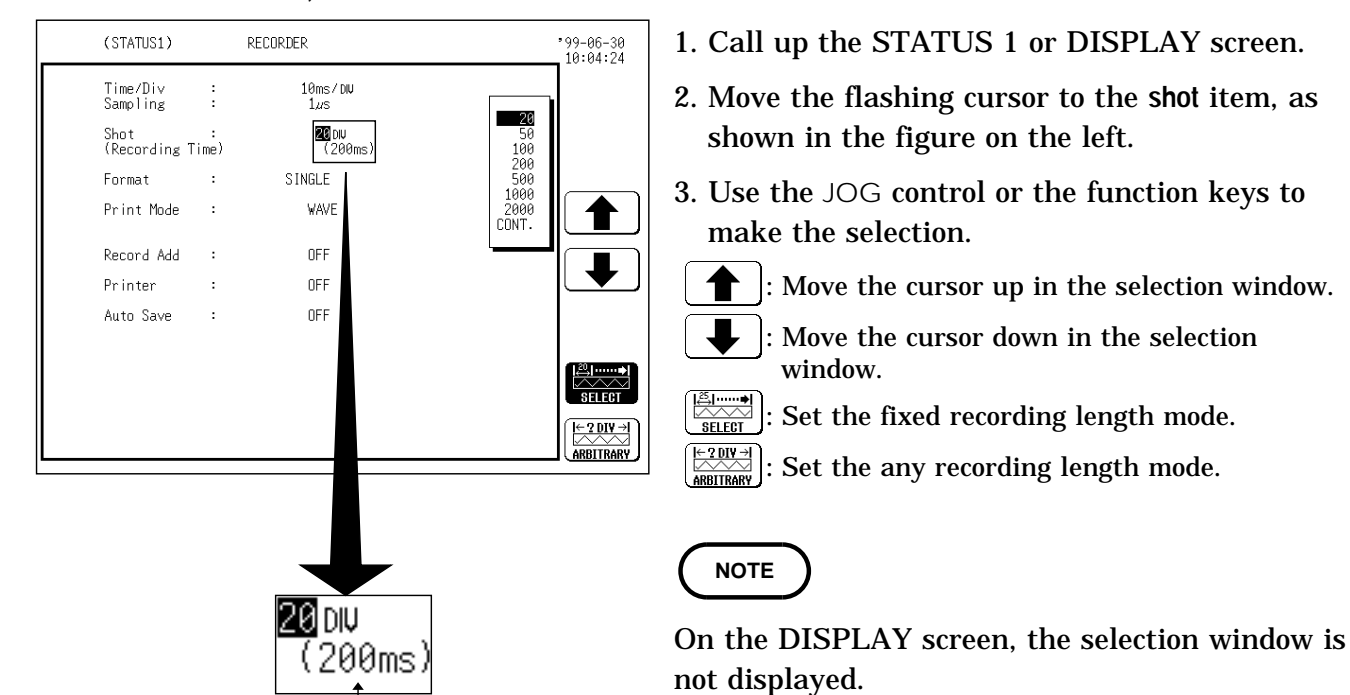

Shows the measurement time in the set time axis range and recording length.

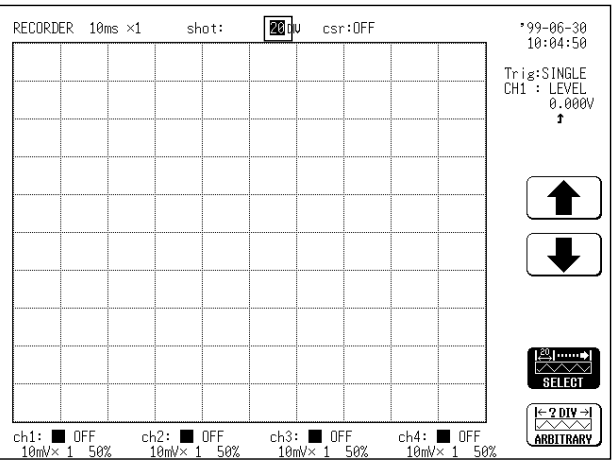

### **Method 2** (Any recording length mode) Screen: STATUS 1, DISPLAY

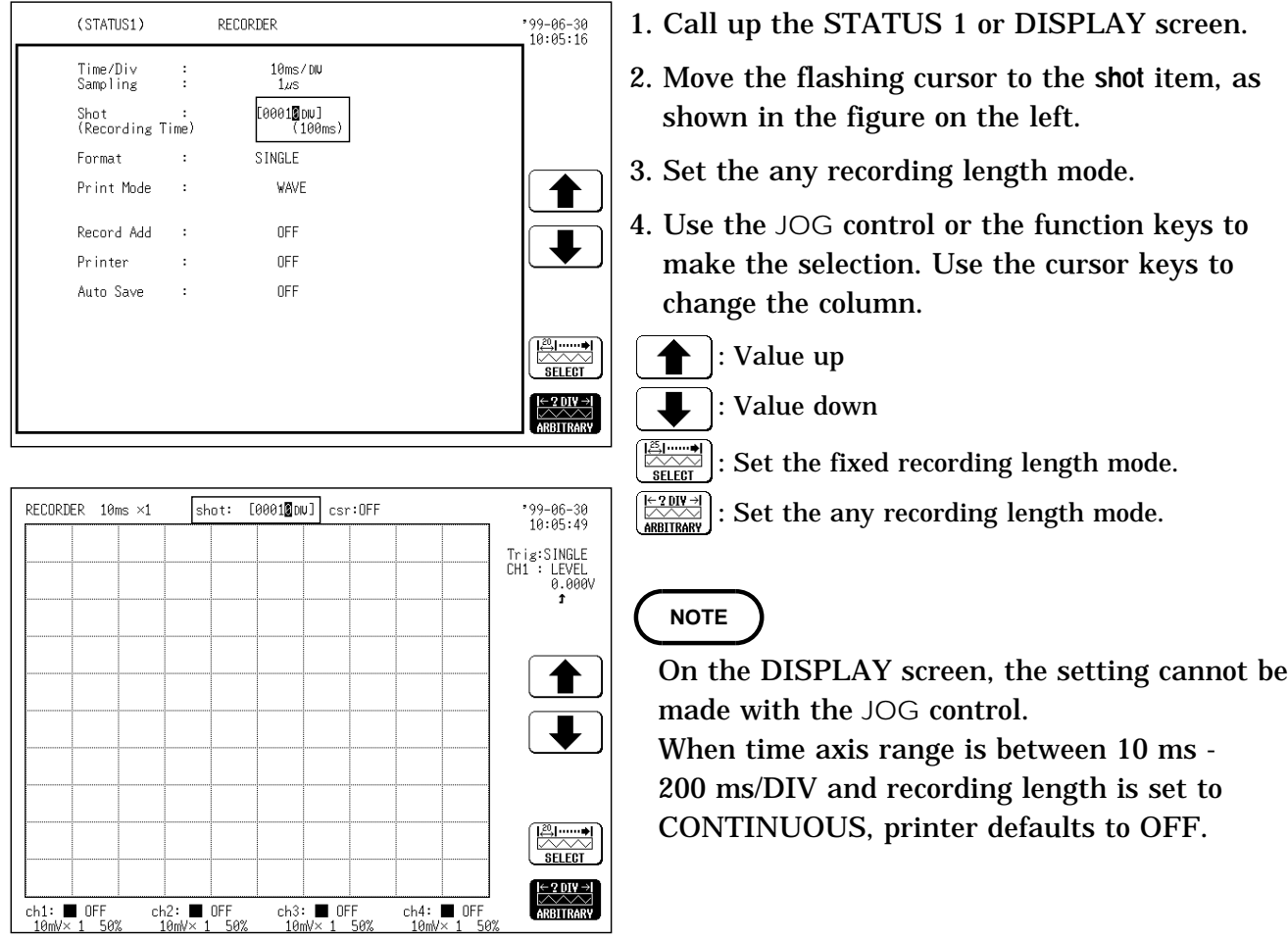

**5**

# **5.2.4 Setting the Format**

The style can be set for showing input signals on the screen display and recording them on the printer.

The styles single, dual, and quad are available.

(1) Single

Input waveform Display and record as one graph. (At the most, 8 analog + 16 logic signals)

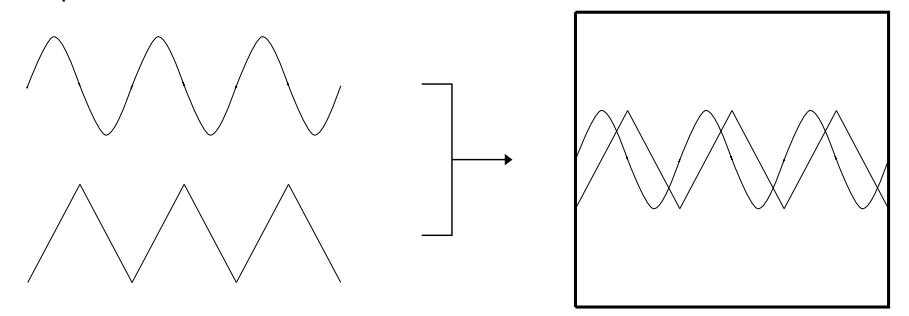

(2) Dual

Display and record as two graphs. (At the most,  $8$  analog  $+16$  logic signals) Specify which input channel to use for waveform graph display and recording.

Input waveform

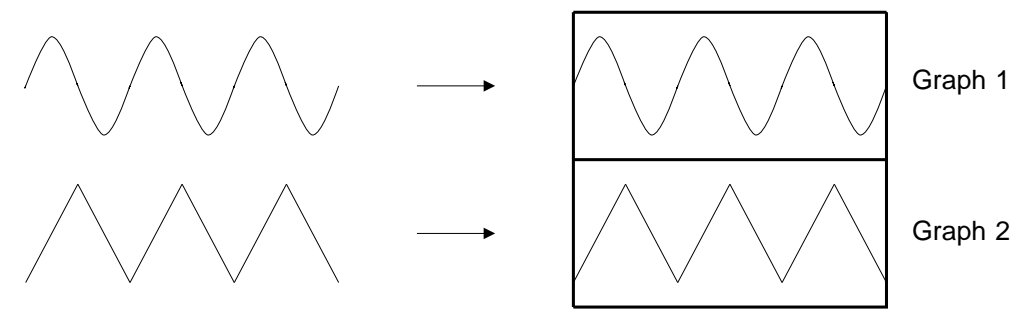

(3) Quad

Display and record as four graphs. (At the most, 8 analog + 16 logic signals) Specify which input channel to use for waveform graph display and recording.

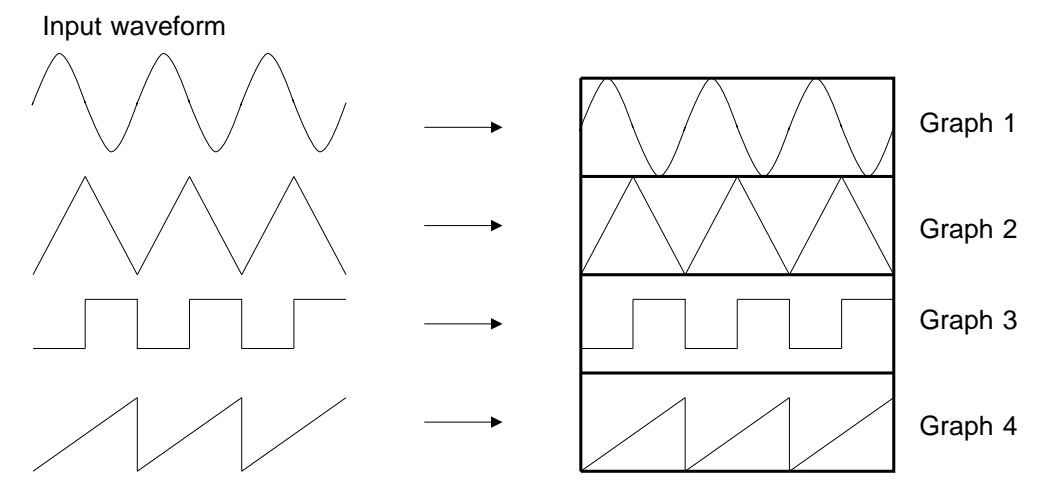
#### **Method** Screen: STATUS 1

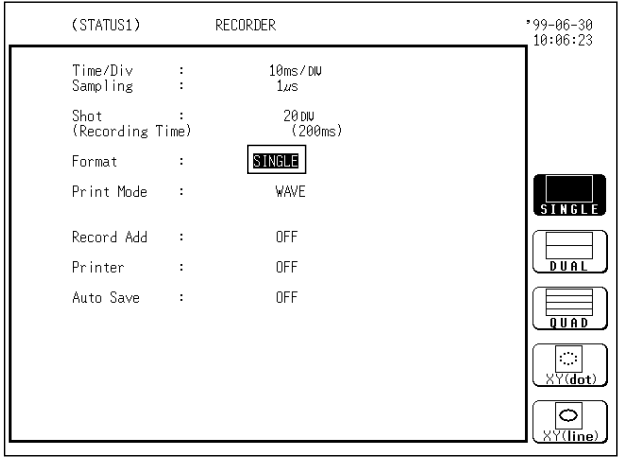

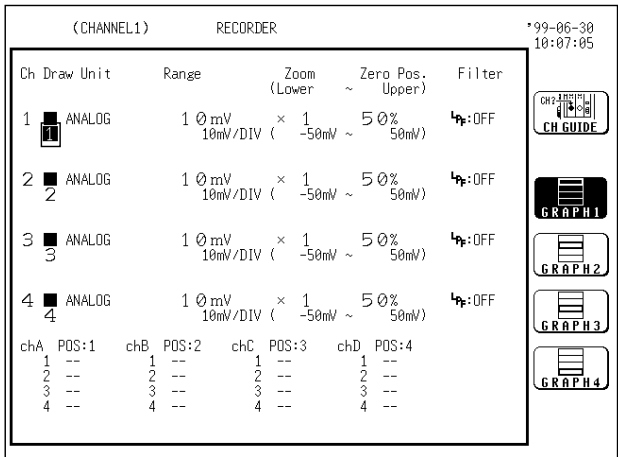

- 1. Press the  $\sqrt{\frac{STATUS}{S}}$  key to call up the STATUS 1 screen.
- 2. Move the flashing cursor to the **format** item, as shown in the figure on the left.
- 3. Use the function keys to select the display format.

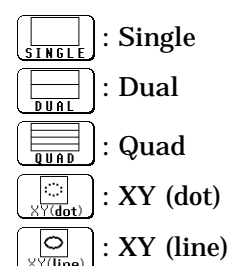

- 4. If dual or quad screen display was chosen in step 3, determine which input channel to display on which graph. This setting is made with the CHANNEL 1 screen.
- $\circled{1}$  Press the  $\circ$  CHAN key to call up the CHANNEL 1 screen.
- $Q$  Use the  $CH$  SELECT key to open selected channel screen.
- Move the flashing cursor to the point shown in the illustration at left. The illustration shows the setting for CH1. Settings for CH2 - CH8 should be made in the same way.
- Use the function keys to select the graph.
	- : Display the waveform on graph 1.
	- : Display the waveform on graph 2.
	- $\overline{\mathbb{R}}$  : Display the waveform on graph 3. (\*)
	- : Display the waveform on graph 4. (\*)
		- \*: when the quad screen display is selected

#### **Continuous X-Y plot**

Setting the display format to X-Y allows X-Y waveforms to be combined continuously.

Selecting the X-Y display format changes the setting screen as shown in the figure below.

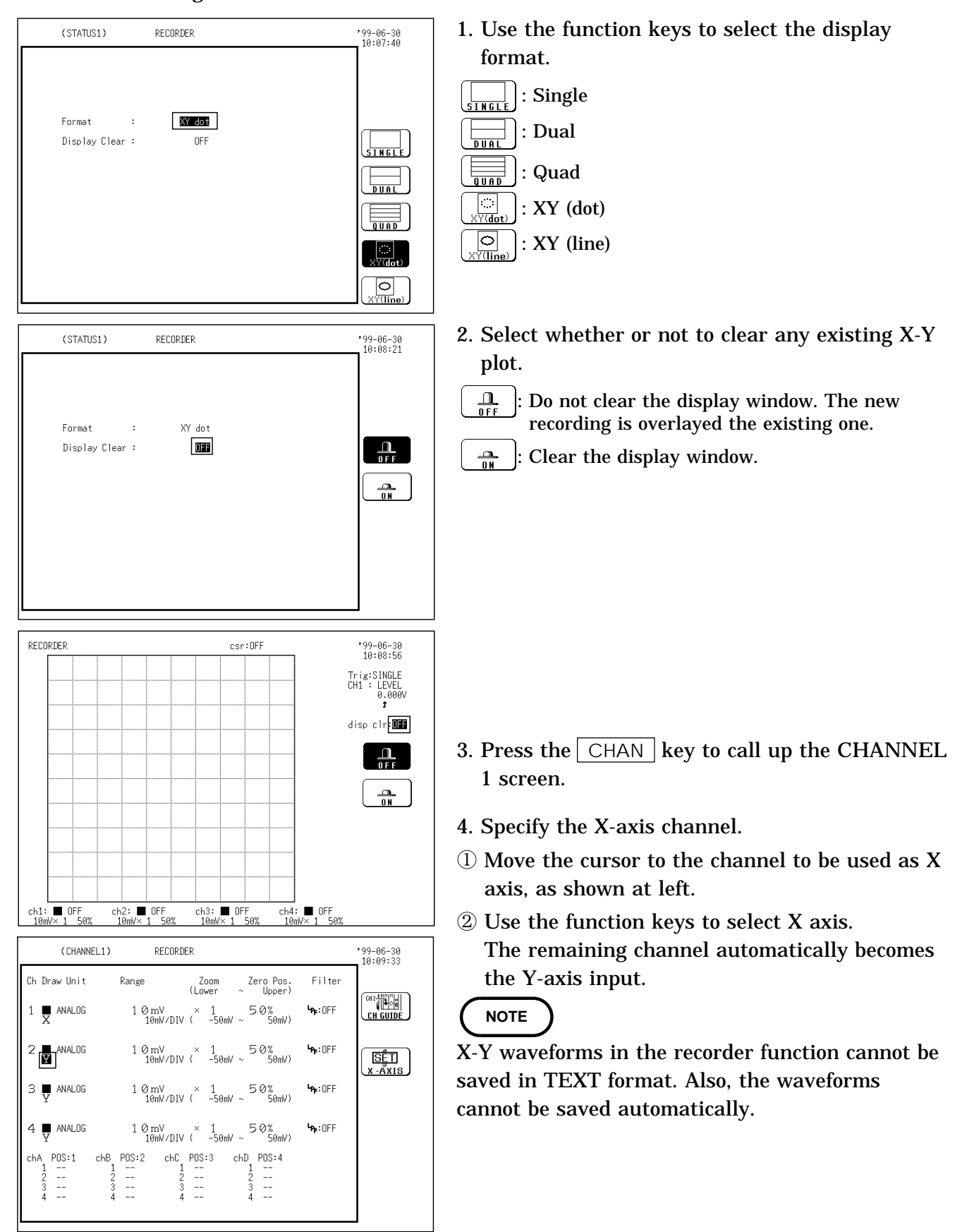

### **5.2.5 Setting the Printer Format**

Selects whether waveform data are printed as waveform or as numeric data. When numeric data are selected, the print interval also must be set.

#### **Printing as a waveform**

#### **Method**

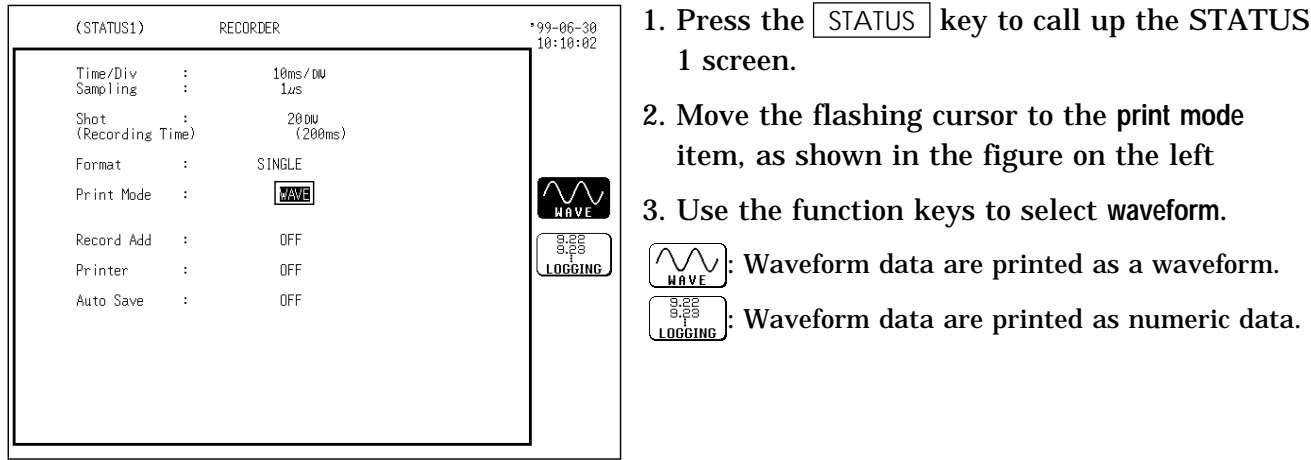

**NOTE**

In the recorder, the trigger mark is written as the start position mark. In an additional recording (see Section 5.2.6), the trigger mark is displayed in front of the most recently entered data.

#### **Printing as numeric data**

#### **Method**

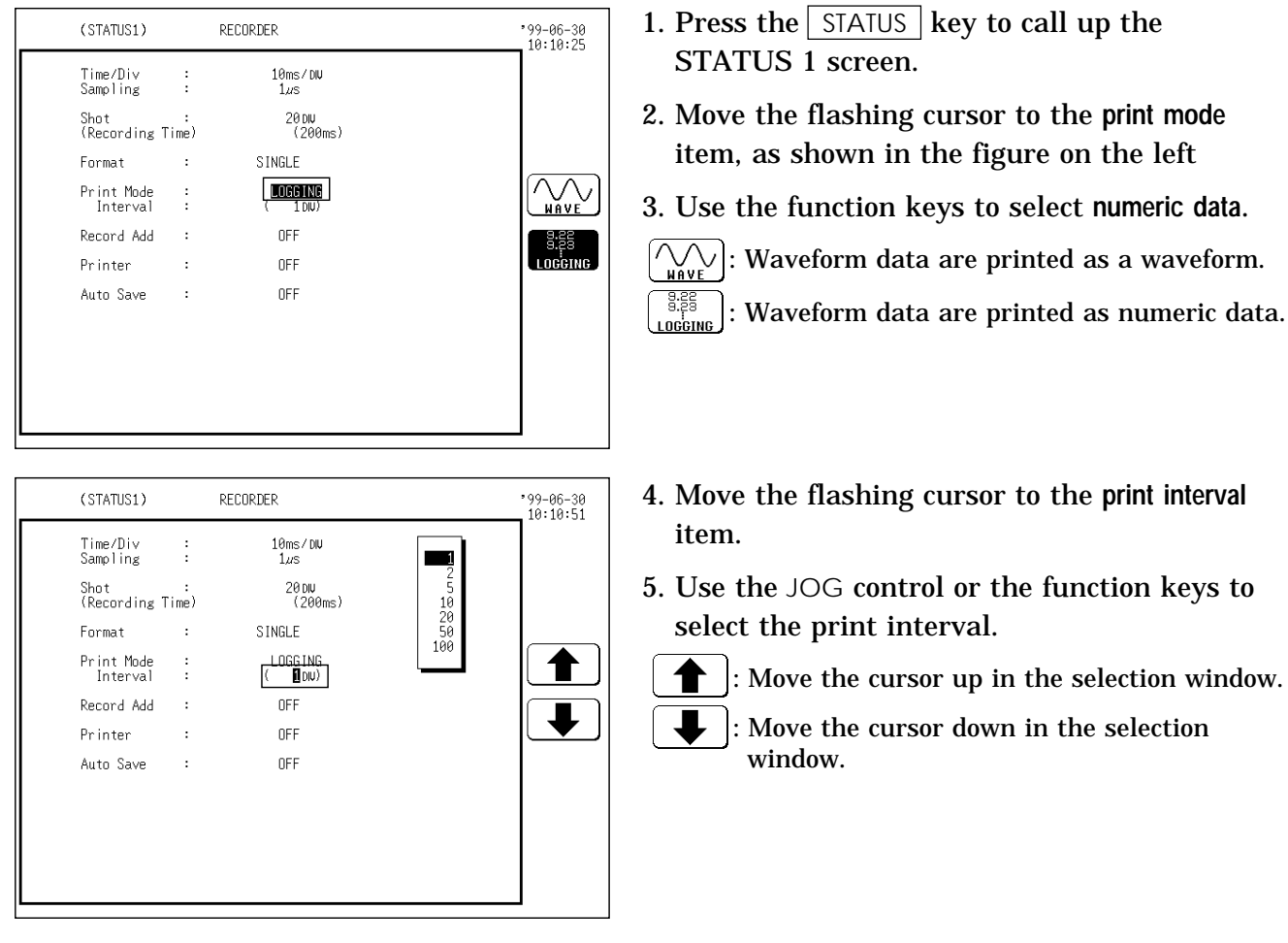

**NOTE**

When the print interval longer than the recording length is set, only the first dot is printed.

The maximum and minimum values are printed (see Section Appendix 3.4). The print intervals of 0.01 to 0.5 DIV can be selected, only when there are wavefom data present.

### **5.2.6 Setting the Additional Recording Function**

This records, regarding the memory as though it were recording paper. The last 2000 divisions of waveform can be held in memory. The waveform can be scrolled and printed.

Switching the additional recording on and off affects the use of memory as shown below.

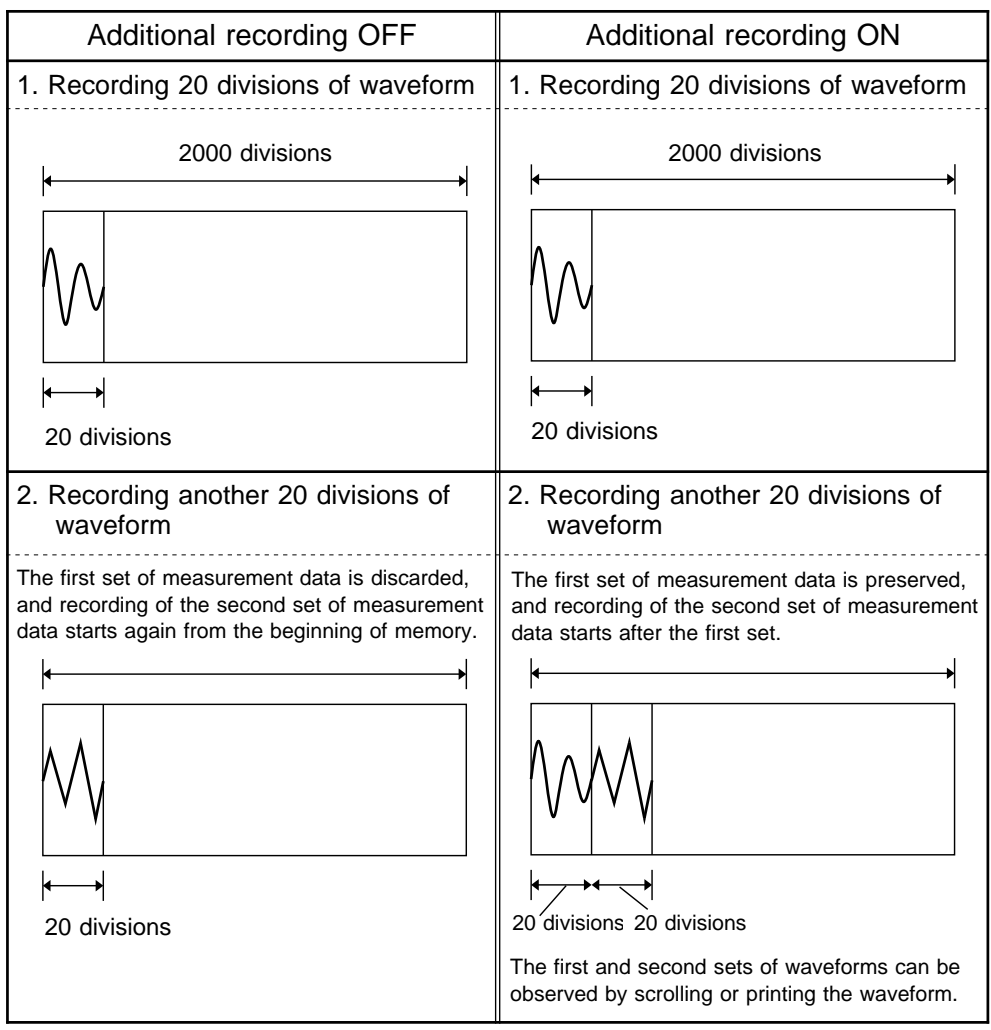

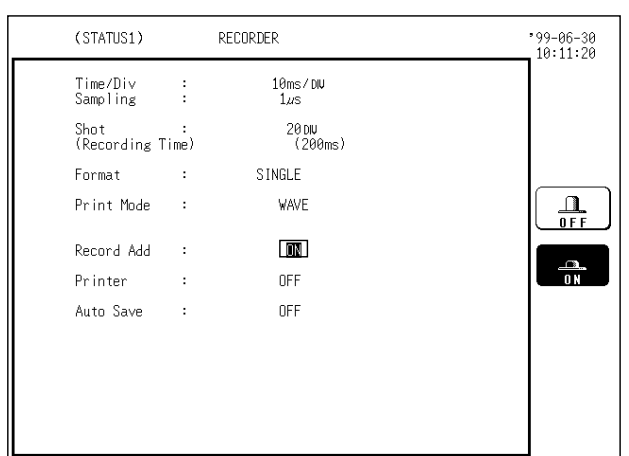

- 1. Press the STATUS key to call up the STATUS 1 screen.
- 2. Move the flashing cursor to the **additional recording** item, as shown in the figure on the left
- 3. Use the function keys to make the selection.
	- : Additional recording is disabled.

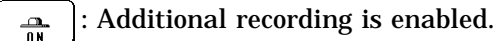

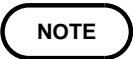

 **Method** 

Time values output to the printer and displayed on the screen with the additional recording function enabled are equal to those of the most recently acquired waveforms. Therefore, when measuring waveforms in a different time axis range, always take that difference into consideration. The voltage axis range is determined by the most recently acquired waveforms.

### **5.2.7 Setting the Printer Function (Real Time Printing)**

The input waveform is continuously printed in real time.

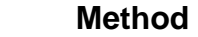

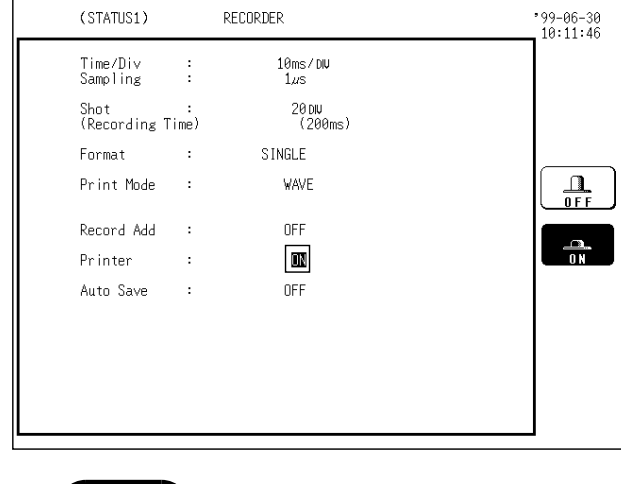

See Section 10.7.3.

- 1. Press the  $\sqrt{\frac{STATUS}{S}}$  key to call up the STATUS 1 screen.
- 2. Move the flashing cursor to the **printer** item, as shown in the figure on the left
- 3. Use the function keys to make the selection.
- : Printing is disabled.
- : Printing is enabled.  $\frac{1}{10}$

**NOTE**

### **5.2.8 Setting the Auto Save Function**

When the function is enabled, waveform data are automatically stored on a floppy disk or PC card after they are captured.

#### **Method**

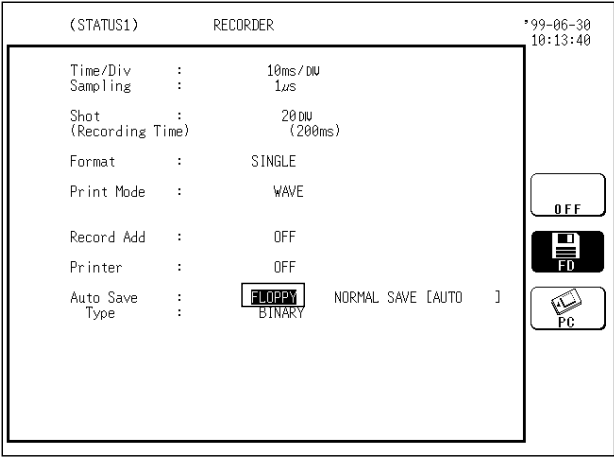

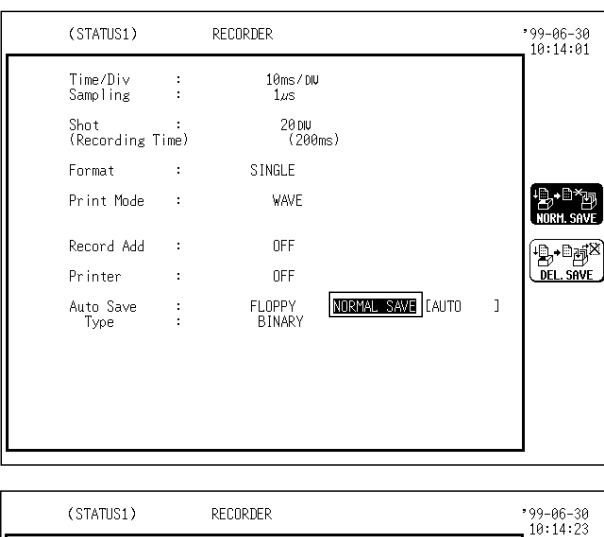

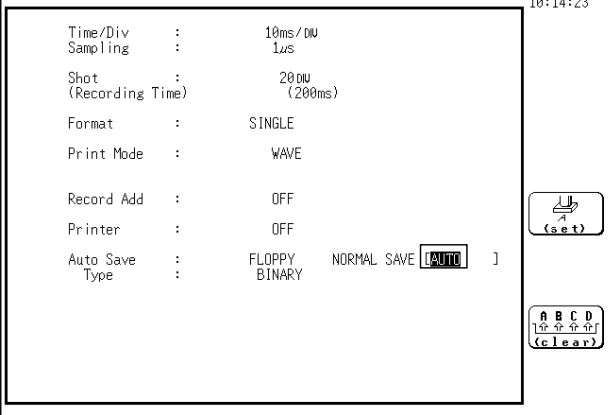

- 1. Press the  $\sqrt{\frac{STATUS}{S}}$  key to call up the STATUS 1 screen.
- 2. Move the flashing cursor to the **auto save** item, as shown in the figure on the left.
- 3. Use the function keys to select the media.
	- : Auto save is disabled.  $0 F F$
	- 閘 : Waveform data are automatically stored on floppy disk
	- $\mathbb{Z}$ : Waveform data are automatically stored on PC card.
	- **NOTE**

The LAN selection is available only when a LAN is connected.

4. Selecting Media displays saving data options.

- $\left[\frac{18}{100} \right]$  Cancels automatic save when media is full.
- $\left(\frac{\mathbb{D} \cdot \mathbb{D} \text{ mod } \mathbb{D} \text{ mod } \mathbb{D}}{\text{ mod } \mathbb{D} \text{ mod } \mathbb{D}}\right)$ : Deletes old files and automatically saves when media is full.

### **NOTE**

In delete save, file is saved as REC. extension file in binary format and TXT. extension file in text format.

5. File naming

See Section 9.5.5 for entry options. In automatic save, file is titled with a

number following the file name.

When file is left untitled during processing, AUTO automatically executes.

### **NOTE**

File name contains eight alphanumeric characters. In automatic save the last character may be replaced with a number to designate the file.

If the A/B cursors are used, partical save is applied (see Section 13.4.5). However, when additional recording is enabled, partial save cannot be performed. A/B cursors are disabled automatically.

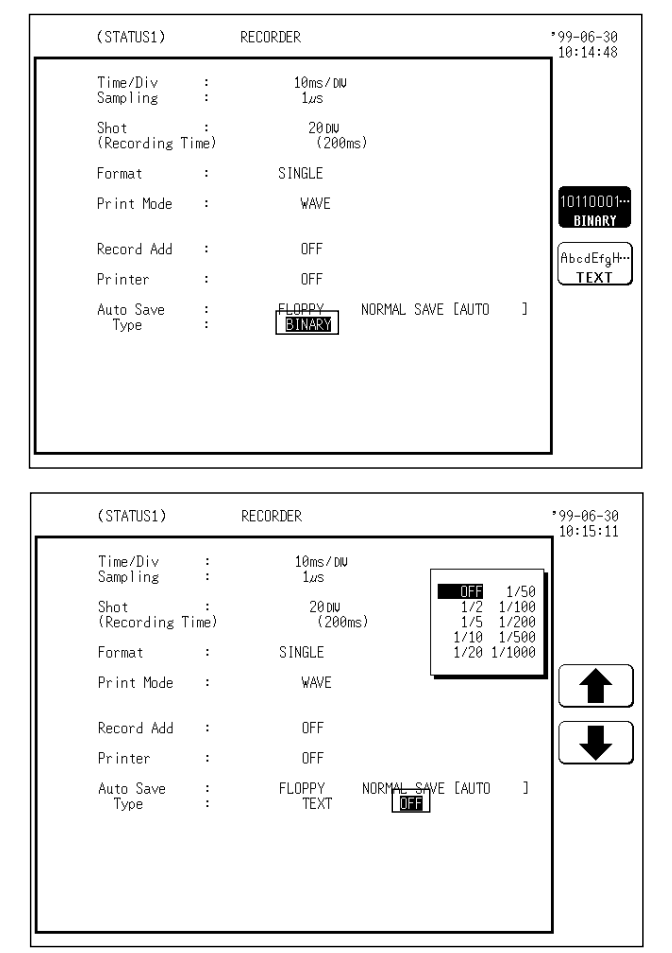

6. Use the function keys to select the data store principle.

10110001-: Data are stored as binary data. **BINARY** 

: Data are stored as text data.

### **NOTE**

Data stored in the text format is not readable by the 8835-01.

When the characters below are used in a file, the file cannot be handled on a PC running Windows 2000 or XP. Do not use these characters when handling a file on your PC.  $+, =,$  [, ]

7. Selected TEXT in save options opens Thinning.

Use the JOG control or the function keys to make the selection.

**NOTE**

In automatic save channels cannot be selected. Only current channel displaying waveform is saved.

A file is stored in the directory currently selected on the file screen. Only a limited number of directories and files can be stored in the directory. When the recording length is "continuous", the auto save function is disabled.

When the auto save function is used while the additional recording function is ON, only newly acquired waveform data is stored. (In this case, the A/B cursors are set OFF.)

X-Y combined waveforms cannot be stored automatically.

If the data quantity is too large, it may not fit on a floppy diskette or PC Card. For the size of a file, see Section Appendix 4.

### **5.2.9 Setting the Trigger**

Select the trigger that is suitable for the signal to be captured. For details, see Chapter 8.

### **5.2.10 Input Channel Settings**

The settings differ for each unit. See the settings for each unit in Chapter 7.

### **5.3 Settings on the Display Screen**

Explains the setting items on the Display screen.

### **5.3.1 Setting Compression Along the Time Axis**

The compression ratio along the time axis can be set. By compressing the waveform, an entire change can be promptly apprehended.

#### **Method** *6-19*

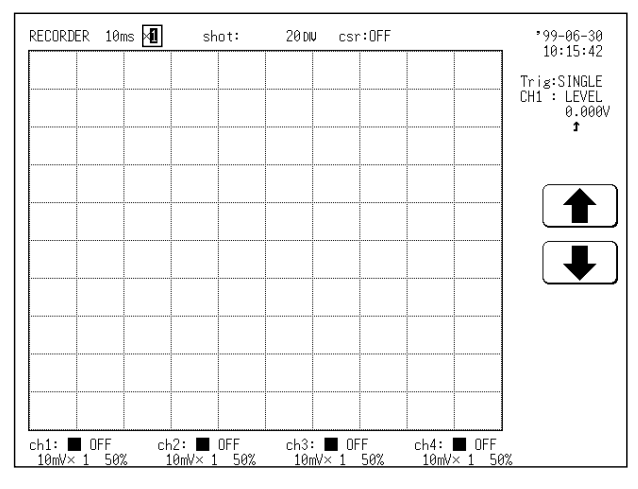

- 1. Move the flashing cursor to the position shown in the figure on the left.
- 2. Use the function keys to select the compression ratio.

: Ratio up : Ratio down

**NOTE**

The compression factor can be changed also after measurement is completed.

While the printer always outputs the data at the measurement magnification in recording mode, the waveform on the screen is reduced in size at the ratio shown in the table below, depending on the time-axis range.

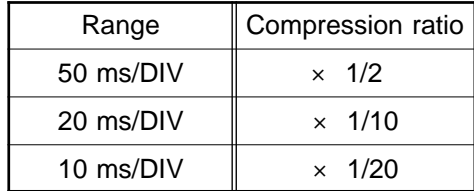

**Reference** The VIEW key can be used to check which position within the entire recording length is occupied by the currently shown waveform (see Section 3.1.7).

### **5.4 Start and Stop Measurement Operation**

#### **Method**

- 1. Press the  $\sqrt{\text{STAT}}$  key to initiate measurement or set the unit to trigger standby.
- 2. Press the  $\boxed{\text{STOP}}$  key during measurement to stop the measurement. (see Section 3.1.4.)

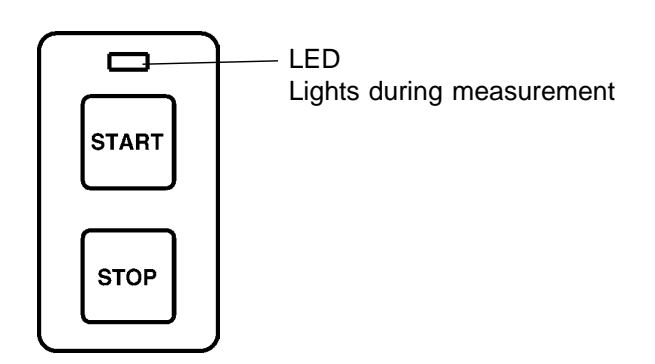

### **5.5 Print Examples**

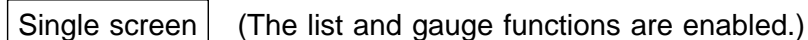

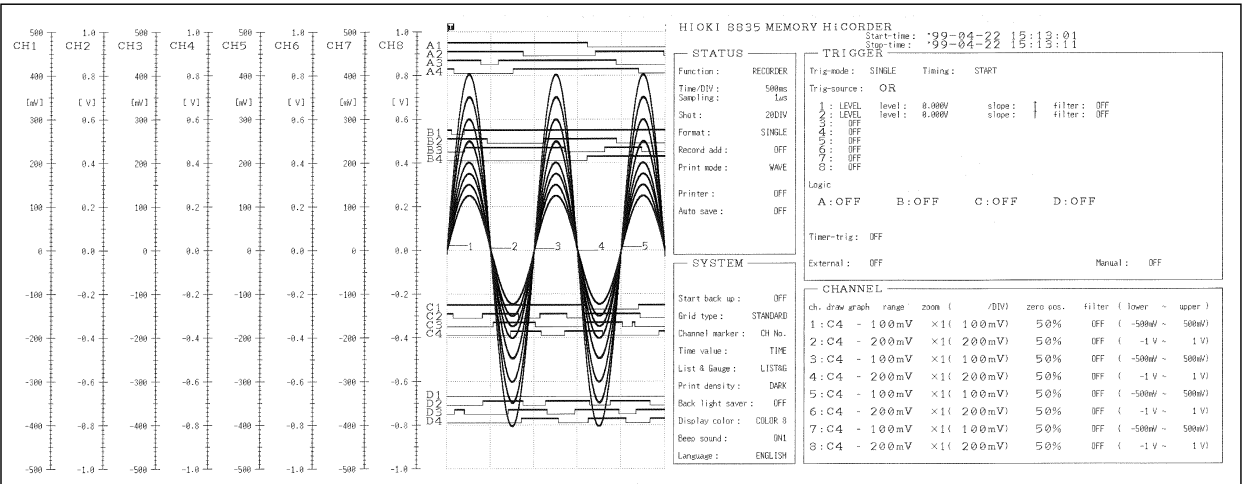

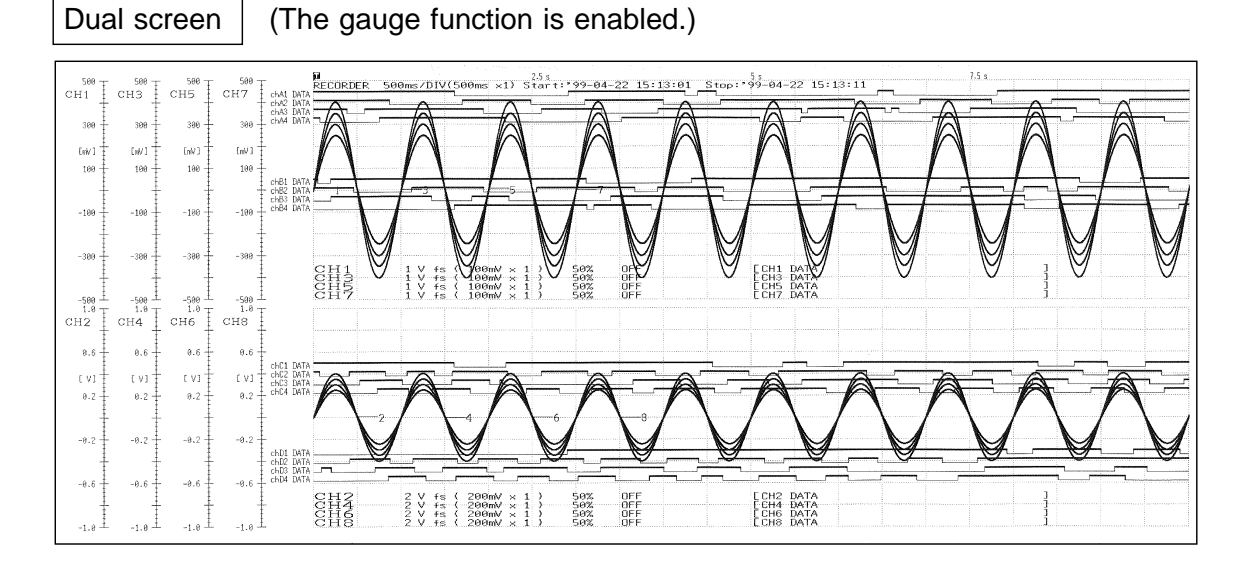

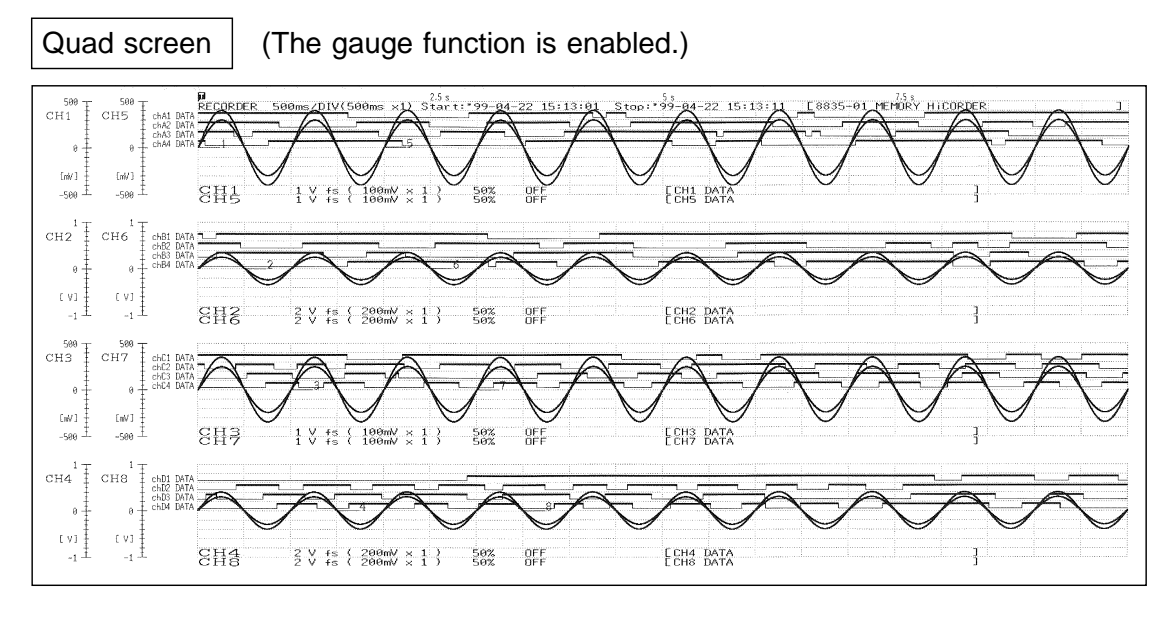

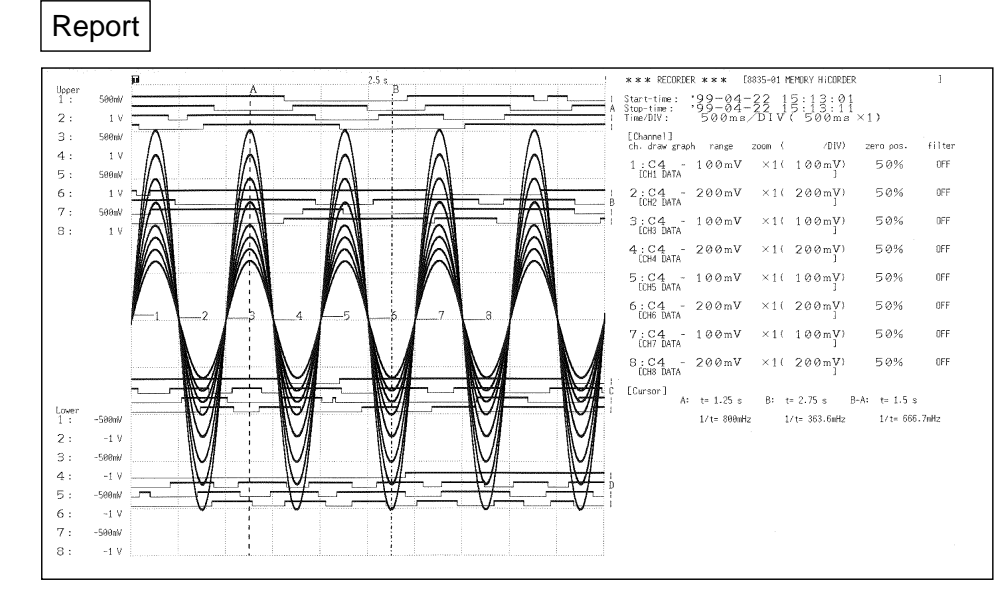

#### List

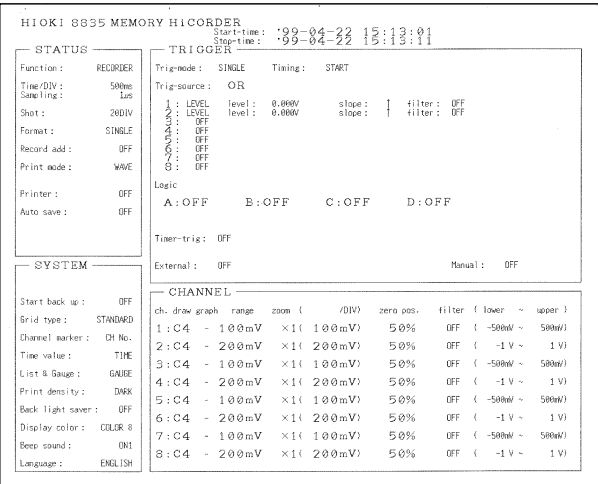

#### Numeric data

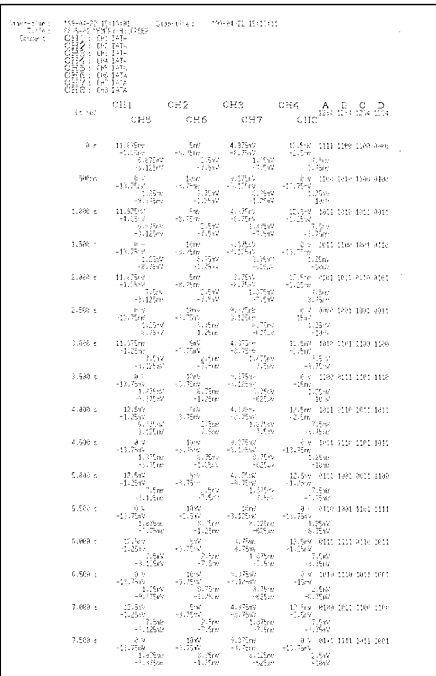

# **Chapter 6 RMS Recorder Function**

### **6.1 Outline**

#### **6.1.1 Outline of the RMS Recorder Function**

The RMS recorder function has the following features.

- (1) The voltage value and DC signal for the commercial power supplies are displayed and recorded as the rms value.
- (2) Real time continuous recording
- (3) The 8835-01 is designed to measure commercial power supplies (50/60 Hz) and DC signal.
- (4) Time axis setting 5 s/DIV to 1 h/DIV
- (5) Time axis resolution 100 points/DIV (printer)
- (6)Sampling speed 20 rms data/s (200  $\mu$  s fixed)
- (7) Waveform magnification/compression display and printout Time axis direction:  $\times$  1 to  $\times$  1/200
	- Voltage axis direction:  $\times$  10 to  $\times$  1/2 With the variable function
- (8) Display format

Time axis waveform: single, dual, quad screen display

(9) Scrollable display

The most recent 2000 divisions<sup> $(*)$ </sup> of the data are stored in memory. It is possible to scroll back for easy review.

- (10) Additional recording function
- (11) Logging function Numeric printout of waveform data
- (12) Reprint function

The most recent 2000 divisions<sup> $(*)$ </sup> of the data stored in memory can be printed as many times as required.

\*1: See "Waveform storage" in Section 14.5.

100

The flowchart below illustrates the sequence of operations involved in using the RMS recorder function.

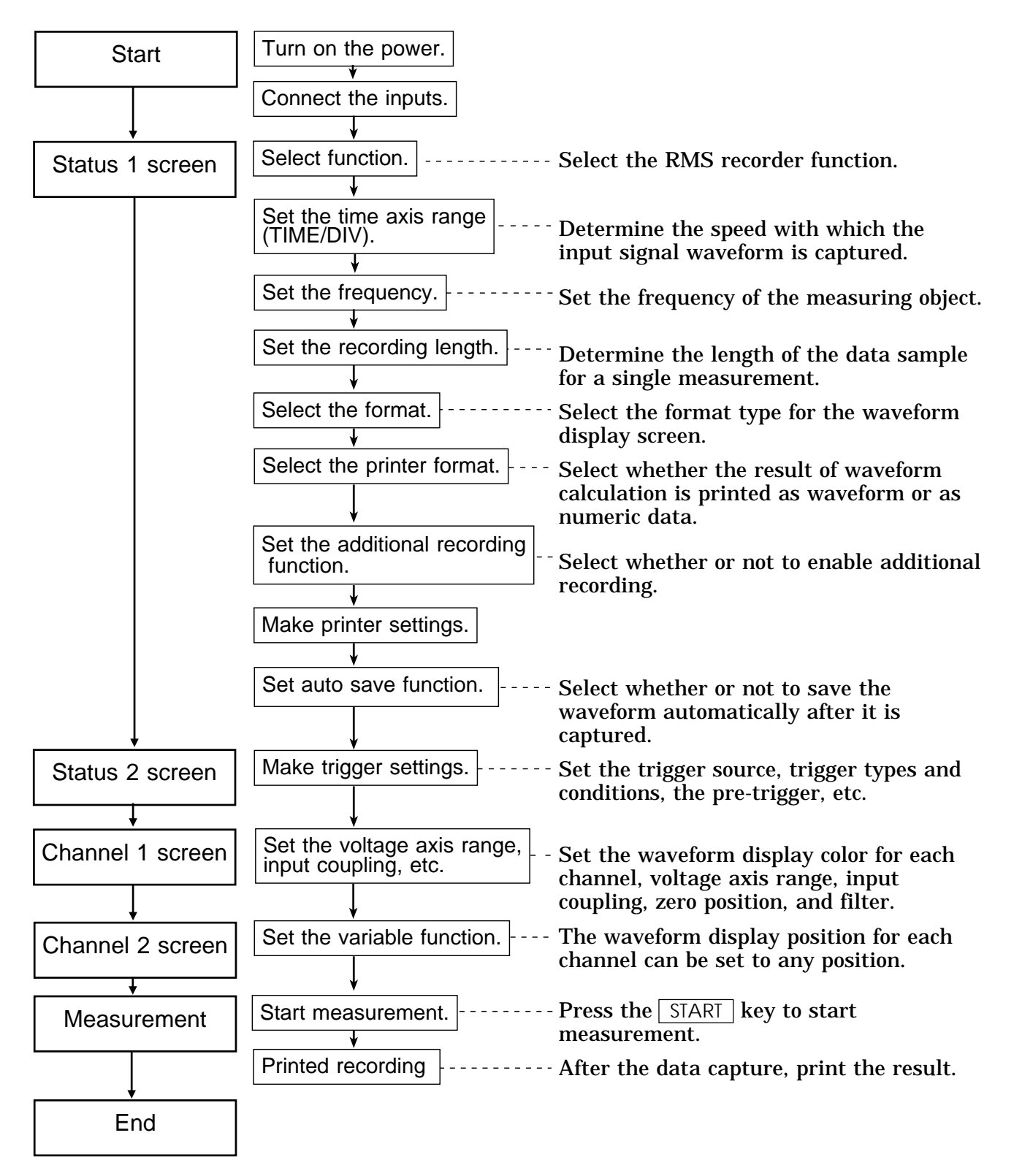

*6.1 Outline*

### **6.2 Making Settings**

### **6.2.1 Setting the Function Mode**

The 8835-01 has three function modes: the memory recorder function mode, the recorder function mode, and the RMS recorder function mode. Select the RMS recorder function.

 **Method** Screen: STATUS 1, 2, CHANNEL, DISPLAY

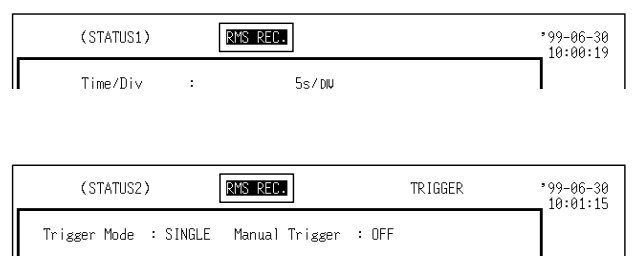

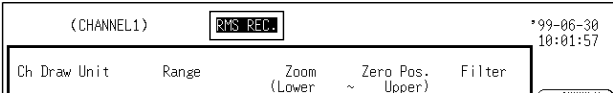

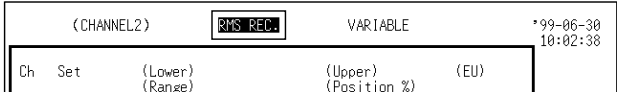

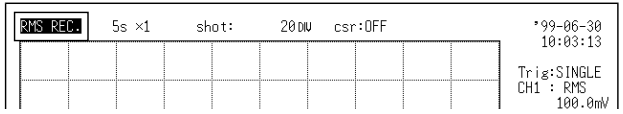

- 1. Call up the STATUS 1, 2, CHANNEL or DISPLAY screen.
- 2. Move the flashing cursor to the position shown in the figure on the left.
- 3. Press  $\boxed{F3}$  [ RMS ].

 $\left[\begin{matrix} \mathbb{W}^{\mathbb{W}^{\mathbb{W}^{\mathbb{W}^{\mathbb{W}^{\mathbb{W}}}}}\end{matrix}\right]:$  Memory recorder function

- $\left(\frac{\sqrt{N}}{RECDRDER}\right)$ : Recorder function
- $\left[\frac{\sqrt{1-\epsilon_0}}{\sqrt{RMS}}\right]$ : RMS recorder function

**6**

### **6.2.2 Setting the Time Axis Range**

 **Method 1** Screen: STATUS 1, DISPLAY

Set the speed for inputting and storing the waveform of the input signal. Time axis range setting expresses the time for 1 DIV. The sampling interval is constant, regardless of the time axis range.

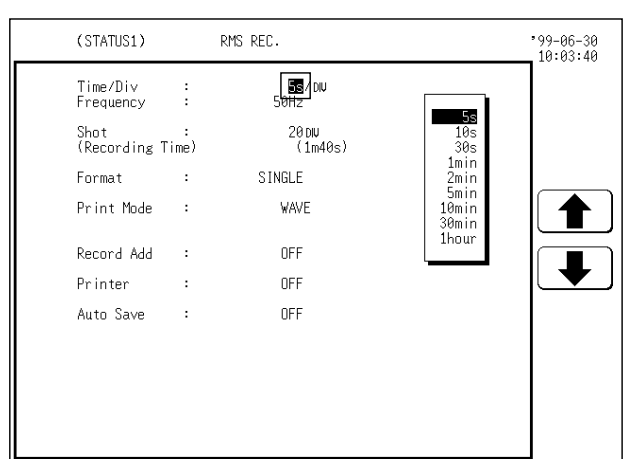

- 1. Call up the STATUS 1 or DISPLAY screen.
	- 2. Move the flashing cursor to the **time/div** item, as shown in the figure on the left.
- 3. Use the JOG control or the function keys to make the selection.
	- : Move the cursor up in the selection window.

: Move the cursor down in the selection window.

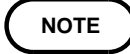

On the DISPLAY screen, the selection window is not displayed.

RMS REC.  $\boxed{5}$  ×1 20 DW csr: OFF shot:  $99 - 06 - 30$ <br> $10:04:06$ Trig:SINGLE<br>CH1 : RMS<br>100.0mV  $\Phi$  $00V$  $ch4:$  OFF  $ch1: 10F$  $ch2: 10F$  $ch3: 10FF$ 

#### **Method 2** Screen: STATUS 1, DISPLAY

- 1. Call up the STATUS 1 or DISPLAY screen.
- 2. Use the  $|$  TIME/DIV  $|$  key to make the selection.

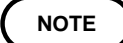

The  $\sqrt{\text{TIME/DIV}}$  key can be used regardless of where the flashing cursor is located, if the STATUS 1 or DISPLAY screen is displayed.

### **6.2.3 Setting the Frequency**

Serves to set the frequency of the signal to be measured.

#### **Method**

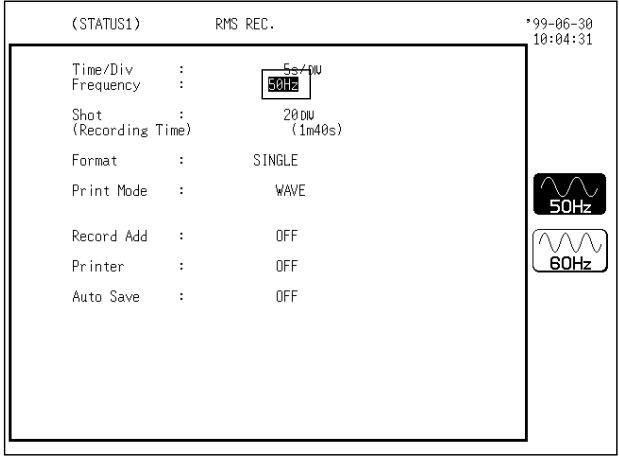

- 1. Press the STATUS key to call up the STATUS 1 screen.
- 2. Move the flashing cursor to the **frequency** item, as shown in the figure on the left.
- 3. Use the function keys to make the selection.
- $\bigcup_{t}$ : Measure rms value of 50 Hz signal

 $\widehat{\mathbb{W}}$  : Measure rms value of 60 Hz signal

### **6.2.4 Setting the Recording Length**

The length of recording for one measurement operation (number of DIV) can be set.

Two types of recording length can be set.

Fixed recording length mode:

Any recording length mode: Any recording length can be selected by the user.

 **Method 1** (Fixed recording length mode) Screen: STATUS 1, DISPLAY

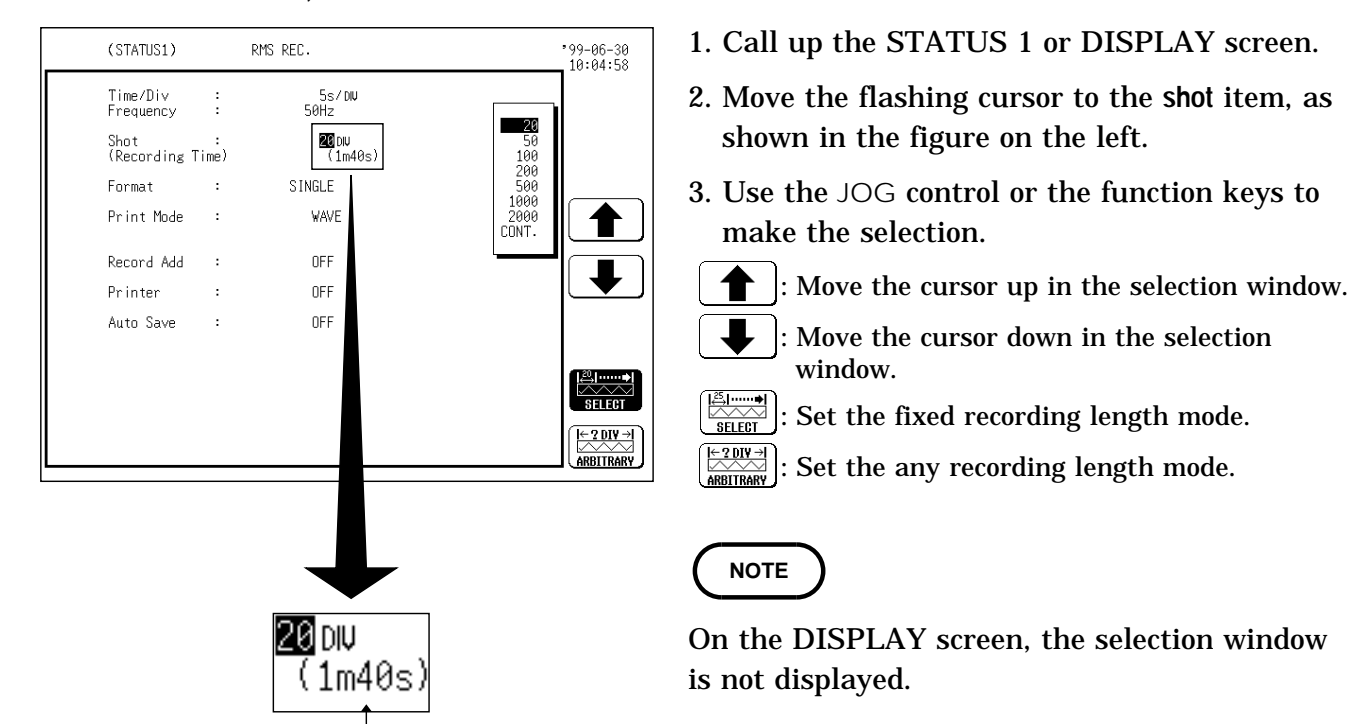

Shows the measurement time in the set time axis range and recording length.

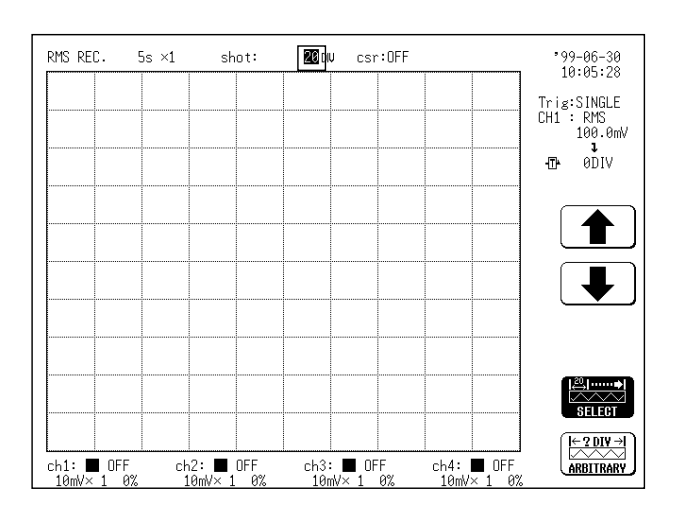

### **Method 2** (Any recording length mode) Screen: STATUS 1, DISPLAY

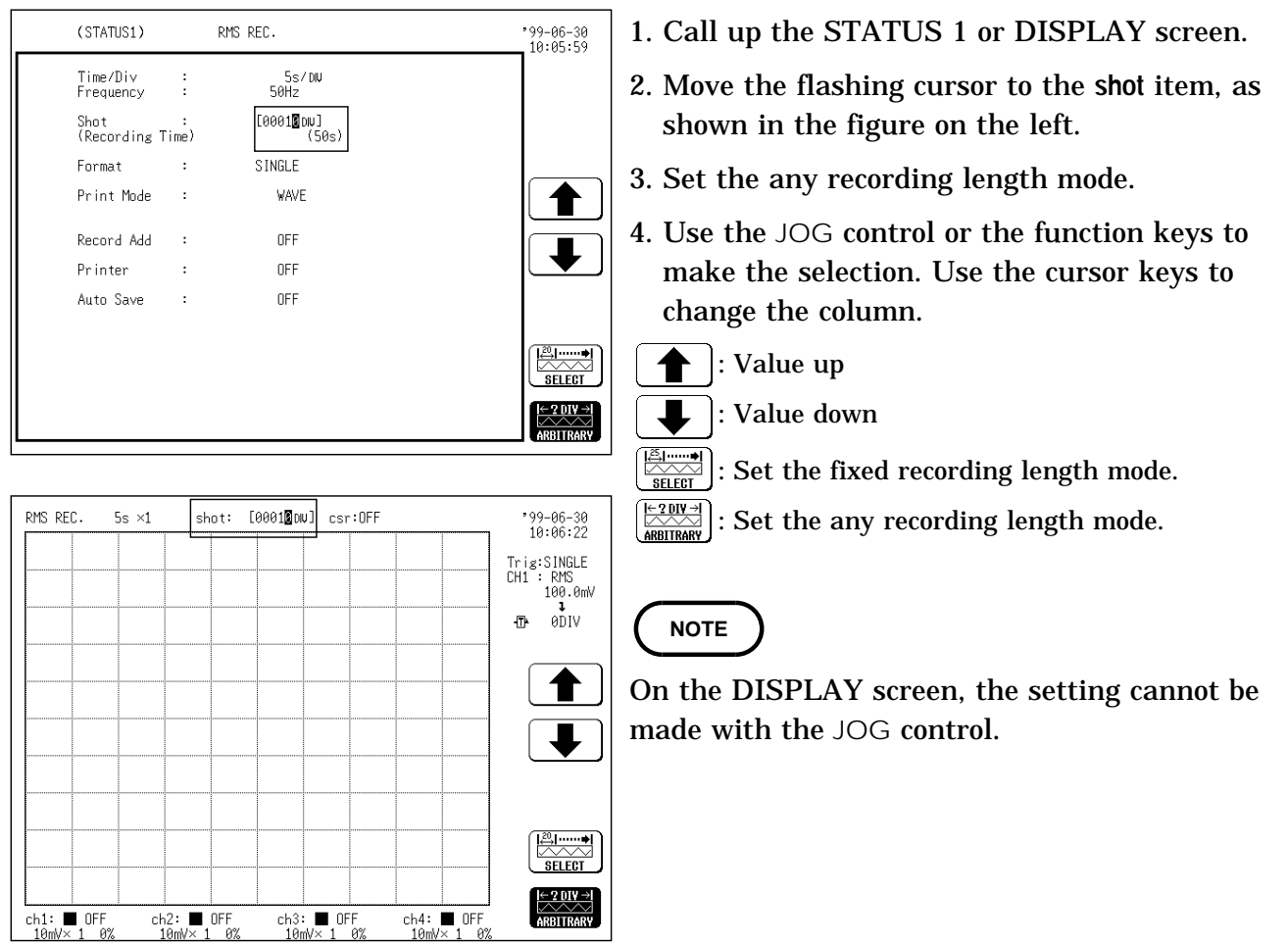

**6**

### **6.2.5 Setting the Format**

The style can be set for showing input signals on the screen display and recording them on the printer.

The styles single, dual, and quad are available.

(1) Single

Input waveform Display and record as one graph. (At the most, 8 analog + 16 logic signals)

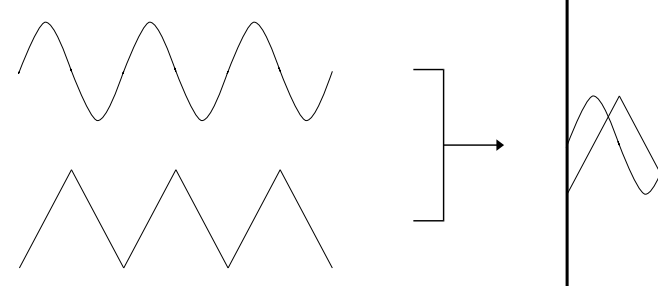

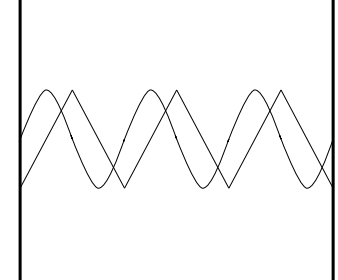

(2) Dual

Display and record as two graphs. (At the most,  $8$  analog  $+16$  logic signals) Specify which input channel to use for waveform graph display and recording.

Input waveform

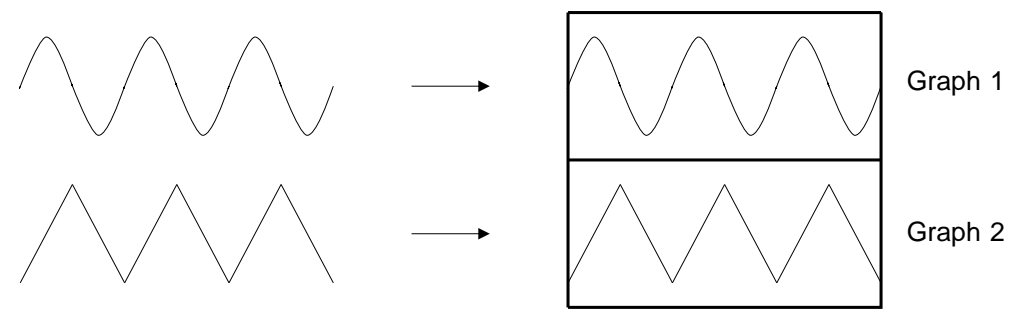

(3) Quad

Display and record as four graphs. (At the most, 8 analog + 16 logic signals) Specify which input channel to use for waveform graph display and recording.

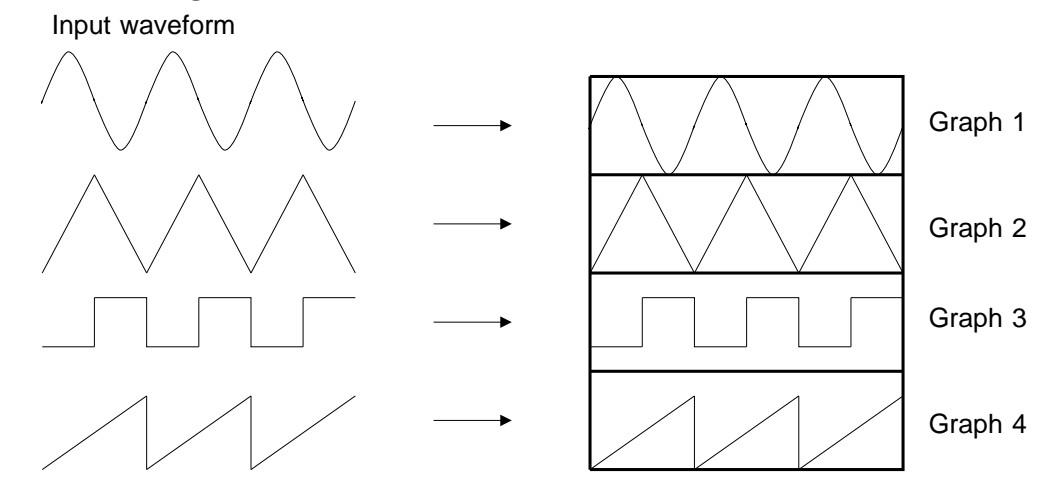

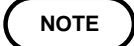

Waveform displayed and recorded with RMS recorder is specified as RMS waveform.

#### **Method** Screen: STATUS 1

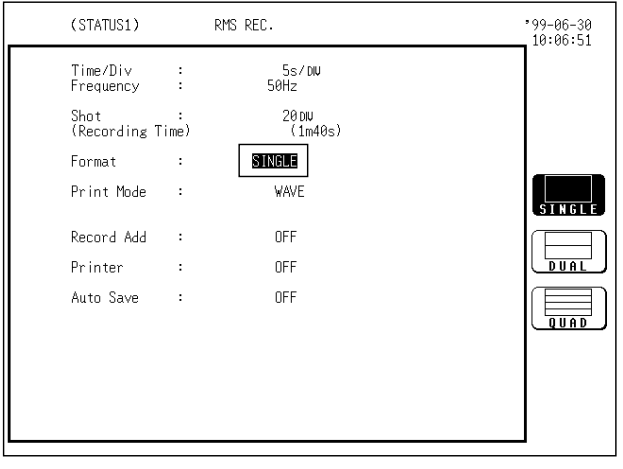

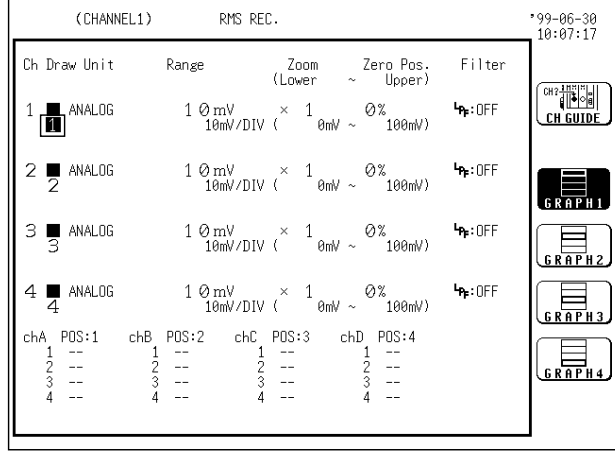

- 1. Press the  $\sqrt{\frac{STATUS}{S}}$  key to call up the STATUS 1 screen.
- 2. Move the flashing cursor to the **format** item, as shown in the figure on the left.
- 3. Use the function keys to select the display format.

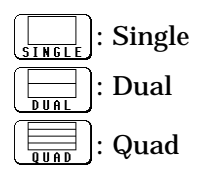

- 4. If dual or quad screen display was chosen in step 3, determine which input channel to display on which graph. This setting is made with the CHANNEL 1 screen.
- $\circledR$  Press the  $\circledR$  CHAN key to call up the CHANNEL 1 screen.
- 2 Use the CH SELECT key to open selected channel screen.
- Move the flashing cursor to the point shown in the illustration at left. The illustration shows the setting for CH1. Settings for CH2 - CH8 should be made in the same way.
- Use the function keys to select the graph.
- - : Display the waveform on graph 1.
	- $\left[\frac{1}{\text{RAPH2}}\right]$ : Display the waveform on graph 2.
	- : Display the waveform on graph 3. (\*)
- $\overline{\mathbb{F}}_{\mathbb{R}^{n+1}}$ : Display the waveform on graph 4. (\*)
	- \*: when the quad screen display is selected

### **6.2.6 Setting the Printer Format**

Selects whether waveform data are printed as waveform or as numeric data. When numeric data are selected, the print interval also must be set.

#### **Printing as a waveform**

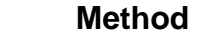

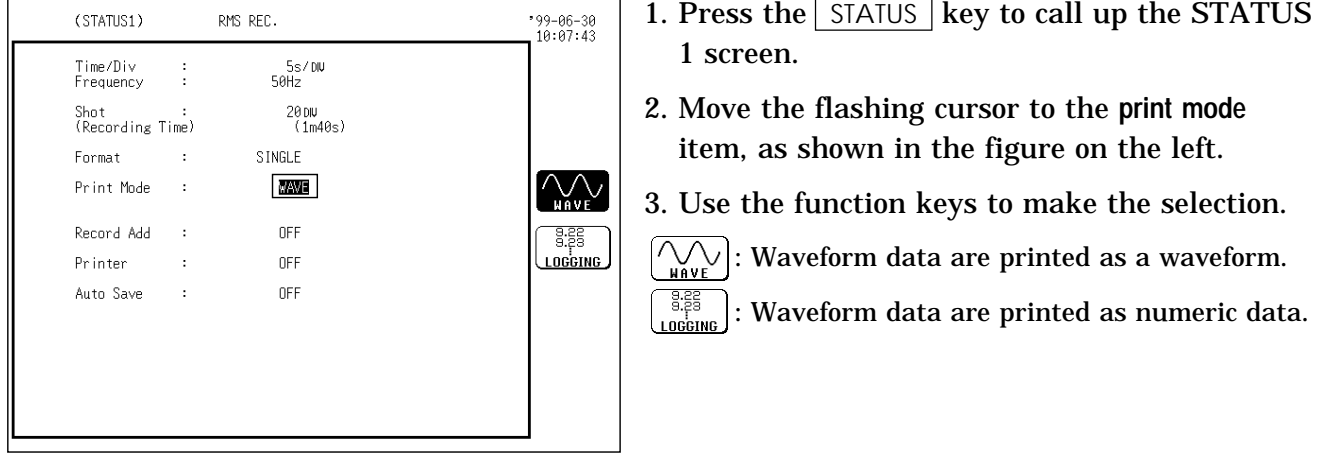

#### **Printing as numeric data**

#### **Method**

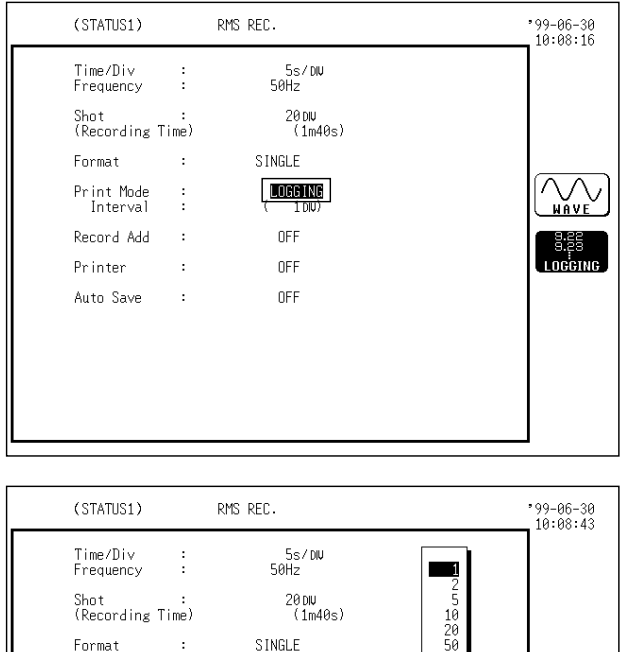

Uncerine)<br>(Alpin)

OFF

OFF

OFF

 $\frac{50}{100}$ 

€

L

- 1. Press the  $\sqrt{\frac{STATUS}{S}}$  key to call up the STATUS 1 screen.
- 2. Move the flashing cursor to the **print mode** item, as shown in the figure on the left
- 3. Use the function keys to select **numeric data**.
	- $\bigcirc$  : Waveform data are printed as a waveform.

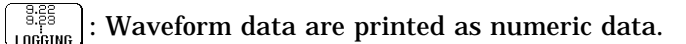

4. Move the flashing cursor to the **print interval** item.

5. Use the JOG control or the function keys to select the print interval.

: Move the cursor up in the selection window.

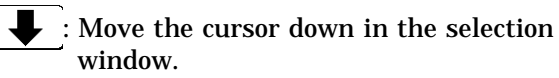

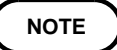

Print Mode<br>Interval

Record Add

Printer

Auto Save

When the print interval longer than the recording length is set, only the first dot is printed.

The maximum and minimum values are printed in the time axis range other than 5 s/DIV (see Section Appendix 3.4).

The print intervals of 0.01 to 0.5 DIV can be selected, only when there are wavefom data present.

### **6.2.7 Setting the Additional Recording Function**

This records, regarding the memory as though it were recording paper. The last 2000 divisions of waveform can be held in memory. The waveform can be scrolled and printed.

Switching the additional recording on and off affects the use of memory as shown below.

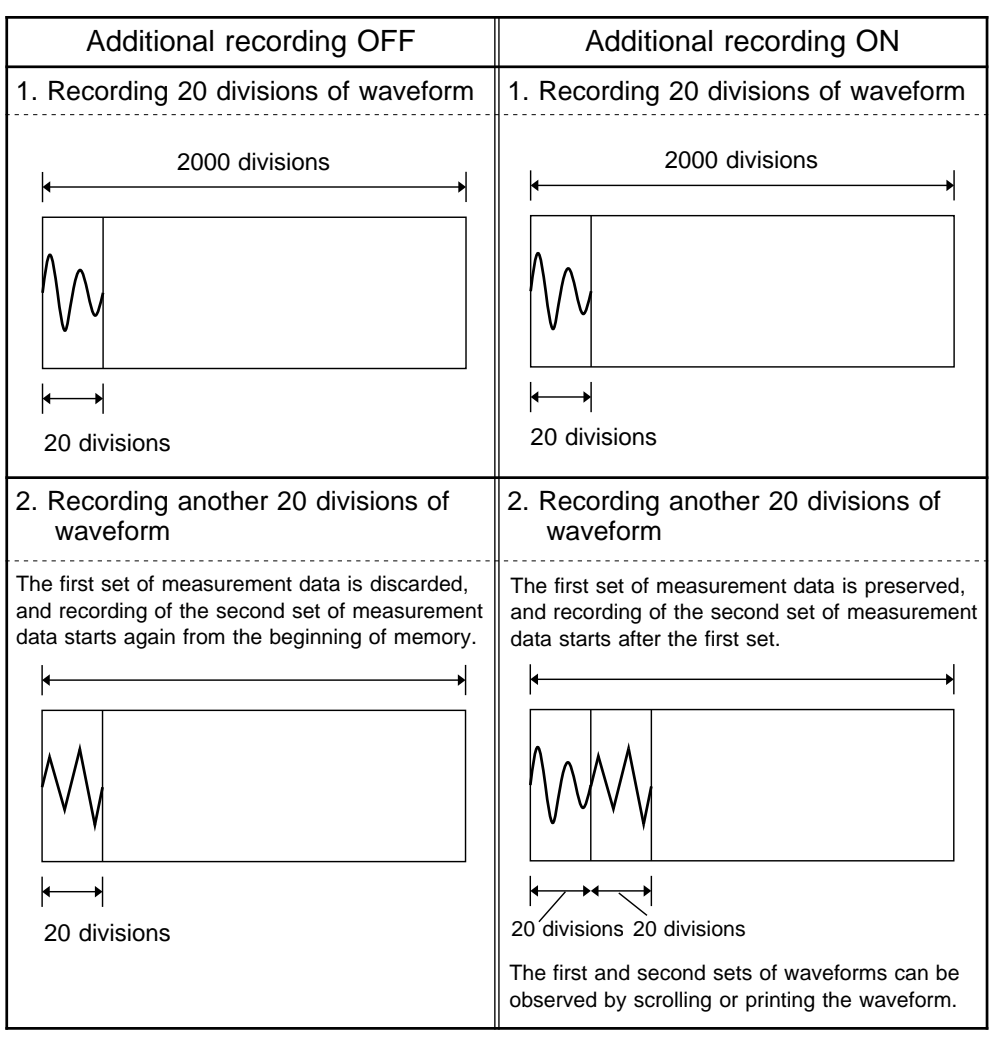

#### **Method**

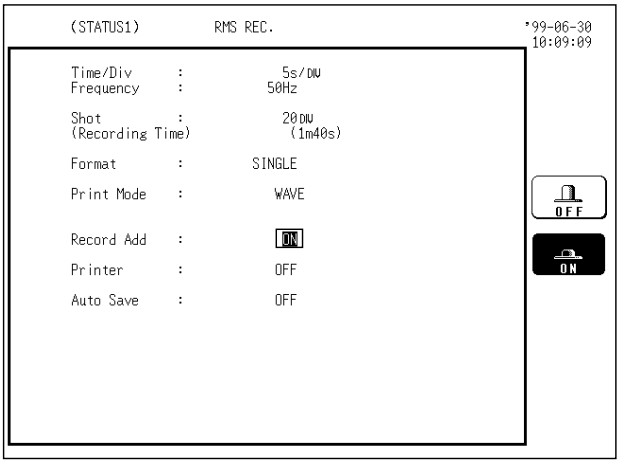

- 1. Press the STATUS key to call up the STATUS 1 screen.
- 2. Move the flashing cursor to the **additional recording** item, as shown in the figure on the left.
- 3. Use the function keys to make the selection.
	- : Additional recording is disabled.

: Additional recording is enabled.  $\frac{a}{a}$ 

**NOTE**

 **Method** 

Time values output to the printer and displayed on the screen with the additional recording function enabled are equal to those of the most recently acquired waveforms. Therefore, when measuring waveforms in a different time axis range, always take that difference into consideration. The voltage axis range is determined by the most recently acquired waveforms.

### **6.2.8 Setting the Printer Function (Real Time Printing)**

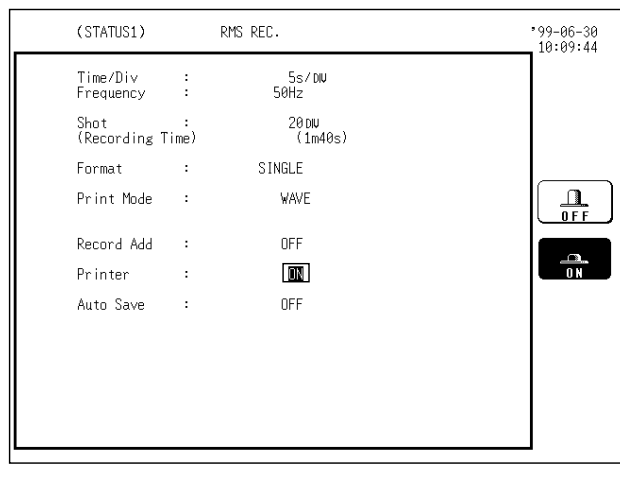

The rms value of the input signal is continuously printed in real time.

#### 1. Press the  $\sqrt{STATUS}$  key to call up the STATUS screen (page 1).

2. Move the flashing cursor to the **printer** item, as shown in the figure on the left.

- 3. Use the function keys to make the selection.
	- : Printing is disabled.
	- : Printing is enabled.  $\Delta$

**NOTE**

See Section 10.7.3.

### **6.2.9 Setting the Auto Save Function**

When the function is enabled, waveform data are automatically stored on a floppy disk or PC card after they are captured.

#### **Method**

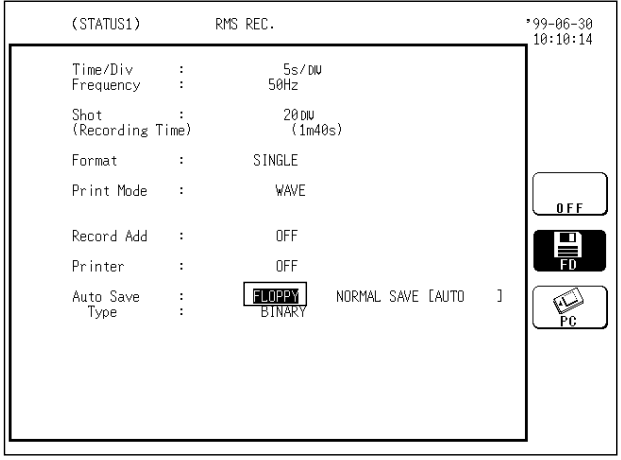

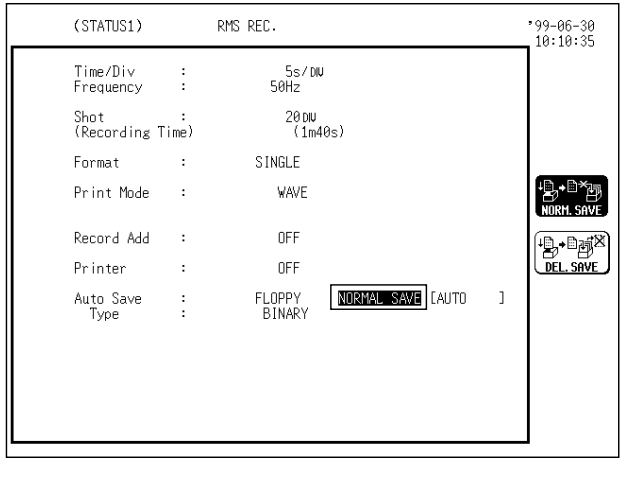

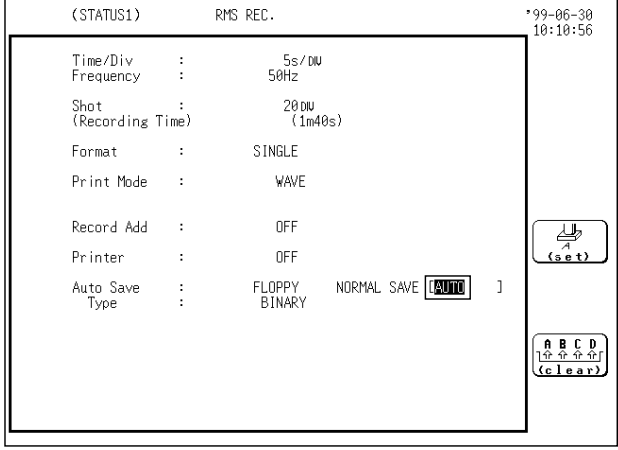

- 1. Press the  $\sqrt{\frac{STATUS}{S}}$  key to call up the STATUS 1 screen.
- 2. Move the flashing cursor to the **auto save** item, as shown in the figure on the left.
- 3. Use the function keys to select the media.
	- : Auto save is disabled. n dia
	- 冒 : Waveform data are automatically stored on floppy disk
	- $\mathbb{R}$ : Waveform data are automatically stored on PC card.
		- The LAN selection is available only when a LAN is connected.
- 4. Selecting Media displays saving data options.
- $\frac{1}{\sum_{\text{max.} \text{SNE}}}$ :Cancels automatic save when media is full.
- $\left(\frac{D_{\text{c}}}{\text{BFL}}\right)^{\text{max}}$ : Deletes old files and automatically saves when media is full.

**NOTE**

**NOTE**

In delete save, file is saved as RMS. extension file in binary format and TXT. extension file in text format.

If the A/B cursors are used, partical save is applied (see Section 13.4.5). However, when additional recording is enabled, partial save cannot be performed. A/B cursors are disabled automatically.

5. File naming

See Section 9.5.5 for entry options. In automatic save, file is titled with a number following the file name. When file is left untitled during processing, AUTO automatically executes.

### **NOTE**

File name contains eight alphanumeric characters. In automatic save the last character may be replaced with a number to designate the file. When the characters below are used in a file, the file cannot be handled on a PC running Windows 2000 or XP. Do not use these characters when handling a file on your PC.  $+, =, [, ]$ 

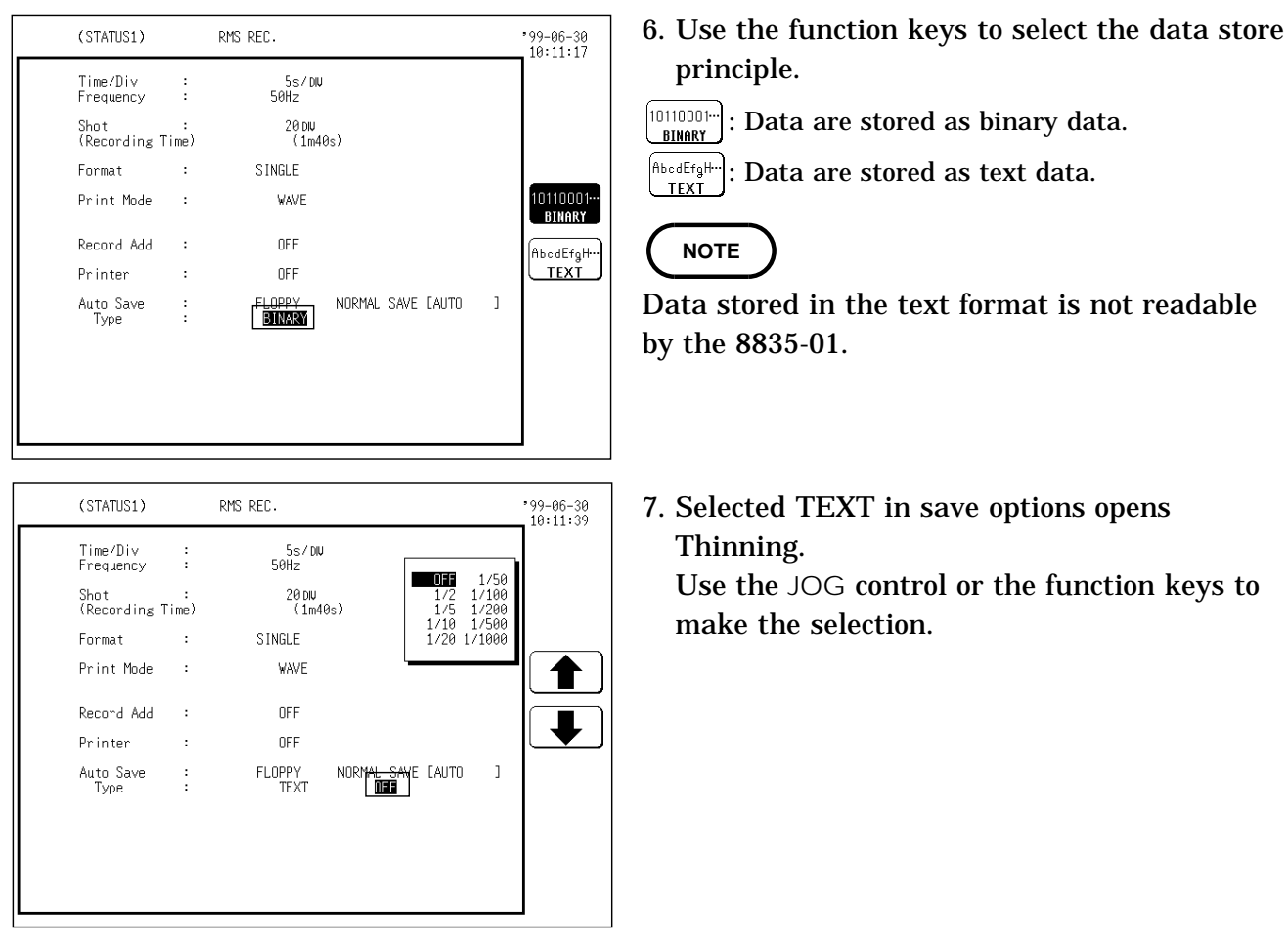

In automatic save channels cannot be selected. Only current channel displaying waveform is saved.

A file is stored in the directory currently selected on the file screen. Only a limited number of directories and files can be stored in the directory. When the recording length is "continuous", the auto save function is disabled.

When the auto save function is used while the additional recording function is ON, only newly acquired waveform data is stored. (In this case, the A/B cursors are set OFF.)

If the data quantity is too large, it may not fit on a floppy diskette or PC Card. For the size of a file, see Section Appendix 4.

### **6.2.10 Setting the Trigger**

**NOTE**

Select the trigger that is suitable for the signal to be captured. For details, see Chapter 8.

### **6.2.11 Input Channel Settings**

The settings differ for each unit. See the settings for each unit in Chapter 7.

### **6.3 Settings on the Display Screen**

Explains the setting items on the Display screen.

### **6.3.1 Setting Compression Along the Time Axis**

The compression ratio along the time axis can be set.

By compressing the waveform, an entire change can be promptly apprehended.

#### **Method** *6-19*

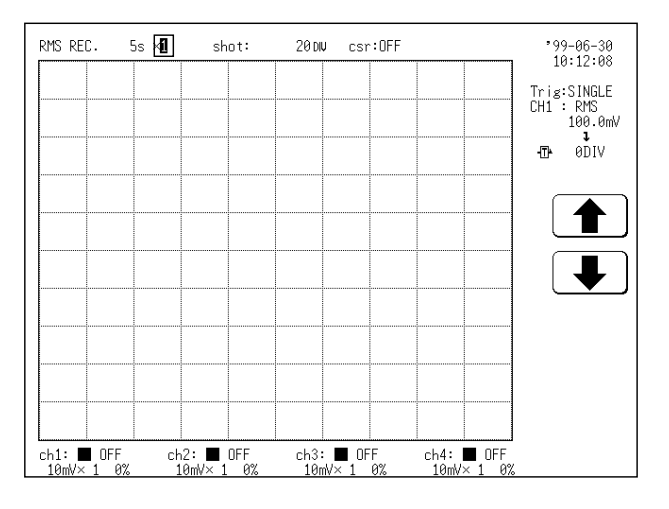

- 1. Move the flashing cursor to the position shown in the figure on the left.
- 2. Use the function keys to select the compression ratio.

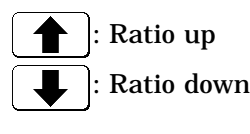

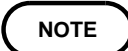

The compression factor can be changed also after measurement is completed.

**Reference** The | HELP | key can be used to check which position within the entire recording length is occupied by the currently shown waveform (see Section 3.1.7).

## **6.4 Start and Stop Measurement Operation**

#### **Method**

- 1. Press the  $\vert$  START key to initiate measurement or set the unit to trigger standby.
- 2. Press the  $\sqrt{STOP}$  key during measurement to stop the measurement. (see Section 3.1.4.)

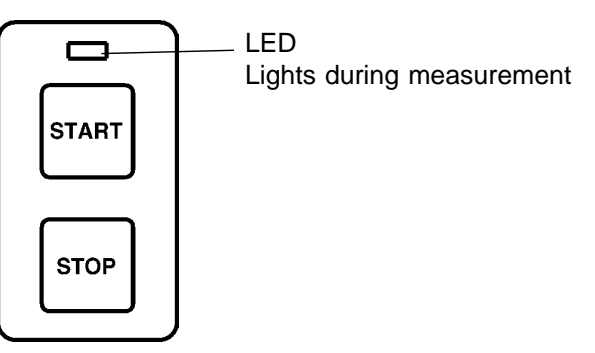

### **6.5 Print Examples**

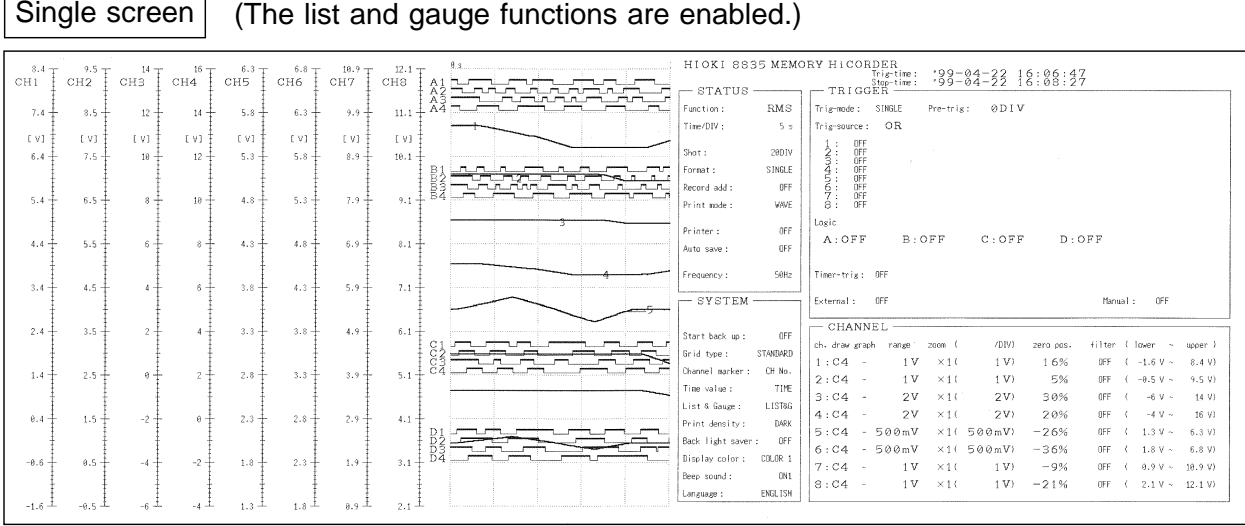

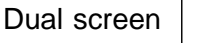

#### (The gauge function is enabled.)

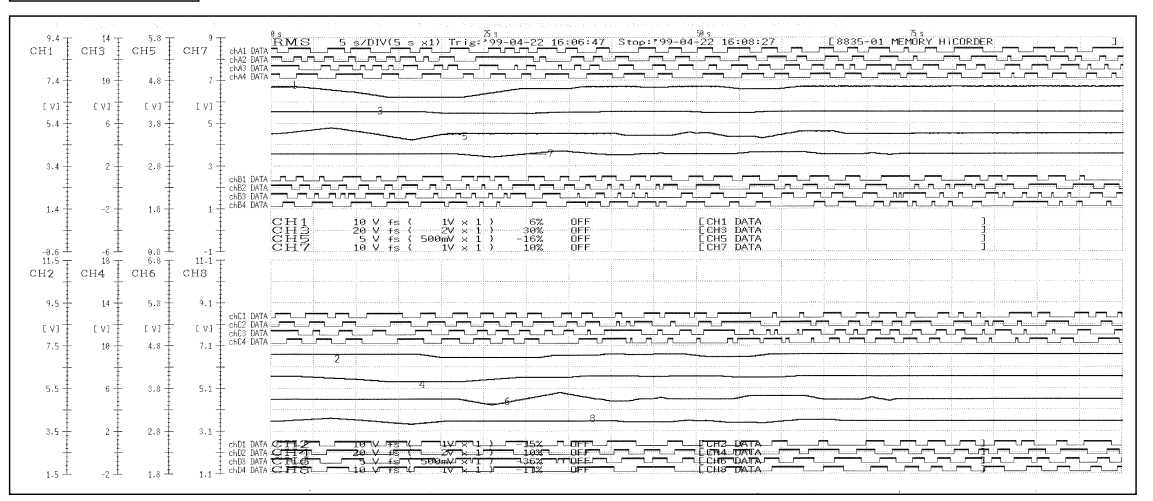

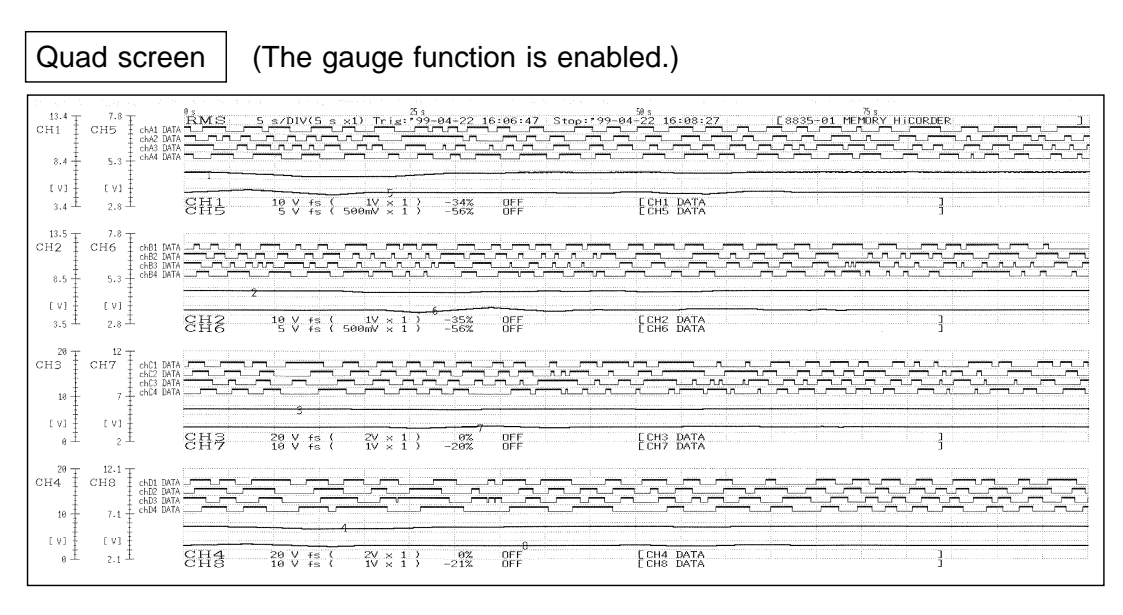

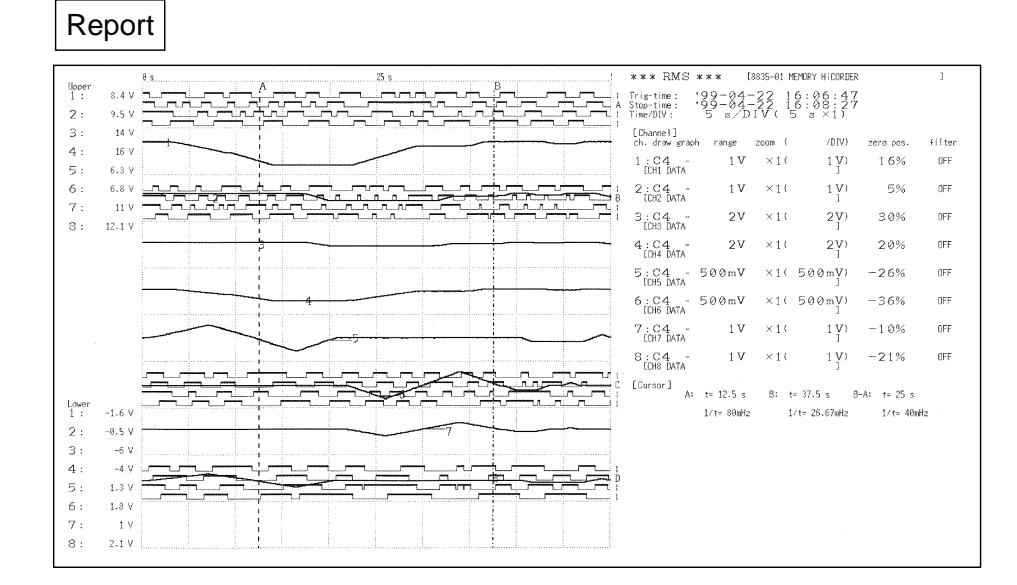

#### List

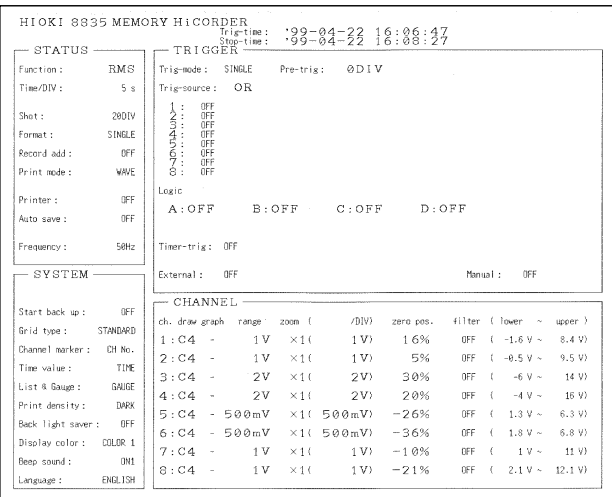

#### Numeric data

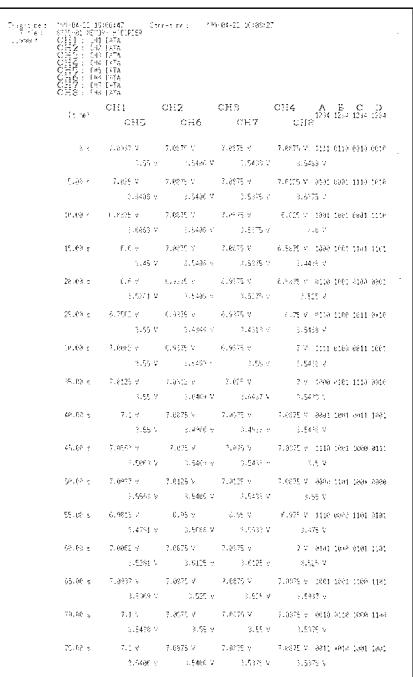

(For all functions)

### **7.1 Overview**

Input channel settings are made with the CHANNEL screen of each function. The 8835-01 can use up to 8 analog and 16 logic channels.

Settings are made separately for one analog channel or four logic channels (1 probe).

Before making input channel settings, use the SYSTEM screen to select the channels to be used (see Section 9.3.1).

### **7.2 Selecting Channels (Memory Recorder Function Only)**

Perform this setting before making the input channel settings in the memory recorder function.

This setting on the SYSTEM 1 screen determines the channels in use. Use the menu items **SETUP** and **(1) using channel**.

For details, see Section 9.3.1.

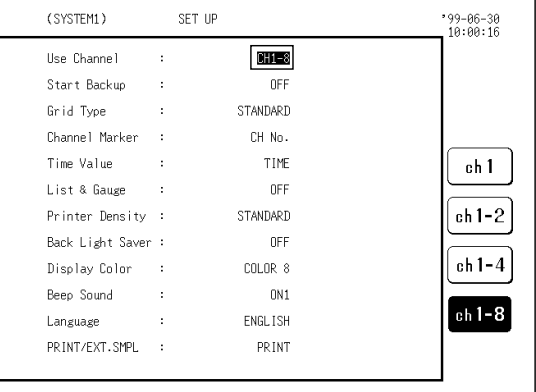

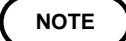

NOTE **A** Depending on the channels in use, the recording length of the memory recorder function differs.

117

### **7.3 Making the Settings of the 8936 ANALOG UNIT**

This section explains the settings of the 8936 ANALOG UNIT. The 8936 ANALOG UNIT is a unit for measuring the voltage waveforms.

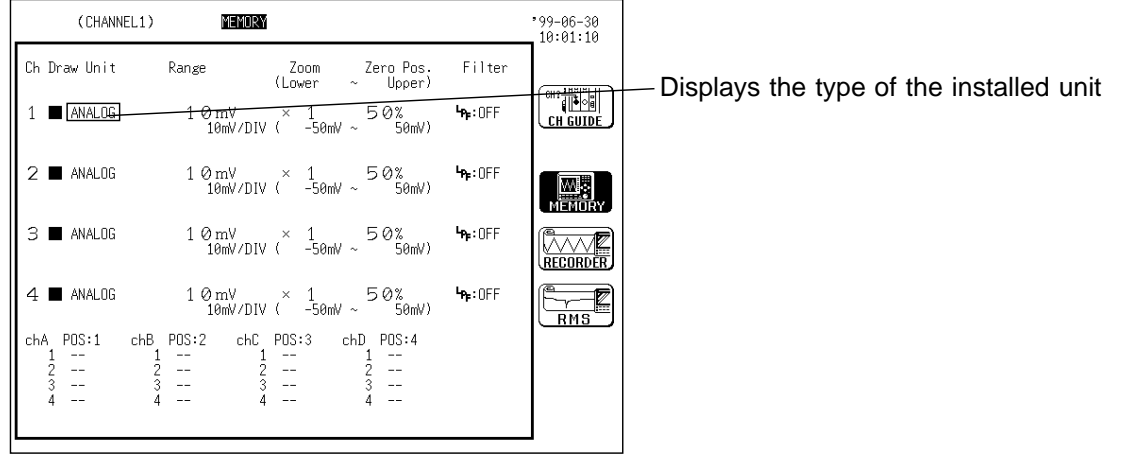

### **7.3.1 Setting the Waveform Display Color**

Set the display color for the waveform.

 **Method** Screen: CHANNEL 1, DISPLAY

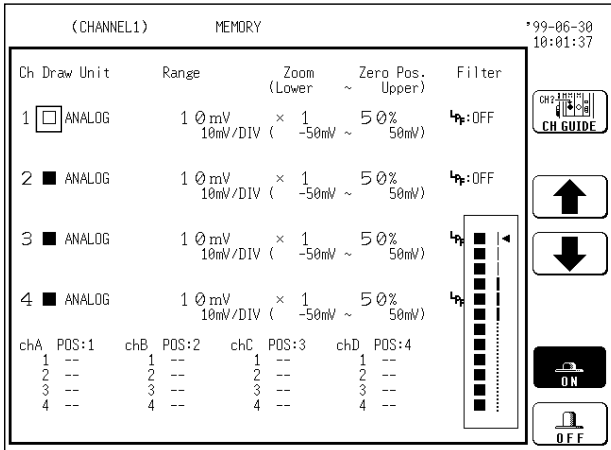

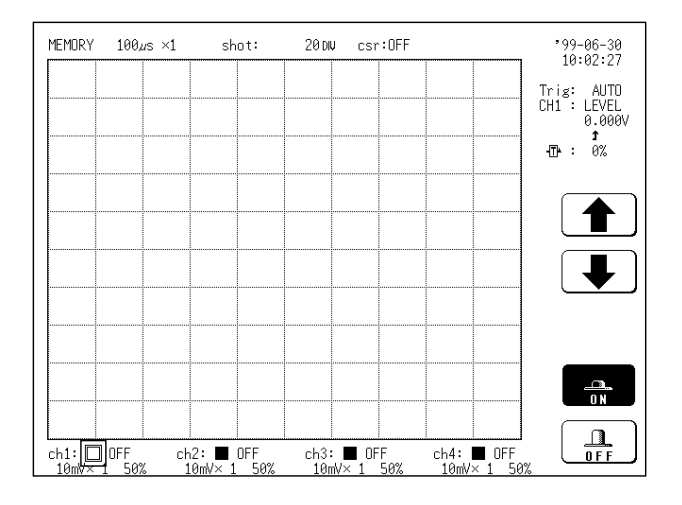

- 1. Call up the CHANNEL 1 or DISPLAY screen.
- 2. Move the flashing cursor to the point shown in the figure on the left.
- 3. Use the JOG control or the function keys to make the selection.
	- : Move the arrow up in the selection window.

: Move the arrow down in the selection window.

- $\frac{a}{0}$ : Waveform display is enabled.
- $\frac{\Omega}{\rm dfr}$ : Waveform display is disabled.

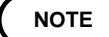

On the DISPLAY screen, the selection window is not displayed. Depending on the waveform display color, the color of the printer output for either the print function or the hard copy function changes. See the following table.

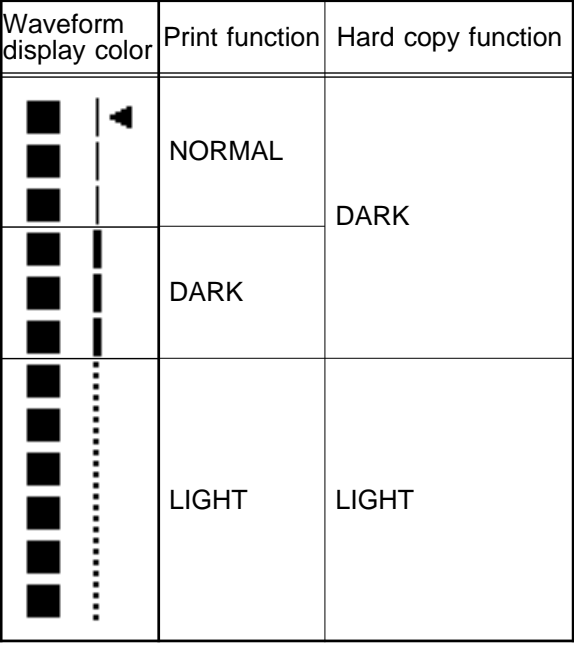

**7**

### **7.3.2 Setting the Waveform Display Graph Type**

Set which graph type to use when display format has been set to DUAL or QUAD screen display on the STATUS 1 screen.

(1) DUAL or QUAD screen display

#### **Method**

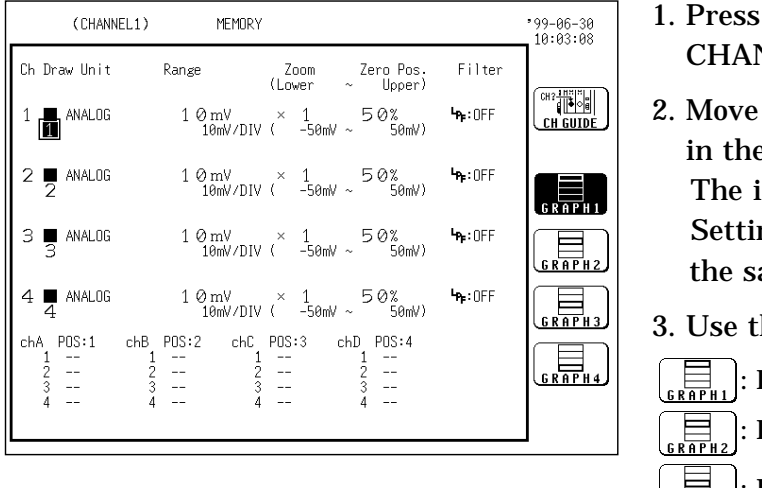

- the  $\sqrt{\text{CHAN}}$  key to call up the NNEL 1 screen.
- the flashing cursor to the point shown e illustration at left. Illustration shows the setting for CH1.

ngs for CH2 - CH8 should be made in ame way.

- he function keys to select the graph.
- : Display the waveform on graph 1.
- Display the waveform on graph 2.
- $\left[\bigoplus_{\substack{s \text{R}} \text{RPH3}}\right]$ : Display the waveform on graph 3. (\*)
	- : Display the waveform on graph 4. (\*)

\*: when the quad screen display is selected

#### (2) X-Y combined plotting

Set the channel to be used as X axis when display format has been set to X-Y (dot) or X-Y (line) display on the STATUS 1 screen.

#### **Method**

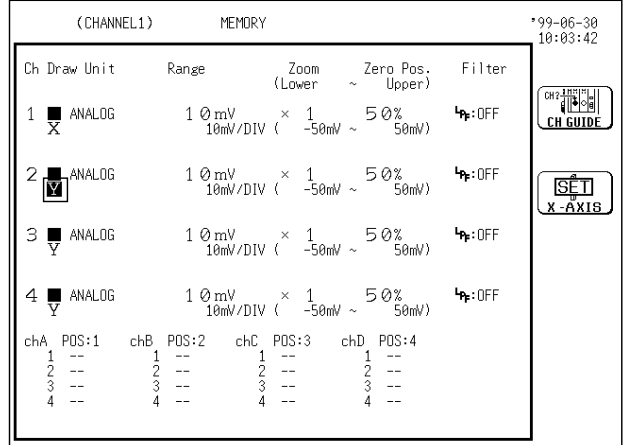

- 1. Press the  $CHAN$  key to call up the CHANNEL 1 screen.
- 2. Use the  $\boxed{\text{CHSELET}}$  key to open selected channel screen.
- 3. Move the cursor to the channel to be used as X axis, as shown at left.
- 4. Use the function keys to select X axis. The channels other than the channel assigned to the X axis are automatically assigned to the Y axis.

### **7.3.3 Setting the Voltage Axis Range**

The voltage axis range for each channel is set. The set value denotes the voltage value for 1 DIV along the voltage axis (vertically).

When waveform data is out of range limit, that waveform portion is displayed in another color in the display window.

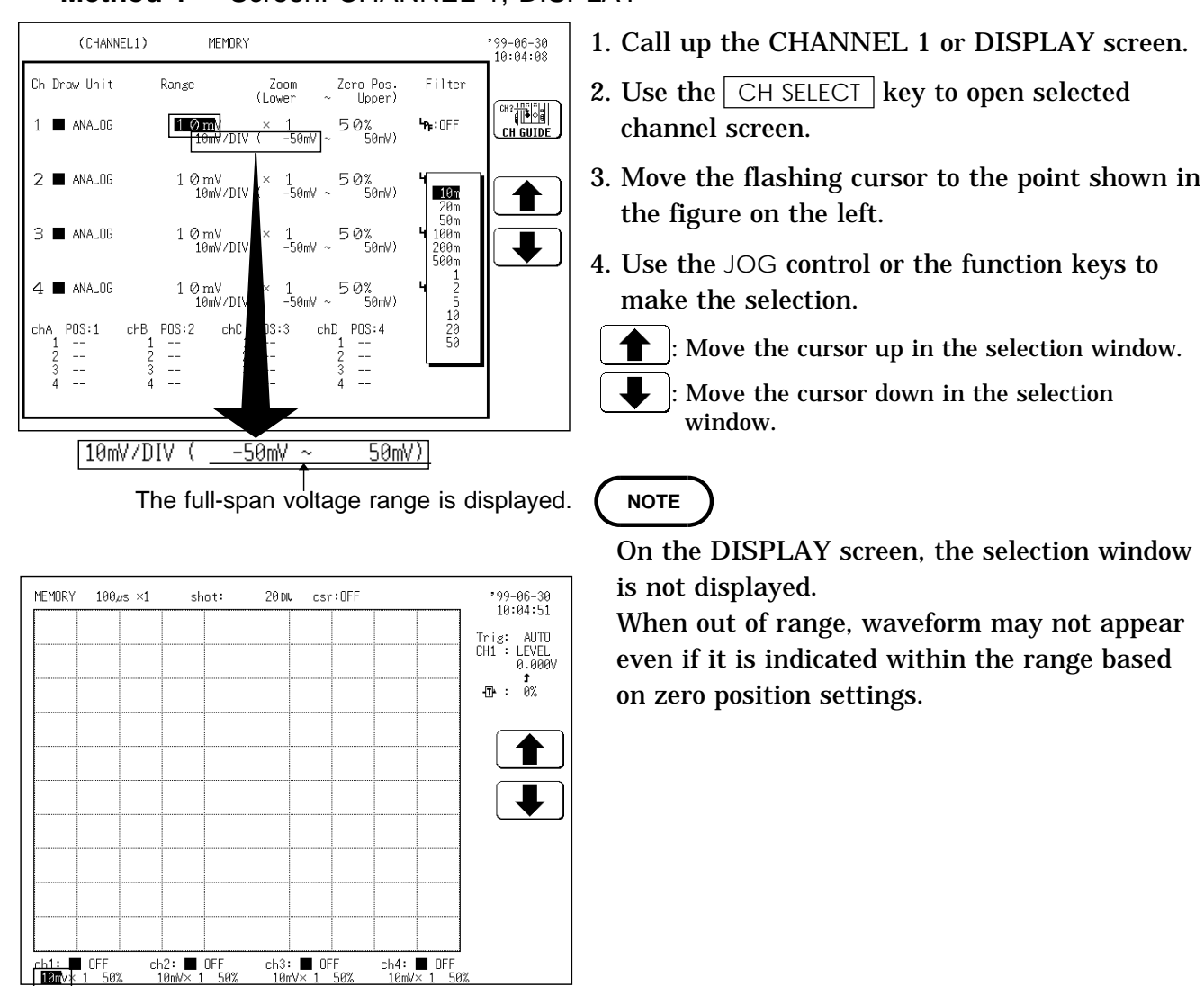

 **Method 1** Screen: CHANNEL 1, DISPLAY

 **Method 2** Screen: CHANNEL 1, DISPLAY

- 1. Use the  $\boxed{\text{CH}\text{SELECT}}$  key to open selected channel screen.
- 2. Press the  $\sqrt{NPUT}$  RANGE key to set the range for each channel.

**NOTE**

The  $\vert$  INPUT RANGE key can be used regardless of where the flashing cursor is located, if the selected channel is displayed on the CHANNEL 1 or DISPLAY screen.

If the variable function is enabled, the size of a waveform on the screen does not change, even if the voltage axis range is changed.

### **7.3.4 Setting the Input Coupling**

The input coupling for the input signal is set.

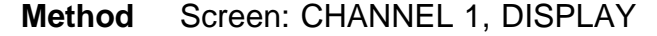

1. Call up the CHANNEL 1 or DISPLAY screen. (CHANNEL1) MFMORY  $199 - 06 - 30$ <br>10:05:20 Ch Draw Unit Zero Pos.<br>(Upper 2. Use the  $CH$  SELECT key to open selected Range Zoom<br>Lower Filter **CH GUIDE** channel screen.  $1 \blacksquare$  ANALOG  $\mathbf{h}_{\text{P}}$ : OFF 3. Move the flashing cursor to the point shown  $2 \blacksquare$  ANALOG  $10 \text{ mV}$   $\times$   $1$  50%<br> $10 \text{ mV/DIV}$  (  $-50 \text{ mV}$   $\times$  50%  $\mathbf{h}_{\text{F}}$ : OFF **DC COUPLING** in the figure on the left.  $3 \blacksquare$  ANALOG  $1 \begin{array}{lcl} 1 \oslash & \mbox{mV} & \times & 1 \\ 10 \mbox{mV/DIV} & ( & -50 \mbox{mV} \sim & 50 \mbox{mV} \end{array}$  $\mathbf{h}_{\mathbf{P}}$ : OFF  $\overline{\sim}$ 4. Use the function keys to make the selection. <u>(AC COUPLING</u>  $4 \blacksquare$  ANALOG  $1 \otimes mV \times 1$ <br> $10mV/DIV \times 1$ <br> $-50mV \times 50mV$  $\mathbf{h}_{\mathbf{F}}$ : OFF 丄  $\left[\frac{1}{\text{DCC }}\right]$ : DC coupling  $600$  $POS:1$  $chB - POS:2$  $chC = POS:3$ chD POS:4 chA  $\left[\bigcirc$ <sub>oc coupling</sub>: AC coupling in 11<br>11  $\frac{1}{2}$  =  $\frac{1}{10}$  $\frac{1}{16}$  $\frac{1}{2}$ <br>4 The input signal is not connected.  $\frac{77}{6}$ This allows the zero position to be checked. MEMORY  $100\mu s \times 1$ shot: 20<sub>DU</sub> csr:OFF  $99 - 06 - 30$ <br>10:05:56 Trig: AUTO<br>CH1 : LEVEL<br>0.000V DE COUPLINE<br>De coupline

> $\overline{\mathcal{C}}$ <u>(AC COUPLING</u>  $\frac{1}{\frac{1}{6 \text{ N D}}}$

**NOTE**

 $ch1: 9FF$ <br>19 $\overline{3}$ <br>19 $\overline{3}$ <br>1 50

 $\overline{\phantom{1}}$  OFF

 $ch<sup>2</sup>$ :

ch3: UFF<br>18mV× 1 58

 $ch4: \square$  OFF

Input coupling is determined by type of input unit or measurement mode.
# **7.3.5 Setting the Magnification/Compression Ratio Along the Voltage Axis**

Specifies the magnification/compression ratio for each channel to be used for display and recording.

Performs magnification/compression using the center of the screen as reference.

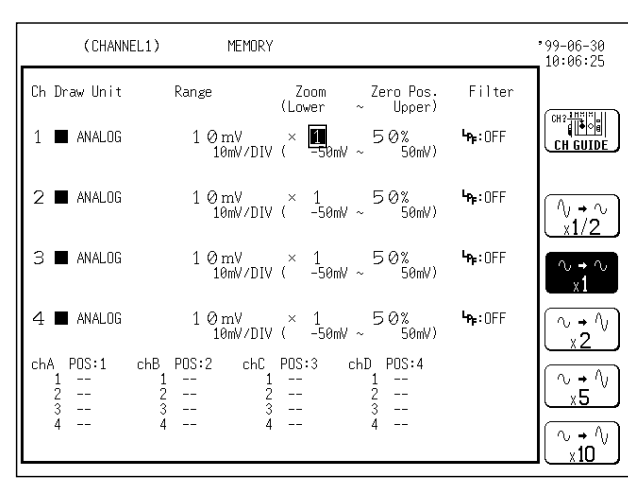

- **Method 1** Screen: CHANNEL 1
- 1. Call up the CHANNEL 1 screen.
- 2. Use the  $CHSELECT$  key to open selected channel screen.
- 3. Move the flashing cursor to the point shown in the figure on the left.
- 4. Use the function keys to make the selection.
- $\sqrt[n]{\phantom{i}^{\star}}$ : Display is compressed to 1/2.
- $\sim$  :  $\sim$  : Display is shown as is.
- $\sqrt[n]{\cdot 2}$ : Display is magnified by factor 2.
- : Display is magnified by factor 5.
- : Display is magnified by factor 10.

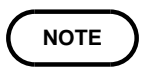

Magnification/compression is performed using the center of the screen as reference, if the magnification /compression ratio is changed.

### **Method 2** Screen: DISPLAY

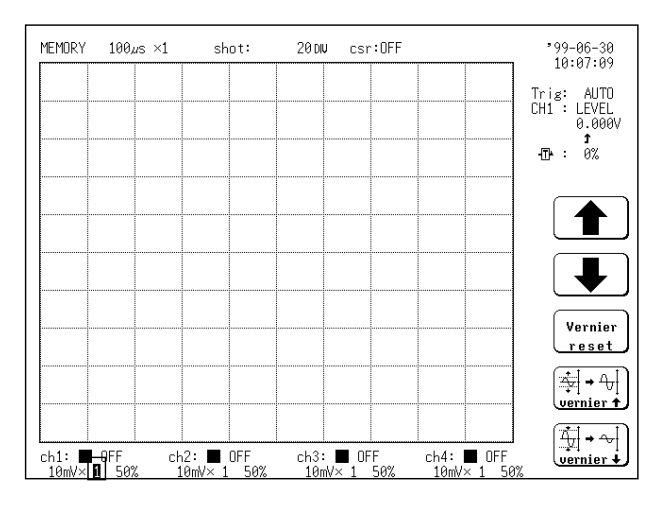

- 1. Call up the DISPLAY screen.
- 2. Use the  $CH$  SELECT key to open selected channel screen.
- 3. Move the flashing cursor to the point shown in the figure on the left.
- 4. Use the function keys to make the selection.
- : Ratio up
	- : Ratio down

**7**

# **7.3.6 Setting the Zero Position**

The position of the zero voltage is set.

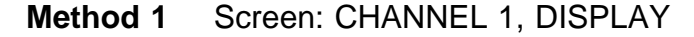

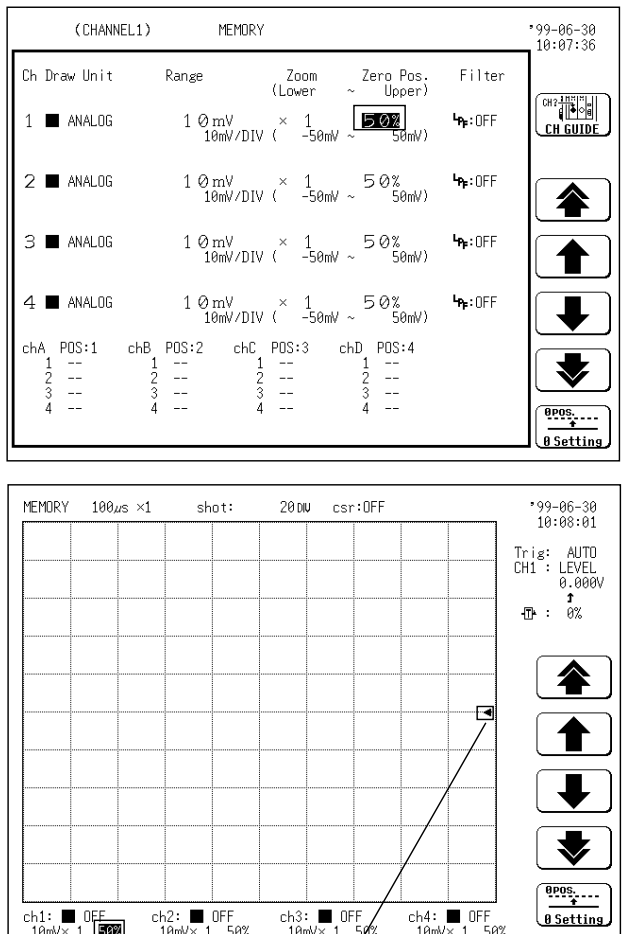

- 1. Call up the CHANNEL 1 or DISPLAY screen.
- 2. Use the  $CH$  SELECT key to open selected channel screen.
- 3. Move the flashing cursor to the point shown in the figure on the left.
- 4. Use the JOG control or the function keys to make the selection.

- 
- : Changes the +10% zero position.

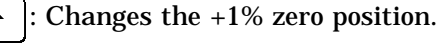

- $\blacktriangleright$  : Changes the -1% zero position.
- : Changes the -10% zero position.

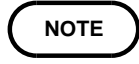

On the DISPLAY screen, the setting cannot be made with the JOG control.

On the DISPLAY screen, flashing cursor at zero indicates zero position.

### **Method 2** Screen: CHANNEL 1, DISPLAY

- 1. Call up the CHANNEL 1 or DISPLAY screen.
- 2. Use the  $\vert$  CH SELECT key to open selected channel screen.
- 3. Press the front-panel  $\sqrt{POSITION}$  key for the channel whose zero position you want to adjust.

#### **NOTE**

The  $\vert$  POSITION  $\vert$  key can be used regardless of where the flashing cursor is located, if the selected channel is displayed on the CHANNEL 1 or DISPLAY screen.

Magnification/compression along the voltage axis is performed using the center of the screen as reference,

The zero positions are shown in the figure below.

It is possible to display the hidden portion of the waveform by setting "0 V" to a proper percentage on the display.

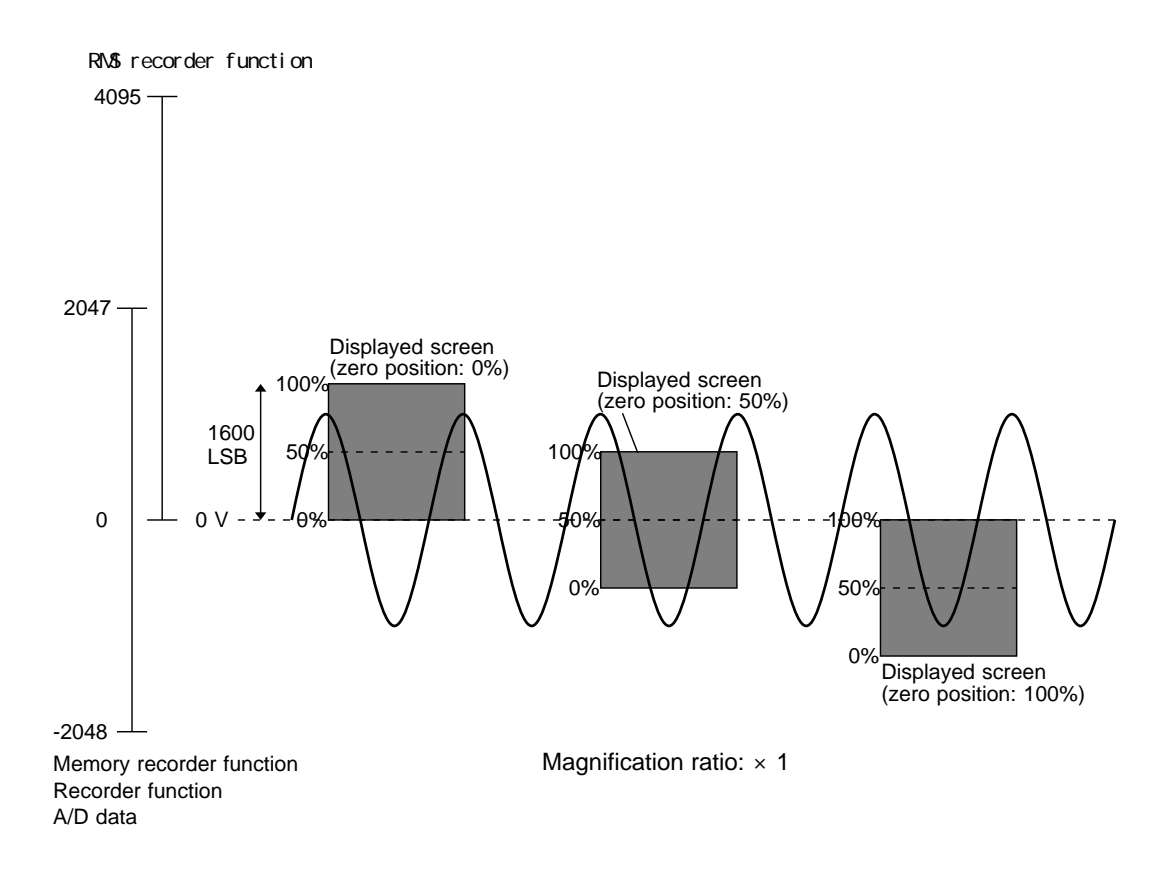

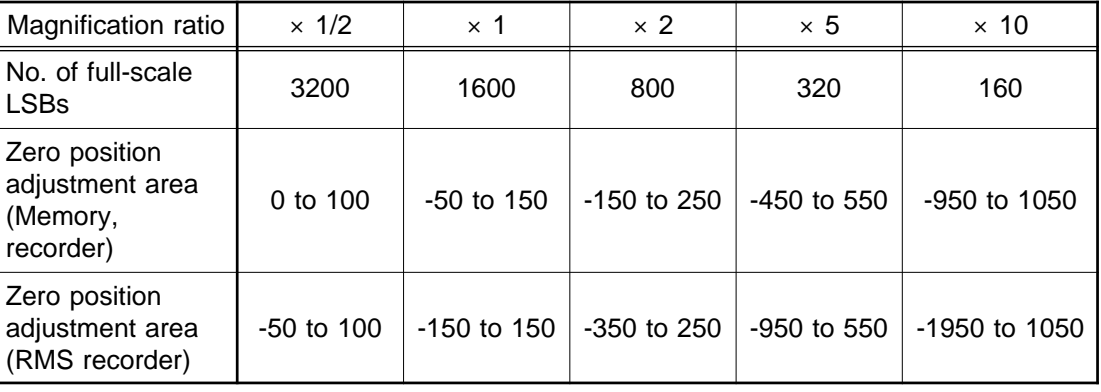

**NOTE**

Available measurement range of each range is approximately +, - 12.5 times voltage axis range setting. Any part beyond available voltage measurement range is not loaded as waveform but indicated as out of range. According to zero position and magnification/compression ratio of voltage axis, voltage range displayed in waveform display screen varies but available measurement range does not.

# **7.3.7 Zero Adjustment**

This function calibrates the 0 V position (ground position) to the selected zero position. Use it to assure precise results.

Allow the unit to warm up for at least 30 minutes to ensure that the internal temperature of the input units has stabilized.

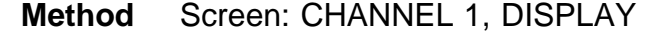

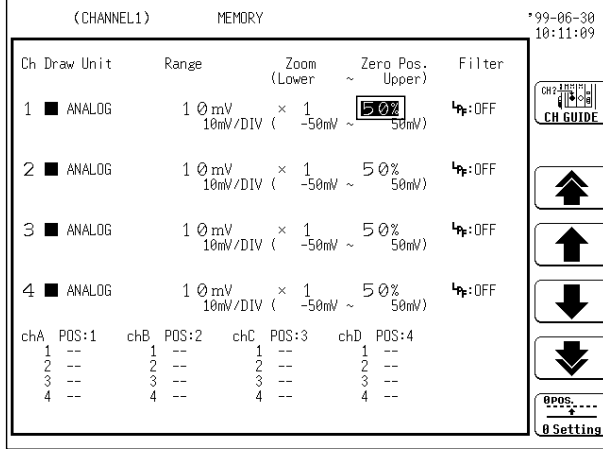

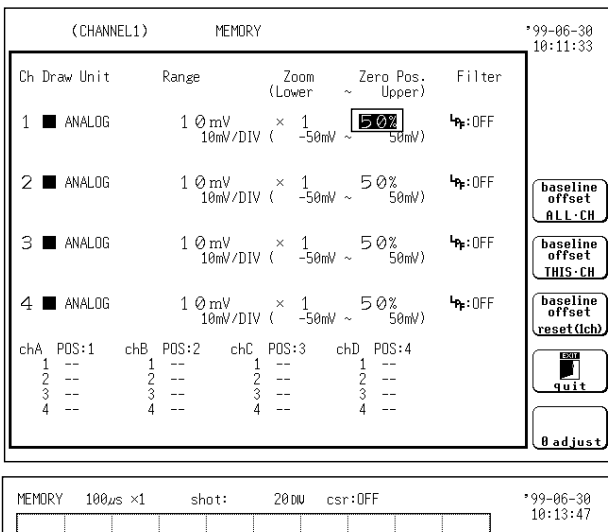

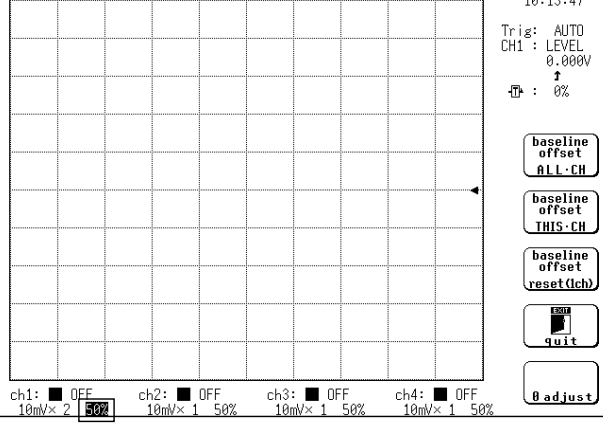

- 1. Call up the CHANNEL 1 or DISPLAY screen.
- 2. Move the flashing cursor to the **zero position** item, and select zero setting.

**BPOS.** : Opens baseline offset and zero adjustment B Setting setting screen.

- 3. Press 0 Adjust. All channels will be calibrated together.
	- $\frac{\frac{1}{0.088611n}{0.018861}}{\frac{1}{0.01861}}$ : Applies baseline offset to all channels.
- $\left(\frac{\text{baseline}}{\text{offset}}\right)$ : Applies baseline offset to selected channel only.
- baseline<br>offset : Cancels baseline offset to selected channel. reset (1ch)
	- : Disengages from zero adjustment setting m <u>اته</u> screen.

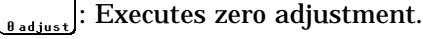

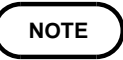

Zero adjustment cannot be performed during measurement.

Repeat the zero adjustment when the voltage axis range was changed, when the input unit was changed, when the power is on/off, or when the system is set to reset.

When there is a sudden change in ambient temperature, the zero position may drift. To assure continued measurement precision, perform the zero adjustment again.

# **7.3.8 Configuring Baseline Offset**

Adjusts voltage value to 0 V. Baseline offset is not available when range is set above +,-10 DIV.

Baseline offset is available for measuring voltage and amperage. Not available for any other measuring.

Configuration is not reset to initial settings when power is turned OFF. New entry input resets settings.

**Method** Screen: CHANNEL 1, DISPLAY

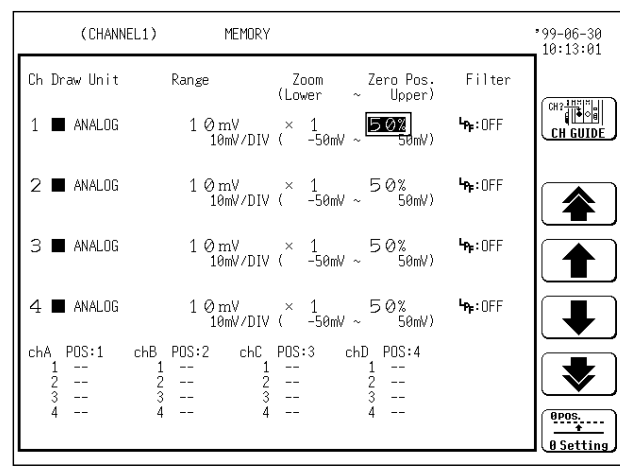

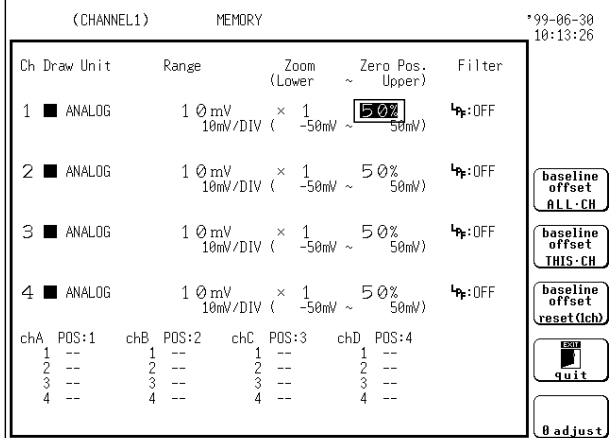

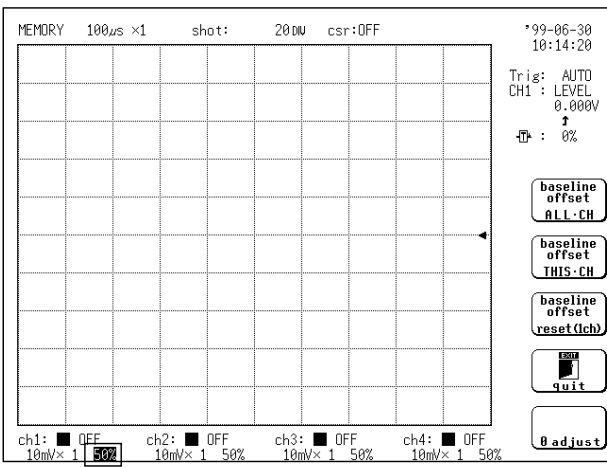

### 1. Call up the CHANNEL 1 or DISPLAY screen.

2. Move the flashing cursor to the **zero position** item, and select zero setting.

: Opens baseline offset and zero adjustment  $\frac{1}{\theta \text{Setting}}$ setting screen.

- 3. Use the function keys to make the selection.
- $\frac{\frac{\text{baseline}}{\text{objective}}}{\text{auto}}$ : Applies baseline offset to all channels.

baseline<br>offset : Applies baseline offset to selected channel THIS CH only.

baseline<br>offset : Cancels baseline offset to selected channel. reset (1ch)

 $\mathbb{R}^n$ 

: Disengages from zero adjustment setting screen.

: Executes zero adjustment. Cancels baseline .<br>Badjust offset to all channels.

#### **Input Voltage at Baseline Offset**

Baseline offset requires consistent input voltage. When input voltage is variable, baseline offset timing determines values adjusted to 0 V.

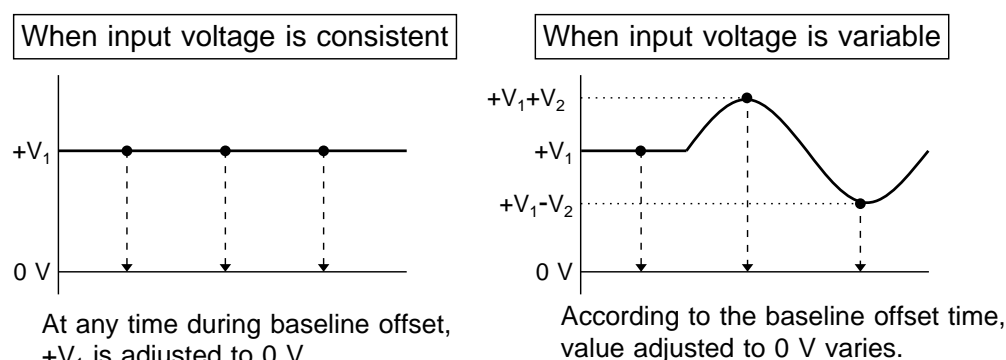

 $+V_1$  is adjusted to 0 V.

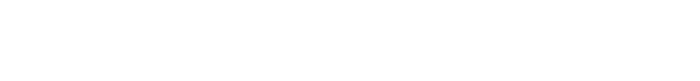

**NOTE**

Baseline offset enables input voltage to be set to 0 V. Before executing baseline offset, specify signal to be set to 0 V.

Adjusting input voltage to 0 V by baseline offset does not vary maximum input voltage and maximum rated voltage to earth. When baseline offset is applied, pay close attention to maximum input voltage and maximum rated voltage to earth.

In process of applying baseline offset to all channels, if setting any channels fail (input voltage to adjust to  $0 \text{ V}$  is above  $+$ ,  $-10 \text{ DIV}$ , WARNING is displayed. Baseline offset to remaining channels are in effect.

#### **Difference from using zero adjustment**

Baseline offset shifts and graphically brings the standard electric potential of input signal to 0 V. When a variance occurs between the standard electric potential of testing device and MEMORY HiCORDER standard electric potential (0 V), baseline offset functions to adjust standard electric potential of testing device to 0 V.

Zero adjustment adjusts variance in input unit and standardizes MEMORY HiCORDER standard electric potential to 0 V as 0 position.

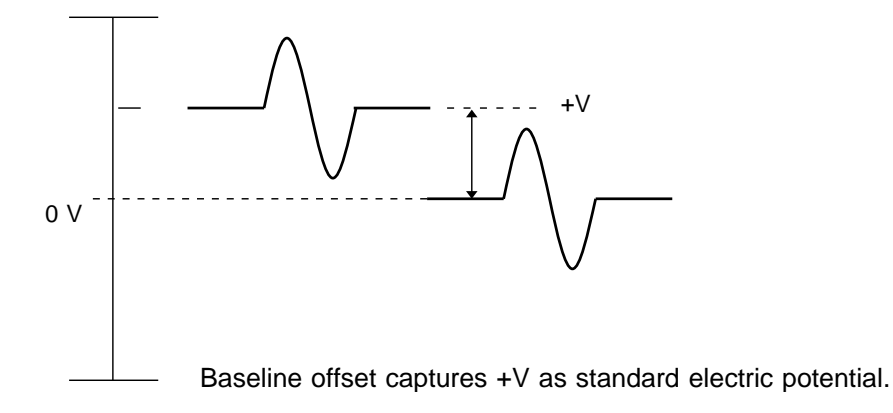

# **7.3.9 Setting the Low-Pass Filter**

Low-pass filters internal to the input units are set. Effective for removing unneeded high-frequency components.

#### **Method** Screen: CHANNEL 1, DISPLAY

(CHANNEL1) **MEMORY**  $99 - 06 - 30$ <br> $10:14.55$ Ch Draw Unit Zero Pos<br>(Upper Range Filter Zoom<br>(Lower CH CUIDE  $1 \blacksquare$  ANALOG  $\frac{1}{2}$  $10 \text{ mV} \times 1 \text{ S} 0 \text{ mV}$ <br>10mV/DIV ( -50mV ~ 50mV)  $2 \blacksquare$  ANALOG  $1 \begin{array}{lcl} 1 \oslash & \mbox{mV} & \times & 1 \\ 10 \mbox{mV/DIV} & ( & -50 \mbox{mV} \sim & 50 \mbox{mV} \end{array}$  $\mathbf{h}_r$ : OFF  $0 F F$  $\mathbf{I}_{\mathbf{P_F}}$ : OFF  $3 \blacksquare$  ANALOG  $10 \text{ mV} \times 1 \text{ S} 0 \text{ mV}$ <br> $10 \text{ mV/DIV} \leftarrow -50 \text{ mV} \times 50 \text{ mV}$ ∖∖<br>5Hz  $\mathbf{h}_{\mathbf{F}}$ : OFF  $4 \blacksquare$  ANALOG  $10 \text{ mV}$   $\times$   $10 \text{ mV}$   $\times$   $100 \text{ mV}$   $\times$  50  $\text{ mV}$  $\frac{1}{100}$ chD POS:4  $chC$   $POS:3$  $chB$   $POS:2$ chA POS:1  $\frac{1}{2}$  --<br> $\frac{3}{4}$  -- $\frac{1}{\sqrt{2}}$  $\begin{array}{ccc} 1 & - \\ 2 & - \\ 3 & - \\ 4 & - \end{array}$  $\frac{1}{2}$ <br> $\frac{2}{4}$  $\sum_{5 \text{ kHz}}$  $\frac{1}{2}$  3  $\sim$  $\frac{1}{2}$  $\frac{1}{2}$  $\frac{100 \text{ kHz}}{100 \text{ kHz}}$ 

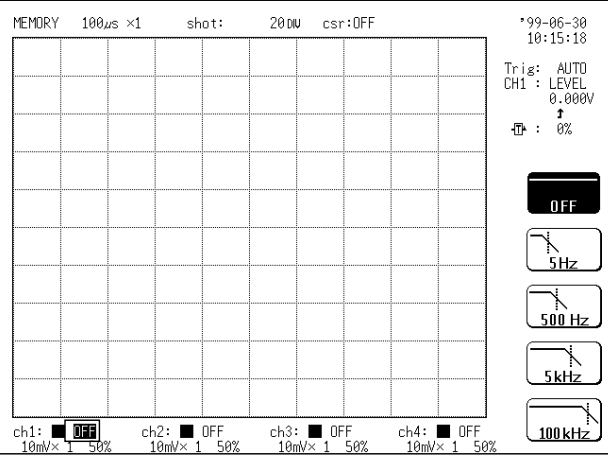

- 1. Call up the CHANNEL 1 or DISPLAY screen.
- 2. Move the flashing cursor to the point shown in the figure on the left.
- 3. Use the function keys to make the selection.
	- : No low-pass filter is connected. **OFF**

: Connect a filter with a cutoff frequency of 5 、<br>5Hz Hz

- : Connect a filter with a cutoff frequency of  $\frac{1}{500}$  Hz 500 Hz
- : Connect a filter with a cutoff frequency of 5  $5kHz$ kHz
- $\begin{array}{c}\n\hline\n\hline\n\hline\n100 \text{ kHz}\n\end{array}$ : Connect a filter with a cutoff frequency of 100 kHz

# **NOTE**

Cutoff frequency of low-pass filter is determined by type of input unit.

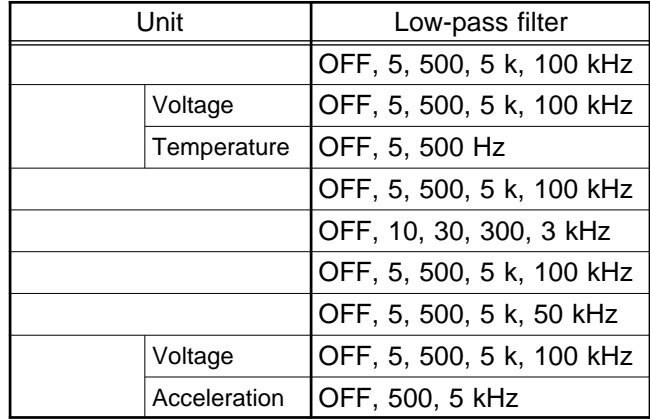

# **7.4 Making the Settings of the 8937 VOLTAGE/TEMP UNIT**

### The 8937 VOLTAGE/TEMP UNIT allows measurement of voltage or temperature on any channel.

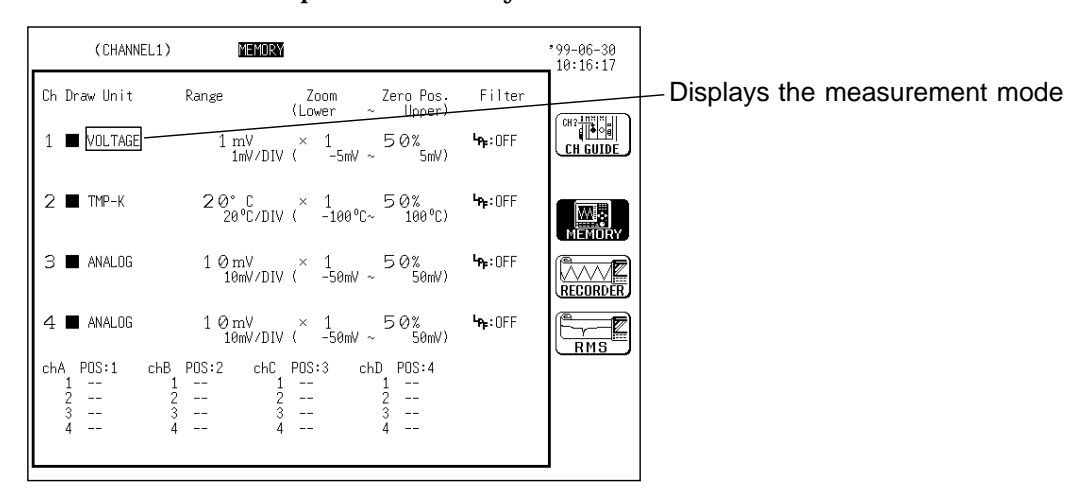

# **7.4.1 Setting Input for the VOLTAGE/TEMP UNIT**

Choose whether you want to measure voltage or temperature. When measuring temperature, select the thermocouple to be used. Resetting the system puts it in the voltage mode.

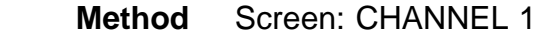

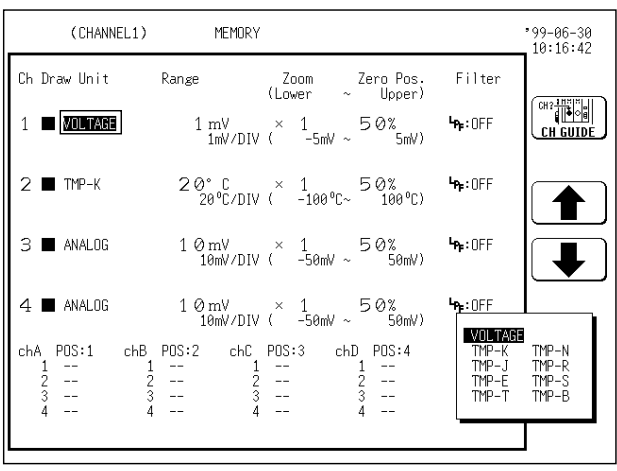

- 1. Call up the CHANNEL 1 screen.
- 2. Move the flashing cursor to the point shown in the figure on the left.
- 3. Use the JOG control or the function keys to make the selection.

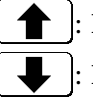

: Move the cursor up in the selection window.

: Move the cursor down in the selection window.

VOLTAGE: Set for voltage measurement

TMP- : Set for temperature adjustment The thermocouple used is selected at the same time.

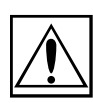

131

# **7.4.2 Making the Settings of Voltage Measurement**

**WARNING A common GND is used for voltage and temperature input on all channels. Never input voltage and temperature simultaneously, since doing so could result in damage to the sample being tested.**

> Perform the zero adjustment when measuring voltage. Allow the unit to warm up for at least 1 hour to ensure that the internal temperature of the input units has stabilized (see Section 7.3).

> The voltage measurement settings are the same as in the 8936 ANALOG UNIT.

The digital filter can be configured when the measurement range is 1 mV to 5 mV.

The digital filter is a function which eliminates the noise component by additive averaging inside the amplifier. This results in a data update rate of about 100  $\mu$  s.

### **Setting the digital filter**

#### Screen: CHANNEL 1, DISPLAY

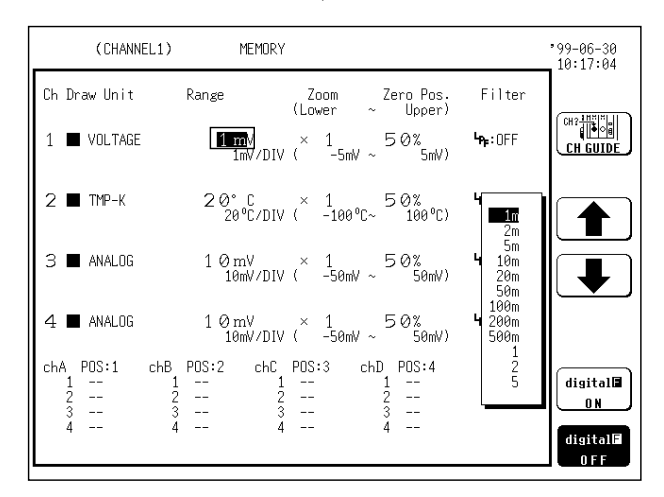

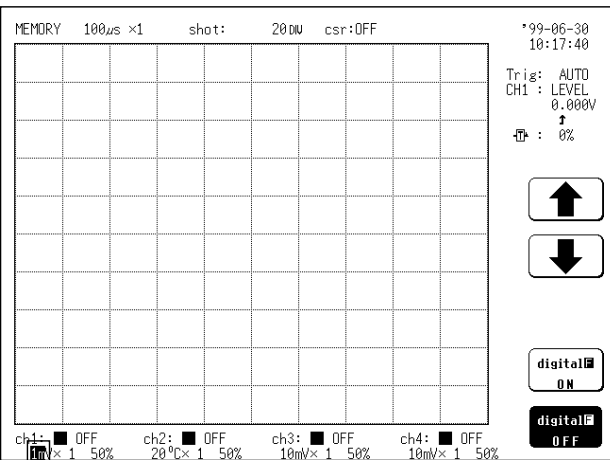

- 1. Call up the CHANNEL 1 or DISPLAY screen.
- 2. Move the flashing cursor to the point shown in the figure on the left.
- 3. The digital filter can be configured when the voltage axis range is 1 mV to 5 mV.
- $\overline{\text{distall}}$ : Digital filter is enabled.
- digital filter is disabled.  $0 F F$

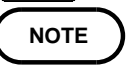

When using the  $R$  RANGE key, the flashing cursor can be located in any field of the channel to be set.

Repeat the zero adjustment when the voltage axis range was changed, when the input unit was changed, when the power is on/off, or when the system is set to reset.

When there is a sudden change in ambient temperature, the zero position may drift. To assure continued measurement precision, perform the zero adjustment again. Digital filter settings cannot be determined from the DISPLAY or CHANNEL 1 screen. Check through the function key display that appears when the flashing cursor is moved to the measurement range item.

# **7.4.3 Making the Settings of Temperature Measurement**

The settings of the waveform display color, waveform display graph type, magnification/compression ratio along the measurement range, zero position and low-pass filter are the same as in the 8936 ANALOG UNIT.

#### **Setting the measurement range and drift compensation**

Set the measurement range.

Drift compensation is a function that periodically (about once per second) cancels the variances in the reference voltage that accumulate over time.

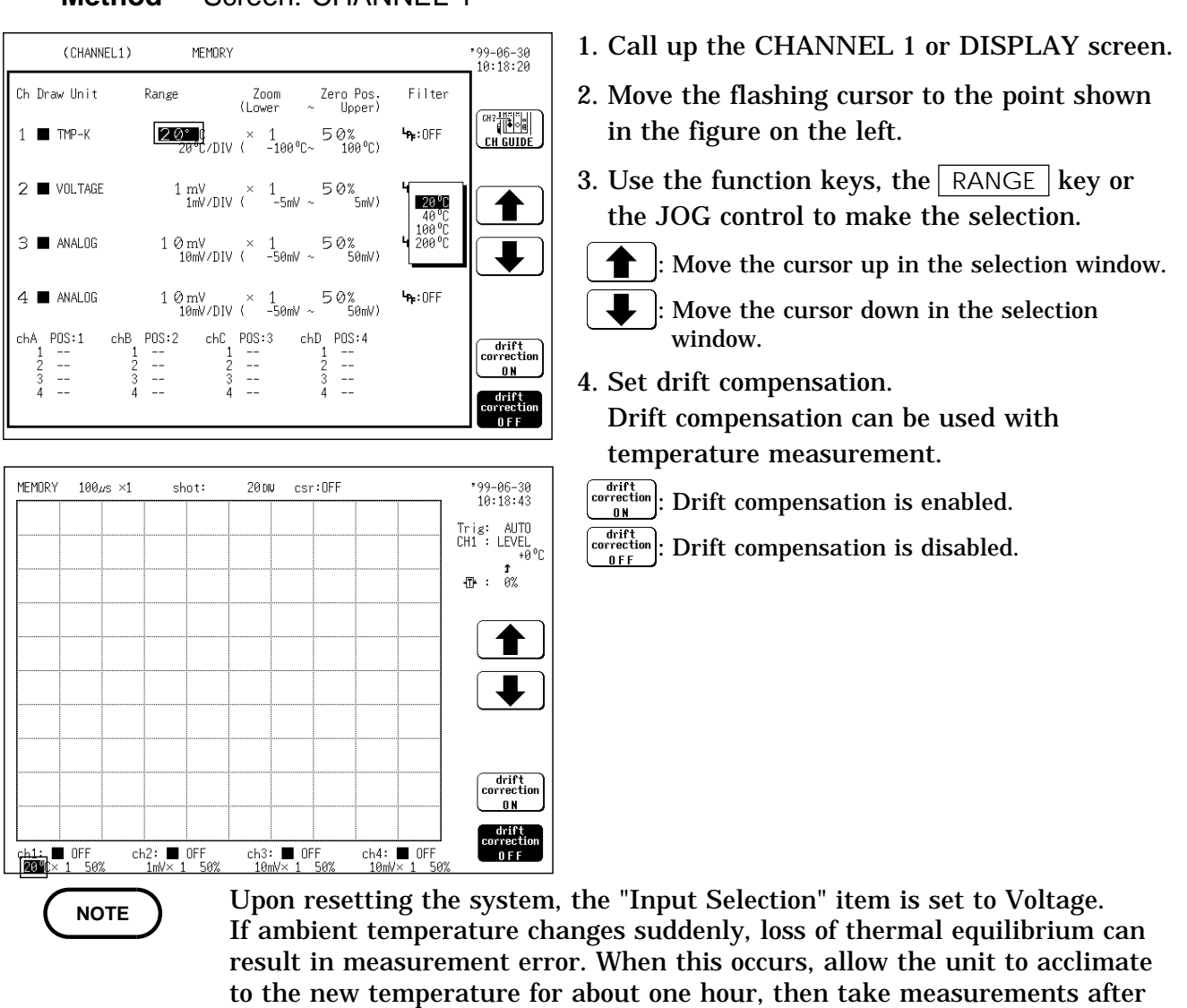

 **Method** Screen: CHANNEL 1

thermal equilibrium is reached. It is recommended that drift compensation be turned ON when using a thermocouple with small thermoelectromotive force (sensor R, S or B) to

record over an extended period of time in an environment where ambient temperature fluctuates.

If the temperature input terminal is exposed to a strong draft, loss of thermal equilibrium at the input may result in measurement error. When taking measurements under such conditions, arrange the unit in such a manner that the input terminal is protected for direct exposure to drafts.

#### **Setting reference junction compensation**

Set reference junction compensation.

When connecting a thermocouple directly to the input module, select [RJC Internal].

Reference junction compensation is performed within the input module. When connecting through a reference junction device (e.g., a 0°C control tank), select [RJC External]

When measuring temperature with thermocouple, temperature differential is measured between device to be tested and tester terminal. Reference junction compensation enables direct reading of temperature of device to be tested by compensating for tester teminal temperature.

 **Method** Screen: CHANNEL 1

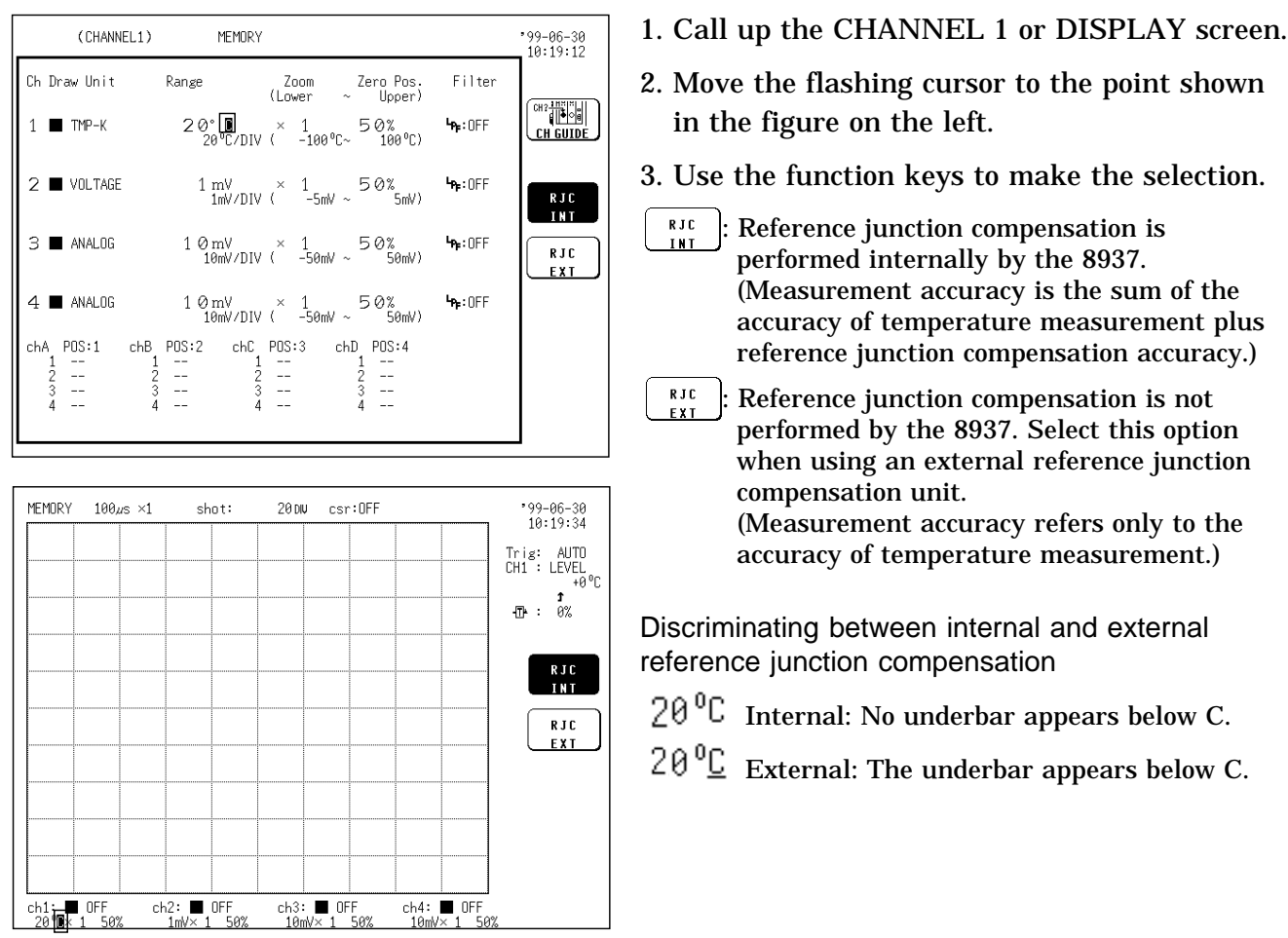

### **Measurement range and upper and lower limits of measurement input**

Note that the upper and lower limits of measurement input vary according to measurement range. Waveform saturation will result if the limits indicated in the table below are exceeded.

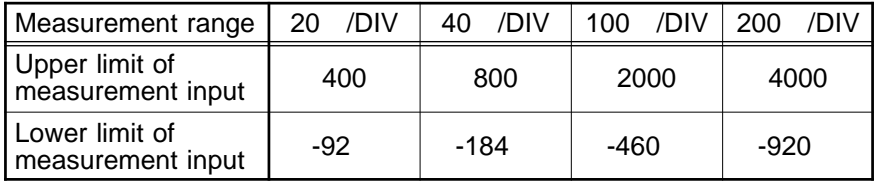

#### **Examples of waveform display measurement according to measurement range**

(Zero position: 50%, magnification/compression ratio: ×1, NORMAL screen, thermocouple: T)

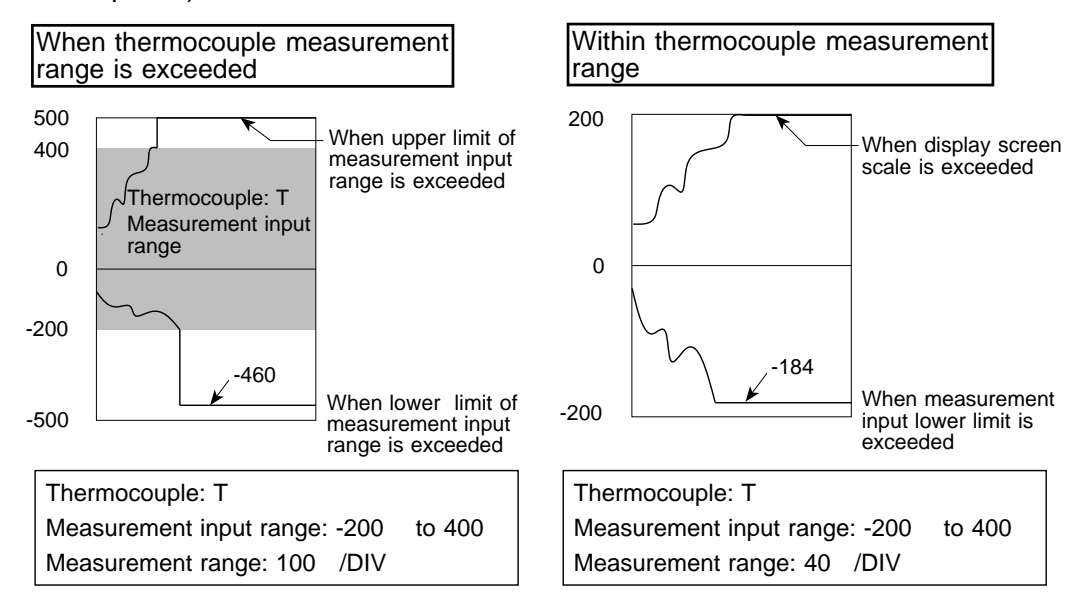

#### **Determining Measurement Conditions**

Measurement conditions for the measured waveform data can be determined from the printed listing.

The settings for the digital filter, drift compensation, reference junction compensation and the type of thermocouple can be determined.

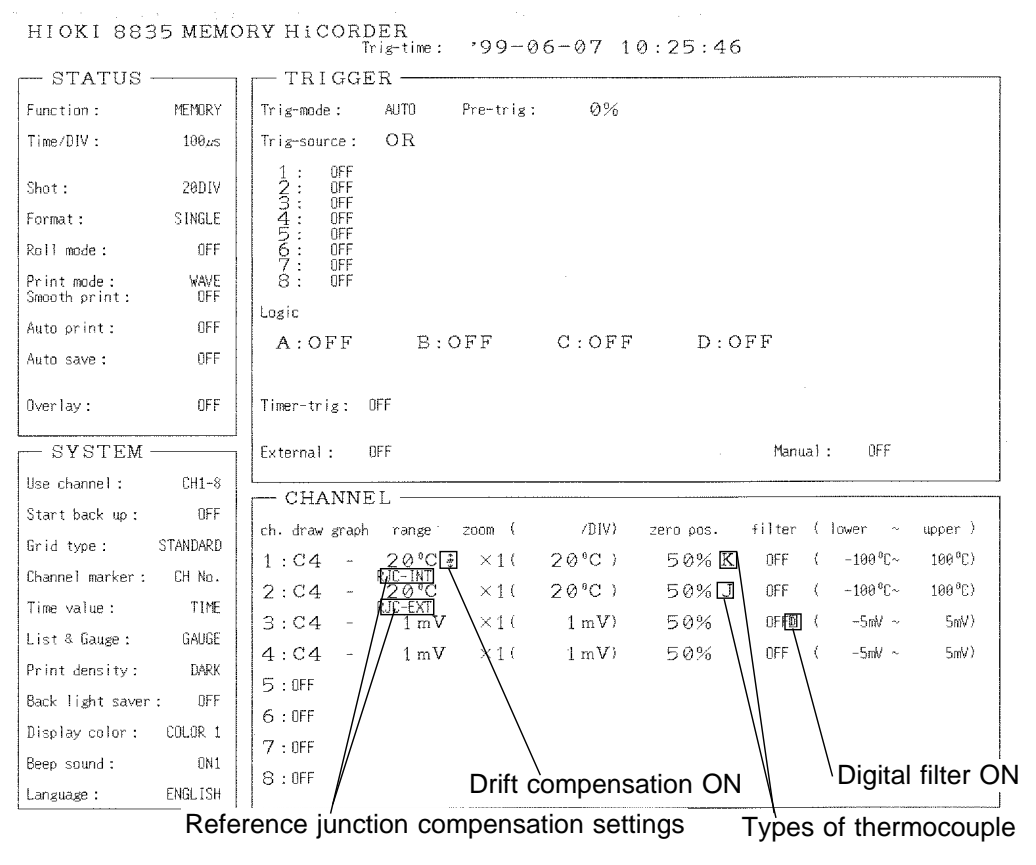

Printed listing

**7.5 Making the Settings of the 8938 FFT ANALOG UNIT**

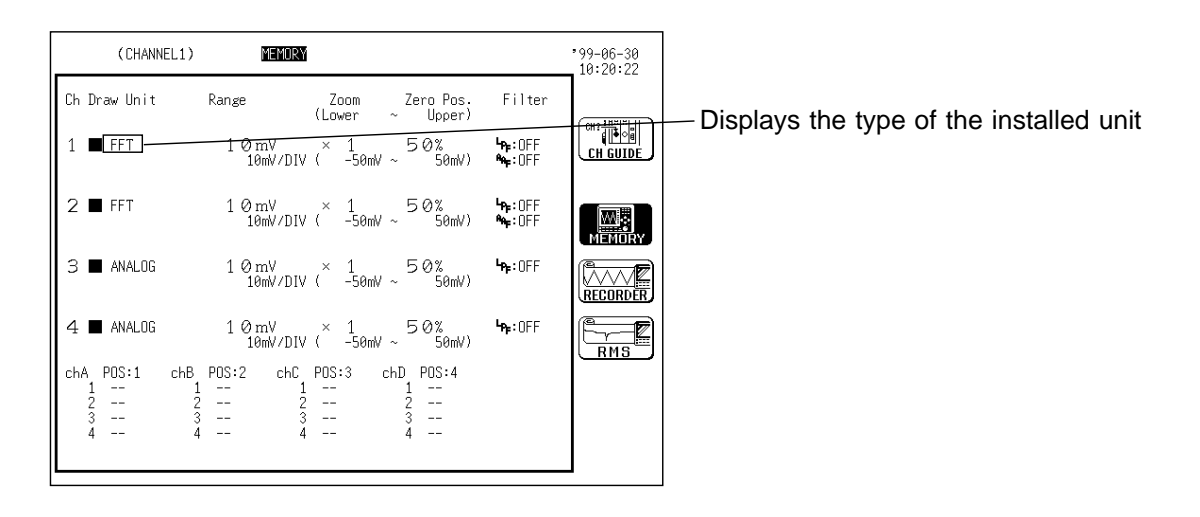

# **7.5.1 Settings**

The settings of the waveform display color, waveform display graph type, voltage axis range, input coupling, magnification/compression ratio along the voltage axis, zero position, zero adjustment and low-pass filter are the same as in the 8936 ANALOG UNIT.

For the settings, see Section 7.3.

# **7.5.2 Setting the Anti-aliasing Filter (Advanced Version)**

The 8938 FFT ANALOG UNIT incorporates an antialiasing filter designed to prevent aliasing distortion. The filter can be set to ON or OFF. The cutoff frequency of the filter is set automatically, according to the frequency range setting.

 **Method** Screen: CHANNEL 1

|                                    | (CHANNEL1)<br>MEMORY           |                                                                    |                         | $-99 - 06 - 30$<br>10:20:47  |
|------------------------------------|--------------------------------|--------------------------------------------------------------------|-------------------------|------------------------------|
| Ch Draw Unit                       | Range                          | Zoom Zero Pos. Filter<br>(Lower<br>$\sim$ Upper)                   |                         |                              |
| <b>FFT</b>                         |                                | $10 \,\mathrm{mV} \times 1$ 50%<br>10mV/DIV ( -50mV ~ 50mV)        | <b>Pa: DEE</b><br>*- ਗਰ | CH? THE S<br><b>CH GUIDI</b> |
| FFT                                |                                | $1 \otimes mV \times 1$<br>50%<br>$10mV/DIV$ ( $-50mV \sim 50mV$ ) | $h:0$ FF<br>$\sim 0$ FF | AAF                          |
| ANALOG                             |                                | $1 \otimes mV \times 1$<br>50%<br>$10mV/DIV$ $-50mV \sim 50mV$     | $-0$ FF                 | <u>AAF 0 N</u>               |
| ANALOG<br>4                        | $10 \,\mathrm{mV} \times 1$    | 50%<br>10mV/DIV ( -50mV ~ 50mV)                                    | $\blacksquare$ : OFF    |                              |
| POS:1 chB<br>chA.<br>$\frac{1}{2}$ | $\frac{1}{2}$<br>$\frac{1}{2}$ | POS:2 chC POS:3 chD POS:4<br>$\frac{1}{2}$                         |                         |                              |

- 1. Press the  $\vert$  CHAN  $\vert$  key to call up the CHANNEL 1 screen.
- 2. Move the flashing cursor to the point shown in the figure on the left, and use the function keys to make the selection.

 $\int_{\text{AAE}}^{\text{M}_{\text{AAE}}}\text{d}t$ : Anti-aliasing filter is disabled.

 $\left[\begin{matrix} 1 & 0 \\ 0 & 0 \end{matrix}\right]$ : Anti-aliasing filter is enabled.

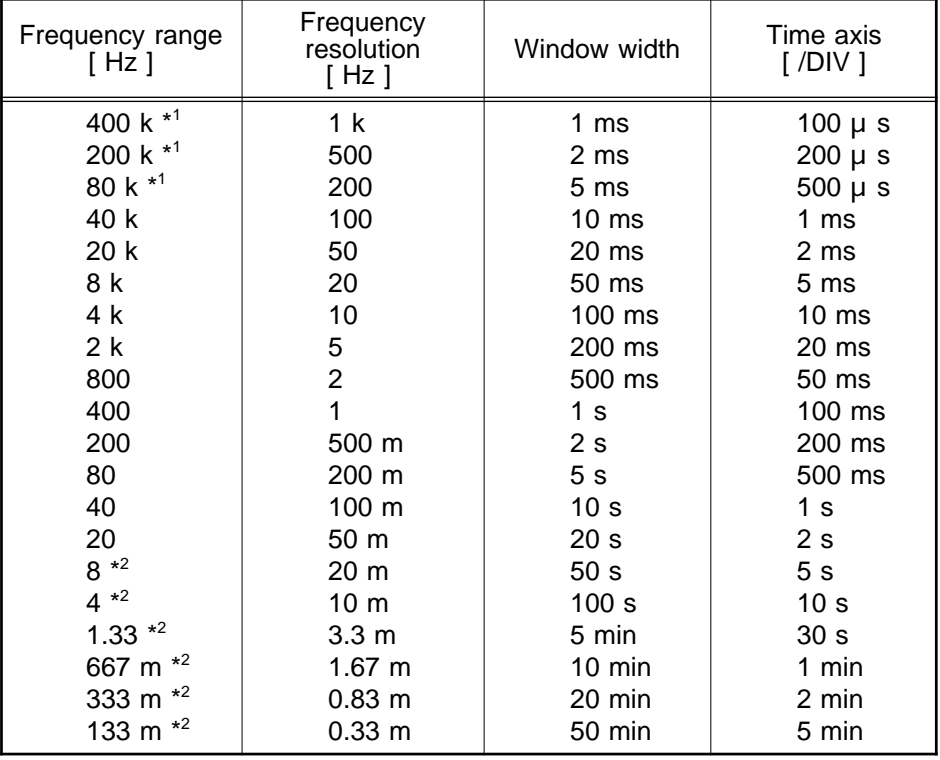

Frequency Range, Frequency Resolution, Window Width, Corresponding Time Axis Range (Number of FFT points: 1000)

The cutoff frequency of the antialiasing filter is the same as the selected frequency range, except for the cases listed below.

\*<sup>1</sup>: Antialiasing filter is OFF.

\*2 : Cutoff frequency is 20 Hz.

# **7.6 Making the Settings of the 8939 STRAIN UNIT**

This section explains the settings of the 8939 STRAIN UNIT. The 8939 STRAIN UNIT is a unit for making measurements using a strain gauge adapter.

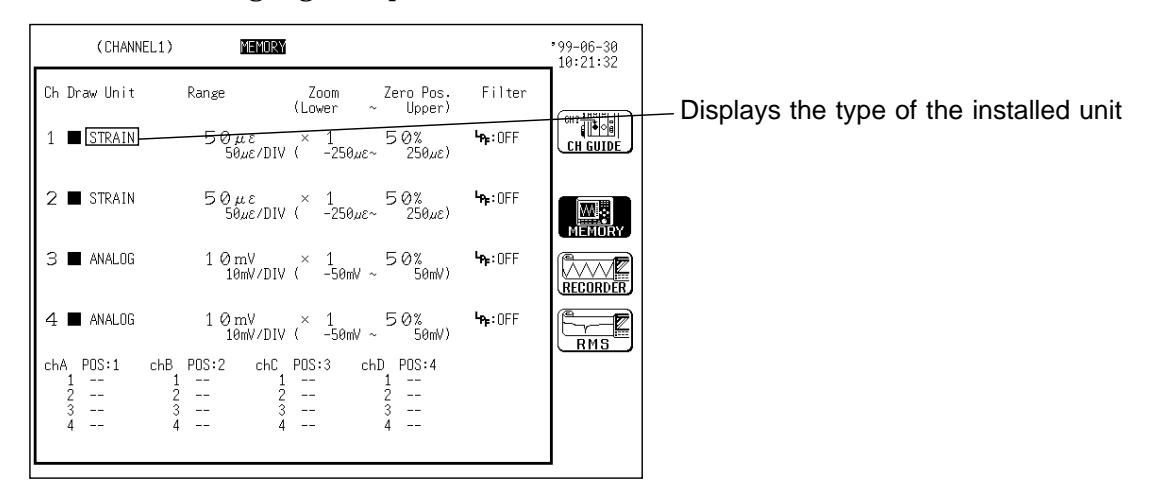

# **7.6.1 Setting the Waveform Display Color**

Set the display color for the waveform. For the setting, see Section 7.3.1.

# **7.6.2 Setting the Waveform Display Graph Type**

Set the display format for the waveform display screen. For the setting, see Section 7.3.2.

# **7.6.3 Setting the Measurement Range**

The measurement range for each channel is set. The set value denotes the range for 1 DIV vertically. **Method 1** Screen: CHANNEL 1, DISPLAY

#### (CHANNEL1) MEMORY  $99 - 06 - 30$ <br> $10:22:01$ Ch Draw Unit Zero Pos.<br>(Upper Range Filter Zoom<br>(Lower CH GUIDE  $\frac{50 \mu \epsilon}{50 \mu \epsilon}$  × 1 50%  $\mathbf{F}_{\mathbf{P}}$ : OFF  $1 \blacksquare$  STRAIN  $2 \blacksquare$  STRAIN  $50 \mu \varepsilon$  × 1<br> $50 \mu \varepsilon$ /DIV ( -250 $\mu \varepsilon$  250 $\mu \varepsilon$ )  $50 \mu \varepsilon$ ♠ 200µг<br>500µг  $3 \blacksquare$  ANALOG  $10 \text{ mV} \times 150 \text{ mV}$ <br> $10 \text{ mV/DIV} \times 150 \text{ mV} \times 50 \text{ mV}$  $1000\mu\varepsilon$ <br> $2000\mu\varepsilon$  $50\%$ <br> $500$  $4 \blacksquare$  ANALOG  $1\begin{array}{l} \mathcal{Q}\text{ mV} \qquad \times \quad 1 \\ 10\text{ mV/DIV} \quad \langle \qquad -50\text{ mV} \; \sim \end{array}$  $chC$   $POS:3$  $POS:1$  $chB = PRS:2$  $chD - PDS: 4$ chA auto<br>balance<br>ALL·CH  $\begin{array}{c}\n1 \\
2 \\
3 \\
4\n\end{array}$  $\overline{\mathbb{Z}}$  $\mathcal{L}_{\mathcal{A}}$  $\mathbb{L}$  $\frac{2}{3}$  $\frac{1}{2}$  $\frac{1}{2}$  $\mathbb{Z}^2$  $\mathbb{Z}^2$ auto<br>balance THIS CH csr:OFF MEMORY  $100<sub>10</sub> \times 1$  $short:$ 20 nm  $99 - 06 - 30$ <br> $10:22:25$ Trig: AUTO<br>CH1 : LEVEL

- 1. Call up the CHANNEL 1 or DISPLAY screen.
- 2. Move the flashing cursor to the point shown in the figure on the left.
- 3. Use the JOG control or the function keys to make the selection.

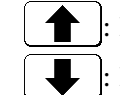

- : Move the cursor up in the selection window.
- : Move the cursor down in the selection window.

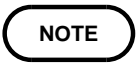

On the DISPLAY screen, the selection window is not displayed.

 **Method 2** Screen: CHANNEL 1, DISPLAY

 $\overline{ch4: 10FF}$ <br> $\overline{10m} \times 1$  50

 $\begin{array}{c}\n\text{ch3:} \quad \blacksquare \quad \text{OFF} \\
\text{10mV} \times 1 \quad 5\n\end{array}$ 

Press the  $|$  INPUT RANGE  $|$  key to set the range for each channel.

↟

auto<br>balance<br>ALL CH auto<br>balance

THIS CH

**NOTE**

 $\frac{1}{20}$  Time 1 5

The INPUT RANGE key can be used regardless of where the flashing cursor is located, if the CHANNEL 1 or DISPLAY screen is displayed. If the variable function is enabled, the size of a waveform on the screen does not change, even if the measurement range is changed.

# **7.6.4 Auto-balancing**

ch2:  $\blacksquare$  OFF<br>50*um*× 1 500

This function aligns the reference output level of the adapter with the specified origin position.

Allow the unit to warm up for at least approx. one hour to ensure that the internal temperature of the input units has stabilized.

It can be specified whether the auto balancing is applied only to a selected channel or to all channels.

**Method** Screen: CHANNEL 1, DISPLAY

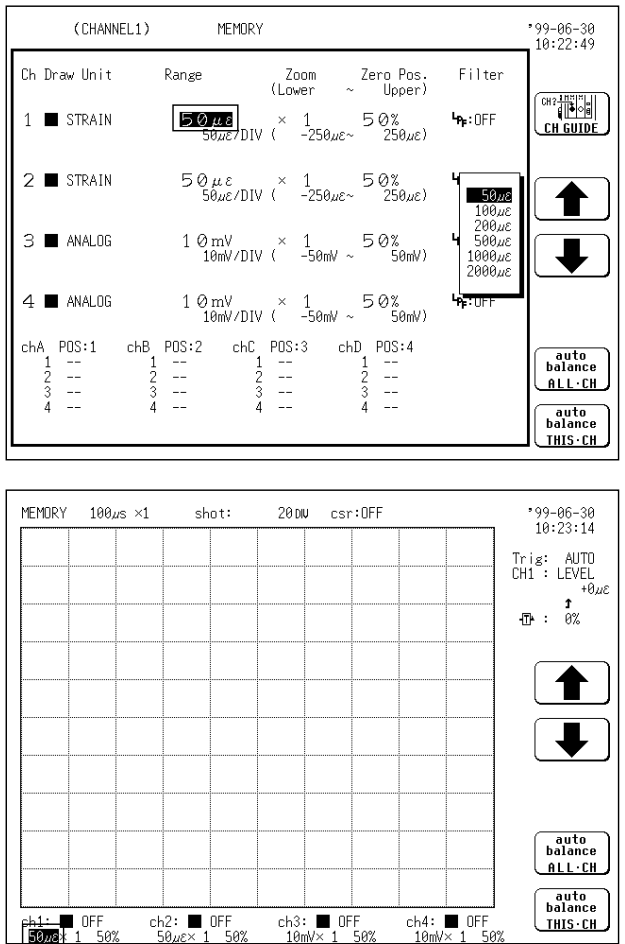

- 1. Call up the CHANNEL 1 or DISPLAY screen.
- 2. Move the flashing cursor to the point shown in the figure on the left.
- 3. Use the function keys to make the selection.
- $\left(\frac{\text{auto}}{\text{HHS} \cdot \text{CH}}\right)$ : Carries out auto-balancing for the selected channel only.
- $\frac{\text{auto}}{\text{halance}}$ : Carries out auto-balancing for all of the strain unit channels.

**NOTE**

Connect the sensor, make sure there is no input, and execute auto balancing.

Auto-balancing cannot be performed during measurement.

During auto-balancing, the keys are inactive.

Repeat the auto-balancing when the setting range was changed, when the input unit was changed, when the strain gauge adapter was changed, when the zero position was changed, when the power is on/off, or when the system is set to reset.

When there is a sudden change in ambient temperature, the zero position may drift. To assure continued measurement precision, perform the autobalancing again.

# **7.6.5 Setting the Magnification/Compression Ratio Along the Measurement Range**

Specifies the magnification/compression ratio for each channel to be used for display and recording.

Performs magnification/compression using the center of the screen as reference.

For the setting, see Section 7.3.5.

# **7.6.6 Setting the Zero Position**

The position of  $0 \mu$  is set. For the setting, see Section 7.3.6.

# **7.6.7 Setting the Low-Pass Filter**

Low-pass filters internal to the input units are set. Effective for removing unneeded high-frequency components.

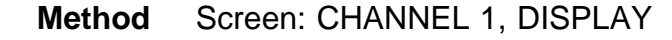

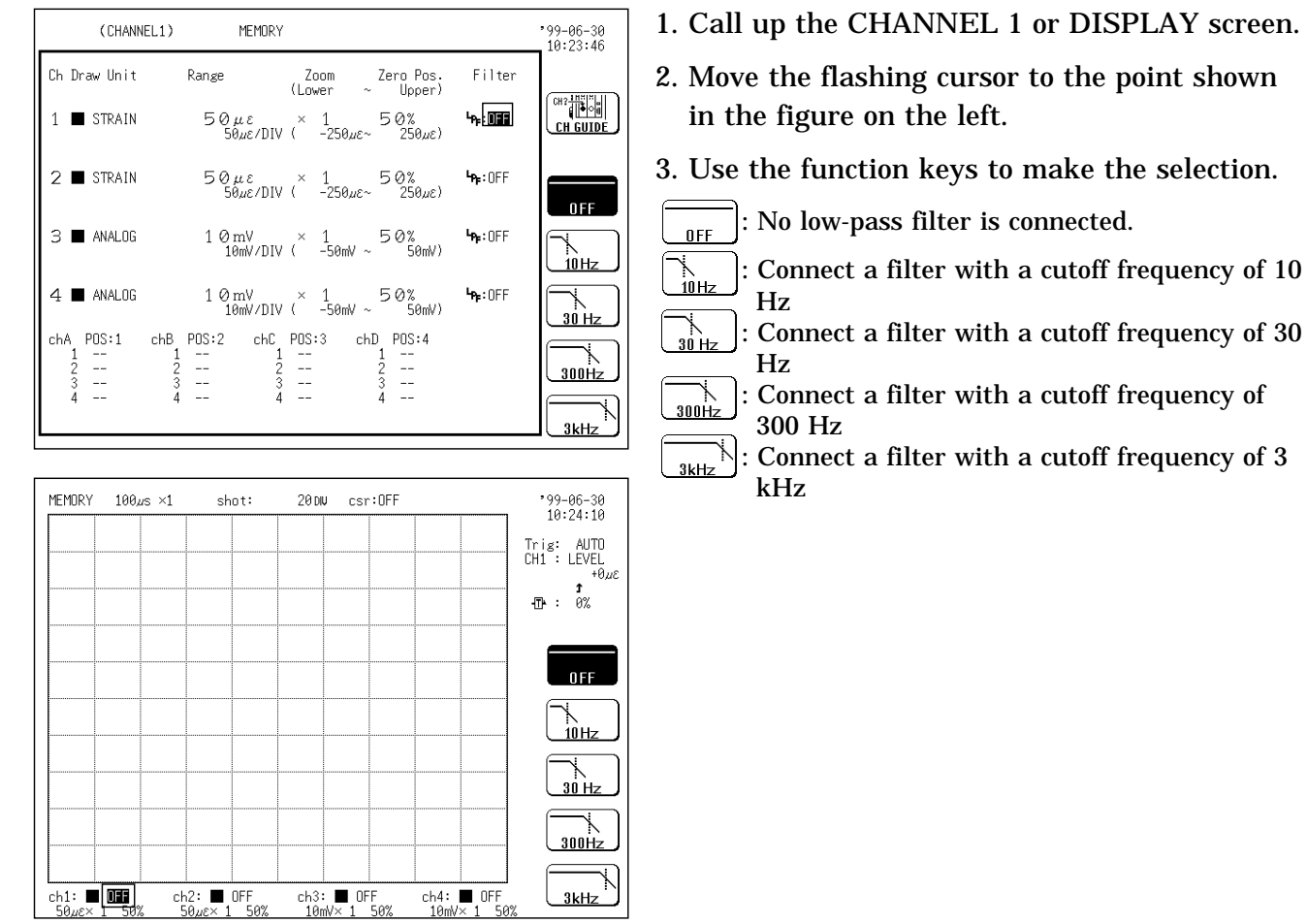

# **7.7 Making the Settings of the 8940 F/V UNIT**

This section explains the settings of the 8940 F/V UNIT. The 8940 F/V UNIT measures frequency, count, pulse duty ratio, voltage and current at each channel (one measurement type is available for each channel).

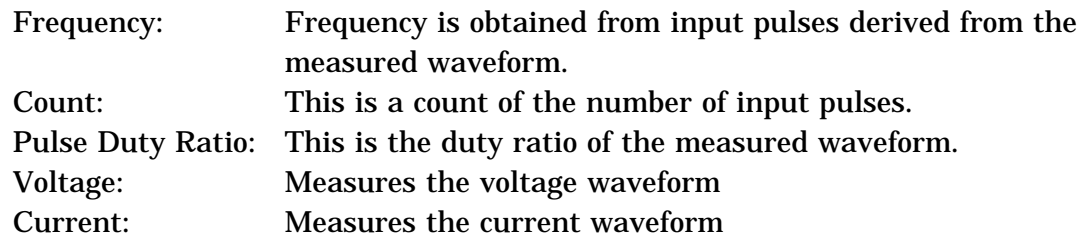

#### **Notes on measuring the pulses duty ratio**

Upon measurement of pulses that rise during dead time, the duty ratio is determined from pulses that follow the dead time; the duty ratio of dead time pulses is not measured.

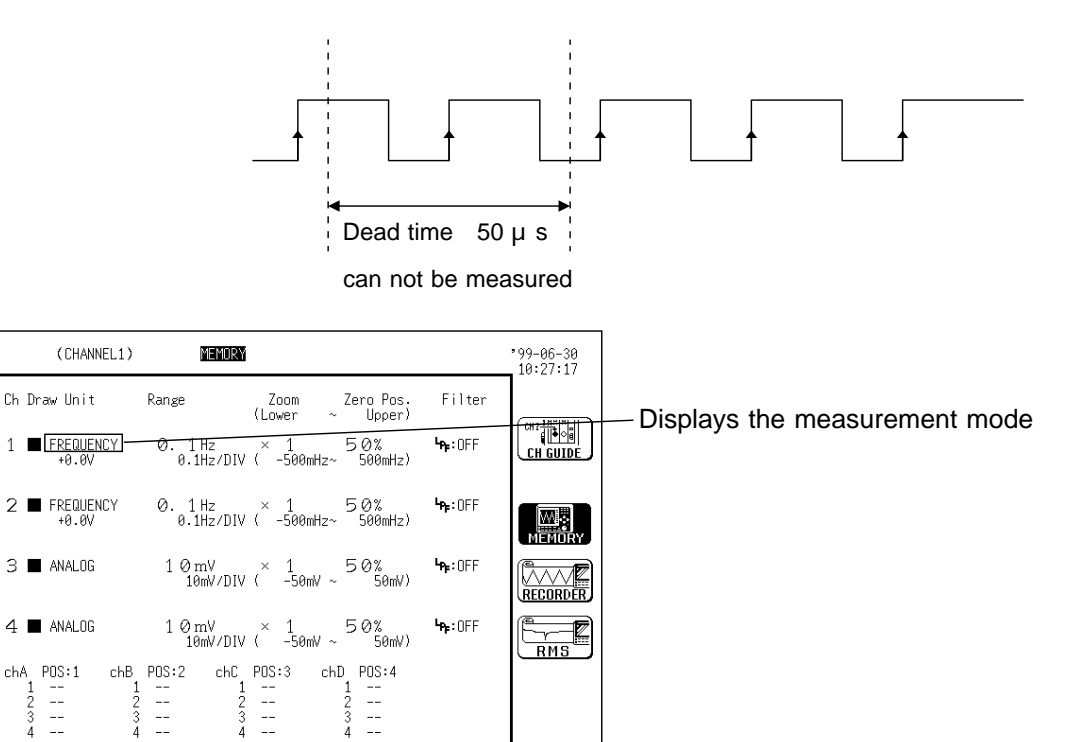

# **7.7.1 Settings**

chÂ

 $\frac{2}{3}$ 

The settings of the waveform display color, waveform display graph type, magnification/compression ratio along the voltage axis, zero adjustment, baseline offset and low-pass filter are the same as in the 8936 ANALOG UNIT.

For the settings, see Section 7.3.

# **7.7.2 Setting for Measuring Frequency**

Measurement of frequency allows three types of measurements: frequency, cycle and commercial power supply.

Frequency is between 0.1 Hz to 10 kHz, cycle is between 10 r/min to 1 kr/min and commercial power supply is P50 Hz or P60 Hz.

### **Setting the Measurement Mode**

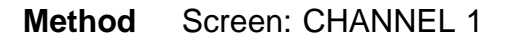

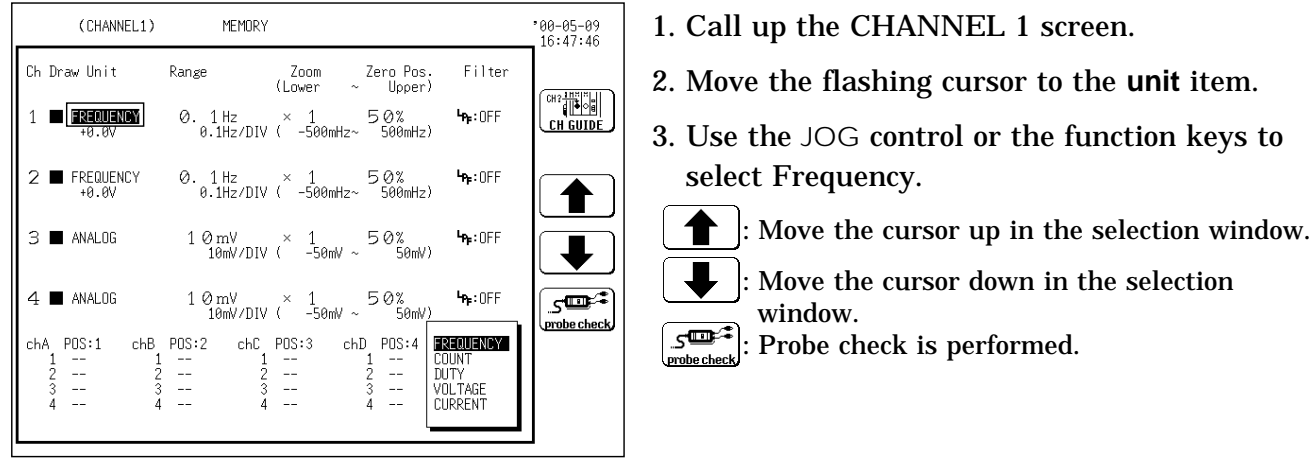

**NOTE**

For the probe check, see Section 7.7.5.

#### **Setting the Measurement Range and Hold**

Set the measurement range and Hold. Hold is a function for retaining the preceeding result. When Hold is enabled (ON), the previously measured value is displayed until the next frequency measurement is confirmed. When Hold is disabled (OFF), half of the previously measured value is displayed if the next frequency measurement is not confirmed within a specified time (selectable from 10 ms or 1 s). The half value display remains for as long as the next frequency measurement is not confirmed within the specified time. When the next frequency measurement is confirmed, the new value is displayed.

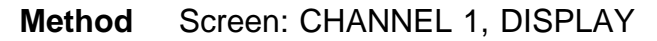

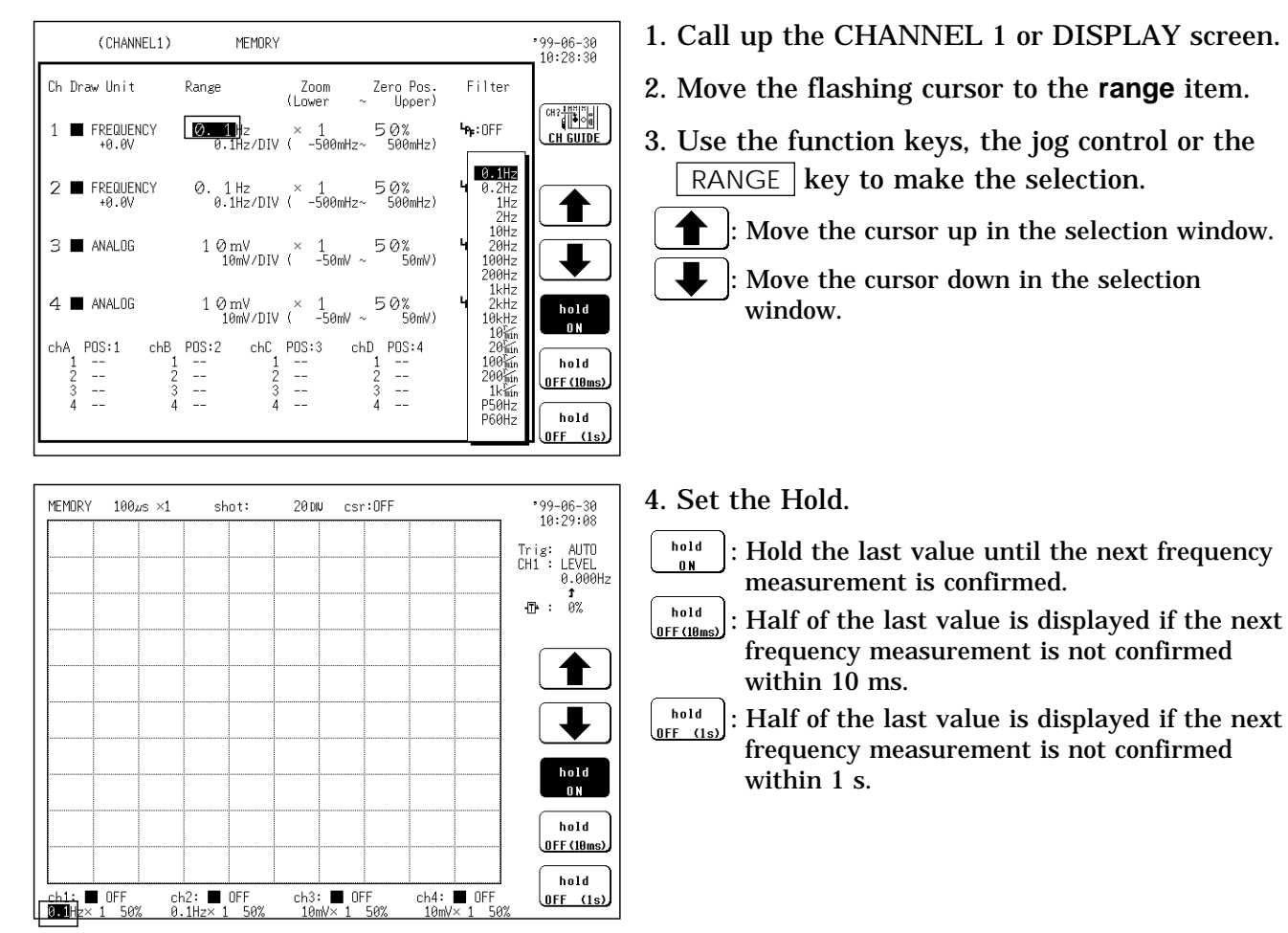

**NOTE**

The measurement range can be set to P50 Hz or P60 Hz for commercial power. Although 0 Hz is the usual zero position, in this case 50 or 60 Hz becomes the zero position.

Hold settings cannot be determined from the DISPLAY or CHANNEL 1 screen. Check through the function display that appears when the flashing cursor is moved to the "range" item.

Hold ON or OFF is printed when doing a list print.

### **About Hold ON/OFF**

(1) Hold ON/OFF in the stopping operation

For Frequency and RPM measurement, results are displayed after one confirmation cycle.

When measuring phenomena such as stopping of a rotating body, if Hold is ON, stopping cannot be detected because there is no confirmation cycle. When Hold is OFF, half of the previous measurement value is displayed if the confirmation cycle does not occur within the specified time (10 ms or 1 s). Therefore, a condition such as stopping can be estimated by gradually approaching zero.

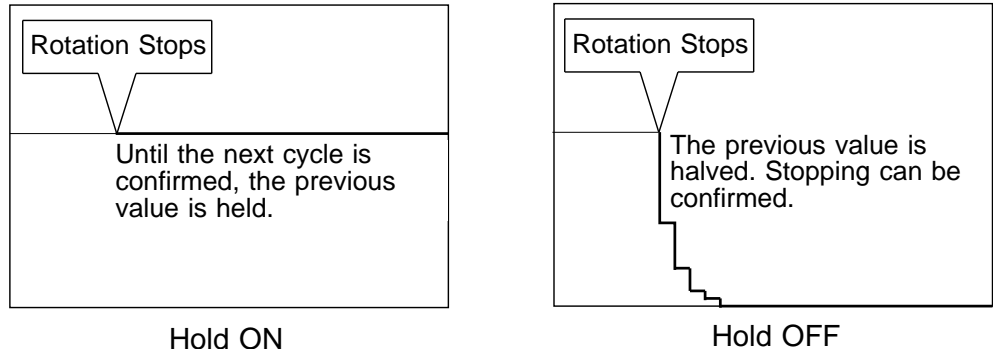

- 
- (2) The following are differences depending on whether Hold is ON or OFF when the frequency drops to 0 Hz from a certain frequency, then increases from that point.

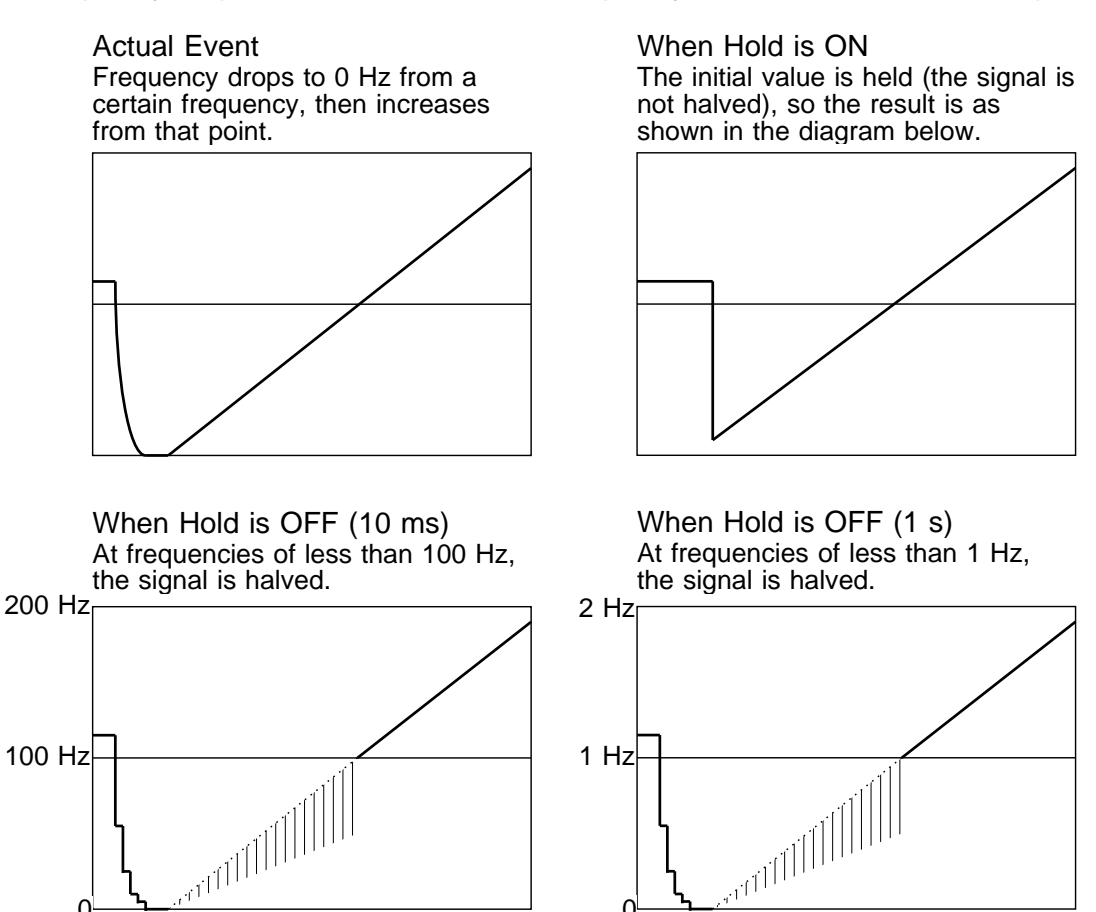

### **Setting the Pull-Up Resistance**

Set the pull-up resistance on or off.

Pull-up resistance is used when connecting to an open collector output signal. For normal measurements, disable the pull-up resistance (set to OFF).

 **Method** Screen: CHANNEL 1, DISPLAY

(CHANNEL1) MEMORY  $99 - 06 - 30$ <br>10:29:36 Ch Draw Unit **Range** Zoom<br>(Lower Zero Pos<br>(Upper Filter **CH GUIDE**  $\odot$  1■<br>0.1Hz/DIV ( -500mHz ~ 500mHz) 1 **FREQUENCY**  $\mathbf{h}_\text{F}$ : OFF +0.01  $0.1$  Hz  $\times$  1 50%<br>0.1Hz/DIV ( -500mHz ~ 500mHz)  $\mathbf{h}_\text{F}$ : OFF 2 **■ FREQUENCY**  $+0.0$ 3 M ANALOG  $10 \text{ mV} \times 100 \text{ mV} \times 1000 \text{ mV} \times 50 \text{ mV}$ **Headler**  $\mathbf{h}_\text{F}$ : OFF  $4 \blacksquare$  ANALOG  $10 \text{ mV}$   $\times$   $1 \text{ mV}$   $50\%$ <br> $10 \text{ mV/DIV}$   $(-50 \text{ mV} \sim 50 \text{ mV})$ chC POS:3  $chD = PRS: A$  $PRS:1$  $e$ bR  $POS:2$ chA.  $\frac{1}{2}$  $\frac{1}{2}$  $\begin{array}{c}\n1 \\
2 \\
3 \\
4\n\end{array}$  $\frac{1}{2}$  $\frac{1}{16}$  $\frac{1}{2}$ <br> $\frac{2}{3}$  $\frac{1}{2}$ E pull-up ON o—∑—<br>pull-up OFF

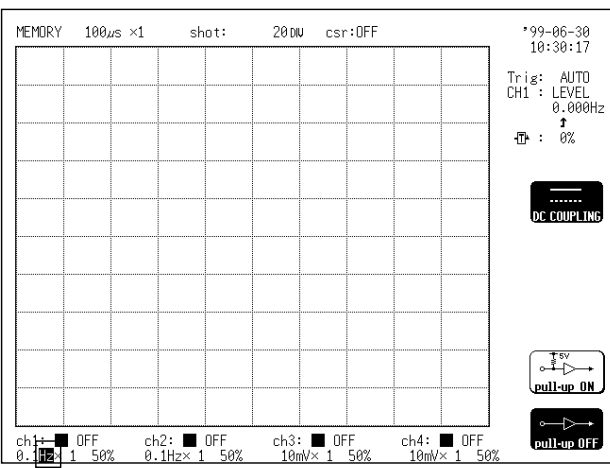

- 1. Call up the CHANNEL 1 or DISPLAY screen.
- 2. Move the flashing cursor to the point shown in the figure on the left.

- 3. Use the function keys to make the selection.
- $\overrightarrow{1}$ : Pull-up resistance is enabled (ON). pull-up ON (for connection to open collector)
- $\begin{bmatrix} 0 & \rightarrow \\ \text{pull-up OFF.} \end{bmatrix}$ : Pull-up resistance is disabled (OFF).

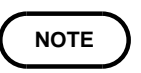

Pull-up settings cannot be determined from the DISPLAY or CHANNEL 1 screen. Check through the function display that appears when the flashing cursor is moved to the "input coupling" item.

Pull-up ON or OFF is printed when doing a list print.

### **Setting the Threshold Value**

Set the threshold value.

 **Method** Screen: CHANNEL 1

|     | (CHANNEL1)                | MEMORY        |                                                                                  |       | $-99 - 06 - 30$<br>10:31 00   |
|-----|---------------------------|---------------|----------------------------------------------------------------------------------|-------|-------------------------------|
|     | Ch Draw Unit Range        |               | Zoom Zero-Pos. Filter<br>(Lower<br>$\sim$ Upper)                                 |       |                               |
|     | <b>EREGUENCY</b><br>+0.0V |               | 0.1 Hz $\times$ 1 50% $\blacksquare$<br>$0.1$ Hz/DIV ( $-500$ mHz $\sim$ 500mHz) |       | $CH2 - H2$<br><b>CH GUIDE</b> |
|     | FREQUENCY<br>+0.0V        |               | 0.1Hz $\times$ 1 50% Ha:0FF<br>0.1Hz/DIV ( -500mHz~ 500mHz)                      |       | <b>Threshold</b><br>Level     |
|     | ANALOG                    |               | $10 \text{ mV} \times 1$ 50% $\text{Br}:\text{OFF}$<br>10mV/DIV ( -50mV ~ 50mV)  |       |                               |
| 4   | ■ ANALOG                  |               | $10 \,\mathrm{mV} \times 1$ 50%<br>10mV/DIV ( -50mV ~ 50mV)                      | h:0FF |                               |
| chA | $\frac{1}{2}$             | $\frac{1}{2}$ | POS:1 chB POS:2 chC POS:3 chD POS:4<br>$\frac{1}{2}$                             |       |                               |
|     |                           |               |                                                                                  |       |                               |

- 1. Call up the CHANNEL 1 screen.
- 2. Move the flashing cursor to the **threshold value** item.
- 3. Use the function keys or the jog control to make the setting.

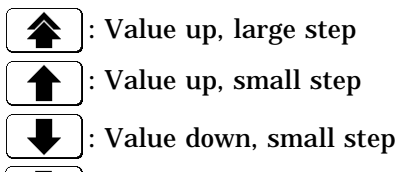

: Value down, large step

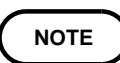

Measurement results may differ depending on the threshold setting. To obtain the correct measurement, set the threshold to match the input waveform.

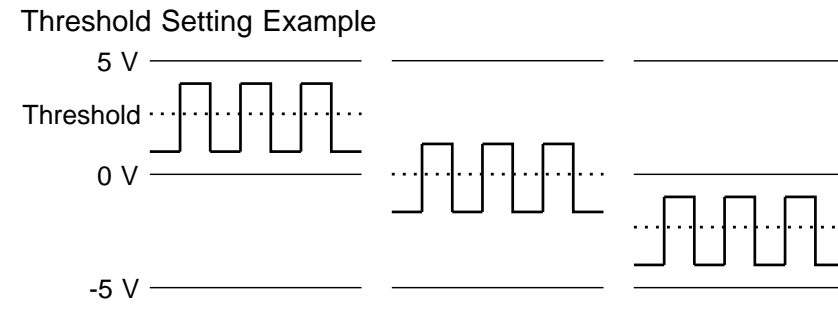

# **7.7.3 Setting Integral Measurement**

Set integral measurement. Adds input pulse counts.

## **Setting the Measurement Mode**

 **Method** Screen: CHANNEL 1

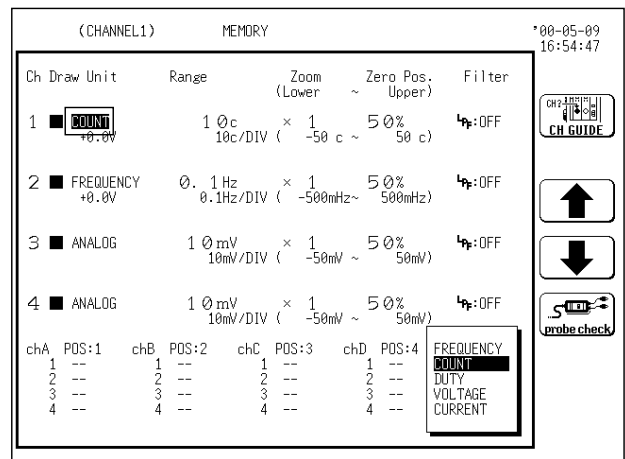

- 1. Call up the CHANNEL 1 screen.
- 2. Move the flashing cursor to the **unit** item.
- 3. Use the JOG control or the function keys to select count.

: Move the cursor up in the selection window.

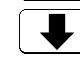

: Move the cursor down in the selection window.

 $\sqrt{s^2 + 2}$ : Probe check is performed. <u>probe check</u>

**NOTE**

For the probe check, see Section 7.7.5.

#### **Setting the Measurement Range**

Set the measurement range.

For count mode, the unit of measurement is 'c' (counts).

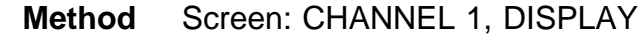

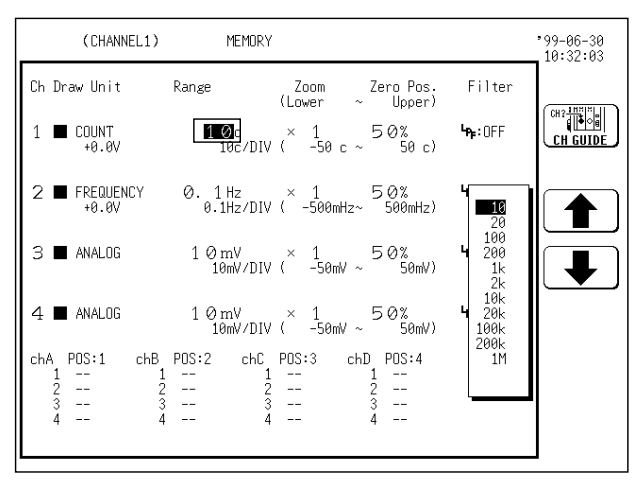

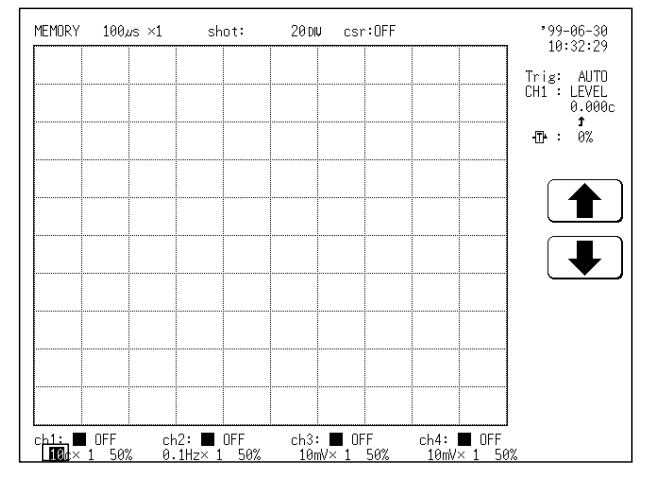

**Setting the Pull-Up Resistance** See Section 7.7.2.

**Setting the Threshold Value**

See Section 7.7.2.

- 1. Call up the CHANNEL 1 or DISPLAY screen.
- 2. Move the flashing cursor to the **range** item.
- 3. Use the function keys, the jog control or the  $\sqrt{\text{RANGE}}$  key to make the selection.

: Move the cursor up in the selection window.

: Move the cursor down in the selection window.

# **7.7.4 Setting for Measuring Pulse Duty Ratio**

#### **Setting the Measurement Mode**

#### **Method** Screen: CHANNEL 1

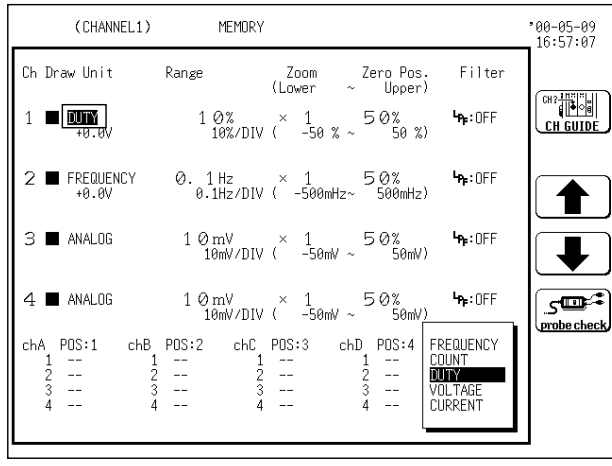

- 1. Call up the CHANNEL 1 screen.
- 2. Move the flashing cursor to the **unit** item.
- 3. Use the JOG control or the function keys to select DUTY.

: Move the cursor up in the selection window.

: Move the cursor down in the selection window.

 $\left[\mathcal{S}^{\text{max}}_{\text{molecule}}\right]$ : Probe check is performed.

**NOTE**

For the probe check, see Section 7.7.5.

### **Setting the Pull-Up Resistance**

See Section 7.7.2.

# **Setting the Threshold Value**

See Section 7.7.2.

# **7.7.5 Setting for Measuring Voltage**

The settings of the waveform display color, waveform display graph type, measurement range, input coupling, magnification/compression ratio along the voltage axis, zero adjustment, baseline offset and low-pass filter are the same as in the 8936 ANALOG UNIT. For the settings, see Section 7.3.

# **Setting the Measurement Mode**

# **Method** Screen: CHANNEL 1

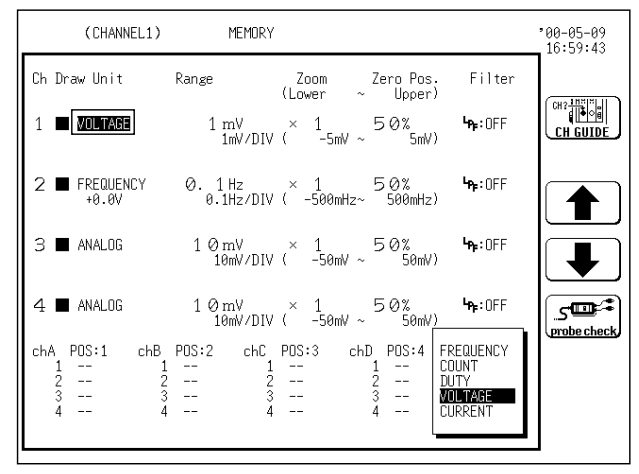

- 1. Call up the CHANNEL 1 screen.
- 2. Move the flashing cursor to the **unit** item.
- 3. Use the JOG control or the function keys to select Voltage.

: Move the cursor up in the selection window.

: Move the cursor down in the selection window.

# **Setting the Pull-Up Resistance**

See Section 7.7.2.

# **Probe Check**

When using the 9322 DIFFERENTIAL PROBE with the 8940 F/V UNIT, the probe check confirms the 9322 connection and sets the voltage axis scale multiplier to 1000 times. For frequency, duty ratio and count modes, the threshold value is multiplied times 100.

When several 9332s are connected to the 8940 F/V UNIT, the probe check need be performed only once for all probes.

# **Method** Screen: CHANNEL 1, DISPLAY

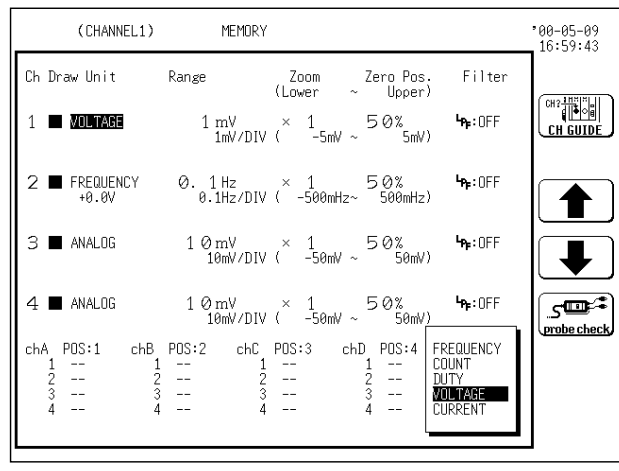

- 1. Move the flashing cursor to the **unit** item.
- 2. Use the JOG control or the function keys to select **voltage**. The probe check may be performed from the frequency, count or duty modes.
- 3. Connect the 9322 DIFFERENTIAL PROBE to be used and select **probe check** from the displayed function keys.

 $\overline{\mathbb{S}^n}$ : Probe check is performed. omhe check

### **NOTE**

For more details, refer to instruction manual of the 9322 DIFFERENTIAL PROBE.

# **7.7.6 Setting for Measuring Current**

Measures electric current with clamp on sensor or clamp on probe. When starting up MEMORY HiCORDER with 9439 DC POWER ADAPTER, measuring in parallel with printing this limits number of available channels for current measurement.

The settings of the waveform display color, waveform display graph type, input coupling, magnification/compression ratio along the voltage axis, zero adjustment, baseline offset and low-pass filter are the same as in the 8936 ANALOG UNIT. For the settings, see Section 7.3.

#### **Setting the Measurement Mode**

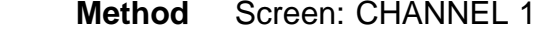

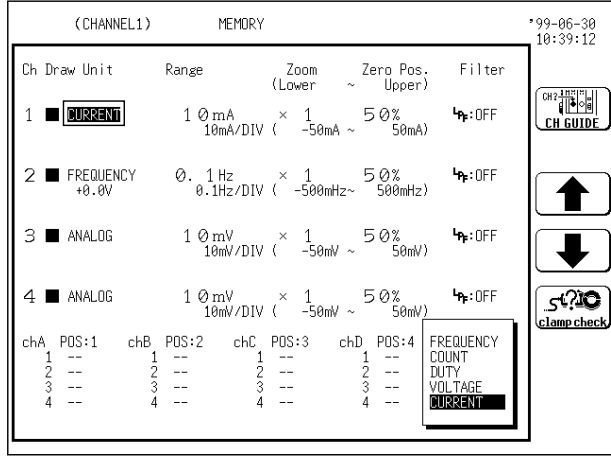

- 1. Call up the CHANNEL 1 screen.
- 2. Move the flashing cursor to the **unit** item.
- 3. Use the JOG control or the function keys to select Current.

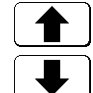

: Move the cursor up in the selection window.

: Move the cursor down in the selection window.

### **Checking the Clamp**

The clamp check needs to be performed when Current mode is selected. The clamp check identifies the clamp sensor (probe) for use by the 8940. Measurement range is determined by the clamp to be used. It must be performed before current measurement.

 **Method** Screen: CHANNEL 1

|                         | (CHANNEL1)           | MEMORY                    |                                                                                                    |                                                    | -99-06-30<br>10:39:56                      |
|-------------------------|----------------------|---------------------------|----------------------------------------------------------------------------------------------------|----------------------------------------------------|--------------------------------------------|
|                         | Ch Draw Unit         | Range                     | Zoom Zero-Pos Filter<br>$\langle$ Lower $\sim$ Upper)                                                                         |                                                    |                                            |
|                         | $1$ <b>D</b> CURRENT | $10 \text{ mA} \times$    | 1 50%<br>10mA/DIV ( -50mA ~ 50mA)                                                                                             | $-0.055$                                           | $CH2 \frac{1117}{1114}$<br><b>CH GUIDE</b> |
|                         | FREQUENCY<br>+0.0V   |                           | 0. 1 Hz $\times$ 1 50%<br>0.1Hz/DIV ( -500mHz ~ 500mHz)                                                                       | h:0FF                                              |                                            |
| 3 ∎ ANALOG              |                      | $10 \,\mathrm{mV} \times$ | 1 50%<br>$10mV/DIV$ ( $-50mV \sim 50mV$ )                                                                                     | $-0.0$ FF                                          |                                            |
| $4 \blacksquare$ ANALOG |                      |                           | $10 \,\mathrm{mV} \times 1$ 50% $\mu$ :0FF<br>$10mV/DIV$ ( $-50mV \sim 50mV$ )                                                |                                                    |                                            |
| chA.<br>$\frac{1}{3}$   | $\frac{1}{2}$        | $\frac{1}{2}$             | POS:1 chB POS:2 chC POS:3 chD POS:4<br>$-$<br>$-$<br>$\frac{1}{2}$<br>$\overline{\phantom{m}}$<br>$-$<br>$\sim$ $-$<br>$\sim$ | FREQUENCY<br>COUNT<br>DUTY -<br>VOLTAGE<br>CURRENT | <u>clamp check</u>                         |

- 1. Move the flashing cursor to the **unit** item.
- 2. Use the JOG control or the function keys to select current.
- 3. Connect the clamp to be used and select clamp check from the displayed function keys.

 $\left( \frac{1}{\text{clamped}} \right)$ : Clamp check is performed.

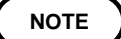

Always perform the clamp check before measuring current. Correct measurement is not possible if the clamp check has not been performed. When starting up MEMORY HiCORDER with 9439 DC POWER ADAPTER and current is selected in over 3 ch, printing is not available. Print after loading waveform or select less channels for current.

- 1. When automatic printing and roll mode are set to ON in memory recorder.
- 2. When printing is set to ON in recorder, RMS recorder and recorder & memory.

For details on the clamp connections, see Section 2.4.4 8940 F/V UNIT.

#### **Setting the Measurement Range**

Measurement range is determined by the clamp to be used. See Section 7.7.3.

# **7.8 Making the Settings of the 8946 4 ch ANALOG UNIT**

This section explains the settings of the 8946 4 ch ANALOG UNIT. The 8946 4 ch ANALOG UNIT is a unit for measuring the voltage waveforms.

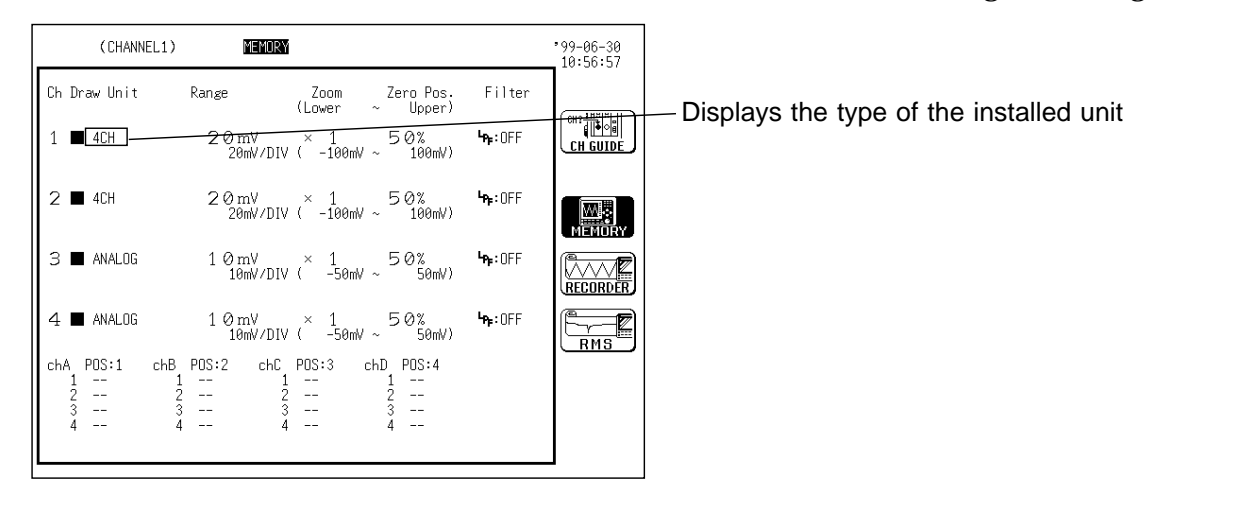

# **7.8.1 Settings**

The settings of the waveform display color, waveform display graph type, voltage axis range, magnification/compression ratio along the voltage axis, zero position, zero adjustment, baseline offset and low-pass filter are the same as in the 8936 ANALOG UNIT.

For the settings, see Section 7.3.

# **7.8.2 Setting the Input Coupling**

The input coupling for the input signal is set.

Trig: AUTO<br>CH1 : LEVEL<br>0.000V<br>dp : 0%

DC COUPLING

 $\frac{1}{6 \text{ N D}}$ 

### **Method** Screen: CHANNEL 1, DISPLAY

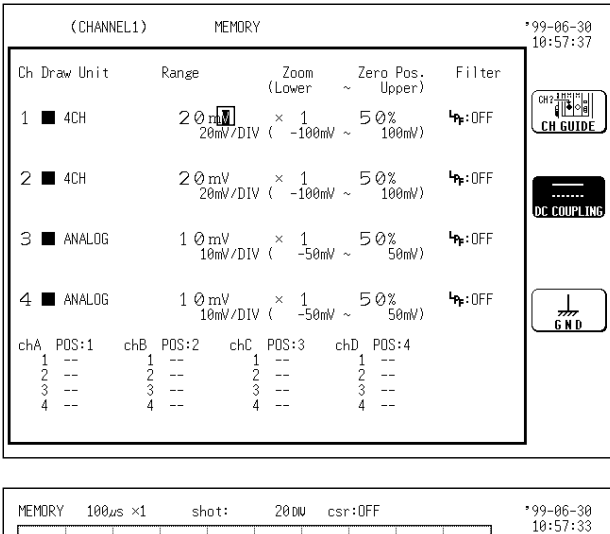

 $\overline{\text{ch1:}}$  OFF<br>2010 1 5

 $ch2:$  OFF

ch3: UFF

 $ch4:$  **OFF**<br>  $10mV \times 1$  50°

1. Call up the CHANNEL 1 or DISPLAY screen.

- 2. Use the  $\boxed{\text{CH SELECT}}$  key to open selected channel screen.
- 3. Move the flashing cursor to the point shown in the figure on the left.
- 4. Use the function keys to make the selection.

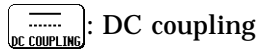

 $\frac{1}{6 \text{ N D}}$ 

: The input signal is not connected.

This allows the zero position to be checked.

# **7.9 Making the Settings of the 8947 CHARGE UNIT**

## **WARNING DO NOT connect connection cable to the 8947 CHARGE UNIT when connected to measuring unit to avoid risk of electric shock. BNC terminal and miniature connecter terminal of each channel share same GND. Do not connect both at once. During measuring with measurement mode set to PREAMP or when level monitor function is in use, electric current (2 mA, +15 V) output is active. In order to avoid risk of electric shock and damage to testing device, examine channel mode for connecting sensor and probe to BNC terminal and either cancel PREAMP or shut down power. Voltage measurement and internal acceleration pick up sensor share same terminal. Make sure to check measurement mode before measuring. Before using internal acceleration pickup sensor, verify that sensor ratingis compatible with 8947 CHARGE UNIT rated output (2 mA, +15 V). Use of Non compatible sensor may cause damage to sensor.**

8947 CHARGE UNIT can measure voltage or acceleration in each channel. (One type of measurement per channel)

acceleration pickup sensor.

Measures voltage waveform.

 $Charne$ 

Preamp:

Voltage:

pickup sensor.

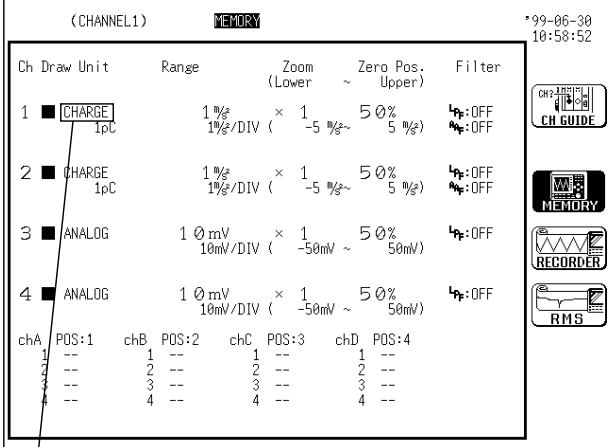

System reset defaults to Electrical Charge setting.

Measures with electrical charge output piezoelectric

Measures with preamplifier internal acceleration

Displays the measurement mode

# **7.9.1 Settings**

The settings of the waveform display color, waveform display graph type, magnification/compression ratio along the voltage axis, zero position, zero adjustment, baseline offset and low-pass filter are the same as in the 8936 ANALOG UNIT.

For the settings, see Section 7.3.

# **7.9.2 Setting for Measuring Acceleration**

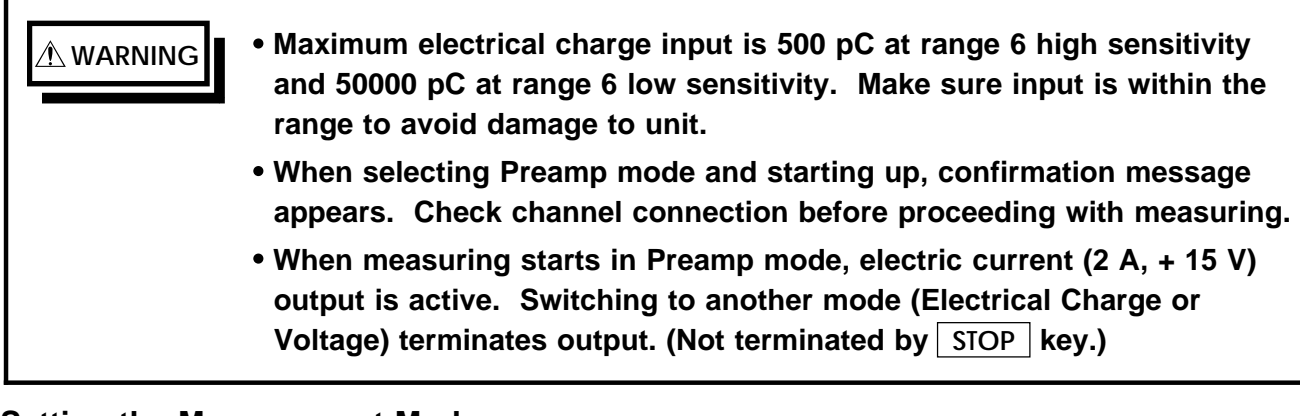

#### **Setting the Measurement Mode**

 **Method** Screen: CHANNEL 1

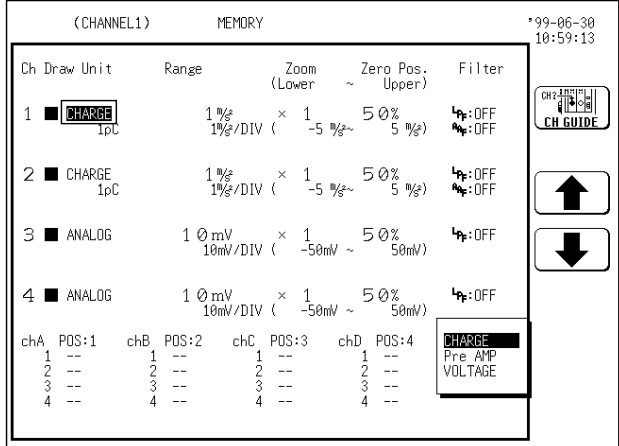

- 1. Call up the CHANNEL 1 screen.
- 2. Use the JOG control or the function keys to select Charge or Preamp.

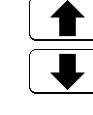

: Move the cursor up in the selection window.

: Move the cursor down in the selection window.

### **Adjusting Sensor Sensitivity**

Adjust sensor sensitivity.

Sensor sensitivity is measured as a specific value of the acceleration sensor. Sensor sensitivity modifies measurement range. Adjust sensor sensitivity before setting measurement range (see Section 15.2.7).

 **Method** Screen: CHANNEL 1

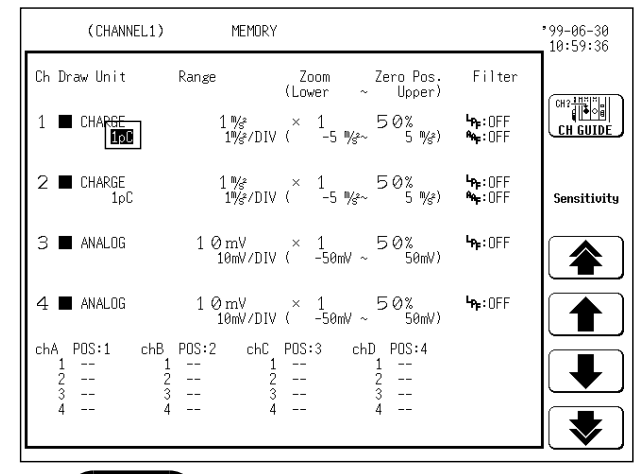

- 1. Move the flashing cursor to the point shown in the figure on the left.
- 2. Use the function keys or the jog control to make the setting.

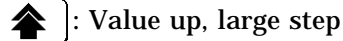

: Value up, small step

: Value down, small step

: Value down, large step

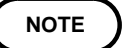

Sensor sensitivity is measured as a specific value of the acceleration sensor. Adjust sensor sensitivity to sensor to assure accurate acceleration values.

#### **Sensor sensitivity value**

Sensor sensitivity set for the 8947 CHARGE UNIT is determined as value per m/s $^2$ . For value per G determined acceleration sensors, adjust sensor sensitivity value by dividing by  $9.8 \text{ (m/s}^2)$ . Example 1 When sensor sensitivity 1.08 (pC/(m/s<sup>2</sup>)) is noted, adjust setting value to 1.08. Example 2 When sensor sensitivity 64.0 (pC/G) is noted, 64.0/9.8 = 6.53 (pC/(m/s<sup>2</sup>)) adjust setting value to 6.53.

#### **Units**

```
The 8947 CHARGE UNIT measures electrical charge per m/s<sup>2</sup>.
Scaling function converts measurement into value per G.
Configure scaling settings as below.
[Conversion ratio scaling]
EU/V: 1/9.8 = 0.1020E + 0.00Offset: 0.0000E+00
EU: G
[2-point scaling]
9.8000E+00 1.0000E+00
0.0000E+00 0.0000E+00
EU: G
For detais of of the scaling function, see Section 9.4.
```
#### **Using sensor outside setting range**

Sensor sensitivity setting range is between 0.1 to 10 (pC/(m/s<sup>2</sup>)), 0.1 to 10  $(mV/(m/s<sup>2</sup>)).$  Scaling allows use of sensor outside setting range.

### **Method** Screen: CHANNEL 1 SCALING (SYSTEM 3)

- 1. Display CHANNEL 1 screen and set sensor sensitivity. Multiply sensor sensitivity by appropriate number to determine value for setting.
- 2. Display SCALING screen and specify out-of-range sensor channel to either SCI or ENG.
- 3. Set conversion ratio at the same value as the number for multiplying sensor sensitivity.

(Example 1) When sensor sensitivity is 23.4 (pC/(m/s<sup>2</sup>))

```
Multiply value by 1/2.34 and take 10 (pC/(m/s<sup>2</sup>)) as sensor sensitivity value as
setting.
```
Configure scaling.

[Conversion ratio scaling] EU/V:  $10/23.4 = 0.4274E+00$ Offset: 0.0000E+00 EU:  $m/s^2$ [2-point scaling] 2.3400E+01 1.0000E+01 0.0000E+00 0.0000E+00 EU:  $m/s^2$ 

(Example 2) When sensor sensitivity is 0.05 (pC/(m/s<sup>2</sup>)) Multiply value by 2 and take 0.1 (pC/(m/s<sup>2</sup>)) as sensor sensitivity value as setting. Configure scaling.

[Conversion ratio scaling] EU/V:  $0.1/0.05 = 2.0000E+00$ Offset: 0.0000E+00 EU:  $m/s^2$ [2-point scaling]

0.0000E+00 0.0000E+00  $0.0000E+00$   $0.0000E+00$ EU:  $m/s^2$ 

### **Setting the Measurement Range**

Set the measurement range.

Sensor sensitivity modifies measurement range. Adjust sensor sensitivity before setting measurement range (see Section 15.2.7).

 **Method** Screen: CHANNEL 1, DISPLAY

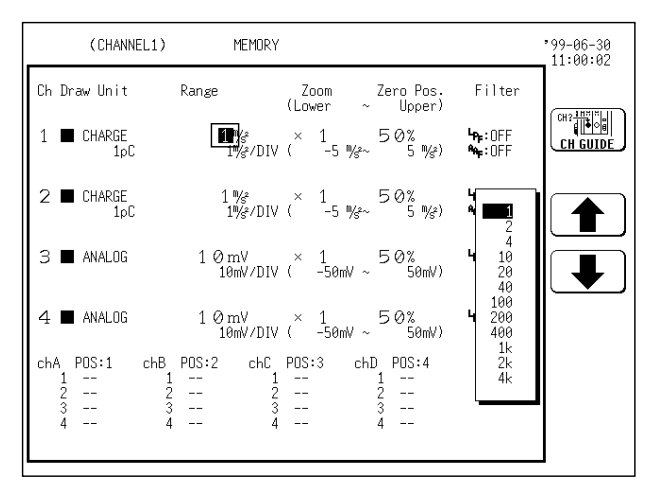

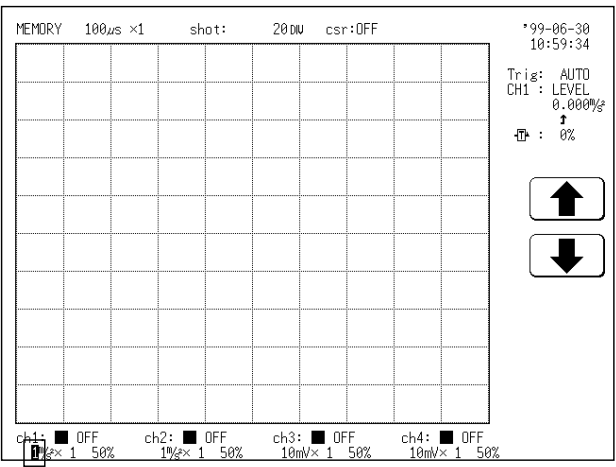

- 1. Move the flashing cursor to the point shown in the figure on the left.
- 2. Use the function keys or the jog control or to make the selection.

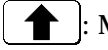

- : Move the cursor up in the selection window.
- $\mathbf{r}$ : Move the cursor down in the selection window.

### **Setting the Input Coupling**

The input coupling for the input signal is set.

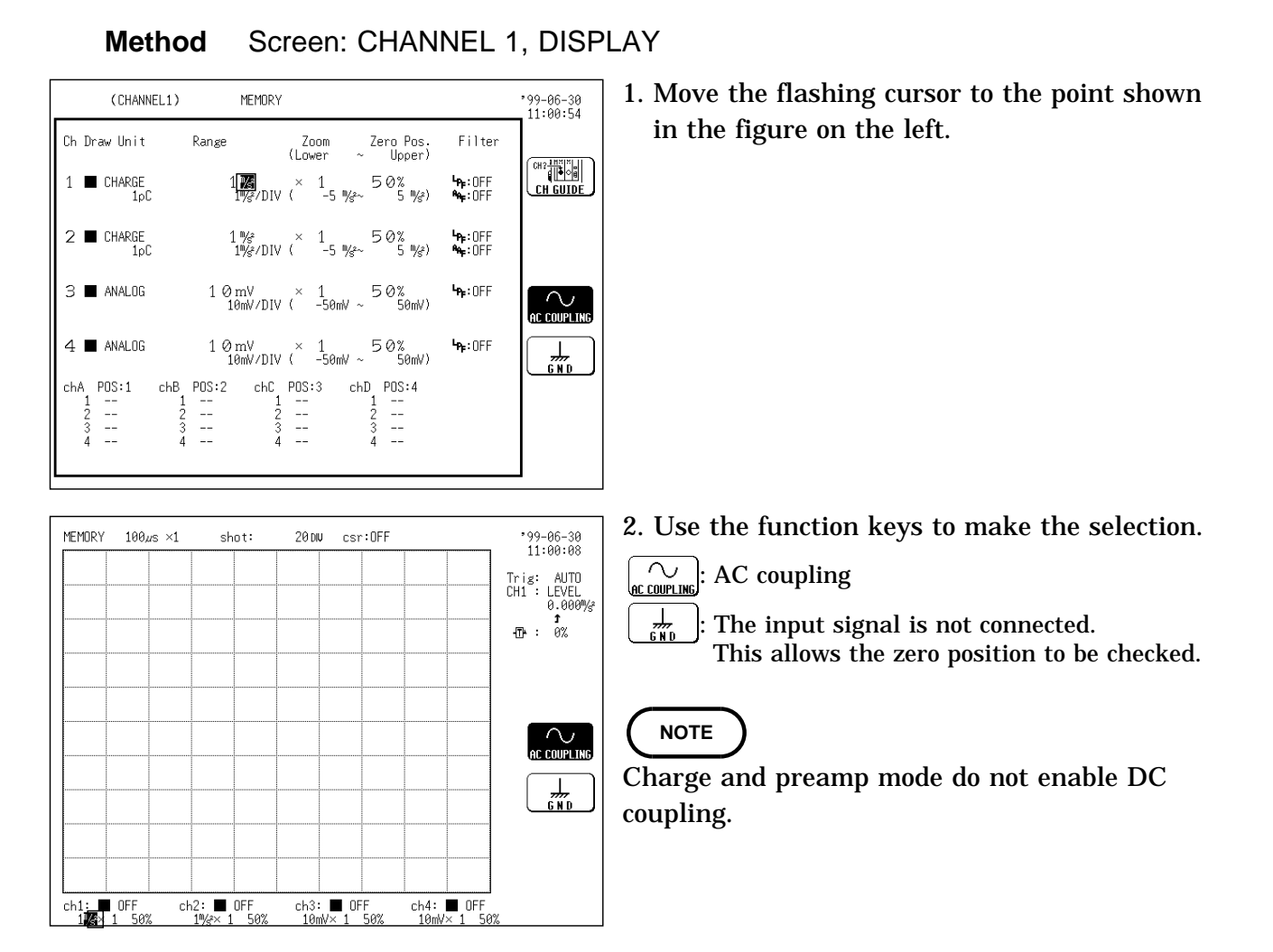

### **Setting the Anti-aliasing Filter**

Set an antialiasing filter designed to prevent aliasing distortion. The cutoff frequency of the filter is set automatically, according to the frequency range and time axis range settings (see Section 7.5.2).

 **Method** Screen: CHANNEL 1

| (CHANNEL1)                              | MEMORY        |                                                                                                    |                | -99-06-30<br>11:01.57       |
|-----------------------------------------|---------------|----------------------------------------------------------------------------------------------------|----------------|-----------------------------|
| Ch Draw Unit Range                      |               | Zoom Zero-Pos Filter<br>(Lower ~ Upper)                                                                                                    |                |                             |
| CHARGE<br>1pC                           |               | $1 \frac{m}{3}$ × 1<br>$1 \frac{m}{3}$ /DIV ( $-5 \frac{m}{3}$ $-5 \frac{m}{3}$ $-5 \frac{m}{3}$ )                                                                                                | <b>LA: UEE</b> | CH?-HEIS<br><b>CH GUIDI</b> |
| CHARGE<br>1pC                           |               | $1\%$ × 1<br>$1\%$ /DIV ( $-5\%$ 50% <b>+4+:</b> 0FF<br>$5\%$ 64+:0FF                                                                                                    |                |                             |
| $3 \blacksquare$ ANALOG                 |               | $\begin{array}{ccc} 1 \otimes m\vee & \times & 1 \\ 1 \otimes m\vee DIV & -5 \otimes m\vee \sim & 5 \otimes m\vee \end{array} \quad \begin{array}{ccc} \bullet_{\text{P}}:0\text{FF} \end{array}$ |                | (A.A.F. O.N                 |
| $4 \blacksquare$ ANALOG                 |               | $10 \text{ mV} \times 150 \text{ mV}$<br>$10 \text{ mV}$ /DIV (-50mV ~ 50mV)                                                                                                    | h:0FF          |                             |
| chA –<br>$\frac{1}{2}$<br>$\frac{1}{2}$ | $\frac{1}{2}$ | POS:1 chB POS:2 chC POS:3 chD POS:4<br>$\frac{1}{2}$                                                                                                    |                |                             |

- 1. Move the flashing cursor to the point shown in the figure on the left.
- 2. Use the function keys to make the selection.

 $[\underbrace{^{\text{M}_{\text{M}_{\text{A}}}}_{\text{AA}\text{.6DF}}}]$ : Anti-aliasing filter is disabled.

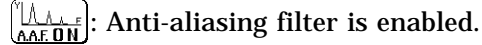
### **7.9.3 Setting for Measuring Voltage**

### **Setting the Measurement Mode**

### **Method** Screen: CHANNEL 1

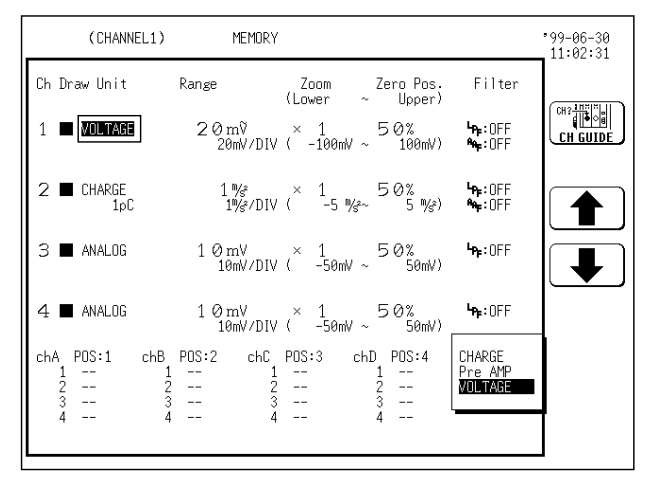

- 1. Call up the CHANNEL 1 screen.
- 2. Use the JOG control or the function keys to select Voltage.

: Move the cursor up in the selection window.

: Move the cursor down in the selection window.

### **Setting the Anti-aliasing Filter**

Set an antialiasing filter designed to prevent aliasing distortion. The cutoff frequency of the filter is set automatically, according to the frequency range and time axis range settings (see Section 7.5.2).

 **Method** Screen: CHANNEL 1, DISPLAY

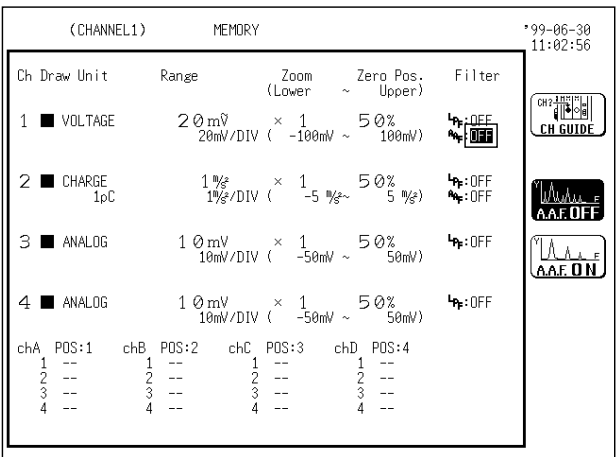

- 1. Move the flashing cursor to the point shown in the figure on the left.
- 2. Use the function keys to make the selection.

 $\left[\begin{smallmatrix} \mathbb{M}_{\mathcal{M}_{\mathcal{M}_{\mathcal{M}_{\mathcal{L}}}}}\mathbb{N}_{\mathcal{M}_{\mathcal{L}}} \end{smallmatrix}\right]:$  Anti-aliasing filter is disabled.

 $\left[\begin{smallmatrix} 1 & 0 & 0 \\ 0 & 0 & 0 \\ 0 & 0 & 0 \end{smallmatrix}\right]$ : Anti-aliasing filter is enabled.

For the other settings, see Section 7.3.

## **7.10 Making Logic Input Settings**

Select the display positions for CH A - CH D (1 probe). Select the display color for the logic waveform.

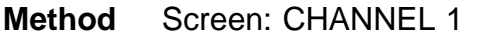

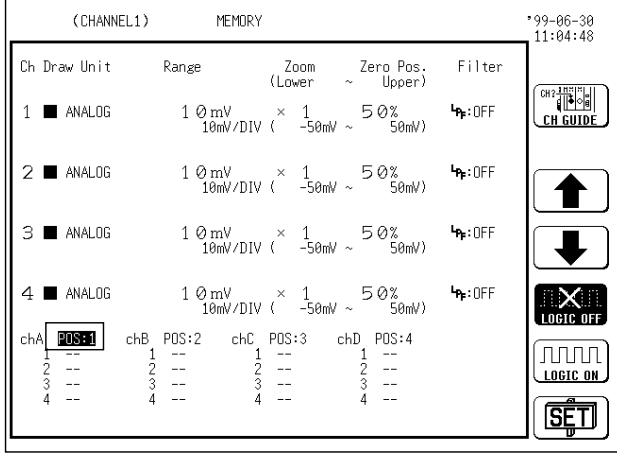

- 1. Press the  $|$  CHAN  $|$  key to call up the CHANNEL 1 screen.
- 2. Set the display position.
- (1) Move the flashing cursor to the "Position" point of the channel to be set, as shown in the figure on the left.
- (2) Use the function keys to set the position.
- : Change the display position.
- : Change the display position.
- $\left[\frac{1}{100} \sum_{\text{of } \text{of } \text{off}}\right]$ : Logic waveforms are not displayed.
- $\boxed{\text{num}}$ : All logic waveforms are displayed.
- $\sqrt{\text{SET}}$  : Set to the displayed position number.

The logic waveform display positions are as follows.

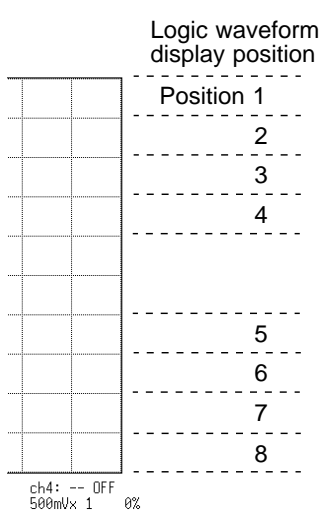

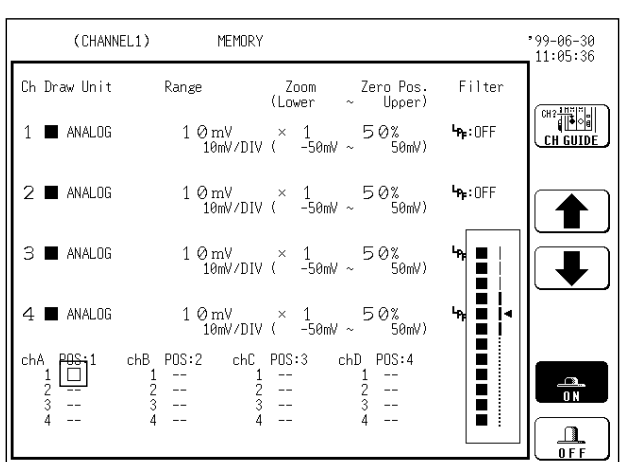

- 3. Set the display color.
	- (1) Move the flashing cursor to the "1, 2, 3, 4" item of the channel for which the display color is to be set, as shown in the figure on the left.
	- (2) Use the JOG control or the function keys to make the selection.

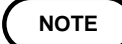

Depending on the waveform display color, the color of the printer output for either the print function or the hard copy function changes. See the following table.

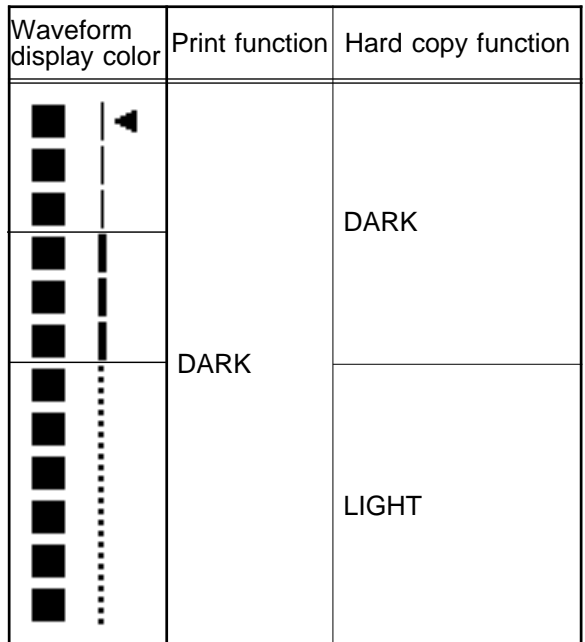

# **7.11 Copying Channels**

Duplicates selected input channel configurations (voltage axis range, input coupling, low-pass filter) and variable function and comment settings to other channels.

Channels cannot be copied unless same measuring mode is selected in channels to copy regardless of status of units.

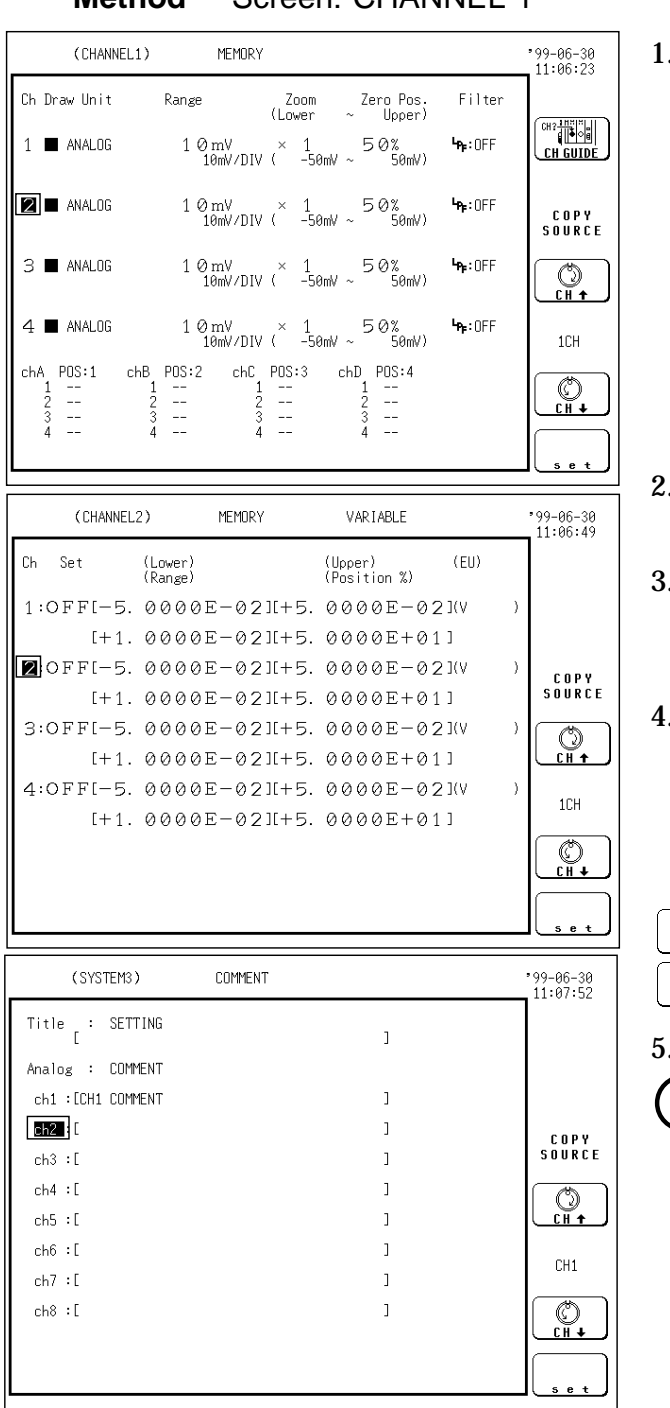

- **Method** Screen: CHANNEL 1
- Call up the CHANNEL 1 screen.

- Use the  $|CH$  SELECT  $|key$  to display channel screen to copy.
- Use the cursor key and move the flashing cursor of desired channel number to copy shown as figure left.
- Use the function key or the jog control to select channel to copy. When for ALL is selected, channel settings

(comments) indicated by a flashing cursor are copied to all channels.

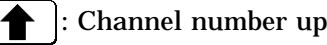

: Channel number down

Press Execute function key to copy.

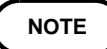

When copying input channel configuration, select for ALL to copy magnification and zero position.

Input channel configuration, variable function and comment settings cannot be copied together at the same time.

Depending on the waveform display color, the color of the printer output for either the print function or the hard copy function changes.

# **7.12 Arbitrary Setting of Voltage Axis Magnification/ Compression and Display Range**

(Variable Function)

**NOTE**

The variable function allows the user to modify the waveform position and size.

The variable screen serves for setting the lower and upper limit of the waveform display range.

The allowable waveform display range between the upper and lower limits is 5000 times larger or smaller the currently set range. If the variable function is used, the magnification is limited to 1000 times.

The variable function can be set to ON or OFF for each channel individually.

If the variable function is enabled, the size of a waveform on the screen does not change, even if the voltage axis range is changed.

When the set value exceeds the allowable voltage axis range, a warning message appears following the appearance of the waveform display screen (e.g., when the measurement starts). After the warning message appears, the set value is changed so that it falls into the allowable range.

#### **The function can also be combined with the scaling function(\*1).**

This is useful when wishing to display the sensor output over the full range (full-span display).

Example

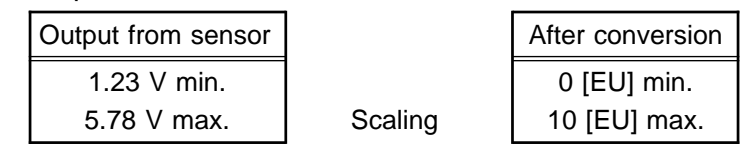

The scaling function allows conversion of the voltage output by the sensor into a desired physical quantity. But unless the setting is changed as shown below, the display will continue to show the waveform of the sensor output voltage (with the voltage axis and zero position as set on the channel screen). To use the full-span display, make the following setting:

Lower limit: 0 [EU]

Upper limit: 10 [EU]

\*1: See Section 9.4.

 **Method** Screen: CHANNEL 2

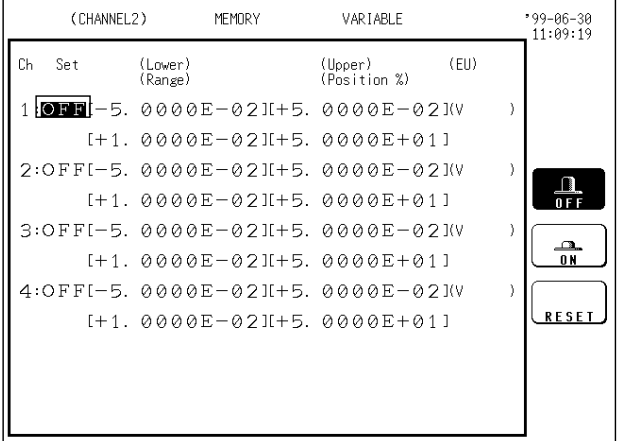

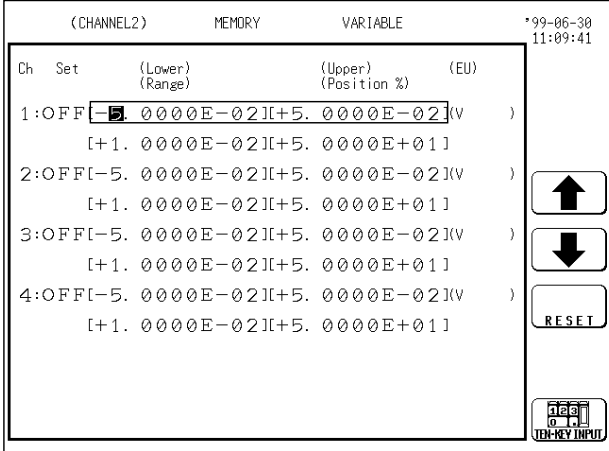

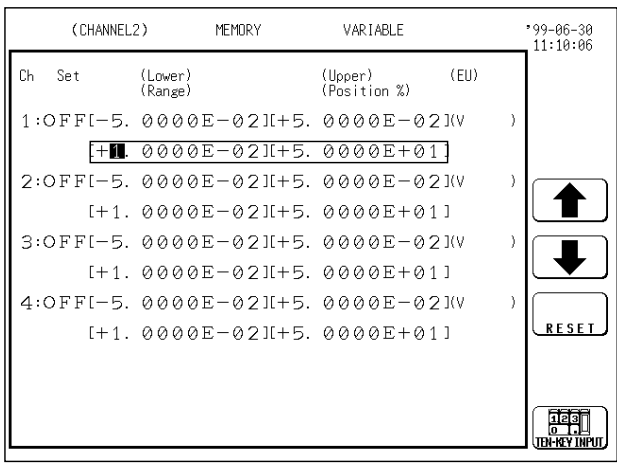

- 1. Press the  $\sqrt{\text{CHAN}}$  key to call up the CHANNEL 2 screen.
- 2. Use the  $\boxed{\text{CH} \text{SELECT}}$  key to open selected channel screen.
- 3. To use the variable function, move the flashing cursor to the desired channel, as shown in the figure on the left.
- 4. Use the function keys to make the selection.
- $\frac{\Omega}{\theta F}$  $\frac{1}{1}$ 
	- : Variable function is disabled.
	- : Variable function is enabled.
- 5. Move the flashing cursor to the position shown in the figure on the left, and set the lower and upper limits.

The setting can be made in two ways.

#### **Method 1**

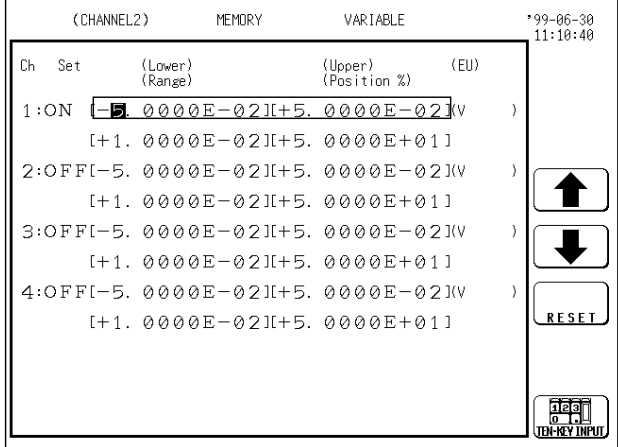

 **Method 2 (Using the numeric keys)**

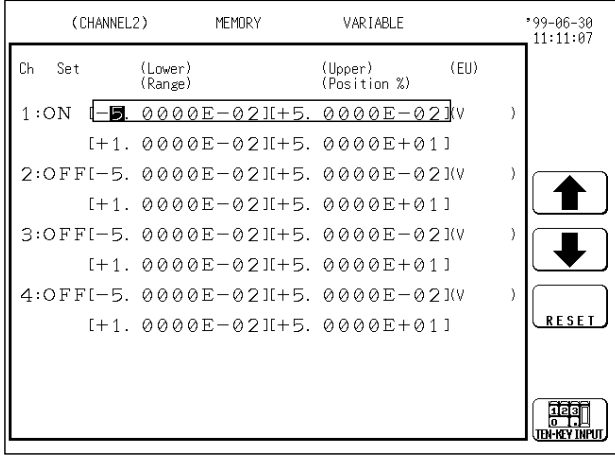

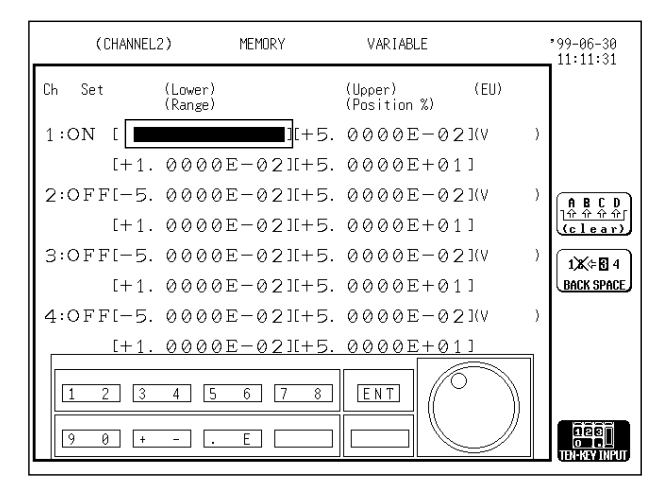

Move the flashing cursor to the respective columns and select columns individually with the JOG control or the function keys. (Move the column with the cursor keys.)

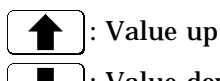

: Value down

: Reset. The reset value is determined by the voltage-axis range, zero position, and magnification ratio.

: Enter the value using the numeric keys (Method 2).

As opposed to method 1, selection is made for each column individually using the numeric keypad.

1. Move the flashing cursor to the item to set.

- 2. Select the numeric keypad using the function key. The number key layout appears.
- 3. Enter the parameter. The cursor can be moved along the columns using the cursor keys. After the value is input using the numeric keys, the cursor moves to the next column.
- 4. Use the function keys to make the setting.

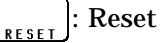

: Enable the input value and escape from the ten-key input screen.

### **7.13 Input Level Monitor Function**

It is possible to set the voltage axis range and zero position while monitoring the levels of the all the input waveforms in real time.

The display is for each of channels 1 to 8 and logic channel groups A to D. Only numerical values are displayed during measurement (while the LED above the  $\sqrt{\text{SIART}}$  key is lit). A bar graph is also displayed while waiting for trigger.

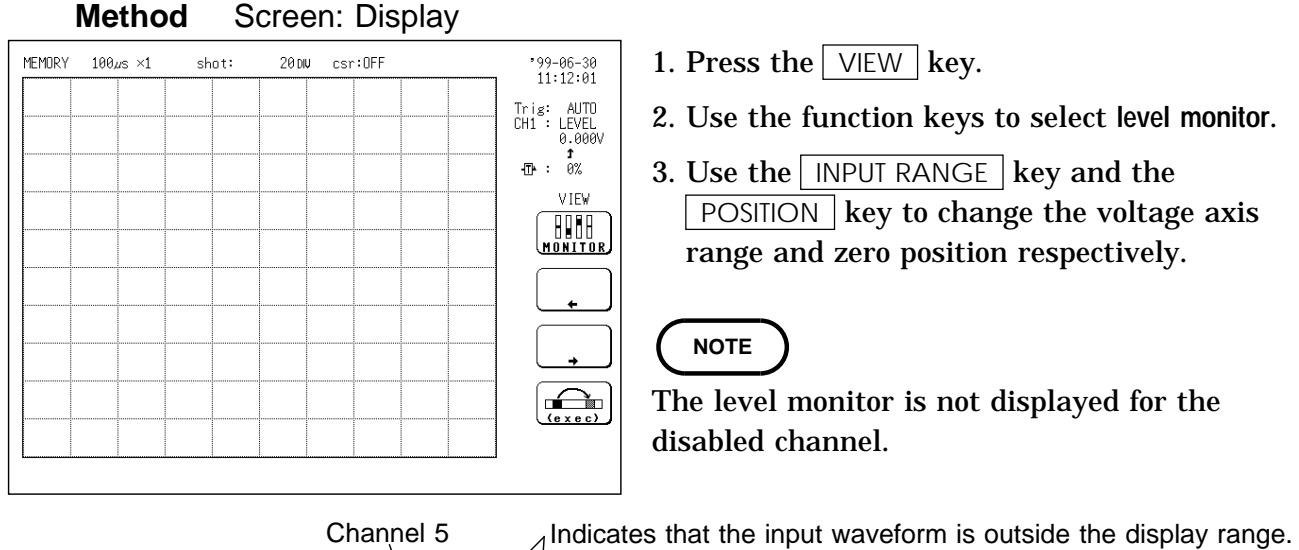

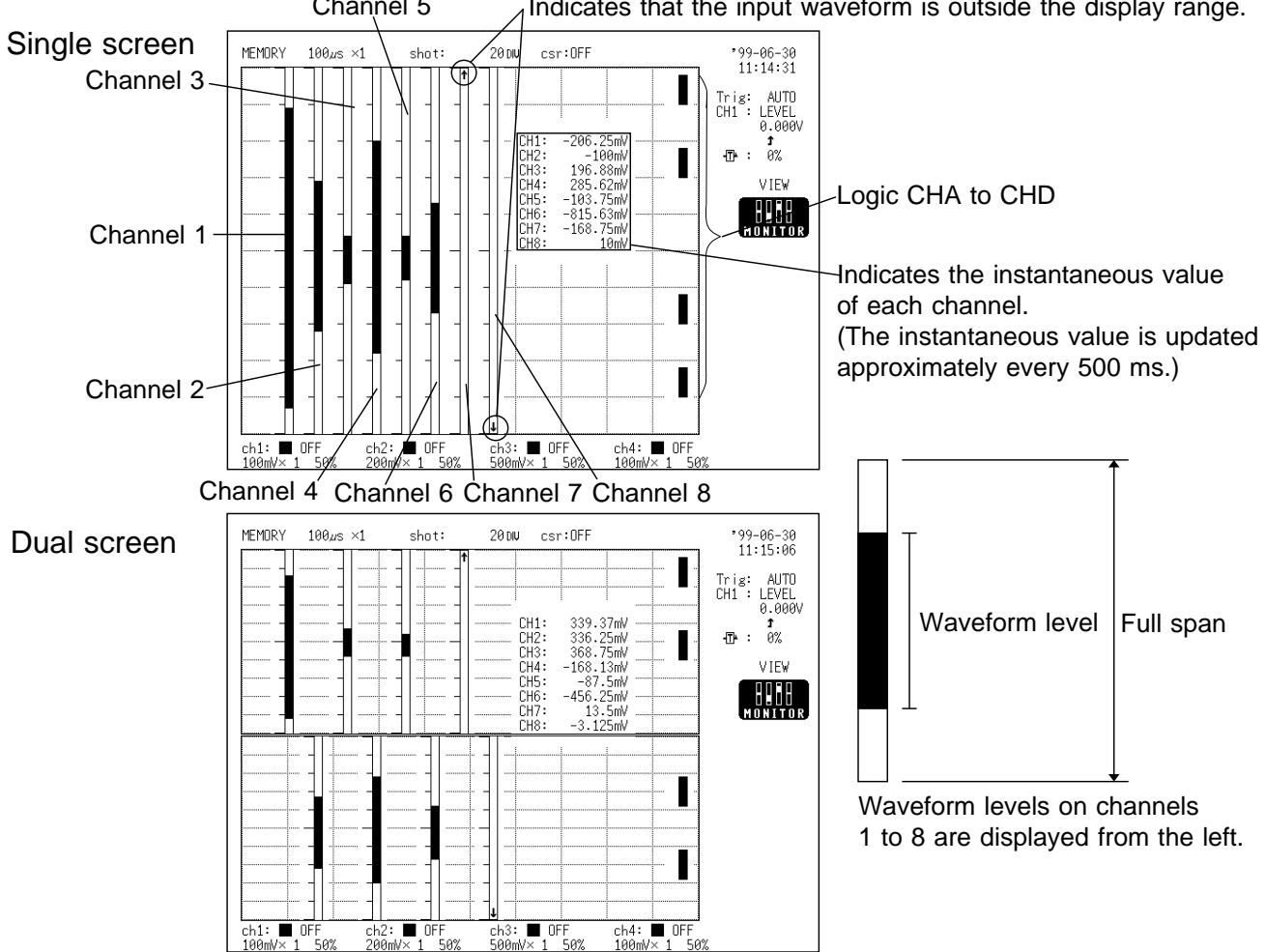

### Quad screen

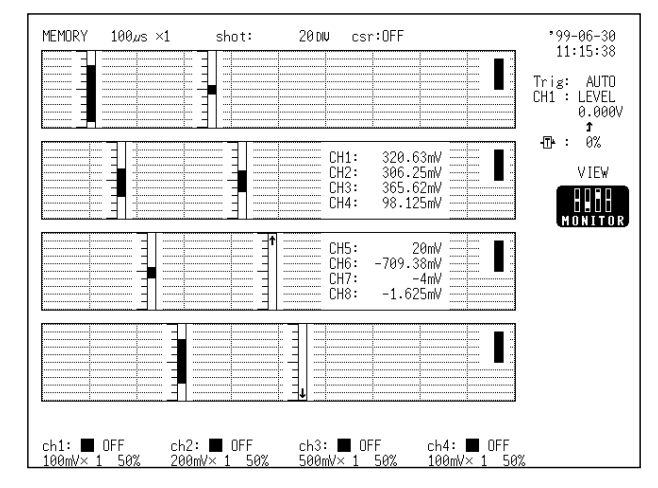

### X-Y screen

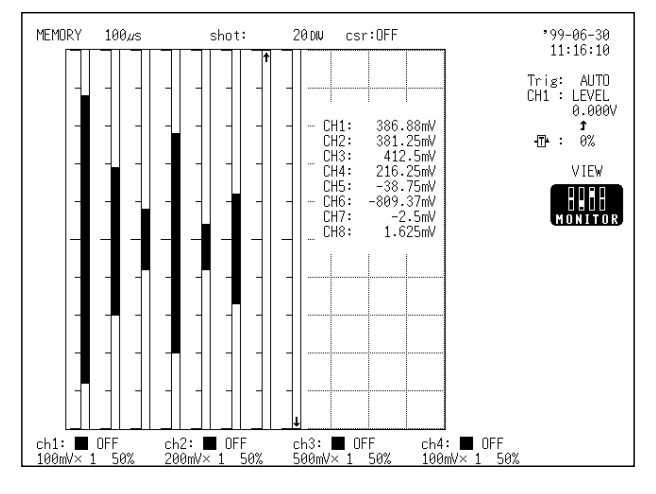

#### **Logic level display**

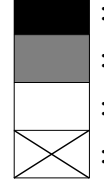

: The input is stabilized at the HI level.

- : The input varies drastically between the HI and LOW levels.
- : The input is stabilized at the LOW level.
- : The display is disabled.

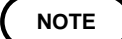

These functions cannot be used in FFT function (advanced version). These functions cannot be used in RMS Recorder function during measurement.

# **7.14 Channel Guide**

Views collation of input unit terminals to channels.

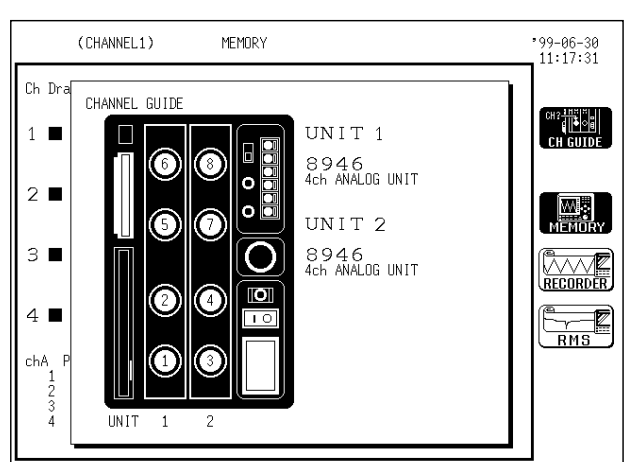

 **Method** Screen: CHANNEL 1

- 1. Call up the CHANNEL 1 screen.
	- 2. Press  $\sqrt{\text{VEW}}$  key (CH guide) to display channel guide window.
	- 3. Use any key to close window.

### **Setting Channels in 8946 4 ch ANALOG UNIT**

When using 8946 4 ch ANALOG UNIT, input channels are not numbered in numeric order as 1,2,3,4. Channel number is determined by connection to units. (See below.) To verify position of channels, see Channel Guide.

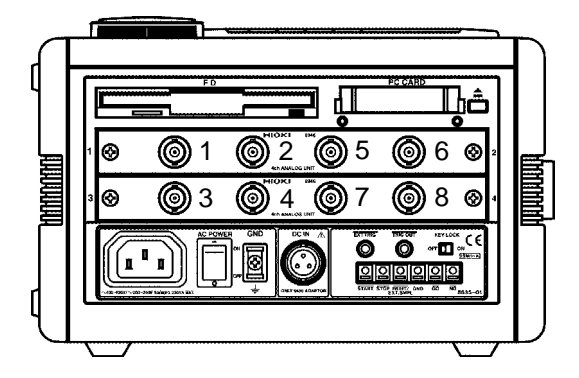

# **Chapter 8 Trigger Functions**

### **8.1 Overview**

The term "trigger" refers to a signal which is used to control the timing for recording start or stop.

The term "triggering has occurred" refers to the state when such a signal has activated recording start or stop.

Trigger parameters for the various functions are set using the STATUS 2 screen or the DISPLAY screen.

There are five types of signals which can be used for triggering (as trigger source).

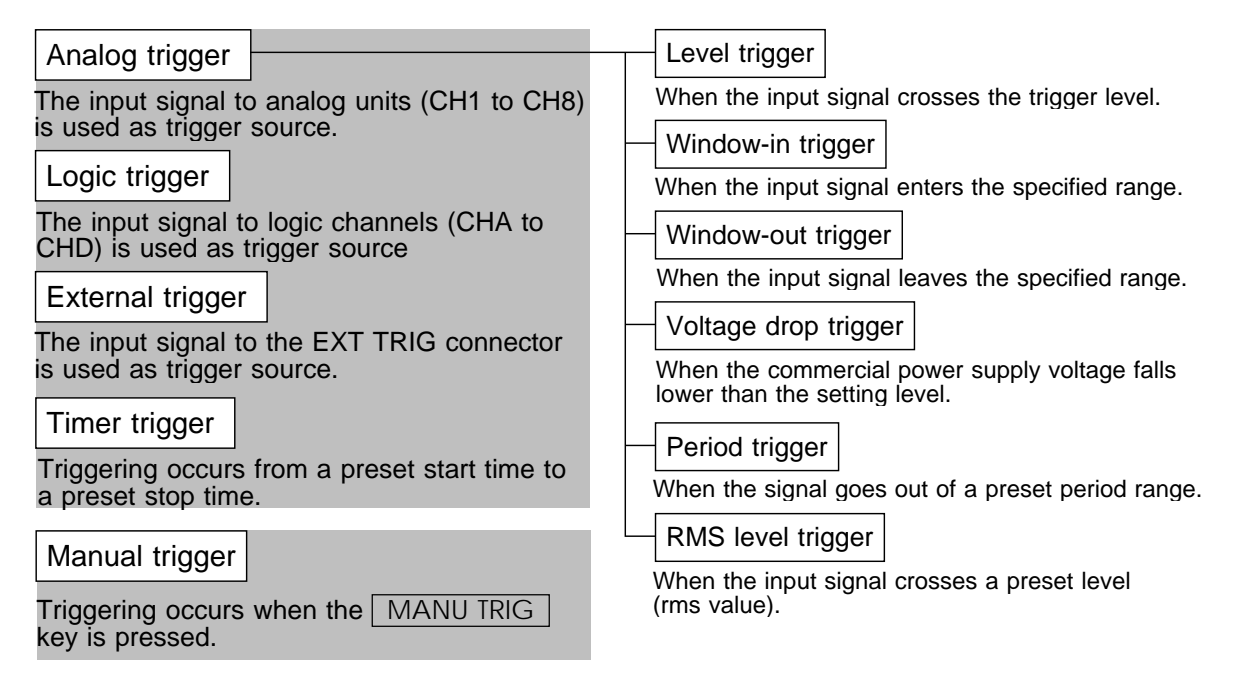

#### **NOTE**

The manual trigger is always activated when the  $\vert$  MANU TRIG  $\vert$  key is pressed, regardless of other trigger source settings.

**8**

#### **Trigger mode setting**

This determines whether the trigger is accepted repeatedly after once completing a measurement operation.

#### **Pre-trigger setting**

The pre-trigger setting can be used to record the waveform not only after but also before triggering has occurred (memory recorder and RMS recorder functions).

### **Trigger timing setting**

The trigger timing setting refers to which of the start and stop events are controlled by the trigger (recorder function).

### **Trigger marker**

A trigger marker  $(\blacksquare)$  appears at the trigger point (the point where a trigger event occurred) on the waveform.

**NOTE**

If the trigger settings (trigger source parameters, pre-trigger) are changed during recording, the measurement is restarted, using the new settings. If setting all of the trigger sources to OFF, the data is captured immediately after measurement starts (free-run operation).

During recording, the indication **Waiting for trigger** is shown on the display until the trigger settings are met. During this interval, the level monitor is also shown.

### **8.2 Setting the Trigger Mode**

The trigger mode determines the way triggering is used to control operation of the 8835-01.

When all trigger sources are OFF, a recording operation begins immediately (free-run operation).

 **Method** Screen: STATUS 2, DISPLAY

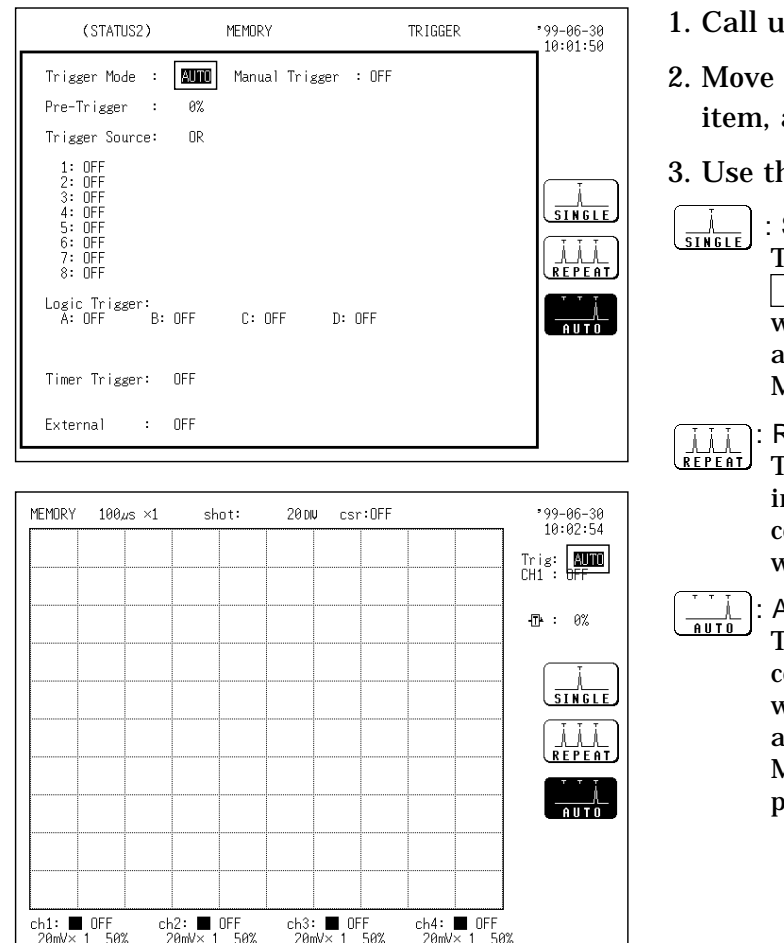

- 1. p the STATUS 2 or DISPLAY screen.
- the flashing cursor to the trig mode as shown in the figure on the left.

1e function keys to make the selection.

: SINGLE

Trigger is registered only once. After START key was pressed, unit starts waveform recording when triggering occurs and continues for preset recording length. Measurement then ends automatically.

#### **REPEAT**

Trigger is registered continuously. Unit is n trigger standby condition when trigger conditions are not met. Measurement ends when  $\sqrt{\text{STOP}}$  key is pressed.

: AUTO Trigger is registered continuously. If trigger conditions are not met within 1 second, waveform recording starts automatically and continues for preset recording length. Measurement ends when  $\sqrt{\text{STOP}}$  key is pressed (memory recorder function only).

**8**

# **8.3 Setting the Pre-trigger (Memory Recorder and RMS Recorder Functions)**

The pre-trigger function serves to record the waveform not only after but also before triggering has occurred.

In the memory recorder function, using the recording start point as 0% and the recording end point as 100%, the trigger point can be specified in percent. In the RMS recorder function, using the recording start point as 0 DIV, the trigger point can be specified in DIV (0, 5, 10 DIV).

(1) In the Memory recorder function

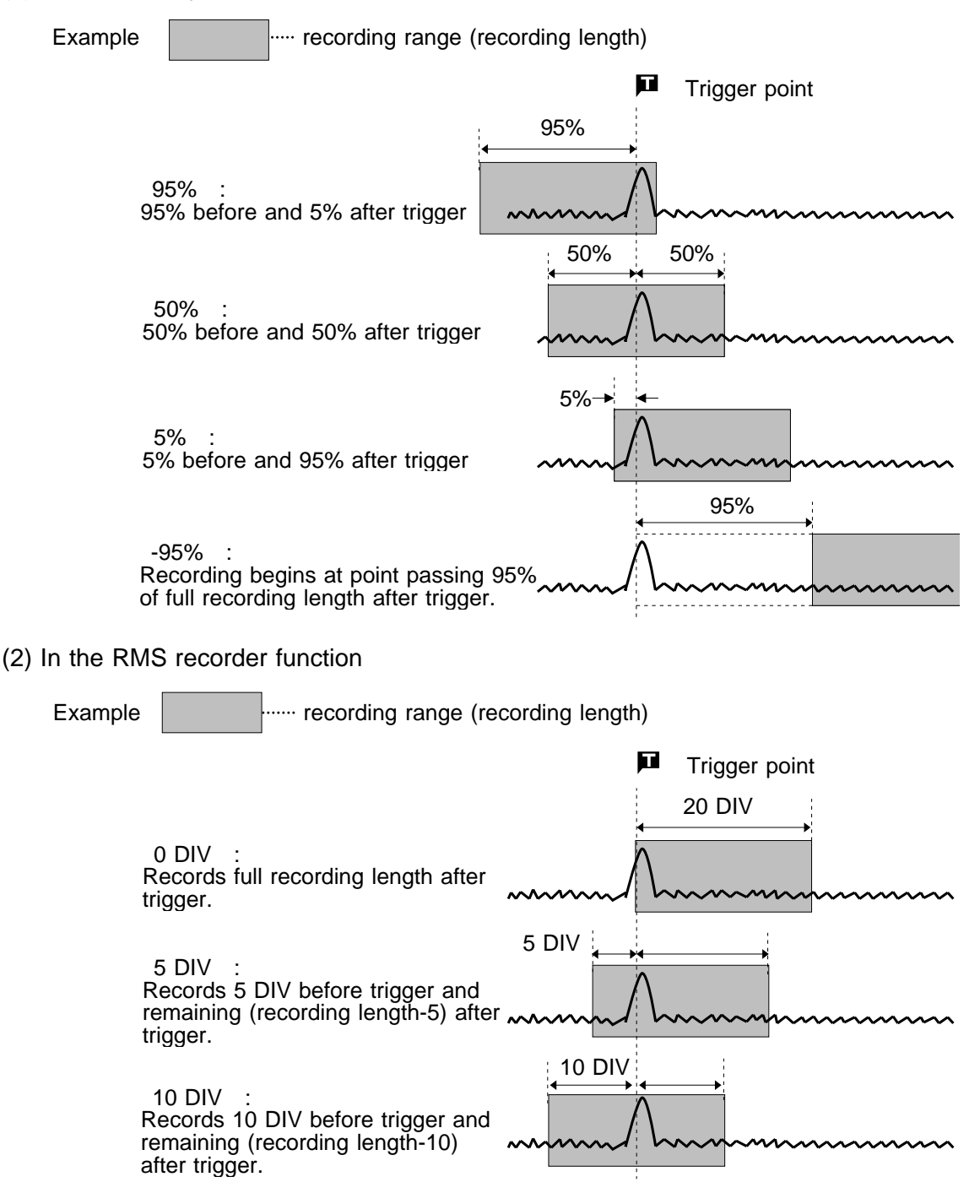

When all trigger sources are set to OFF, the pre-trigger setting is invalid. In the RMS recorder function, a trigger can be accepted immediately from the start time. In some cases, therefore, the pre-trigger portion of a recording may not be available.

In the RMS recorder function, pre-trigger is invalid if the additional recording is set.

**Method** Screen: STATUS 2, DISPLAY

#### **Memory recorder function**

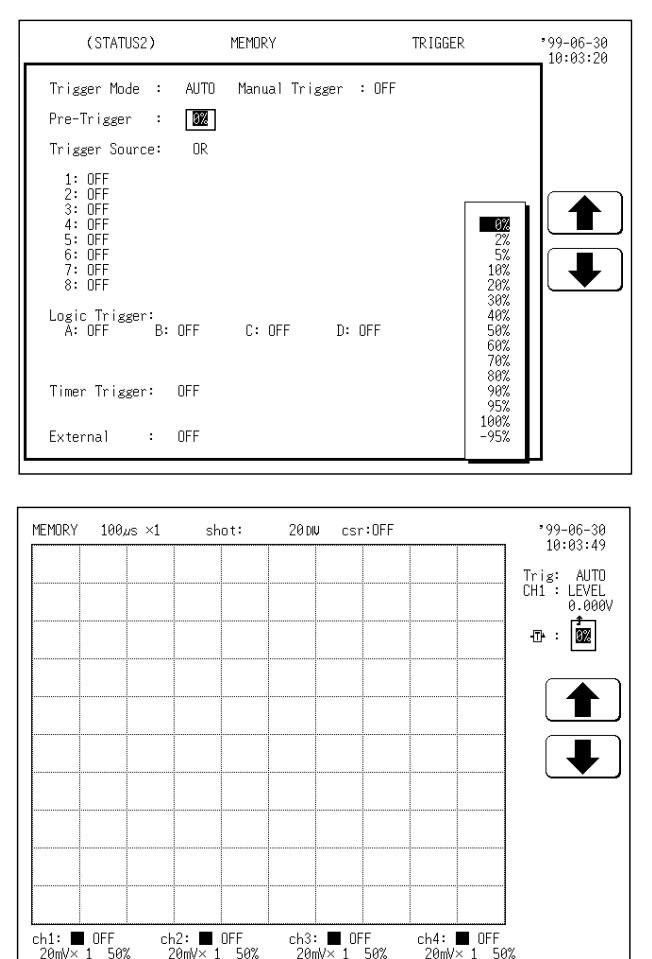

- 1. Call up the STATUS 2 or DISPLAY screen.
- 2. Move the flashing cursor to the **pre-trig** item, as shown in the figure on the left.
- 3. Use the JOG control or the function keys to make the selection.
	- : Move the cursor up in the selection window.
	- : Move the cursor down in the selection window.

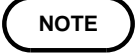

When the pre-trigger is set, the trigger will not be registered for a certain period after the start of measurement. (During this interval, **Pre-trigger standby** is shown on the display.)

When the trigger can be registered, the indication **Waiting for trigger** is shown on the display.

On the DISPLAY screen, the selection window is not displayed.

**8**

### **RMS recorder function**

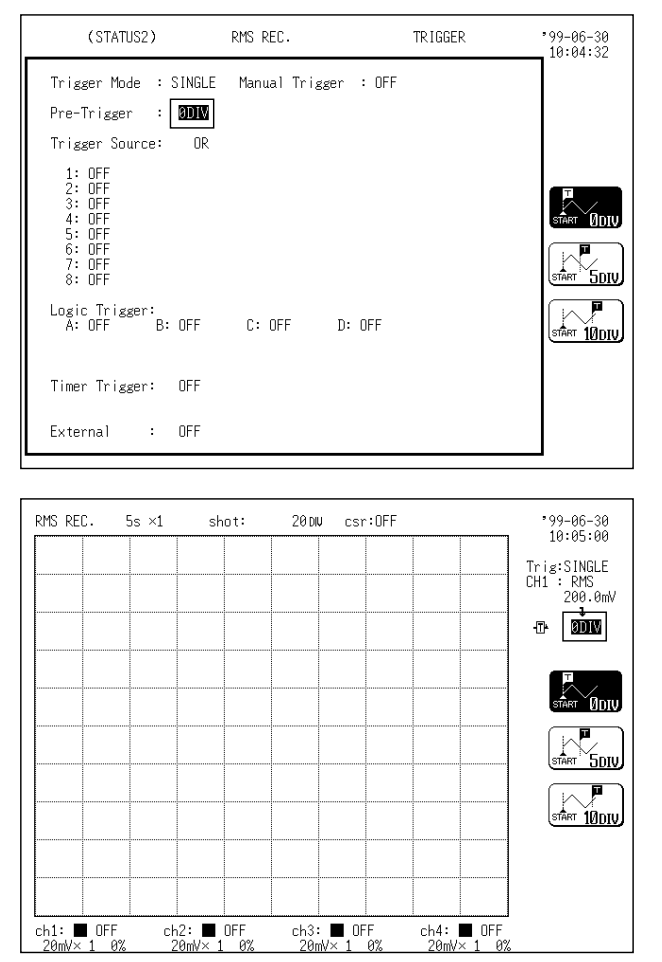

- 1. Call up the STATUS 2 or DISPLAY screen.
- 2. Move the flashing cursor to the **pre-trig** item, as shown in the figure on the left.
- 3. Use the function keys to make the selection.
	- $\sim_{\text{flow}}$ : Record from the trigger.

 $\overline{u}$ 

- $\frac{1}{\sqrt{2}}$ : Record from 5 DIV before the trigger.
- $\frac{1}{1000}$ : Record from 10 DIV before the trigger. ब

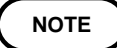

In the RMS recorder function, recording stars immediately when triggering occurs, even if the pre-trigger is set.

## **8.4 Trigger Timing (Recorder Function)**

The moment the trigger occurs, the time related to the waveform being recorded can be set.

Not only the waveform after the trigger but also the waveform before the trigger can be recorded.

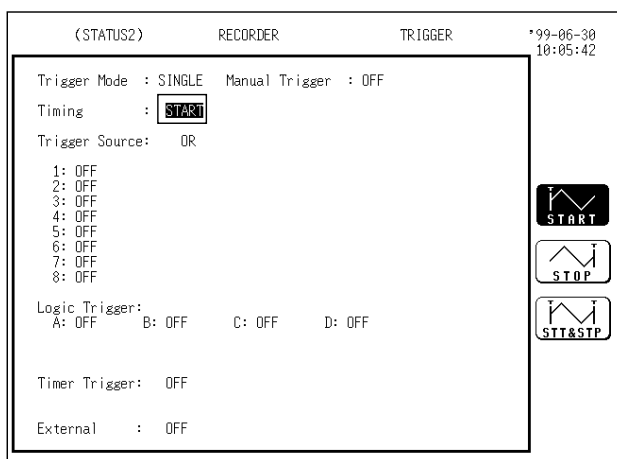

- **Method** Screen: STATUS 2
- 1. Call up the STATUS 2 screen.
- 2. Move the flashing cursor to the **timing** item, as shown in the figure on the left.
- 3. Use the function keys to make the selection.
	- : Recording starts when the trigger is applied.
	- $\overline{\langle \overrightarrow{\hspace{1mm}}\rangle_{s10}}$ : Recording starts only when the START key is pressed, and stops when the trigger is applied.
	- : Recording starts when the trigger is applied, and stops when the trigger is applied next.

**8**

## **8.5 Setting Trigger Source AND/OR Linking**

The analog trigger, logic trigger, and timer trigger can be linked with the AND/OR logical operators.

OR: Triggering occurs when conditions for one trigger are met. AND: Triggering occurs when conditions for all triggers are met.

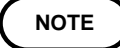

If the trigger source is set to AND, and the trigger source setting conditions have already been met when the  $START$  key is pressed, triggering does not occur. When the conditions are not met once but met subsequently, triggering occurs.

#### **Method** Screen: STATUS 2

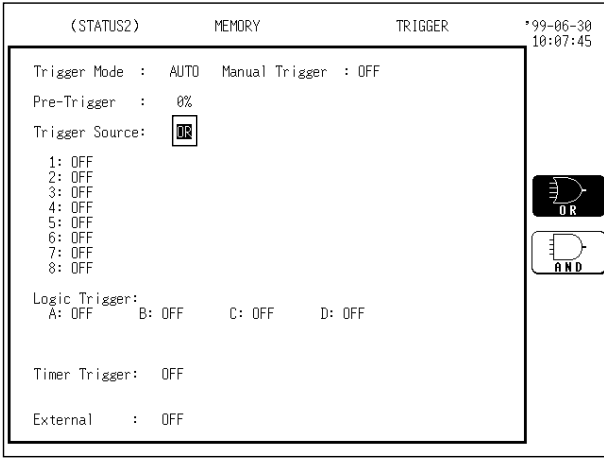

- 1. Press the  $\vert$  STATUS  $\vert$  key to call up the STATUS 2 screen.
- 2. Move the flashing cursor to the **trigger source** item, as shown in the figure on the left.
- 3. Use the function keys to select the AND or OR.

: Link trigger sources with logical operator OR.

: Link trigger sources with logical operator AND.

**Example** The figures below show the difference between the effect of AND/OR linking.

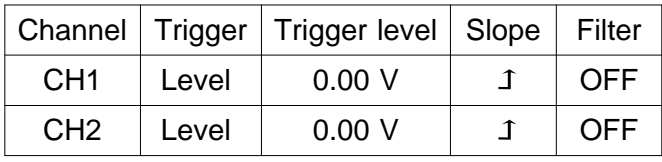

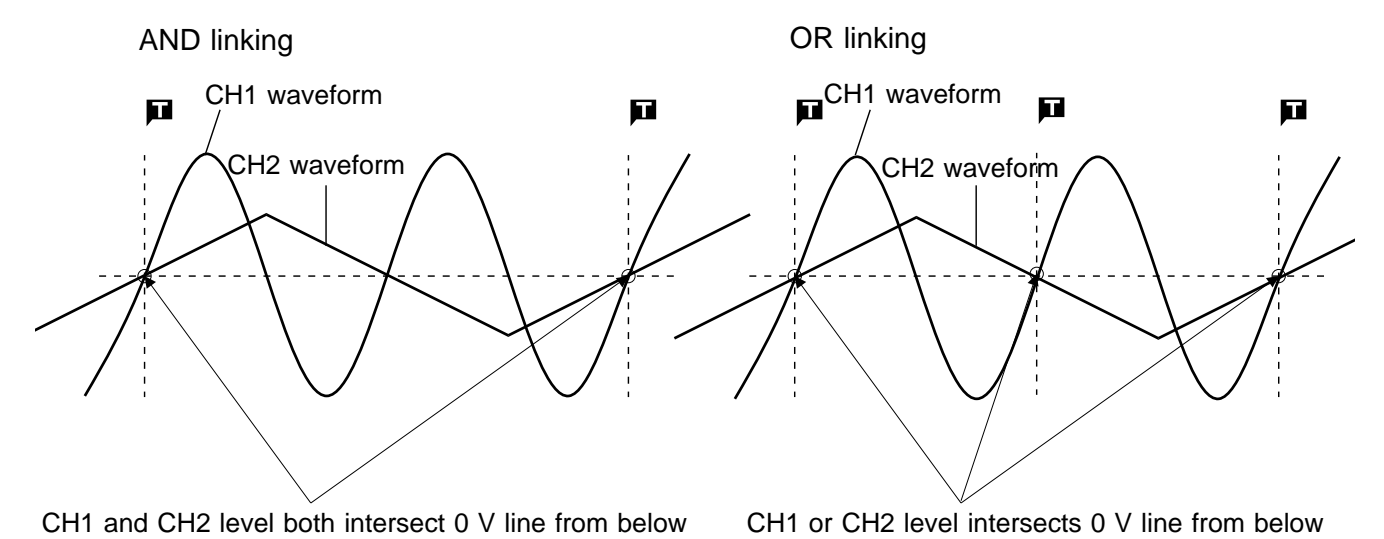

# **8.6 Using the Analog Trigger Function**

The analog signal input channels can be used as trigger source. The type of trigger that can be used for the various functions is limited.

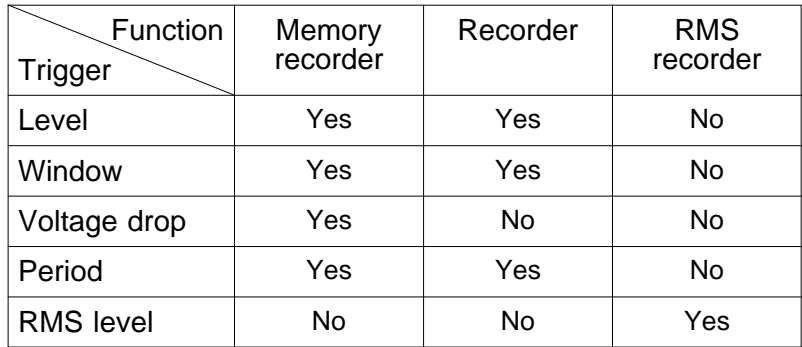

Available trigger types for each function

### **Method** Screen: STATUS 2, DISPLAY

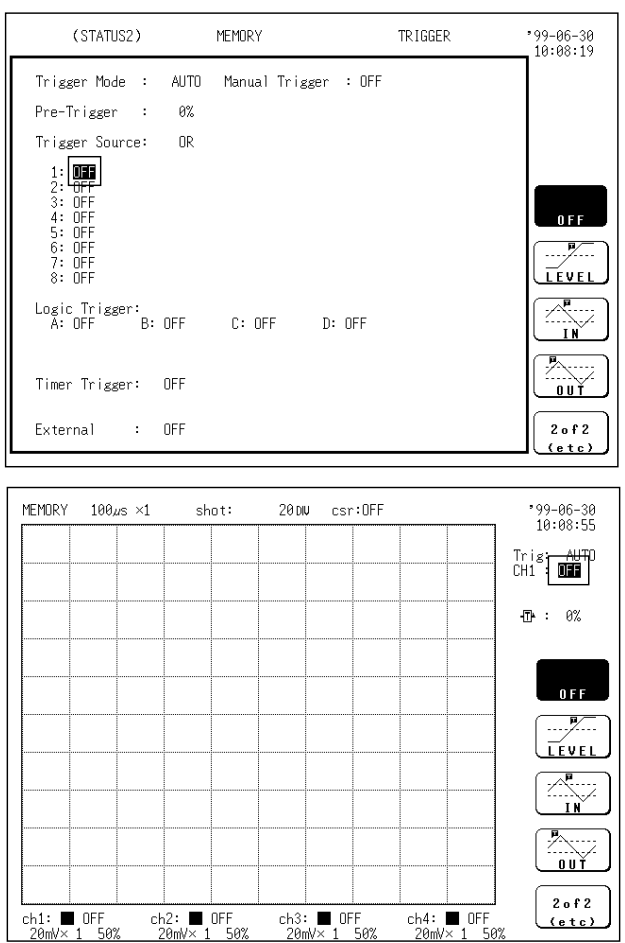

- 1. Call up the STATUS 2 or DISPLAY screen.
- 2. Move the flashing cursor to the point shown in the figure on the left.
- 3. Use the function keys to select the trigger type.

### **Changing the analog channel on the DISPLAY screen**

### **Method**

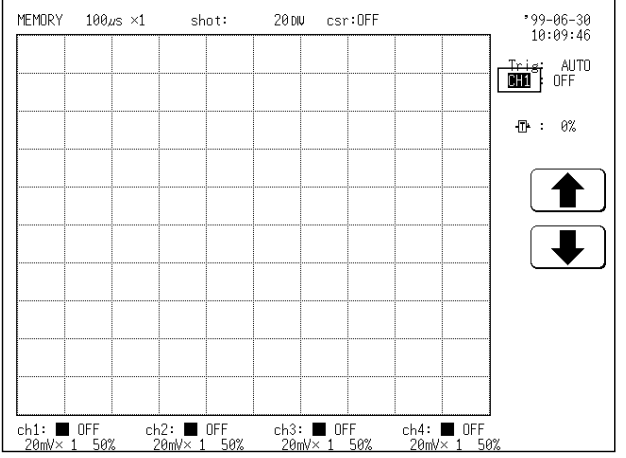

- 1. Move the flashing cursor to the point shown in the figure on the left.
- 2. Use the function keys to select the channel for which you want to set the analog trigger.

: Channel number up

: Channel number down

### **8.6.1 Level Trigger (RMS Recorder Function Excluded)**

Triggering occurs when the input signal crosses the preset trigger level (voltage) with the preset trigger slope  $(1, 1)$ .

When a trigger filter is used, triggering occurs only within the filter width. This is useful to exclude noise.

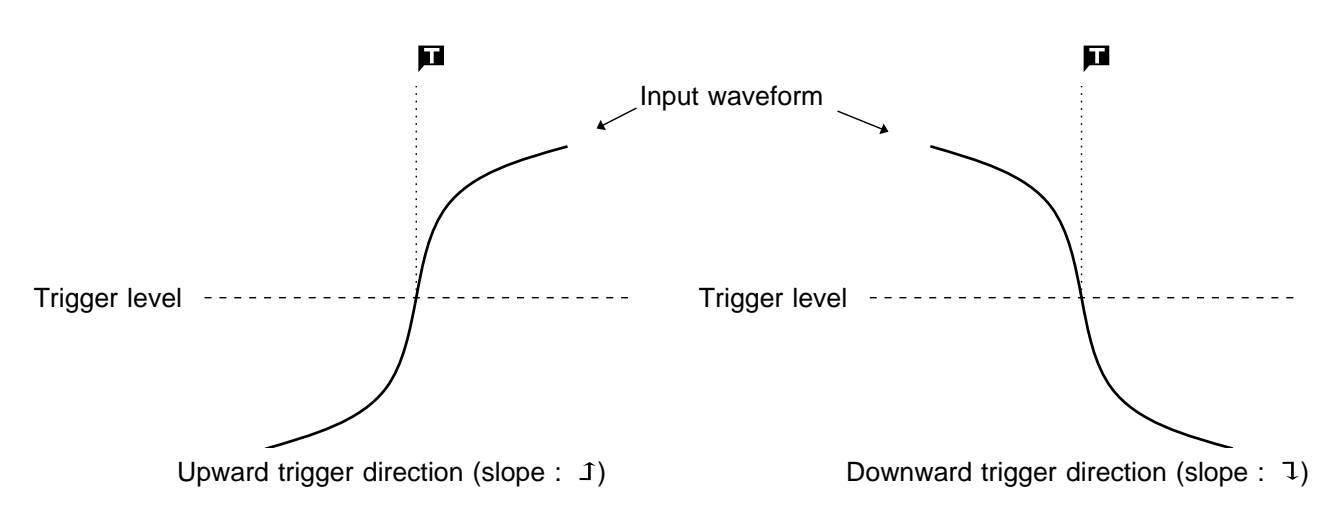

### **Trigger filter**

Triggering occurs when the trigger conditions are met within the filter width. This is useful to prevent spurious triggering by noise.

The filter width is specified by the number of divisions of the memory recorder function, while it is fixed to 10 ms, which is enabled and disabled using the ON/OFF keys, for the recorder function.

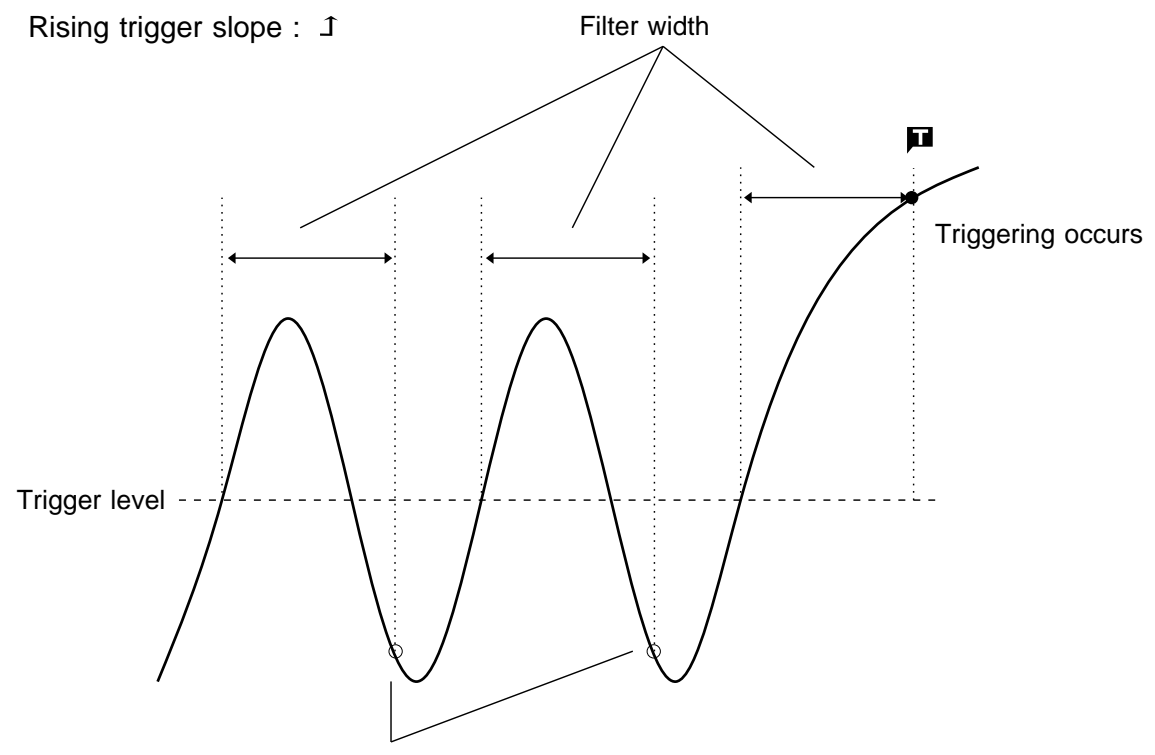

Triggering does not occur here

 $\frac{\text{Tr}\left[\boldsymbol{\mathcal{S}}\right]}{\text{CH1}}$  :  $\boxed{\text{H3}}$  $\frac{1}{9\%}$  $\mathbb{R}$  :

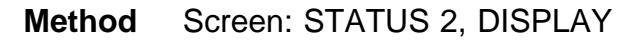

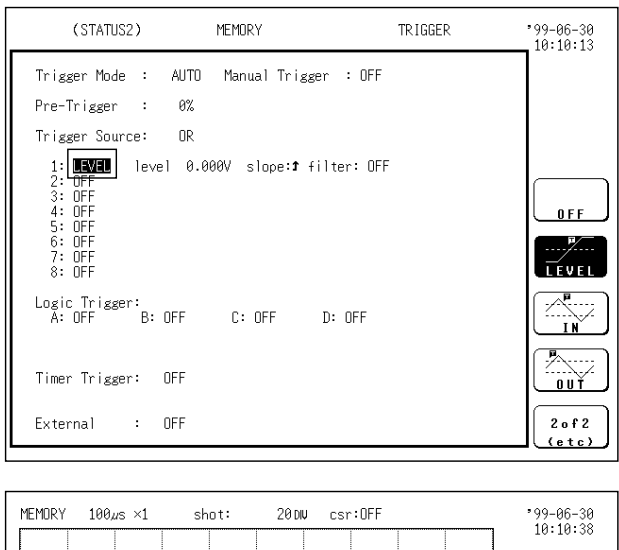

1. Select the level trigger.

- (1) Call up the STATUS 2 or DISPLAY screen.
- (2) Move the flashing cursor to the position shown in the figure on the left.
- (3) Use the function keys to select **level trigger**.

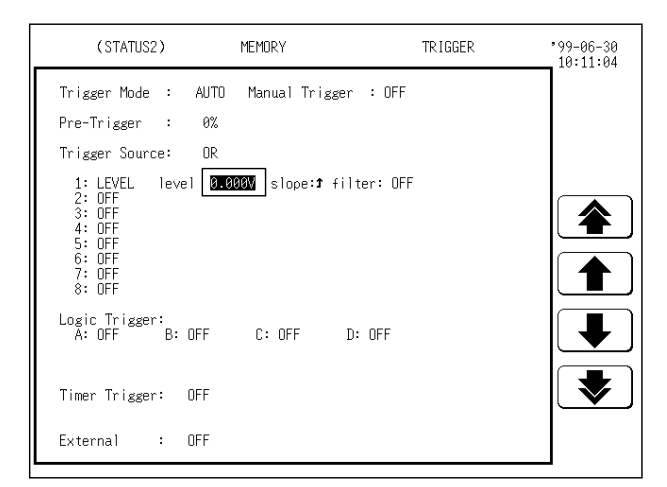

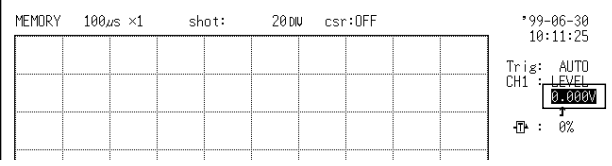

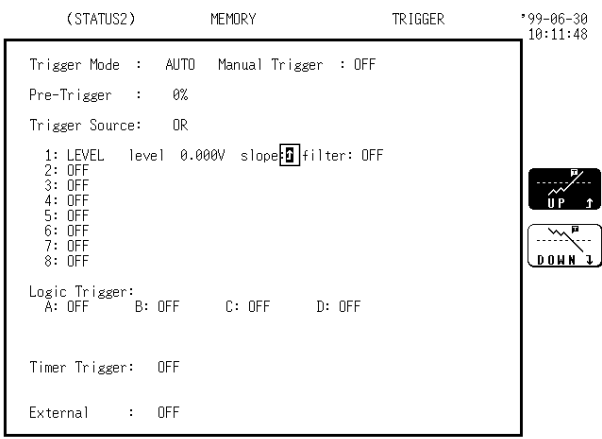

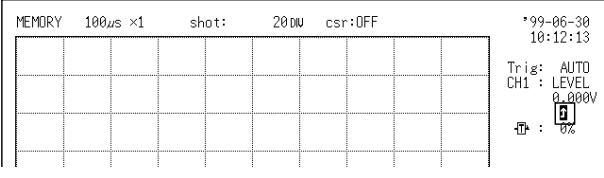

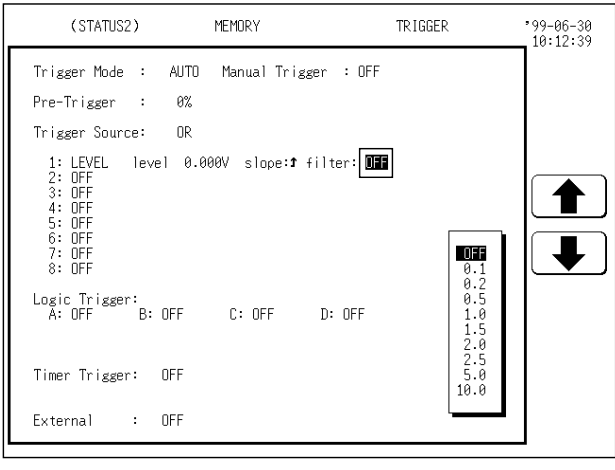

- 2. Set the trigger level.
- (1) Move the flashing cursor to the position shown in the figure on the left.
- (2) Use the JOG control or the function keys to make the selection.

(On the DISPLAY screen, the setting cannot be made with the JOG control.)

: Value up, large step

: Value up, small step

- : Value down, small step
- : Value down, large step
- 3. Select the trigger direction (slope).
- (1) Move the flashing cursor to the position shown in the figure on the left.
- (2) Use the function keys to make the selection.
	- : Enables triggering on the leading edge.
	- : Enables triggering on the falling edge.

4. Set the trigger filter

This setting cannot be made from the display screen.

- (1) Press the  $\sqrt{STATUS}$  key to call up the STATUS 2 screen.
- (2) Move the flashing cursor to the position shown in the figure on the left.
- (3) Use the JOG control or the function keys to make the selection.

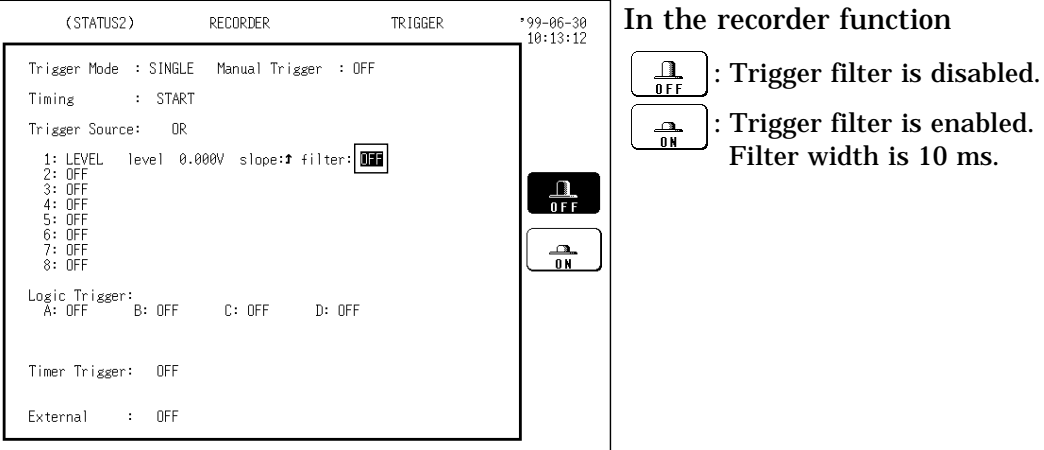

### **Example**

To cause triggering at point A or point B with the sine wave shown below, make the following settings.

- $\circled{1}$  Point A trigger level: 200 mV, trigger direction (slope): rising ( 1)
- $\oslash$  Point B trigger level: -600 mV, trigger direction (slope): falling (  $\gimel$ )

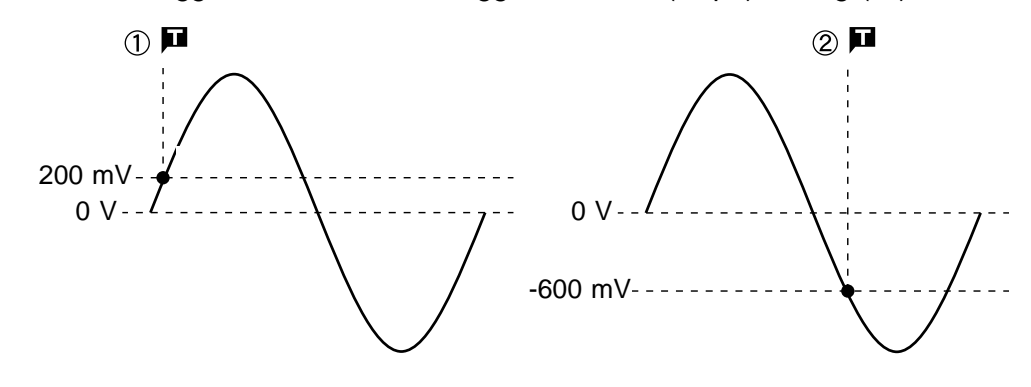

### **8.6.2 Window-In, Window-Out Trigger (RMS Recorder Function Excluded)**

### **Window-in trigger**

Set upper limit level and lower limit level and activated when the input signal enters the range between these limits.

#### **Window-out trigger**

Set upper limit level and lower limit level and activated when the input signal leaves this range.

Window-in-trigger Window-out-trigger

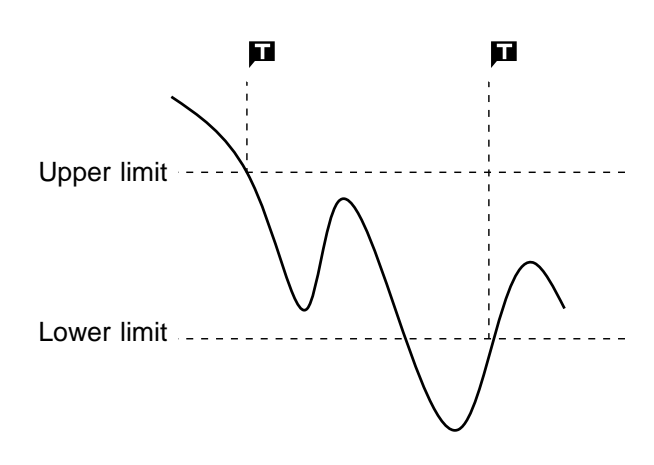

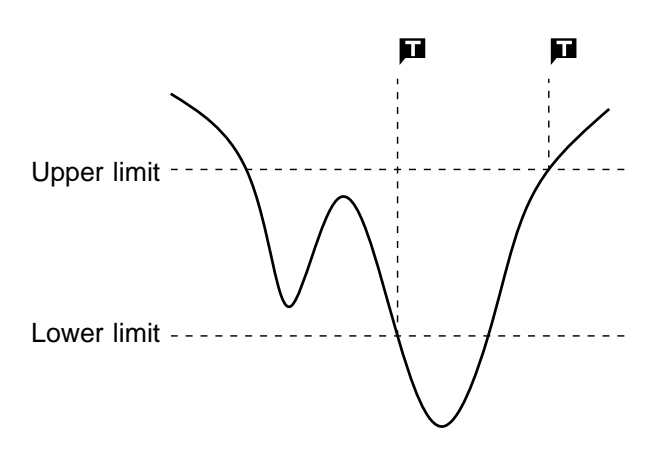

#### **Method** Screen: STATUS 2, DISPLAY

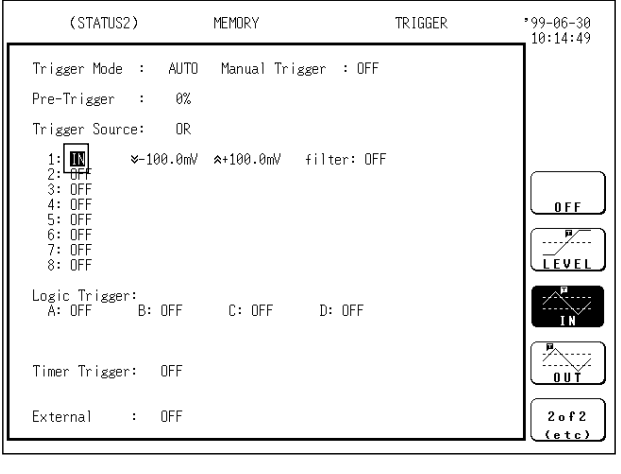

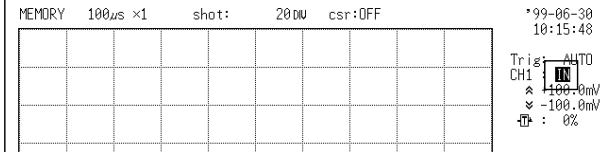

- 1. Select the window-in or window-out trigger.
- (1) Call up the STATUS 2 or DISPLAY screen.
- (2) Move the flashing cursor to the position shown in the figure on the left.
- (3) Use the function keys to select **window-in** or **window-out**.

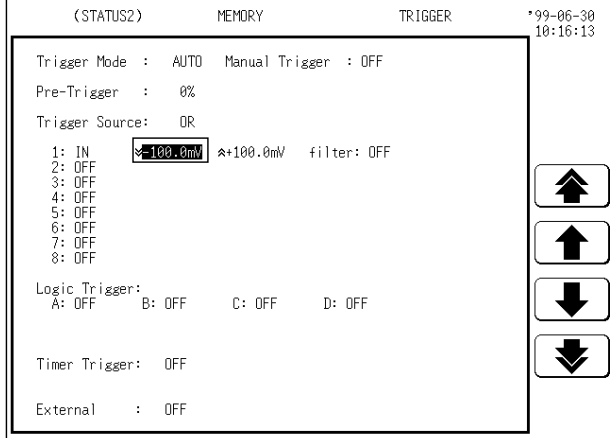

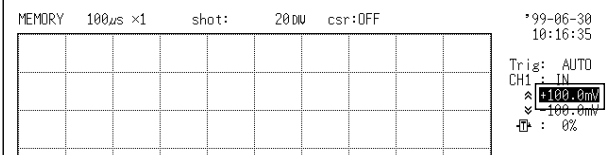

- 2. Set the lower and upper trigger levels.
- (1) Move the flashing cursor to the position shown in the figure on the left, and use the function keys to set the lower trigger level.

: Value up, large step

: Value up, small step

: Value down, small step

: Value down, large step

(2) Move the flashing cursor to the position shown in the figure on the left, and use the JOG control or the function keys to set the upper trigger level.

(On the DISPLAY screen, the setting cannot be made with the JOG control.)

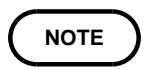

Timing

Trigger Source:

 $1:1N$ 

 $:$  START  $n<sub>R</sub>$ 

The upper trigger level must not be smaller than the lower trigger level, or the lower trigger level must not be larger than the upper trigger level.

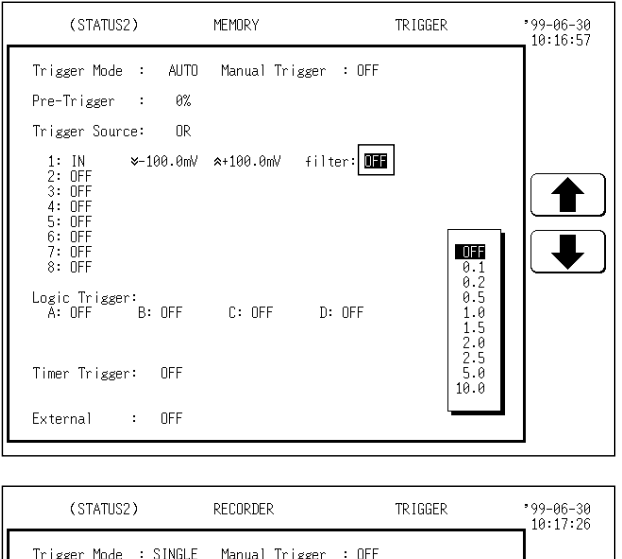

3. Set the trigger filter

This setting cannot be made from the display screen.

Filter width is specified using sampling points.

- (1) Move the flashing cursor to the position shown in the figure on the left.
- (2) Use the JOG control or the function keys to select the filter width.

In the memory recorder function OFF: Trigger filter is disabled.

0.1 to 10.0: Trigger filter is enabled. Filter width is specified using divisions.

In the recorder function

 $\frac{\Omega}{\text{off}}$ : Trigger filter is disabled.

: Trigger filter is enabled.  $\frac{1}{10}$ Filter width is 10 ms.

### **Example**

In order to cause triggering when the signal as shown in the figure below leaves the hatched area, the following settings are made:

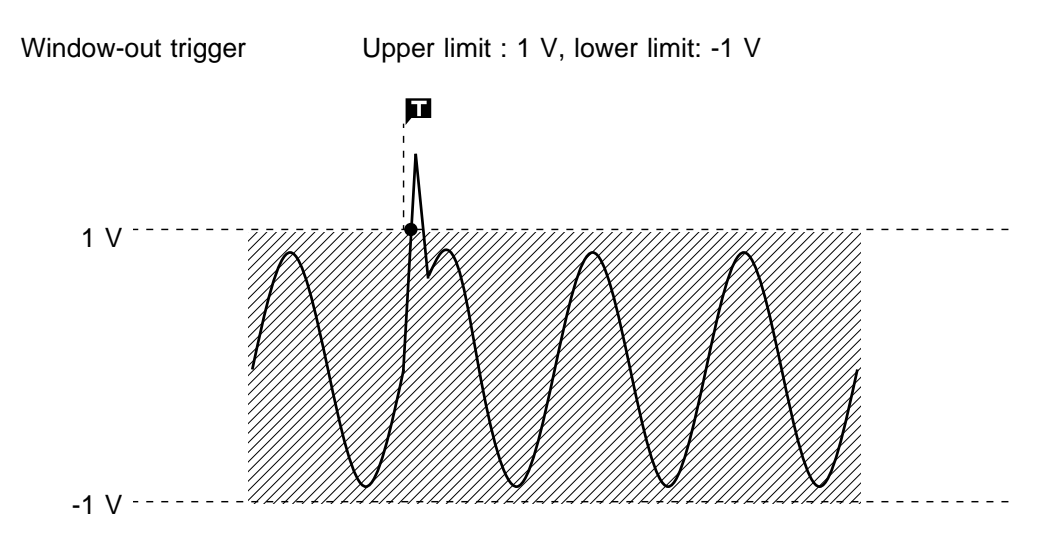

### **8.6.3 Voltage Drop Trigger (Memory Recorder Function Only)**

The 8835-01 is designed to measure commercial power supplies (50/60 Hz). This unit detects momentary voltage drops in commercial power supplies. When the peak of the voltage falls lower than the setting level, the trigger will occur.

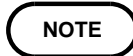

The time axis ranges that can be used are  $100 \mu$  s to  $50 \text{ ms/DIV}$ . If the conditions are met already when measurement is started, triggering does not occur. Triggering only occurs if the conditions are removed and then met again.

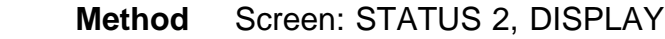

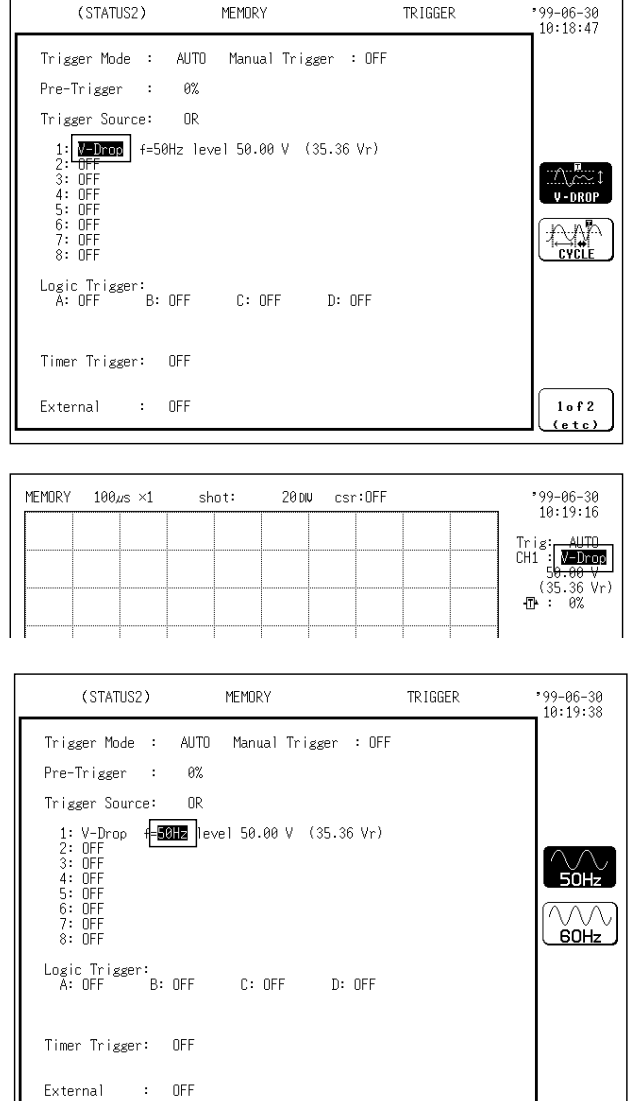

- 1. Select the voltage drop trigger.
- (1) Call up the STATUS 2 or DISPLAY screen.
- (2) Move the flashing cursor to the position shown in the figure on the left.
- (3) Use the function keys to select **voltage drop.**

- 2. Select the frequency of the measuring object. The setting cannot be made on the DISPLAY screen.
- (1) Move the flashing cursor to the position shown in the figure on the left.
- (2) Use the function keys to select the frequency.

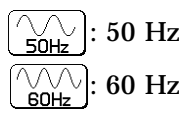

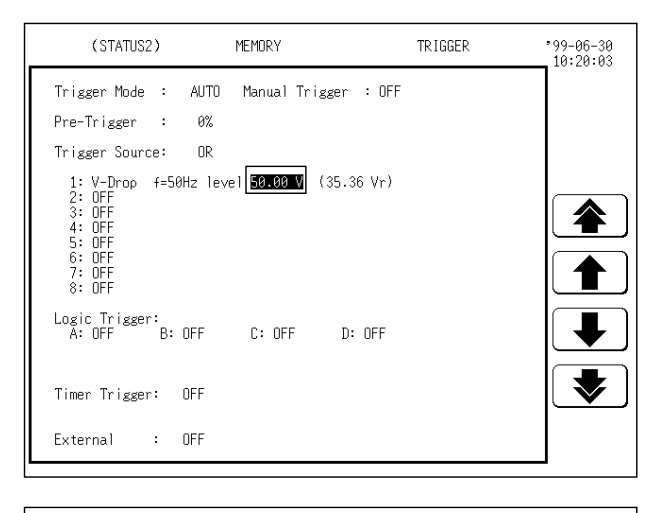

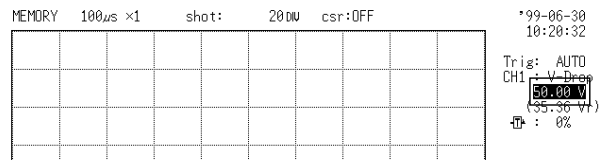

3. Set the trigger level.

The rms value as well as the trigger level are displayed

- (1) Move the flashing cursor to the position shown in the figure on the left.
- (2) Use the JOG control or the function keys to set the trigger level. (On the DISPLAY screen, the setting cannot be made with the JOG control.)
- - : Value up, large step

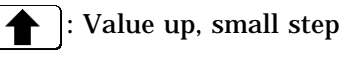

- : Value down, small step
- : Value down, large step

### **Example**

For a signal such as shown in the illustration (frequency 50 Hz), the following applies:

Vmax. < 1.000 V (RMS < 707.1 mVrms)

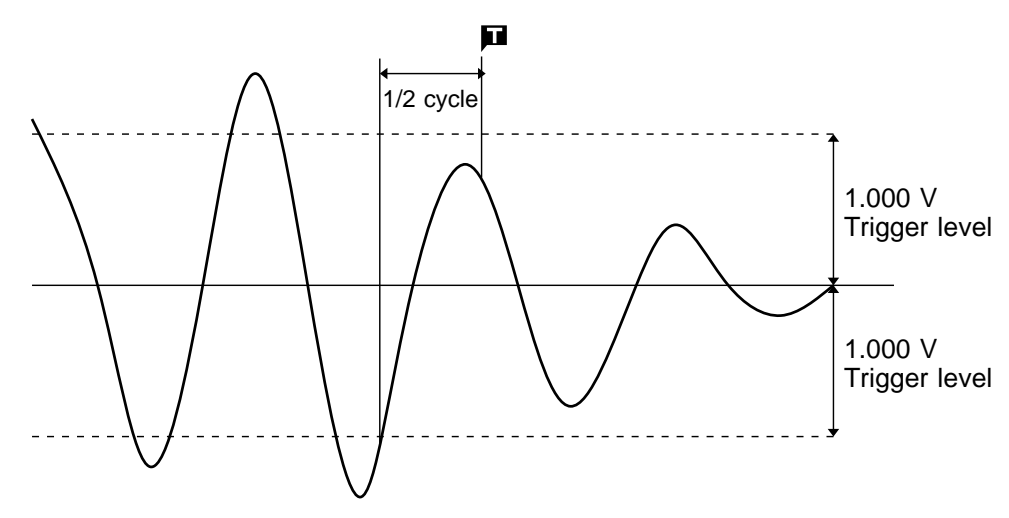

To perform trigger measurement under the above conditions, make the following setting.

Voltage drop  $f = 50$  Hz Level = 1.000 V (707.1 mVrms)

### **8.6.4 Period Trigger (RMS Recorder Function Excluded)**

The period trigger setting determines the period reference voltage and period range. This trigger is tripped when the measured period of the rise (or fall) of the reference voltage exceeds the period range.

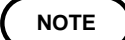

The setting for the period range of the period trigger changes depending on the sampling period.

Lower limit: Ten times the sampling period or more

Upper limit: 20000 times the sampling period or less

In the recorder function, check the sampling period setting when using the period trigger.

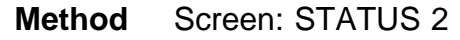

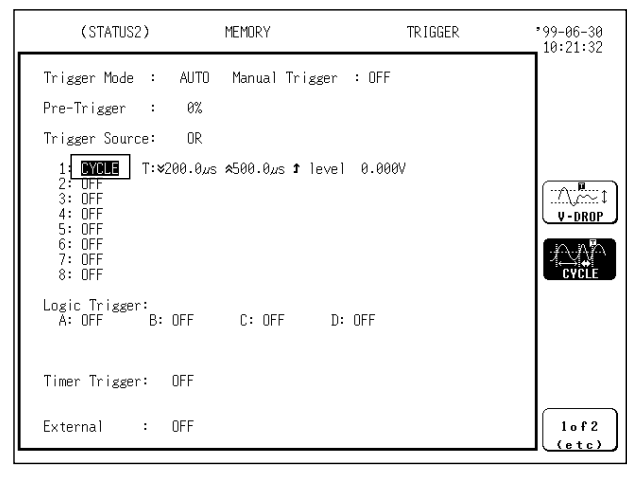

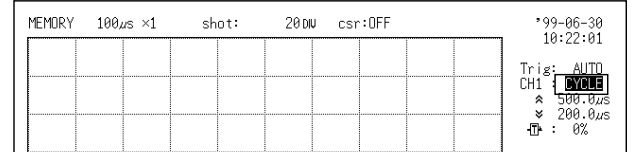

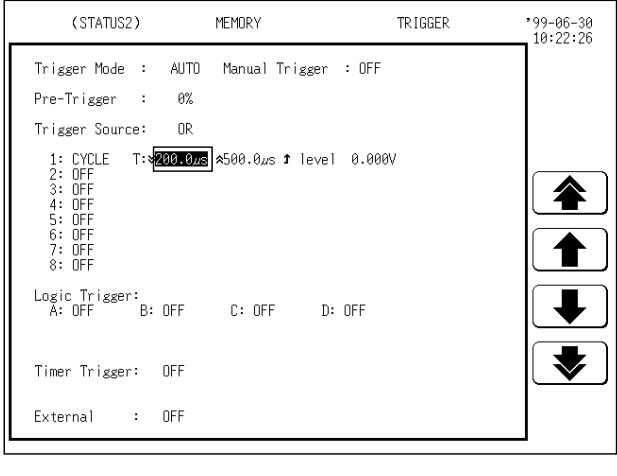

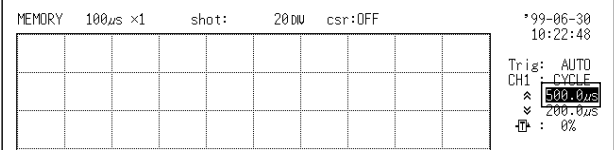

- 1. Select the period trigger.
- (1) Call up the STATUS 2 screen.
- (2) Move the flashing cursor to the position shown in the figure on the left.
- (3) Use the function keys to select **cycle**.

- 2. Set the period range.
- (1) Move the flashing cursor to the position shown in the figure on the left.
- (2) Use the JOG control or the function keys to set the lower limit of the period.
	- - : Value up, large step
		- : Value up, small step
	- $\blacktriangleright$  : Value down, small step
		- : Value down, large step
- (3) Set the upper limit in the same way.

### **NOTE**

On the DISPLAY screen, the setting cannot be made with the JOG control.

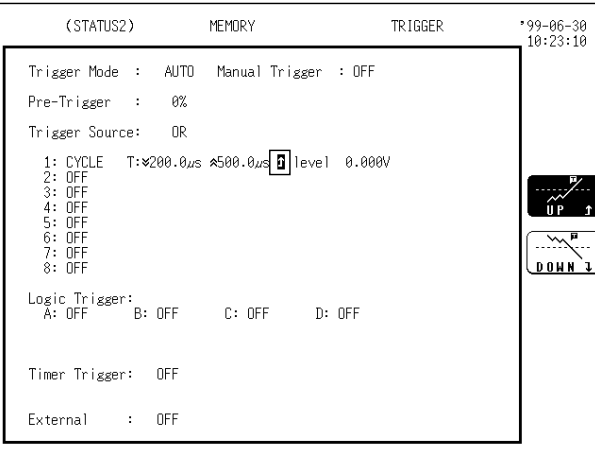

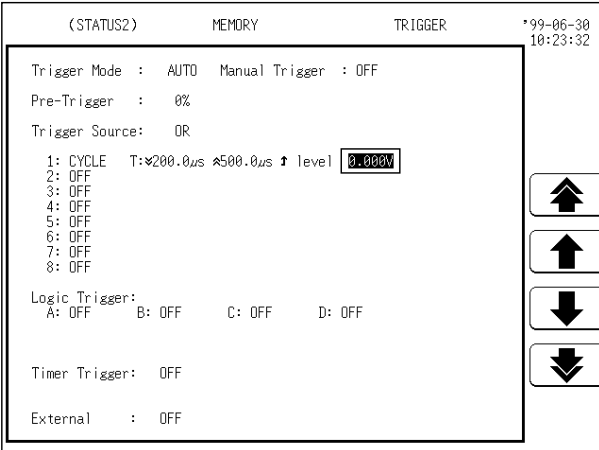

- 3. Select the trigger direction (slope). The setting cannot be made on the DISPLAY screen.
- (1) Move the flashing cursor to the position shown in the figure on the left.
- (2) Use the function keys to select the trigger direction (slope).
	- : Enables triggering on the leading edge.
	- : Enables triggering on the falling edge.
- 4. Set the reference voltage value. The setting cannot be made on the DISPLAY screen.
- (1) Move the flashing cursor to the position shown in the figure on the left.
- (2) Use the JOG control or the function keys to make the setting.

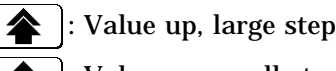

Value up, small step

- : Value down, small step
- : Value down, large step

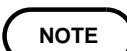

Since a trigger filter is not prepared for the period trigger, triggering may mistakenly occur due to noise (see the figure below).

To prevent such an event, use an appropriate low-pass filter.

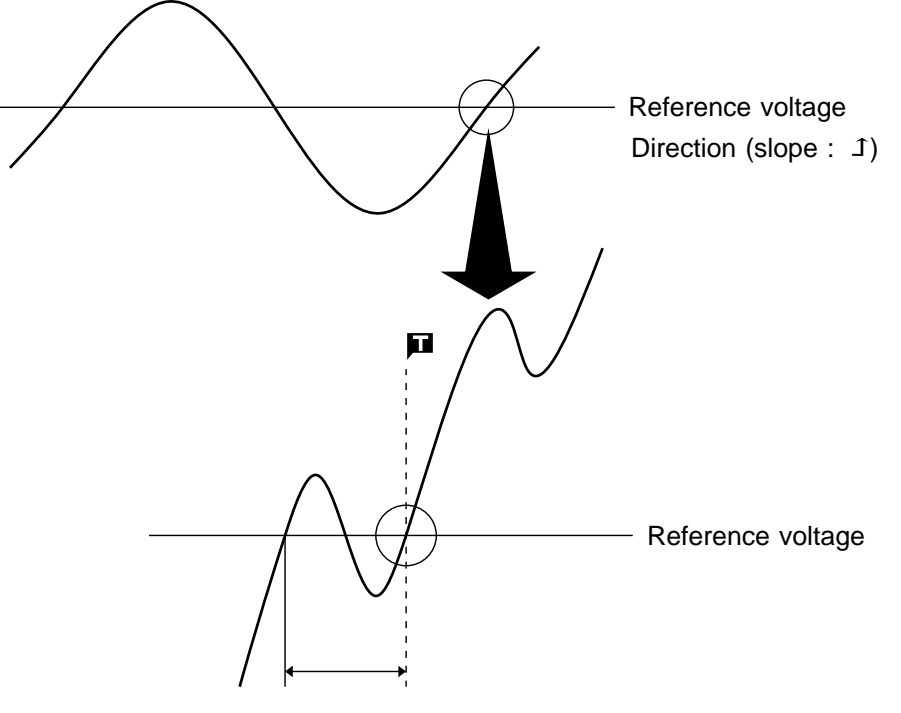

Triggering occurs, since the system judges that the period deviates from the specified range.

#### **Triggering position of the period trigger**

The system monitors the period of the signal that crosses the set reference voltage. When the monitored period deviates from the set range, triggering occurs. The trigger position is determined by the set period range and the measurement signal period.

(1) Signal with a period to be measured that is smaller than the lower limit of the period trigger (trigger slope:  $\mathbf{I}$ ):

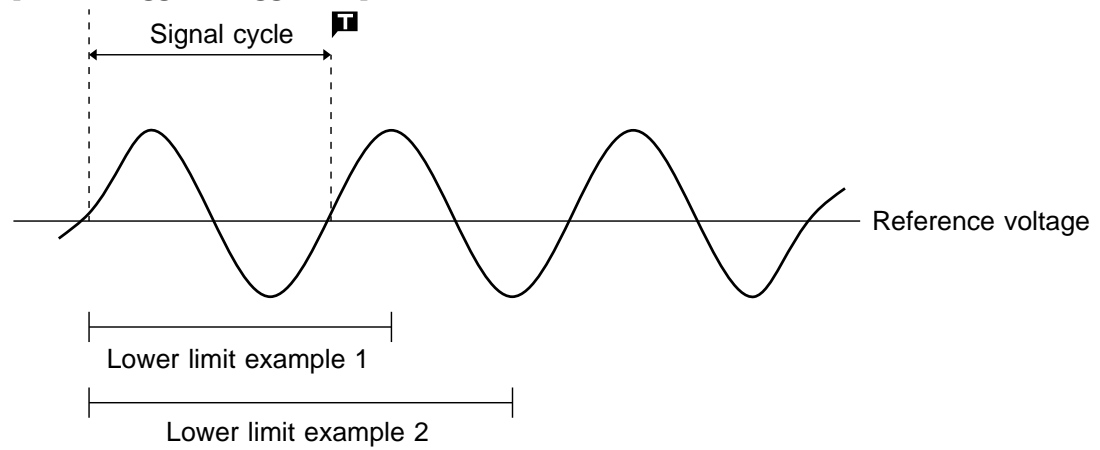

When the signal crosses the reference voltage at the set trigger slope before the lower limit of the set period range appears on the screen, the intersection is always defined as the triggering position.

(2) Signal with a period to be measured that is larger than the upper limit of the period trigger (trigger slope:  $\mathcal{I}$ ):

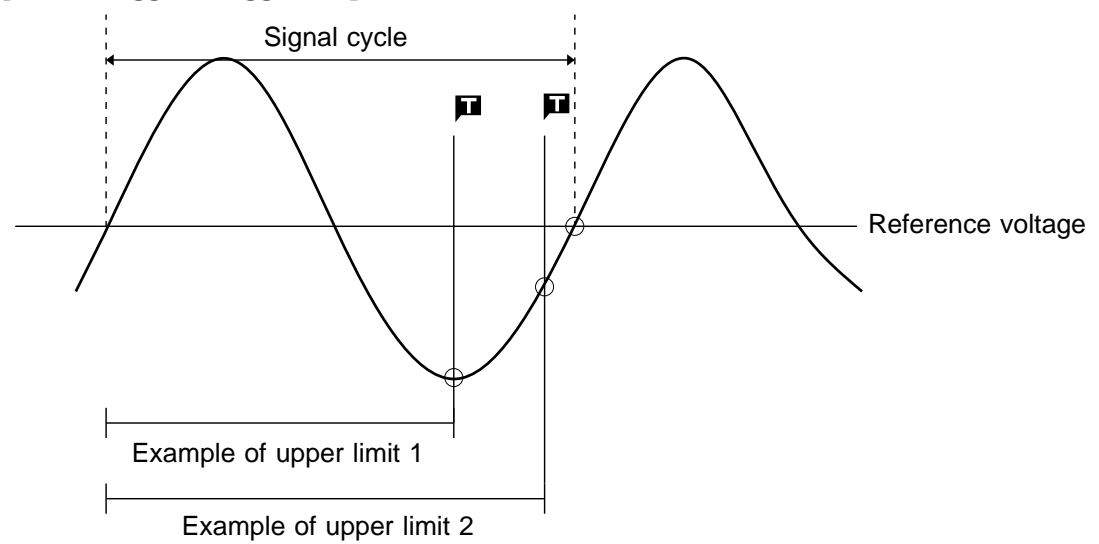

When the upper limit of the set period range appears on the screen before the signal crosses the reference voltage at the set trigger slope, the upper limit is defined as the triggering position. The triggering position is determined by the position of the upper limit in the period range, as shown in the figure above.

### **Example**

In order to cause triggering when the signal as shown in the figure below leaves the period range of 0.9 to 1.1 s, the following settings are made: Lower limit of the period: 900 ms, Upper limit of the period: 1.1 s, Reference voltage: 0.000 V

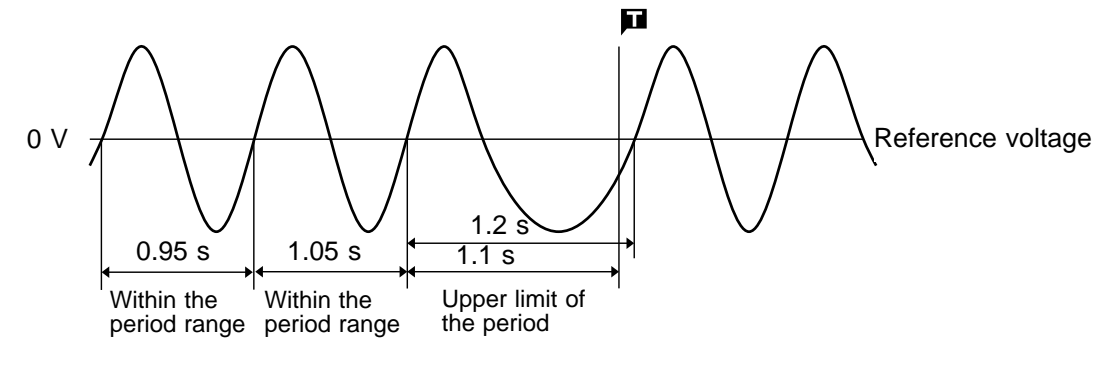

### **8.6.5 RMS Level Trigger (RMS Recorder Function Only)**

The commercial power supplies, 50/60 Hz and the DC signals can be measured.

This trigger occurs when the input signal crosses a predetermined trigger level (rms value) in a particular direction ("slope":  $\text{\textsterling}$  or  $\text{\texttt{I}}$ ).

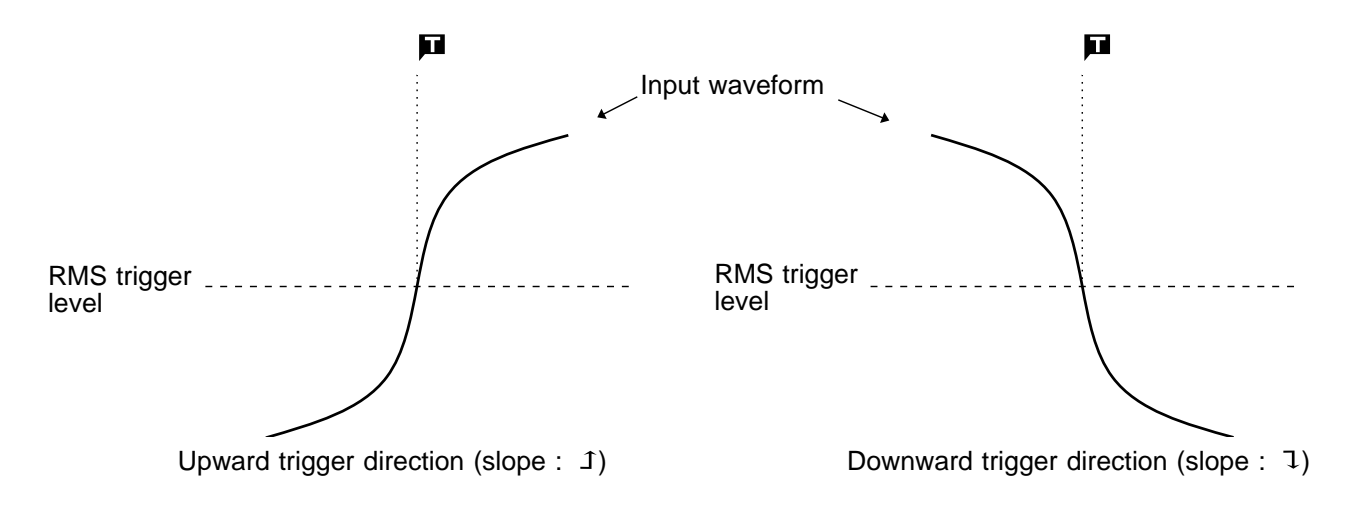

**Method** Screen: STATUS 2, DISPLAY

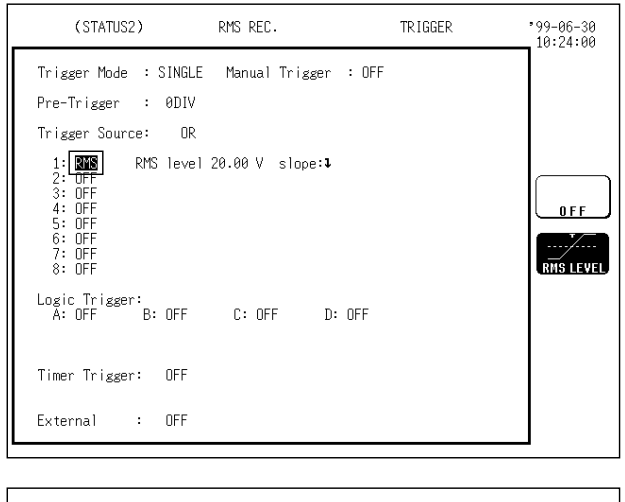

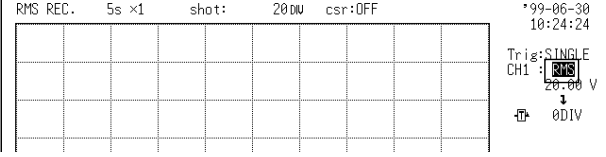

- 1. Select the RMS level trigger.
- (1) Call up the STATUS 2 or DISPLAY screen.
- (2) Move the flashing cursor to the position shown in the figure on the left.
- (3) Use the function keys to select **RMS.**

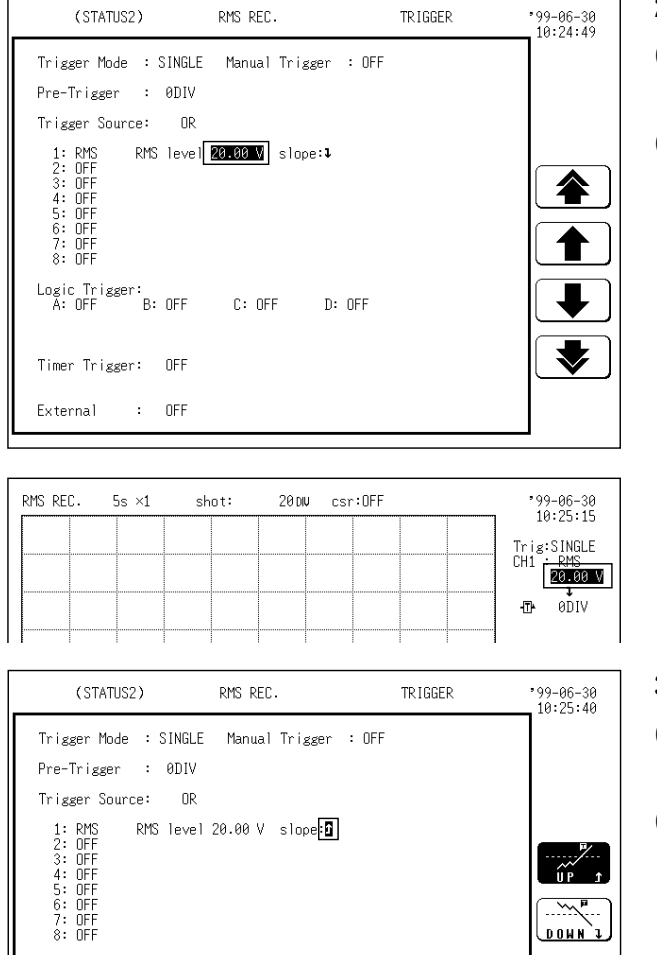

- 2. Set the trigger level.
- (1) Move the flashing cursor to the position shown in the figure on the left.
- (2) Use the JOG control or the function keys to set the trigger level.

On the DISPLAY screen, the setting cannot be made with the JOG control.

: Value up, large step

: Value up, small step

- : Value down, small step
- : Value down, large step
- 3. Select the trigger direction (slope).
- (1) Move the flashing cursor to the position shown in the figure on the left.
- (2) Use the function keys to select the trigger direction (slope).

: Enables triggering on the leading edge.

: Enables triggering on the falling edge.

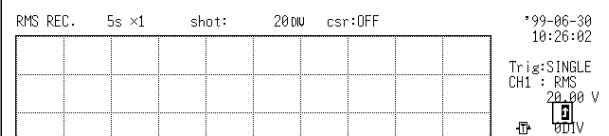

 $D:$  OFF

 $C:$  OFF

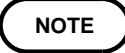

Logic Trigger:<br>A: OFF B: OFF

Timer Trigger: OFF

External

 $0FF$ 

 $\sim$ 

Set the frequency of the measuring object on the STATUS 1 screen. 'AND' cannot be set between the trigger sources using the RMS level trigger and the logic trigger. When a shift is made from "OR" to "AND," the logic trigger setting is turned OFF.

When the trigger source is set as "AND", the trigger is engaged simultaneously with the start in the following instances.

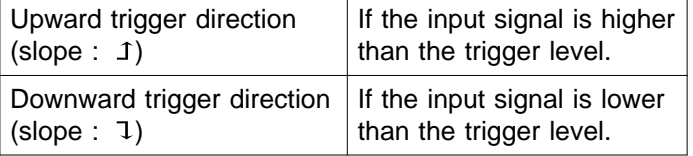

### **Example**

To cause triggering at point A with the signal as shown in the figure below, make the following settings.

回  $\sim$  $\overline{\phantom{0}}$  $\sim$  $-$ 1.00 Vr A 0 Vr

RMS level: 1.000 V, trigger direction (slope): (1)

# **8.7 Using the Logic Trigger Function**

The signal of a logic channel can be used as trigger source. A trigger pattern and logical operator (AND/OR) are specified, and triggering occurs when the trigger conditions are met.

A trigger filter can be specified, so that triggering occurs only when the trigger conditions are met within the filter width.

### **Method** Screen: STATUS 2

(1) Set the logic trigger

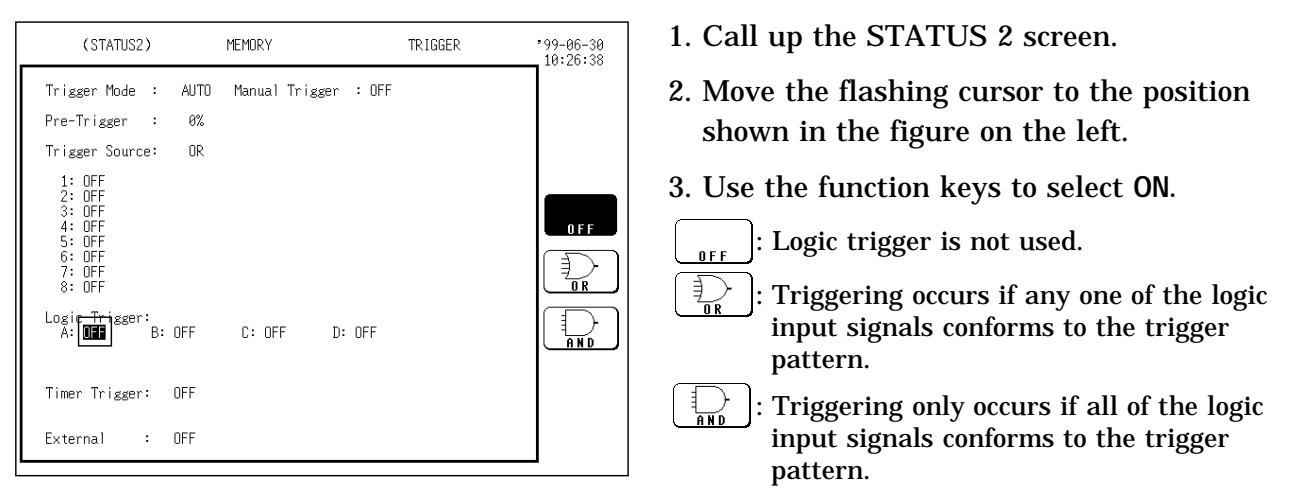

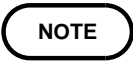

If the conditions are met already when measurement is started (AND: all trigger patterns are met, OR: one trigger pattern is met), triggering does not occur at this slope. Triggering only occurs if the conditions are removed and then met again.

'AND' cannot be set between the trigger sources using the logic trigger and the RMS level trigger. When a shift is made from "OR" to "AND," the logic trigger setting is turned OFF.

(2) Set the trigger filter.

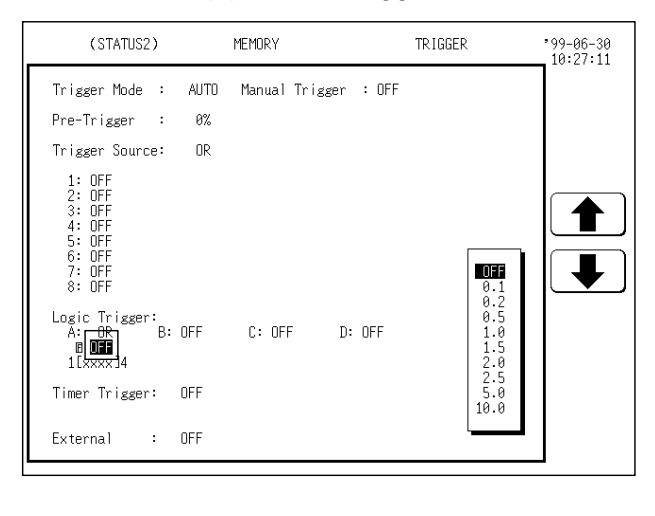

Filter width is specified using sampling points.

- 1. Move the flashing cursor to the position shown in the figure.
- 2. Use the function keys or the JOG control to make the setting.

In the memory recorder function OFF: Trigger filter is disabled.

0.1 to 10: Trigger filter is enabled.

Filter width is specified using divisions.

In the recorder function

 $\frac{\Omega}{\text{off}}$ : Trigger filter is disabled.

- : Trigger filter is enabled.  $\frac{m}{\ln}$ 
	- Filter width is 10 ms.
(3) Set the trigger pattern

When "CH A" is selected, the setting is for logic input CH A1 - CH A4 from left to right.

Make the setting with the function keys.

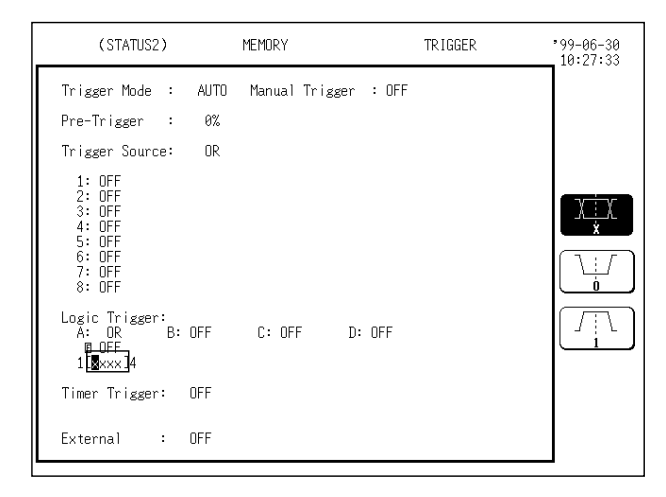

- 1. Move the flashing cursor to the position shown in the figure on the left.
- 2. Select 1 4 with the function key display.
	- $\mathbb{Z}$  : Signal disregarded
	- ∐ : Low level signal
	- $\Box$ : High level signal

#### **Setting example of the logic trigger**

(1) If the trigger pattern has been set to "10 $\times$   $\times$  " with the operator OR, then triggering occurs as shown in the figure below.

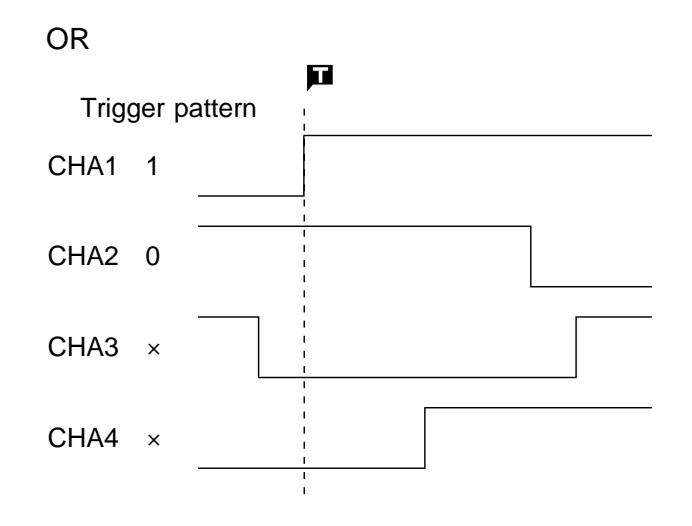

(2) If the trigger pattern has been set to "10 $\times$   $\times$  " with the operator AND, then triggering occurs as shown in the figure below.

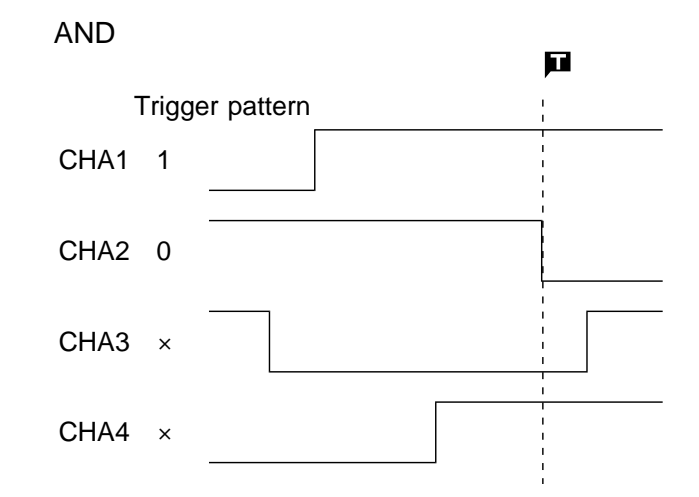

# **8.8 Using the Timer Trigger Function**

This function serves to activate recording at preset times. Triggering can be performed at constant intervals within a preset start time and stop time.

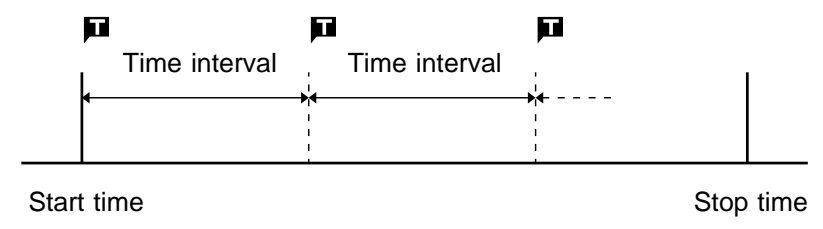

The internal trigger (analog trigger etc.) can be made active for the preset time interval only.

Set the time interval to 0.

#### **Method** Screen: STATUS 2

(1) Set the timer trigger

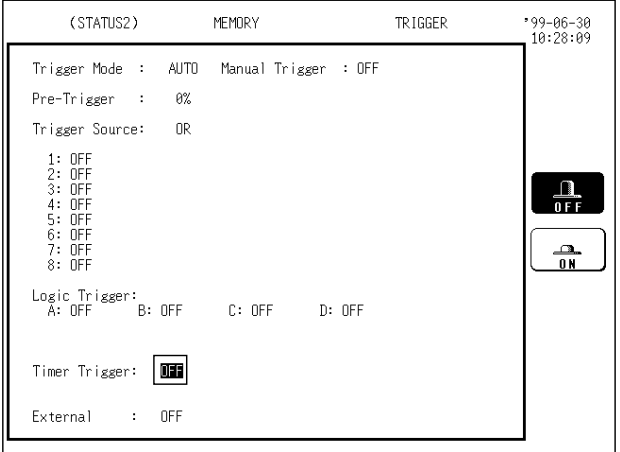

#### (2) Set the start and end time

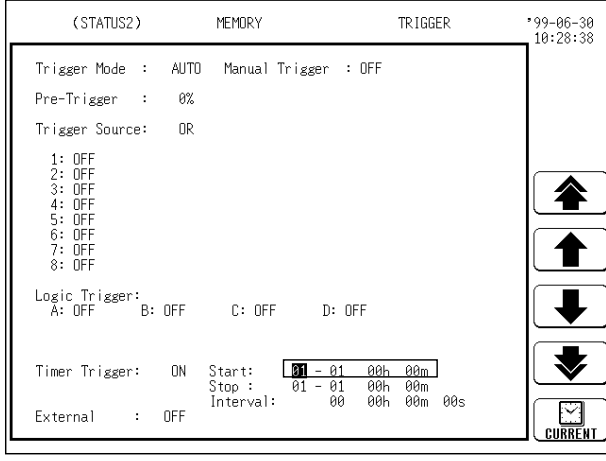

- 1. Press the STATUS key to call up the STATUS 2 screen.
- 2. Move the flashing cursor to the **timer source** item, as shown in the figure on the left.
- 3. Use the function keys to select **ON.**

- 1. Move the flashing cursor to the **start** item.
- 2. Use the function keys or the JOG control to make the setting.
	- : Value up, 10-units

: Value up, 1-units

- : Value down, small step
- : Value down, 10-units ₩
- : Use current time as start time or end time. **CURRENT**
- 3. Move the flashing cursor to the **stop** item.
- 4. Use the function keys or the JOG control to make the setting.

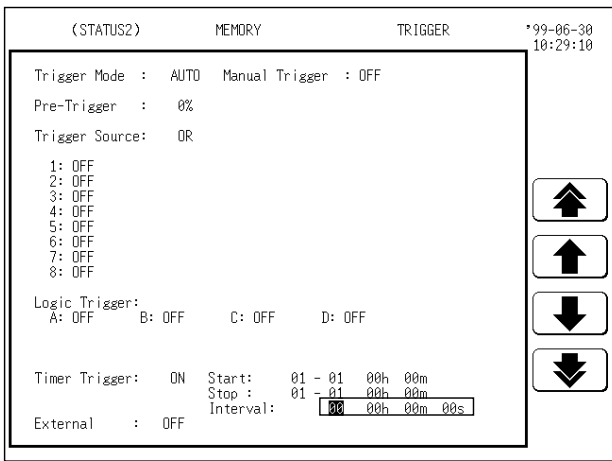

- 1. Move the flashing cursor to the **interval** item, as shown in the figure on the left.
- 2. Use the function keys or the JOG control to make the setting.

Available time ranges are between 0 day 0 hour 0 minute 0 second to 31 days 23 hours 59 minutes 59 seconds.

**NOTE**

Set the start time and end time to a point after the pressing of the  $\vert$  START  $\vert$ key.

When the trigger mode is set to "Single", only one trigger event is valid for the start time. The settings for time interval and end time are invalid (when timer trigger only is ON).

When trigger sources have been linked with OR, all trigger sources that are ON are valid. Therefore triggering may occur even before the start time, and trigger standby and measurement may continue even after the stop time. When trigger sources have been linked with AND, trigger standby is enabled at the measurement start time and at each time interval, and triggering will occur when all trigger conditions other than timer trigger are met simultaneously.

To perform recording at regular intervals, establish the following settings.

Trigger mode: continuous

Trigger source linking: AND or OR

Other trigger sources: all OFF

Between end of recording and standby, triggers are invalid while processing is taking place (auto save, auto print, waveform display process, calculation process) and therefore data may not be recorded at regular intervals with some measurement setting.

#### **Relation between timer trigger and AND/OR linking**

(1) When trigger sources are set to OR

All trigger sources are valid. If other trigger sources have been set, triggering can also occur before the start time or after the stop time.

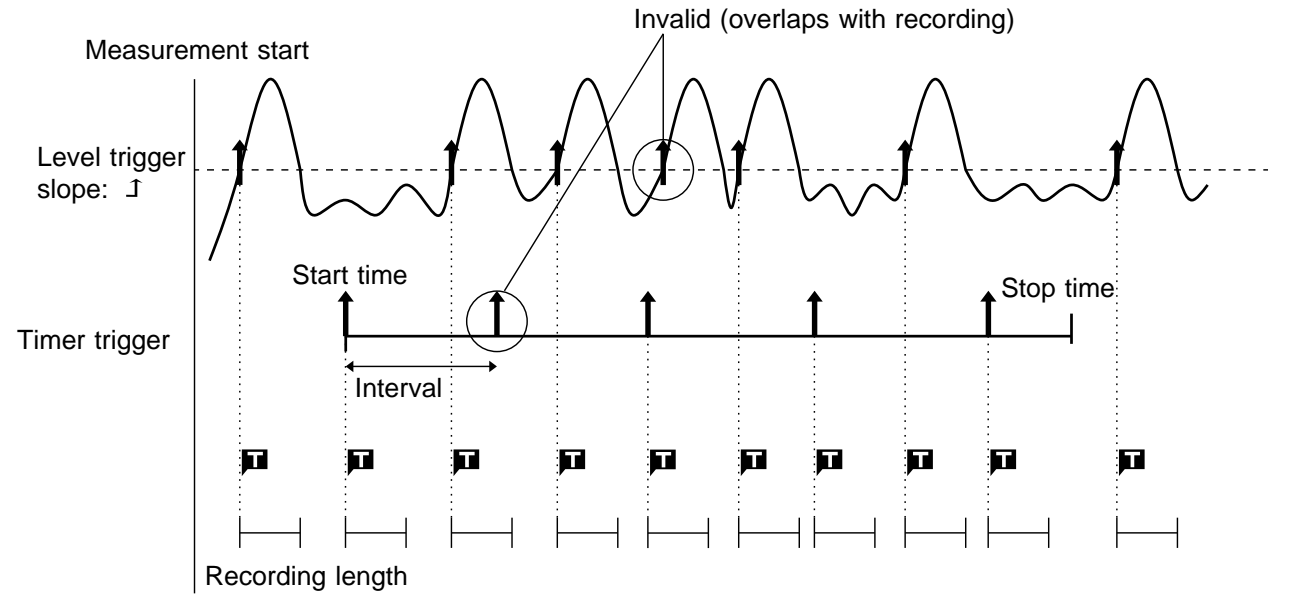

(2) When trigger sources are set to AND

Measurement is carried out from the start time to the end time. Triggering occurs at the preset intervals if the conditions for the other trigger sources are also met at these points.

Invalid (overlaps with recording) If the interval has been set to 0s, triggering occurs at any point between the start and stop time, if if the conditions for the other trigger sources are met.

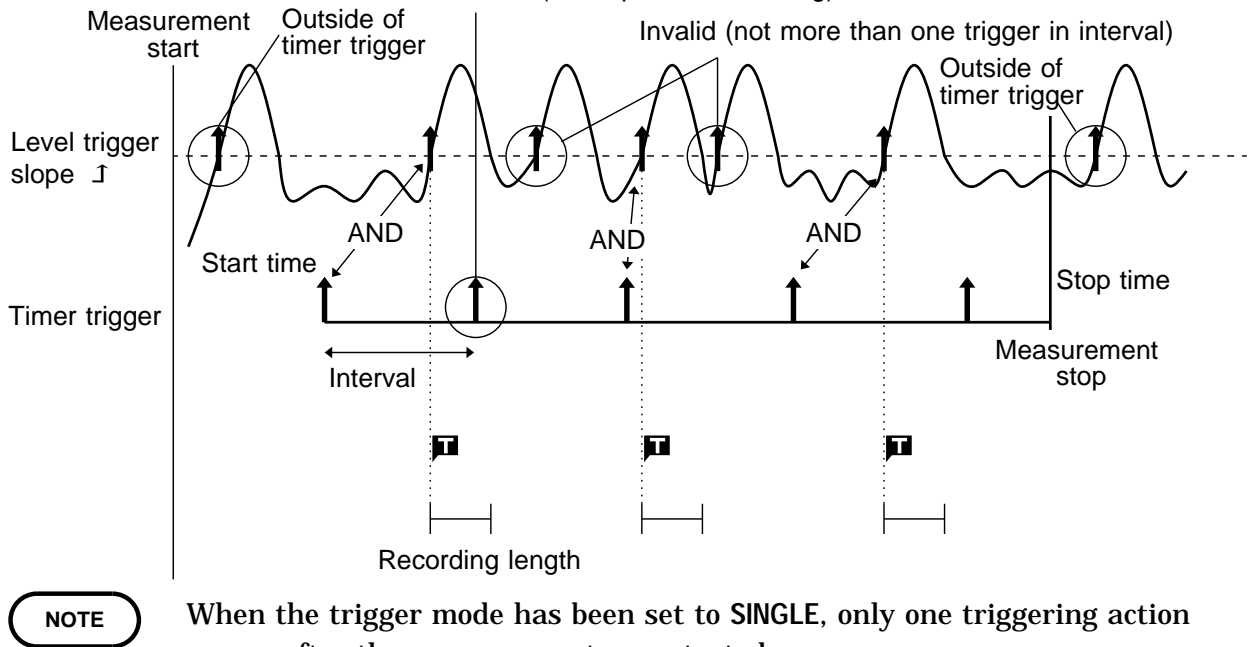

occurs after the measurement was started. To perform recording at regular intervals, establish the following settings.

Trigger mode: continuous

Trigger source linking: AND or OR

Other trigger sources: all OFF

# **8.9 Using the External Trigger Function**

An external signal can be used as trigger source.

The EXT TRIG connector is used for this purpose.

The external trigger is activated by either shorting the EXT TRIG terminal or applying a falling edge signal going below 2.5 V.

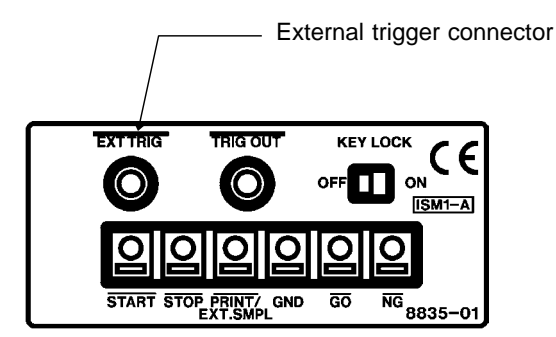

## **Method** Screen: STATUS 2

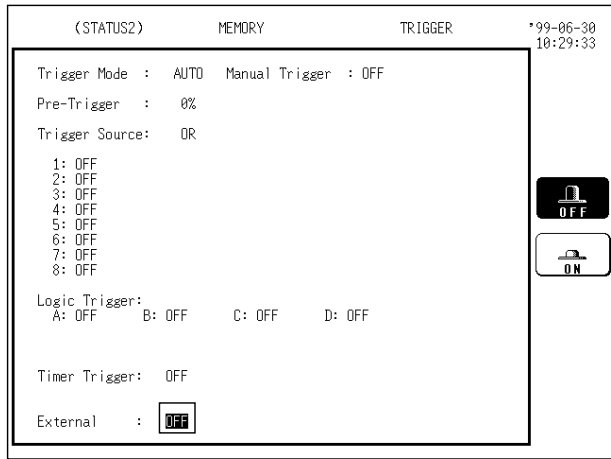

- 1. Press the  $\sqrt{\frac{STATUS}{S}}$  key to call up the STATUS 2 screen.
- 2. Move the flashing cursor to the position shown in the figure on the left.
- 3. Use the function keys to make the selection.
	- $\frac{\Omega}{\text{OFF}}$ : External trigger is not used.

: External trigger is used. $\frac{a}{n}$ 

# **8.10 Manual Trigger**

Triggering occurs when the  $\sqrt{\frac{MANU}{RIG}}$  key is pressed.

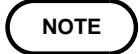

The manual trigger is always activated when the  $\vert$  MANU TRIG  $\vert$  key is pressed, regardless of other trigger source setting.

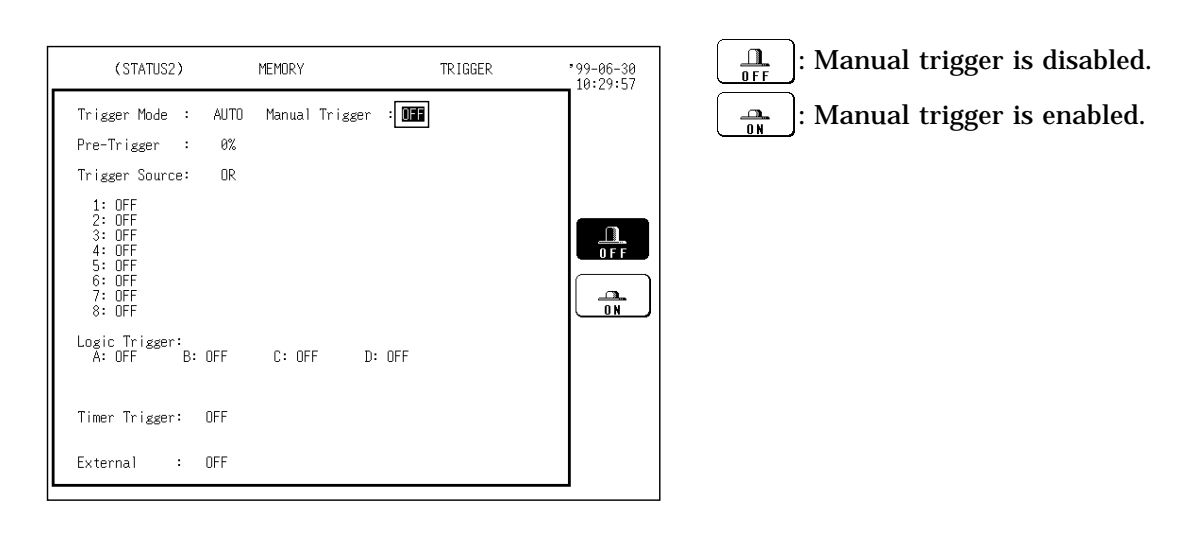

# **8.11 Trigger Output Connector**

When triggering occurs, a signal is output from the TRIG OUT connector. This can be used to synchronize several 8835-01 units. For details, see Section 12.6.

**NOTE**

Pressing the  $\Diamond$  and  $\Diamond$  cursor keys simultaneously to use the auto ranging function causes a trigger signal to be output. Care is therefore required when using the auto ranging function when the trigger output connector is in use. (Only a memory recorder function)

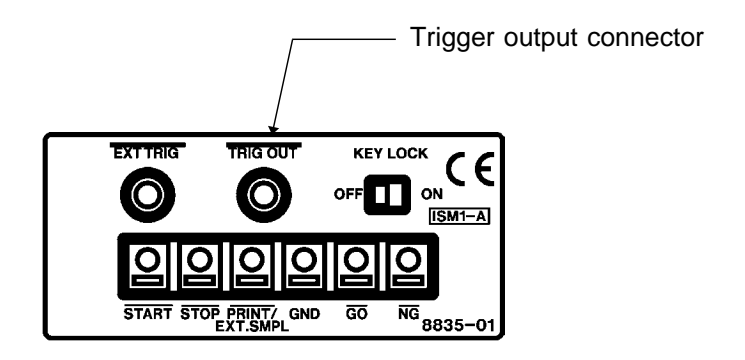

(For all functions)

201

# **9.1 Overview**

The SYSTEM screen serves to set the following items which are common to all functions.

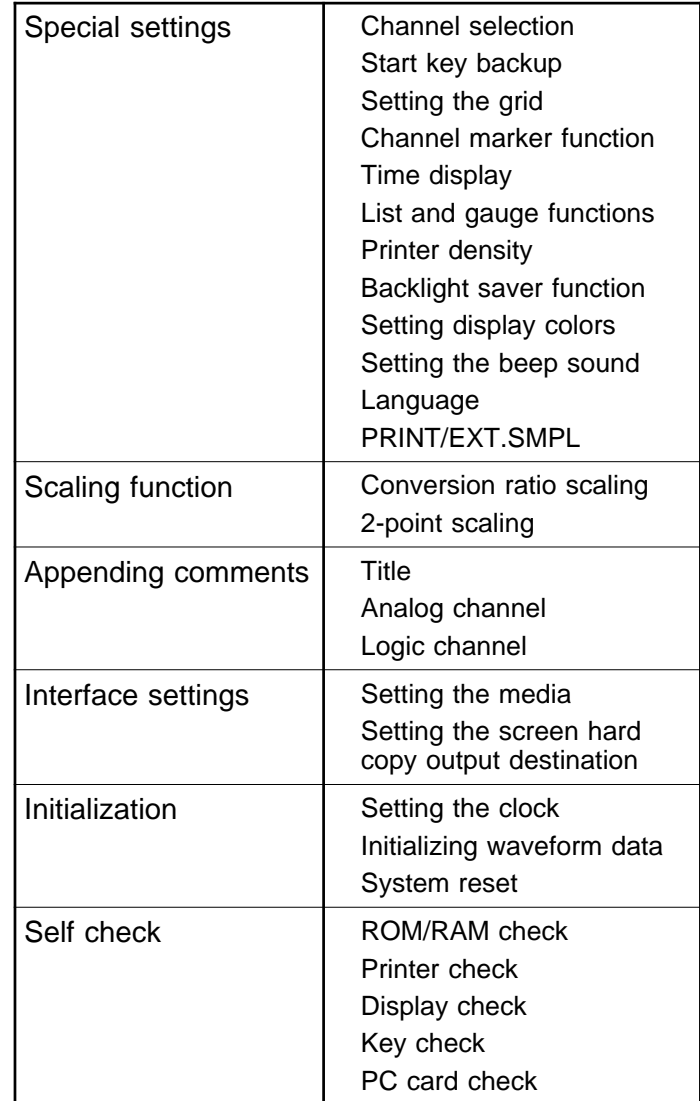

# **9.2 How to Use the SYSTEM Screen**

Press the SYSTEM key or the function key to call up the SYSTEM screen. On the SYSTEM screen, items common to all functions are displayed. Press the SYSTEM key to switch items and then make the setting.

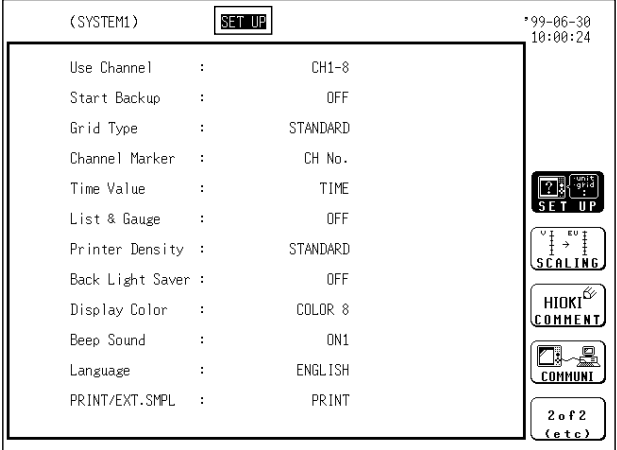

**NOTE**

If the flashing cursor is moved to the position shown in the figure above after the  $\frac{1}{2}$  SYSTEM key is pressed to call up any of the SYSTEM screens, the other SYSTEM screens can be called up with the function key.

# **9.3 Special Function Settings [ SETUP ]**

The following functions are available.

- (1) Channel selection
- $(2)$  START key backup
- (3) Setting the grid
- (4) Channel marker function \*
- (5) Displaying the time from the trigger point \*
- (6) Setting the List and gauge functions
- (7) Printer density
- (8) Setting the backlight saver function
- (9) Setting screen colors
- (10) Setting the beep sound
- (11) Setting the language
- (12) Setting PRINT/EXT.SMPL
	- \*: These functions cannot be used in FFT function (advanced version).

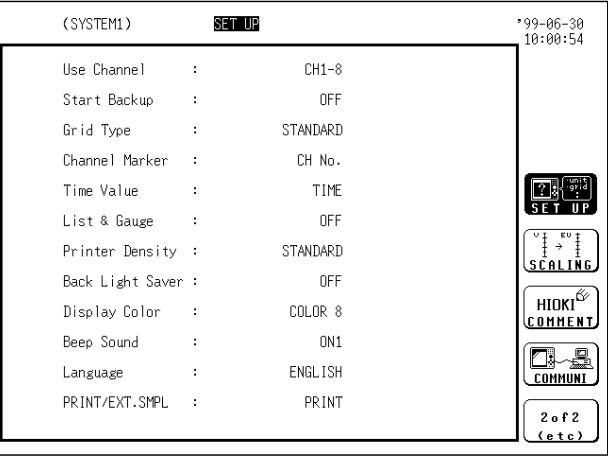

203

## **9.3.1 Channel Selection (Memory Recorder Function)**

Assign channels to allocate memory for measurement data. The setting is valid only when the memory recorder function is used. The smaller the number of channels in use, the longer will be settable recording length (see Section 14.3).

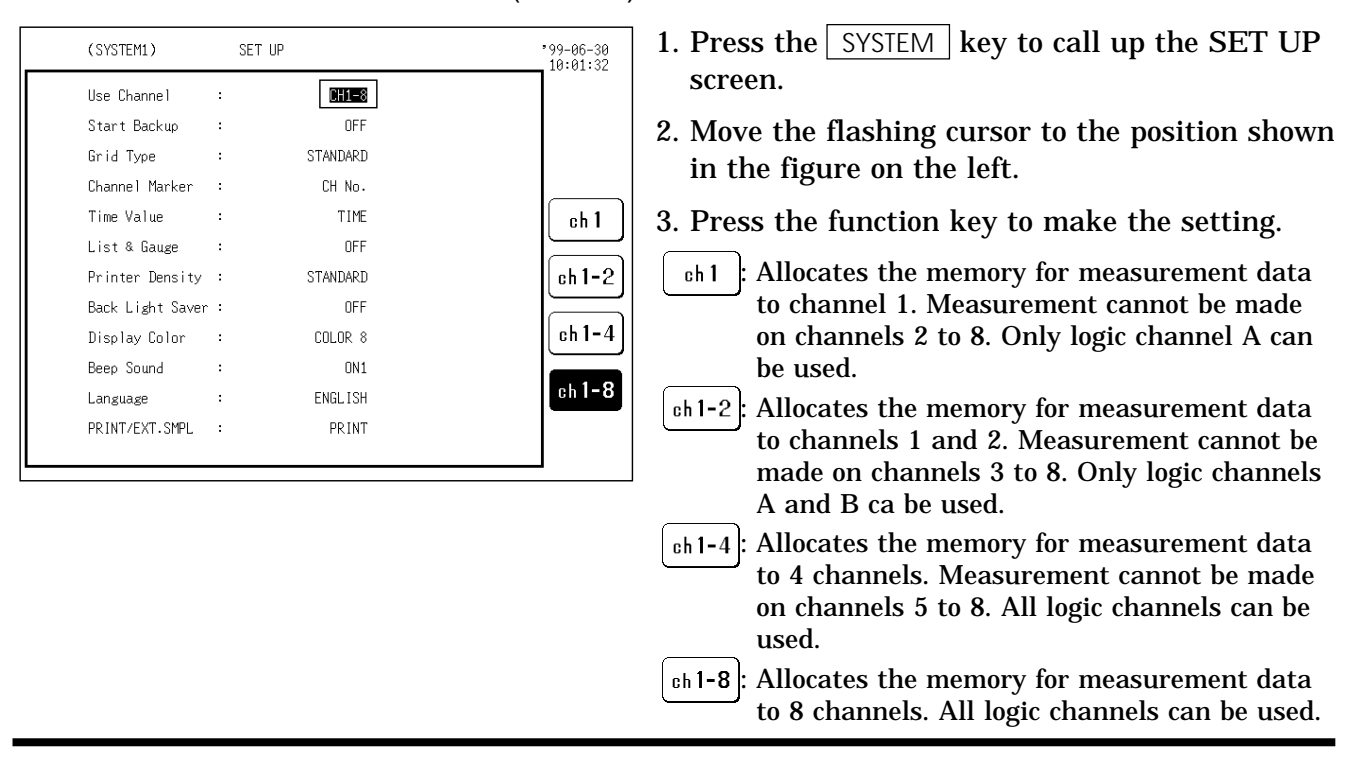

#### **Method** Screen: SYSTEM (SETUP)

### **9.3.2 Start Key Backup**

When this function is enabled, the unit will operate as follows: If the power supply is interrupted during recording operation (while the  $\frac{1}{2}$  START key LED is lit), and then the power supply is restored, the 8835-01 goes back into the measurement operation mode, and recording is restarted immediately. If the trigger function is used, the unit goes into trigger standby mode. However, this is disabled with the timer trigger.

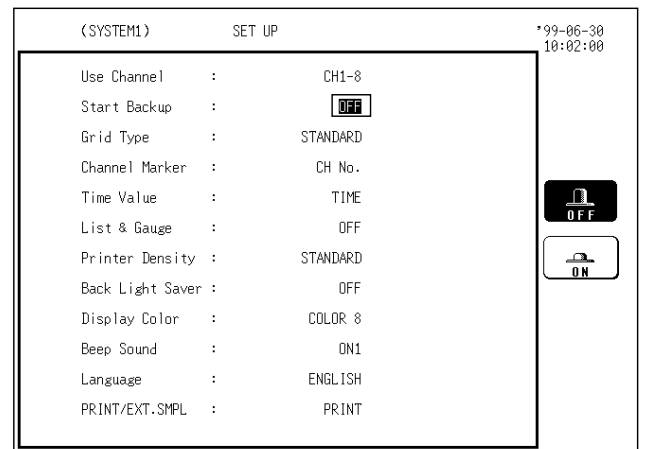

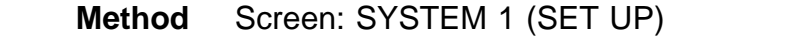

- 1. Press the SYSTEM key to call up the SET UP screen.
- 2. Move the flashing cursor to the position shown in the figure on the left.
- 3. Press the function key to make the setting.
	- The start key backup function is not used.  $\frac{\Omega}{\Omega F}$
	-
	- : The start key backup function is used.

## **9.3.3 Setting the Grid**

Selects the type of grid shown on the display screen and drawn on the recording paper.

The following five settings are available: OFF, standard, fine, standard (dark), fine (dark).

On the waveform display screen, the standard and fine grids are defined as the standard, and the standard (dark) and fine (dark) grids are defined as the standard (dark) grids.

| (SYSTEM1)                        | SET UP               |            | $99 - 06 - 30$<br>10:02:23 |
|----------------------------------|----------------------|------------|----------------------------|
| Use Channel                      | ÷                    | $CH1-8$    |                            |
| Start Backup                     | $\ddot{\phantom{a}}$ | <b>OFF</b> |                            |
| Grid Type                        | ÷                    | STANDARD   |                            |
| Channel Marker                   | ÷                    | CH No.     |                            |
| Time Value                       | ÷                    | TIME       |                            |
| List & Gauge                     | ÷                    | OFF        | 0 F F                      |
| Printer Density :                |                      | STANDARD   |                            |
| Back Light Saver:                |                      | <b>OFF</b> | <b>STMD</b>                |
| Display Color<br>$\sim 10^{-11}$ |                      | COLOR 8    | <b>LFINE</b>               |
| Beep Sound                       | ł.                   | ON1        |                            |
| Language                         | ÷                    | ENGLISH    | STND (dark)                |
| PRINT/EXT.SMPL :                 |                      | PRINT      | FINE (dark)                |

**Method** Screen: SYSTEM 1 (SET UP)

- 1. Press the  $\sqrt{S}$  SYSTEM key to call up the SET UP screen.
- 2. Move the flashing cursor to the position shown in the figure on the left.
- 3. Press the function key to make the setting.
	- : No grid on display and printout
	- $\Box$ : Standard grid on printout
- $\begin{bmatrix} \begin{bmatrix} \begin{bmatrix} \begin{bmatrix} 1 \end{bmatrix} \end{bmatrix} \end{bmatrix}$ : Fine grid on printout
- : Standard (dark) grid on printout
- $\mathbb{H}$ : Fine (dark) grid on printout FINE Glark

## **9.3.4 Channel Marker Function**

The channel numbers or the comments are printed together with the waveform on the recording paper (see Section 9.5).

**Method** Screen: SYSTEM 1 (SET UP)

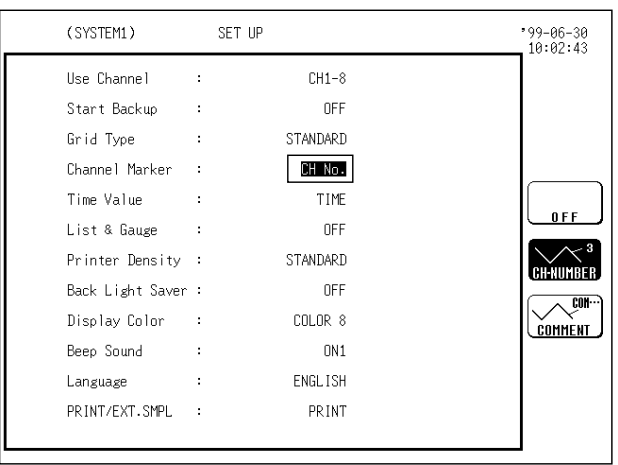

- 1. Press the  $\sqrt{S}$  SYSTEM key to call up the SET UP screen.
- 2. Move the flashing cursor to the position shown in the figure on the left.
- 3. Press the function key to make the selection.

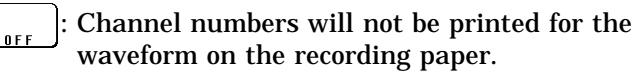

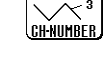

: Channel numbers will be printed for the waveform on the recording paper.

: Comments will be printed for the waveform **COMMENT** on the recording paper.

**NOTE**

This function cannot be used in FFT function (advanced version).

**9**

## **9.3.5 Displaying the Time from the Trigger Point (Time Display)**

The time from the trigger point and other information can be printed.

```
Method Screen: SYSTEM 1 (SET UP)
```
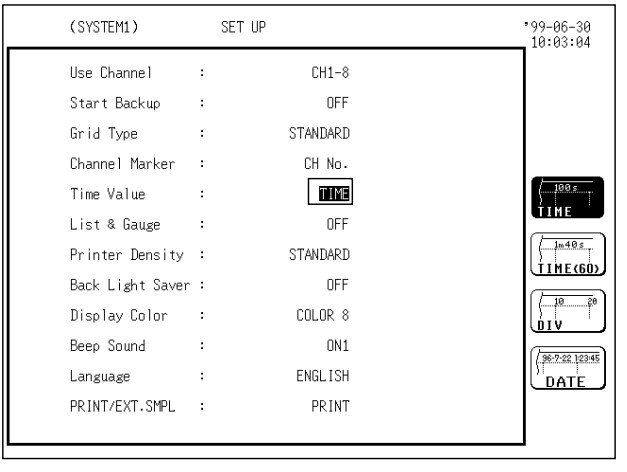

- 1. Press the  $\sqrt{S}$  SYSTEM key to call up the SET UP screen.
- 2. Move the flashing cursor to the position shown in the figure on the left.
- 3. Use the function keys to make the selection.

: Displays the time from the trigger point (unit: fixed).

 $1m40s$ : Displays the time from the trigger point LÍTHE can (unit: base 60).

: Displays the number of DIV from trigger point.

98-2-20 12345 : Displays the time when a waveform is ,"DATE captured.

**NOTE**

This function cannot be used in FFT function (advanced version).

## **9.3.6 List and Gauge Functions**

When a waveform is printed (except for screen hard copies), the gauge can be printed out at the beginning, and a listing can be printed out at the end.

#### **Method** Screen: SYSTEM 1 (SET UP)

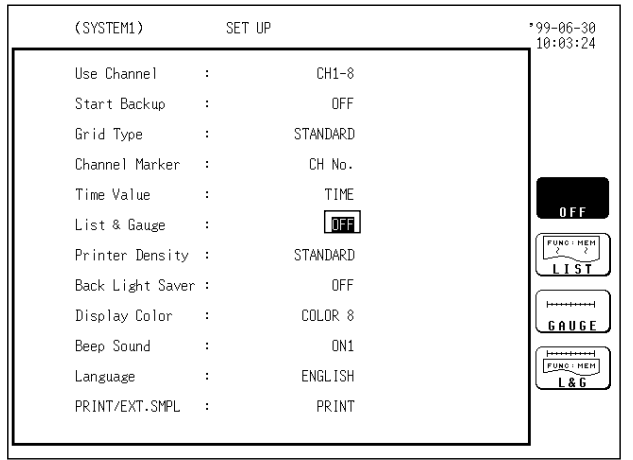

- 1. Press the  $\sqrt{S}$  SYSTEM key to call up the SET UP screen.
- 2. Move the flashing cursor to the position shown in the figure on the left.
- 3. Use the function keys to make the selection.

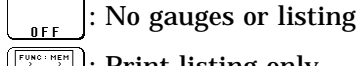

 $\left|\frac{1}{2}\right|$ : Print listing only

: Print gauges only

: Print both gauges and listing

## **9.3.7 Setting the Printer Density**

**Method** Screen: SYSTEM 1 (SET UP)

Serves to set the printer density. The density can be set in five steps. Select the setting which yields the most easy to read printout.

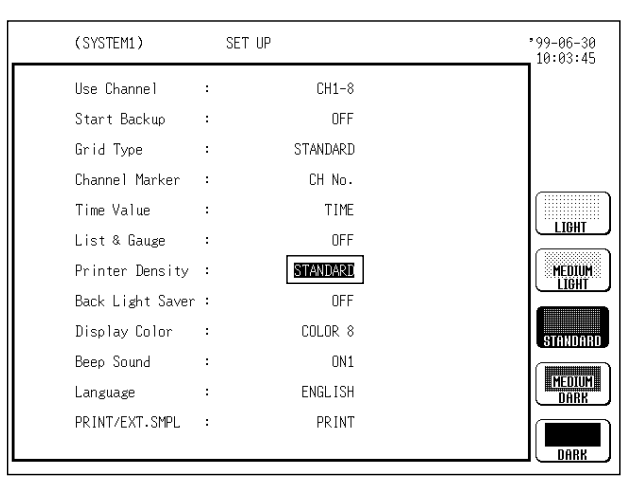

- 1. Press the  $\vert$  SYSTEM  $\vert$  key to call up the SET UP screen.
- 2. Move the flashing cursor to the position shown in the figure on the left.
- 3. Use the function keys to make the selection.

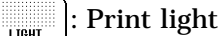

- : Print semi-light MEDIUM<br>Light
- : Print standard density **STANDA**
- $\frac{1}{\text{Mequ}}$  : Print semi-dark
- : Print dark DARK

# **9.3.8 Setting Backlight Saver Function**

When this function is enabled, LCD backlighting is turned off automatically if no key is pressed for the preset interval.

Pressing any key will turn the display on again.

This increases the service life of the backlight.

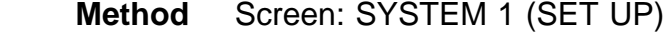

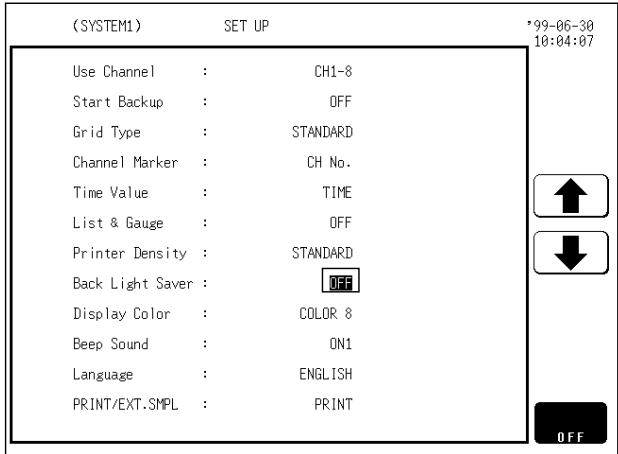

- 1. Press the SYSTEM key to call up the SET UP screen.
- 2. Move the flashing cursor to the position shown in the figure on the left.
- 3. Use the function keys to make the selection.

: Increase time.

Decrease time.

: Disable the backlight saver function.

OFF: The display is shown continuously.

1 to 30: The display automatically goes off after the preset interval (minutes). **9**

## **9.3.9 Setting the Display Colors**

Serves to set the display color.

The display color can be selected from among the display colors 1 to 8 and the customer color 9 which can be set as desired.

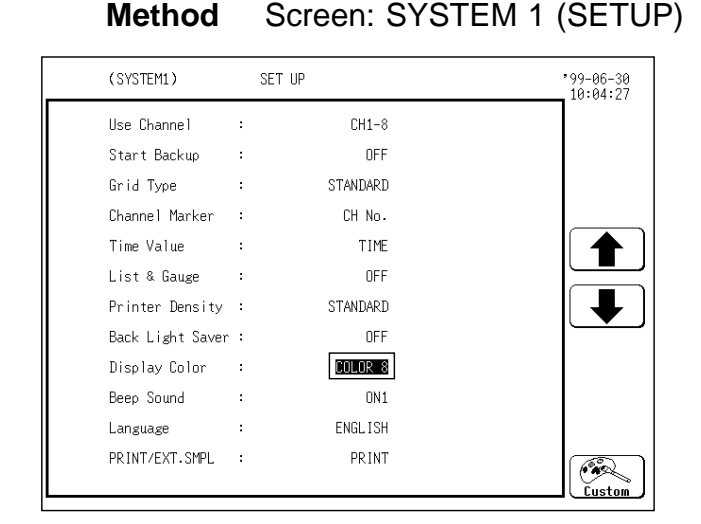

## 1. Press the SYSTEM key to call up the SET UP screen.

- 2. Move the flashing cursor to the position shown in the figure on the left.
- 3. Use the function keys to make the selection.

: Display color number up

: Display color number down

: Call up the custom setting screen

#### **Custom setting (setting the color as desired)**

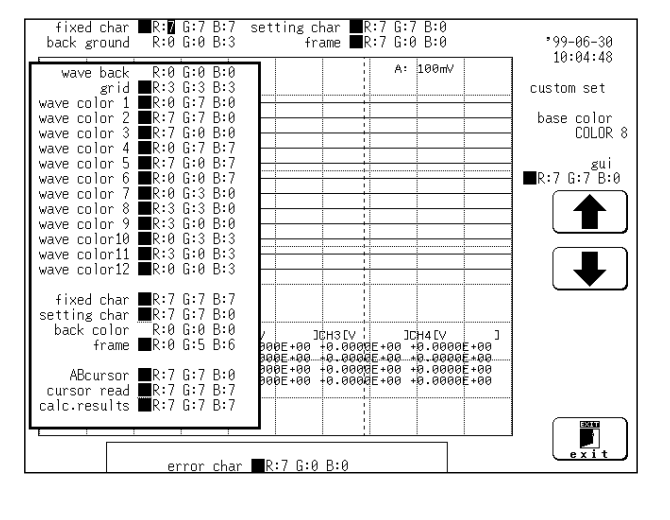

- 1. Change the R.G.B. setting values of each item on the screen.
- 2. Move the flashing cursor to the item for which you want to change the setting values, and use the JOG control or the function keys to make the settings.
- 3. The setting values inside the window applies to the colors of the particular window. When a value is changed, the color of the area corresponding to this item changes.
	- : Value up
	- : Value down

 $\mathbf{r}$ : Exit from the custom setting screen

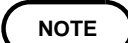

When system reset is executed, set colors are initialized and become the same color as that of display color 1.

Only one customer color type can be set as desired.

## **9.3.10 Setting the Beep Sound**

Serves to set the beep sound.

#### **Method** Screen: SYSTEM 1 (SET UP)

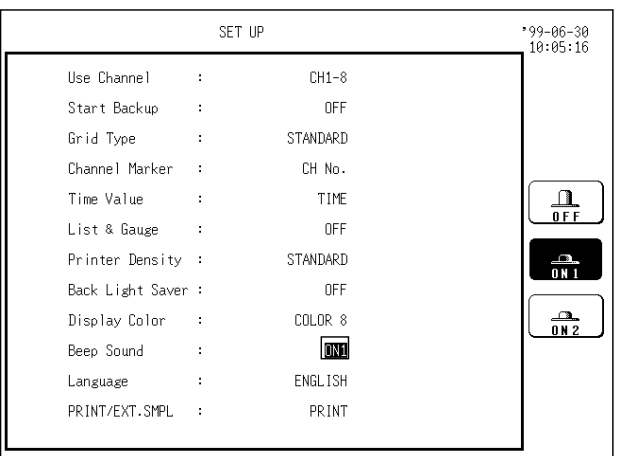

- 1. Press the SYSTEM key to call up the SET UP screen.
- 2. Move the flashing cursor to the position shown in the figure on the left.
- 3. Use the function keys to make the selection.
	- $\frac{\Omega}{\text{OFF}}$ : Beep is not heard.

 $\frac{m}{n+1}$ : Beeps at error, warning, and failure of measuring waveform area decision (advanced version) and waveform parameter decision (advanced version).

: Beeps at start, trigger, stop, completion of  $\frac{1}{10}$ automatic save, error, warning, and failure of measuring waveform area decision (advanced version) and waveform parameter decision (advanced version).

# **9.3.11 Setting the Language**

Serves to set the display language.

**Method** Screen: SYSTEM 1 (SET UP)

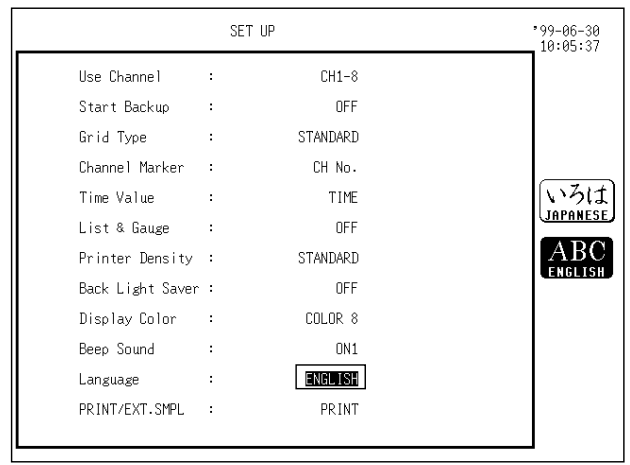

- 1. Press the SYSTEM key to call up the SET UP screen.
- 2. Move the flashing cursor to the position shown in the figure on the left.
- 3. Use the function keys to make the selection.
- $\left(\sqrt[3]{2}t^{\frac{1}{4}}\right)$ : The display language is Japanese.
- $\left[\frac{\text{ABC}}{\text{EMGL}15H}\right]$ : The display language is English.

## **9.3.12 Setting PRINT/EXT.SMPL**

Selecting external printing/external sampling terminal. System reset defaults to external printing.

- PRINT: Enables external printing in all functions. By setting time axis range (frequency in FFT) to External in memory recorder and FFT (advanced version), it functions as external sampling terminal.
- EXT.SMPL: Functions as external sampling terminal. (Memory recorder and FFT only)

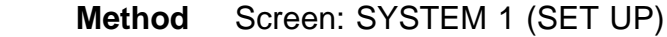

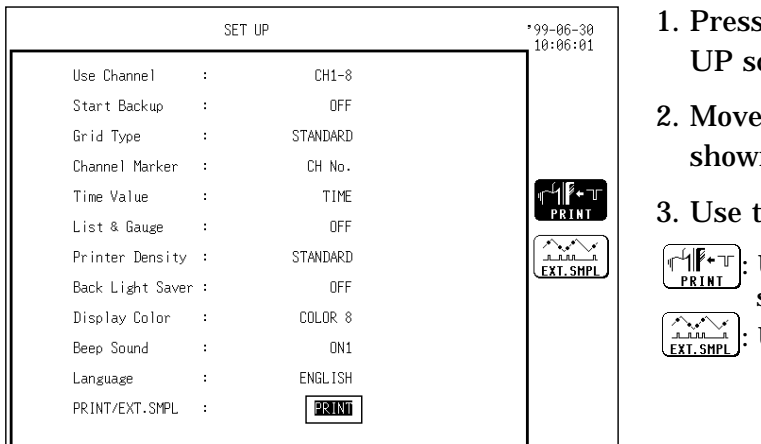

- $\mathsf{s}$  the  $\sqrt{\text{S} \times \text{S} \times \text{S} \times \text{S}}$  key to call up the SET creen.
- the flashing cursor to the position n in the figure on the left.
- the function keys to make the selection.
	- Use for external printing and external sampling terminal.

Use for external sampling terminal.

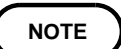

In memory recorder and FFT (advanced version), setting time axis range (frequency in FFT) to External determines use of external sampling terminal even when PRINT is selected.

For external printing, set time axis range (or frequency) to another setting other than External.

# **9.4 Scaling Function [ SCALING ]**

The scaling function can be used to convert an output voltage from a sensor or similar into a physical quantity.

Two types of scaling functions are available.

Method 1 (conversion ratio scaling)

Scaling is performed by specifying a physical quantity to correspond to a 1 V input signal (conversion ratio: EU/V), an offset value, and the unit (EU: Engineering Units). This will cause the measurement voltage to be converted into the selected units.

Method 2 (2-point scaling)

Scaling is performed by specifying two input signal points (voltage values) and the conversion values for these two points in engineering units (EU). This will cause the measurement voltage to be converted into the selected units.

The gauge scale (maximum and minimum values of horizontal axis) and A/B cursor measurement values are displayed in the scaled units. Scaling can be performed for every channel.

The scaling function can be used with the variable function.

**Method** Screen: SYSTEM 2 (SCALING)

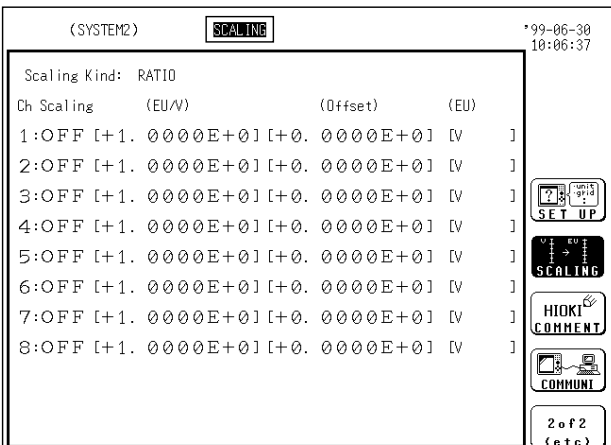

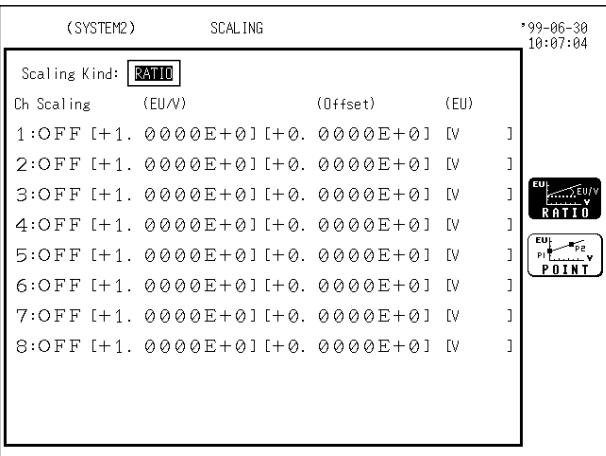

1. Press the  $\sqrt{S}$  SYSTEM key to call up the SCALING screen.

- 2. Move the flashing cursor to the position shown in the figure on the left.
- 3. Use the function keys to make the selection.
	- $\widehat{\mathbb{H}}$  Use conversion ratio scaling

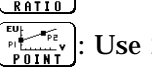

 $\left(\frac{w}{\frac{p}{\log w}}\right)$ : Use 2-point scaling

# **9.4.1 Conversion Ratio Scaling**

Scaling is performed by specifying a physical quantity to correspond to a 1V input signal (conversion ratio: EU/V), an offset value, and the unit (EU: Engineering Units). This will cause the measurement voltage to be converted into the selected units.

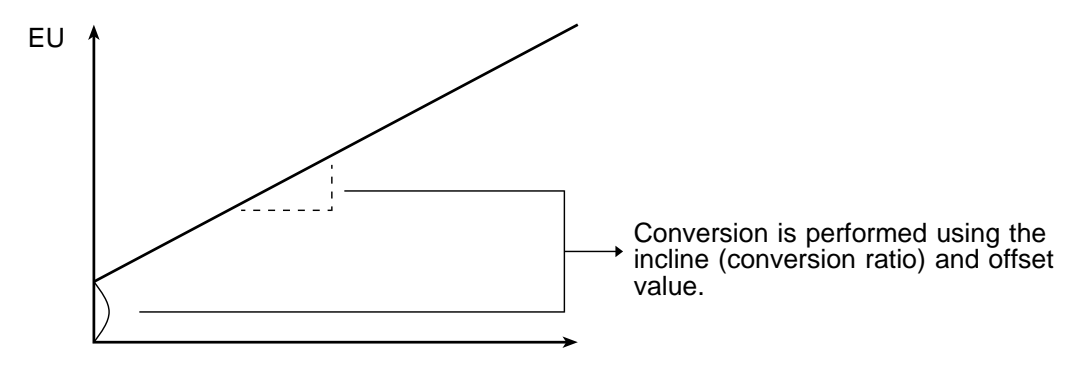

The setting can be made in two ways.

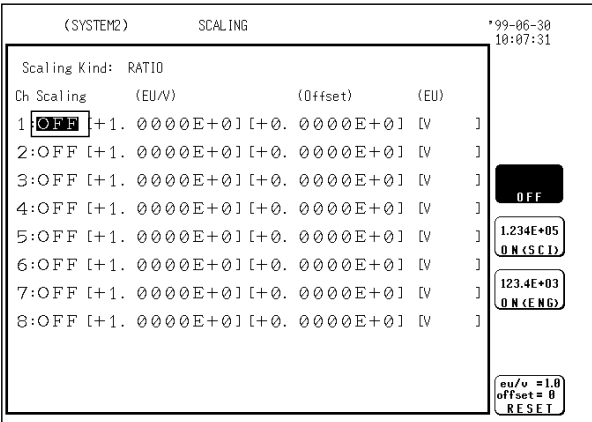

- 1. Move the flashing cursor to the channel for which you want to perform scaling and use the function keys to make the setting.
	- : Scaling not used
- $\sqrt{1.234E+05}$ : Scaling used (specify exponent as integer) **ON (SCI)**
- $\left(\frac{123.46*03}{8 \times 6 \times 65}\right)$ : Scaling used (specify exponent as multiple of 3)
- $\frac{10}{1000}$ <br> $\frac{10}{1000}$  = 1.0<br> $\frac{10}{1000}$  Reset.

 $0 F F$ 

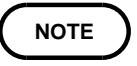

If the exponents of data are integers (SCI), the numeral used as the cursor value or the value to be printed out will be expressed as it is rather than in exponential form, provided that it is 0.0001 to less than 100,000.

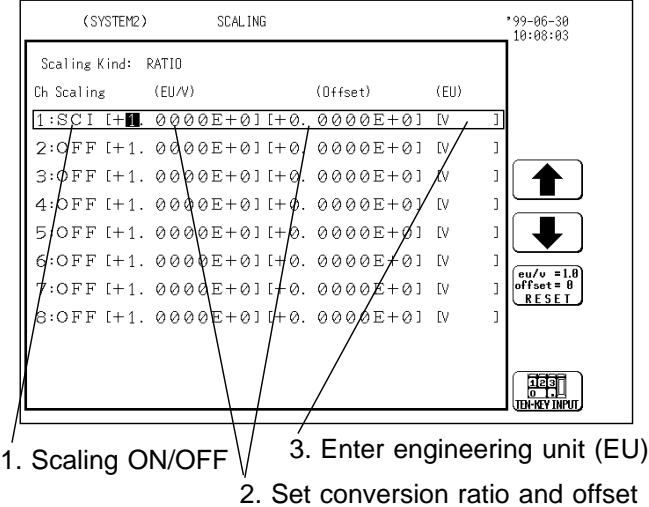

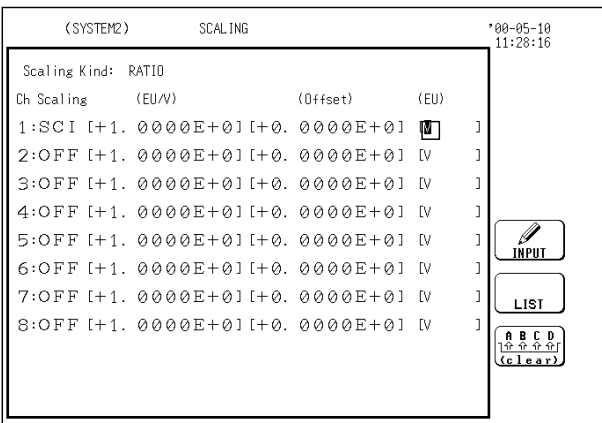

2. Enter the "Conversion ratio: EU/V" and "Offset". The setting range for both these items is -9.9999E+9 to +9.9999E+9. Move the flashing cursor to each digit and use the JOG control or the function keys to enter individual digits.

(Use the cursor keys to move the column.)

: Value up : Value down

 $\overline{$ eu/v = 1.8<br>offset = 8<br>RESET : Reset.

**FART** : Enter the value using the numeric keys.

3. Enter the "Unit name: EU". Move the flashing cursor to the position shown in the figure on the left and enter the required unit. See Section 9.4.3.

#### **Method 2 (Using the numeric keys)**

As opposed to method 1, selection is made not for each column individually but globally using the numeric keypad.

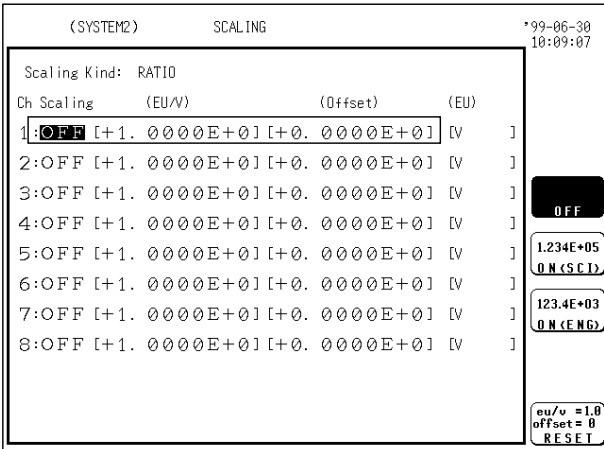

- 1. Move the flashing cursor to the channel for which you want to perform scaling and use the function keys to change the setting to ON.
- : Scaling not used  $0 F F$  $\sqrt{1.234E+0.5}$ : Scaling used (specify exponent as integer) **ON (SCI)**  $\frac{123.46*03}{88.68*60}$ : Scaling used (specify exponent as multiple of 3)  $\left[\frac{eu/v=1.0}{effset=0}\right]:$  Reset.

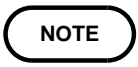

If the exponents of data are integers (SCI), the numeral used as the cursor value or the value to be printed out will be expressed as it is rather than in exponential form, provided that it is 0.0001 to less than 100,000.

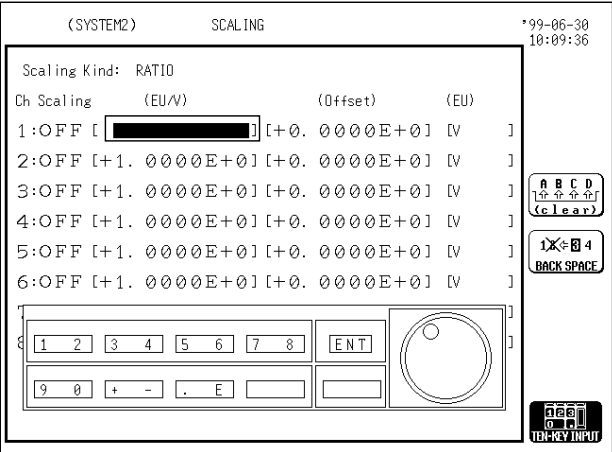

- 2. Move the flashing cursor to the value which you want to enter, and select **TEN-KEY INPUT** using the function key. The number key layout appears.
- 3. Enter the "Conversion ratio: EU/V" and "Offset". The setting range for both these items is -9.9999E+9 to +9.9999E+9.

The cursor can be moved along the columns using the cursor keys. After the value is input using the numeric keys, the cursor moves to the next column. (The parameters can be input using the function keys.)

: Value up : Value down : Reset

: Escape from the ten-key input screen.

- 4. Enter the "Unit name: EU".
	- Move the flashing cursor to the position shown in the figure on the left and enter the required unit. See Sections 9.4.3.

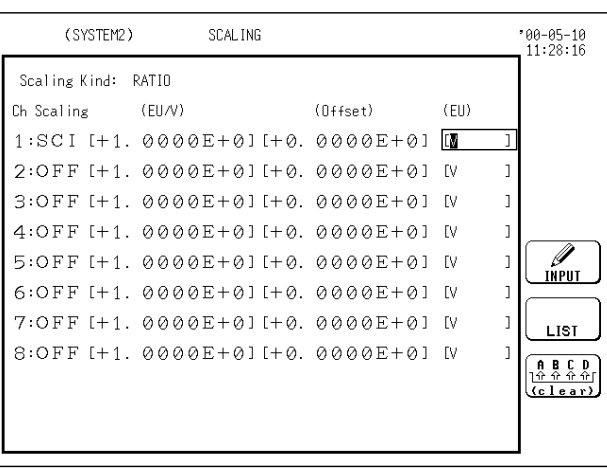

*9.4 Scaling Function [ SCALING ]*

# **9.4.2 2-Point Scaling**

Scaling is performed by specifying two input signal points (voltage values) and the conversion values for these two points in engineering units (EU). This will cause the measurement voltage to be converted into the selected units.

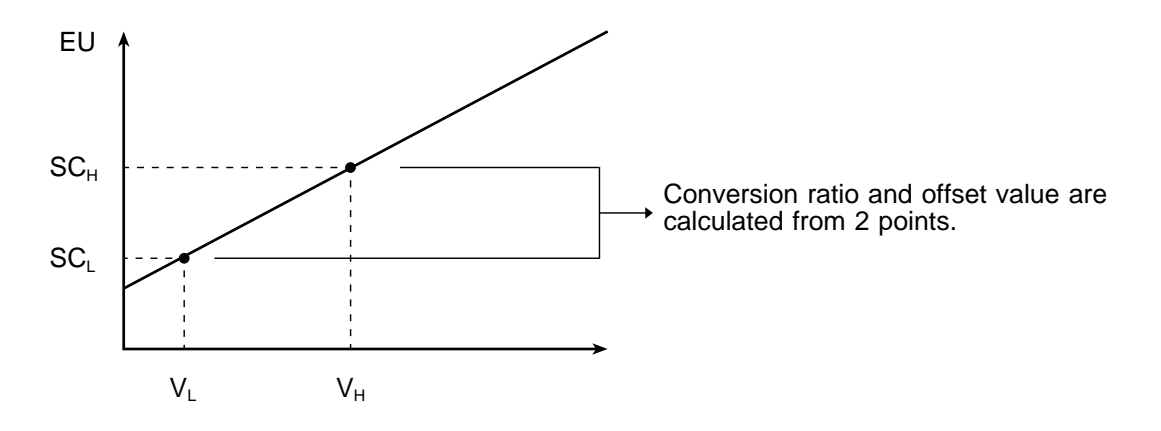

The setting can be made in two ways.

#### (SYSTEM2) SCAL ING  $199 - 06 - 30$ <br> $10:10:41$ Scaling Kind: POINT Ch Scaling (Scale)  $(FII)$  $(V_0|ts)$  $1$  : ORE  $\left[$  $\frac{2}{2}$   $\frac{1}{2}$   $\frac{1}{2}$   $\frac{1}{2}$  $2:OFF$  $3:OFF$  $0.55$  $4:OFF$  $1.234E+05$ **ON** (SCI)  $5:OFF$  $123.4E+03$  $6:$  OFF **ON CENG**  $7:OFF$  $8:OFF$  $\begin{array}{ll} \boxed{eu/v = 1.0} \\ \text{offset} = 0 \\ \boxed{RESET} \end{array}$

**Method 1** Screen: SYSTEM 2 (SCALING)

- 1. Move the flashing cursor to the channel for which you want to perform scaling and use the function keys to make the setting.
	- : Scaling not used  $0 F F$
- $\sqrt{1.234E+05}$ : Scaling used (specify exponent as integer) **ON** (SCI)
- 123.4E+03 : Scaling used (specify exponent as multiple **ON (ENG)** of 3)

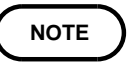

If the exponents of data are integers (SCI), the numeral used as the cursor value or the value to be printed out will be expressed as it is rather than in exponential form, provided that it is 0.0001 to less than 100,000.

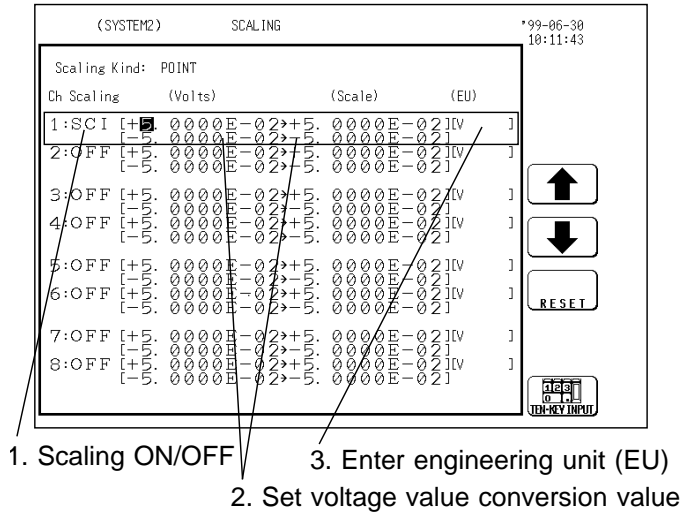

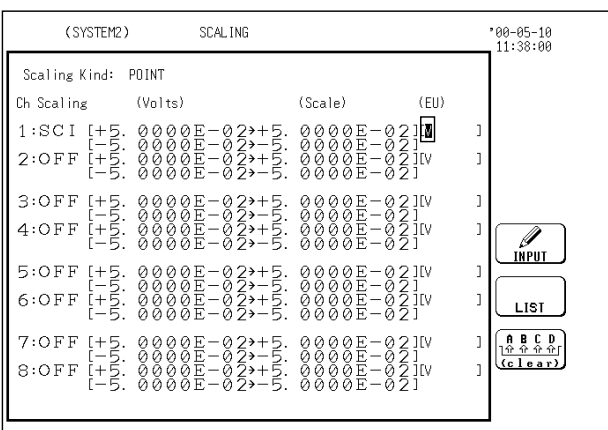

2. Enter the two points.

Enter the voltage value on the left and the corresponding converted value on the right. The setting range is -9.9999E+9 to +9.9999E+9.

Move the flashing cursor to each digit and use the JOG control or the function keys to enter individual digits.

(Use the cursor keys to move the column.)

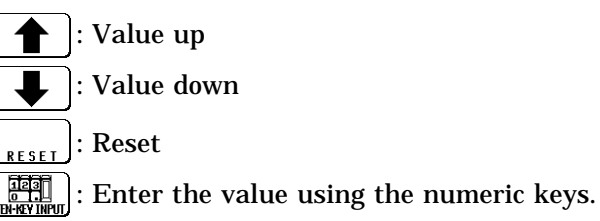

3. Enter the "Unit name: EU".

Move the flashing cursor to the position shown in the figure on the left and enter the required unit. See Sections 9.4.3.

### **Method 2 (Using the numeric keys)**

As opposed to method 1, selection is made not for each column individually but globally using the numeric keypad.

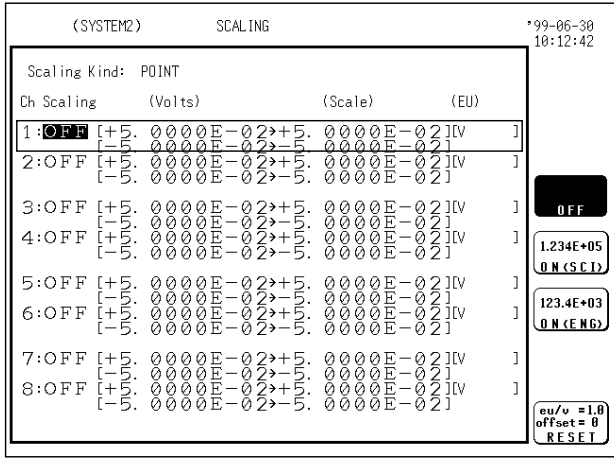

- 1. Move the flashing cursor to the channel for which you want to perform scaling and use the function keys to change the setting to ON.
	- : Scaling not used  $0 F F$

 $\sqrt{1.234E+0.5}$ : Scaling used (specify exponent as integer) **ON (SCI)** 

 $\left[\frac{123.4E+03}{0.81\times E+0.5}\right]$ : Scaling used (specify exponent as multiple of 3)

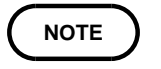

If the exponents of data are integers (SCI), the numeral used as the cursor value or the value to be printed out will be expressed as it is rather than in exponential form, provided that it is 0.0001 to less than 100,000.

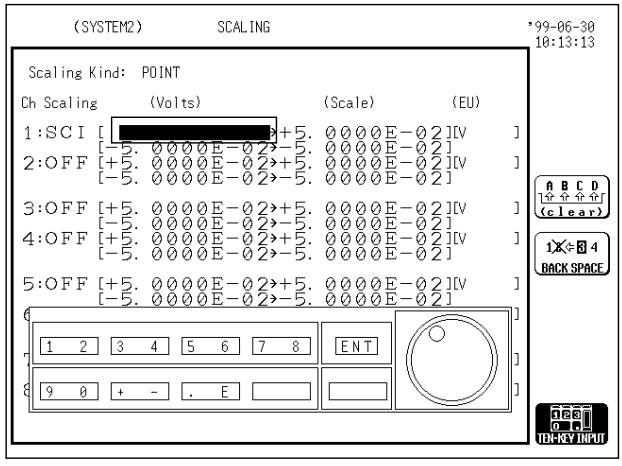

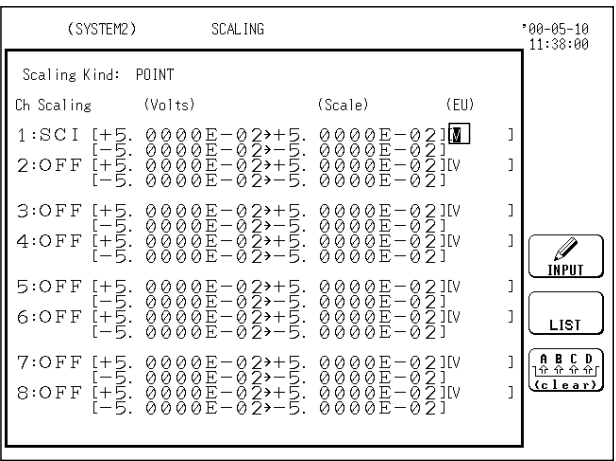

- 2. Move the flashing cursor to the value which you want to enter, and select **TEN-KEY INPUT** using the function key. The number key layout appears.
- 3. Enter the two points (for details, refer to Method 1).

The cursor can be moved along the columns using the cursor keys. After the value is input using the numeric keys, the cursor moves to the next column. (The parameters can be input using the function keys.)

- : Value up
- : Value down

: Reset **DESET** 

: Escape from the ten-key input screen.

4. Enter the "Unit name: EU".

Move the flashing cursor to the position shown in the figure on the left and enter the required unit. See Sections 9.4.3.

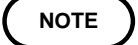

When the 2-point scaling is used, scaling is performed using the following equation.

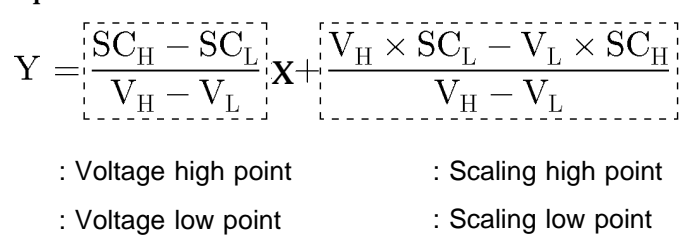

The ranges for the parts enclosed in dotted lines are as follows.

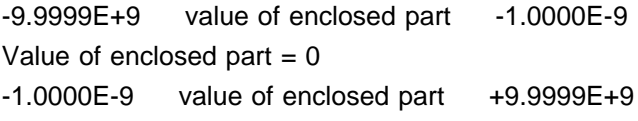

A setting outside of the above range cannot be made.

#### **Relationship between scaling function and variable function**

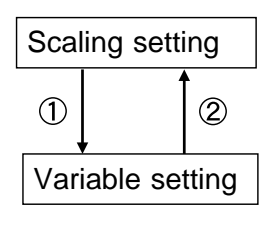

Convert the measured value to a physical quantity. Set the unit.

Set the upper and lower limits to be used after conversion to a physical quantity.

Results are the same regardless of the order in which  $\mathbb D$  and  $\mathbb Q$  are set. In  $\circled{2}$ , set the variable function with the value after scaling. (Set the unit (EU) on the SCALING screen.)

#### **NOTE**

When using both the scaling and variable functions, the upper and lower limits for the variable display after scaling are as follows.

-9.9999E 29 setting value -1.0000E - 29 Setting value  $= 0$ +1.0000E-29 setting value +9.9999E+29

When a setting outside of the above range is attempted, a warning indication is given.

# **9.4.3 Unit Entry Procedure**

The unit (EU) after scaling is entered.

#### **Method** Screen: SYSTEM 2 (SCALING)

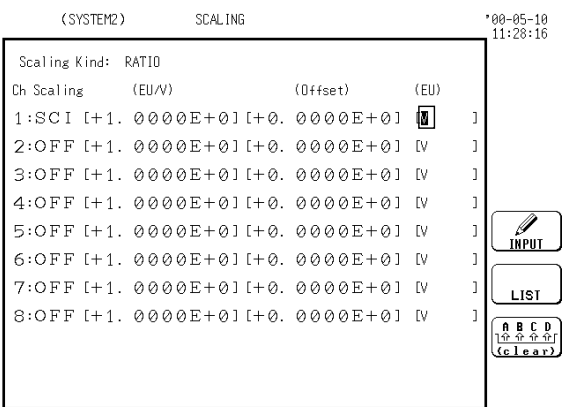

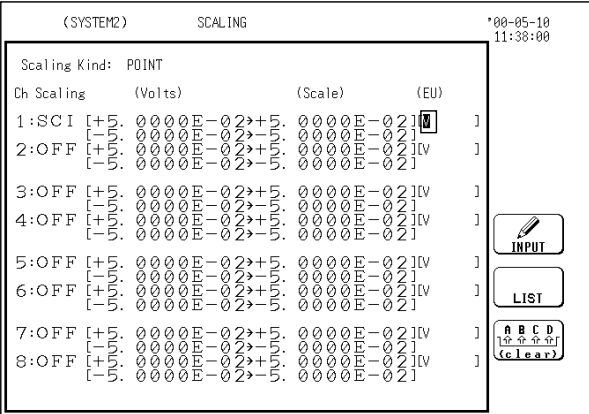

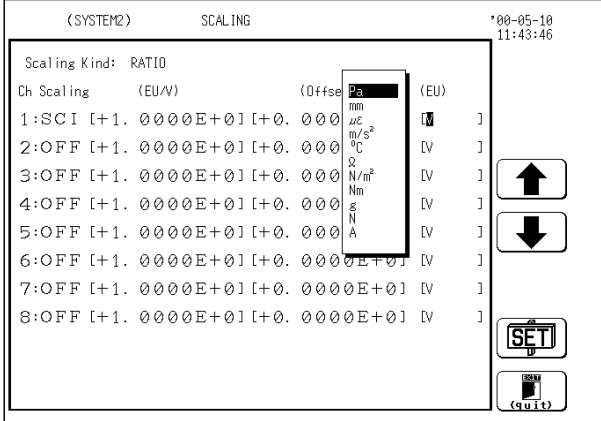

- 1. Move the flashing cursor to the position shown in the figure on the left.
- 2. Use the function keys to make the selection.
	- $\mathscr{P}_{\text{inert}}$ : Enter the unit.

: Select from the unit list. LIST

 $\left(\begin{matrix} \mathbf{R} & \mathbf{R} & \mathbf{C} & \mathbf{D} \\ \frac{\mathbf{R} & \mathbf{C} & \mathbf{C} & \mathbf{D}}{\mathbf{C}(\mathbf{C} & \mathbf{I} + \mathbf{B} + \mathbf{C})} \end{matrix}\right)$ : Clear the set unit.

3. Enter the unit name.

For details on unit input, see Section 9.5.5.

- 4. When List is selected, the unit setting is selected by the displayed function keys.
	- : Move the cursor up in the selection window.
	- : Move the cursor down in the selection window.
- $\boxed{\text{SET}}$  : Enter the selected unit.
- : Cansel.Ë

## **9.4.4 Copy Settings**

Scaling settings can be copied from one channel to another, by specifying either a conversion ratio or two points.

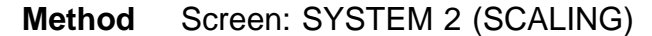

(SYSTEM2) SCAL ING  $90 - 05 - 10$ <br>11:57:26 Scaling Kind: RATIO Ch Scaling (EU/V)  $(0$ ffset $)$  $(F||)$  $/1$ \SCI [+5.5555E+5][+1.111E+1][A  $\boxed{2}$  OFF [+1. 0000E+0] [+0. 0000E+0] [V COPY<br>Source 3: PFF [+1. 0000E+0] [+0. 0000E+0] [V  $\overline{1}$ 4: OFF [+1. 0000E+0] [+0. 0000E+0] [V  $\overline{\mathbb{Q}}$ 5: OFF [+1. 0000E+0] [+0. 0000E+0] [V 6: OFF [+1. 0000E+0] [+0. 0000E+0] [V 7: OFF [+1, 0000E+0] [+0, 0000E+0] [V  $1CH$ 8,OFF [+1. 0000E+0] [+0. 0000E+0] [V  $\overline{\mathbb{O}}$  $C \overline{H}$  + Specifies the copy Specifies the copy<br>
destination channel source channel source channel

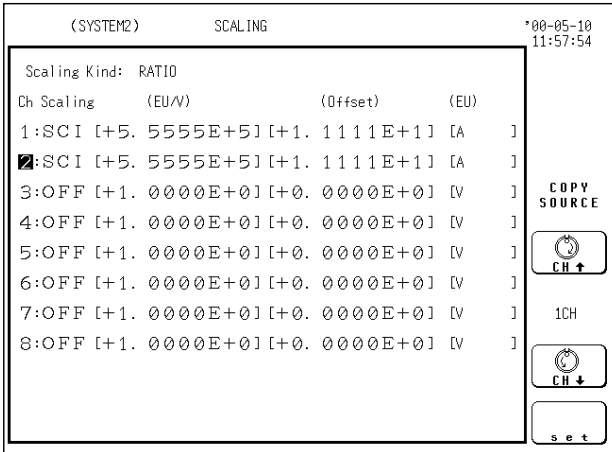

- 1. Move the flashing cursor to the channel number of the copy destination channel.
- 2. Use the function keys or the Jog/Shuttle control to specify the copy target channel. Selection of "for ALL" enables the settings (comments) for the channel with the flashing cursor to be copied to all channels
	- $\mathbb{Q}$ . : Select next higher channel.
	- : Copy source channel. 1CH
	- $\circledcirc$ : Select next lower channel.
	- $\bigcirc$  :Execute.
- 3. Press the Execute function key to copy. In the example at the left, CH1 settings are copied to CH2.

## **9.4.5 Scaling Setting Example**

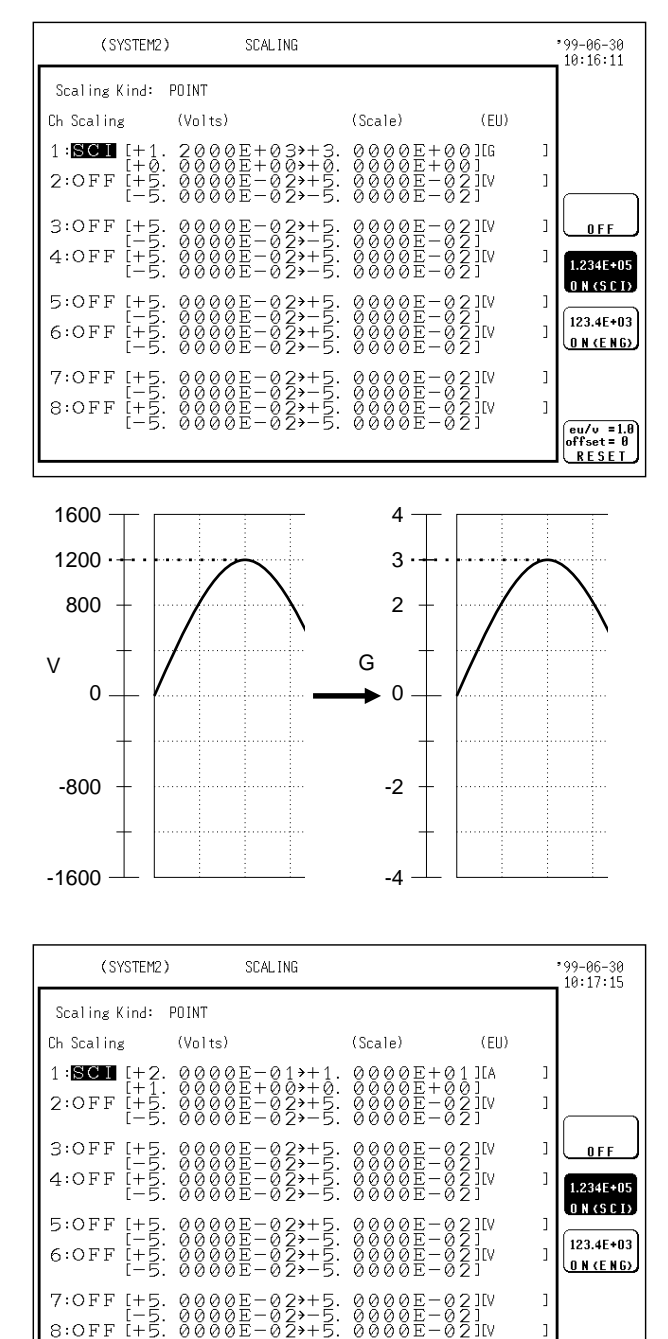

0.2

0.1

-0.1

-0.2

The example below shows the scaling function of the strain unit.

When a sensor having a gage ratio of 2 (the conversion ratio is characterized as "3G =  $1200 \text{ µ}$  (micro strain)") is used:

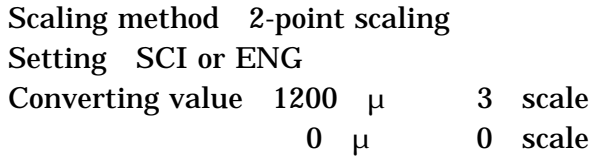

unit (eu) G

Through the use of the scaling function, the signal from the sensor can be obtained in the form of a physical quantity.

Cursor values A and B, respectively, show the physical quantities.

If the gage is turned on before the printout is made, the gage is output in a physical quantity.

The example below shows the type of scaling when the measurement range is set to 10 A using the 9018 CLAMP ON PROBE.

Scaling method 2-point scaling Setting SCI or ENG Converting value 0.2 V 10 scale 0 V 0 scale unit (eu) A

5.0 10 -5.0 V A  $0 \rightarrow \begin{array}{c} \backslash \end{array}$   $\longrightarrow$   $\begin{array}{c} \backslash \end{array}$ 

 $\begin{array}{ll} \text{eu/v} = 1.8 \\ \text{offset} = 0 \\ \text{REF} \end{array}$ 

-10

Through the use of the scaling function, the signal from the sensor can be obtained in the form of a current value.

Cursor values A and B, respectively, show the current values.

If the gage is turned on before the printout is made, the gage is output in a currnt value.

# **9.5 Adding Comments to a Graph [ COMMENT ]**

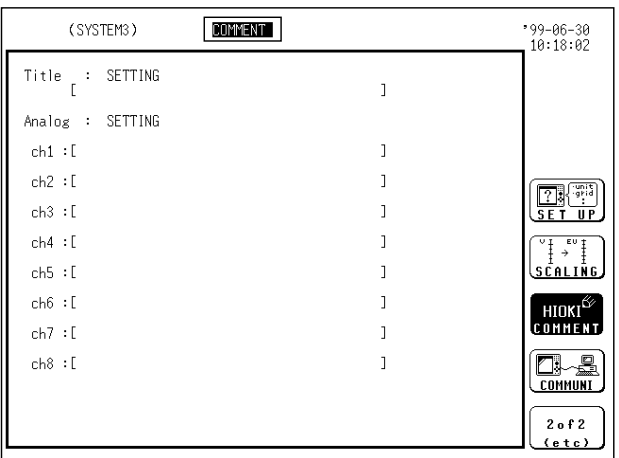

Two types of comment are available.

(1) Title comment input

Title comments of up to 40 characters can be included on the recording paper.

If "COMMENT" or "SET & COMMENT" is selected, this title comment will be included on the recording paper in all functions.

(2) Input of comments for each channel

Comments of up to 40 characters can be included on the recording paper on each channel.

If "COMMENT" or "SET & COMMENT" is selected, this comment will be included on the recording paper in all functions.

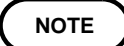

When the printer format is "numeric data", the setting items are not printed.

## **9.5.1 Title Comment Input**

Title comment input is described. Three types of title comment are available.

- 1. SET: Function, time axis range, magnification/compression ratio along the time axis, date and time of trigger
- 2. COMMENT: Comment of up to 40 characters
- 3. SET & COMMENT: Both 1 and 2

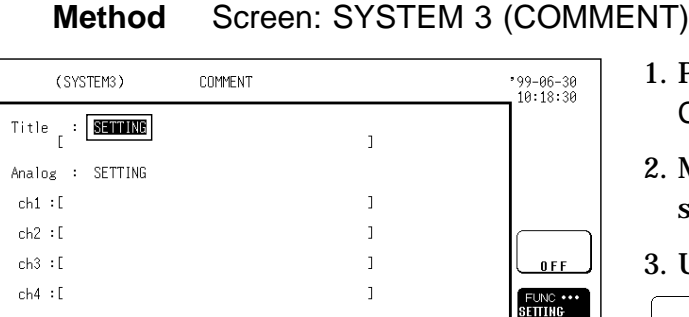

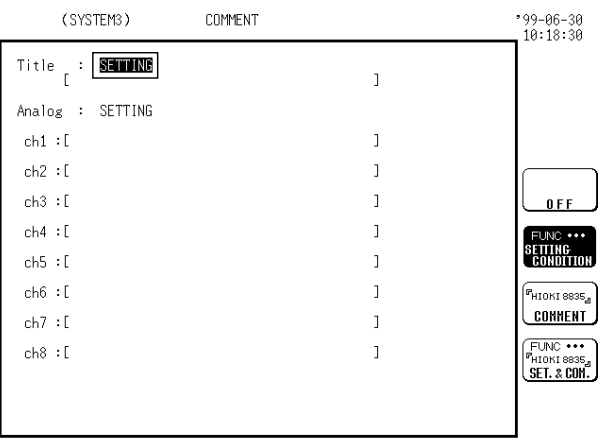

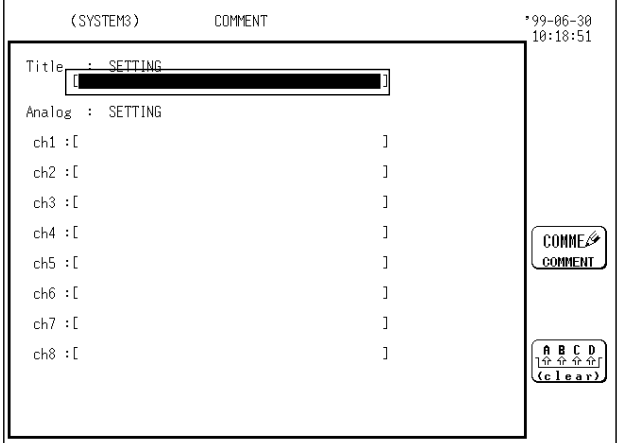

- 1. Press the SYSTEM key to call up the COMMENT screen.
- 2. Move the flashing cursor to the position shown in the figure on the left.
- 3. Use the function keys to make the selection.
	- : Standard printout is performed.
- **FUNC ...**<br>SETTING<br>CONDITION : Setting item is printed.
- $\left[\frac{\mathbb{P}_{\text{HIOKI 38335}_{a}}}{\text{CDINHEINT}}\right]$ : Comment is printed.
- $\overline{\overline{\mathbb{F}^{\text{FUNC. } \text{cosas}}_{\text{SFL. 2: CDM.}}}}$ : Both item and comment are printed.
- 4. When the flashing cursor is moved with the CURSOR keys, the following function key indication appears.
- $\frac{\text{COMHE}\cancel{\phi}}{\text{COMHE} \cdot \text{M}}$ : Display the comment input window.
- $\left(\frac{\left(\frac{R}{10}\right)\frac{C}{C}\frac{D}{C}}{\left(C\right)\frac{1}{C}\frac{C}{C}\frac{D}{C}}\right)$ : Clear the currently displayed comments.

For details on comment input, see Section 9.5.5.

When "COMMENT" or "SET & COMMENT" is selected, the comments are printed for the report print (see Section 10.7.7).

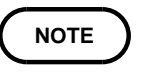

The printer-recording format is set to numeric, and setting items are not printed.

## **9.5.2 Analog Channel Comment Input**

Analog channel comment input is described. Three types of analog channel comment are available.

- 1. SET: Full-span voltage for each channel, voltage axis range, magnification/compression ratio along the voltage axis, zero position, low-pass filter setting
- 2. COMMENT: Comment of up to 40 characters
- 3. SET & COMMENT: Both 1 and 2

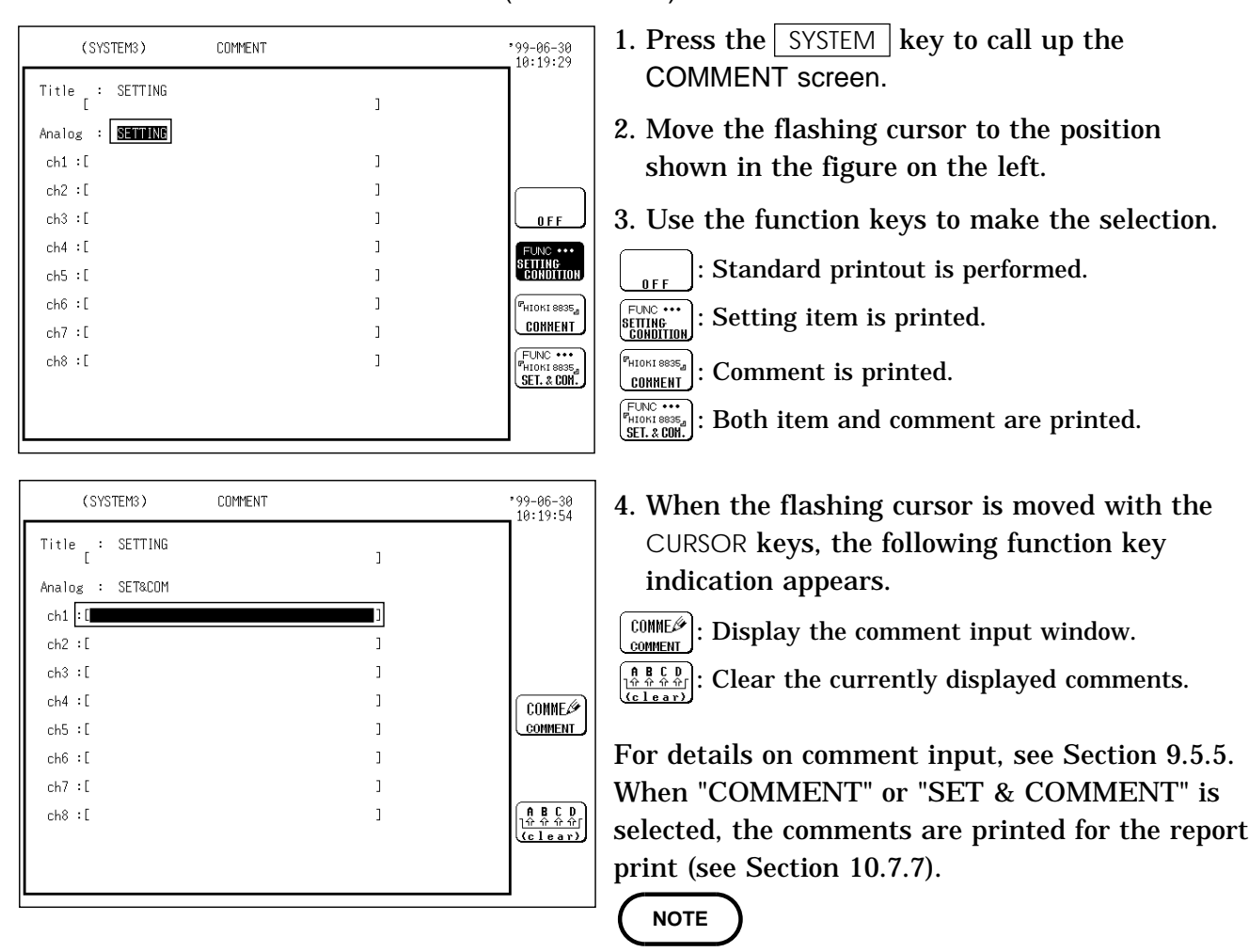

**Method** Screen: SYSTEM 3 (COMMENT)

The printer-recording format is set to numeric, and setting items are not printed.

# **9.5.3 Moving to the Analog Channel Comment Input Screen or the Logic Channel Comment Input Screen**

#### **Method**

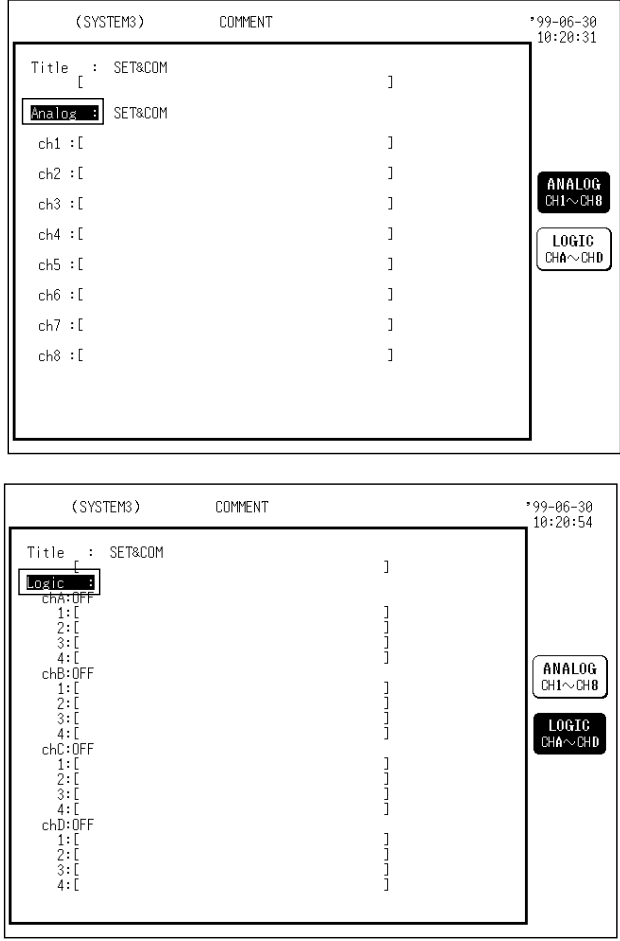

- 1. Move the flashing cursor to the position shown in the figure on the left.
- 2. Use the function keys to make the selection.

 $\left(\frac{\text{NNALOG}}{\text{CH1}\sim\text{CH8}}\right)$ : Move to the analog channel comment input screen.

 $\left[\frac{10610}{044 \sim GHD}\right]$ : Move to the logic channel comment input screen.

# **9.5.4 Logic Channel Comment Input**

Logic channel comment input is described. One type of logic channel comment is available.

#### COMMENT

Comments can be entered separately for every channel.

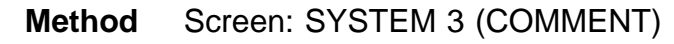

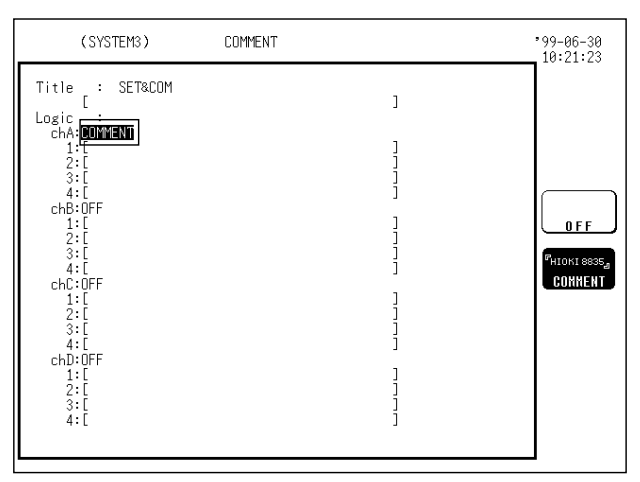

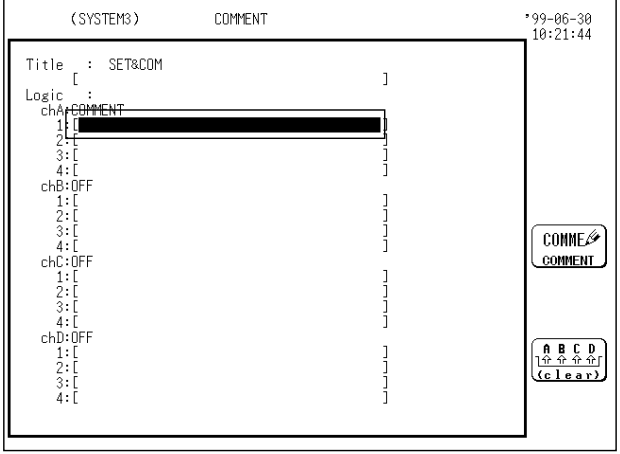

- 1. Press the SYSTEM key to call up the COMMENT screen.
- 2. Call up the logic channel comment input screen
- 3. Move the flashing cursor to the position shown in the figure on the left.
- 4. Use the function keys to make the selection.

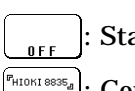

: Standard printout is performed.

 $\frac{1}{\text{COPMENIT}}$ : Comment is printed.

5. When the flashing cursor is moved with the CURSOR keys, the following function key indication appears.

 $\frac{\text{COMME}{\cancel{\phi}}}{\text{COMME}}$ : Display the comment input window.

 $\left[\frac{16}{100} \frac{R}{600} \frac{C}{300}\right]$ : Clear the currently displayed comments.

For details on comment input, see Section 9.5.5.

## **9.5.5 Character Entry Procedure**

The procedure for entering the characters for the comments, units, etc. is described.

**Method** Screen: SYSTEM 3 (COMMENT)

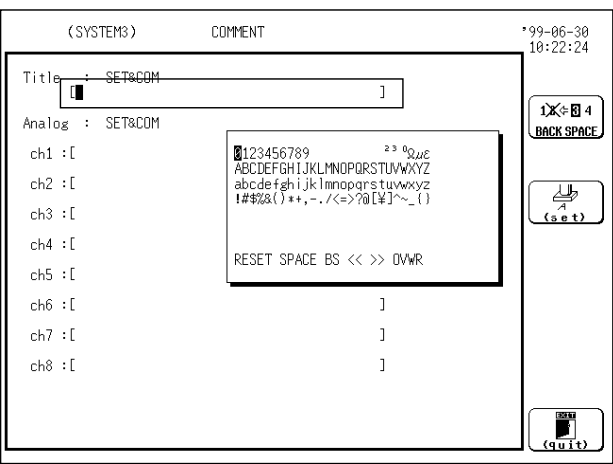

- 1. Move the flashing cursor to the position in which you want to enter the comment.
- 2. Use the function keys to make the selection.

 $\left(\begin{array}{l}\text{COMHE}\ \text{COMHE}\ \text{COMHE}\ \text{COMHE}\ \text{OMHEHT}\end{array}\right):$  Enter a comment.

 $\left[\begin{smallmatrix} \mathbf{R} & \mathbf{E} & \mathbf{C} & \mathbf{D} \\ \frac{\mathbf{R} & \mathbf{C} & \mathbf{C} & \mathbf{D} \\ \mathbf{C} & \mathbf{C} & \mathbf{E} & \mathbf{B} & \mathbf{F} \end{smallmatrix}\right]:$  Clear a comment.

- 3. Use the cursor keys to select the character, and press the F1 (set) key to enter it. Use the JOG control to move the cursor. JOG control: Moves the cursor in the character entry field
	- Cursor: Move the the character selection cursor.

The  $\sqrt{\frac{V}{V}}$  key performs backspacing.

4. When the all the characters are entered, press the  $\vert$  F5  $\vert$  (quit) key.

A comment made on one channel can be copied onto another channel. This can be done for either an analog or logic channel.

#### **Method**

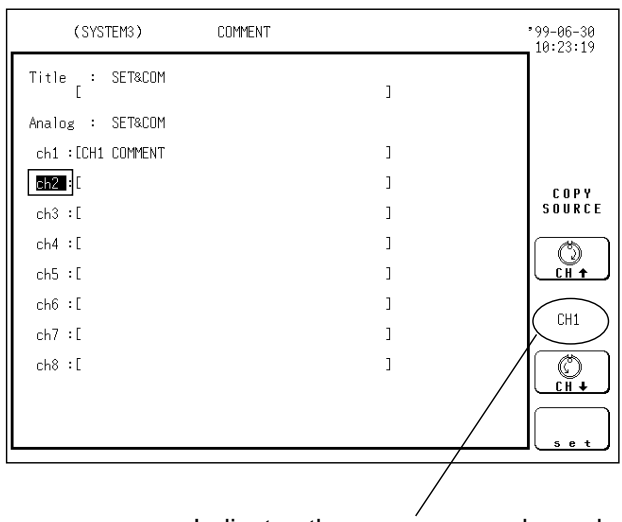

Indicates the copy source channel

- 1. Move the flashing cursor to the channel for which you want to enter the comment.
- 2. Use the function keys to select the channel to be copied.
	- : Channel number up

: Channel number down

: Copy the comments for the selected channel.

# **9.5.6 Description of Window Contents**

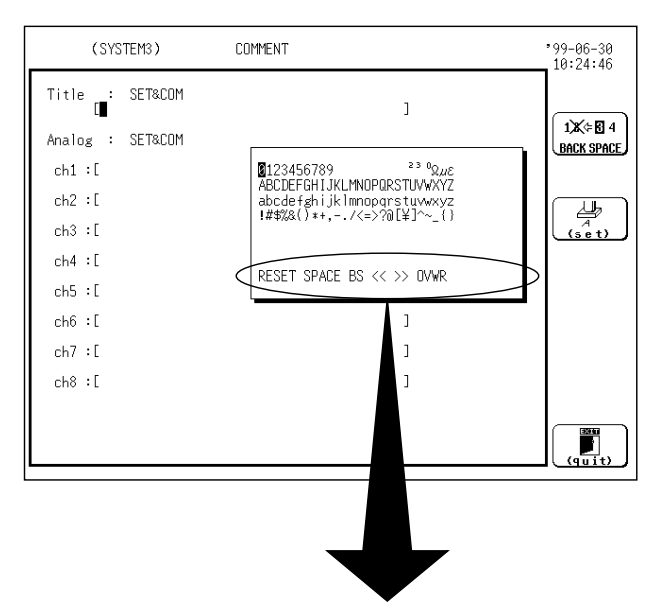

Reset, Space, BS, <<. >>, Overwrite

Reset: Recalls an unedited comment in comment input mode. Recalls the default units in unit input mode.

Space: Enter a space.

- BS: Performs backspacing (same as the  $\sqrt{\frac{V}{k}}$  VIEW  $k$ ey.
- <<: Moves the input position to the left (same as the JOG control).
- >>: Moves the input position to the right (same as the JOG control).
- Overwrite / insert: Switches the mode between overwrite and insert

# **9.6 Interface Settings (Media Settings)**

Settings for various interfaces

The output destination for the  $\vert$  COPY key can be set (see Section 9.6.1). The output destination for the PRINT key can be set (see Section 9.6.2). GP-IB settings can be performed when the 9558 GP-IB CARD is installed (see Section 9.6.3).

RS-232C card settings can be performed when the 9557 RS-232C CARD is installed (see Section 9.6.4).

LAN settings can be performed when the 9578 10BASE-T LAN CARD is installed. High-speed data transfer between the 8835-01 and a PC, and remote control from a PC, can be performed over the LAN when the 9578 10BASE-T LAN CARD and the 9333 LAN COMMUNICATOR software are installed. (see Section 9.6.5)

Please refer to the 9578 10BASE-T LAN CARD and 9333 LAN COMMUNICATOR Instruction Manual for details.

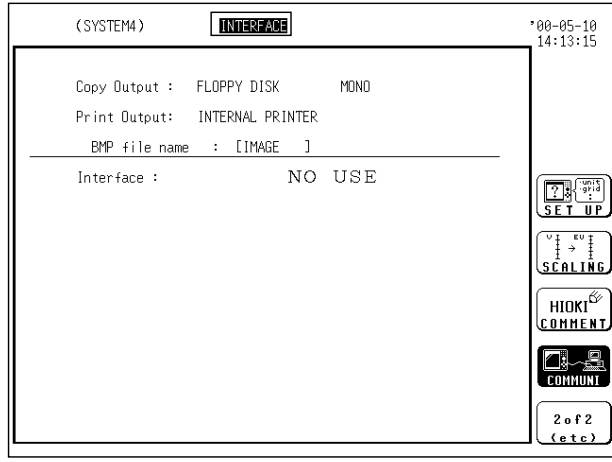

**A BMP file name can be entered when the** COPY **key output destination is set to floppy disk, PC card or interface.**

 **Method** Screen: SYSTEM 4 (INTERFACE)

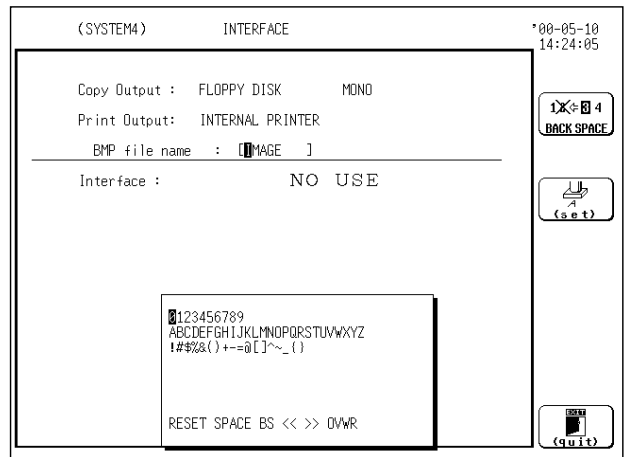

- 1. Move the flashing cursor to the **BMP file name** item, as shown in the figure on the left.
- 2. Enter the BMP file name. Default name is "IMAGE."

For details on the procedure for entering the characters, see Section 9.5.5.

## **9.6.1 Setting the Output Destination by the COPY Key**

The screen data output destination when the  $\vert$  COPY  $\vert$  key is pressed is specified.

#### **Method** Screen: SYSTEM 4 (INTERFACE)

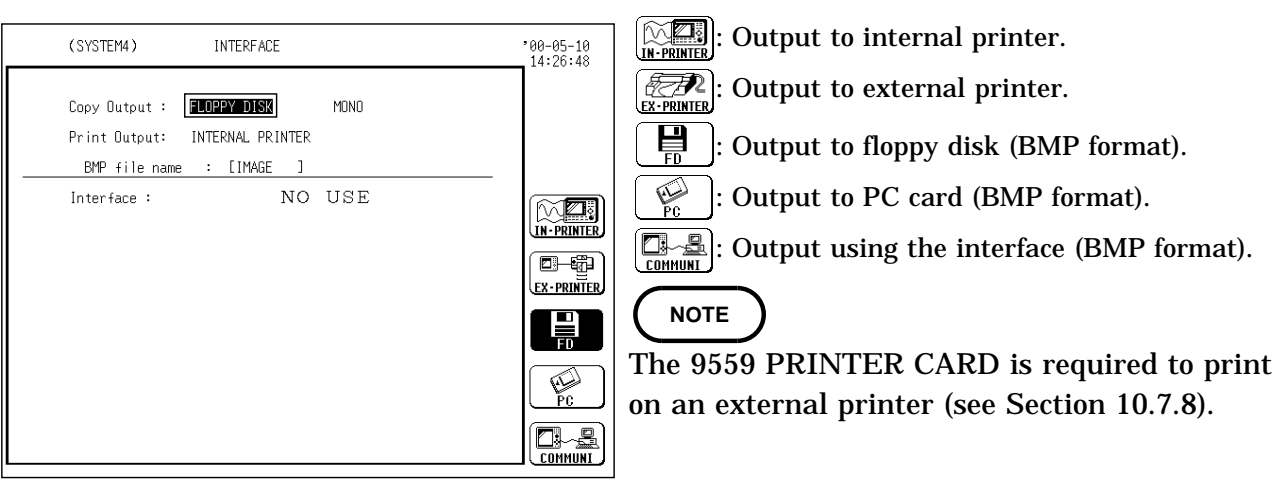

When the external printer is the output destination, select the control code.

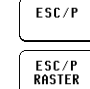

Uses ESC/P as the control code.

Uses ESC/P raster as the control code.

Select the printing size (external printer only).

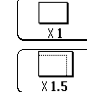

: Print normal size.

Print at 1.5 times magnification.

When the internal printer is not the output destination, select the color of the output destination.

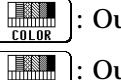

: Output color data.

: Output gray-scale data.

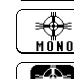

: Output monochrome data.

: Output reverse monochrome data.

#### **NOTE**

When the output destination specified excluding internal and external printer and the color is set to monochrome, the screen is displayed in monochrome while data saving is in progress. Stores a file in the directory currently selected on the file screen. Refer to printer manual for control code selections. A file stored in the BMP format is not readable by the 8835-01. When the LAN interface is selected, only Color and Monochrome output destination color selections are available.
## **9.6.2 Setting the Output Destination by the PRINT Key**

The measurement data output destination when the PRINT key is pressed is specified.

### **Method** Screen: SYSTEM 4 (INTERFACE)

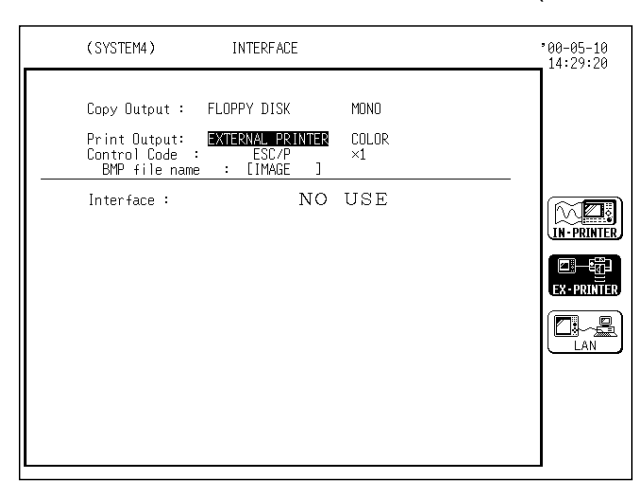

 $[  
W1]$ : Output to internal printer.

 $\overline{\mathscr{CD}}$ : Output to external printer. **EX-PRINTER** 

**E**: Print data is automatically transferred to the data collection server on the LAN (when connected to a LAN).

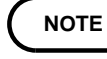

The 9559 Printer Card is required to print on an external printer. See Section 10.7.8.

When the external printer is the output destination, select the control code.

ESC/P Uses ESC/P as the control code.

ESC/P<br>RASTER : Uses ESC/P raster as the control code.

When the external printer is the output destination, select the color of the output destination.

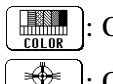

**EXECUTE:** Cutput color data.

: Output monochrome data.

Select the printing size.

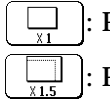

Print normal size. : Print at 1.5 times magnification.

**NOTE**

Even if the information that has been input using the  $\sqrt{\text{PRINT}}$  key is to be output to the external printer, automatic printing or real-time printing is performed on the internal printer rather than the external printer. Refer to printer manual for control code selections.

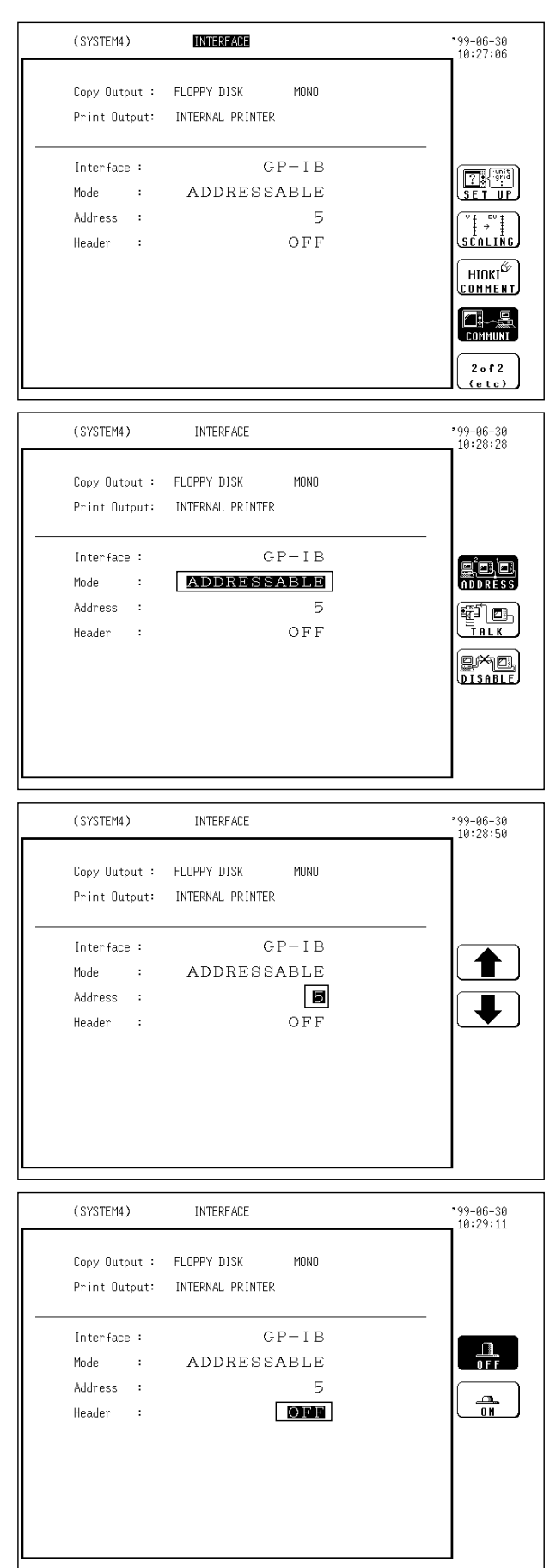

When the GP-IB interface has been selected, and the 9558 GP-IB CARD is connected, the following items must be set.

## **NOTE**

Settings are not displayed unless the 9558 GP-IB CARD is connected. For more details, refer to its instruction

## 1. Mode

manual.

Set the mode. Move the flashing cursor to the position shown in the figure on the left, and use the function keys to make the selection.

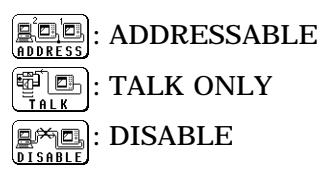

## 2. Address

Set the address. Move the flashing cursor to the position shown in the figure on the left, and use the JOG control or the function keys to make the setting. (0 to 30)

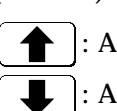

: Address up  $\Box$ : Address down

## 3. Header

Set the header. Move the flashing cursor to the position shown in the figure on the left, and use the function keys to make the selection.

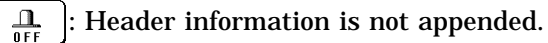

 $\frac{1}{\sqrt{N}}$  : Header information is appended.

## **9.6.4 RS-232C Interface Settings**

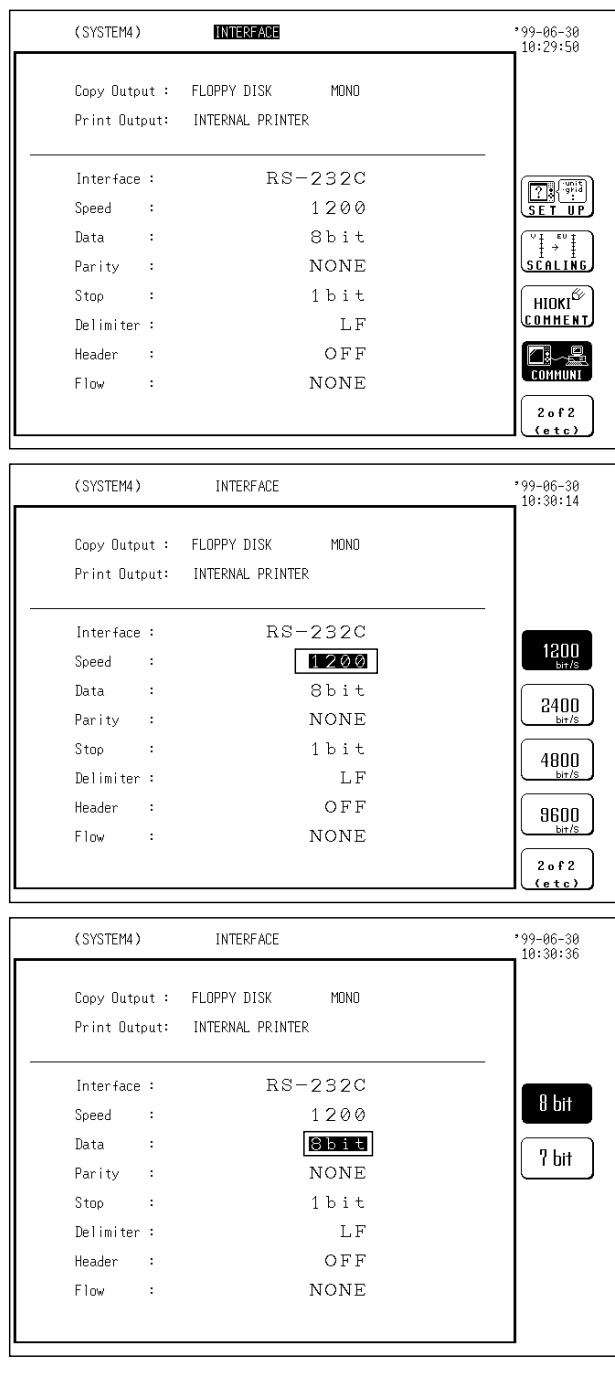

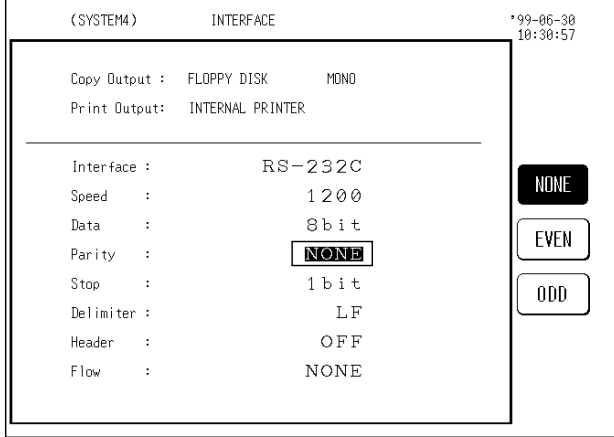

When the RS-232C interface has been selected, and the 9557 RS-232C CARD is connected, the following items must be set.

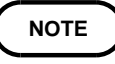

Settings are not displayed unless the 9557 RS-232C CARD is connected.

For more details, refer to its instruction manual.

1. Transfer rate

Set the transfer rate. Move the flashing cursor to the position shown in the figure on the left, and use the function keys to make the selection.

## 2. Data word length

Set the data word length. Move the flashing cursor to the position shown in the figure on the left, and use the function keys to make the selection.

- - B bit : Set the data word length to 8 bits.

7 bit : Set the data word length to 7 bits.

## 3. Parity

Set the parity. Move the flashing cursor to the position shown in the figure on the left, and use the function keys to make the selection.

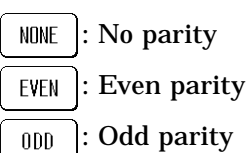

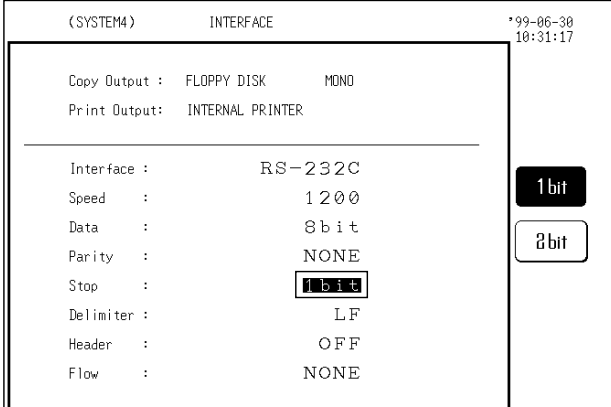

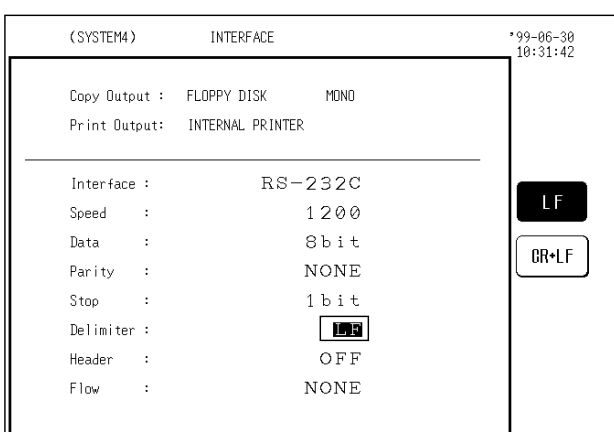

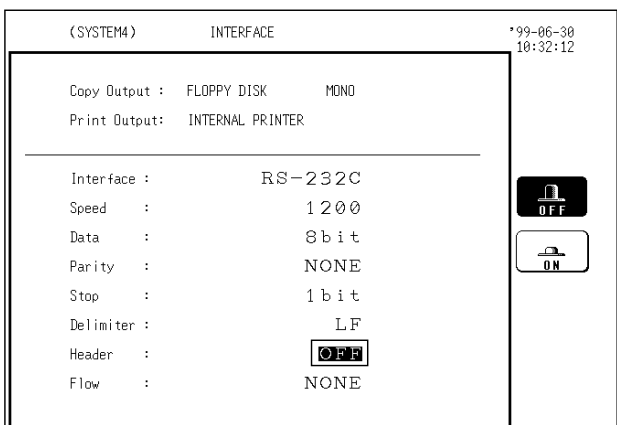

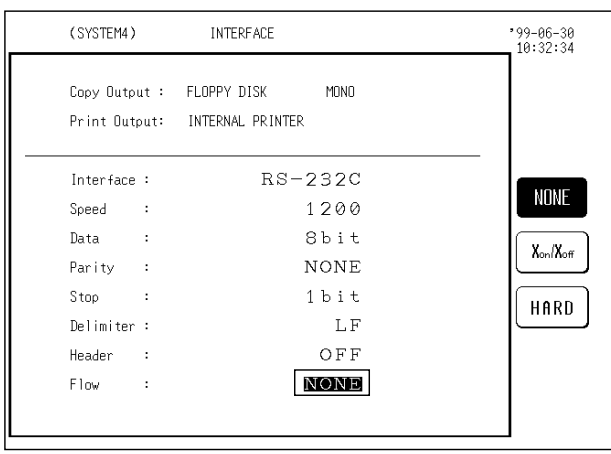

### 4. Stop bit

Set the stop bit. Move the flashing cursor to the position shown in the figure on the left, and use the function keys to make the selection.

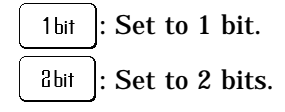

### 5. Delimiter

Set the delimiter. Move the flashing cursor to the position shown in the figure on the left, and use the function keys to make the selection.

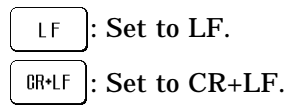

### 6. Header

Set the header. Move the flashing cursor to the position shown in the figure on the left, and use the function keys to make the selection.

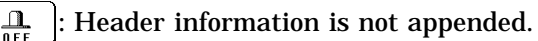

: Header information is appended.  $\frac{1}{2}$ 

### 7. Flow control

Set the flow control. Move the flashing cursor to the position shown in the figure on the left, and use the function keys to make the selection.

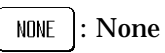

 $X_{\text{on}}/X_{\text{off}}$  : Software handshake

HARD : Hardware handshake

## **9.6.5 Setting the LAN Interface**

### **LAN Interface**

The 8835-01 MEMORY HiCORDERs provide the LAN functions below by using a LAN card inserted in the PC card slot.

### **Supporting the 9333**

When using the HIOKI 9333 LAN COMMUNICATOR, you can remotely control the 8835-01 on a PC or use the Auto Save function to save 8835-01 data on a PC via the 9333. For details, refer to the instruction manual provided with the 9333.

### **Communications Command**

The 8835-01 can be operated using common RS-232C/GPIB communications commands. The 8802 port is set as the command input port by default. To control the 8835-01, create a program and connect TCP via this port. For details, see the Application Disk (CD-R.)

### **Compatible LAN Card**

The LAN cards below are compatible with the 8835-01. (As of April 2003) HIOKI 9578 10BASE-T LAN CARD \*

KOREGA FEther II PCC-TXD

For the latest information, visit the HIOKI website.

\*: Sales of the HIOKI 9578 10BASE-T LAN CARD have been discontinued. Please use the commercially available LAN cards recommended by HIOKI.

### **Setting**

This section describes the setting procedure.

Set up the 8835-01 and connect the cable in the sequence below.

- 1. Insert a LAN card.
- 2. Set up the LAN parameters in "SYSTEM 4." (Do not connect the cable yet.) For details, see "Setting Individual Parameters" below.
- 3. After setting all the parameters, press F5 [Enter].
- 4. Connect the LAN cable to the 8835-01 and the network.

Be sure to make the settings above before connecting the 8835-01 to the network. Note that making these settings with the 8835-01 connected to the network may result in illegal information being sent to the network-for example, if the same IP address as that of another device on the network is selected.

### **Preparations for Setting Parameters**

When connecting to an existing network, the following parameters must be set up. Ask the administrator (department) of the network system to assign the following in advance:

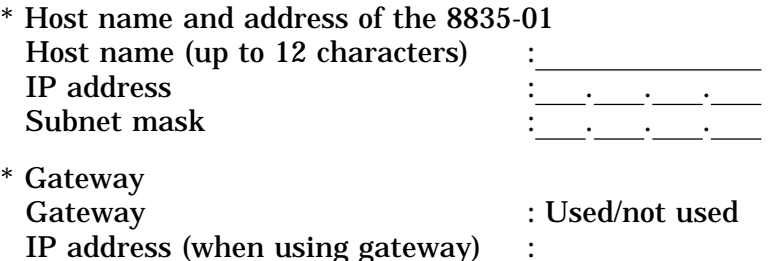

\* TCP/IP Port No. : X (default: 880X)

(Specify the three leftmost digits of the four digits. Numbers 0 to 9 in the least significant digit are used by the 8835-01 or reserved. Specify the port No. when default numbers 8800 to 8809 are not available.)

When setting up a network when only using a PC and recorders, not connecting to an existing network, for example, set the parameters as shown below.

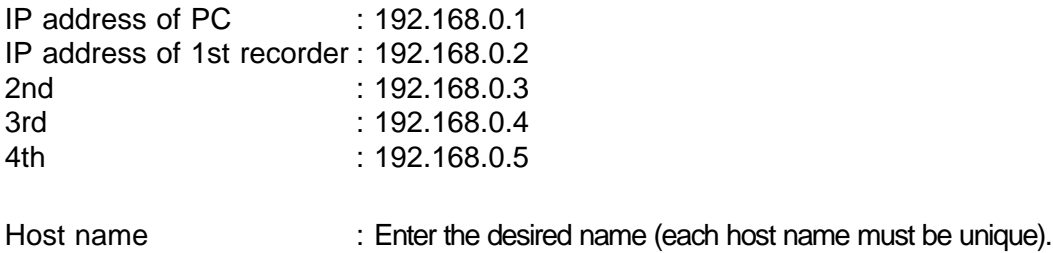

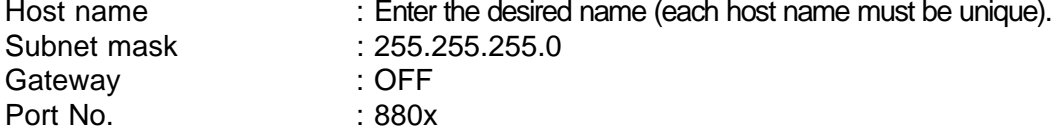

### **Setting Individual Parameters**

Once the LAN card is inserted, setting parameters appear on the SYSTEM 4 INTERFACE screen as shown below. Move the cursor to a parameter you want to set up. After making all necessary setting changes, press F5 [Enter] to confirm. Otherwise, the changes will not be reflected.

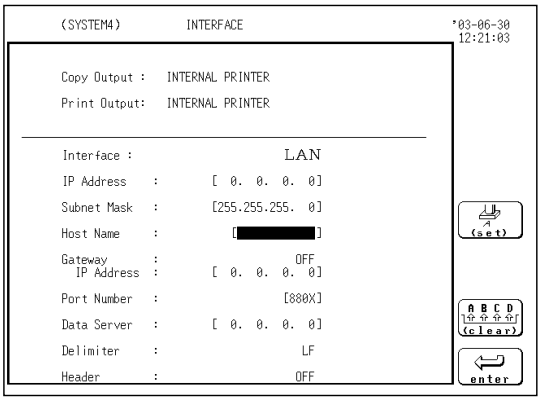

### **Host Name**

Set the name to represent the 8835-01 on the network. Choose a unique name that is different from those of other devices on the network. When using the 9333 LAN COMMUNICATOR, note that the host name is used to identify a directory on the PC.

### **IP Address**

Set the IP address of the 8835-01.

The IP address is used to identify individual devices on a network. Set a unique address that is different from those of other devices on the network.

### **Subnet Mask**

Subnet mask is used to divide an IP address into a network address and host address. Set the subnet mask the same way that subnet masks of other devices on the network are set up.

### **Gateway ON/OFF and IP Address**

Set the default gateway (default router).

Turn this ON and specify the IP of the device serving as a gateway when the 8835-01 communicates with a device (PC) on a network other than its own network. When the PC is on the same network, use the default gateway of the PC. When the 8835-01 is connected one-to-one with a PC or both are connected to the same hub, a gateway is not necessary. Turn it off.

### **Data Acquisition Server IP**

Specify the PC that runs the 9333 LAN COMMUNICATOR, with which the 8835-01 communicates. This setting is required for acquiring data using the 9333 LAN COMMUNICATOR.

When acquiring data using the 9333:

- \* To send measurement data (saved by using the Auto Save function) to the 9333, set Media on Status 1 screen to COMMUNI (LAN). (Real-time transfer of measurement data is not available.)
- \* To send an Auto Print image to the 9333, set Auto Print destination on Status 1 screen to COMMUNI (LAN).
- \* To send parameter calculation results to the 9333, set Result Save on Status 3 screen to COMMUNI (LAN).
- \* To send a screen image by using the  $\vert$  COPY  $\vert$  key, set Copy Destination on System 4 screen to COMMUNI (interface).
- \* To send a print image by using the PRINT key, set Output Destination on System 4 screen to COMMUNI (interface).

### **Port No.**

The 8835-01 uses TCP/IP for communications. TCP/IP allows multiple connections for different types of communications. A port number identifies each connection. The  $8835-01$  uses port numbers  $8800$  to  $8809$ .

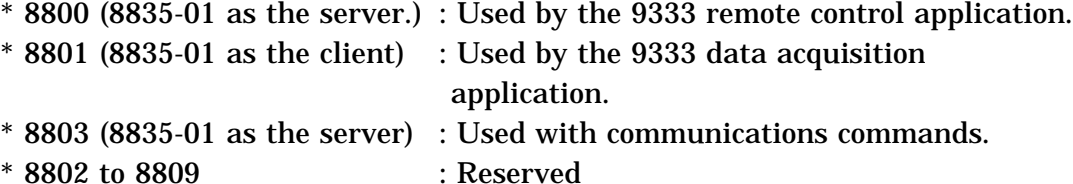

You need not edit the port number setting, unless some ports are not available due to security reasons or not available on the PC with which the 8835-01 communicates.

This sets the three leftmost digits only. The rightmost digit (from 0 to 9) is used by the 8835-01 or reserved.

### **Delimiter and Header ON/OFF**

Used when applying control by using communications commands. Header ON/OFF sets whether to add a header in the response to a command. Delimiter sets whether to use LF or CR+LF for the response to a command. Both LF and CR+LF are accepted in command transmission. Communications commands are transmitted by connecting to port 8802 (default) of the 8835-01 using TCP and sending a character string.

## **Connection**

After completing the setting above, connect the devices.

- \* Connecting the 8835-01 to an existing network Connect the LAN connector of the 8835-01 to the hub using a straight LAN cable or the 9642 LAN CABLE.
- \* Connecting the 9941/42 to a PC one-to-one A cross cable or straight cable and a cross connector are required. (The 9642 straight cable is supplied with a cross connector.) A 100BASE cable is required for connecting to a 100BASE network using the 100BASE card.

## **9.7 Initialization [ INITIALIZE ]**

Setting the clock (TIME SET), clearing waveform data (DATA INITIALIZE), and initialization of setting items (SYSTEM RESET) are available.

 **Method 1** Screen: SYSTEM 5 (INITIALIZE)

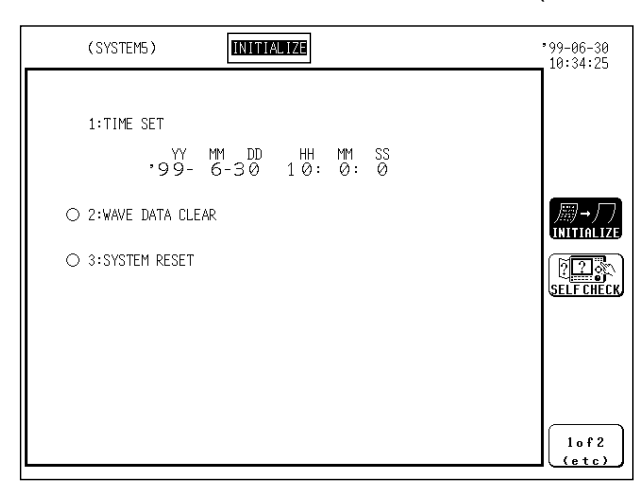

- 1. Press the  $\sqrt{S}$  SYSTEM key to call up the INITIALIZE screen.
- 2. Move the flashing cursor to the setting item, and press the function key to make the selection.

For details on items, see Sections 9.7.1 to 9.7.3.

## **9.7.1 Setting the Clock [ TIME SET ]**

- This unit incorporates a calendar with automatic leap year compensation and 24-hour clock.
- The clock is used for the following functions:

Display of year/month/day/hour/minutes/seconds on the screen Timer trigger function Trigger time list printout

 **Method 1** Screen: SYSTEM 5 (INITIALIZE)

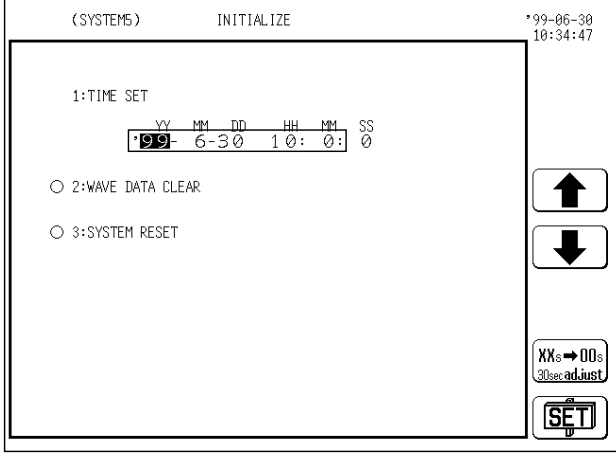

- 1. Press the  $\sqrt{S}$  SYSTEM key to call up the INITIALIZE screen.
- 2. Move the flashing cursor to the year, month, day, hour, minute items of **(1) TIME SET**, as shown in the figure on the left, and use the JOG control or the function keys to make the settings.

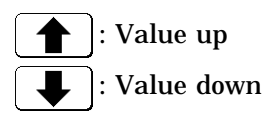

3. Press  $\boxed{F5}$  [ SET ] to start the clock. Seconds are reset to 00.

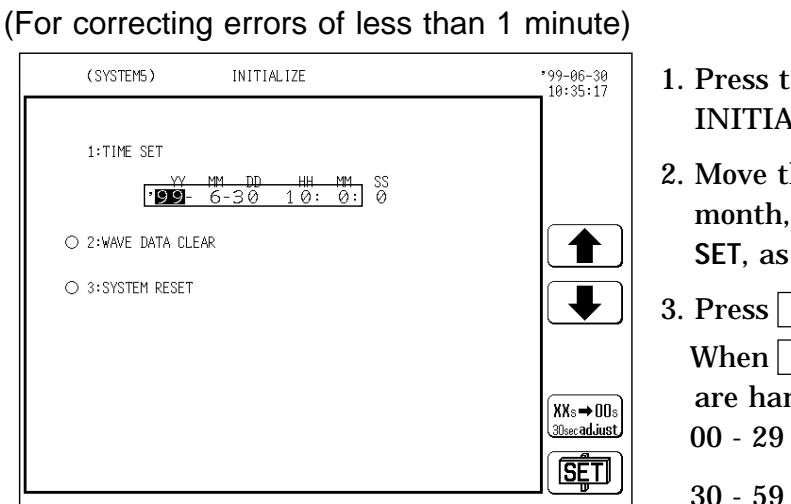

 **Method 2** Screen: SYSTEM 5 (INITIALIZE)

- $\frac{1}{2}$  he  $\sqrt{S}$  SYSTEM key to call up the LIZE screen.
- he flashing cursor to any of the year, day, hour, minute items of (1) TIME shown in the figure on the left.
- $\mathsf{F4}$  [30secadjust] to make the setting.  $\overline{F4}$  [30secadjust] is pressed, the seconds ndled as follows.
	- seconds: Minutes are unchanged and seconds are reset to 00.
	- 30 59 seconds: Minutes are advanced by 1 and seconds are reset to 00.

## **9.7.2 Clear Waveform Data [ WAVE DATA CLEAR ]**

Clears and initializes waveform data stored in memory.

 **Method** Screen: SYSTEM 5 (INITIALIZE)

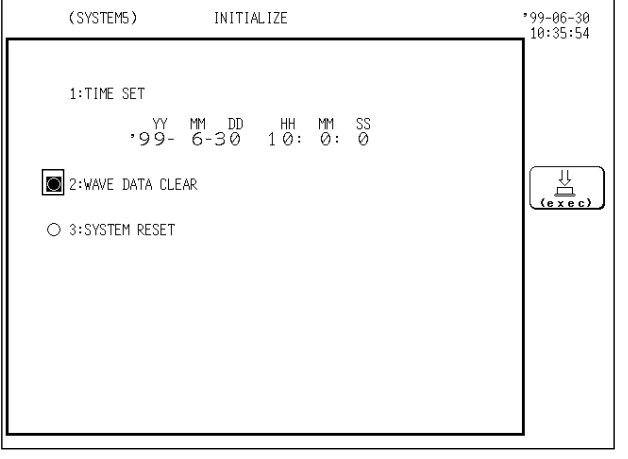

- 1. Press the  $\sqrt{\text{SYSTEM}}$  key to call up the INITIALIZE screen.
- 2. Move the flashing cursor to **(2) WAVE DATA CLEAR**, as shown in the figure on the left, and make the setting.
- 3. Press  $\mid$  F1  $\mid$  [exec].

## **9.7.3 System Reset [ SYSTEM RESET ]**

Resets all settings other than communication-related settings (GP-IB, RS-232C, LAN) to the factory default values.

The same effect can be achieved by turning power to the unit on while holding down the  $SIOP$  key.

 **Method** Screen: SYSTEM 5 (INITIALIZE)

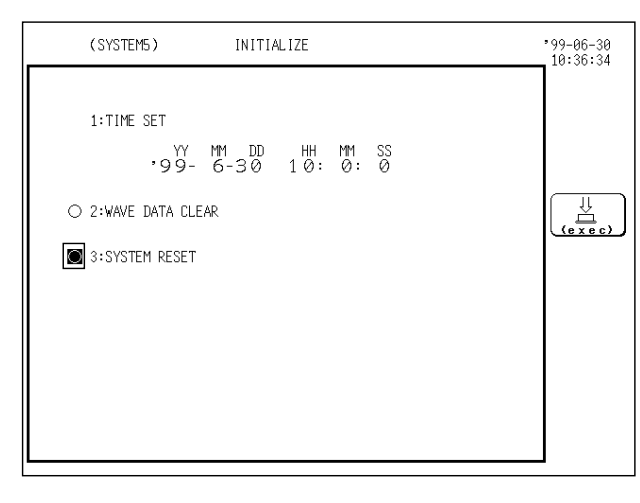

- 1. Press the  $SYSTEM$  key to call up the INITIALIZE screen.
- 2. Move the flashing cursor to the **(3) SYSTEM RESET** item, as shown in the figure on the left, and make the setting.
- 3. Press  $\boxed{F1}$  [exec].

**NOTE**

To reset all settings, including communication-related settings, to the factory default values, turn the power on while simultaneously pressing the START and  $\vert$  STOP  $\vert$  keys.

## **9.8 Self Check**

The self-check routine of this unit includes the following five items.

- (1) ROM/RAM check
- (2) Printer check
- (3) Display check
- (4) Key check
- (5) PC card check

## **Method** Screen: SYSTEM 6 (SELF CHECK)

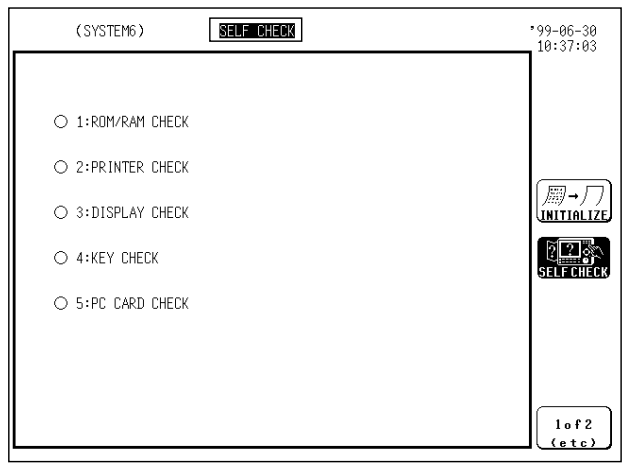

- 1. Press the  $\sqrt{S}$  SYSTEM key to call up the SELF CHECK screen.
- 2. Check each item. See Sections 9.8.1 to 9.8.5.

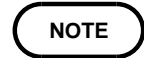

When the result of a self-check is "NG", or if another problem is observed during the test, the unit should be returned for servicing.

## **9.8.1 ROM/RAM Check**

This test checks the internal memory (ROM and RAM) of the 8835-01. The test is non-destructive; it does not affect the contents of RAM. The result is displayed as follows. OK: Passed, NG: Failed

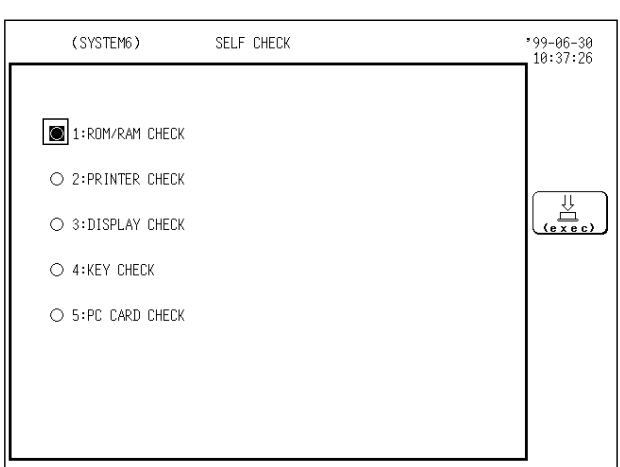

- **Method** Screen: SYSTEM 6 (SELF CHECK)
	- 1. Move the flashing cursor to the position shown in the figure on the left.
	- 2. Press  $F1$  [exec] to check the ROM and RAM.

## **NOTE**

During the test, all keys are disabled. When "OK" appears, the test result was normal.

3. When the test is completed, press any key to return to the self-test setting screen.

## **9.8.2 Printer Check**

This test checks the printer operation. The printer head is cleaned.

## **Method** Screen: SYSTEM 6 (SELF CHECK)

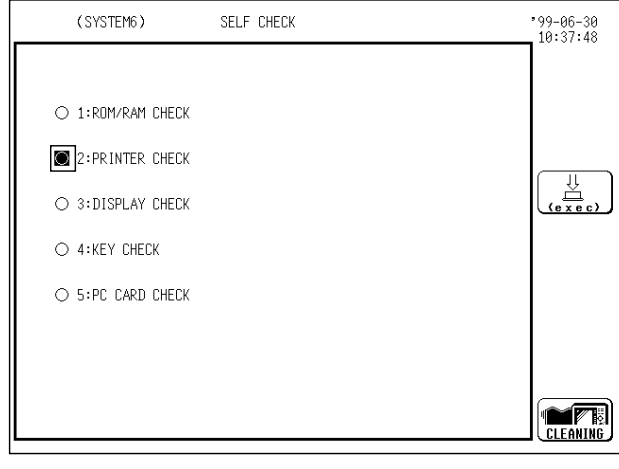

- 1. Move the flashing cursor to the position shown in the figure on the left.
- 2. Use the function keys to make the selection.

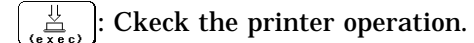

Clean the printer head. Hold down this key for approx. 5 seconds.

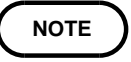

To cancel the test pattern printout, press the  $\sqrt{STOP}$  | key.

## **9.8.3 Display Check**

This test checks the display.

Two check patterns (solid-color display check  $(1)$  and gradation check  $(1)$ ) are available.

\*1: Solid-color display check

Display solid red, green, blue, black, and white screens, respectively.

\*2: Gradation check

Display the gradated colors red, green, and blue, respectively.

## **Method** Screen: SYSTEM 6 (SELF CHECK)

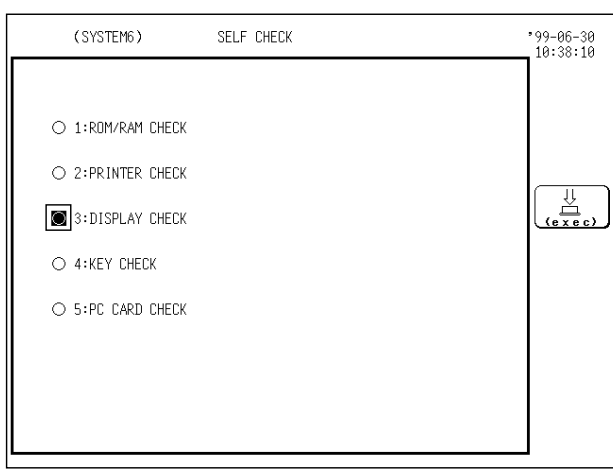

- 1. Move the flashing cursor to the position shown in the figure on the left.
- 2. Press  $\lceil f_1 \rceil$  [exec] to check the display.
- 3. Press any key to move to the next check.

## **9.8.4 Key Check**

This test checks the key operation.

### **Method** Screen: SYSTEM 6 (SELF CHECK)

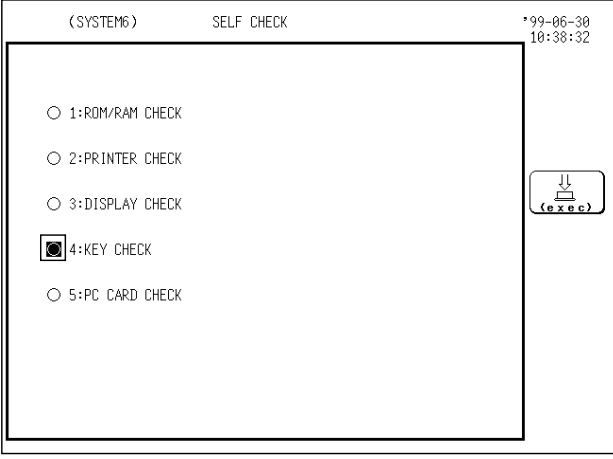

- 1. Move the flashing cursor to the position shown in the figure on the left.
- 2. Press  $\lceil f_1 \rceil$  [exec] to start the test.
- 3. Press any key on the front panel, and the corresponding field on the display changes to reverse.
- 4. Turn the JOG and SHUTTLE controls at least one turn fully clockwise and counterclockwise and press each of the keys at least once, and the test is completed.

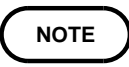

If any key is defective, the key test cannot not be completed normally. In this case, press the  $\sqrt{\frac{START}{S}}$  key and the  $\sqrt{STOP}$  key together to return to the SELF CHECK screen.

The  $\sqrt{\text{SIART}}$  key and  $\sqrt{\text{Select}}$  key also serve for testing the LED function.

## **9.8.5 PC Card Check**

This test checks the PC card and displays the information.

```
 Method Screen: SYSTEM 6 (SELF CHECK)
```
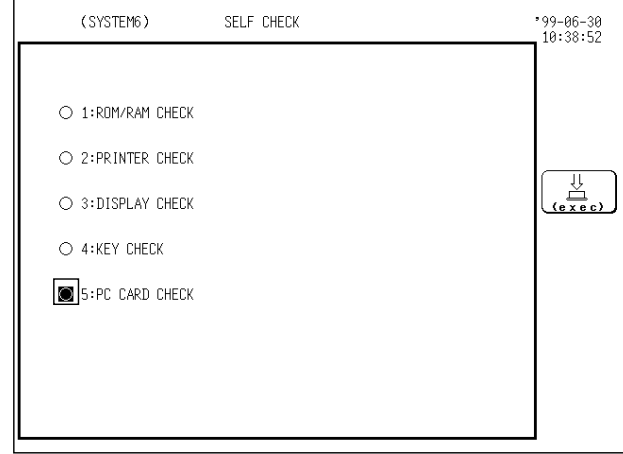

- 1. Move the flashing cursor to the position shown in the figure on the left.
- 2. Press  $\boxed{F1}$  [exec] to check the PC card.

**NOTE**

In the case of the interface card, its identification is displayed.

# **Chapter 10 Printout of Waveform Data**

## **10.1 Overview**

- Waveform data can be printed out in two formats: waveform or numeric.
- A smooth print function is available for waveform printout (memory recorder function only).
- The following printing modes are available:

Manual print Auto print Real-time print Partial print Screen hard copy List print Report print External printer

## **10.2 Selecting Waveform or Numeric Print**

This item lets the user select waveform or numeric print. Making this setting is required for manual print, auto print, real-time print, and partial print.

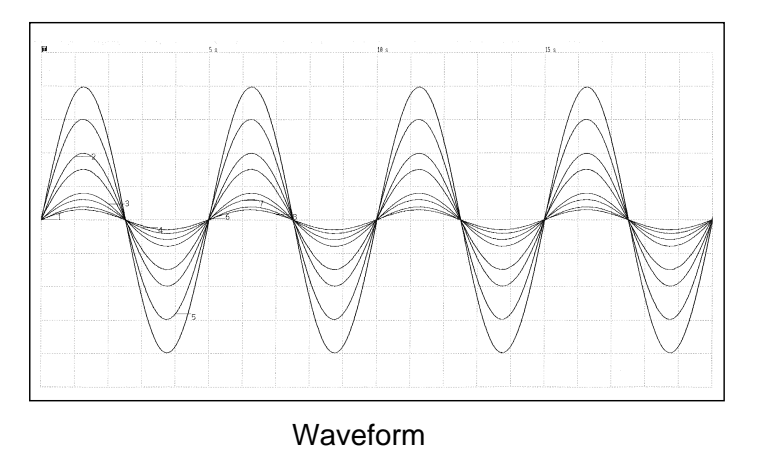

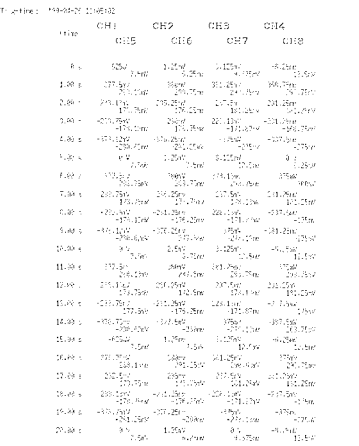

Numeric

## **Waveform print**

Overlay

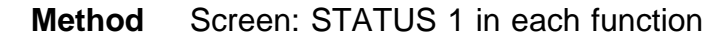

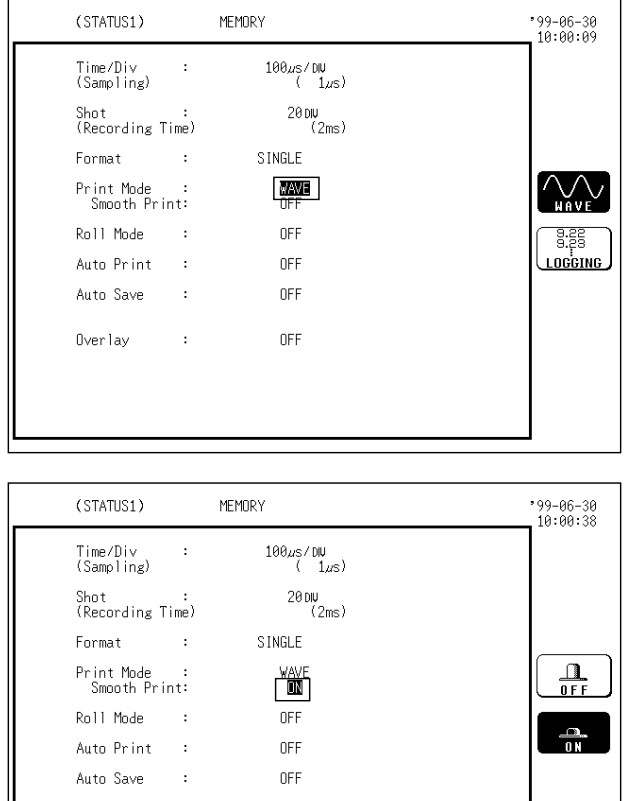

- 1. Press the  $\sqrt{STATUS}$  key to call up the STATUS 1 screen.
- 2. Move the flashing cursor to the **print mode** item, as shown in the figure on the left.
- 3. Use the function keys to select **waveform**.

 $\left[\sqrt{N}\right]$ : Perform waveform print

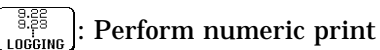

4. In the memory recorder function, the smooth print function can be set. Use the

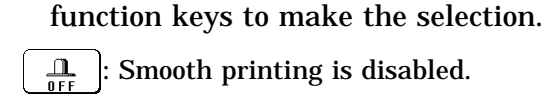

: Smooth printing is disabled.

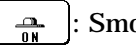

: Smooth printing is enabled.

OEE

## **Numeric print**

### (STATUS1)  $39 - 06 - 30$ <br>10:01:17 MEMORY Time/Div<br>(Sampling)  $\cdot$  $\frac{100\mu s/DW}{(1\mu s)}$  $\frac{20 \text{ DU}}{(2 \text{ ms})}$ Shot :<br>(Recording Time) STNGLE Format Print Mode<br>Interval LOGGING Roll Mode OFF a:25<br>Eogone Auto Print OFF Auto Save OFF Overlay  $\ddot{\phantom{a}}$ OFF

**Method** Screen: STATUS 1 in each function

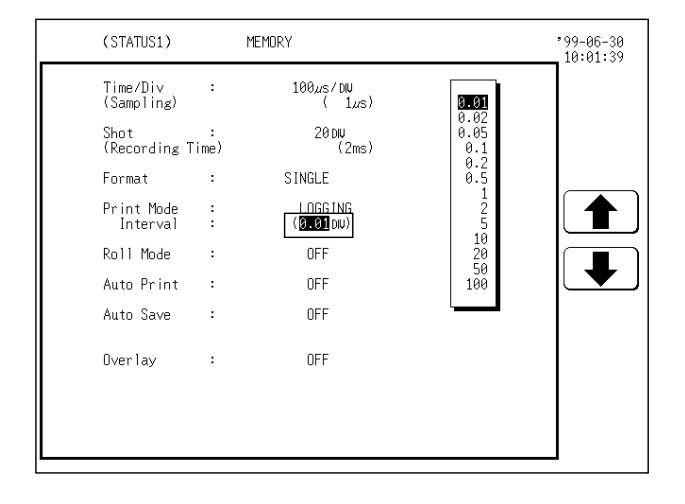

- 1. Press the  $\sqrt{STATUS}$  key to call up the STATUS 1 screen.
- 2. Move the flashing cursor to the **print mode** item, as shown in the figure on the left.
- 3. Use the function keys to select **numeric data**.
- $\sim$  : Perform waveform print

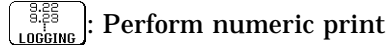

- 4. Move the flashing cursor to the **print interval** item.
- 5. Use the JOG control or the function keys to select the print interval.
	- : Move the cursor up in the selection window.
	- : Move the cursor down in the selection window.

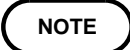

When the print interval longer than the recording length is set, only the first do is printed.

In the recorder and RMS recorder functions (except 5 s/DIV), the maximum and minimum values are printed (see Section Appendix 3.4).

In the recorder and RMS recorder functions, the print interval is 1 to 100 DIV before a waveform is captured. The print intervals of 0.01 to 0.5 DIV can be selected after a waveform is captured.

## **10.3 Using the Smooth Print Function (Memory Recorder Function Only)**

When waveform print is selected, the smooth print function can be used. When smooth print is enabled, density along the time axis increases by a factor of 2, to achieve a smooth waveform shape. Print speed will decrease. This option can be selected when using the memory recorder function.

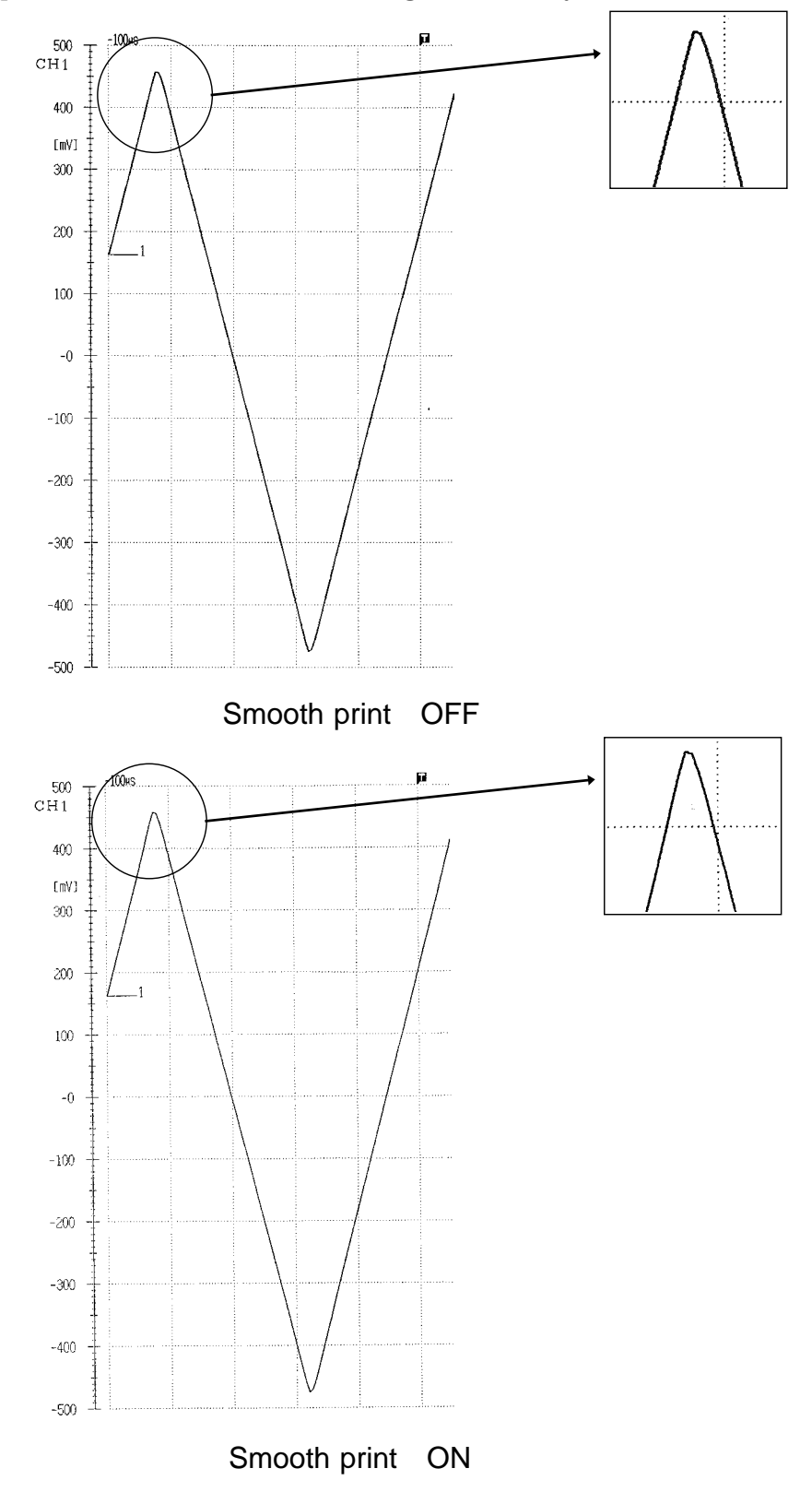

*10.3 Using the Smooth Print Function (Memory Recorder Function Only)*

## **Method** Screen: STATUS 1

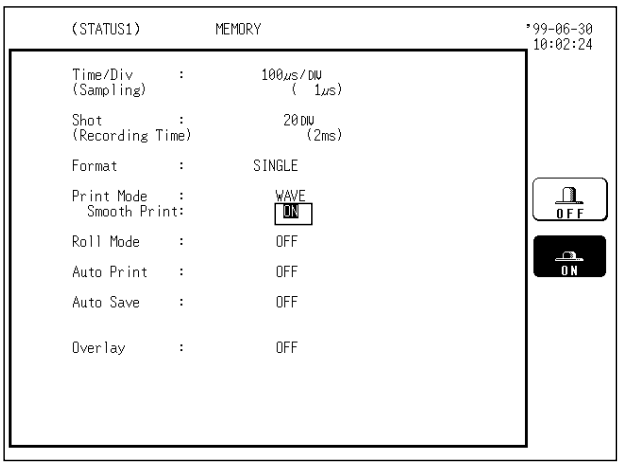

- 1. Press the  $\sqrt{\frac{STATUS}{S}}$  key to call up the STATUS 1 screen.
- 2. Move the flashing cursor to the **smooth print** item, as shown in the figure on the left.
- 3. Use the function keys to make the selection.
- $\boxed{\frac{1}{\theta F}}$ : Normal printing is carried out.
- $\frac{1}{\sqrt{1-\frac{1}{n}}}$ : Smooth printing is enabled.

**10**

## **10.4 Setting the Grid**

Selects the type of grid shown on the display screen and drawn on the recording paper.

The following five settings are available: OFF, standard, fine, standard (dark), fine (dark).

The display on the display screen is as follows:

Standard, fine: standard

Standard (dark), fine (dark): standard (dark)

**Method** Screen: SYSTEM 1 (SET UP)

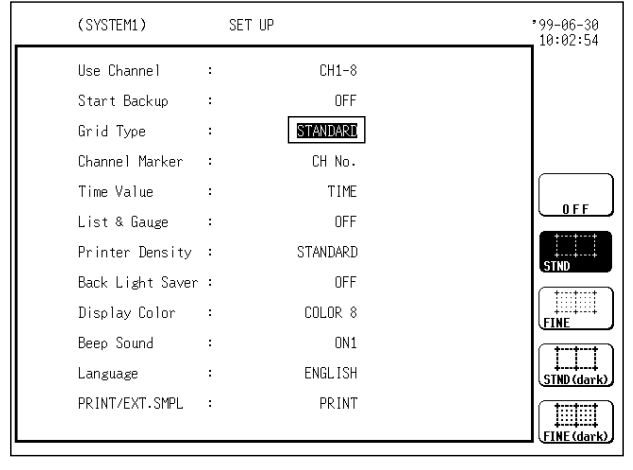

- 1. Press the  $\vert$  SYSTEM  $\vert$  key to call up the SET UP screen.
- 2. Move the flashing cursor to the position shown in the figure on the left.
- 3. Press the function key to make the setting.

: No grid on display and printout

: Standard grid on printout cTun

- : Fine grid on printout
	- : Standard (dark) grid on printout
- $\Box$ : Fine (dark) grid on printout

## **10.5 Channel Marker Function**

The channel numbers or comments are printed together with the waveform on the recording paper.

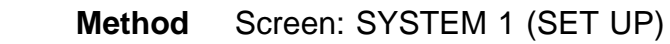

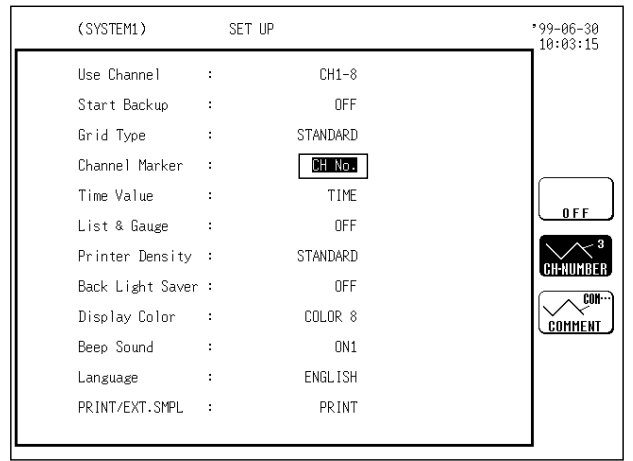

- 1. Press the  $\sqrt{S}$  SYSTEM key to call up the SET UP screen.
- 2. Move the flashing cursor to the position shown in the figure on the left.
- 3. Press the function key to make the selection.

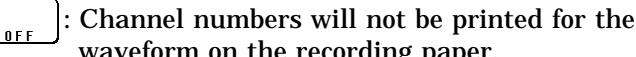

- waveform on the recording paper.
- $\left(\widehat{\mathbb{C}_{\text{th}}^{k+1}}\right)$ : Channel numbers will be printed for the waveform on the recording paper.

 $\bigotimes_{\text{comm} \atop \text{comm} }$ : Comments set for each channel will be printed for the waveform on the recording paper (refer to Section 9.5).

## **10.6 Adding Comment to Printout**

Two types of comment are available.

(1) Title comment input

Title comments of up to 40 characters can be included on the recording paper. If "COMMENT" or "SET & COMMENT" is selected, this title comment will be included on the recording paper in all functions.

(2) Input of comments for each channel

Comments of up to 40 characters can be included on the recording paper on each channel.

If "COMMENT" or "SET & COMMENT" is selected, this comment will be included on the recording paper in all functions.

### **Method** Screen: SYSTEM 3 (COMMENT)

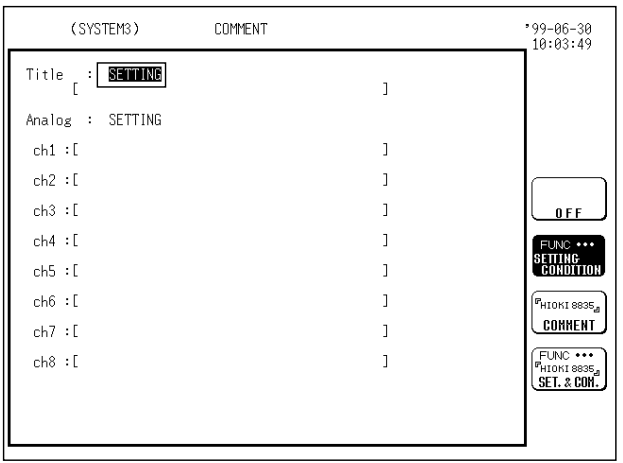

- 1. Press the  $\sqrt{S}$  SYSTEM key to call up the COMMENT screen.
- 2. Move the flashing cursor to the position shown in the figure on the left.
- 3. Use the function keys to make the selection.

: Standard printout is performed.

 $\left(\overline{\overbrace{\begin{smallmatrix} \text{FUNC} \\ \text{CHTIING} \\ \text{CONDITION} \end{smallmatrix}}}^{\text{FUNC}}\right):$  Setting item is printed.

 $\left(\frac{P_{HIOKI SBSSS_a}}{CDINHENT}\right)$ : Comment is printed.

 $\left(\begin{smallmatrix} \overline{F_1(A)C} & \cdots \ \overline{F_n(A)C} & \cdots \ \overline{G} & \overline{G} & \overline{G} \end{smallmatrix}\right):$  Both item and comment are printed.

4. When [ COMMENT ] or [ SET&CMT ] is selected, enter the comment.

Only the comment is entered for each logic channel.

For details, see Section 9.5.

## **10.7 Printing Procedure**

The following printing modes are available:

Manual print  $($  PRINT | key, DISPLAY screen) Auto print (set with STATUS screen) Real-time print (set with STATUS screen) Partial print (A/B cursors,  $|$  PRINT  $|$  key, DISPLAY screen) Screen hard copy  $(\overline{COPY}$  key) List print  $(PRINT \n\text{key}, \n\text{any screen except DISPLAN screen})$ Report print ( $F\overline{EED}$  key +  $\overline{COPY}$  key, DISPLAY screen) External printer (print by the external printer)

## **10.7.1 Manual Print (All Functions)**

This mode serves to print waveform data from the internal memory. Memory recorder:

Measurement data from one measurement (entire recording length) are printed.

Recorder:

Measurement data stored in memory before the end of measurement are printed (2000 divisions max.).

RMS Recorder:

Measurement data stored in memory before the end of measurement are printed (2000 divisions max.).

 **Method** Screen: DISPLAY

After the measurement is completed, press the  $|$  PRINT  $|$  key.

Since data are stored, they can be printed as often as desired.

When magnification/compression was used, the print reflects this condition.

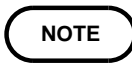

Information about settings and scale can also be printed at the same time (see Section 9.3.6).

| $588 -$<br>CH1 | 1.8T<br>CH <sub>2</sub> | 2.5T<br>CH3 | $5 -$<br>CH4 | $500 - T$<br>CH5 | 1.9T<br>CH6 | $2.5 -$<br>CH7 | 5T<br>CH8 | $N$ EMORY: 1 s/DIV(1 s x1) Trig: | HIOKI 8835 MEMORY HICORDER<br>Trig-time: '99-04-26 11:05:02                                                                                                    |
|----------------|-------------------------|-------------|--------------|------------------|-------------|----------------|-----------|----------------------------------|----------------------------------------------------------------------------------------------------|
|                |                         |             |              |                  |             |                |           | -A 1<br>A.                       | $-$ status $-$<br>$-$ TRIGGER $-$                                                                                                    |
| $488 +$        | $8.8 +$                 | $2.0 +$     |              | 488              | $8.8 +$     | $7.8 -$        |           | A4                               | 0%<br>Function:<br>MEMORY<br>AUTO<br>Tris-mode:<br>Pre-trix:                                                                                                    |
| [nt]           | E 91                    | (41)        | [v]          | fav1             | - C V 1 T   | $\{v\}$        | 1 V 3 3   |                                  | OR<br>Time/DIV:<br>1s<br>Trig-source:                                                                                                    |
| $300 -$        | $8.6 +$                 | $1.5 -$     |              | 300              | $8.6 +$     | $1.5 +$        | $3 +$     |                                  | $\begin{array}{ccc} 1 & : & \text{LEVEL} \\ 2 & : & \text{OFF} \\ 3 & : & \text{OFF} \end{array}$<br>0.9887<br>f filter: DFF<br>level:<br>slope:<br>20D IV<br>Shot:                                                                                                    |
|                |                         |             |              |                  |             |                |           |                                  | $\begin{array}{c} 0 \mathrm{FF} \\ 0 \mathrm{FF} \\ 0 \mathrm{FF} \end{array}$<br>Format:<br>SINGLE                                                                                                    |
|                |                         |             |              |                  |             |                |           | -B4                              | $\begin{array}{c}\n\stackrel{\text{def}}{\longrightarrow} \\ \stackrel{\text{def}}{\longrightarrow} \\ \stackrel{\text{def}}$<br>Roll mode:<br><b>DFF</b><br>$0$ FF |
| $200 -$        | 8.4                     | $1 - 0$     |              | 200              | $8.4 +$     | 1.8            | $2 +$     |                                  | <b>VAVE</b><br>Print mode:<br>OFF<br>Smooth print:                                                                                                    |
|                |                         |             |              |                  |             |                |           |                                  | Logic<br>OFF<br>Auto print:                                                                                                    |
| 189            | 0.2                     | 0.5         |              | 188              | $8.2 +$     | $8.5 -$        | $+$       |                                  | C:OFF<br>D:OFF<br>A:OFF<br>B:OFF<br><b>RFF</b><br>Auto save :                                                                                                    |
|                |                         |             |              |                  |             |                |           |                                  | <b>OFF</b><br>Timer-tria: OFF<br>Overlay:                                                                                                    |
| $R +$          | $0.9 +$                 | 0.0         |              |                  | 9.8         | 0.8            | $a +$     |                                  |                                                                                                    |
|                |                         |             |              |                  |             |                |           |                                  | $-$ SYSTEM $-$<br>Manual: OFF<br>External: OFF                                                                                                    |
| $-100 +$       | $-0.2$                  | $-8.5$      | $-1 +$       | $-189$           | $-0.2 +$    | $-0.5 +$       | $-1 +$    |                                  | $CH1-8$<br>Use channel:<br>- CHANNEL -                                                                                                    |
|                |                         |             |              |                  |             |                |           |                                  | 0FF<br>Start back up :<br>/DIV<br>chy draw graph - range 1<br>zero pos.<br>filter ( lower<br>- 2008 - L<br><b>College</b><br>upper )<br>STANDARD                                                                                                    |
|                |                         |             |              |                  |             |                |           |                                  | Grid type:<br>$1: C4 - 100mV$<br>$\times1(100mV)$<br>50%<br>580m/<br>NFF (<br>$-500%$<br>Channel marker:<br>CH No.                                                                                                    |
| $-288$         | $-9.4$                  | $-1.8$      | $-2$         | $-200$           | $-8.4$      | $-1.0$         | -2 +      |                                  | $2: C4 - 200mV$<br>X1(200mV)<br>50%<br>1 V<br>OFF (<br>$-1$ V $\sim$<br>TIME<br>Time value:                                                                                                    |
|                |                         |             |              |                  |             |                |           |                                  | $3: C4 - 500mV$<br>×1(500mV)<br>50%<br>OFF $(-2.5 V -$<br>2.5 V<br>List & Gause:<br>LISTS6                                                                                                    |
| $-388 -$       | $-0.6$                  | $-1.5$      | $-2 -$       | $-380$           | $-8.6 +$    | $-1.5 +$       | $-3 +$    |                                  | $4:04 -$<br>1V<br>50%<br>- 5 V)<br>×11<br>1 V<br>$QFF$ $Q$<br>$-5$ V $\sim$<br>Print density:<br>DARK                                                                                                    |
|                |                         |             |              |                  |             |                |           |                                  | $5:04 - 100mV$<br>$\times 1(100 \text{mV})$<br>50%<br>OFF ( -500ml ~<br>598mV)<br>Back light saver: OFF                                                                                                    |
| $-400$         | $-0.8$                  | $-2.8$      |              | $-488$           | $-0.8$      | $-2.8$         |           |                                  | $6: C4 - 200mV$<br>×11200mV<br>50%<br>OFF $\left\{ \begin{array}{cc} -1 & \sqrt{2} & \sqrt{2} \\ \sqrt{2} & \sqrt{2} & \sqrt{2} \\ \sqrt{2} & \sqrt{2} & \sqrt{2} \\ \sqrt{2} & \sqrt{2} & \sqrt{2} \\ \sqrt{2} & \sqrt{2} & \sqrt{2} \\ \sqrt{2} & \sqrt{2} & \sqrt{2} \\ \sqrt{2} & \sqrt{2} & \sqrt{2} \\ \sqrt{2} & \sqrt{2} & \sqrt{2} \\ \sqrt{2} & \sqrt{2} & \sqrt{2} \\ \sqrt{2} & \sqrt{2} & \sqrt{2} \\ \sqrt{2} & \sqrt{2} & \sqrt{2} \\ \sqrt{2} & \sqrt{2$<br>$1 \vee$<br>Display color: COLOR 1<br>$7:04 - 500mV$<br>50%<br>OFF $(-2.5 V - 2.5 V)$<br>×11500mV                                                                                                    |
|                |                         |             |              |                  |             |                |           |                                  | <b>ON1</b><br>Beep sound :<br>1 V<br>50%<br>$1V \times 10$<br>5 V)<br>$8:04 -$<br>OFF $($ $-5$ $V \sim$                                                                                                    |
|                |                         |             |              |                  |             |                |           |                                  | ENGLISH<br>Language :                                                                                                    |
| $-589$         | $-1.8$                  | $-2.5$      | -5 -         | $-590$           | $-1.8 -$    | $-2.5$         |           |                                  |                                                                                                    |
|                |                         |             |              |                  |             |                |           |                                  |                                                                                                    |
|                |                         |             |              | Gauge            |             |                |           |                                  | List                                                                                                    |

Both the list and gauge functions are used.

## **10.7.2 Auto Print (Memory Recorder)**

Print is carried out automatically after a waveform has been captured for the specified recording length.

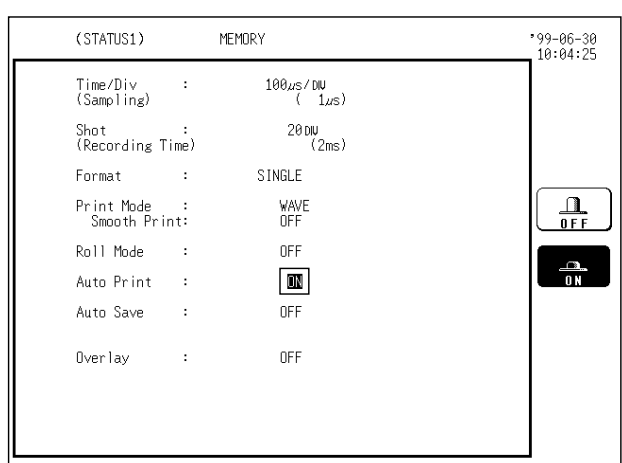

- **Method** Screen: STATUS 1
- 1. Press the  $\sqrt{STATUS}$  key to call up the STATUS screen 1.
- 2. Move the flashing cursor to the **auto print** item, as shown in the figure on the left.
- 3. Use the function keys to make the selection.

: Disable auto print  $\frac{\Omega}{0 F F}$ 

: Enable auto print  $\frac{m}{\sqrt{N}}$ 

4. Press the  $\sqrt{\text{SIART}}$  key to start the measurement. Print is carried out automatically after a waveform has been captured for the specified recording length.

**NOTE**

Information about settings and scale can also be printed at the same time (see Section 9.3.6).

If the A/B cursors are used, partical save is applied (see Section 10.7.4).

## **10.7.3 Real-Time Print (Recorder, RMS Recorder)**

The input waveform and data are printed continuously in real time.

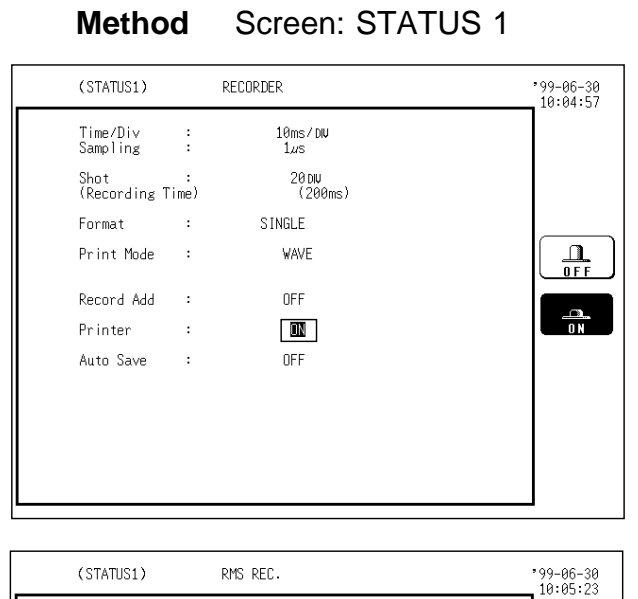

 $\frac{5s}{10}$  $2000$ <br> $(1m40s)$ 

STNGLE.

WAVE

OFF

 $\boxed{1}$ 

OFF

- 1. Call up the STATUS screen 1.
- 2. Move the flashing cursor to the **printer** item, as shown in the figure on the left.
- 3. Use the function keys to make the selection.

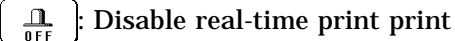

- : Enable real-time print print
- 4. When measurement starts, waveform appears on screen and print starts.

**NOTE**

Time/Div<br>Frequency

Format

Printer

Auto Save

Print Mode

Shot:<br>(Recording Time)

Record Add :

 $\mathbb{R}^2$ 

 $\cdot$  :

 $\cdot$ 

 $\cdot$ 

At a time axis range setting of 200 ms/DIV or faster, the waveform data will be printed out later.

While the printer always outputs the data at the measurement magnification in recording mode, the waveform on the screen is reduced in size at the ratio shown in the table below, depending on the time-axis range.

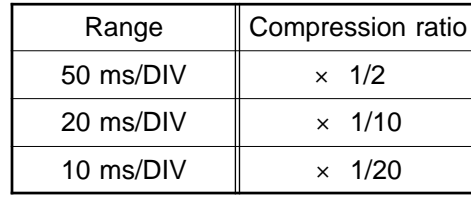

 $\frac{\Omega}{0 F F}$ 

 $\frac{1}{1}$ 

When time axis range is between 10 ms - 200 ms/DIV and recording length is set to CONTINUOUS in recorder function, printer defaults to OFF. If the A/B cursors are used, partical save isn't applied.

## **10.7.4 Partial Print (All Functions)**

This function prints the waveform between the A and B cursors (vertical or trace cursors).

Memory recorder

- Specified range (out of entire data recorded from a measurement) is printed. Recorder, RMS Recorder
- Specified range (out of last 2000 divisions (magnification:  $\times$  1) of data in memory) is printed.
- The function is available also when the A/B cursors are currently outside the range displayed on screen.
- For details regarding the use of the A/B cursors, refer to Section 11.2.
- Printing is possible also when the print format is currently set to "numeric".

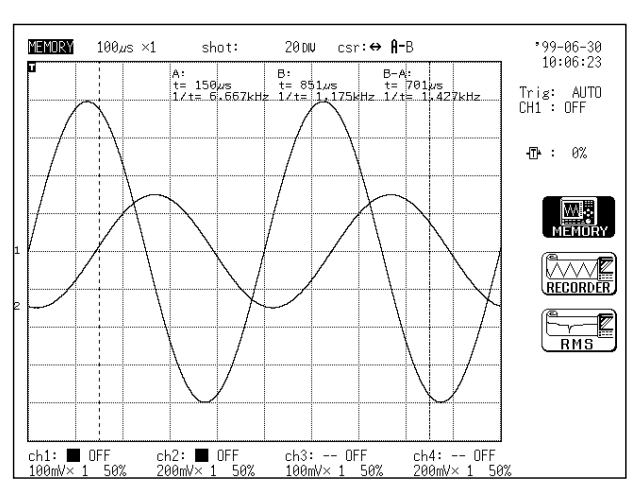

## **Method** Screen: DISPLAY

- 1. Position cursor A at the start point of the range to be printed.
- 2. Move cursor B to the right. When the cursor is at the rightmost edge of the screen, the waveform scrolls to the left, and cursor A scrolls with it.
- 3. Specify the end point of the range with cursor B. Then press the PRINT key. The specified range is printed, also if cursor A is currently off screen.

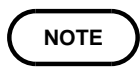

The range is printed also if the positions of cursor A and cursor B are reversed.

When only the cursor A is used, the waveform data from the position of cursor A to the end of the data is printed.

## **10.7.5 Screen Hard Copy (All Functions)**

The display contents of the STATUS screen, CHANNEL screen, DISPLAY screen, SYSTEM screen, and FILE screen can be printed as is.

### **Method**

1. Call up the desired screen.

2. Press the  $\overline{COPY}$  key.

### **NOTE**

The screen hard copy function is not available during measurement. The following four types of copy output destination are available. Internal printer: Built-in printer FD: Data are stored on floppy disk. PC: Data are stored on PC card. Communication: Data are sent using the interface. See Section 9.6.1.

## **10.7.6 List Print (All Functions)**

The settings for the various functions made with the STATUS screen, CHANNEL screen etc. can be printed in list format.

**Method** Screen: Respective function setting screen, except DISPLAY screen

While the setting screen (STATUS, CHANNEL, SYSTEM) is displayed, press the | PRINT  $\vert$  key.

**NOTE**

The list to be printed contains the setup conditions for the acquired waveforms. Even if the settings are changed following wave acquisition, the contents of the list remain unchanged.

Only data entered in channel of the list is in analog waveform.

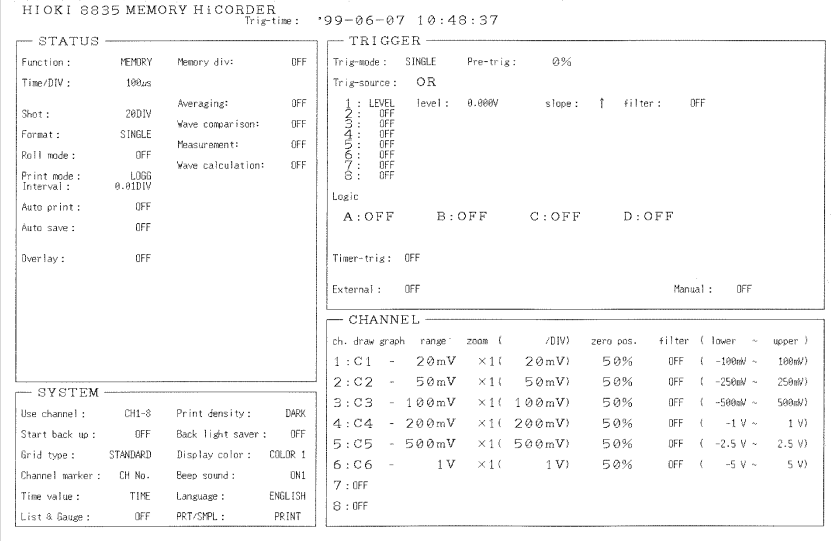

## **10.7.7 Report Print (All Functions)**

This function prints the waveform range shown on the display, along with the active settings.

If the A and B cursors are displayed on the screen, they are also printed. When "COMMENT" or "SET & COMMENT" is set, the comments are also printed (see Section 9.5).

 **Method** Screen: DISPLAY

Call up the desired display screen and press the  $\sqrt{\text{FEED}}$  key and  $\boxed{\text{COPY}}$  key simultaneously. (Press and hold the FEED key and then press the  $\sqrt{COPY}$ key.)

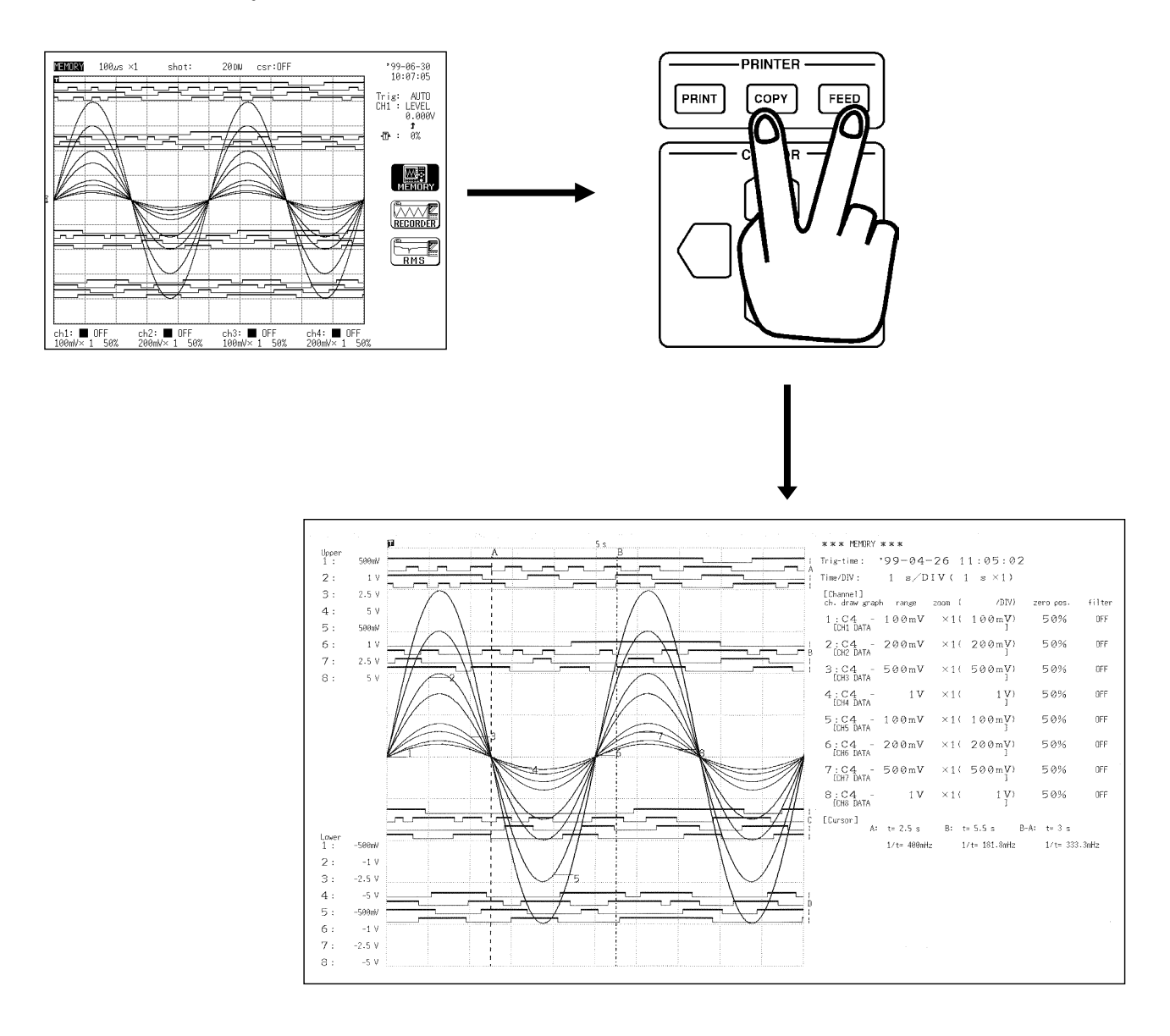

## **10.7.8 External Printer (Color Print)**

Using the 9559 PRINTER CARD, waveform data can be output on A4-size sheets from the external printer in color or monochrome. PRINT | key: Prints out waveform data or numerical data.  $COPY$  key: Prints out the screen hard copy.

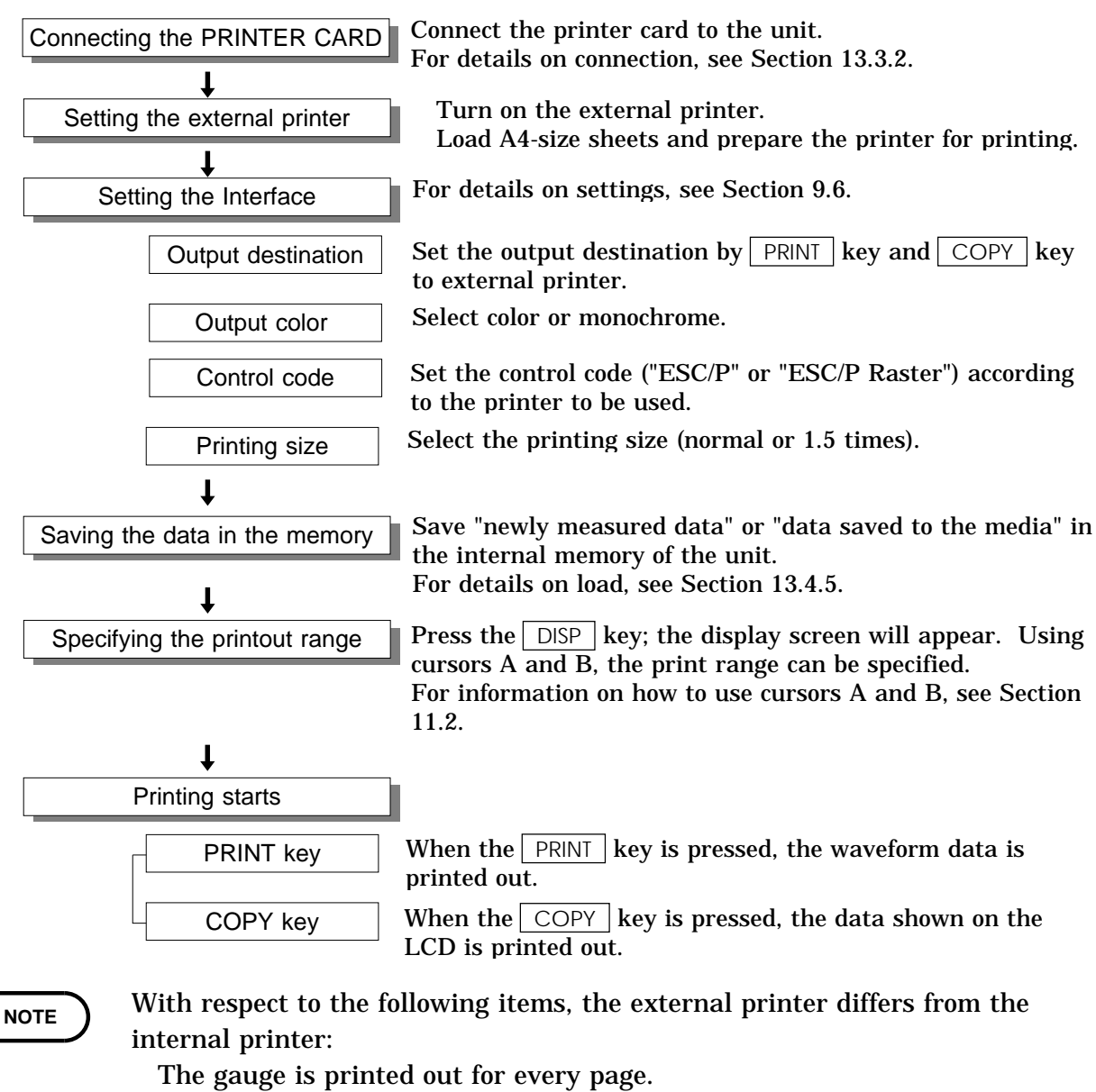

When the display format is the X-Y screen, waveform data is printed out in monochrome.

For details on settings, see Sections 9.6.1 and 9.6.2.

# **Chapter 11 Using the A/B Cursors / Waveform Scrolling**

## **11.1 Overview**

- The following three types of A/B cursors are available: Line cursor (vertical) Line cursor (horizontal) Trace cursor
- The scroll function can be used to view a waveform.

## **11.2 Using the A/B Cursors**

- The A/B cursors can be used to read a time difference, frequency, or potential difference on screen. (When scaling is used, the difference is displayed in the scaling value. See Section 9.4.)
- The following three types of A/B cursors are available:
	- Line cursor (vertical): Used to read time, a period, or a frequency.
	- Line cursor (horizontal): Used to read a voltage value of the specified channel.
	- Trace cursor: Used to read the value at the point where the cursor crosses the waveform of the specified channel.
- If the A/B cursors are used, partial print and partial save are applied.

## **11.2.1 Line Cursor (Vertical, Horizontal) (All Functions)**

The value at cursor A and cursor B, and the value between the two cursors can be determined.

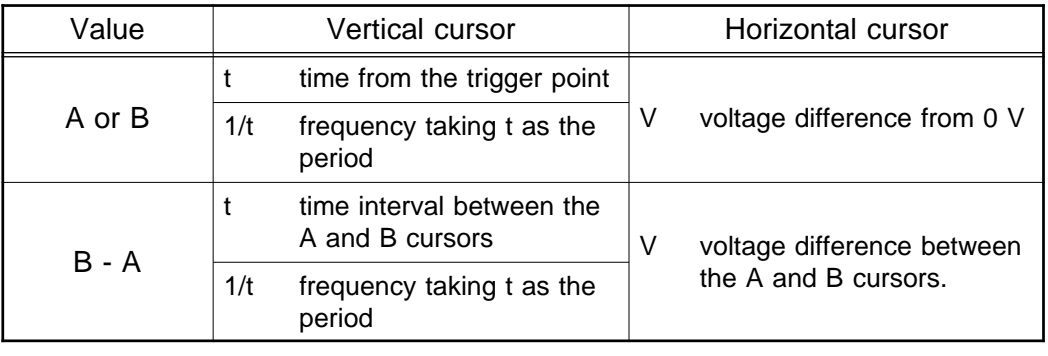

## **11.2.2 Trace Cursor**

The value at the point where the cursor crosses the waveform can be determined.

The trace point moves on the waveform of the specified channel.

- A or B value
- t: Time from trigger point to trace point
- V: Potential difference from 0 V
- B A value
- t: Time difference between the trace points
- V: Potential difference between the trace points
- In the recorder and RMS recorder functions (except 5 s/DIV), the maximum and minimum values are displayed (see Section Appendix 3.4).
- In additional recording, the junction between data is invalid data.

## **11.2.3 Using the Cursors**

## **Method Screen: DISPLAY**

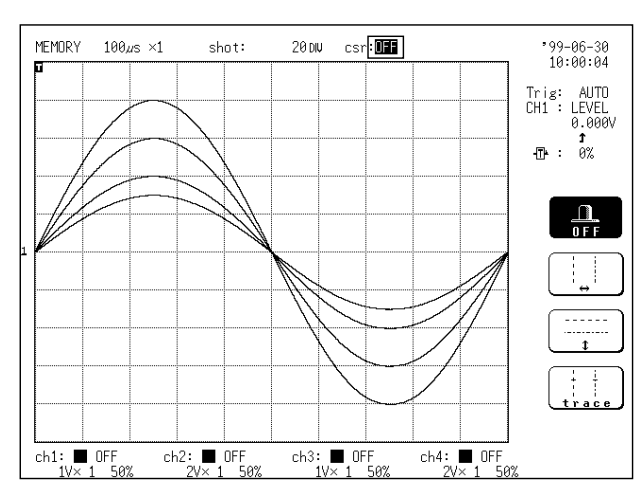

## **To use the line cursor (vertical)**

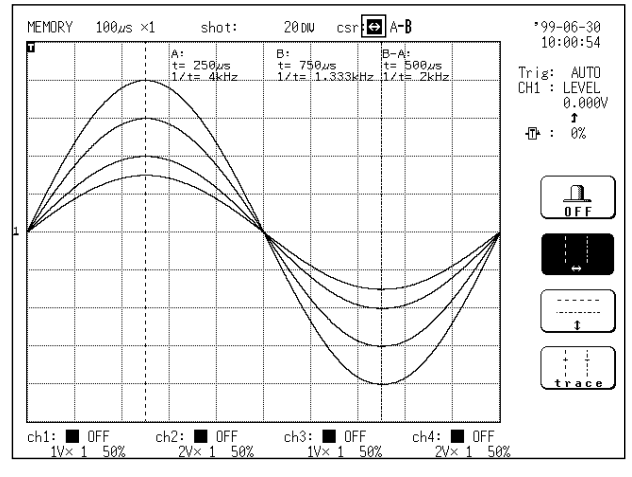

## **To use the line cursor (horizontal)**

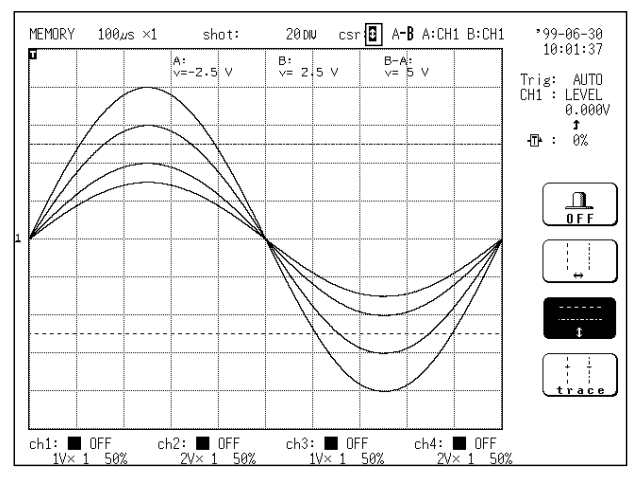

- 1. Move the flashing cursor to the **csr** item.
- 2. Use the function keys to select the cursor shape.
	- : Disable A/B cursors  $0 F F$

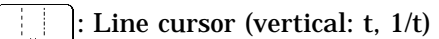

- : Line cursor (horizontal: V)
- $\pm$   $\pm$ : Trace cursor (the point where the cursor crosses the waveform)
- (1) Select  $\boxed{F2}$   $\rightarrow$  [Line cursor, vertical) key.
- (2) Press the  $\sqrt{\text{SELECT}}$  key so that the A.B CSR LED lights up.
- (3) Rotate the JOG control to move the cursor.

- (1) Select  $\mid$  F3  $\mid$  [  $\updownarrow$  ] (Line cursor, horizontal) key.
- (2) The channel select option appears. Use the flashing cursor to select the channel for which you want to read the voltage value with the A/B cursors. You can specify different channels for the two cursors.
- (3) Press the  $\sqrt{\text{SELECT}}$  key so that the A.B CSR LED lights up.
- (4) Rotate the JOG control to move the cursor.

$$
\fbox{NOTE}
$$

The channel select option does not appear when using the vertical line cursor.

Only channels for which a waveform is being displayed can be specified. By specifying a different channel for the A and B cursors, a potential difference between the waveforms in the respective channels can be determined.

**11**

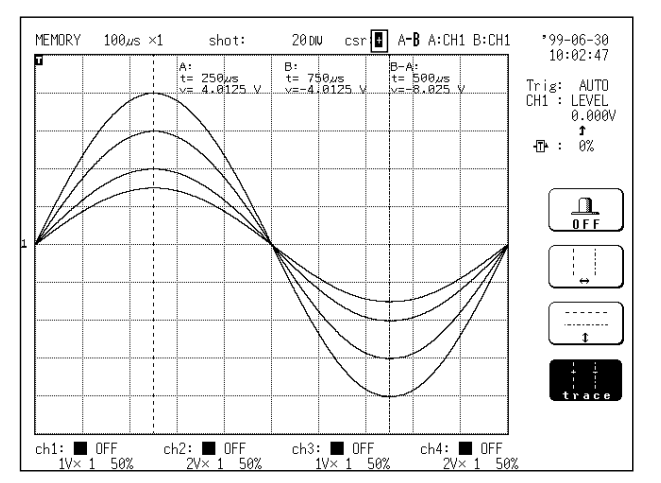

### **To use the trace cursor**

262

- (1) Select  $\lceil$  F4  $\rceil$  [ TRACE CURSOR ].
- (2) The channel select option appears. Use the flashing cursor to select the channel for which you want to read the trace point with the A/B cursors. You can specify different channels for the two cursors.
- (3) Press the  $\sqrt{\text{SELECT}}$  key so that the A.B CSR LED lights up.
- (4) Rotate the JOG control to move the cursor. t or V at the cursor position can be

determined.

When the vertical cursor or trace cursor is used, cursor measurements are possible also when one of the cursors is currently off screen.

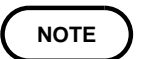

When the  $\sqrt{\text{SELECT}}$  key is used to activate the A/B cursor mode, the trace cursor can be used, also if it was set to OFF.

**Reference** When the vertical cursor or the trace cursor is off screen, the  $|V|$  VIEW key can be used to check the cursor position within the total recording length (see Section 3.1.7).

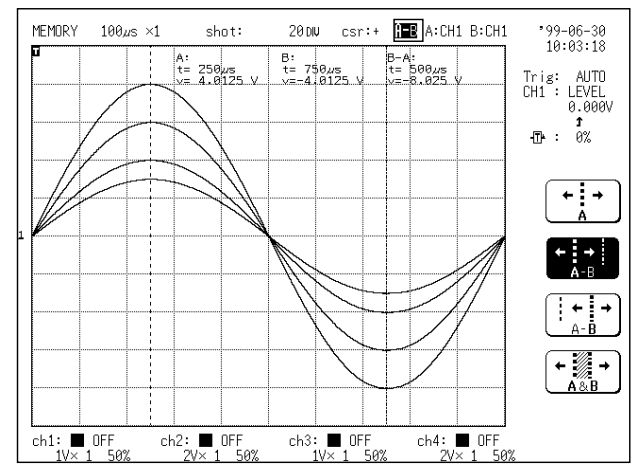

### **Moving the cursor**

- 1. Move the flashing cursor to the position shown in the figure on the left.
- 2. Use the function keys to select the cursor to be moved.

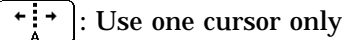

- : Move the A cursor only
	- : Move the B cursor only
- $\overline{\mathcal{F}(\mathbb{R}^+)}$ : Move both the A and B cursors
- 3. Rotate the JOG control to move the cursor. (If the A.B CSR LED does not light up, the cursor cannot be moved.)

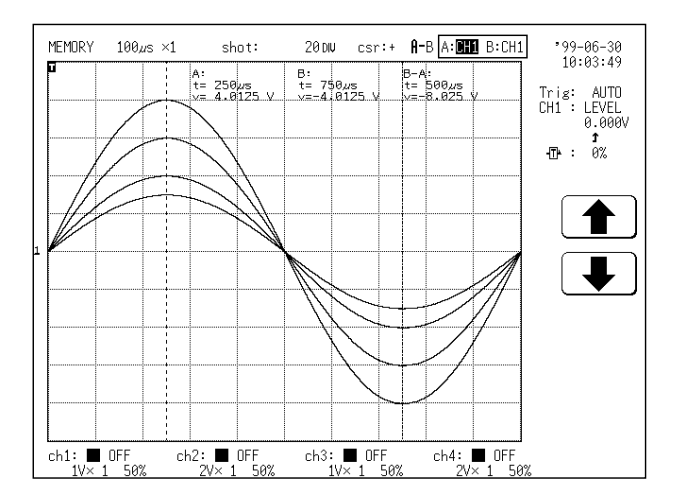

4. When the cursor is of the line-cursor (horizontal) or trace-cursor type, select the analog channel from which values are to be read. Use the function keys to make the selection.

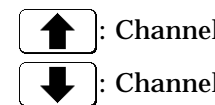

: Channel number up

: Channel number down

Using A cursor only: When ALL is selected, the value is to be read.

### **Auto-scroll**

If turning the the SHUTTLE control fully and holding the control for a few seconds, the indication Auto scroll appears on the function key display and the waveform continues to scroll even if releasing the control. Auto-scroll is canceled by pressing any key.

**11**

## **11.3 Scrolling the Waveform**

The waveform on the display can be scrolled horizontally.

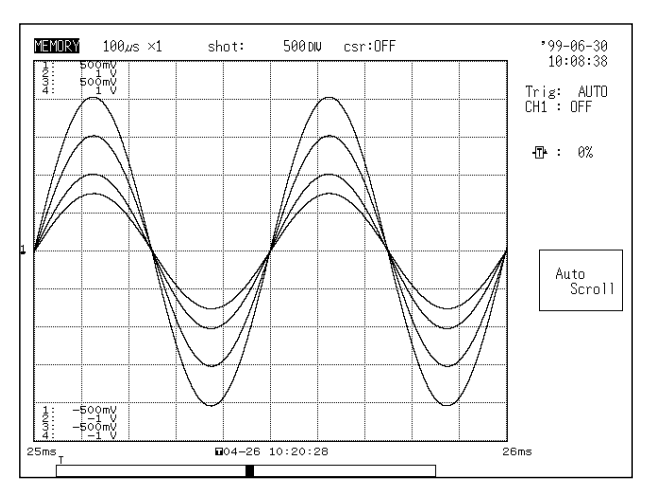

- **Method** Screen: DISPLAY
- 1. Press the  $\sqrt{\text{SELECT}}$  key so that the WAVE LED lights up.
- 2. Use the JOG/SHUTTLE control to scroll the waveform.

### **Auto-scroll**

If turning the the SHUTTLE control fully and holding the control for a few seconds, the indication Auto scroll appears on the function key display and the waveform continues to scroll even if releasing the control. Auto-scroll is canceled by pressing any key.

### **Waveform scrolling**

When the waveform is scrolled, the screen status and waveform position are as illustrated below.

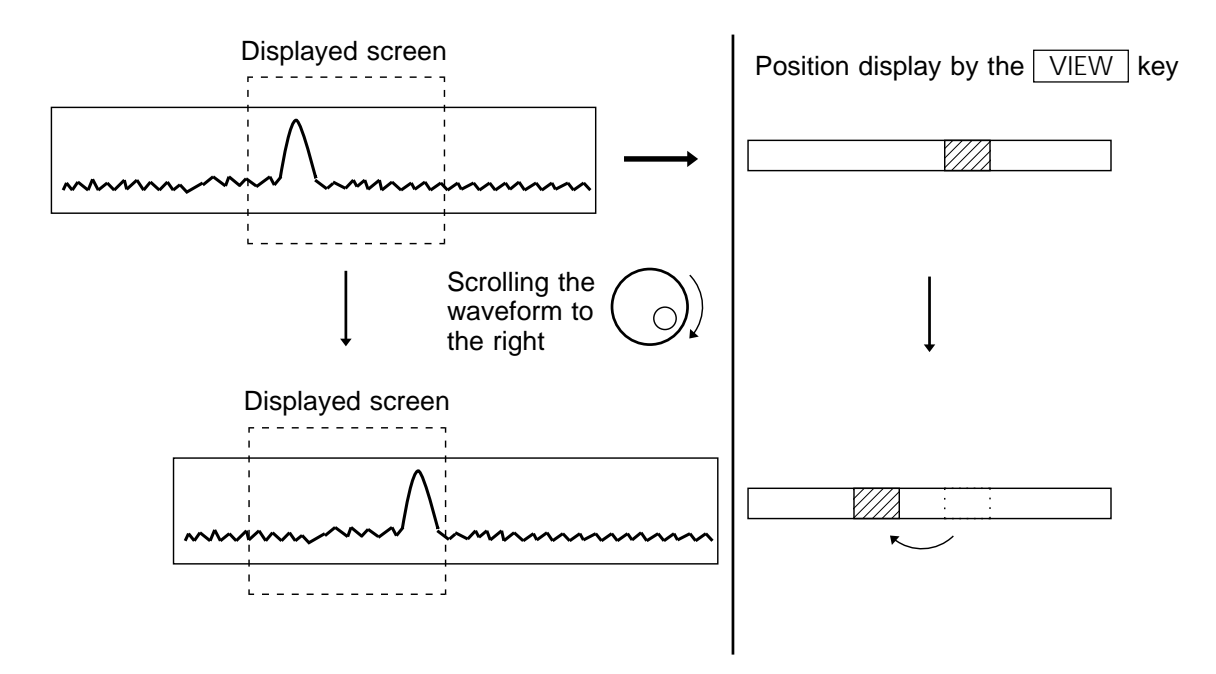

## **11.4 Zoom Function**

## **(Memory Waveform Only in the Memory Recorder Function and the Recorder and Memory Function\*)**

This function divides the display screen into two screens (upper and lower), and allows the waveform on the upper screen to be magnified along the time axis and displayed on the lower screen.

- In the recorder and memory function\*, the following operations are required.
- 1. Capture the waveform in the recorder and memory function.
- 2. Change the function to the memory recorder function.
- 3. The memory waveform is continuously relayed.
- 4. Zooming affects this waveform.

\*: Advanced version

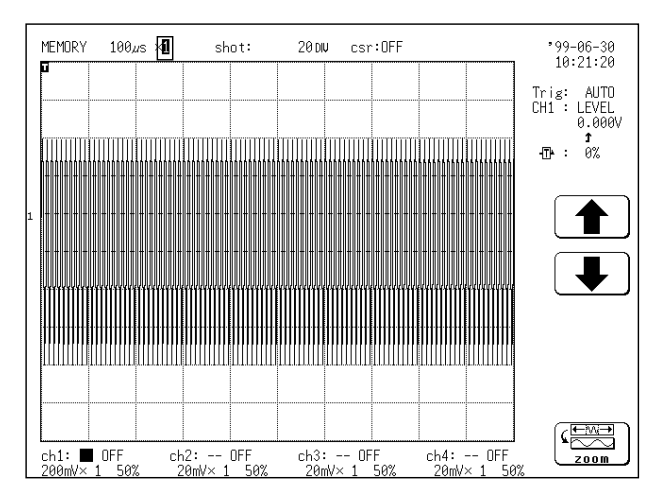

## **Method** Screen: DISPLAY

- 1. Press the  $\Box$  DISP key to call up the DISPLAY screen.
- 2. Move the flashing cursor to the position shown in the figure on the left.
- 3. Use the function keys to select **zoom**.
	- : Time axis direction magnification up
	- : Time axis direction magnification down
	- : Zoom function is used.

When the zoom function is selected, the display is split into two horizontally tiled screens.

The waveform before the zoom mode was activated is displayed on the upper screen (standard screen). The lower screen shows the zoomed waveform (zoom screen).

4. Use the JOG control or the function keys to set the magnification ratio.

The lower screen's display magnification is always larger than the upper screen's display magnification.

brackets on the upper screen indicate the waveform range displayed on the lower screen.

**11**

### Standard screen

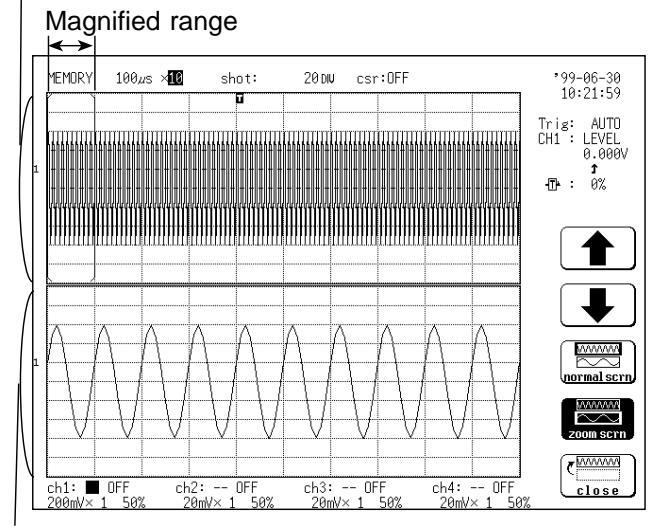

Zoom screen

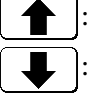

: Time axis direction magnification up

: Time axis direction magnification down

 $\overline{\approx}$ : Enables operations on the standard screen

: Enables operations on the zoom screen

**F**WWW : Terminates the zoom function  $r \log e$ 

5. To terminates the zoom function, press the function key [close].

The A/B cursors can be used only for the waveform on the lower screen. During the zoom function, pressing the **PRINT** key prints the waveform on the lower screen. (The waveform becomes that of the one screen display. If the A/B cursors are used, partial print is applied.)

The time axis direction magnification indicates the magnification in relation to the original waveform both in the case of the standard display and the in the case of the zoom display.

The display magnification of the lower display can only be set at a value that exceeds the magnification of the upper display. (E.g., if the upper magnification is  $\times$  1, the lower can only be set to  $\times$  2, 5 or 10. If the upper is  $\times$  10, this should be decreased to  $\times$  5 and the lower set to  $\times$  10.) Scrolling the waveform with the jog button is executed on the lower display.

When the lower waveform is scrolled, the brackets indicating the range of the upper display also move.

(When the lower waveform is scrolled beyond the range indicated at the top, redisplay the upper waveform. Display it so that the range displayed at the bottom is at the center of the screen.)

When the zoom function is used, the logic waveform display positions are indicated on the screen provided they are 1 to 4. If 5 to 8, the positions are not indicated.

### **NOTE**
## **11.5 Vernier Function**

Using fine adjustment, the input voltage can be matched to a desired reading. For example, an actual input voltage of 1.8 V can be converted to a 2.0 V reading.

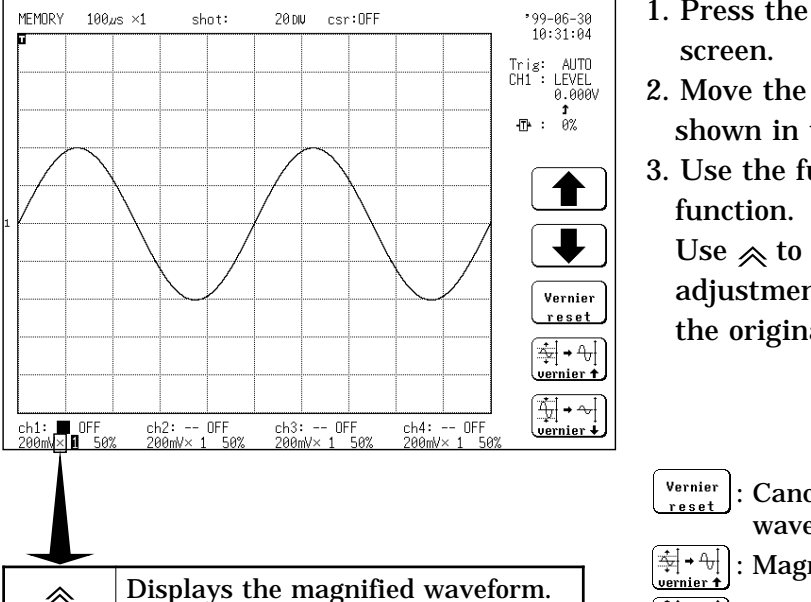

## **Method** Screen: DISPLAY

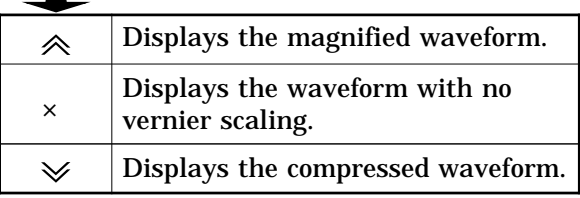

# 1. Press the  $\Box$  DISP key to call up the DISPLAY

2. Move the flashing cursor to the position shown in the figure on the left.

3. Use the function keys to select the vernier

Use  $\ll$  to magnify and  $\ll$  to compress. The adjustment range is from 1/2 to 2 times of the original waveform.

- : Cancels the vernier function. (The original waveform returns.)
- $\left[\frac{1}{2} + \frac{1}{2}\right]$ : Magnifies the waveform.
- $[\frac{1}{2}$   $\cdot$   $\sim]$  : Compresses the waveform.

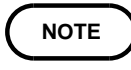

MEMORY  $100\mu s \times 1$ 

ch1: ■ OFF<br>500ml/x ■ 50%

The vernier function is not applicable to a waveform after waveform processing\*.  $*$ : Advanced version

Example: Changing a 1.8 Vp-p waveform to a 2.0 Vp-p waveform

 $199 - 06 - 30$ <br> $10:31:46$ 

Trig: AUTO<br>CH1 : LEVEL<br>0.000V

 $\begin{array}{ccccc}\n\bullet & \bullet & \bullet & \bullet\n\end{array}$ 

 $\blacktriangleright$ 

 $\blacklozenge$ 

Vernier<br>reset 

 $\left[\frac{1}{\sqrt{2}}\left|\frac{1}{\sqrt{2}}\right|+\frac{1}{\sqrt{2}}\right]$ 

 $\frac{B!}{v}$  1/8 v

ch3: --<br>200mV×

20DN csr:# **A-B** A:CH1 B:CH1

 $B-A$ :<br> $v=$  3.6  $v$ 

 $\frac{\text{ch4:}}{200}$ 

 $shot$ 

A:<br>v=–1.8 v

ch2: -- OFF<br>200mV× 1 50%

#### The actual captured waveform **Adjusted to 2 Vp-p using the vernier function.** 2000 csr:# A-B A:CH1 B:CH1 MEMORY 188us x1 shot: \*99-06-30<br>10:32:20  $\frac{B}{\sqrt{2}}$  2  $B-A$  $-2V$  $\begin{array}{ll} \mathsf{Tri}\ \mathsf{s}\colon & \mathsf{AUT0} \\ \mathsf{CH1} \; : \; \mathsf{LEVEL} \\ & 0.000 \end{array}$  $\frac{1}{9\%}$ 40  $\blacklozenge$  $\bullet$ Vernier<br>reset  $\begin{bmatrix} \frac{1}{2} & 0 & 0 \\ 0 & 0 & 0 \\ 0 & 0 & 0 \end{bmatrix}$  $\left[\frac{\frac{1}{2}}{2} + \frac{1}{2} \right]$

 $-0$ FF

ch<sub>2</sub>:<br>200m

 $\frac{\text{ch3:}}{200 \text{m/s}}$  $\frac{1}{2}$  of F

ב<br>SAAmV⊗ ∎ SA?

 $ch4:$ OFF

# **Chapter 12 External Input/Output Connectors / Key Lock Function**

## **12.1 Overview**

The input/output connectors of the 8835-01 serve the following functions: Measurement start/stop, printer output control External sampling signal input Trigger signal input/output

The KEY LOCK switch can be used to temporarily disable the other controls of the 8835-01.

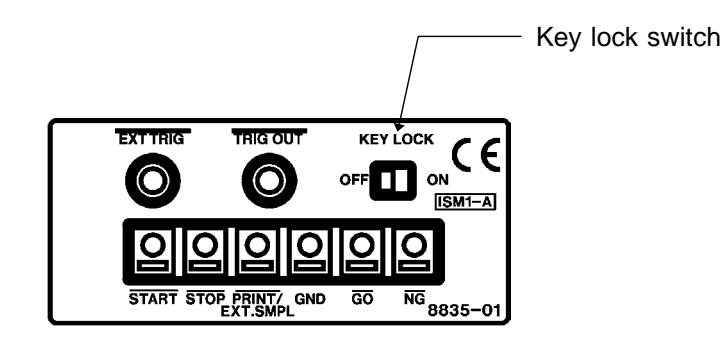

## **12.2 External Start/Stop**

**CAUTION** To prevent damage to the unit, take care never to exceed the voltage rating of the inputs. The external I/O terminal and the 8835-01 have a common GND.

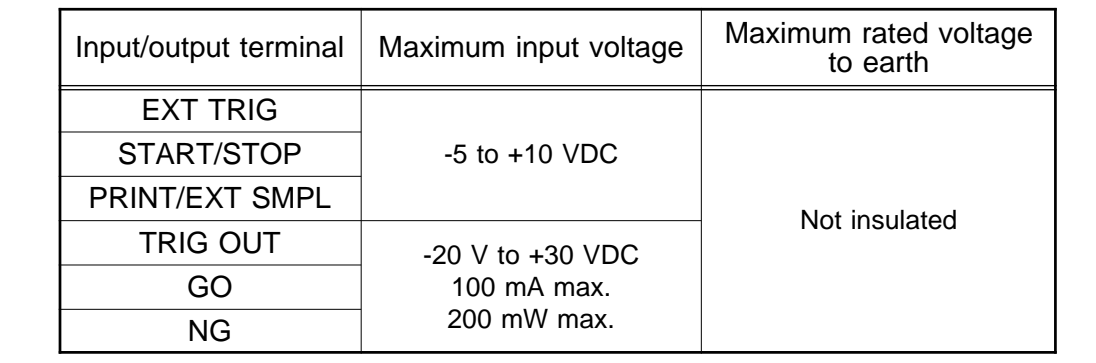

Using the external START/STOP terminals, recording start/stop can be controlled for all functions.

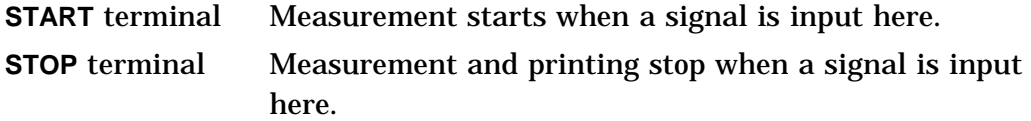

### **Signal input method**

Short the terminal to ground, or input a pulse signal (High level: 2.5 to 5.0 V, Low level: 0 to 1.0 V) or a square wave signal.

Control is activated at the falling edge of the input waveform (active Low).

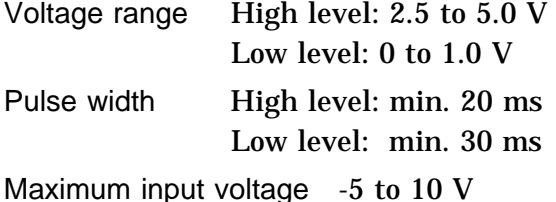

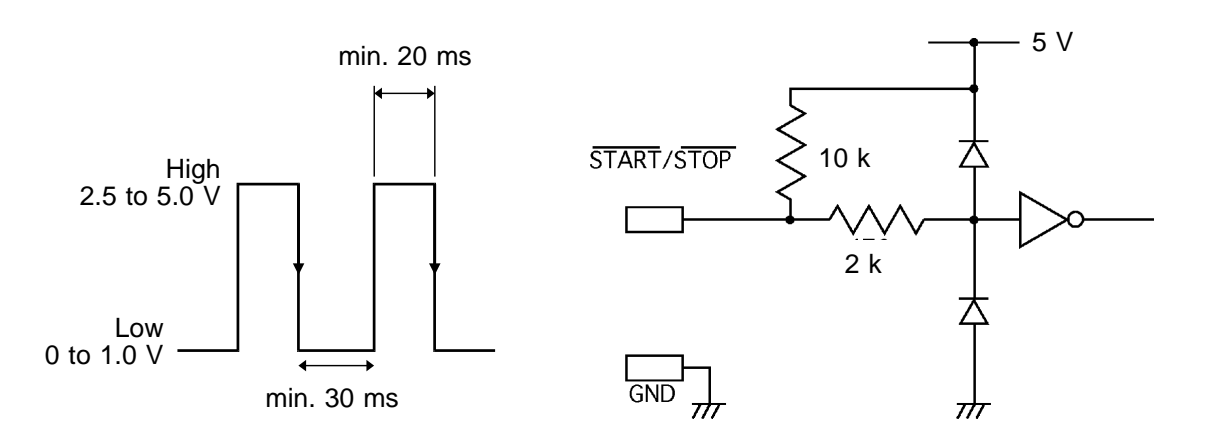

## **Using the terminals**

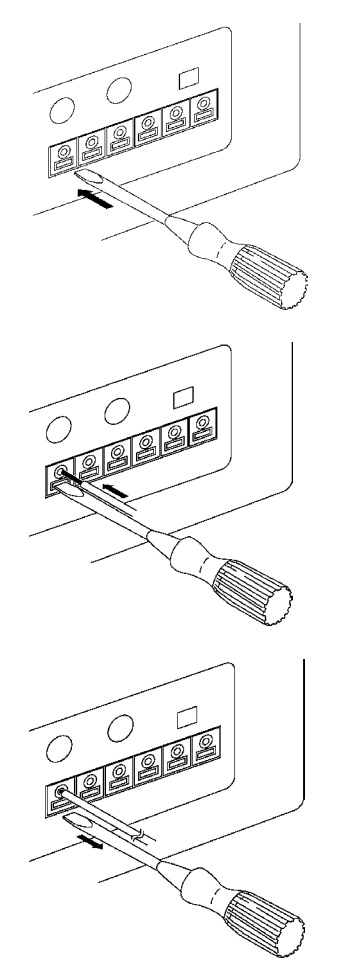

1. Push the tab with a flatblade screwdriver or similar.

2. While keeping the tab depressed, insert a stripped wire into the connector opening.

3. Release the tab to lock the wire.

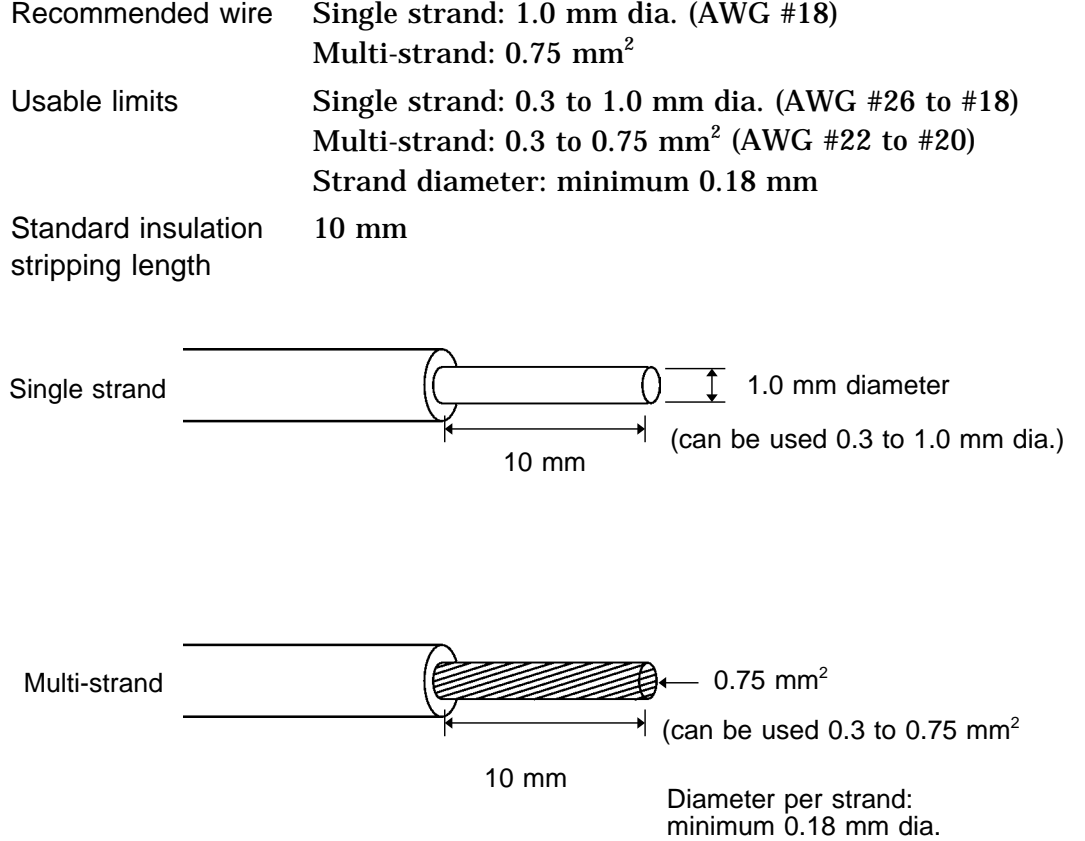

**12**

## **12.3 External Printing/Sampling**

**CAUTION** To prevent damage to the unit, take care never to exceed the voltage rating of the inputs.

> The external print/sampling terminal is used for controlling a printer or for external sampling. External sampling can be used with the memory recorder and FFT functions.\*

The external print/sampling terminal can be enabled as either an external print terminal or an external sampling terminal (see Section 9.3.12). The external printer terminal function is enabled when a system reset is performed.

#### **When the external print terminal function is enabled:**

Printing starts at the falling edge (active low) of the input waveform. Operation is the same as the  $PRINT$  key.

When the time axis range (memory recorder) or frequency range  $(FFT^*)$  is set to External, the external sampling terminal function is enabled.

#### **When the external sampling function is enabled:**

External signals are input and sampled at the desired rate. Sampling occurs at the rising edge (active high) of the input waveform. For the memory recorder function, set the time axis range to External (see Section 4.2.2).

For the FFT function,\* set the frequency range to External.

### **Signal Input Procedure**

Either short the terminal to ground, or apply a pulse or square wave at 2.5 to 5V (high) and 0 to 1.0V (low).

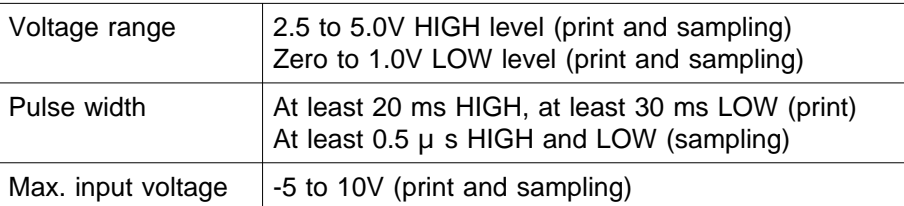

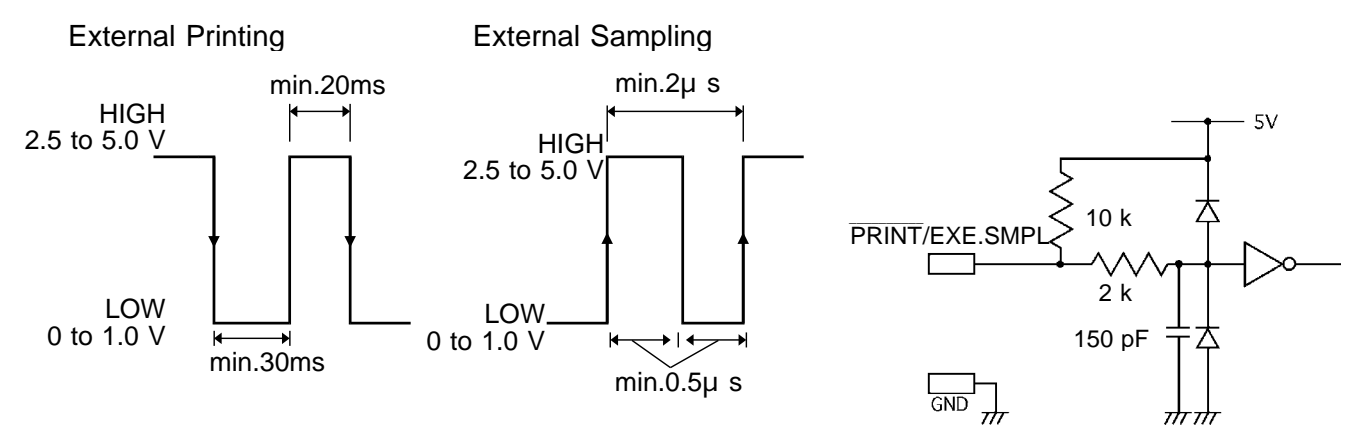

## **Using the terminals**

See Section 12.2.

## **12.4 Using the External Trigger Input (EXT TRIG)**

**CAUTION** To prevent damage to the unit, take care never to exceed the voltage rating of the EXT TRIG input.

> An external signal can be used as trigger source. Several 8835-01 units can be synchronized for parallel operation. (see Section 9.3.12) Use the 9305 TRIGGER CORD for connection.

### **Signal input method**

Short the terminal to ground, or input a pulse signal (High level: 2.5 to 5.0 V, Low level: 0 to 1.0 V) or a square wave signal.

Triggering is activated at the falling edge of 2.5 V of the input waveform or using a terminal short (active Low).

Voltage range High level: 2.5 to 5.0 V Low level: 0 to 1.0 V

Maximum input voltage -5 to 10 V

Connector type miniature phone jack, 3.5 mm dia.

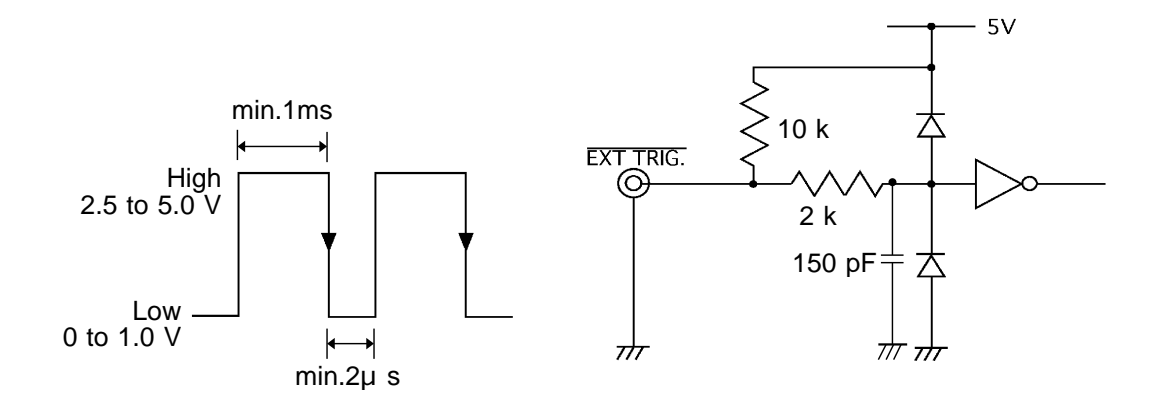

**NOTE**

The external trigger input (EXT TRIG) cannot be used, unless the external trigger is enabled on the STATUS 2 screen.

**12**

## **12.5 Using the External Trigger Output (TRIG OUT)**

**CAUTION** To prevent damage to the unit, take care never to exceed the voltage rating of the TRIG OUT input.

> When triggering occurs, a signal is output from this connector. Several 8835-01 units can be synchronized for parallel operation. Use the 9305 TRIGGER CORD for connection.

### **Trigger output signal**

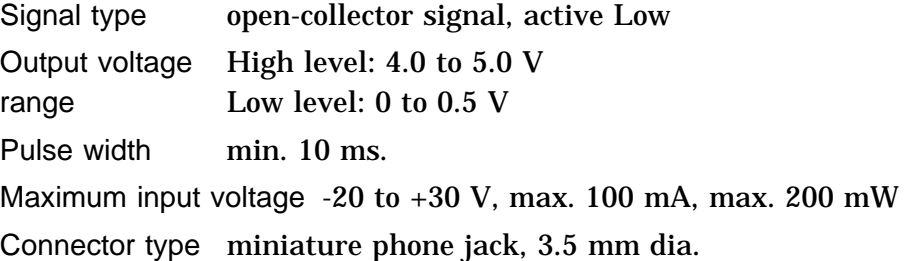

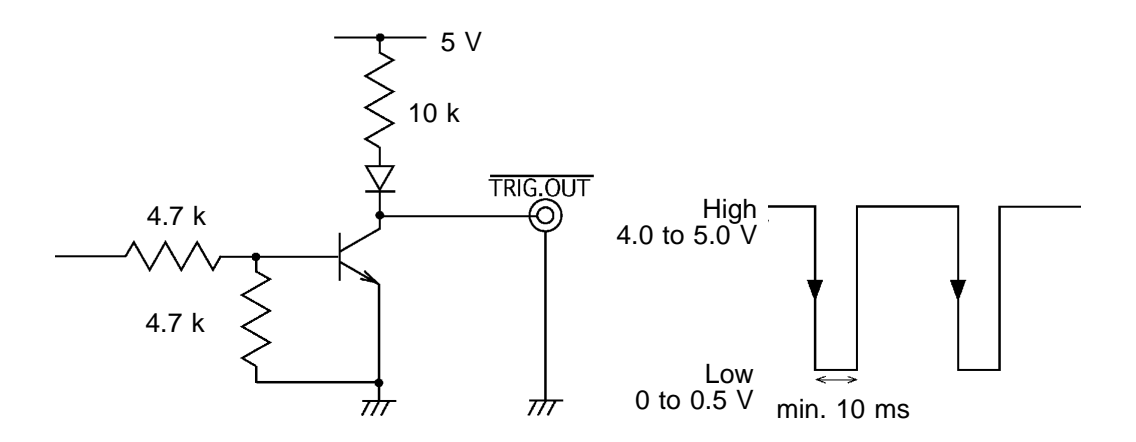

#### **NOTE**

When the auto range function is activated, a trigger output signal is generated. This should be taken into consideration when using both the trigger output and the auto range function. (Memory recorder function only) (see Section 4.3.2)

## **12.6 Using the Evaluation Outputs (GO), (NG)**

**CAUTION** To prevent damage to the unit, take care never to exceed the voltage rating of the GO and NG outputs.

> When waveform evaluation or waveform parameter evaluation is used, a signal is output from these connectors when the result is GO (pass) or NG (fail).

## **Output signal**

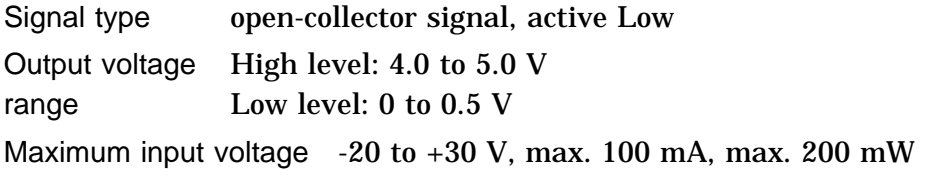

### Evaluation output interval (min. 70 ms)

The evaluation outputs are shown in the following table. Between these states, there is an interval during which the next data are read and waveform data are created. The duration of this interval is inversely proportional to the time axis and proportional to the recording length.

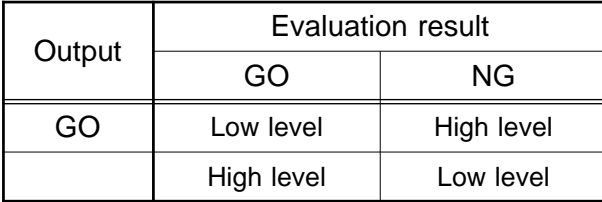

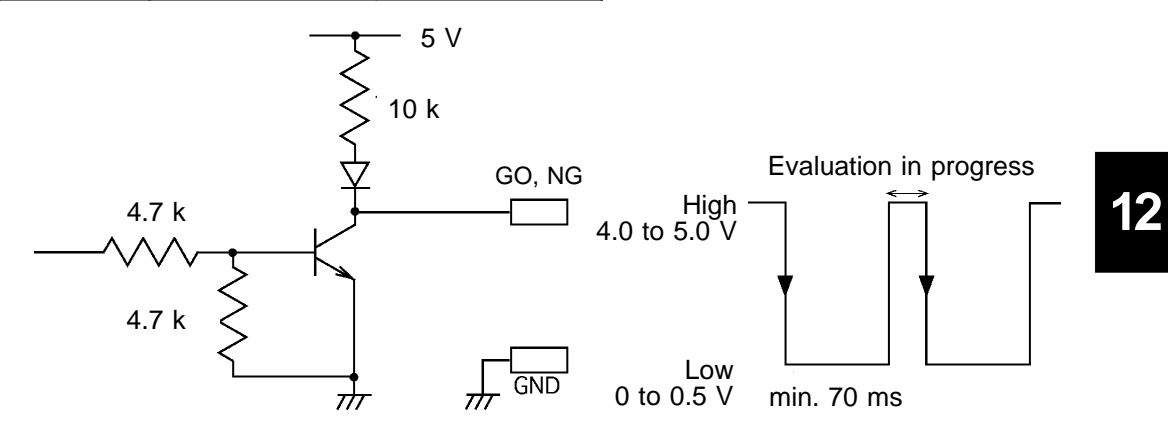

Evaluation interval (Evaluation in progress)

Both the GO and NG outputs are High level. Evaluation is carried out during this interval.

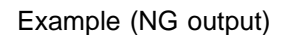

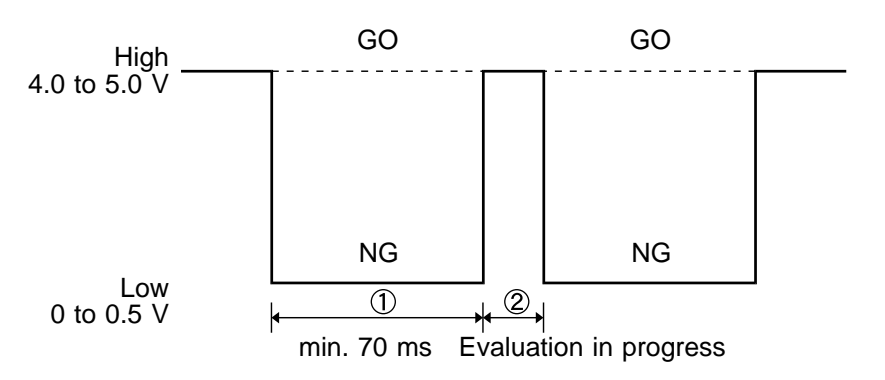

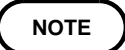

The waveform area evaluation and waveform parameter evaluation functions can be used only in the advanced version.

## **12.7 Using the Key Lock Function**

This function disables all front-panel controls of the 8835-01. The function serves to prevent unintended changes to settings during a measurement.

**Method** 1. Set the KEY LOCK switch to ON.

2. To cancel the function, set the KEY LOCK switch to OFF. (The key lock function will not be canceled by turning the power off and on.)

When the key lock function is active, the indication "KEY LOCK" is shown on the display.

If the backlight saver function is used and the display backlight turns off, it can be turned on again by touching any key. The function assigned to the key will not be activated.

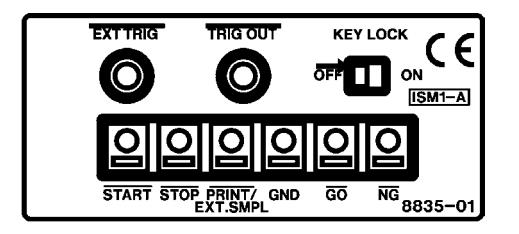

# **Chapter 13 Storing, Retrieving and Deleting Waveform Data and Measurement Settings**

## **13.1 Outline**

A floppy disk or PC card can be used to store and retrieve measurement and setting data.

The floppy disk must be initialized (formatted) before using it (see Section 13.2.3).

If the A/B cursors are used, partical save is applied (see Section 13.4). Only a limited number of files can be stored in the directory (see Section 13.4).

## **13.2 Handling the Floppy Disk**

A floppy disk can be used to store and retrieve measurement and setting data. The floppy disk must be initialized (formatted) before using it.

**NOTE**

If the write-protect tab on the floppy disk is in the set position, the following operations can not be performed.

unset position

Write-protect set position Write-protect Initialize **Store** Delete Make dir Del dir Move the write-protect tab to the unset position.

## **13.2.1 Floppy Disk**

**CAUTION** If a floppy disk is inserted upside down, backwards, or in the wrong direction, the floppy disk or the unit may suffer damage. Do not remove the floppy disk while the floppy disk unit is operating (the LED on the floppy disk unit is on). Before shipping the unit, always remove the floppy disk. **NOTE** 3.5 inch 2HD or 2DD floppy disks can be used. The following floppy disk formats can be used: 720 KB (IBM PC/AT compatible), 1.2 MB (NEC PC-9801 series), 1.44 MB (IBM PC/AT compatible or NEC PC-9801 series with 3-mode drive) 2DD floppy disks formatted in PC9801 640 K-byte format cannot be used. When loading data to personal computer via floppy disk, verify that floppy disk formatted in MEMORY HiCORDER is recognized on desktop.

## **13.2.2 Using the Floppy Disk Drive**

**CAUTION** Take care to insert the floppy disk with correct orientation. Do not remove the floppy disk while the LED on the floppy disk unit is on. The floppy disk or the unit may suffer damage.

## **How to insert a floppy disk:**

Hold the disk with its written-on face to the left and push it all the way into the slot in the proper orientation.

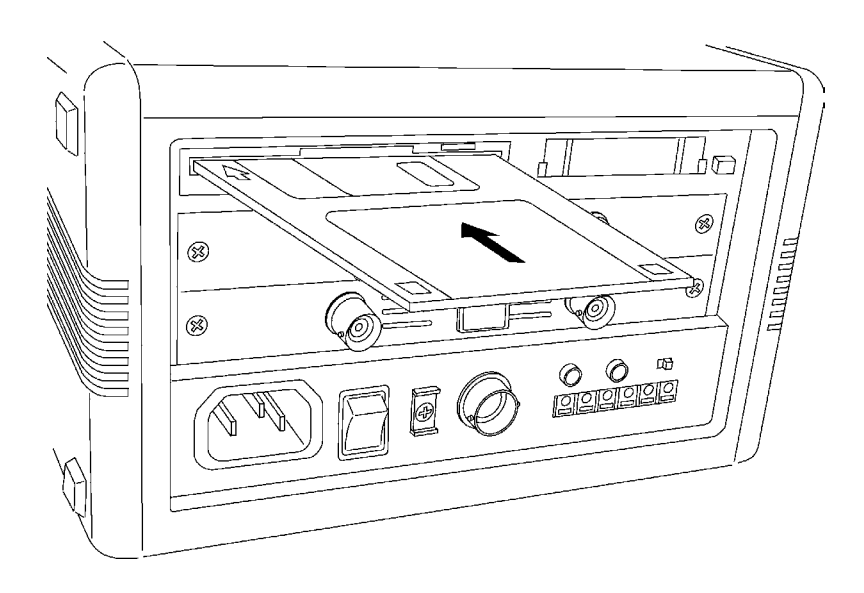

## **How to remove a floppy disk:**

Press the button as shown in the figure below and the disk is ejected.

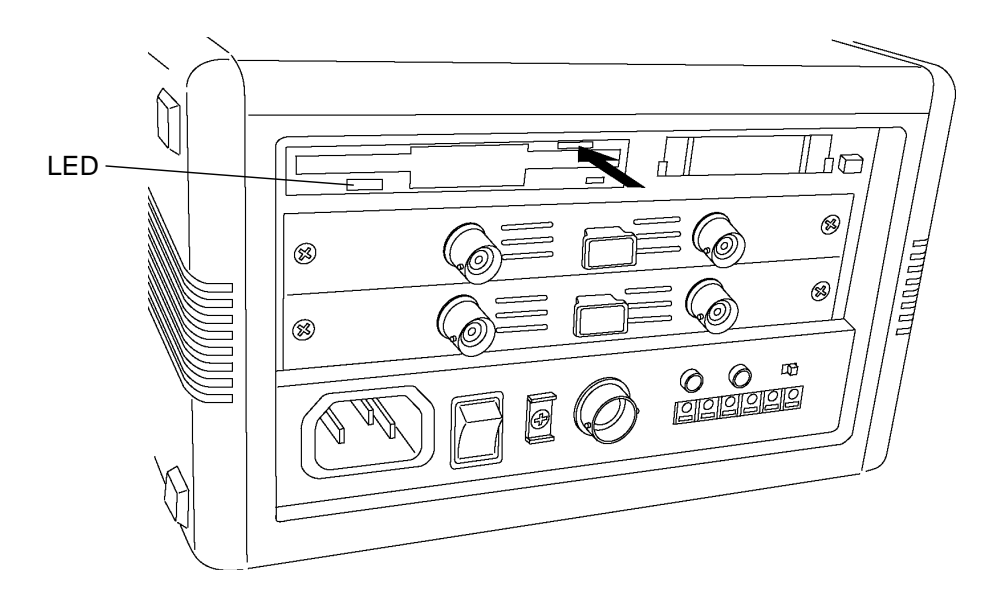

## **13.2.3 Initializing (Formatting) the Floppy Disk**

The floppy disk must be initialized (formatted) before using it. The floppy disk initialization (formatting) method is described below.

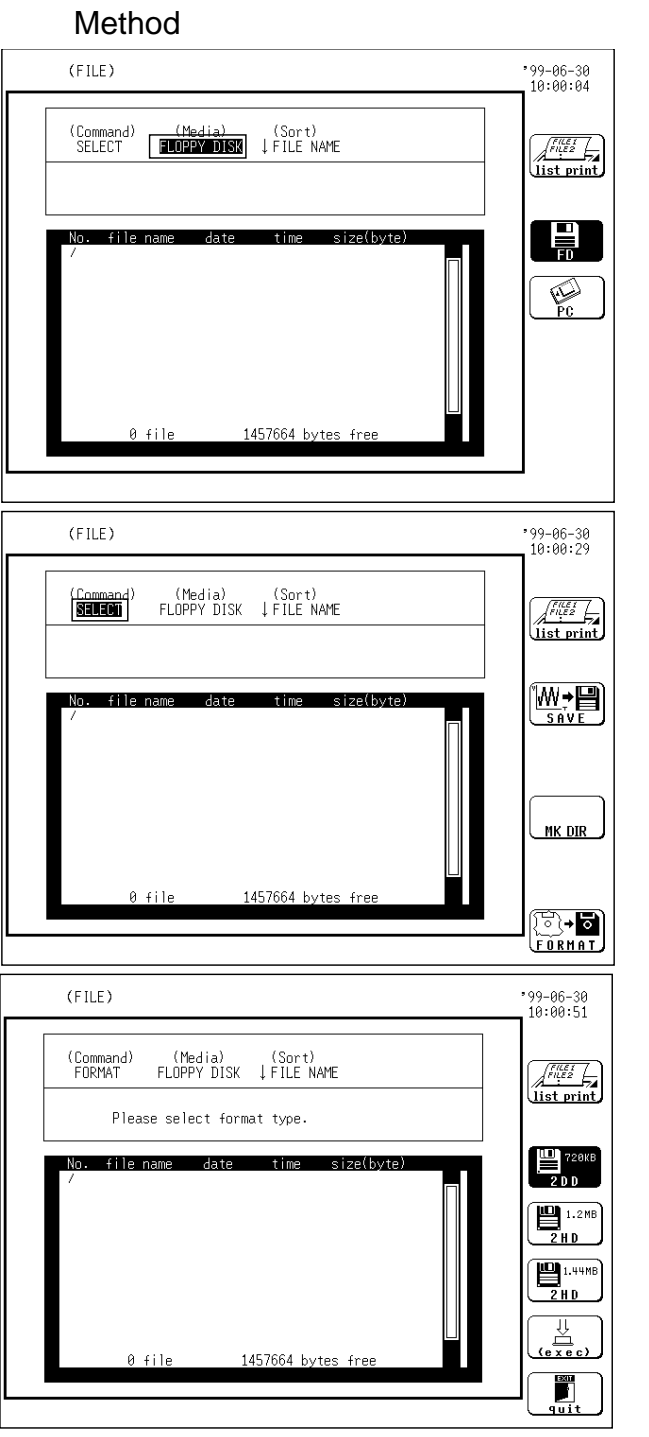

1. Press the  $\vert$  FILE  $\vert$  key to call up the FILE screen. Move the flashing cursor to the position shown in the figure on the left, and use the function keys to select FD.

- 2. Use the CURSOR keys to move the flashing cursor to the position shown in the figure on the left.
- 3. Use the function keys to select FORMAT.

4. The format modes appear on the function key display.

Use the function keys to select the floppy disk format mode.

- $\left(\frac{m}{200}\right)^{720K}$ : Format in 2DD (720 KB) format.
- $\mathbb{E}$  1.2MB): Format in 2HD (1.2 MB) format.
- $\frac{1}{2}$   $\frac{1}{2}$   $\frac{1}{2}$

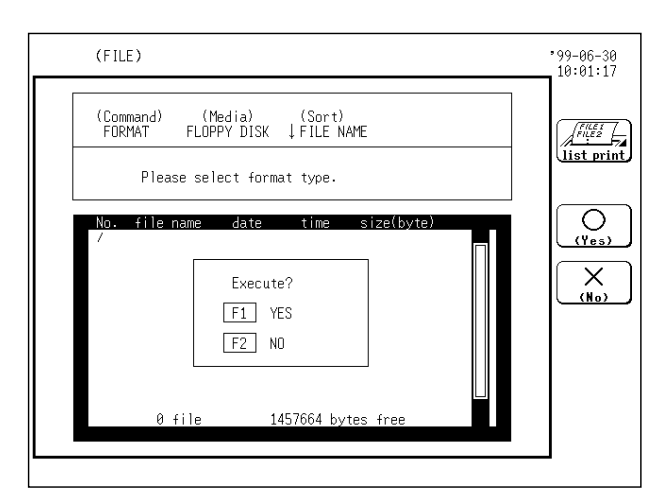

- 5. Use the function keys to select **execution**.
- 6. Use the function keys to select whether to execute or not.

 $\circ$ : Execute the format procedure.

 $\times$ : Cancel the format procedure.

When loading data to personal computer via floppy disk, verify that floppy disk formatted in MEMORY HiCORDER is recognized on desktop.

## **13.3 Handling the PC Card**

PC cards can be used for interface and to save measurement and settings data.

**NOTE**

**WARNING Use only PC Cards sold by HIOKI.**

**Compatibility and performance are not guaranteed for PC cards made by other manufacturers. You may be unable to read from or save data to such cards.**

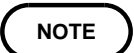

When formatting a PC card on a PC, use the FAT-16 format. Formatting a card in FAT-32 format may result in incompatibility problems.

## **13.3.1 PC Card**

**CAUTION** Printing is not possible if the recording paper is loaded wrong-side up. To avoid damage to the product, be sure to remove the PC card before shipping.

> The 8835-01 is compatible with optional PC cards (compact flash, RS-232C card, GP-IB card, printer card, LAN card). Please use the following optional PC cards (compact flash) for saving data.

9626 PC CARD (32 M)\* 9627 PC CARD (64 M)\* 9726 PC CARD (128 M) 9727 PC CARD (256 M) 9728 PC CARD (512 M) 9729 PC CARD (1 G)

\*: discontinued product

## **13.3.2 Using the PC Card Slot (PC Card with a Cable Only)**

**CAUTION** When making the connection, the cable connector and PC card should be properly aligned, so that the connector can be pushed in straight. Do not exert strong force on the PC card connector, to prevent the possibility of damage and contact problems.

## **Cable and PC card connection**

1. Pass the PC card protector through the connection cable, as shown below.

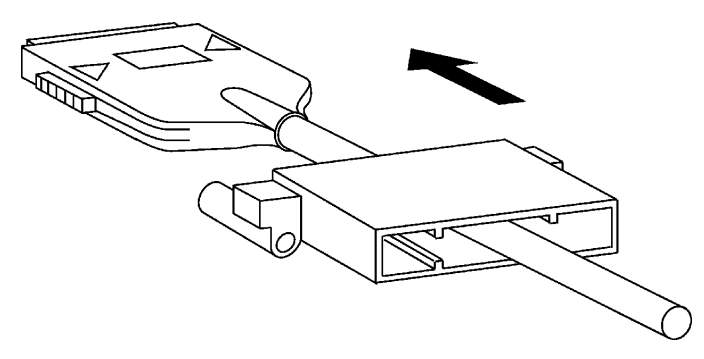

Fig. 13.1 Passing protector through connection cable

2. Plug the PC card end of the connection cable into the PC card. The top side of the cable connector (marked with a ) should match the top side of the PC card, as shown below.

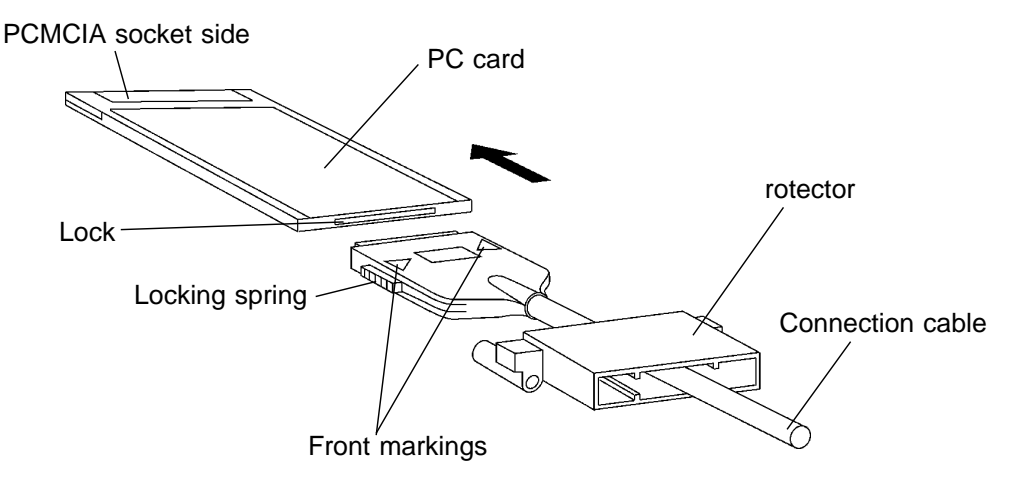

Fig. 13.2 Connection cable and PC card connection

**13**

## **Inserting the PC card**

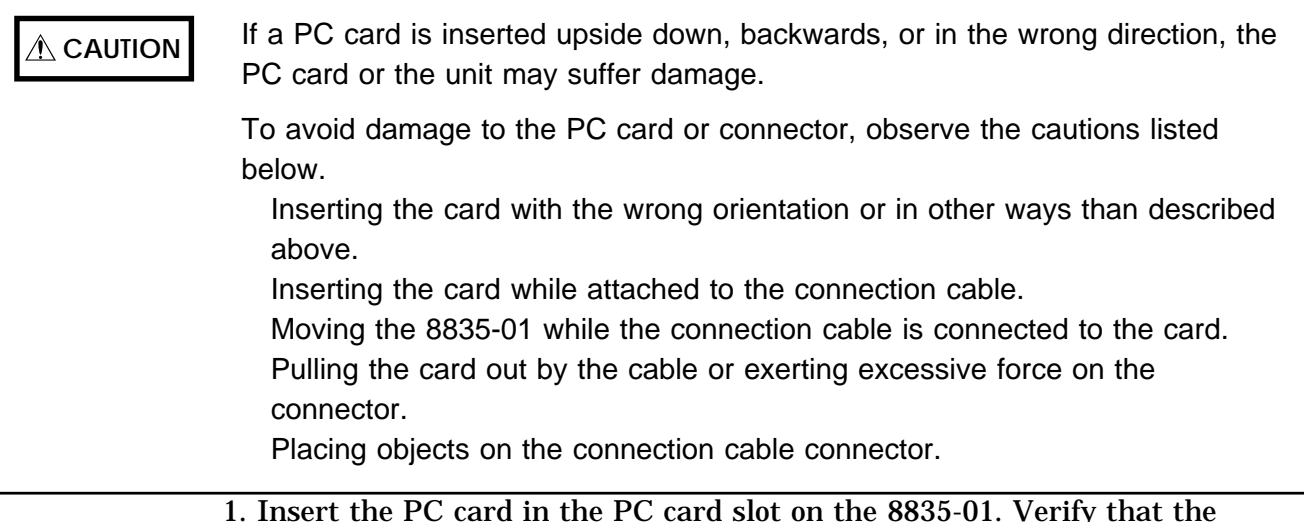

1. Insert the PC card in the PC card slot on the 8835-01. Verify that the mark on the card points in the correct direction as shown below, and make sure that the card is properly seated in the slot.

The PC card is keyed to prevent wrong insertion, but exerting excessive force may damage the card or the slot.

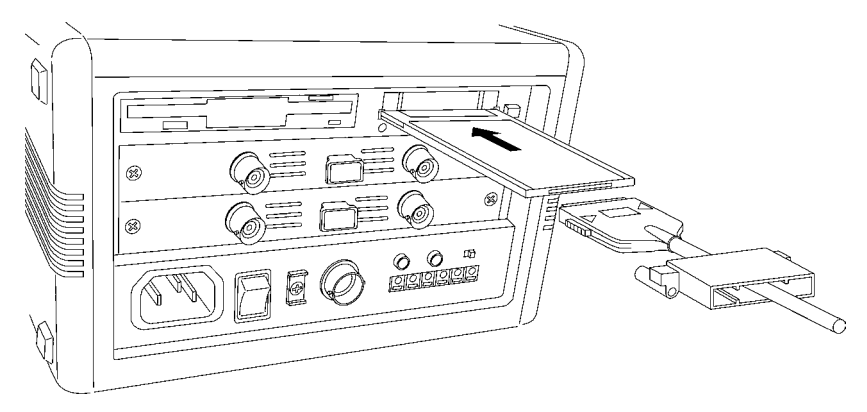

Fig. 13.3 PC card insertion

2. Attach the PC card protector to the 8835-01 as shown below.

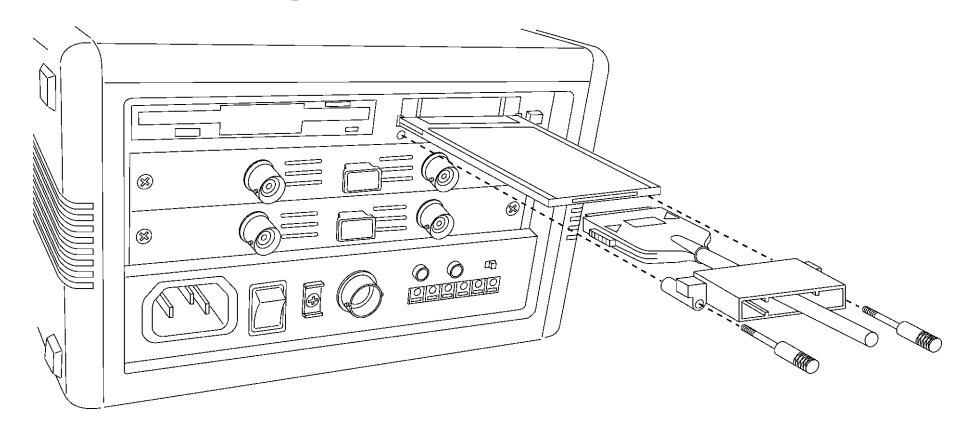

Fig. 13.4 Attaching the protector

**CAUTION** Do not press the eject button before removing the PC card protector. Do not remove the PC card while the PC card unit is operating. To avoid damage to the product, be sure to remove the PC card before shipping.

1. Remove the PC card protector as shown below.

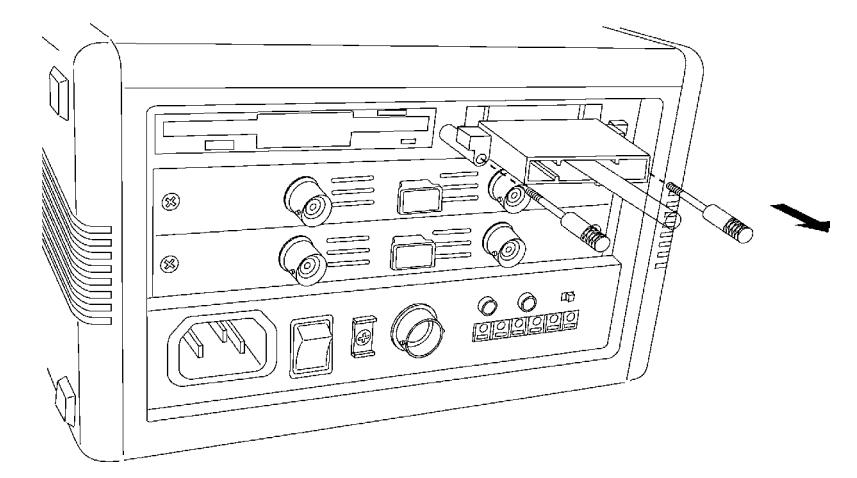

Fig. 13.5 Removing the protector

2. To remove the PC card, press the eject button as shown below.

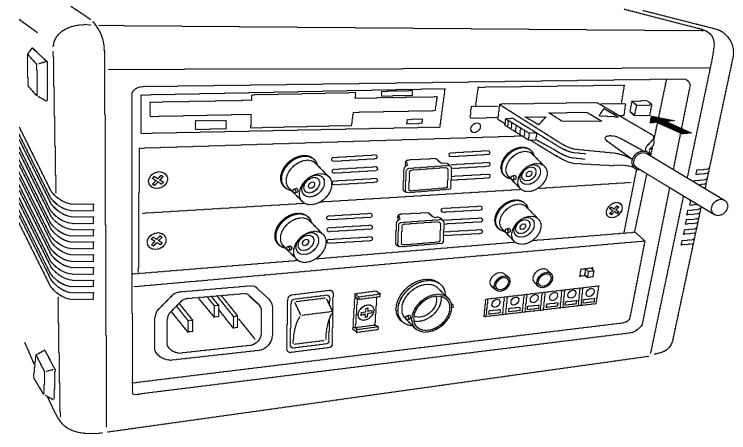

Fig. 13.6 Removing the PC card

## **13.4 Storing, Retrieving and Deleting Data on the Floppy Disk or PC Card**

## **13.4.1 Overview**

This section explains how to use the SAVE, LOAD, INFO, and DELETE commands and how to create, change, and delete a directory.

## **13.4.2 FILE Screen**

The FILE screen appears when the  $|$  FILE key is pressed. The general operation flow is shown below.

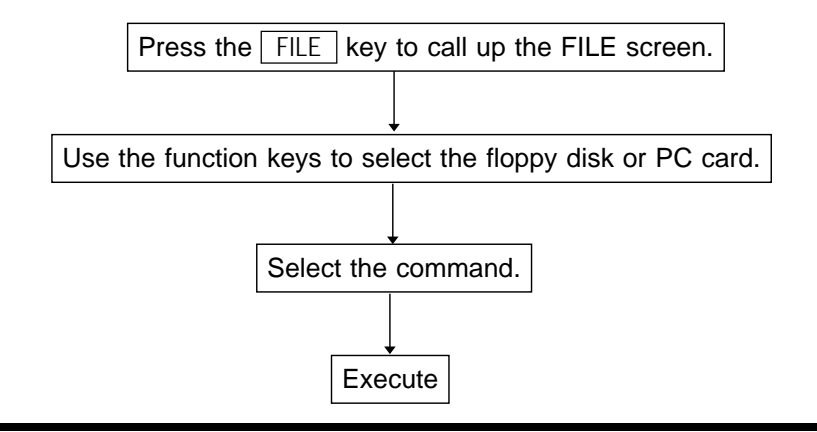

## **13.4.3 What Can Be Recorded and How Much**

- (1) Setting state (FUNCTION)
	- 1. It is possible to record the setting state for each of the functions: the memory recorder function, the recorder function, and the RMS recorder function.
	- 2. When a setting state is read into the 8835-01, it is restored in the unit. Size of recording in each function

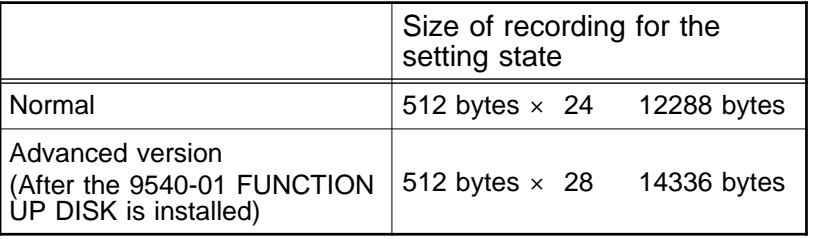

- (2) Measurement data (WAVE)
	- 1. It is possible to save the measurement data of a waveform which has been captured.
	- 2. When measurement data is read into the 8835-01, the waveform data recorded on the floppy disk or PC card is put into the designated memory channel.
	- 3. When the measurement data of a waveform is recorded, its setting state (the recording length, time axis, voltage axis, scaling and comments) is also simultaneously recorded. Because when this is loaded the unit is set to the condition when the measurement data was recorded, it can be checked by being listed. (see "File contents" in Section 13.4.5.) (Logic channels CHA to CHD are considered as one channel in any function.) For the size of a file, see Section Appendix 5.
- (3) Screen hard copy (BMP)

The each screen display of the 8835-01 can be stored in the bit map file (BMP) format.

Size of a file

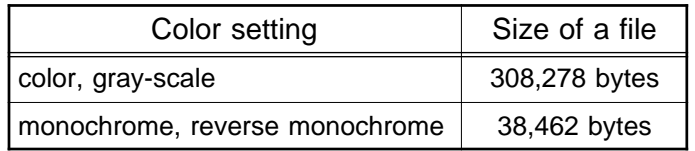

The bit map file is one of the standard graphic type of the WINDOWS\*, therefore by using the graphic software, this file format can be used. For setting the output destination of the screen display data, see Section 9.6.1.

\*: The WINDOWS is a registered trademark of Microsoft Corporation.

**NOTE**

The number of bytes depends on the floppy disk or PC CARD format. Data stored in the BMP format is not readable by the 8835-01. If the A/B cursors are used, partical save is applied (see Section 13.4).

## **13.4.4 Selecting the Media Type**

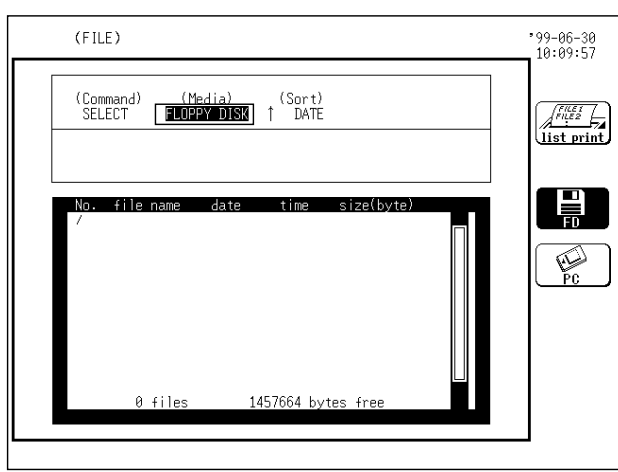

- The media type is specified.
- 1. Press the  $\sqrt{FILE}$  key to call up the FILE screen.
- 2. Move the flashing cursor to the position shown in the figure on the left, and use the function keys to make the selection.

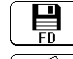

: Floppy disk media are used.

 $\mathbb{Q}$ : PC card media are used.

## **13.4.5 Detailed Explanation of the Commands**

## 1. SAVE

Unit settings and measurement data can be stored on floppy disk. They are stored in the directory currently selected on the file screen. Waveform data can be stored as binary or text data. Use of cursors A and B enables partial saving. The floppy disk must be initialized (formatted) before using it (see Section 13.2.3).

## **NOTE**

Since only a limited number of files (including directories) can be created in the root directory, subdirectories should be created to enable the creation of multiple files.

For a subdirectory, see "7. MKDIR."

Data stored in the text format is not readable by the 8835-01.

X-Y waveforms in the recorder function cannot be saved in TEXT format. If the data quantity is too large, it may not fit on a floppy diskette or PC Card. For the size of a file, see Section Appendix 4.

Method

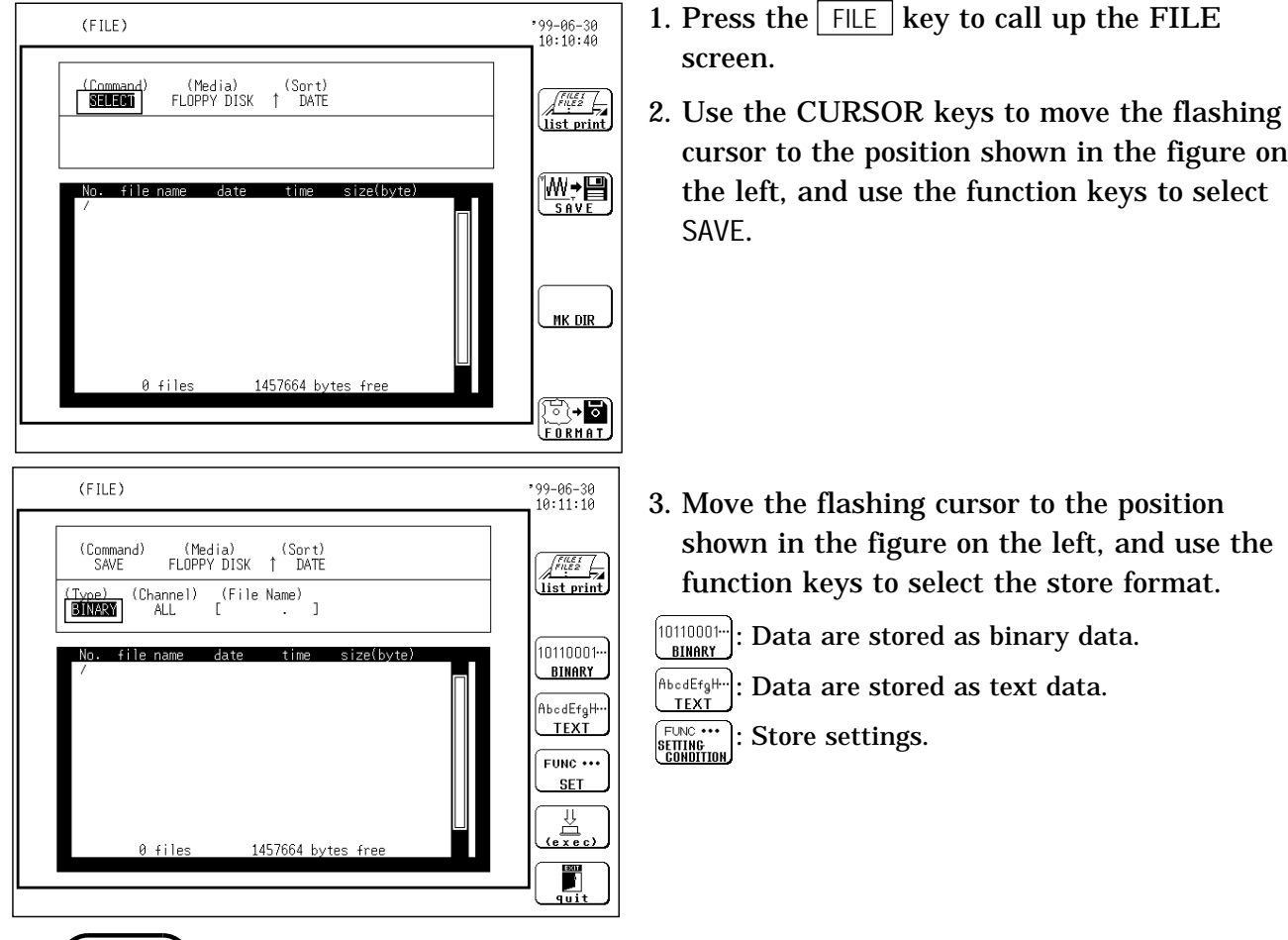

**NOTE**

The TEXT format is intended for reading by a PC. Select BINARY for reading by the 8835-01.

X-Y waveforms in the recorder function cannot be saved in TEXT format. Also, the waveforms cannot be saved automatically.

When the characters below are used in a file, the file cannot be handled on a PC running Windows 2000 or XP. Do not use these characters when handling a file on your PC.  $+, =, \, \, \lfloor, \, \, \rfloor$ 

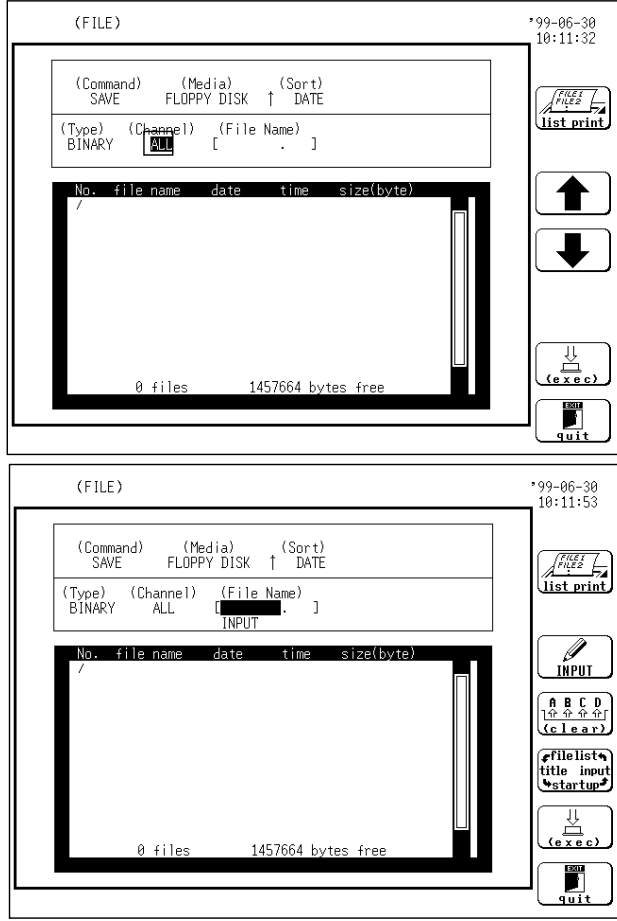

4. Move the flashing cursor to the position shown in the figure on the left, and use the function keys to select the channel for storing data.

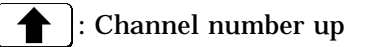

: Channel number down

**NOTE**

Select ALL to save all displayed channels. Undisplayed channels are not saved.

- 5. Move the flashing cursor to the position shown in the figure on the left, and enter the file name (see Section 9.5.5).
- 6. Press the (exec) function key. To save the waveform data in the specified format, press the  $\boxed{F1}$  (Yes) key. To abort saving, press the  $\boxed{F2}$  (No) key.

**NOTE**

If the A/B cursors are used, partical save is applied.

## **Entering the file name**

Select from file name entry options in function key display. Enter: Type in name.

File list: Characters highlighted with line cursor are entered as file name.

Title: Comment in title comment is entered as file name.

Start up: Name for auto setup function is entered as file name.

Method

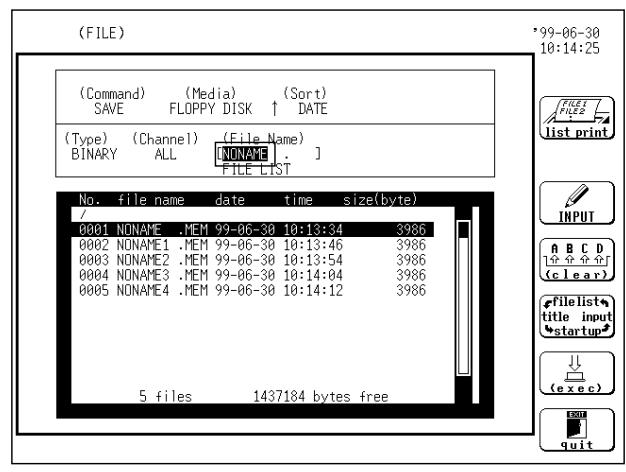

- 1. Move the flashing cursor to File name.
- 2. Each pressing of the  $\lceil$  F3  $\rceil$  function key display selected file name entry.

When selecting file list, use the cursor key to move the line cursor to select file.

 $\left(\frac{\text{file list}}{\text{title input}}\right):$  Switches entry selection.

3. Press Character Entry in function key display to rename file. (see Section 9.5.5.)

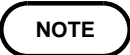

When loading comment in title comment as file name, first 8 characters are entered as file name.

When name for auto setup function is entered as file name, extension is not attached. Extension apporpriate to file Category is attached during save.

289

### **File name extension**

If no file name extension (3 characters after period) is entered, the following extensions are automatically assigned, according to the stored data type.

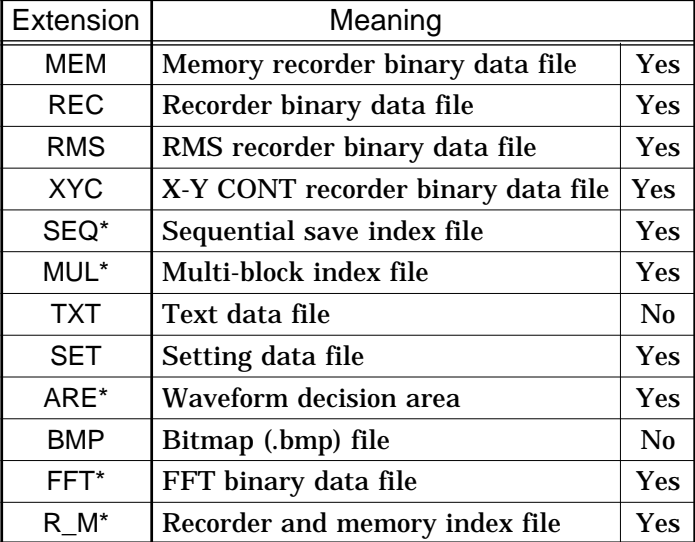

Yes: Files can be read into the unit. No: Reading is not possible.

\*: Advanced version

## **Automatic file name assignment**

If the file name is entered as a blank  $($   $)$ , it is assigned automatically according to the following principle.

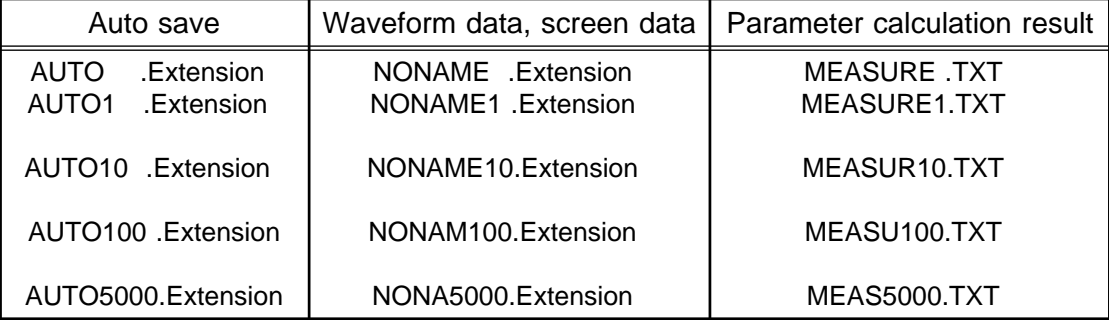

#### **NOTE**

In automatic save, file is titled with a number following the file name specified in the STATUS screen of each function. Leaving the file name untitled in the STATUS screen enters AUTO in file name.

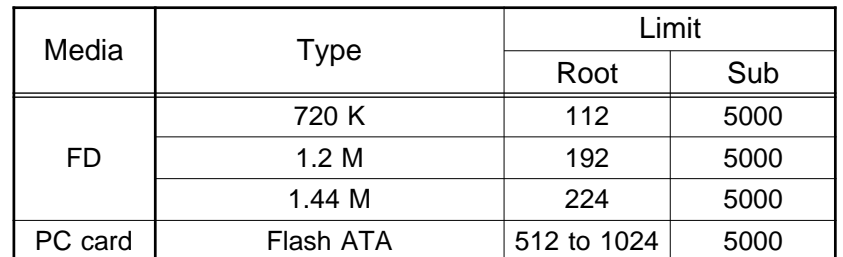

#### **Directory and file numbers available for saving**

## **File contents**

The file contents depend on the file type.

- : The data is saved to the file. Settings for the 8835-01 are always enabled during reading.
- (\*1): The data is saved to the file. During reading, settings for the 8835-01 are enabled only in case of "new load."
- $\times$ : The data is not saved to the file.

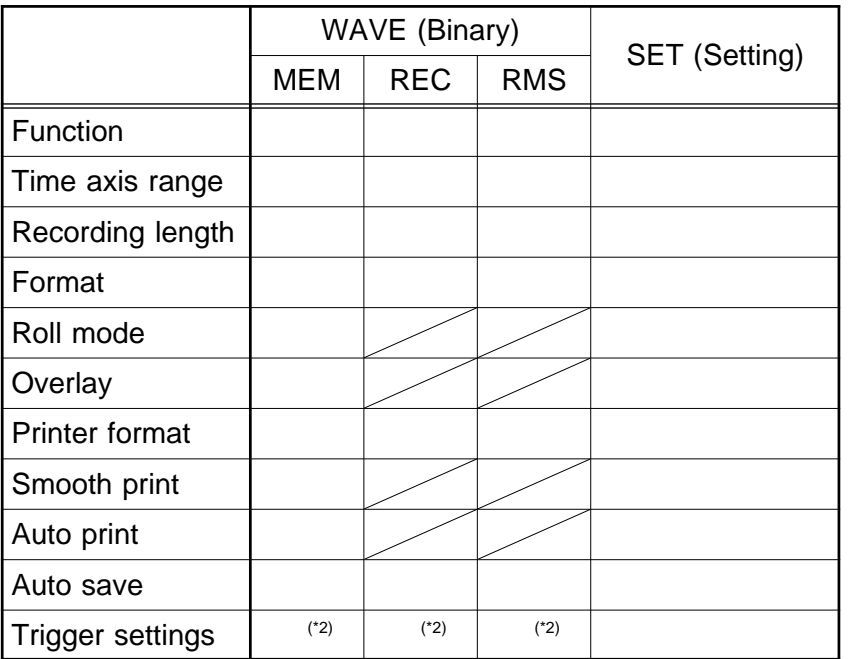

- \*1: When the waveform data functions in the 8835-01 are the same as those to be read and all settings on the 8835-01 are to be enabled, deletes the waveform data from the unit and load the new data.
- \*2: Trigger settings for each channel: Other trigger settings:

### **Partial Save**

When the A/B cursors are active (vertical or trace cursors), partial saving is enabled.

Waveform data between the A and B cursors is saved (the order of the cursors does not matter).

When only the A cursor is active, the portion of the waveform from the A cursor to the end of the waveform is saved.

Partial saving is enabled even if the A and B cursors are off screen due to waveform amplitude or scrolling.

Refer to Section 11.2, Using the A/B Cursors, for more information on cursor operation.

Partial save is possible according to operating conditions, as shown in the following table.

#### **Text data thinning setting**

When the store format is set to text data, thinning can be set as follows. Setting items

OFF: No thinning is carried out.

 $1/n$  (n = 2, 5, 10, 20, 50, 100, 200, 500, 1000):

The number of data is reduced. Only one data per n data is stored, using sequential ordering.

Not enough data for thinning results in creating a single data file. Thinning is not available in FFT (advanced version).

### **Text data save example**

Text data is saved as following. Function determines data saving methods.

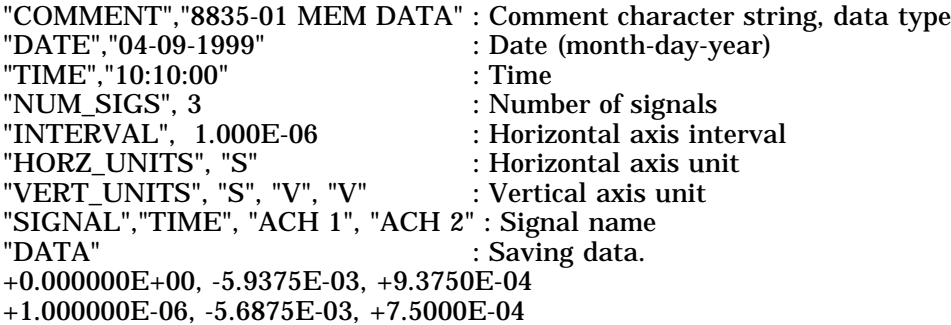

**NOTE**

Example 1: When saving analog 4 ch & logic 4 ch in memory recorder (memory recorder, memory data with recorder&memory, FFT function)

"COMMENT","8835-01 MEM DATA" "DATE","04-09-1999" "TIME","10:10:00" "NUM\_SIGS", 9 "INTERVAL", 1.000E-06 "HORZ\_UNITS", "S" "VERT\_UNITS", "S", "V", "V", "V", "V", "Bit", "Bit", "Bit", "Bit" "SIGNAL","TIME", "ACH 1", "ACH 2", "ACH 3", "ACH 4", "LCHA1", "LCHA2", "LCHA3", "LCHA4" "DATA" +0.000000E+00, -5.9375E-03, +9.3750E-04, +2.3500E-03, -9.3750E-04, 1,1,1,1 +1.000000E-06, -5.6875E-03, +7.5000E-04, +2.4125E-03, -1.0312E-03, 1,1,1,1 +2.000000E-06, -5.5000E-03, +6.2500E-04, +2.3688E-03, -1.0437E-03, 1,1,1,1 +3.000000E-06, -5.5000E-03, +6.2500E-04, +2.4000E-03, -1.1750E-03, 1,1,1,1 +4.000000E-06, -5.3750E-03, +4.3750E-04, +2.4000E-03, -1.1687E-03, 1,1,1,1 +5.000000E-06, -5.6250E-03, -5.1875E-03, +1.0250E-03, -1.2187E-03, 1,1,1,1 +6.000000E-06, +4.3750E-04, -7.6875E-03, -1.1250E-03, -9.3750E-05, 1,1,1,1 +7.000000E-06, +2.1875E-03, -6.1875E-03, -1.6875E-03, +8.0000E-04, 1,1,1,1 +8.000000E-06, +1.5625E-03, -6.5000E-03, -2.0687E-03, +1.1687E-03, 1,1,1,1 +9.000000E-06, +1.3750E-03, -6.3750E-03, -2.2500E-03, +1.3125E-03, 1,1,1,1 +1.000000E-05, +1.3750E-03, -6.2500E-03, -2.2875E-03, +1.4250E-03, 1,1,1,1 Example 2: When saving in memory recorder (recorder, RMS recorder, recorder data with recorder&memory, ) "COMMENT","8835-01 REC DATA" "DATE","04-09-1999" "TIME","10:10:00" "NUM\_SIGS",13 "INTERVAL", 1.000E-04 "HORZ\_UNITS", "S" "VERT\_UNITS", "S", "V", "V", "V", "V", "Bit", "Bit", "Bit", "Bit", "Bit", "Bit", "Bit", "Bit" "SIGNAL","TIME", "ACH 1(Max)", "ACH 1(Min)", "ACH 2(Max)", "ACH 2(Min)", "LCHA1(Max)", "LCHA2(Max)", "LCHA3(Max)", "LCHA4(Max)", "LCHA1(Min)", "LCHA2(Min)", "LCHA3(Min)", "LCHA4(Min)" "DATA" +0.000000E+00, +2.5000E-03, -8.5000E-03, +1.8125E-03, -8.9375E-03, 1,1,1,1, 0,0,0,0 +1.000000E-04, +2.2500E-03, -8.8125E-03, +1.8750E-03, -9.1250E-03, 1,1,1,1, 0,0,0,0 +2.000000E-04, +2.5000E-03, -8.7500E-03, +1.8125E-03, -9.2500E-03, 1,1,1,1, 0,0,0,0 +3.000000E-04, +2.4375E-03, -8.5000E-03, +2.0000E-03, -9.1250E-03, 1,1,1,1, 0,0,0,0 +4.000000E-04, +2.5625E-03, -8.6875E-03, +1.9375E-03, -9.3125E-03, 1,1,1,1, 0,0,0,0 +5.000000E-04, +2.3750E-03, -8.3750E-03, +1.9375E-03, -8.9375E-03, 1,1,1,1, 0,0,0,0 +6.000000E-04, +2.5000E-03, -8.8750E-03, +2.0625E-03, -8.8750E-03, 1,1,1,1, 0,0,0,0 +7.000000E-04, +2.3750E-03, -8.8125E-03, +1.8750E-03, -9.0625E-03, 1,1,1,1, 0,0,0,0 +8.000000E-04, +2.5000E-03, -8.6250E-03, +2.0625E-03, -9.3125E-03, 1,1,1,1, 0,0,0,0 +9.000000E-04, +2.3750E-03, -8.3750E-03, +2.0000E-03, -9.1875E-03, 1,1,1,1, 0,0,0,0 Faster sampling than time axis in the screen applies to recorder waveform, RMS recorder waveform, recorder & memory recorder waveform. Loaded data is converted to sampling data adjusted to display screen range. Maximum value and minimum value between samplings are saved in memory. However when thinning is applied, data without thinning is saved as is.

**NOTE**

## 2. LOAD

Unit settings or measurement data are transferred from the floppy disk or PC card to the memory of the unit.

When loading measurement data, the channel can be specified.

## Method

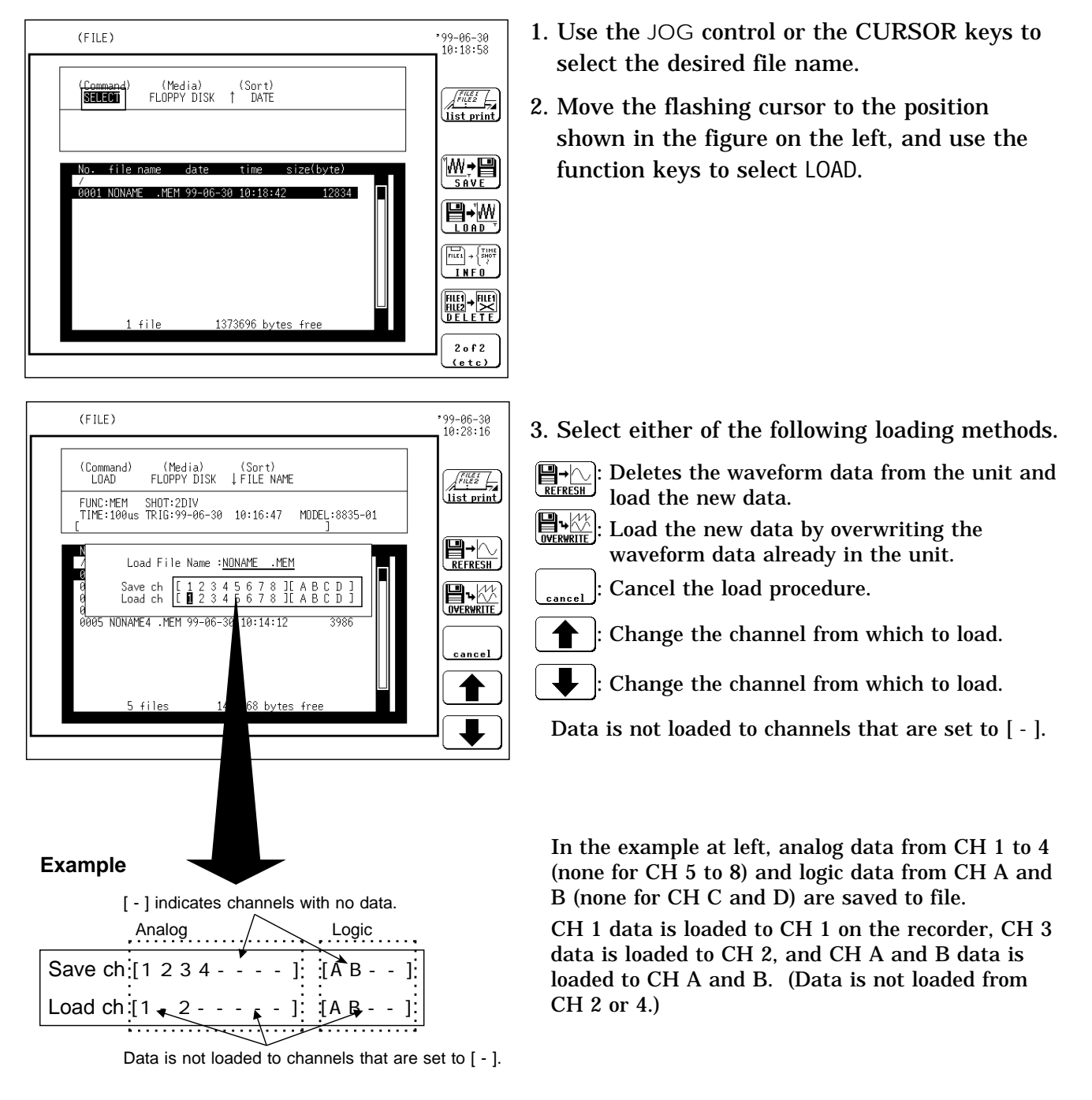

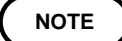

Waveform data measured using an external sampling cannot be overwrite and load.

If the functions and/or time axis range of the data stored in the unit differ from those of the data to be loaded, a warning message appears to disable the overwriting and loading process.

In the X-Y CONT recorder, recorder and memory, and FFT functions (advanced version), the overwriting and loading function is not available.

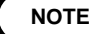

Data stored in the text or BMP format is not readable by the 8835-01. Only the waveform data and setup files created by the 8835-01 can be read. (\*) When batch saving with the Recorder & Memory, the measurement data (with REC, MEM extensions) are created together with an index file. When only the measurement data are read, these are read to the respective functions. To read to the Recorder & Memory, read the index file. (\*) Do not change or delete the name of a file to be batch read. The batch reading may not be executed correctly. (\*): Advanced version In case of "overwrite load, the settings specified in the 8835-01 take precedence over other settings (see "File contents" in Section 13.4.5).

#### Example 1

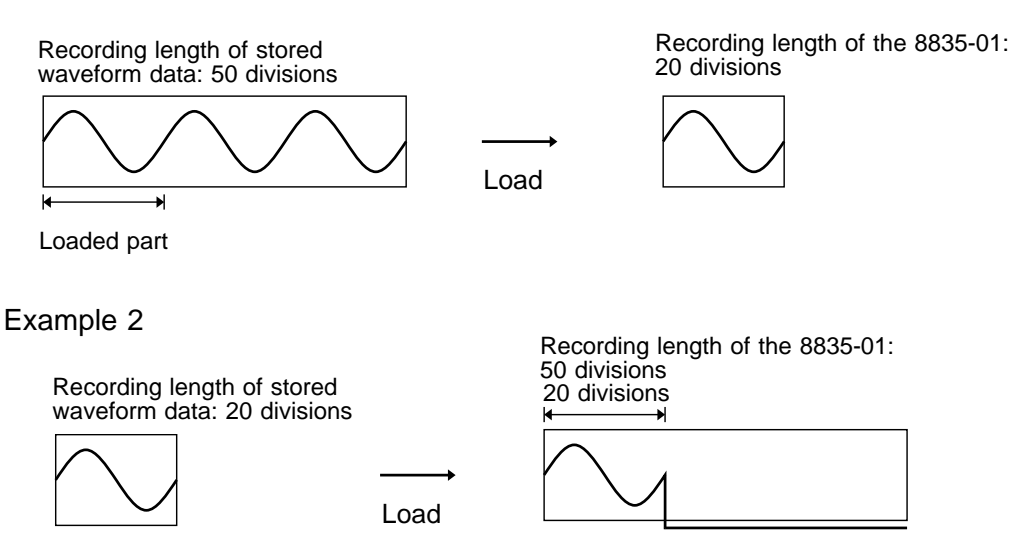

#### Auto setup function

When the power is switched on with a floppy disk or PC card inserted, the setting up of the 8835-01 is performed automatically by reading the setting data file called STARTUP. SET on the floppy disk.

The same measurement conditions can be simply established by using this function.

### Method

Define the setup data file name as STARTUP.SET, and save the file to the root directory of the floppy disk or PC card. The file is read to the 8835-01 when the equipment is turned on.

#### **NOTE**

When STARTUP.SET is in both floppy disk and PC card, file is read from floppy disk.

## 3. INFO

File information is displayed.

The settings for the function, recording length, time axis range and trigger time are displayed.

## Method

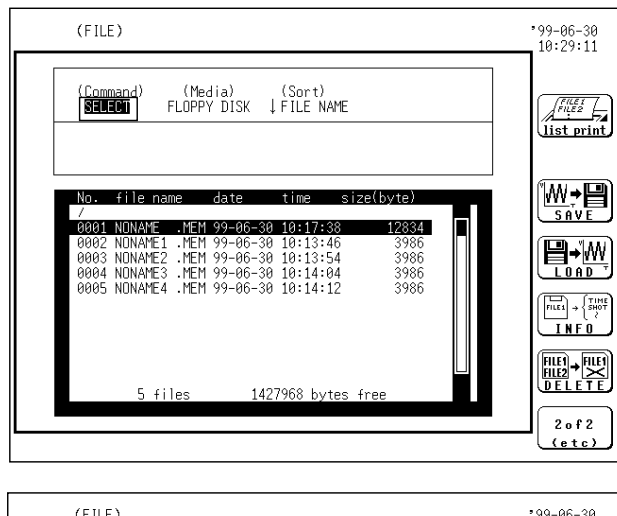

- 1. Use the JOG control or the CURSOR keys to select the desired file name.
- 2. Move the flashing cursor to the position shown in the figure on the left, and use the function keys to select INFO.

3. Information about the selected file is displayed, as shown in the figure on the left.

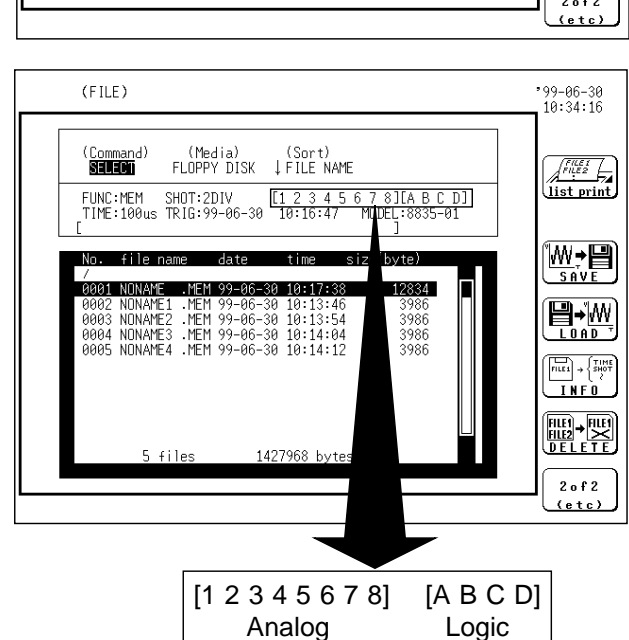

The above numerals and letters show the channels to which the data is saved. For channels having no data, an asterisk "\*" is

shown in place of a character.

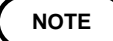

Information about only the files readable by the 8835-01 is displayed. FUNC: Function SHOT: Recording length TIME: Time axis range TRIG: Trigger time

## 4. DELETE

The file on the floppy disk or PC card is deleted.

### Method

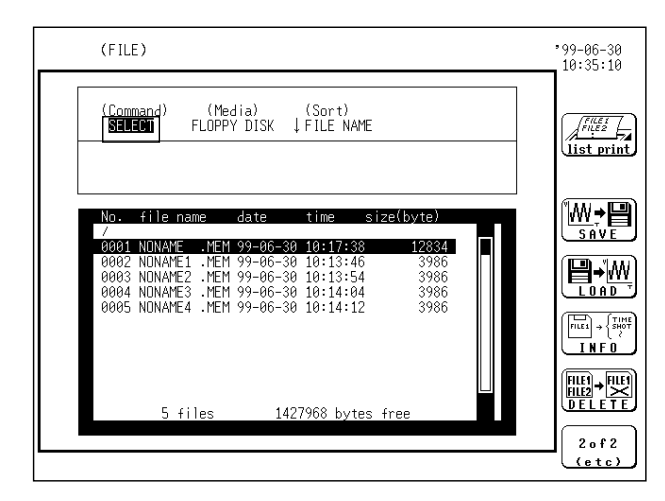

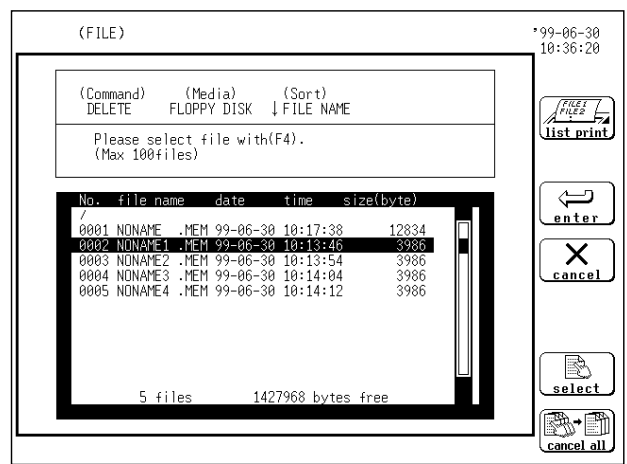

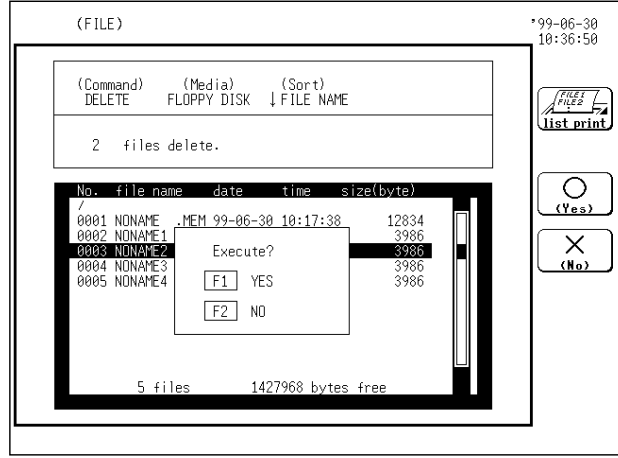

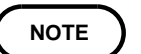

Up to 100 files can be deleted at one time. Delete appears in function key display when file is selected by line cursor.

- 1. Use the CURSOR keys or the JOG control to select the desired file name.
- 2. Move the flashing cursor to the position shown in the figure on the left, and use the function keys to select DELETE.

3. To delete more than one file, use the CURSOR keys or the JOG control and move line cursor to files. Select Choose File in function key display. Pressing key again cancels Choose File.

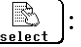

 $\mathsf{X}_{\scriptscriptstyle{\mathsf{anrel}}}$ 

: Specifies file to delete.

**B**<sup>+</sup>**n**]: Cancels selecting files to delete.

4. After selecting files to delete, select Confirm in function key display.

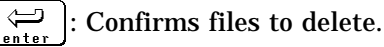

: Cancels deleting.

5. Select YES in function key display.

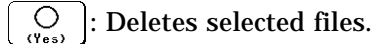

 $\mathsf{X}_{\mathsf{max}}$ : Cancels deleting.

## 5. Sorting Files

Sorts files by selecting options in the file screen. Options for sorting are file name, data, file size and category (extension).

## Method

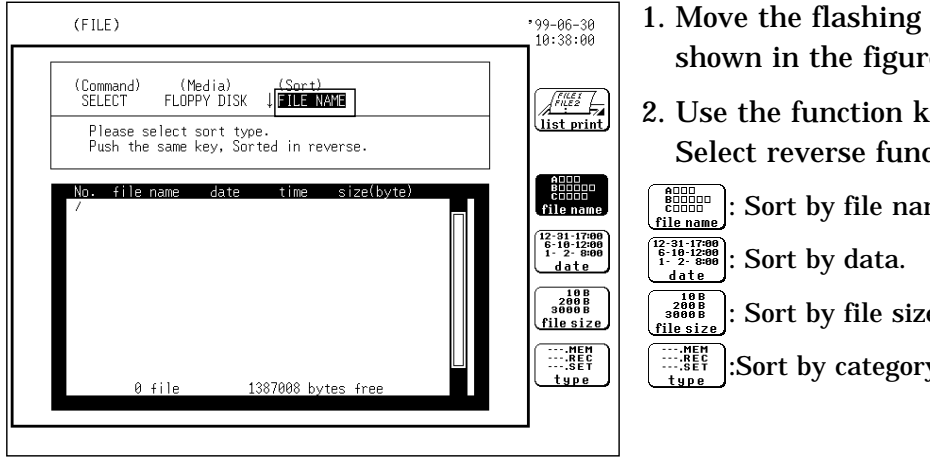

**NOTE**

When sorting directory and file together, directory is prioritized.

6. Copying File

Copies file to other media.

## Method

(Copy from floppy disk to PC card.)  $(FILE)$ 

- 1. Choose media destination
- 2. Choose directory destination. (see 8. CH DIR.)

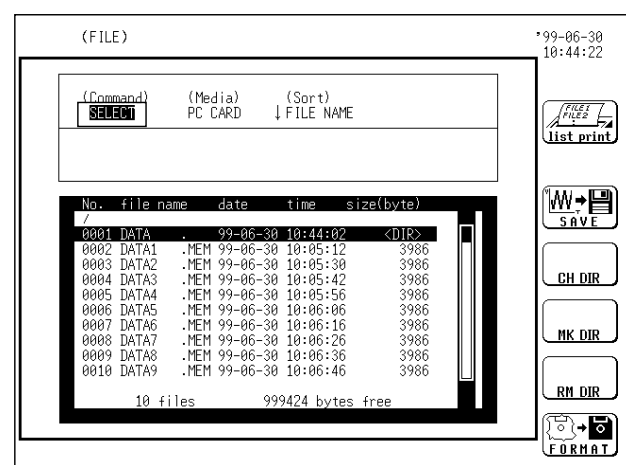

- 1. Move the flashing cursor to the position shown in the figure on the left.
- 2. Use the function keys to make the selection. Select reverse function key for reverse sorting.

: Sort by file name. : Sort by file size.  $\mathbb{E}^{\mathbb{E}^{\mathbb{R}}}_{\mathbb{E}^{\mathbb{S}^{\mathbb{R}}}_{\mathbb{E}}}$ : Sort by category (extension).

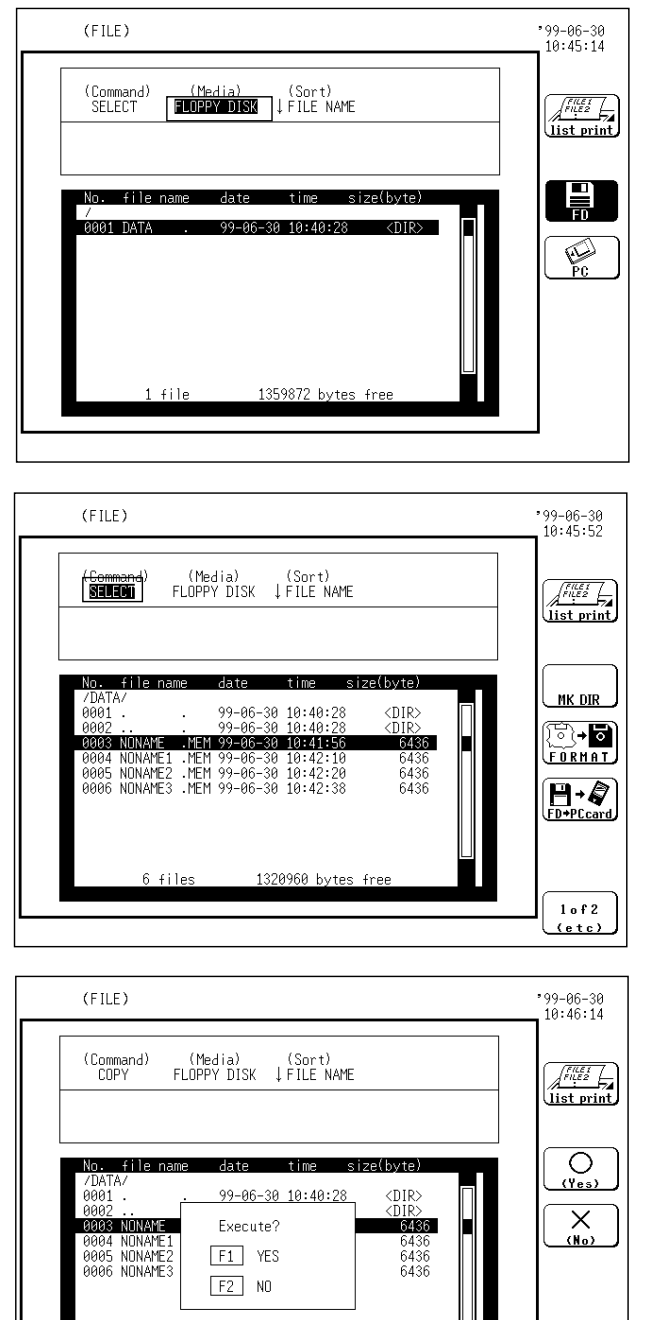

1320960 bytes free

6 files

- 3. Choose media origin.
- 4. Select file to copy.

- 5. Select from function key display  $\lceil$  F3. Function key varies depending on the media origin.
- $\left(\overline{\mathbf{H} \cdot \mathbf{C}} \right)$ : Copies file from floppy disk to PC card.
- $\left[\bigcirc_{\text{P}\text{Cardy}}^{a+1}\right]$ : Copies file from PC card to floppy disk.

6. Select YES in function key display.

## 7. MKDIR

A subdirectory is created.

Method

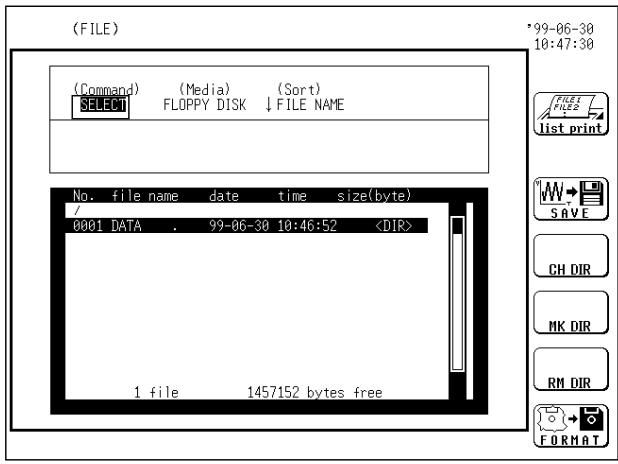

1. Move the flashing cursor to the position shown in the figure on the left, and use the function keys to select MKDIR.

- 2. Enter the directory name (see Section 9.5).
- 3. Press the (exec) function key.

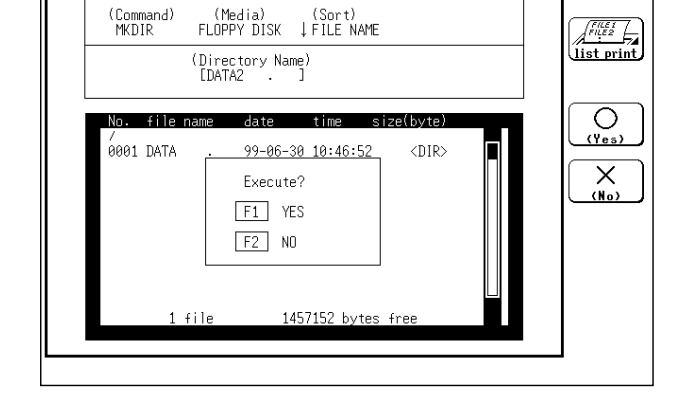

**NOTE**

 $(FILE)$ 

A directory cannot be created, unless the directory name is set.

 $99 - 06 - 30$ <br>10:48:22

## 8. CH DIR

## A direcory is changed.

## Method

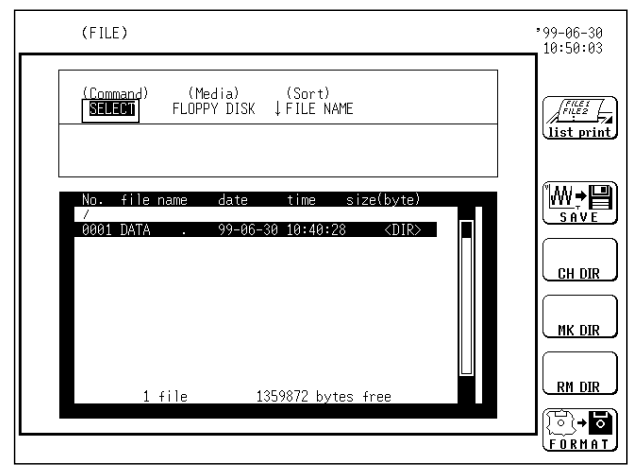

- 1. Use the JOG control or the CURSOR keys to select the desired directory name.
- 2. Use the function keys to select CH DIR.

The 8835-01 provides direct movement only one layer up or down in the directory hierarchy.

To move to the parent directory, select a directory with "..".

## 9. RM DIR

A directory is deleted. Deletes directory with files included in directory.

## Method

**NOTE**

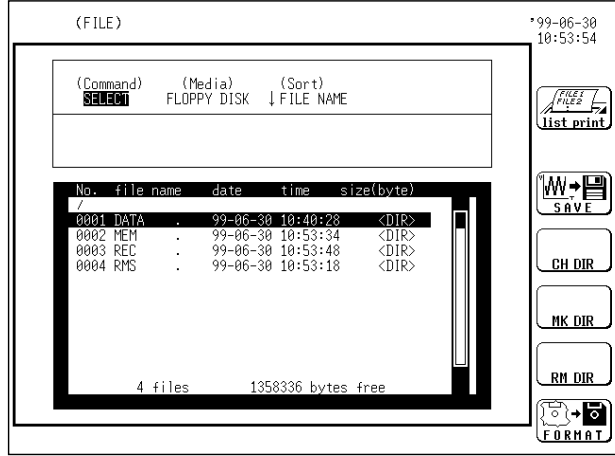

1. Use the JOG control or the CURSOR keys to select directory to be deleted in the file list.

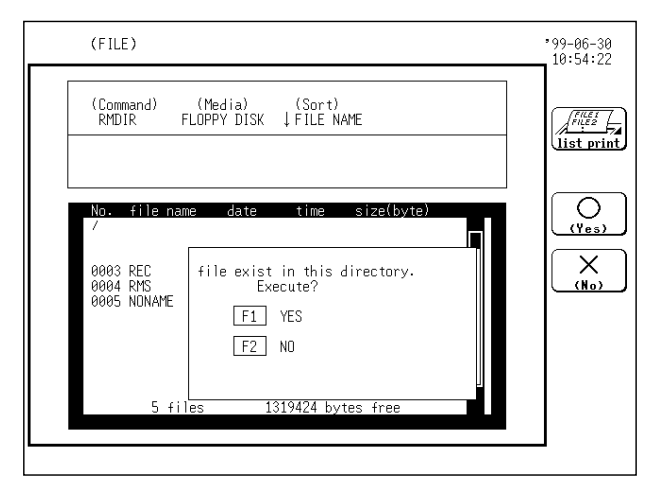

- 2. Use the function keys to select RM DIR.
- 3. Select Yes in function key display. When there is a file in the directory, a question is displayed to confirm deleting or cancel deleting.
- 4. Select YES in function key display.
	- $\bigcirc$  (Yes) : Delete the selected directory.
		- $\overline{X}$  : Cancel the deletion procedure.

## 10. List Print Files

Prints file list including directory displayed in the file screen. Prints file list to the destination designated by  $\sqrt{PRINT}$  key.

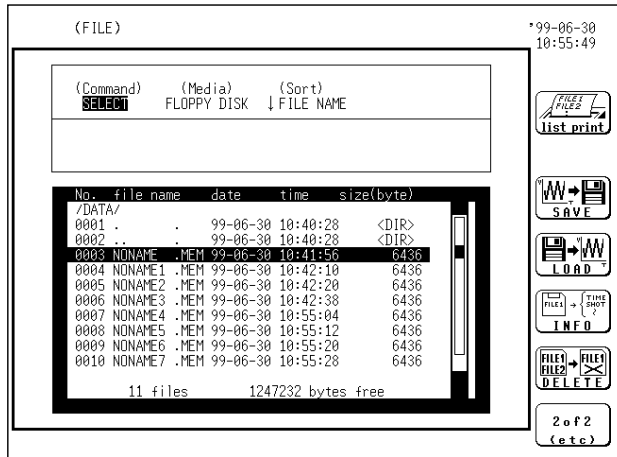

 **Method 1** Screen: FILE

- 1. Display file list to be printed. When printing data in subdirectory, move it into directory to be printed.
- 2. Press  $\sqrt{\frac{V}{V}}$  VIEW  $\sqrt{\frac{V}{V}}$  key for printing.

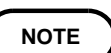

Data printed by list printing is what is displayed in the file screen. When printing directory, list of directories is printed, not including data in directories.
## **13.5 Using a PC Card on a Personal Computer**

### **13.5.1 Windows 95**

Flash ATA card and hard disk card inserted in PC card slot are ready for use without any other setting.

The SRAM card cannot be used in the initial setup state of Windows 95. It is necessary to make the following settings.

- (1) Open Explorer.
- (2) In the Explorer View menu, click Options. In the View tab of the dialog box, under Hidden Files, select "Show All Files," and click OK to close the dialog box.
- (3) With Explorer, find the file config.sys in the Window 95 folder.
- (4) Click the config.sys file, to edit it with Notepad or another editor.
- (5) Add the following to the config.sys file.

DEVICE=DRIVE:\WINDOWS\SYSTEM\CSMAPPER.SYS DEVICE=DRIVE:\WINDOWS\SYSTEM\CARDDRV.EXE/SLOT=The number of slots

Here the DRIVE is the drive on which Windows 95 is installed.

Example: for a PC/AT compatible DEVICE=C:\WINDOWS\SYSTEM\CSMAPPER.SYS DEVICE=C:\WINDOWS\SYSTEM\CARDDRV.EXE/SLOT=2

(6) Restart the computer. Turn the power temporarily off and then on again. This completes the setting process. If the settings are correct, the PC card drive will appear as a removable drive in the "My Computer" folder.

#### **13.5.2 Windows 3.1 and MS-DOS**

Install the SRAM card driver supplied with the personal computer. For more details, refer to its instruction manual.

# **Chapter 14 Specifications**

## **14.1 General Specifications**

## **14.1.1 Basic Specifications**

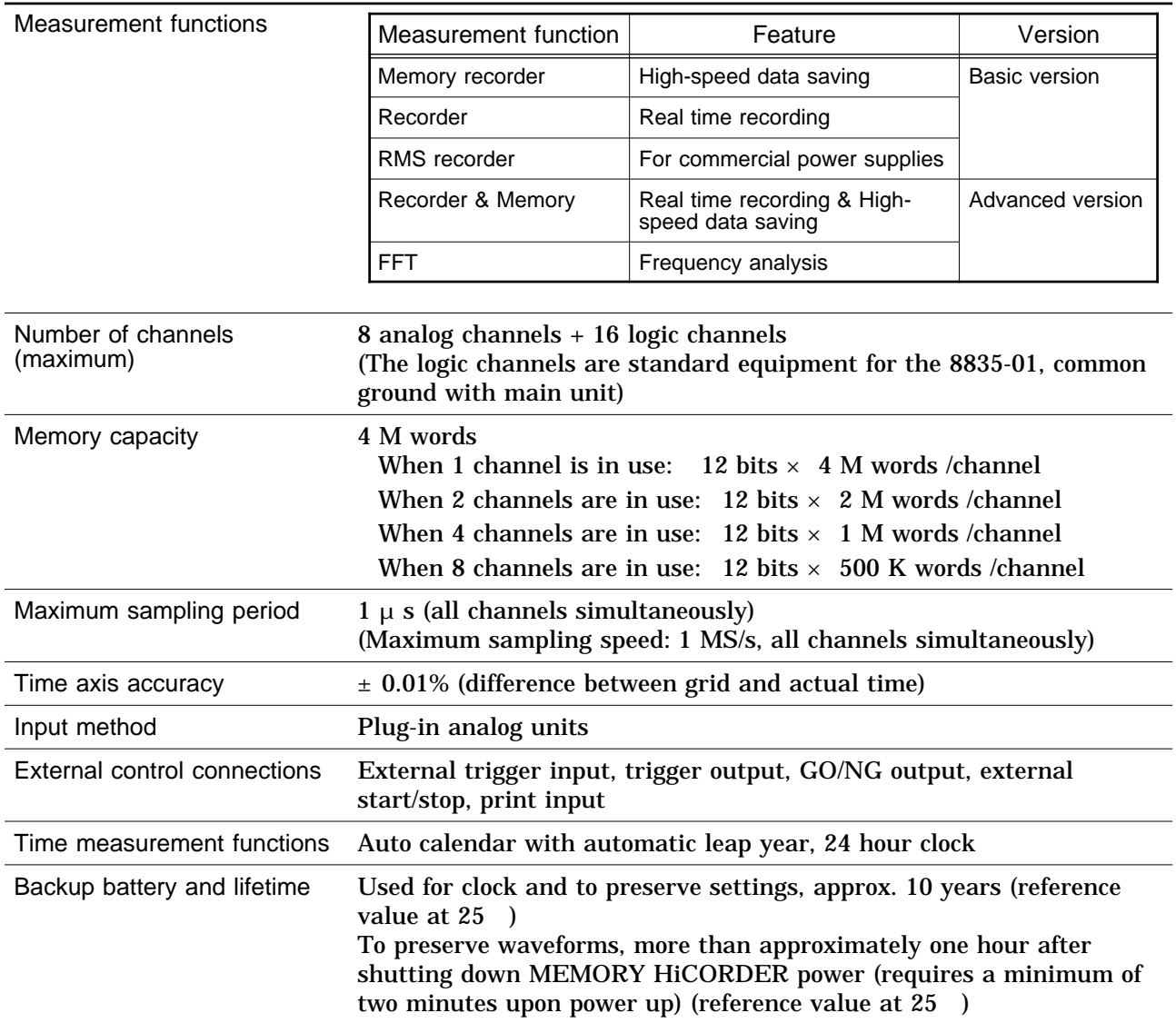

**14**

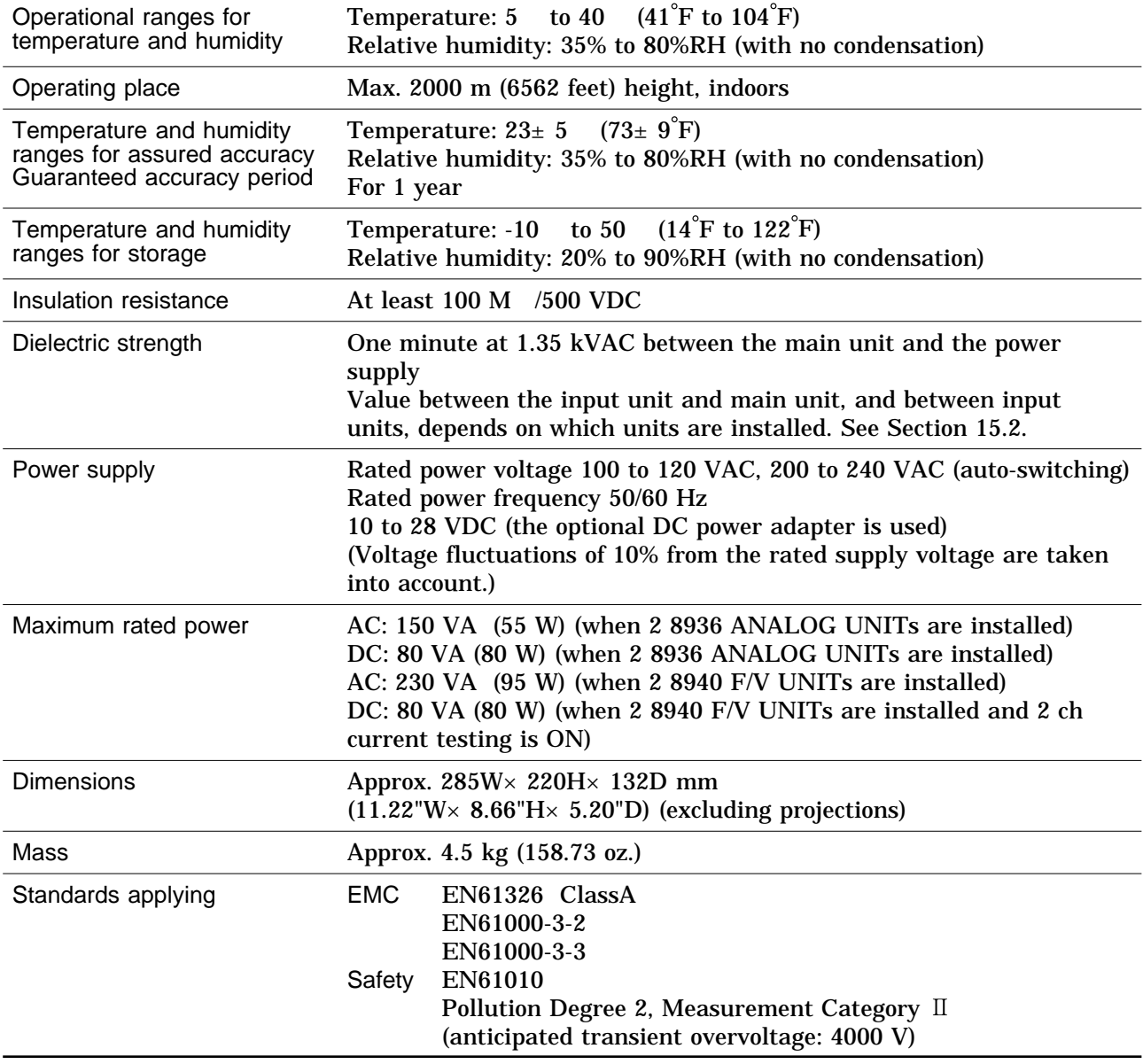

## **14.1.2 Recorder**

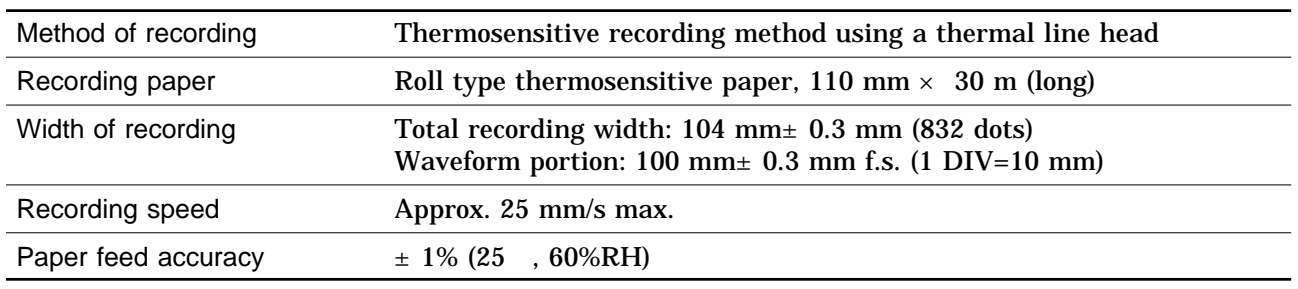

## **14.1.3 Display**

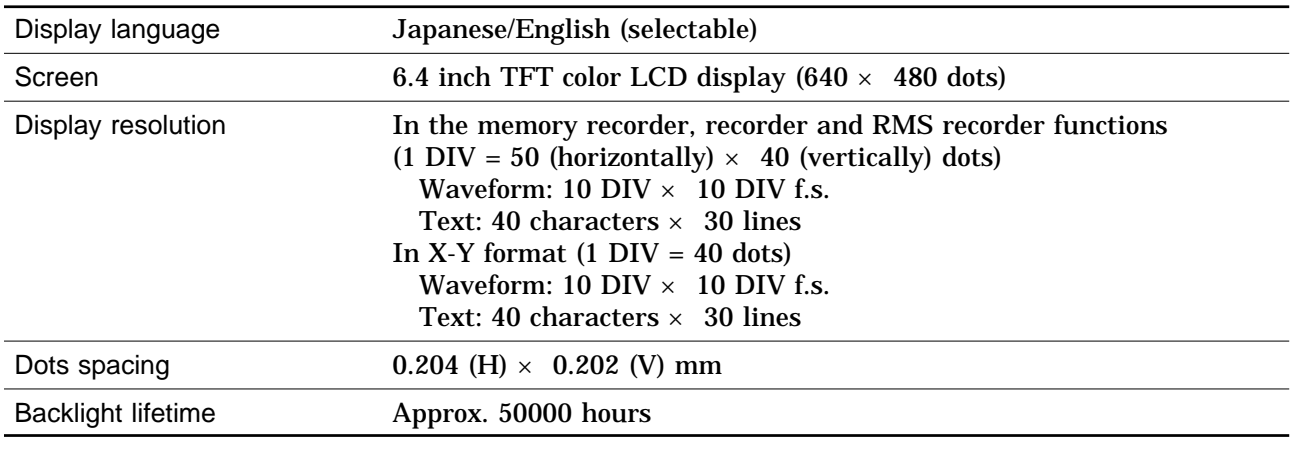

**NOTE** TET color LCDs characteristically have a few defective pixels that do not always light, or that remain lit.

> We do not consider the presence of six or fewer such defects to indicate a damaged or faulty display. Please be aware of this in advance.

## **14.1.4 External Data Storage**

#### **(1) Floppy disk**

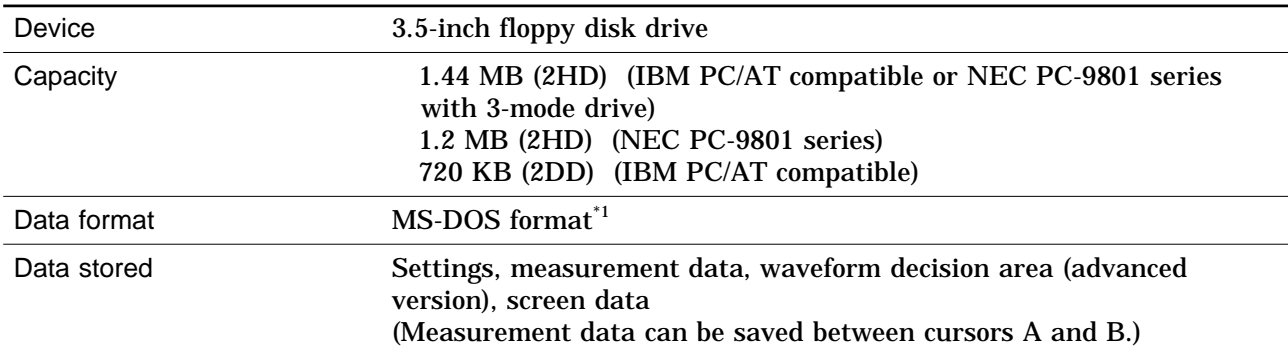

#### **(2) PC card**

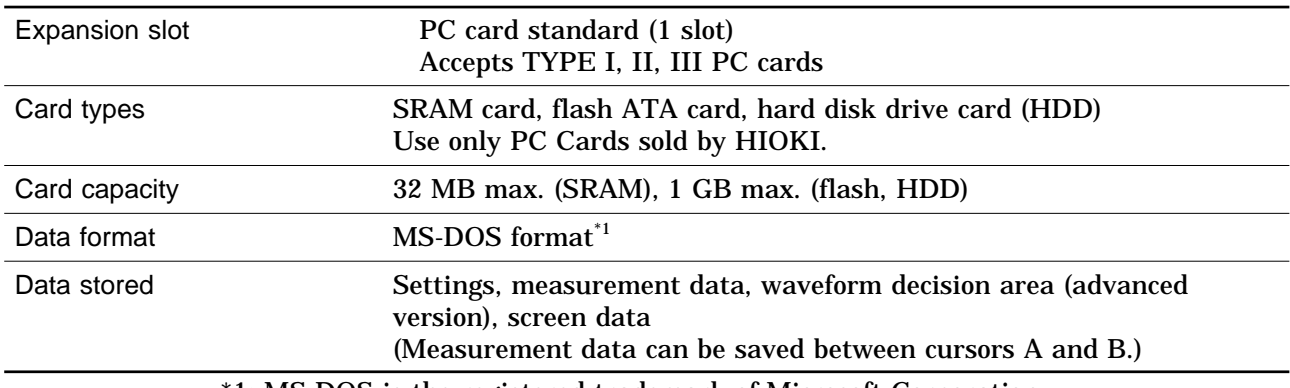

#### \*1: MS-DOS is the registered trademark of Microsoft Corporation.

## **14.1.5 Interface**

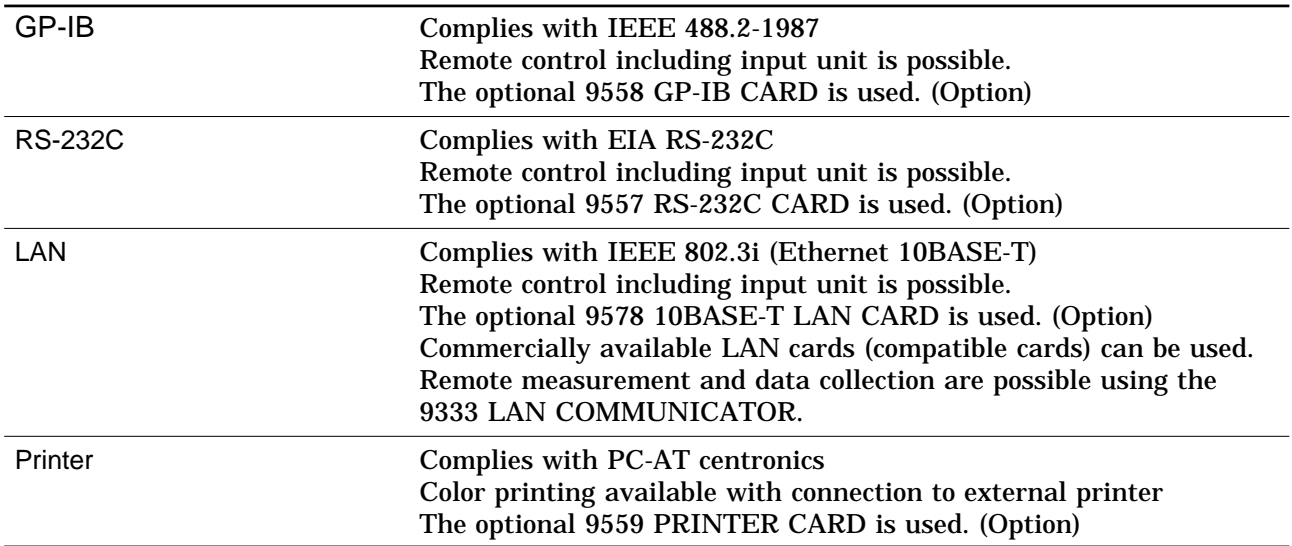

## **14.1.6 Others**

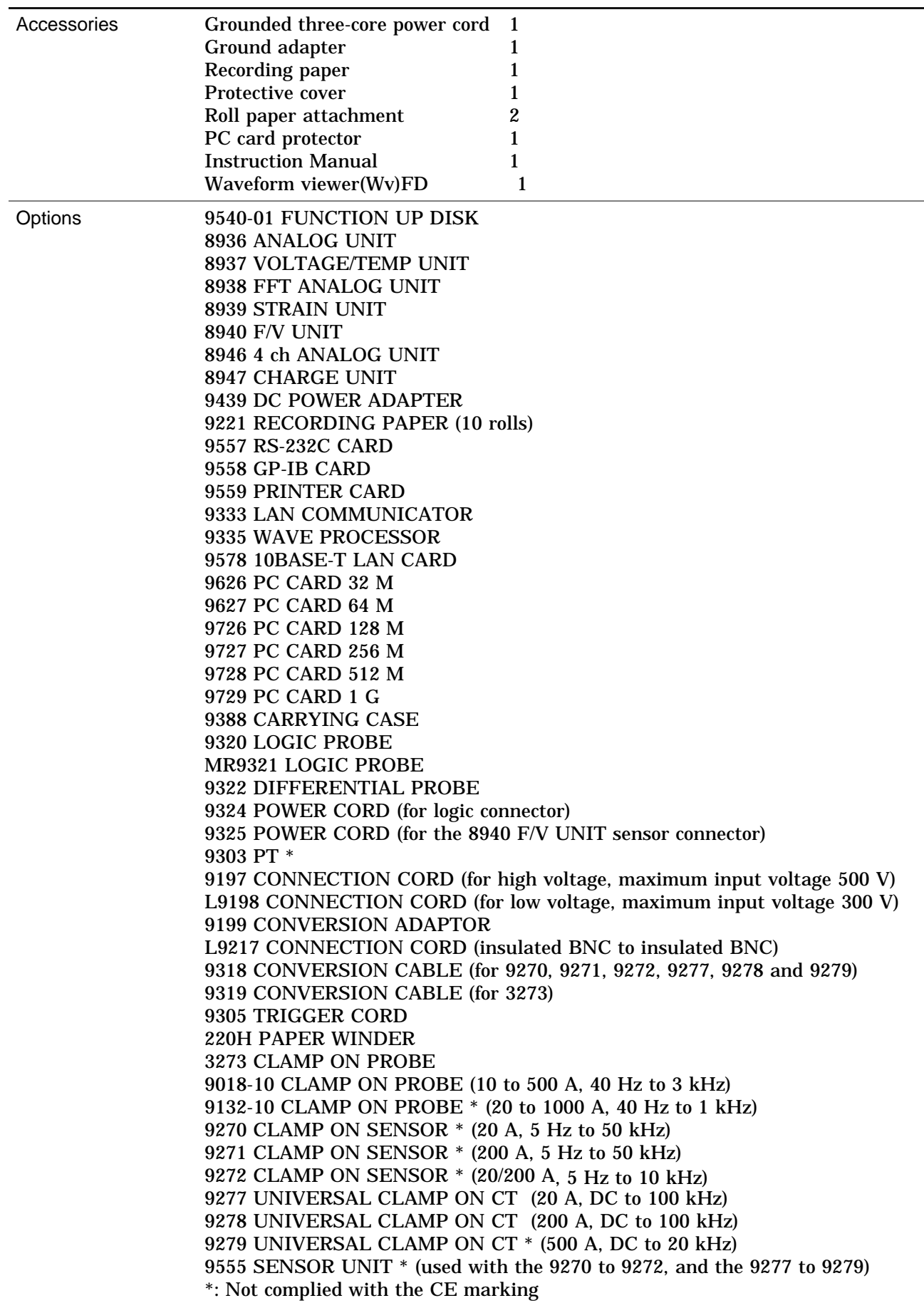

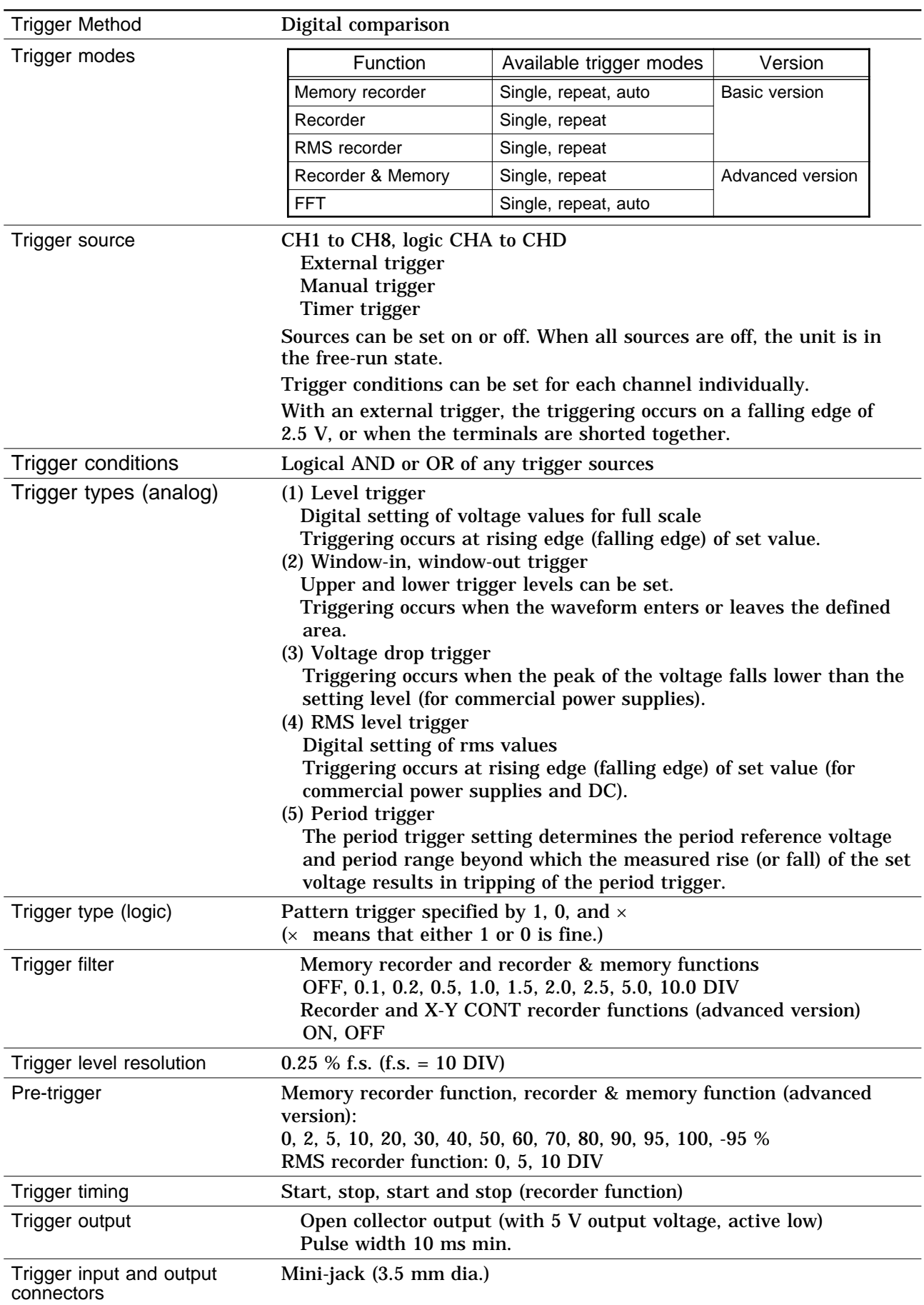

## **14.2 Trigger Unit**

## **14.3 Memory Recorder Function**

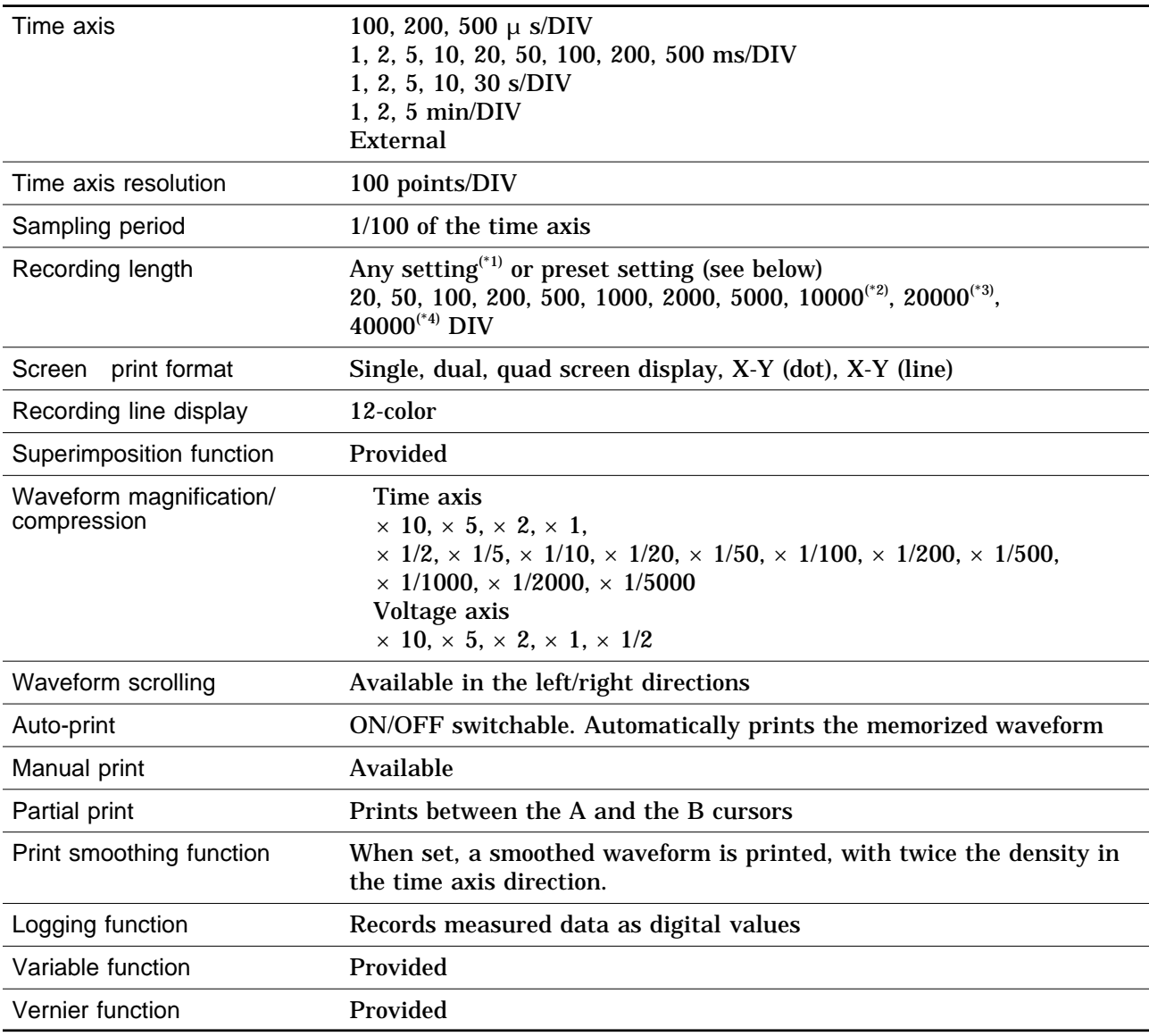

\*1: Set from 1 division to the maximum number of divisions at 1-division intervals

\*2: When 4 channels are in use

\*3: When 2 channels are in use

\*4: When 1 channel is in use

**14**

## **14.4 Recorder Function**

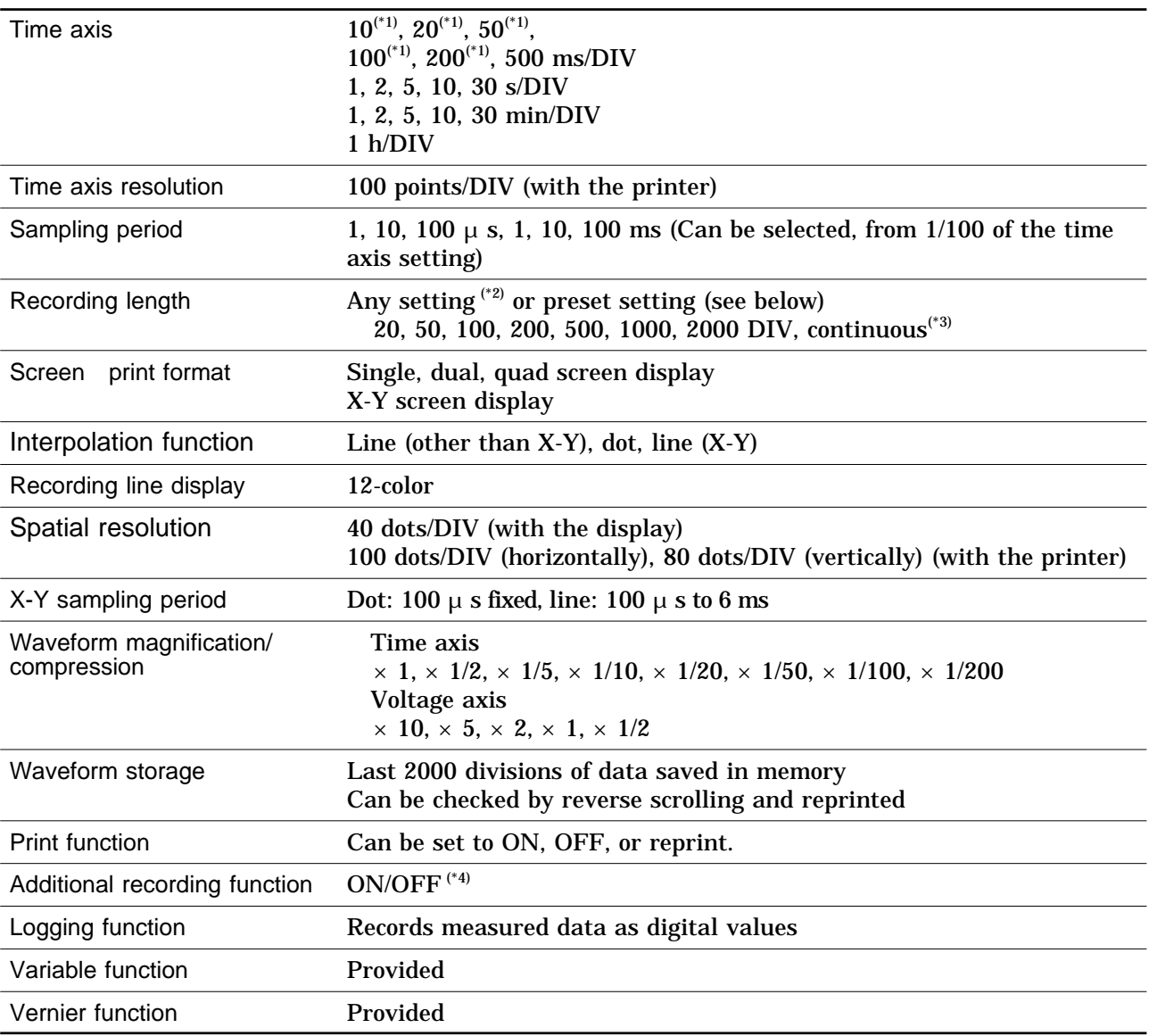

\*1: Although real-time recording to the recording paper is not possible in the highspeed range (10 to 200 ms/DIV), the waveforms are stored to the memory and can therefore be monitored on the screen. The last 2000 divisions of each waveform are retained in memory before the measurement is complete. If the recording length is not set to "continuous," the printer can also be operated, enabling the waveforms to be printed out later.

- \*2: Set from 1 division to the maximum number of divisions at 1-division intervals
- \*3: With time axis 10 to 200 ms/DIV, "continuous" is not possible with printer ON.

\*4: Additional recording function (recording data without paper)

When enabled, the memory is regarded as printer paper. Recording starts at the end of previous data, without erasing them. When the recording length has been reached, old data will be overwritten.

When OFF, previous data will be erased. Set to ON if erasing is not desired.

## **14.5 RMS Recorder Function**

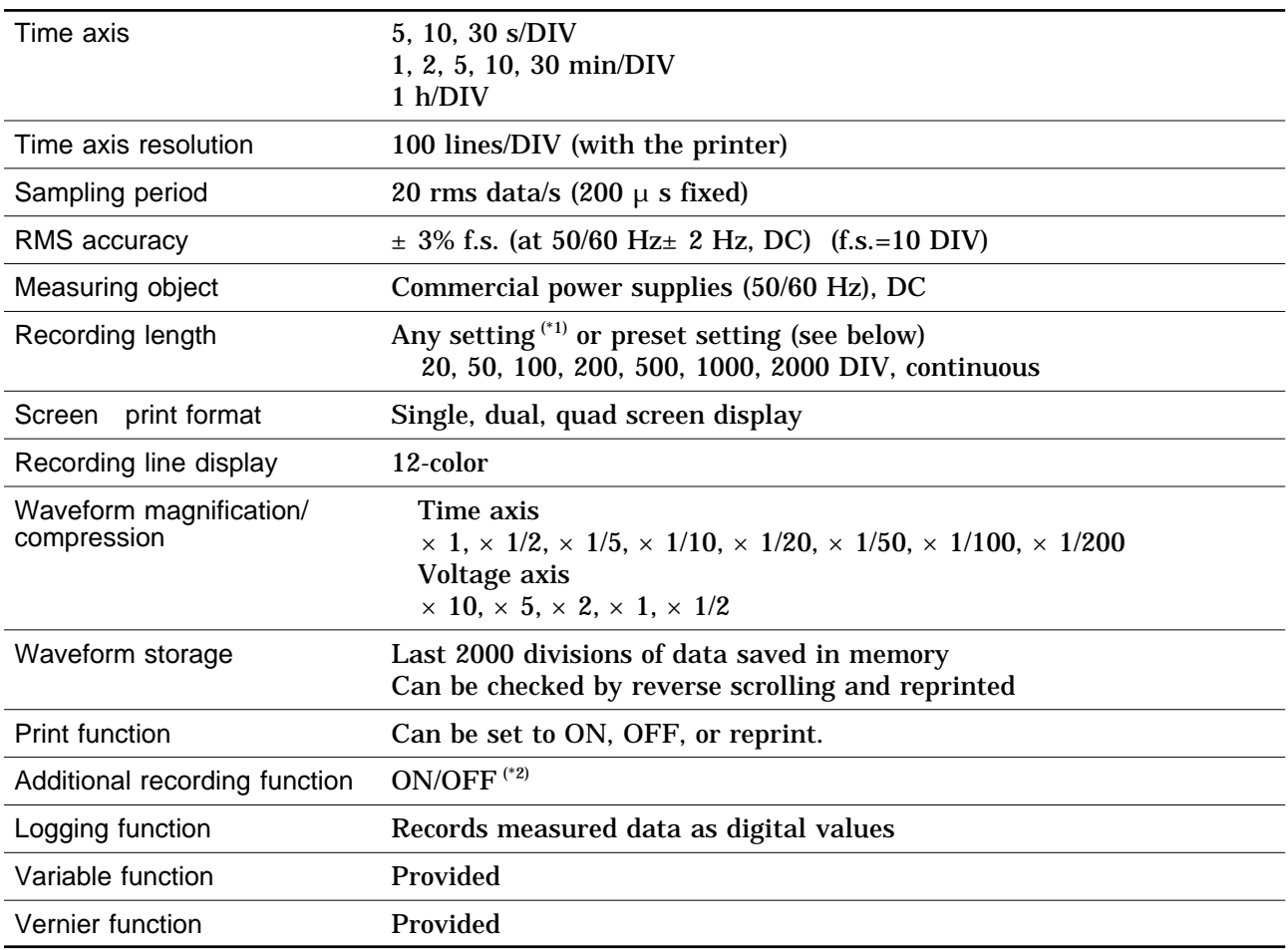

\*1: Set from 1 division to the maximum number of divisions at 1-division intervals

\*2: Additional recording function (recording data without paper)

When enabled, the memory is regarded as printer paper. Recording starts at the end of previous data, without erasing them. When the recording length (2000 DIV) has been reached, old data will be overwritten.

## **14.6 Recorder & Memory Function (Advanced Version)**

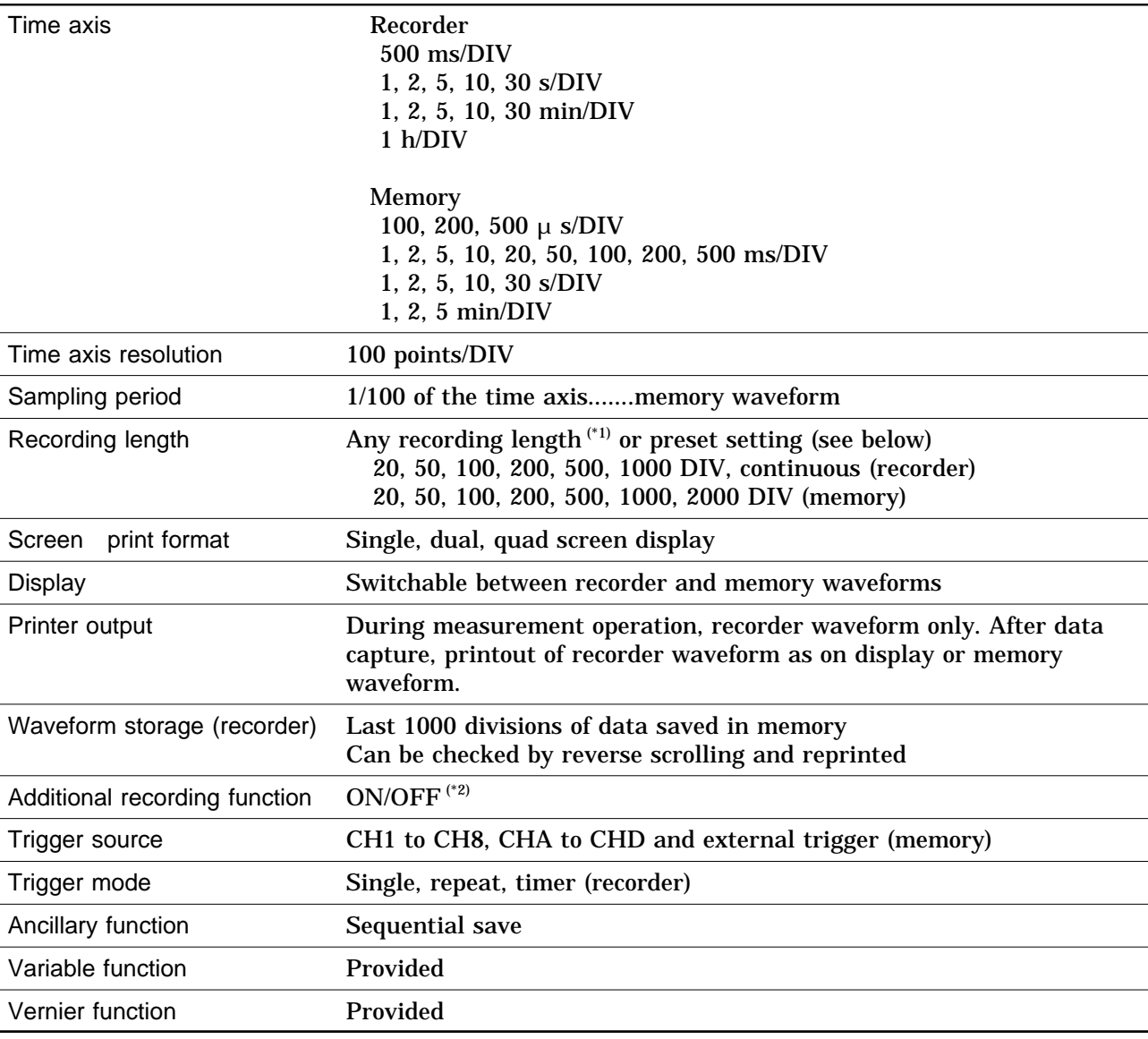

\*1: Set from 1 division to the maximum number of divisions at 1-division intervals

\*2: Additional recording function (recording data without paper)

At start choose ON or OFF to process recorded data.

OFF: Deletes recorded data and records from the beginning.

ON: Saves recorded data and continues recording.

When total recorded data reaches over 1000 DIV, overwrites previous data from the beginning.

## **14.7 FFT Function (Advanced Version)**

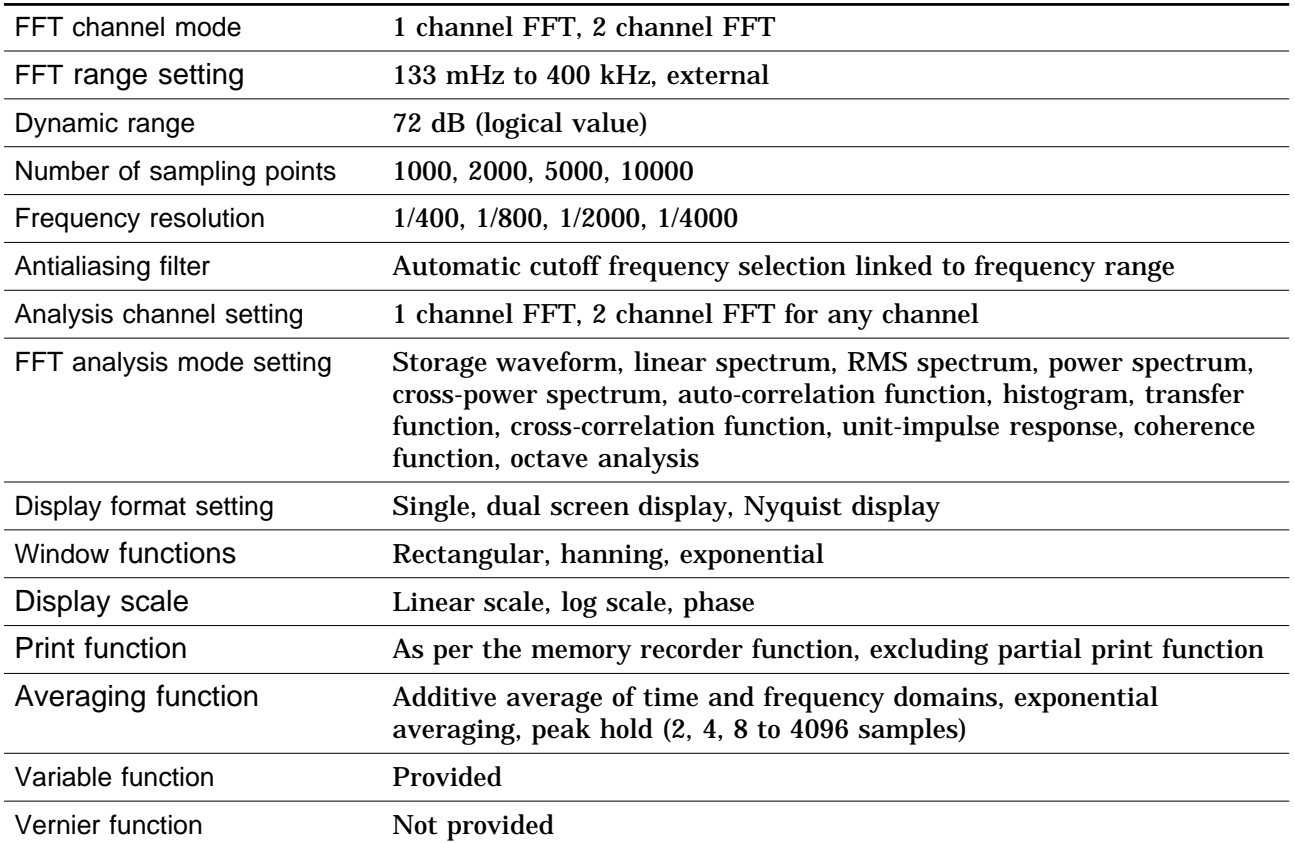

## **14.8 Advanced Version**

It is possible to upgrade the basic version to the advanced version, using the 9540-01 FUNCTION UP DISK available as an option.

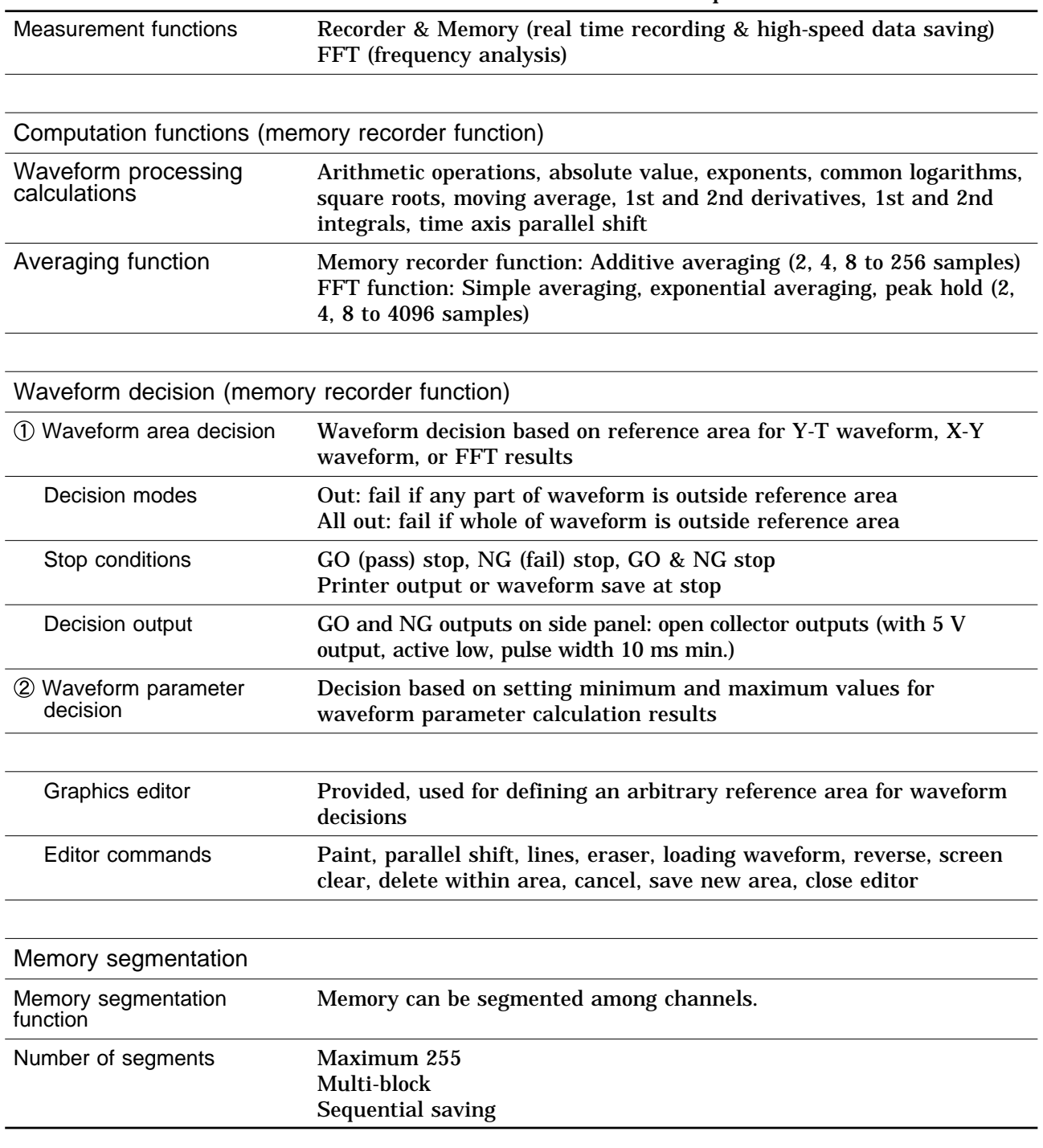

## **14.9 Auxiliary Function**

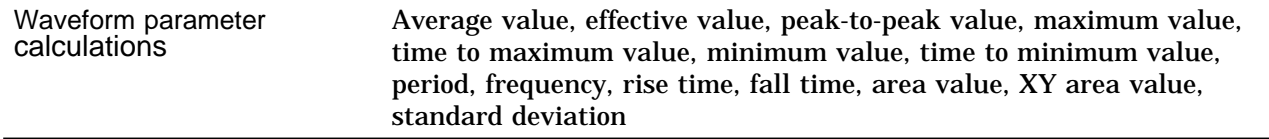

## **14.10 Others**

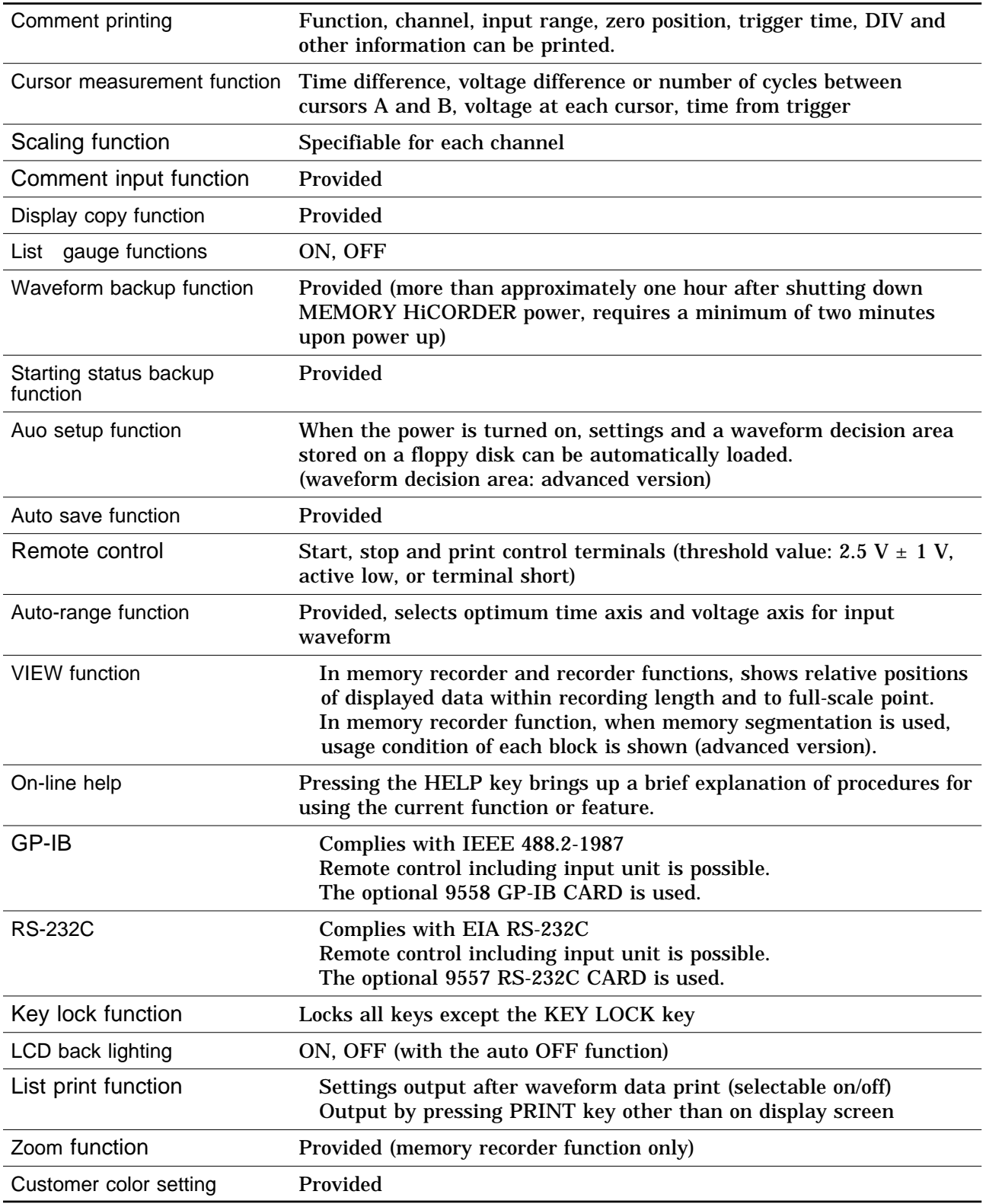

## **14.11 9439 DC POWER ADAPTER Specifications**

Used for operating the unit on DC power. Connect DC power adapter output to 8835-01, and connect DC source (battery etc.) to adapter input. Accuracy at 23  $\pm$  5 (73°F $\pm$  9°F), 35% to 80%RH after 30-minute warming-up time

Guaranteed accuracy period: 1 year

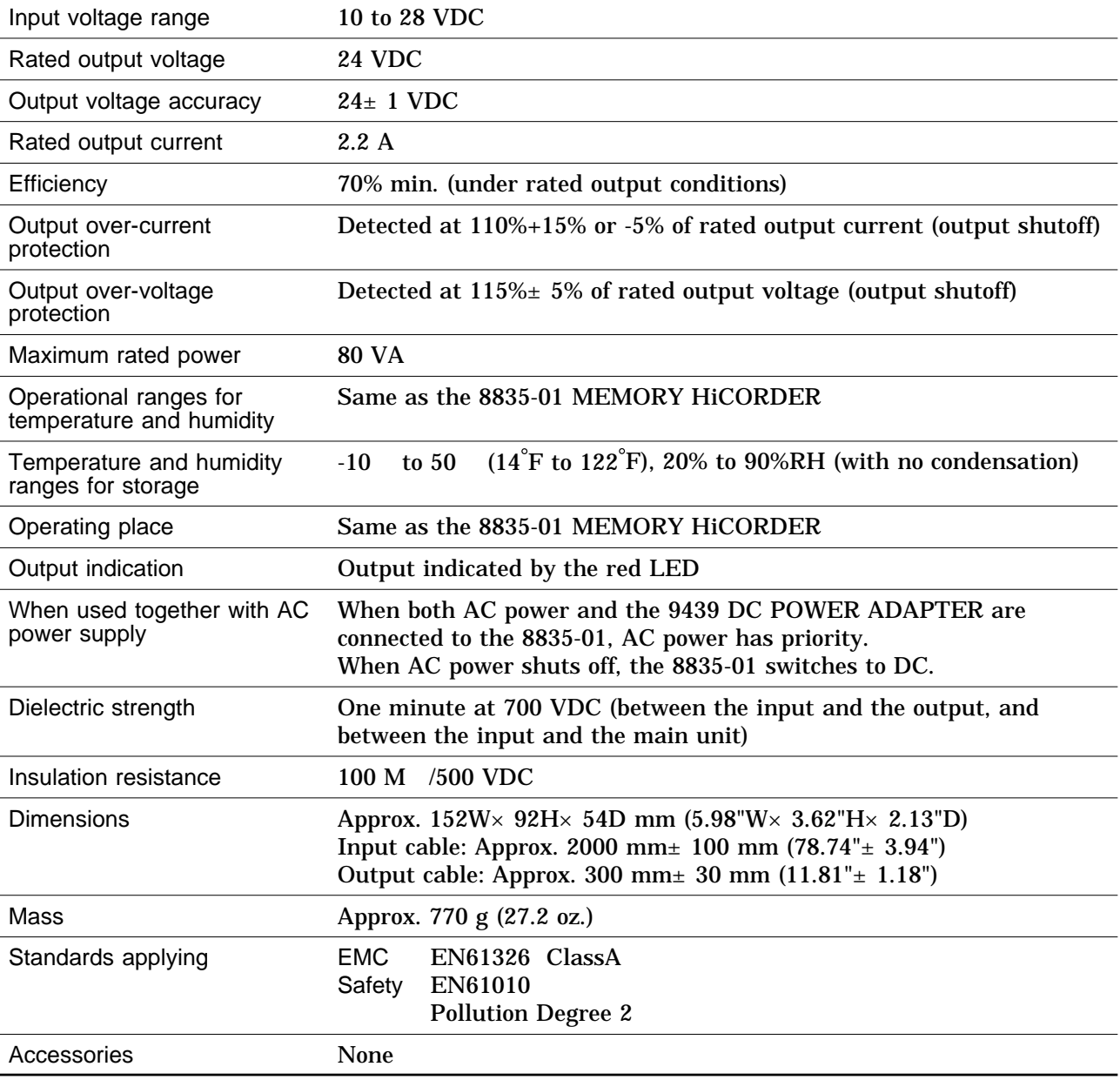

## **14.12 System Operation**

System operation is explained according to the block diagram.

- (1) All system operations are controlled by a 32-bit RISC CPU.
- (2) Each input unit incorporates high-speed 12-bit A/D converters which are connected to the main unit via a photocoupler integrated in each input unit. Each channel has its own power supply, to assure electrical isolation from the main unit.
- (3) Measurement data stored in memory are processed by the CPU, displayed on the LCD screen, and output to the printer. Output to floppy disk, the SRAM card, flash ATA card, GP-IB card, RS-232C card or printer card is also provided.

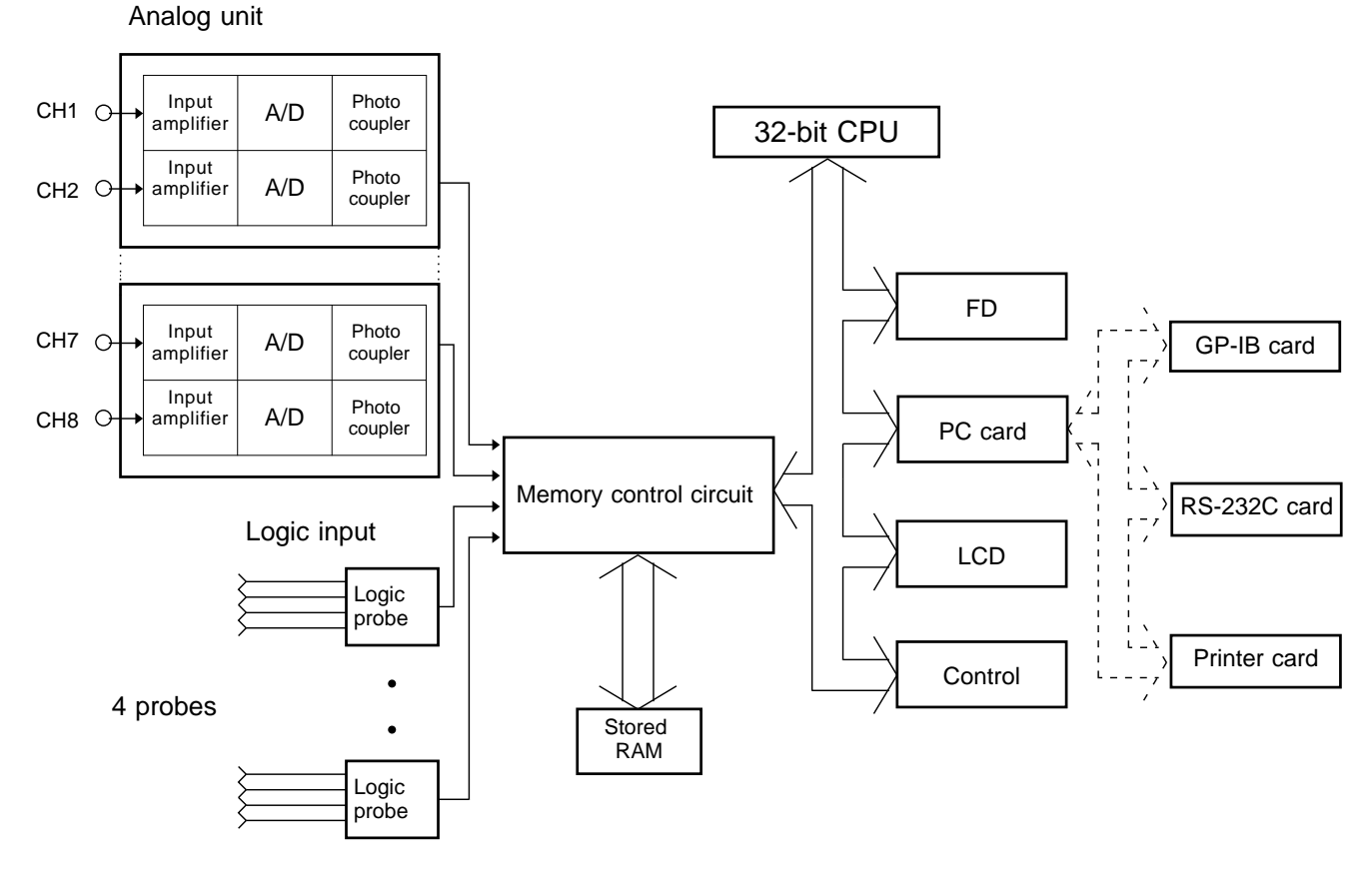

**Block Diagram**

### Table 1

1. Memory recorder function Sampling period and maximum recording length for various time axis settings

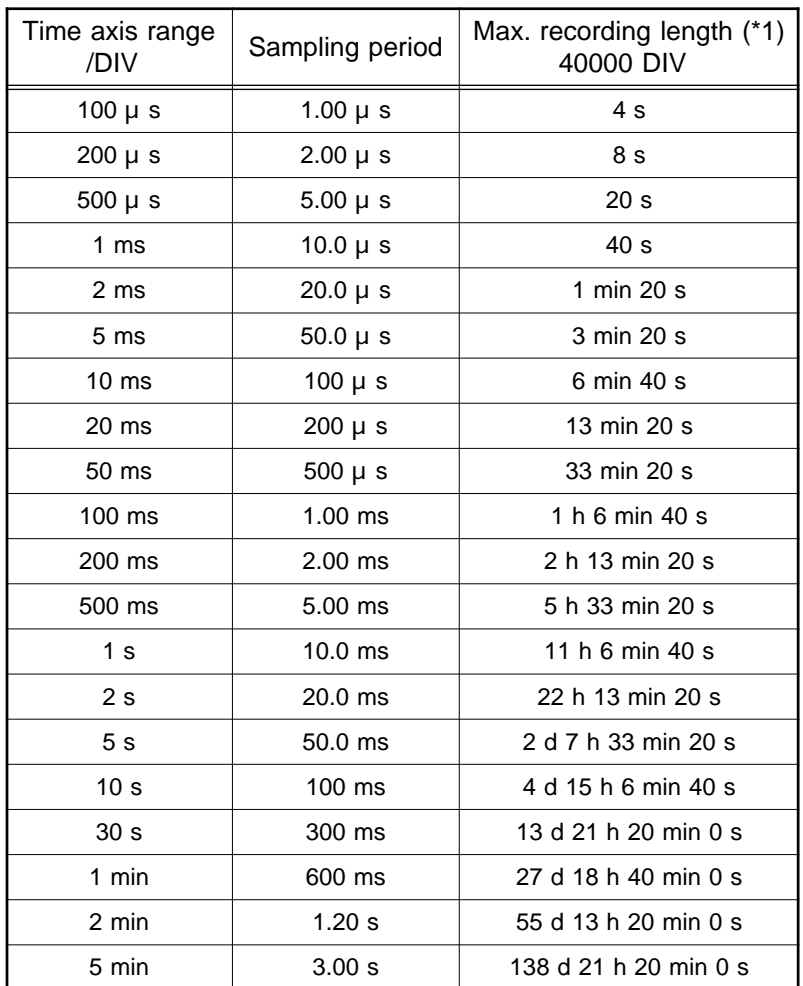

Time axis resolution: 100 points/DIV

(\*1): When using one channel only

#### Table 2

2. Recorder function Time axis resolution and maximum recording length for various time axis settings

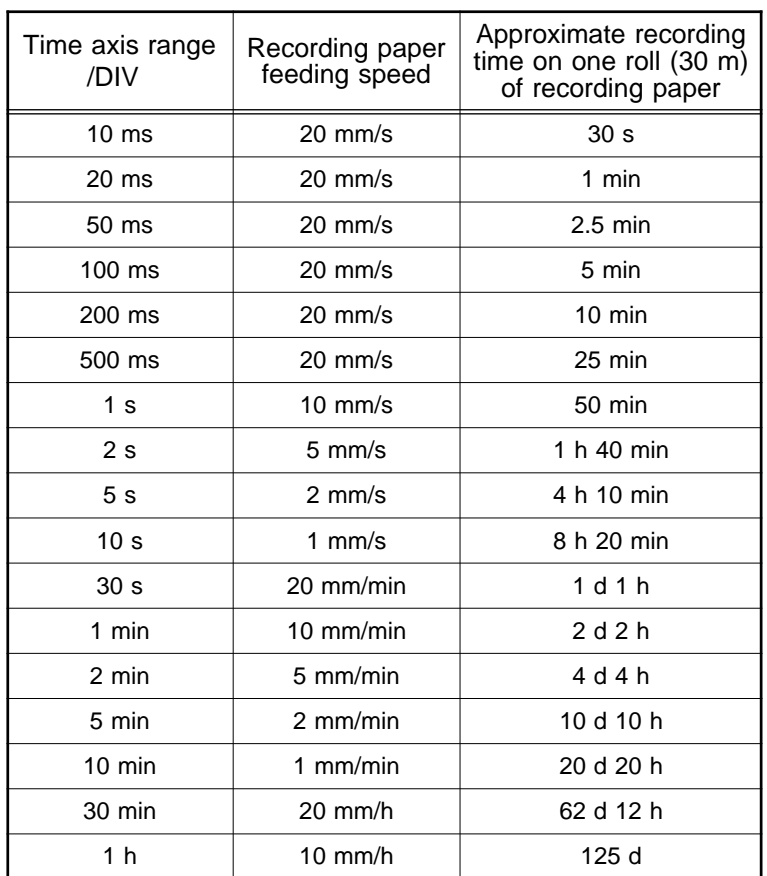

Time axis resolution: 100 points/DIV

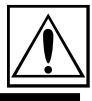

# **Chapter 15 Logic and Analog Inputs**

## **15.1 Logic Inputs**

The logic input is located on the top side of the unit. Up to four probes can be connected.

Since one logic probe can record 4 channels, the combined maximum recording capability for logic waveforms is 16 channels.

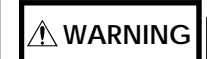

- **WARNING The 8835-01 has separate inputs for four probes, but the ground lines of these inputs are not isolated from each other and from the frame ground of the unit (common ground).**
	- **Do not connect logic probes other than supplied by HIOKI to the logic inputs.**

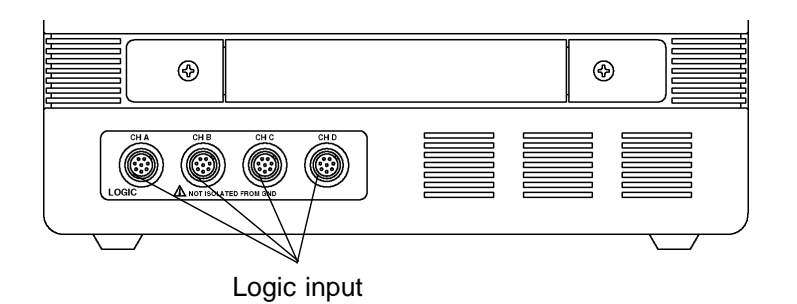

**NOTE**

If no logic probe is connected, the corresponding logic waveform is displayed on the screen at high level.

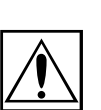

324

## **15.1.1 Logic Probes**

#### **9320 LOGIC PROBE**

Input can be swithced between voltage input and contact input. Suitable for a wide range of applications, from checking electronic circuits to measuring relay timing.

**DANGER The 8835-01 has separate inputs for four probes, but the ground lines of these inputs are not isolated from each other and from the frame ground of the unit (common ground). If voltages with different ground levels are input, probe short-circuiting may occur and lead to accidents.**

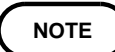

Carefully read the documentation supplied with the 9320. The 9306-01 (discontinued) can also be used. Carefully read the documentation supplied with the 9306-01.

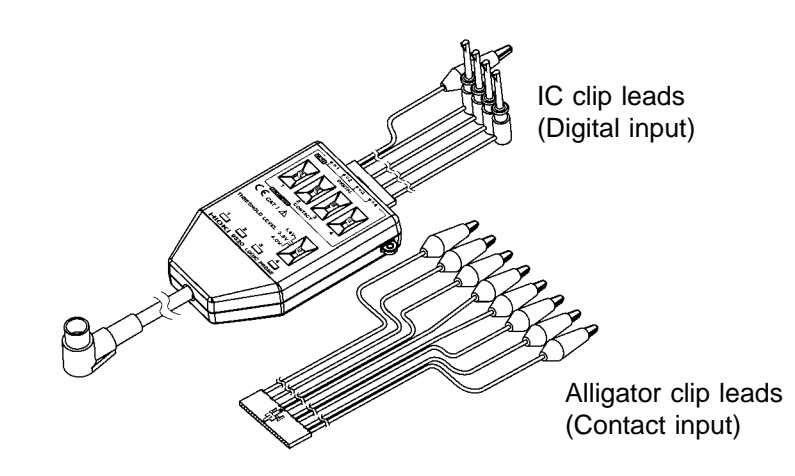

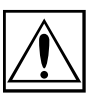

325

#### **MR9321 LOGIC PROBE**

Can be used to detect the on/off status of AC line voltage. Maximum input voltage is 250 V. The probe is suitable for timing measurements of relay sequencers or similar.

The probe provides internal isolation between channels and between input and output.

**DANGER The maximum rated voltage to earth between input and output is 150 Vrms in the low range, and 250 Vrms in the high range. To avoid the risk of electric shock and damage to the unit, make sure that the voltage between input and output does not exceed this value.**

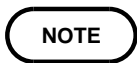

Carefully read the documentation supplied with the MR9321. The 9307 (discontinued) can also be used. Carefully read the documentation supplied with the 9307.

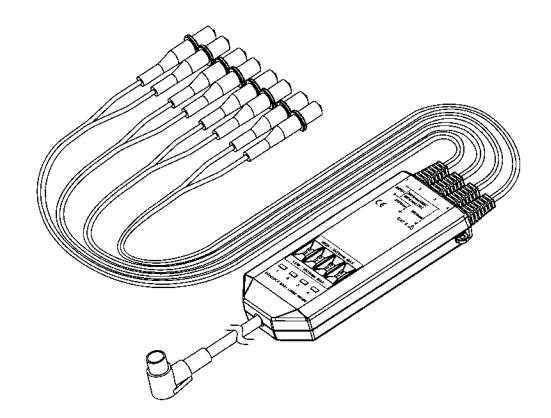

**15**

## **15.2 Analog Inputs**

## **15.2.1 8936 ANALOG UNIT**

Accuracy at 23  $\pm$  5 (73<sup>°</sup>F $\pm$  9<sup>°</sup>F), 35% to 80%RH after zero adjustment after 30-minute warming-up time. Accuracy guaranteed for 1 year.

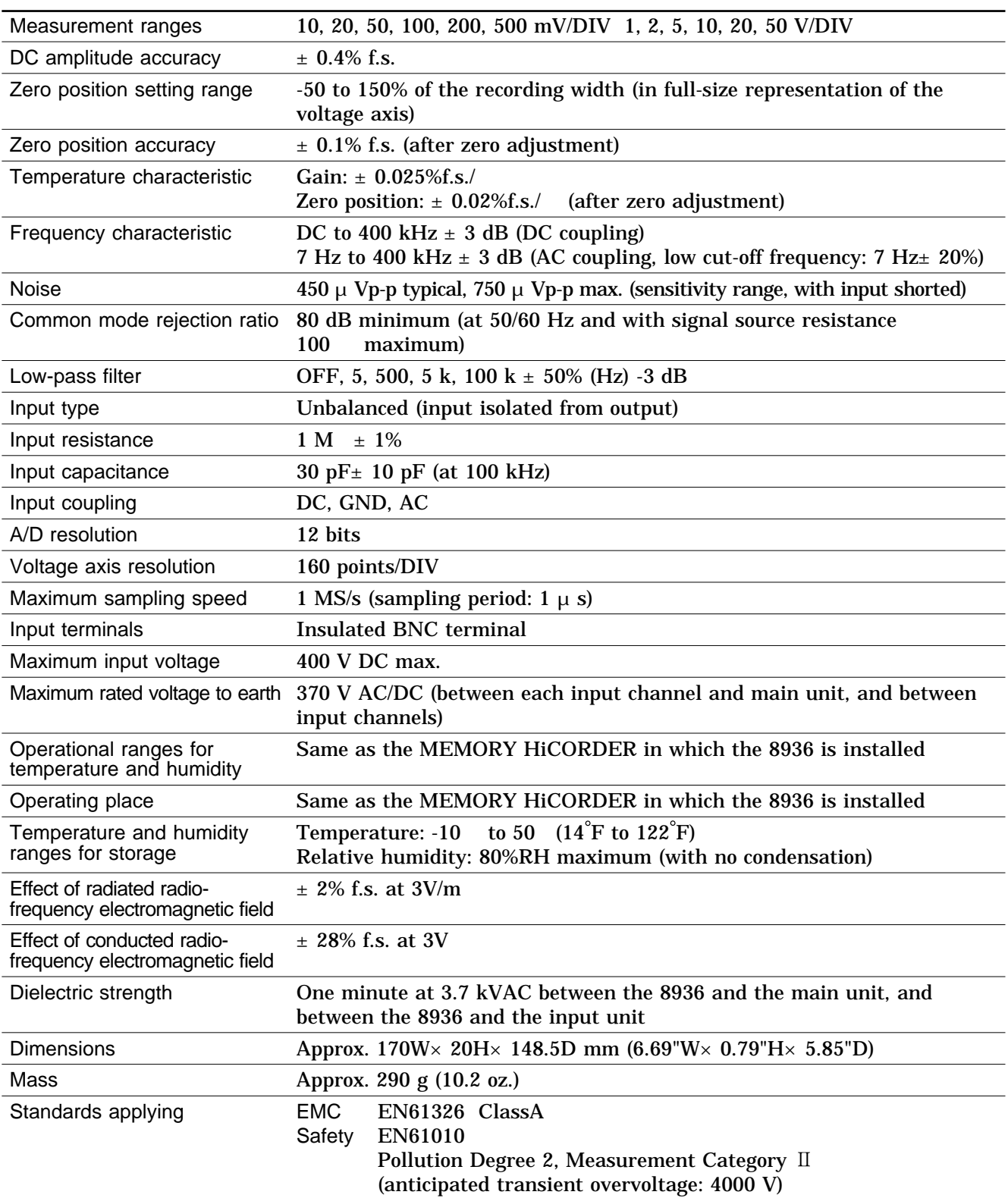

## **15.2.2 8937 VOLTAGE/TEMP UNIT**

Accuracy at 23 ± 5 (73°F± 9°F), 35% to 80%RH after zero adjustment after 60-minute warming-up time. Accuracy guaranteed for 1 year.

#### Voltage input

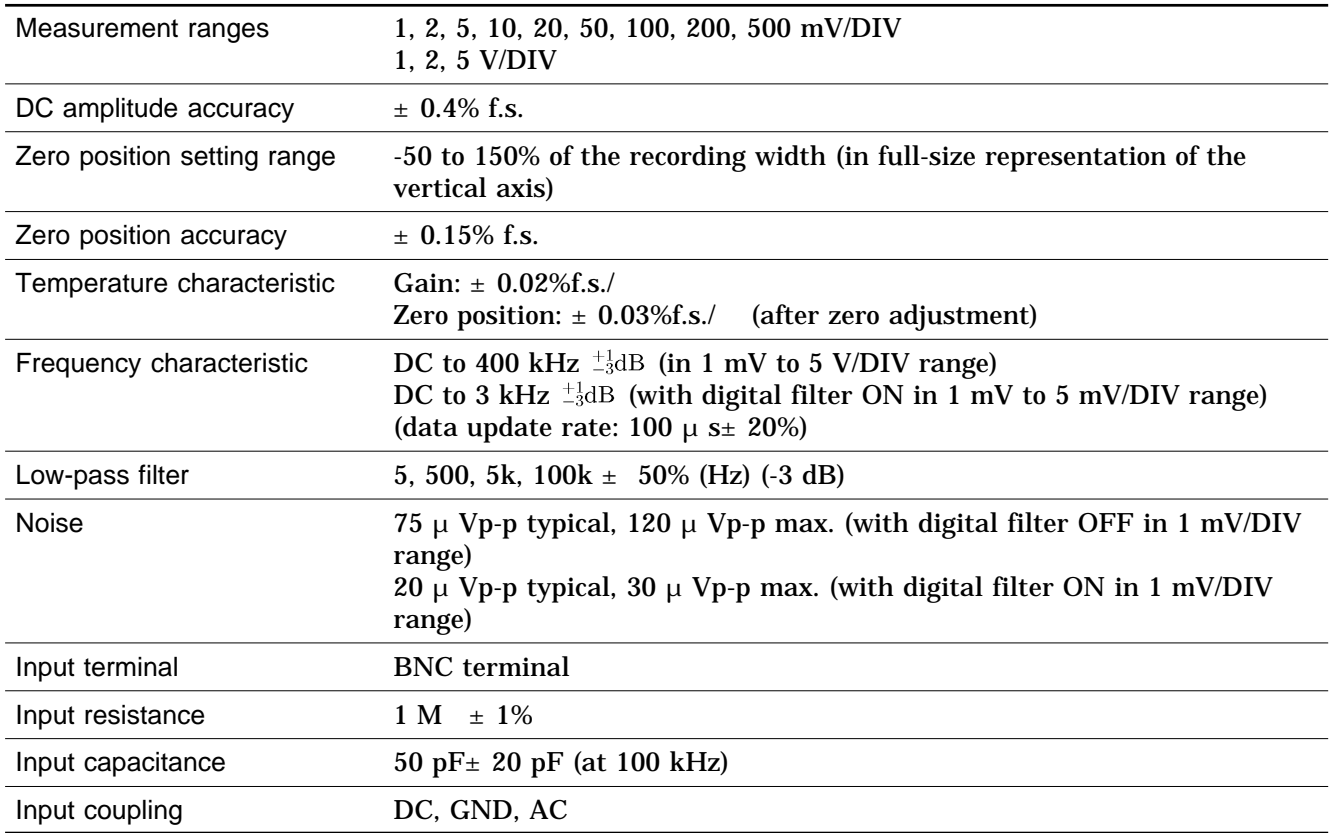

#### Temperature input

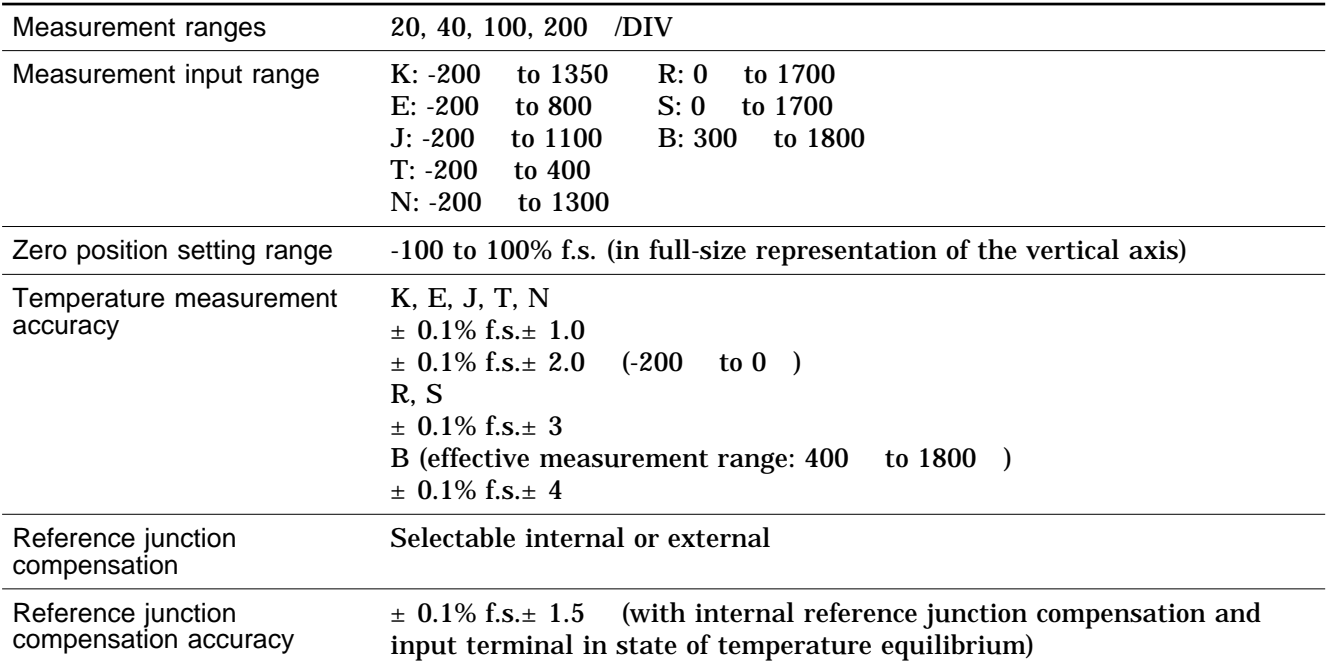

**15**

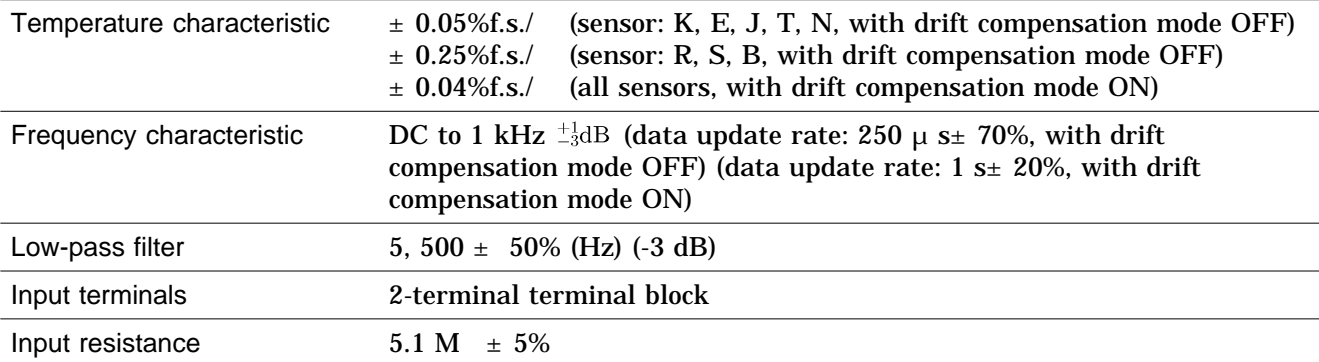

#### Common specifications

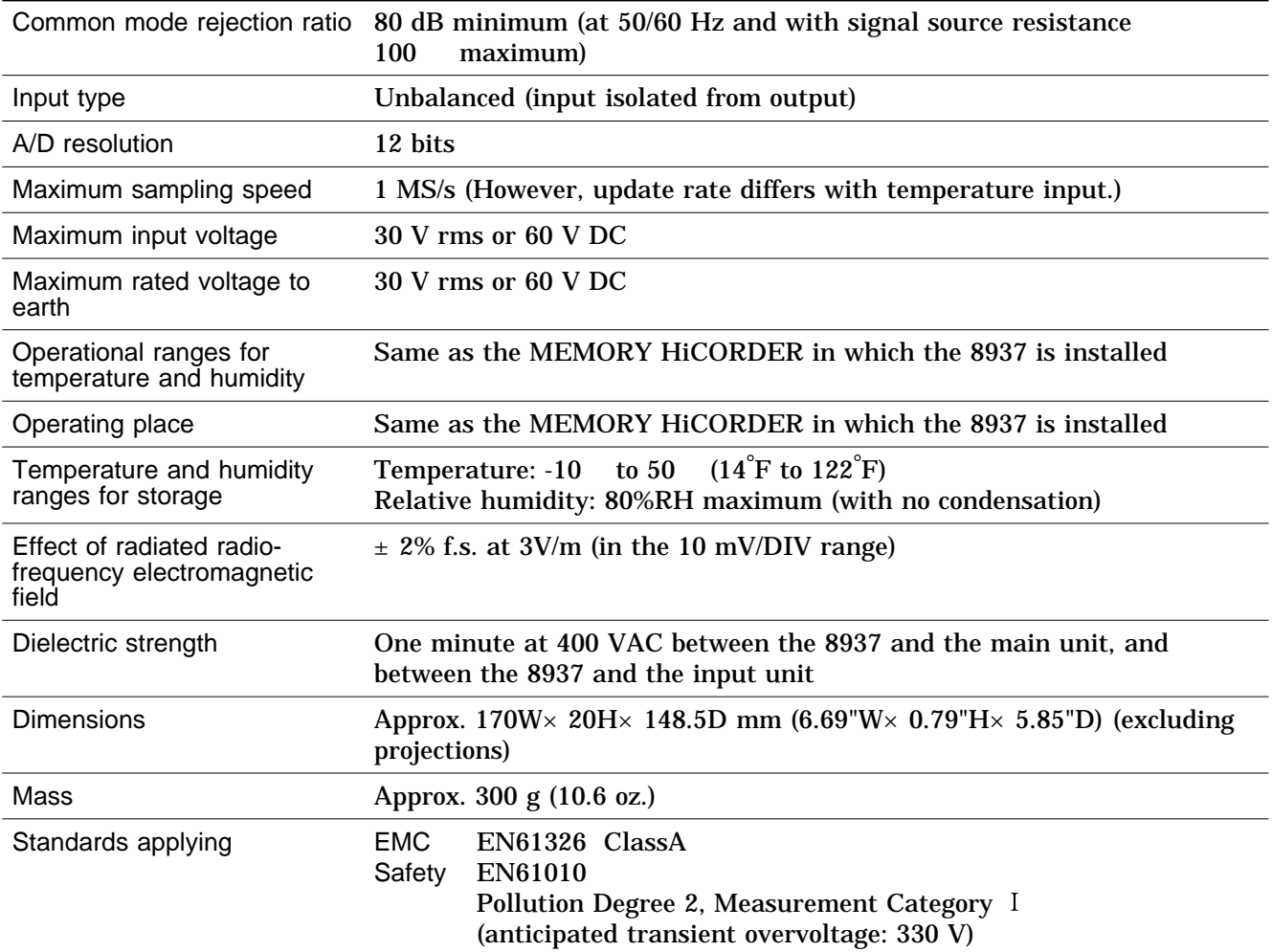

## **15.2.3 8938 FFT ANALOG UNIT**

Accuracy at 23 ± 5 (73°F± 9°F), 35% to 80%RH after zero adjustment after 30-minute warming-up time. Accuracy guaranteed for 1 year.

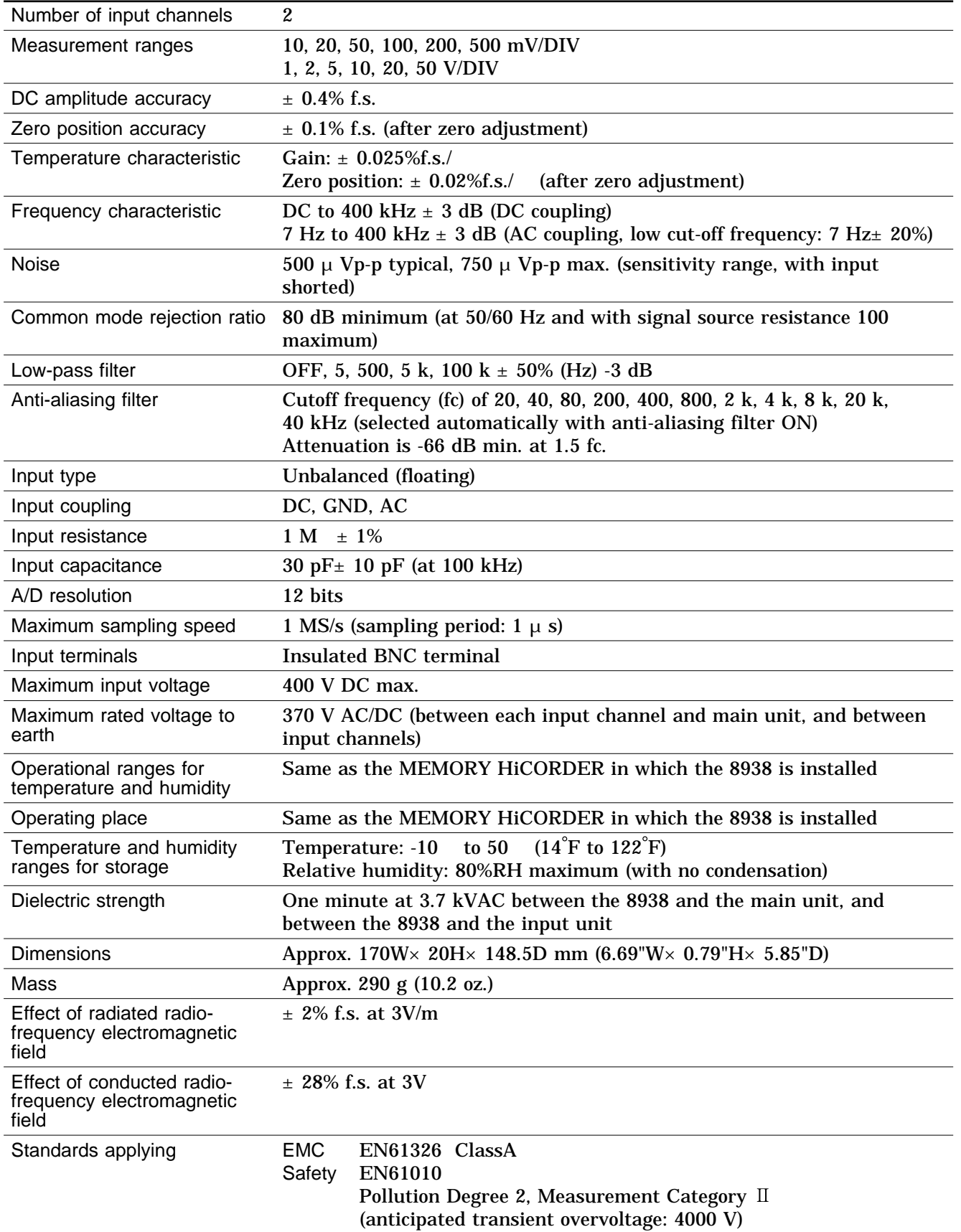

**15**

## **15.2.4 8939 STRAIN UNIT**

Accuracy at 23  $\pm$  5 (73°F $\pm$  9°F), 35% to 80%RH after carrying out autobalancing after 60-minute warming-up time. Accuracy guaranteed for 1 year.

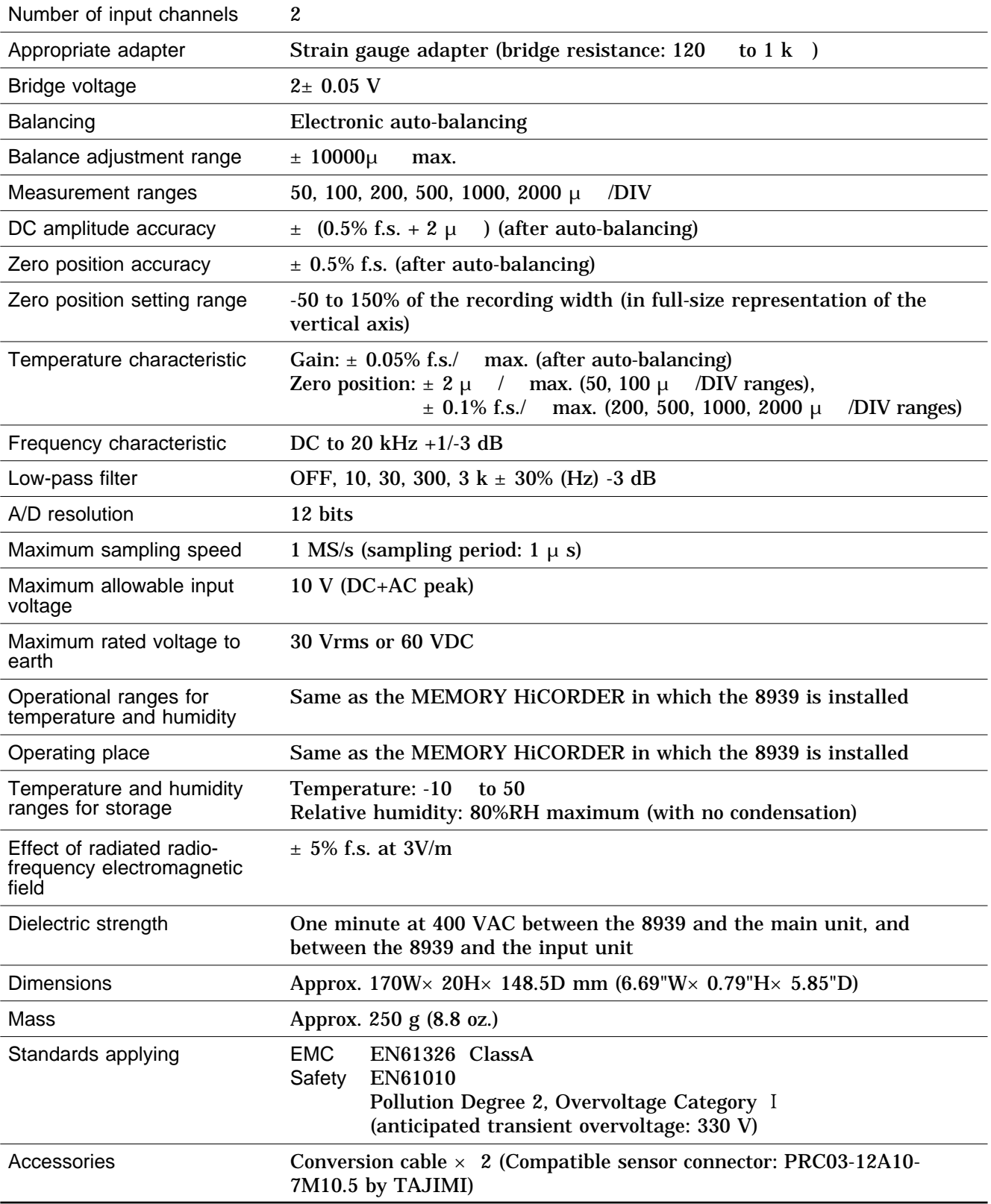

## **15.2.5 8940 F/V UNIT**

Accuracy at 23  $\pm$  5 (73°F $\pm$  9°F), 35% to 80%RH after zero adjustment after 30-minute warming-up time. Accuracy guaranteed for 1 year.

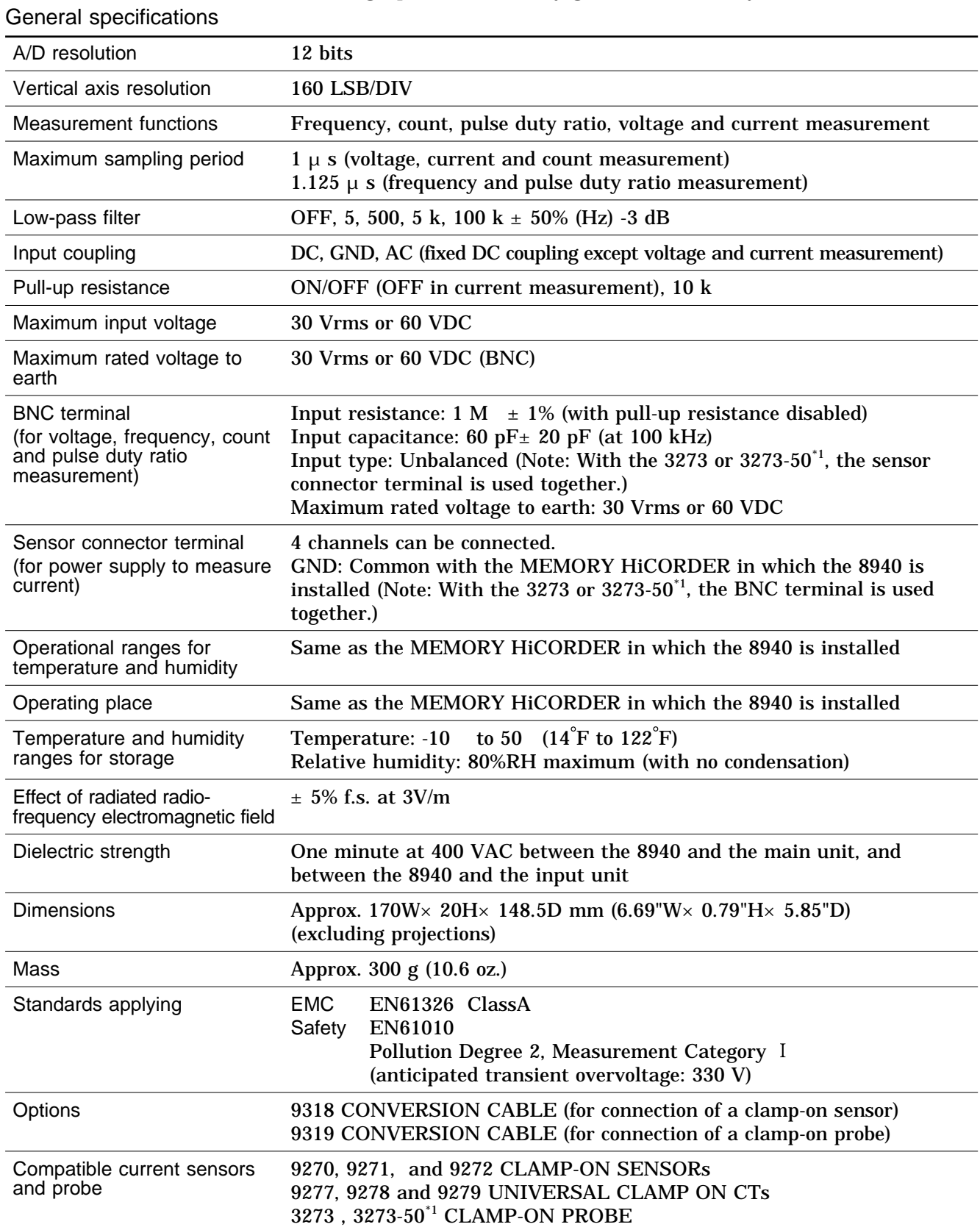

\*1: When using the Model 3273-50 with the 8940, bear in mind that the maximum input of the 3273-50 is 15 Arms.

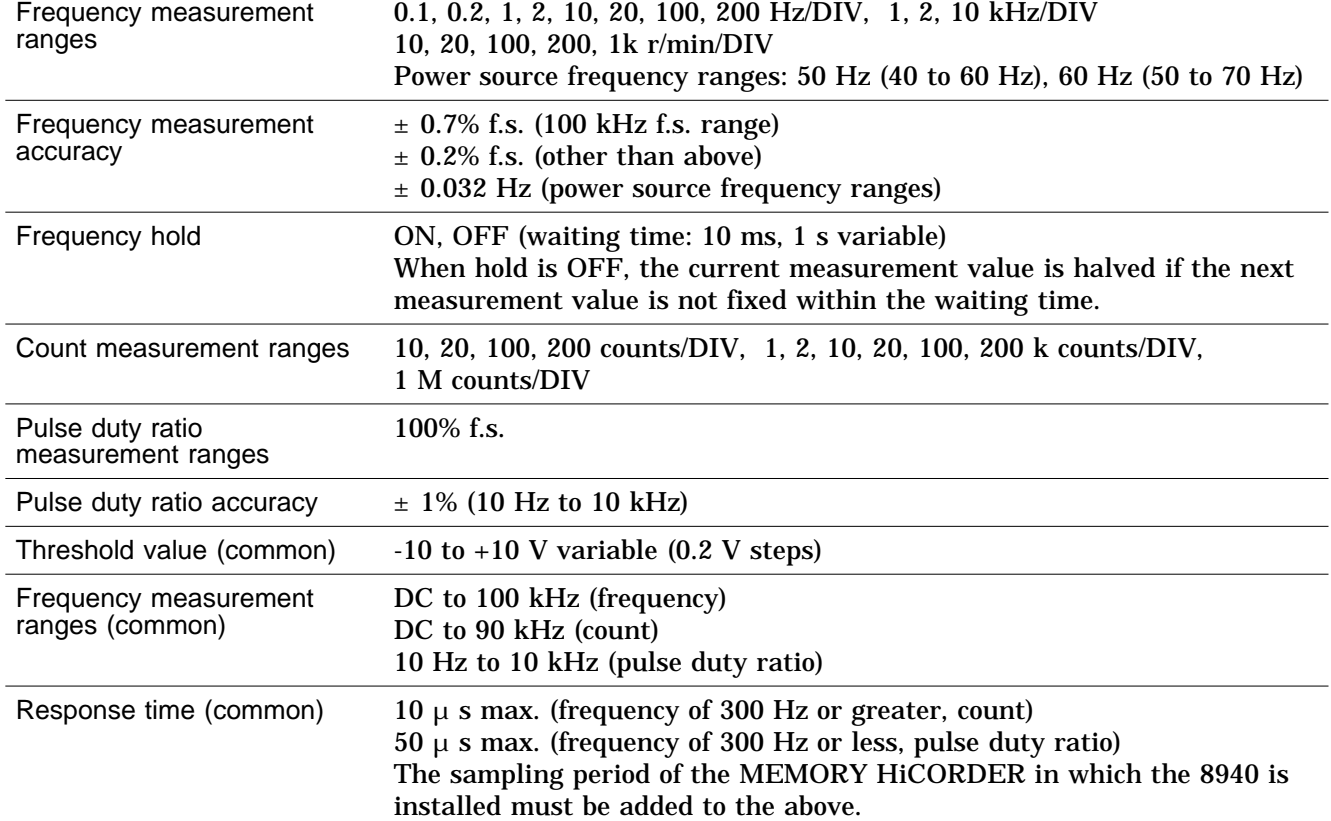

Frequency, count and pulse duty ratio measurement

#### Voltage and current measurement

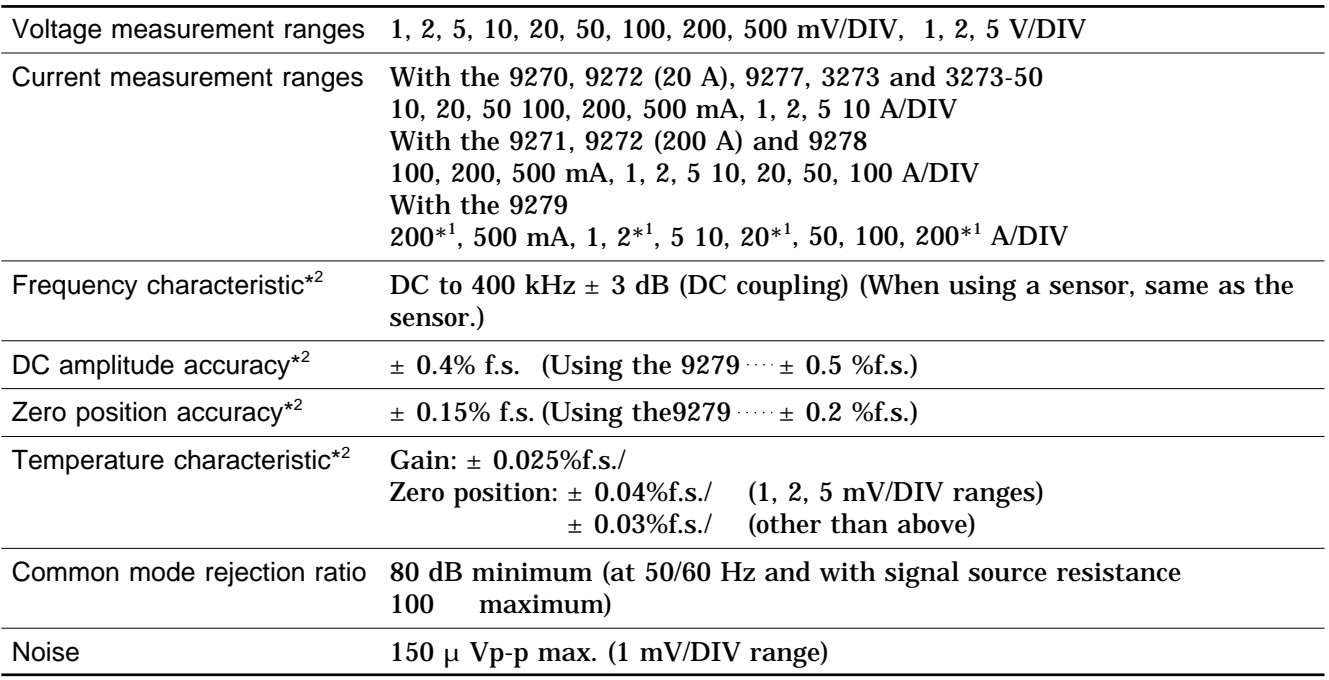

 $^{\ast1}$  : Vertical resolution: 128 LSB/DIV

\*<sup>2</sup>: When measuring current, the accuracy and characteristics of the sensor or probe must be added to the above.

## **15.2.6 8946 4 ch ANALOG UNIT**

Accuracy at 23 ± 5 (73°F± 9°F), 35% to 80%RH after zero adjustment after 30-minute warming-up time. Accuracy guaranteed for 1 year.

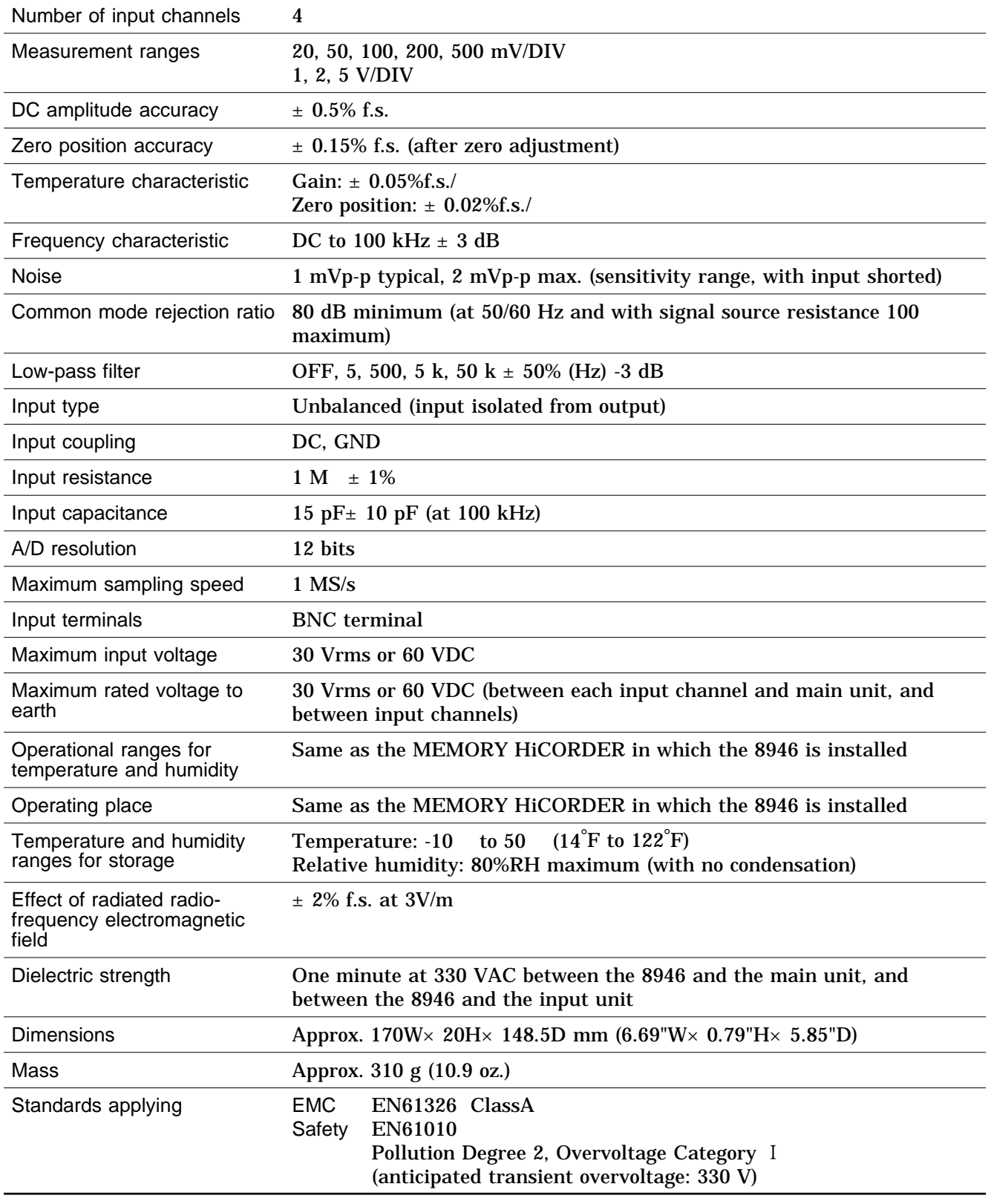

## **15.2.7 8947 CHARGE UNIT**

Accuracy at 23 ± 5 (73°F± 9°F), 35% to 80%RH after zero adjustment after 60-minute warming-up time. Accuracy guaranteed for 1 year.

Electrical charge input

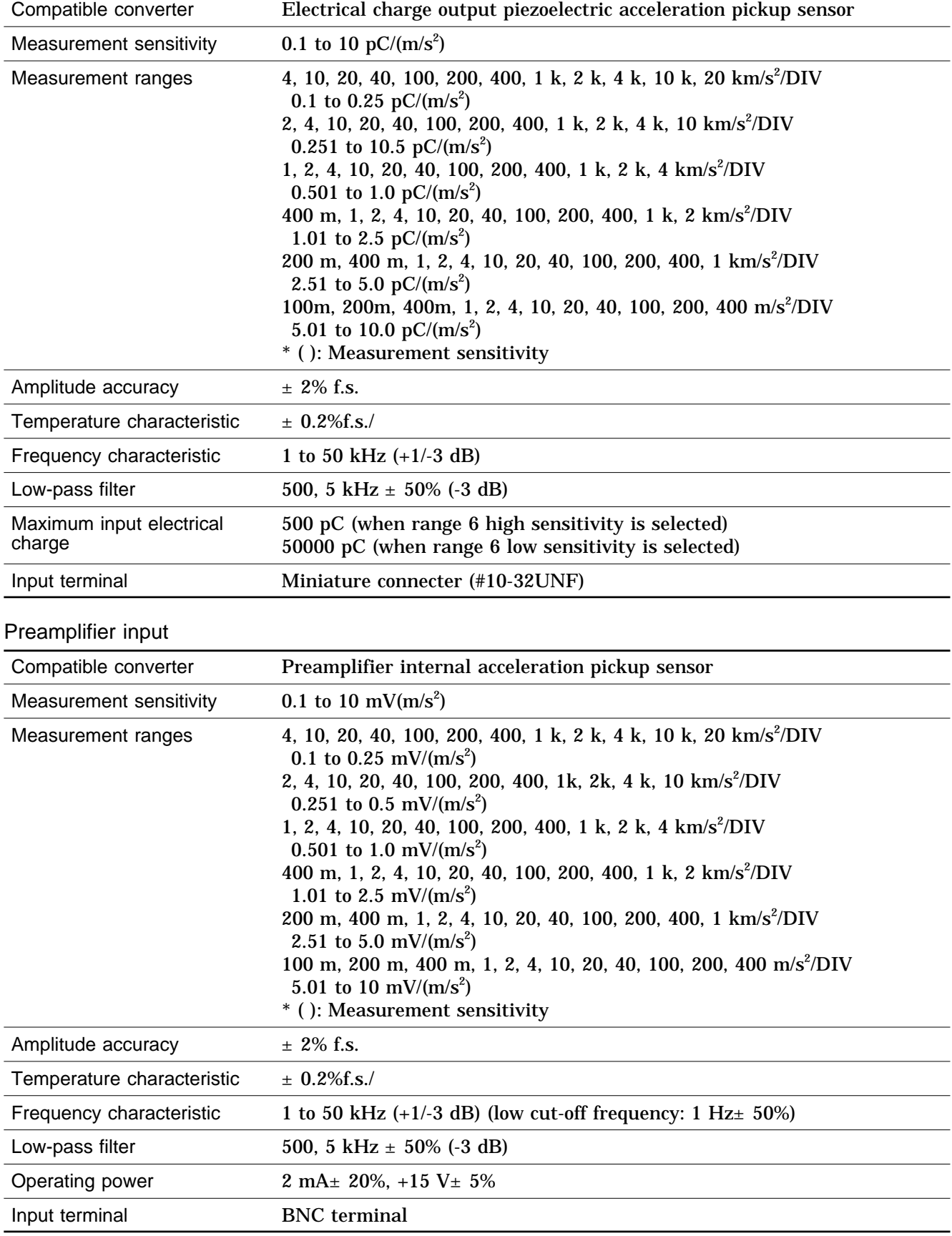

Voltage input

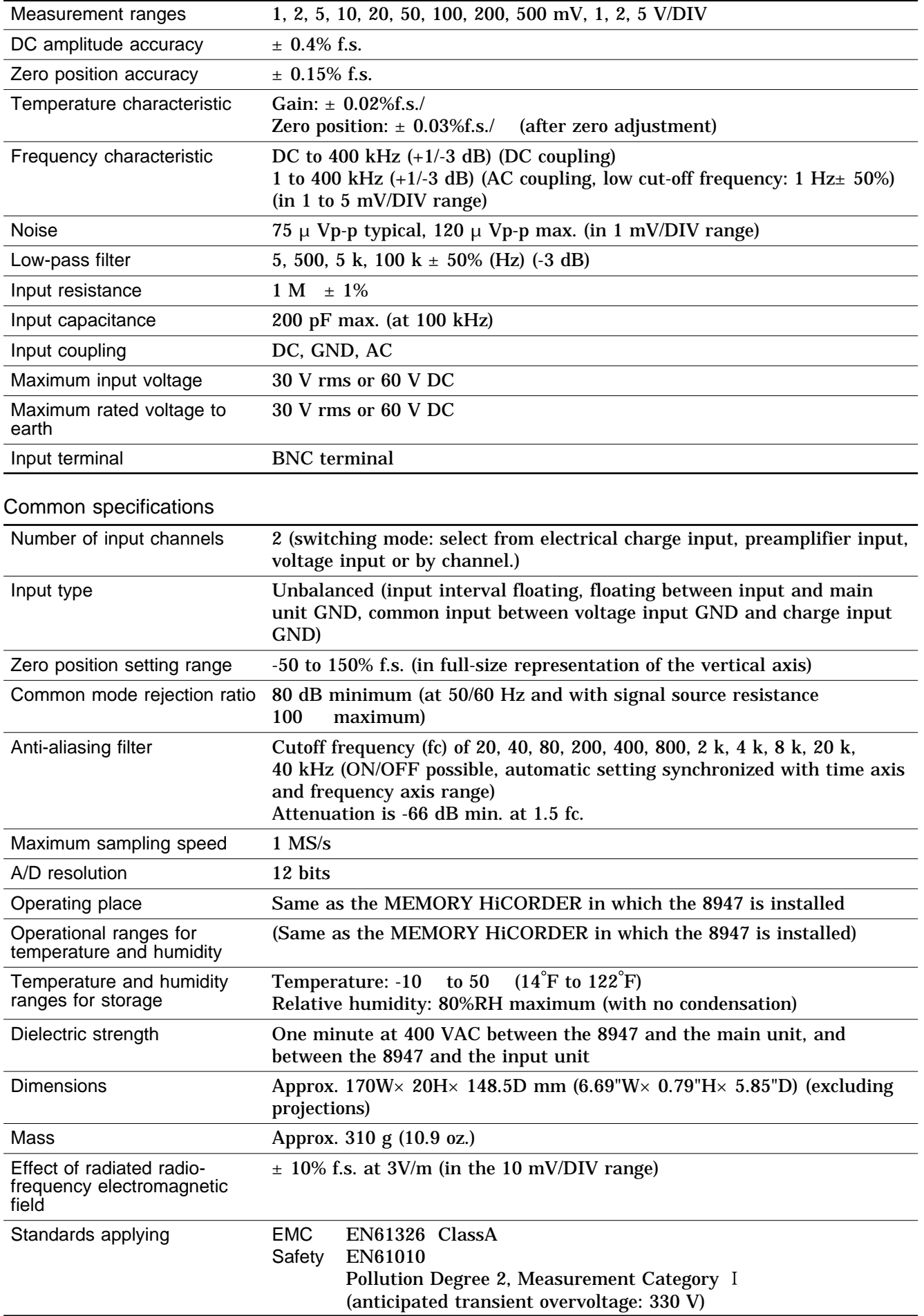

## **15.3 Replacement Procedure**

This section describes how to replace the INPUT UNIT.

**DANGER To avoid the danger of electric shock, never operate the unit with an input unit removed. If you should wish to use the unit after removing an input unit, fit a blank panel over the opening of the removed unit.**

**WARNING To prevent electrical shock, before adding or replacing the input unit, check that the power for the unit is off and the power cord and input cables are disconnected. The fixing screws must be firmly tightened or the input unit may not function up to specification, or may even fail.**

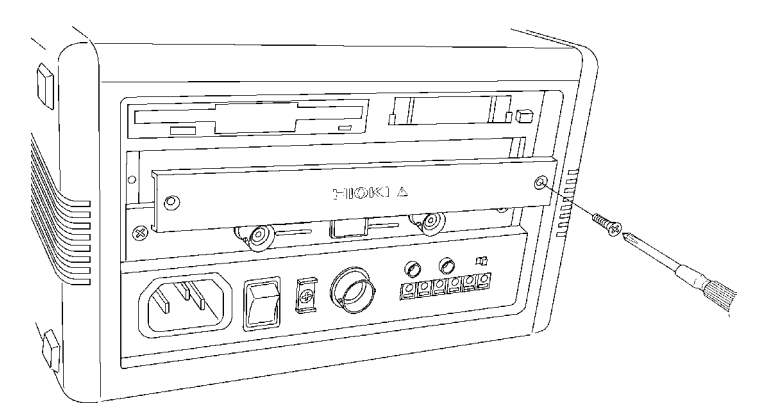

Fitting a blank panel

#### **NOTE**

Do not measure with a blank panel removed. Otherwise, the unit internal temperature becomes unstable and consequently the specifications are not met.

### **15.3.1 Replacement Procedure 1**

This section describes how to replace the 8936 ANALOG UNIT, 8938 FFT ANALOG UNIT, 8939 STRAIN UNIT, 8940 F/V UNIT or 8947 CHARGE UNIT.

The following procedure describes how to remove the input unit. Install the units by reversing the procedure for removal.

- 1. Remove the input cables from all input units.
- 2. Power off the 8835-01 main unit, and disconnect the power cord.
- 3. Remove the two fixing screws with a Phillips screwdriver, as shown in the figure below.
- 4. Grasp the handle and pull the unit out, as shown in the illustration.

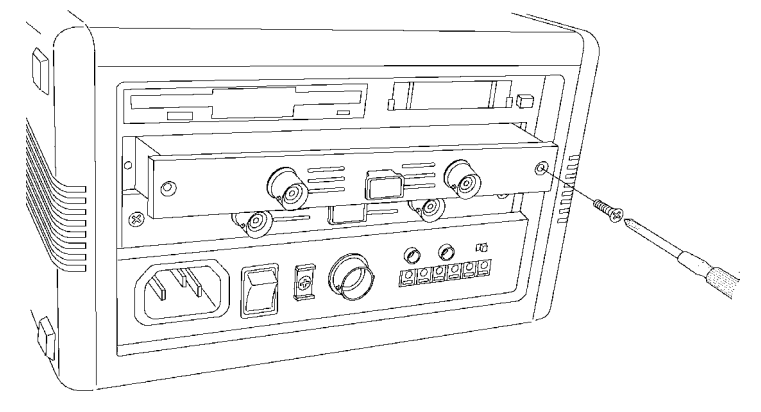

### **15.3.2 Replacement Procedure 2**

This section describes how to replace the 8937 VOLTAGE/TEMP UNIT or 8946 4 ch ANALOG UNIT.

The following procedure describes how to remove the input unit. Install the units by reversing the procedure for removal.

- 1. Remove the input cables from all input units.
- 2. Power off the 8835-01 main unit, and disconnect the power cord.
- 3. Remove the two fixing screws with a Phillips screwdriver, as shown in the figure below.
- 4. Grasp both the BNC connectors and pull the unit out, as shown in the illustration.

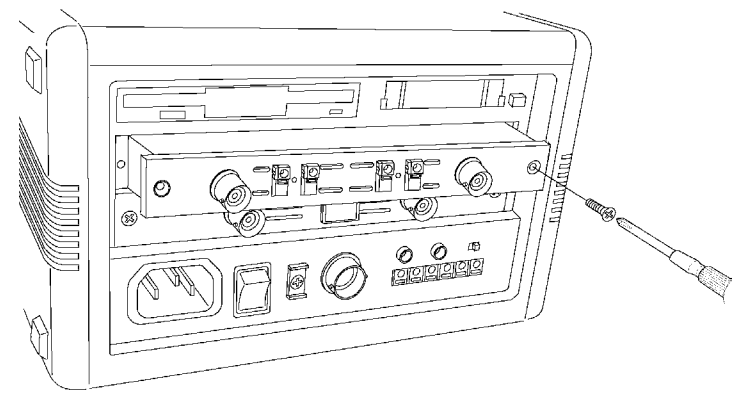

## **15.4 Input Cables**

## **15.4.1 Connection Cable**

#### **CAUTION** When disconnecting the BNC connector, be sure to release the lock before pulling off the connector. Forcibly pulling the connector without releasing the lock, or pulling on the cable, can damage the connector. Use designated connection cables only. Other cables may interfere with proper connection and measurement accuracy.

Use the optional 9197 and L9198 CONNECTION CORDs for the analog input.

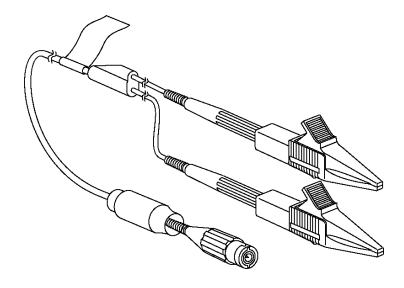

9197 CONNECTION CORD Maximum input voltage: 500 V

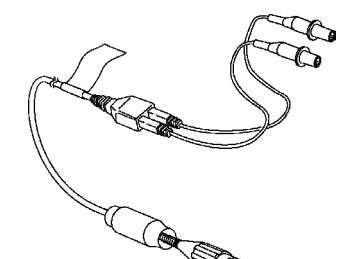

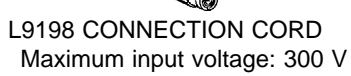

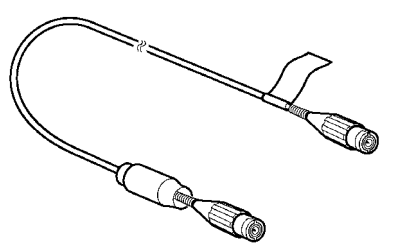

L9217 CONNECTION CORD Maximum input voltage: 300 V
### **15.4.2 9322 DIFFERENTIAL PROBE Connection**

- **DANGER When using grabber clips, the 9322's maximum rated voltage to earth is 1500 V AC/DC; when using alligator clips, it is 1000 V AC/DC. To avoid electrical shock and possible damage to the unit, never apply voltages greater than these limits between the input channel terminals and chassis, or across the inputs of two 9322s.**
	- **Maximum input voltage is 1000 VAC/2000 VDC. Do not measure voltage in excess of these limitations, as doing so may damage the unit or cause an accident that might result in injury or death.**

9322 is a differential probe that connects to input of 8835-01 MEMORY HiCORDER input unit. For more details, refer to its instruction manual.

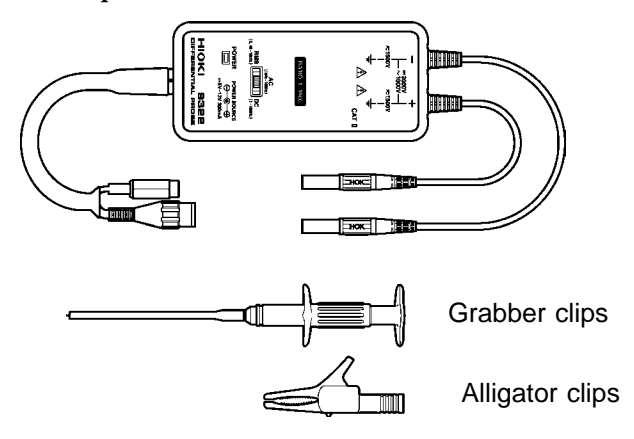

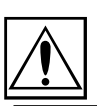

### **15.4.3 9018-10/9132-10 CLAMP-ON PROBE**

- **A** DANGER **Always connect the clamp-on probe to the secondary side of a breaker. On the secondary side of a breaker, even if the lines are shorted the breaker can trip and prevent an accident. On the primary side, however, the current capacity may be large, and in the event of a short-circuit there may be a serious accident.**
	- **Before using the 9018-10/9132-10 CLAMP-ON PROBE, be sure to carefully read its instruction manual and familiarize yourself with the operation principles of this product.**

The HIOKI 9018-10/9132-10 CLAMP-ON PROBE can be used to perform current measurement. This probe has a voltage output. The 8835-01 is designed for voltage input. It cannot be used to perform current measurements by itself.

#### **Connections**

Connect the BNC connector of the 9018-10/9132-10 CLAMP-ON PROBE to the analog input of the 8835-01. Refer to "2.4 Probe Connection."

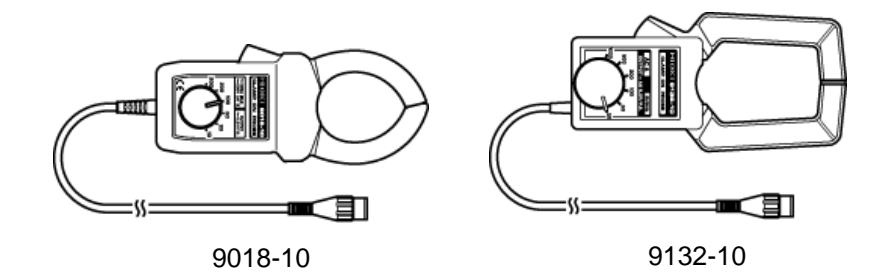

#### **NOTE**

The 8835-01 will indicate measurement results as voltage. Using the scaling function, units can be converted to "A" for display. See Section 9.4.

When the clamp-on probe is used for measurement, the measurement precision will be affected both by the 8835-01 precision and clamp-on probe precision ratings. The same is true for cases where other clamps are used. When using the 9018/9132 CLAMP-ON PROBE, always use the 9199 CONVERSION ADAPTER.

## **15.5 Measurement Errors Caused by Signal Source Internal Resistance**

If the signal source impedance is higher than the input impedance of the unit, a measurement error will occur.

The input impedance of the 8936 ANALOG UNIT is 1 M . If the signal source impedance is 1 k , an error of about 0.1% will occur.

$$
\text{Measurement errors } \mathsf{Es} \left( \begin{array}{c} \mathsf{Rin} \\ \mathsf{Rs} \ \mathsf{Rin} \end{array} \right) \ \ \text{V}
$$

*E*s:Signal voltage

*R*s: Signal source resistance

*R*in: Input resistance

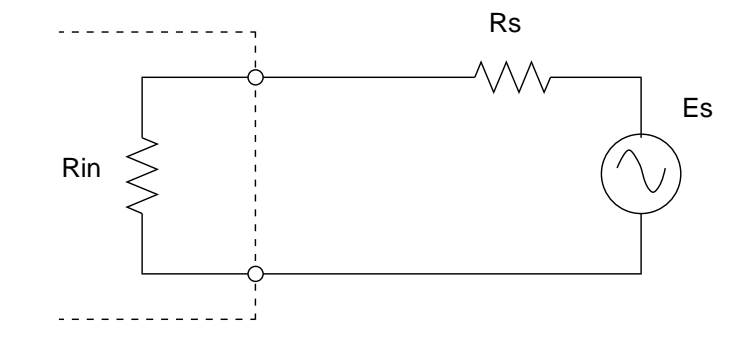

# **Chapter 16 Maintenance**

**16**

### **16.1 Printer Head Cleaning**

In normal use, the printer does not require periodic maintenance. However, depending on usage conditions, the thermal head may become contaminated by dust or paper scraps. If the print seems light or if there are dropped sections, clean the head as described below.

- **Method 1** 1. Press the SYSTEM key to call up the SELF CHECK screen.
	- 2. Move the flashing cursor to the **Printer check** item.
	- 3. Press the  $\lceil 5 \rceil$  [CLEANING ] key for about 5 seconds. During this interval, the printer prints 100% black section.
	- 4. If this method does not alleviate the problem, perform the steps of cleaning method 2 as described below.
	- \* See Section 9.8.2.
- **Method 2** 1. Moisten printer paper on the rear with dehydrated alcohol and set the paper in the printer. (If the front side of the paper is moistened, discoloring will occur.)
	- 2. Lower the head-up lever and move the printer paper back and forth to clean the head.

Moisten this side with cleaning alcohol

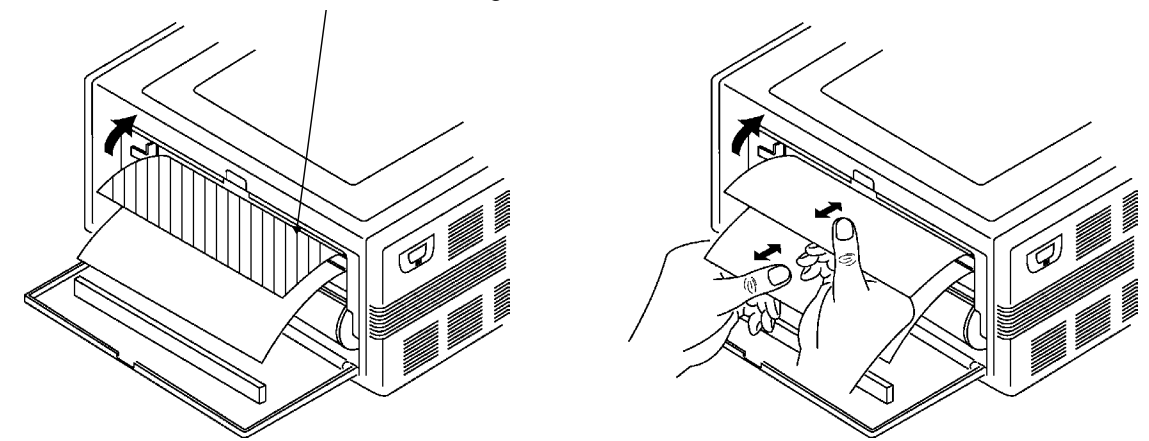

**NOTE**

Do not use organic solvents such as thinners.

Be sure that the printer is completely dry.

After extended use, paper residue (visible as a white powder-like substance) may accumulate on the roller. While a small amount of residue has no adverse effect, the roller can be cleaned using a air-blow brush (such as sold as a camera accessory).

Always use the paper cutter integrated in the printer cover to cut printer paper. If the paper is cut near the thermal head, a large amount of paper residue may accumulate on the roller.

## **16.2 Removing the Battery Before Discarding the 8835-01**

The 8835-01 incorporates a lithium battery for memory backup. Before final disposal of the 8835-01, remove the battery as described below.

**WARNING To avoid the risk of electric shock, be sure that all cables and the power cord are disconnected before removing the battery.**

**Dispose of the battery as prescribed in your community.**

#### **Removing the battery**

- 1. Verify that the power is switched OFF.
- 2. Disconnect all input cables and the power cord.
- 3. Remove the 8 screws which fasten the rear panel, using a Phillips screwdriver.

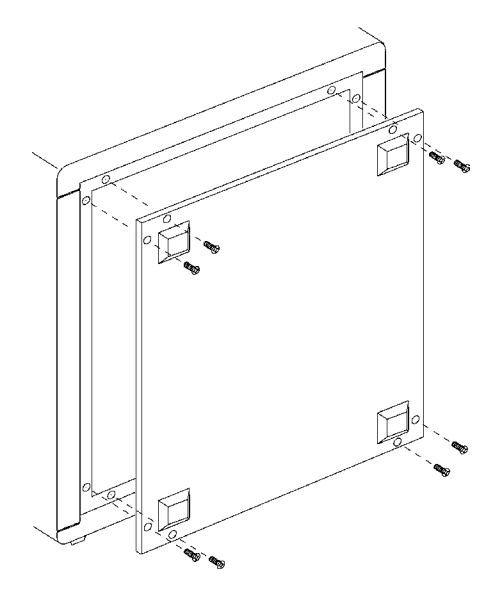

4. Remove the rear panel. The battery is located in the position on the PCB shown in the figure.

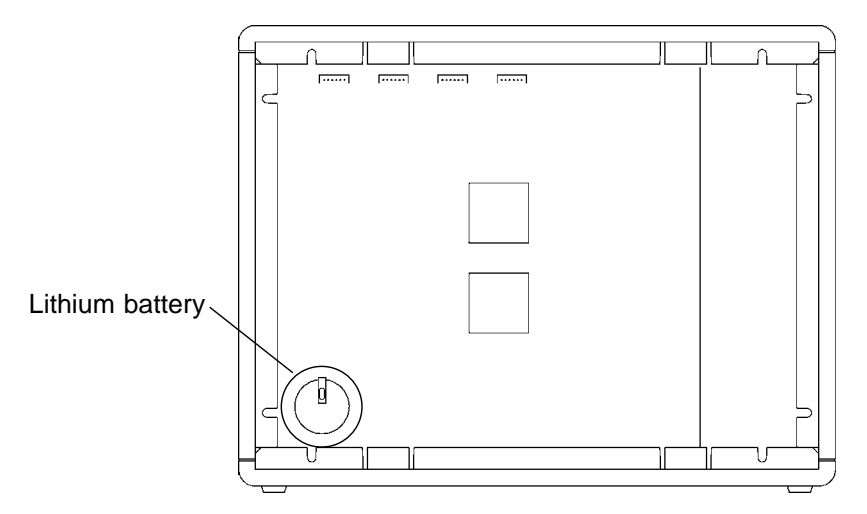

**16**

- 5. Pull the battery up and cut the positive terminal with a wire cutter.
- 6. Pull the battery further up.
- 7. Cut the negative terminal (under the battery) with a wire cutter.

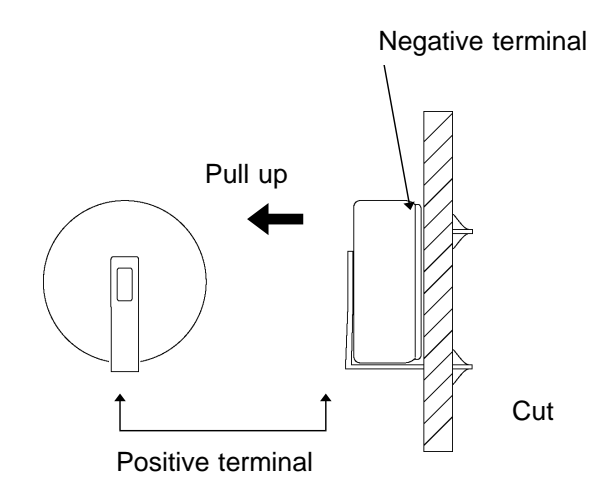

#### CALIFORNIA, USA ONLY

This product contains a CR Coin Lithium Battery which contains Perchlorate Material - special handling may apply.

See www.dtsc.ca.gov/hazardouswaste/perchlorate

**16**

## **16.3 Troubleshooting**

If the unit does not seem to operate normally, check the following points before requesting service.

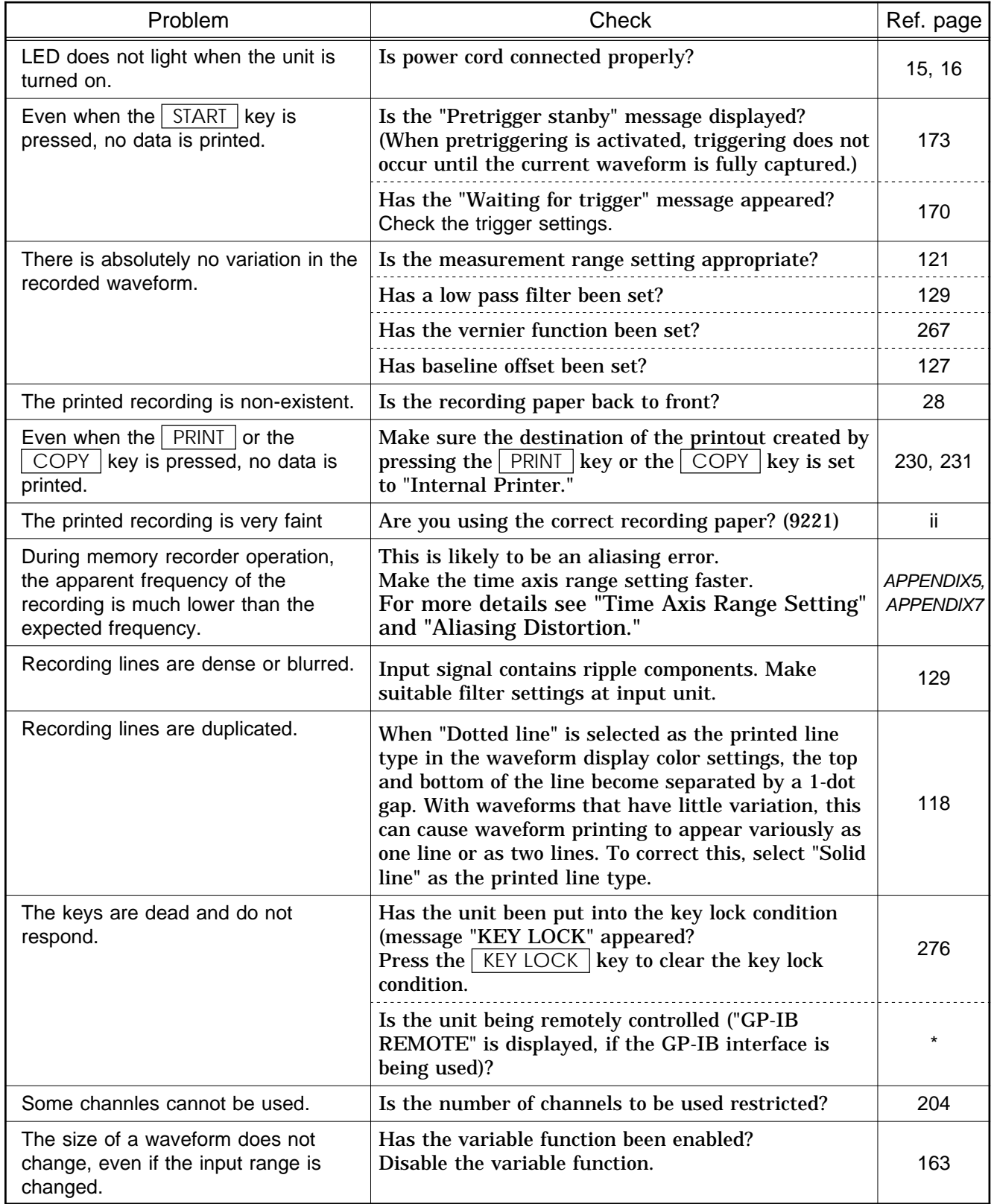

\*: See the 9558 Instruction Manual.

If none of the above conditions apply, and the cause of the problem is not understood, try performing a SYSTEM RESET. All the settings will revert to the factory settings. Try the following operation, 1 or 2.

#### **System reset**

### **Method 1**

- 1. Press the SYSTEM key to call up the **Initialize** screen.
- 2. Move the flashing cursor to the **Sytem reset** item and select **Exec.** For details, see Section 9.7.3.

#### **Method 2**

Turn the unit on while holding down the  $\sqrt{\text{STOP}}$  key.

### **16.4 Cleaning the Unit**

Gently wipe dirt from the surface of the unit with a soft cloth moistened with a small amount of water or mild detergent.

Do not try to clean the unit using cleaners containing organic solvents such as benzine, alcohol, acetone, ether, ketones, thinners, or gasoline. They may cause discoloration or damage.

Wipe the LCD gently with a dry, soft cloth.

### **16.5 Service**

If damage is suspected, check the "Troubleshooting" section before contacting your dealer or HIOKI representative.

Pack the product carefully so that it will not be damaged during shipment, and include a detailed written description of the problem. HIOKI cannot be responsible for damage that occurs during shipment.

Periodic calibration is necessary to verify and maintain accuracy. If calibration becomes necessary, return the unit to us for maintenance.

# **Appendix**

### **Appendix 1 Error and Warning Messages**

The unit produces two levels of message to indicate problems. These are distinguished as follows.

### **Error messages**

- (1) The "ERROR" indication appears at the bottom of the screen, followed by the message. This remains until the cause of the error is removed, or the  $\vert$  STOP  $\vert$ key is pressed.
- (2) If the "beep sound" item on the system screen is set to ON, then the beeper sounds intermittently while the message is displayed.

### **Warning messages**

- (1) The "WARNING" indication is displayed on the bottom line of the screen, followed by the message, but disappears after a few seconds.
- (2) Warning messages also disappear if any key is pressed.
- (3) If the "beep sound" item on the system screen is set to ON, then the beeper sounds once only when the message is displayed.

## **Appendix 1.1 Error Messages**

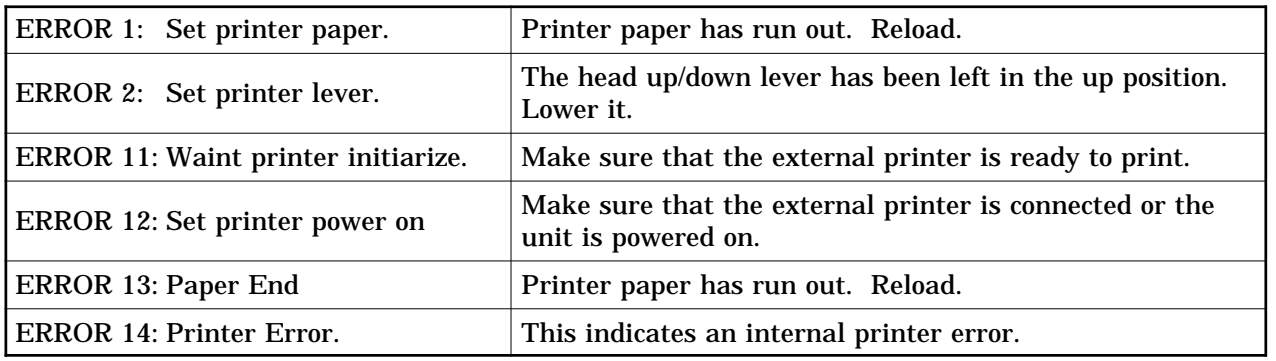

## **Appendix 1.2 Warning Messages**

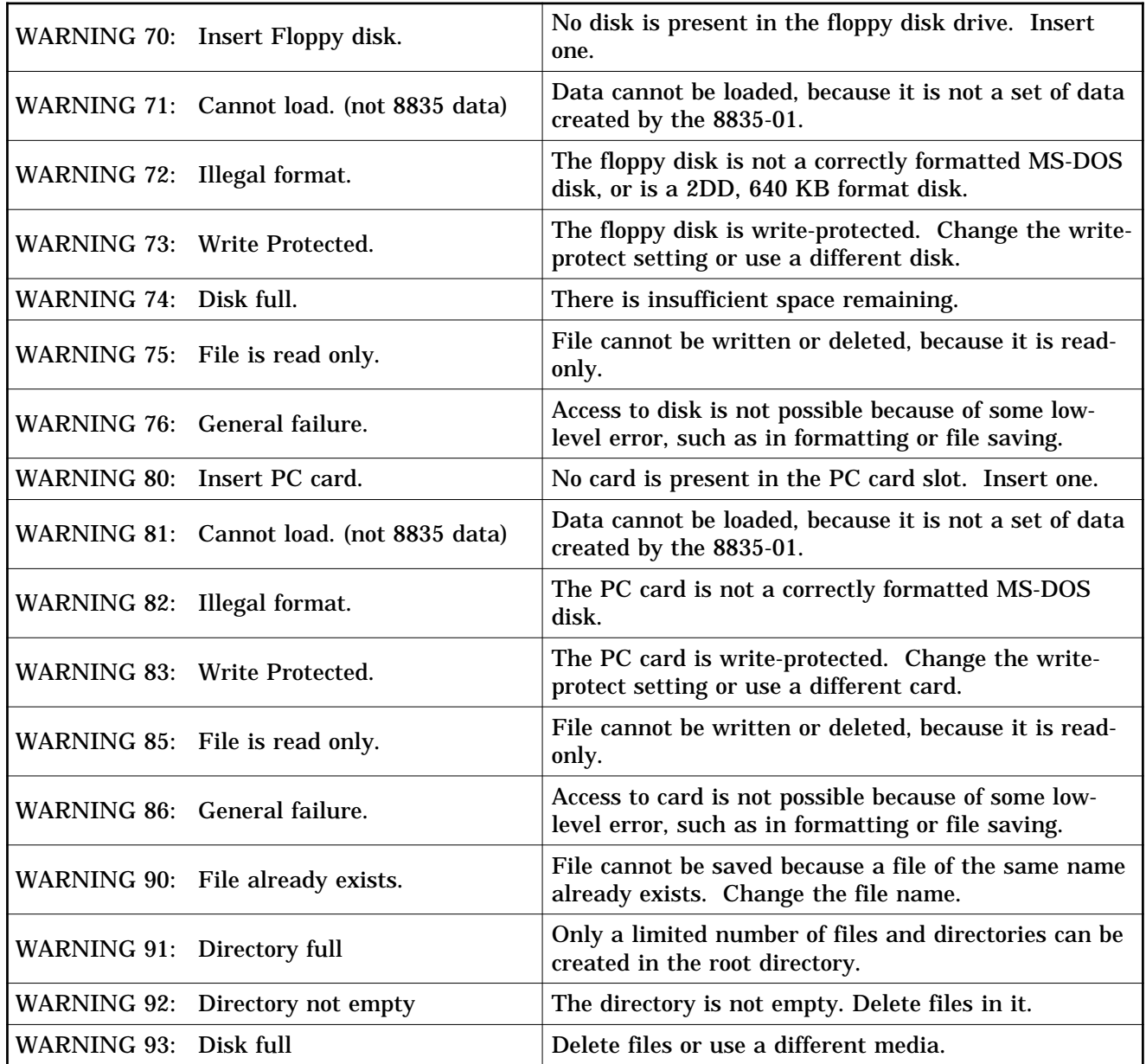

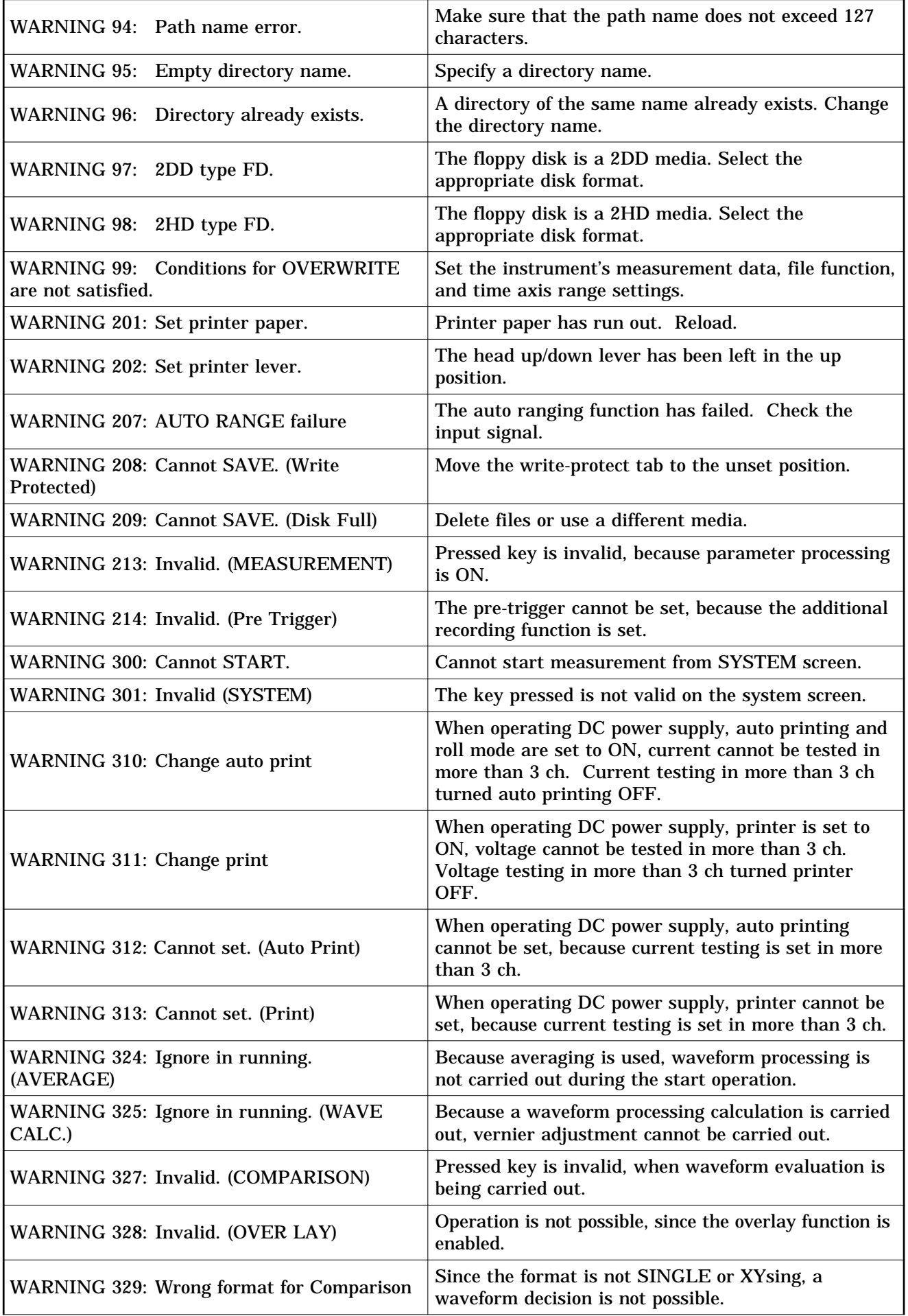

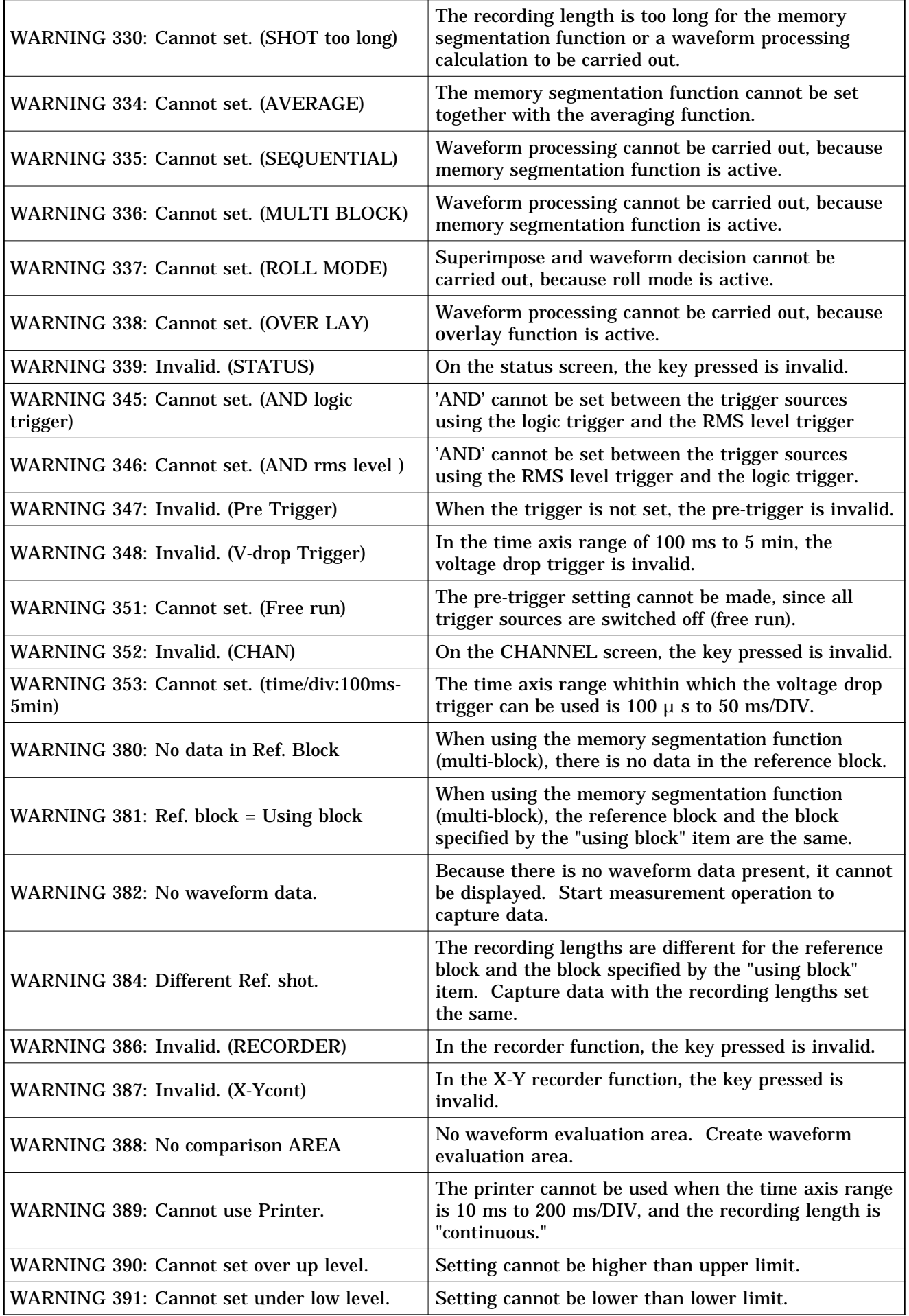

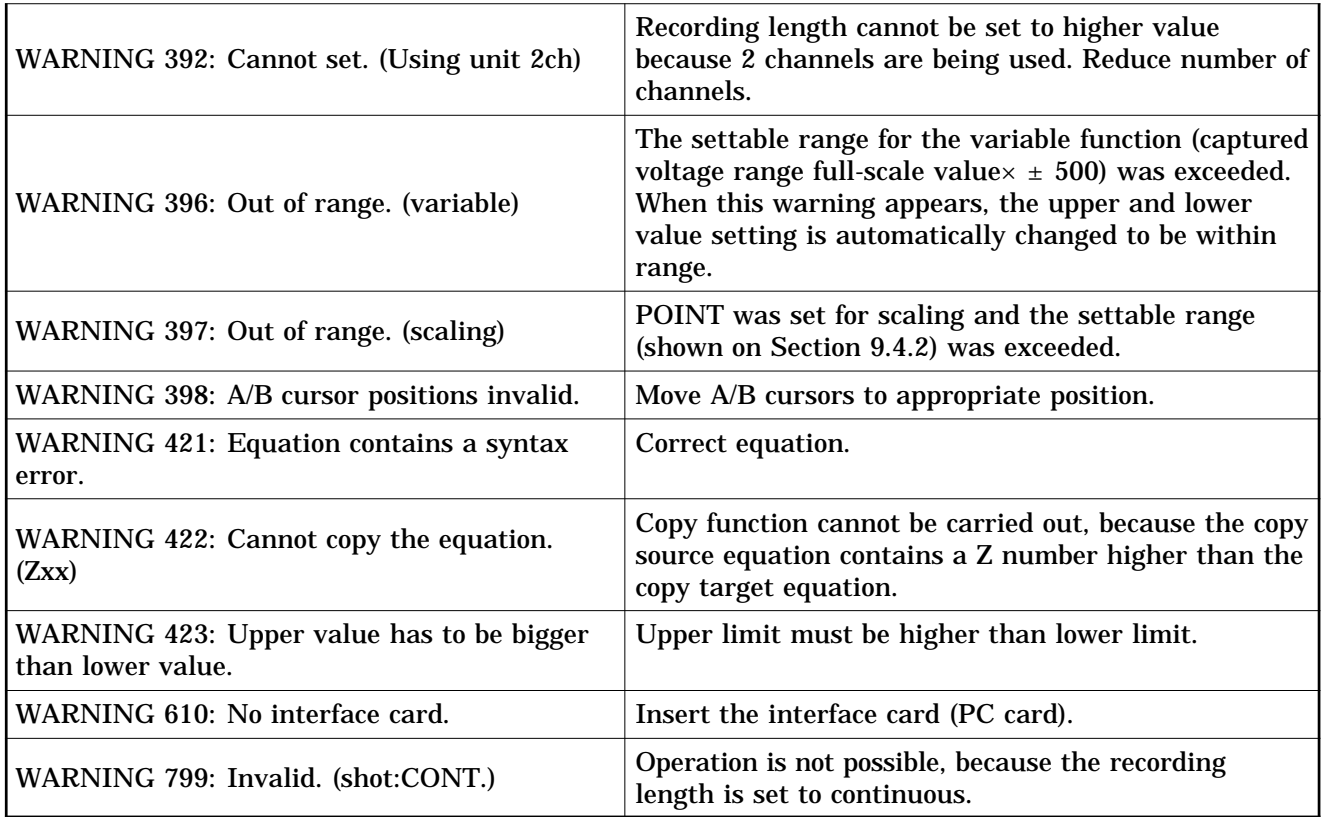

## **Appendix 2 Glossary**

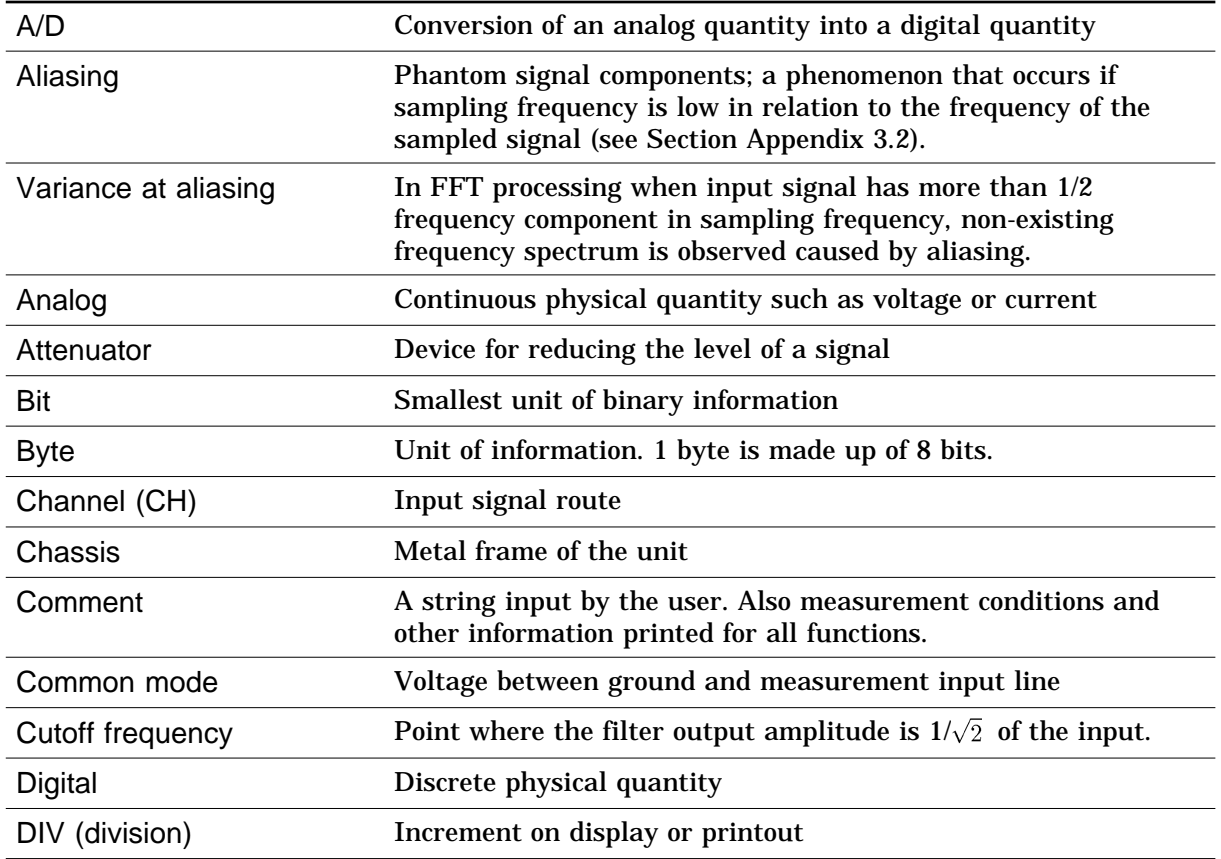

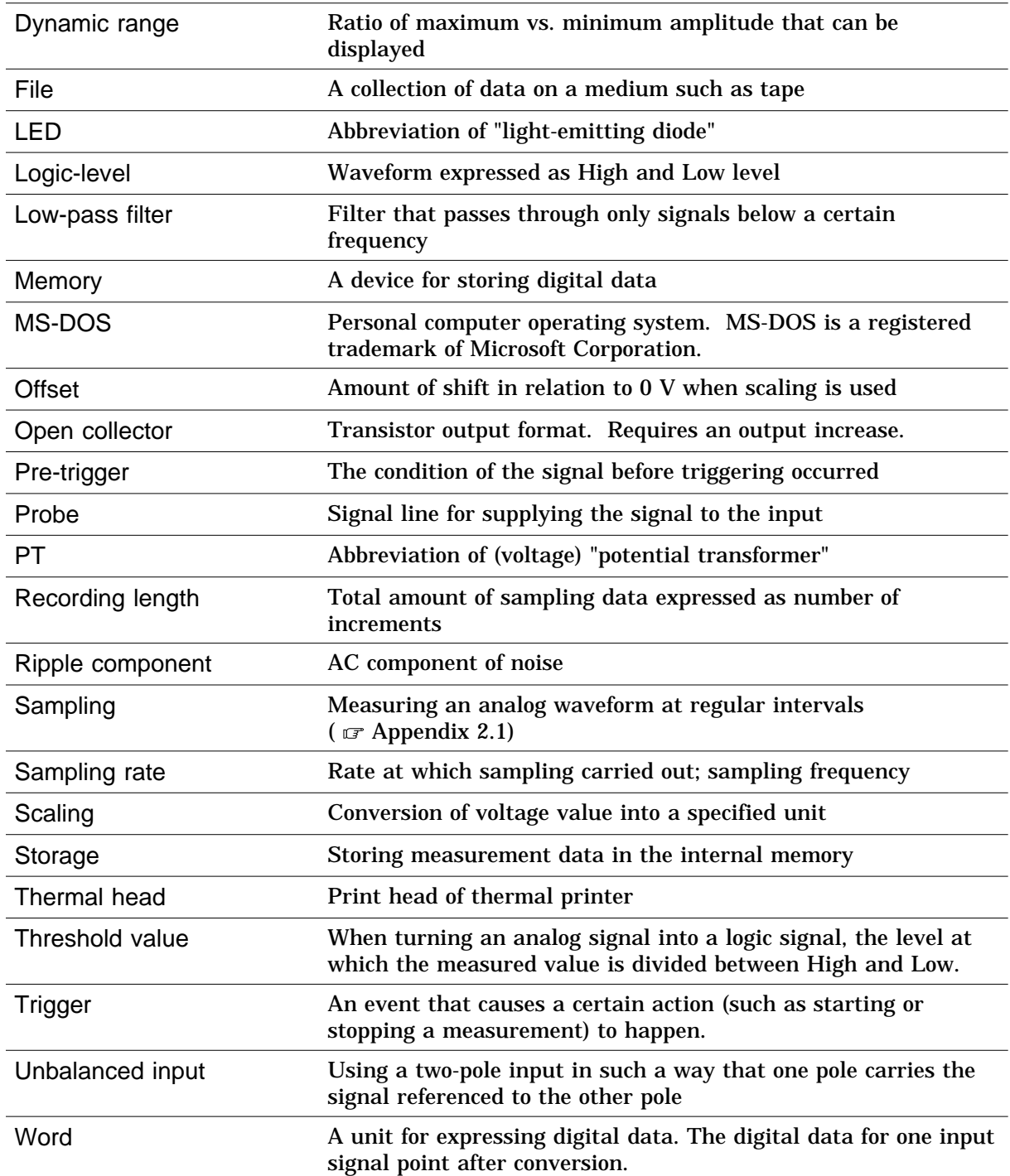

### **Appendix 3 Reference**

### **Appendix 3.1 Sampling**

The 8835-01 converts the input signal to a digital value, then carries out all internal processing digitally. This process of converting an analog signal to digital values is termed sampling.

Sampling measures the magnitude of the signal at fixed time intervals (sampling periods).

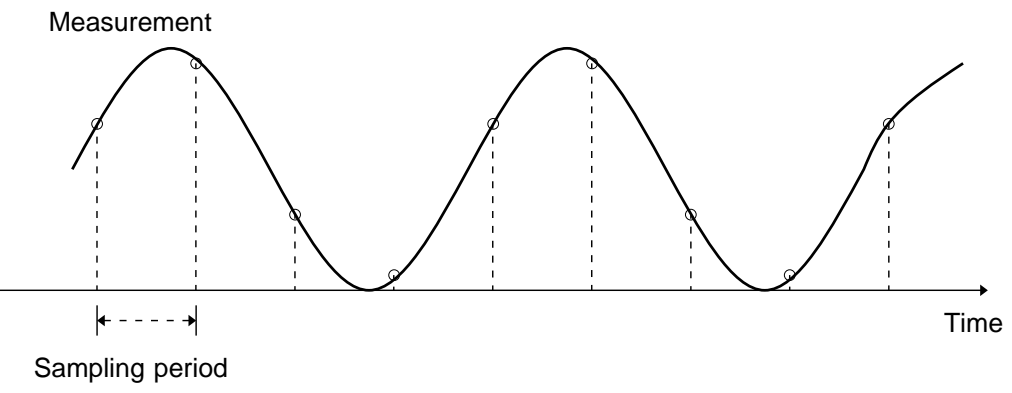

The rate of taking these measurements is termed the sampling rate. The units are S/s, read as samples per second. This is the reciprocal of the sampling period (1/T).

### **Appendix 3.2 Aliasing**

If the frequency of the signal being measured is significantly higher than the sampling rate, it is possible for sampling to produce an apparent signal which is actually nonexistent. This phenomenon is termed aliasing.

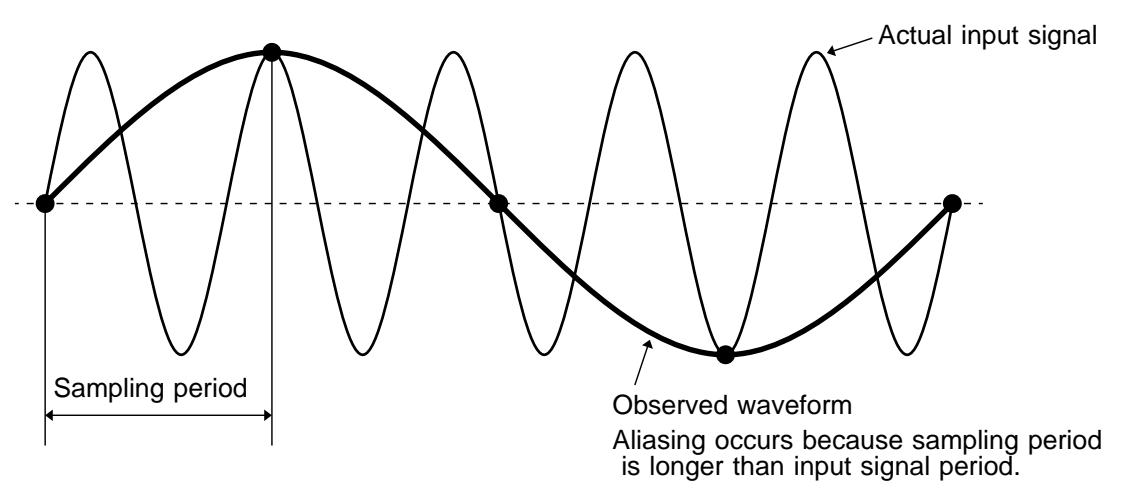

When using the memory recorder function, because the sampling period for the time axis range may vary widely, care should be taken in setting the range not to produce aliasing.

The measurement frequency limit is determined by the setting of the time axis range. In any event, it is always best to use the highest practicable sampling rate. When measuring a repeating signal, using the auto ranging function is another useful technique.

### **Appendix 3.3 Measurement Limit Frequency**

As a general rule, to ensure that sampling catches the peaks of a typical sine wave input on the display, more than 25 samples are required for each input cycle.

The measurement limit frequency changes depending on the time axis range.

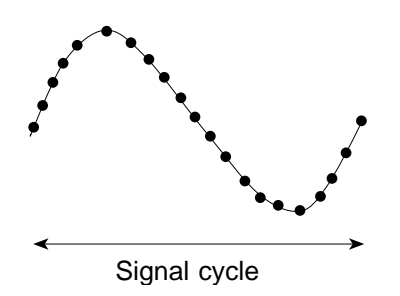

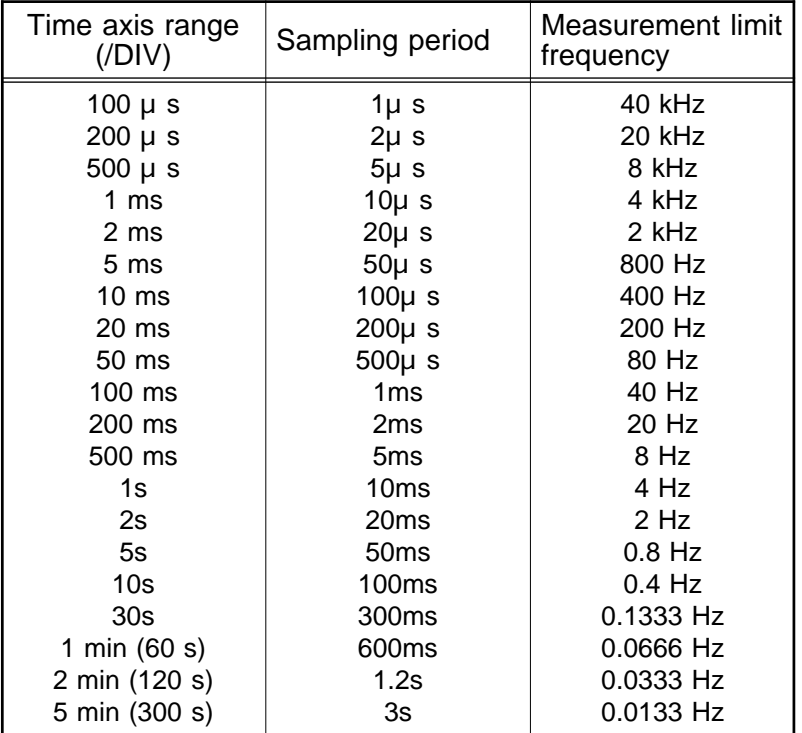

### **Appendix 3.4 Recorder Function**

The waveform data is collected under the following condition: one division is equal to 100 samples.

One piece of sample data collected using the recorder function contains the maximum and minimum voltage obtained in the set sampling period. Therefore, this data is of a certain width.

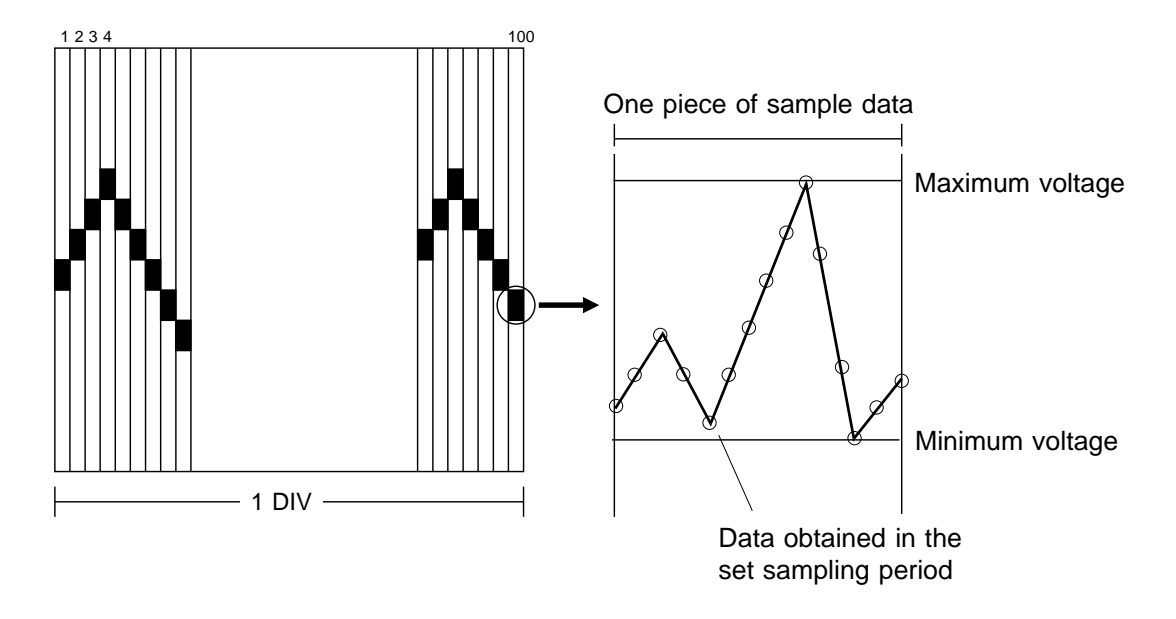

When a short sampling period is set and the input waveform changes slightly, a sudden disturbance such as noise will increase the difference the between the maximum and minimum values. To eliminate this phenomenon, set a long sampling period.

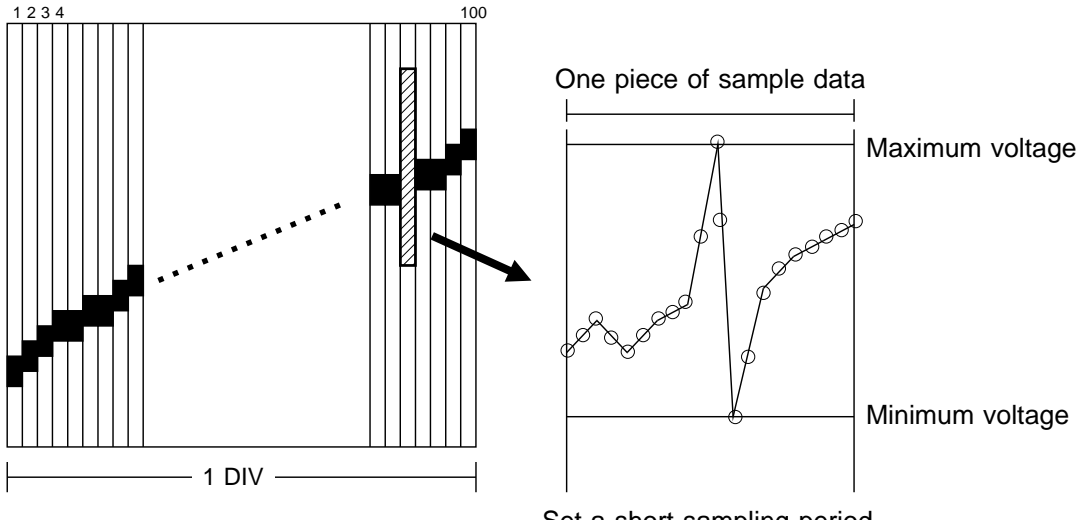

Set a short sampling period

### **Appendix 3.5 RMS Recorder Function**

For the RMS recorder function, the sampling period is fixed to 20 RMS value data items per second.

One division is equal to 100 samples.

#### **Calculate one RMS value**

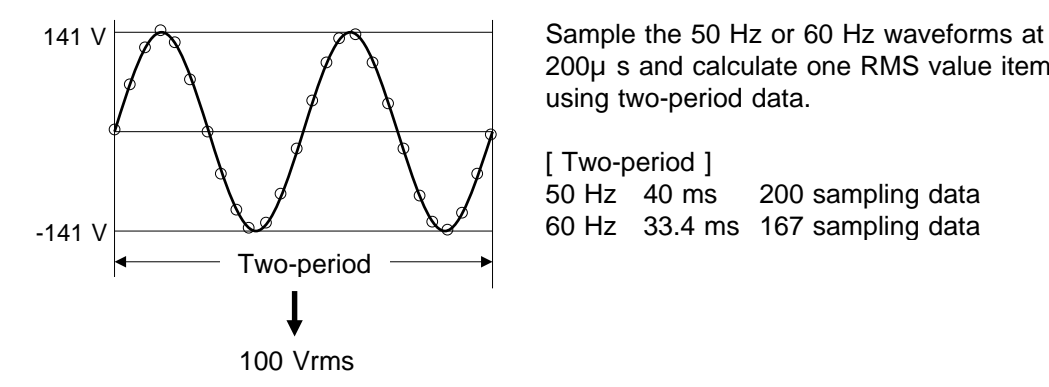

200μs and calculate one RMS value item using two-period data.

[ Two-period ] 50 Hz 40 ms 200 sampling data 60 Hz 33.4 ms 167 sampling data

(1) Time axis: 5 s/division

Since the sampling period is fixed to 20 RMS-value data items per second, 5 s/division provides 100 RMS-value data items per division. This value is in agreement with 100 samples per division and, therefore, the voltage axis does not have a width (upper and lower limits).

(2) Time axis: other than 5 s/division

The maximum and minimum values are specified based on the RMS-value data (by multiplying 20 RMS-value data items per second by the time-axis range [s/division]/100), and the data containing these maximum and minimum values are defined as one item of sample data. When the time-axis range is set to 1 mm/division, the maximum and minimum values are specified in the RMS-value data (20 x 60 [s/division]/100 = 12), and the data containing these maximum and minimum values are defined as one item of sample data.

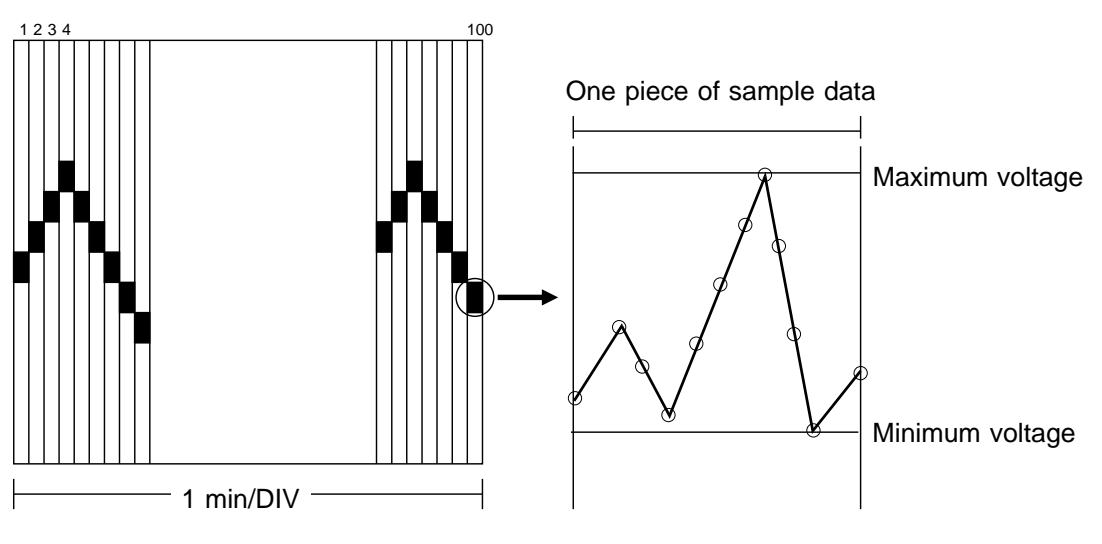

 $\circ$ RMS-value data (20 x 60 [s/division]/100 = 12)

### **Appendix 4 Size of a Waveform File**

### **Appendix 4.1 Binary Data**

Recording length is the number of division. Truncates the decimal portion of the quotient of division.

#### **In the memory recorder and recorder & memory functions ( .MEM)**

File size = header size + data size

Header size =  $512 \times (6 +$  number of saved anolog channels + number of saved logic probes)

Data size =  $(2 \times$  number of saved anolog channels + (number of saved logic probes + 1)  $(2) \times$  (recording length  $\times$  100 + 1)

\* Truncates the decimal portion of the quotient of division. Recording length: DIV

Number of saved logic probes 0 Number of saved analog channels Recording length 01248 7,586 12,100 21,128 39,184 13,586 24,100 45,128 87,184 23,586 44,100 85,128 167,184 43,586 84,100 165,128 327,184 103,586 204,100 405,128 807,184 203,586 404,100 805,128 1,607,184 403,586 804,100 1,605,128 3,207,184 1,003,586 2,004,100 4,005,128 8,007,184 2,003,586 4,004,100 8,005,128 **4,003,586** 8,004,100 40000 | 8,003,586

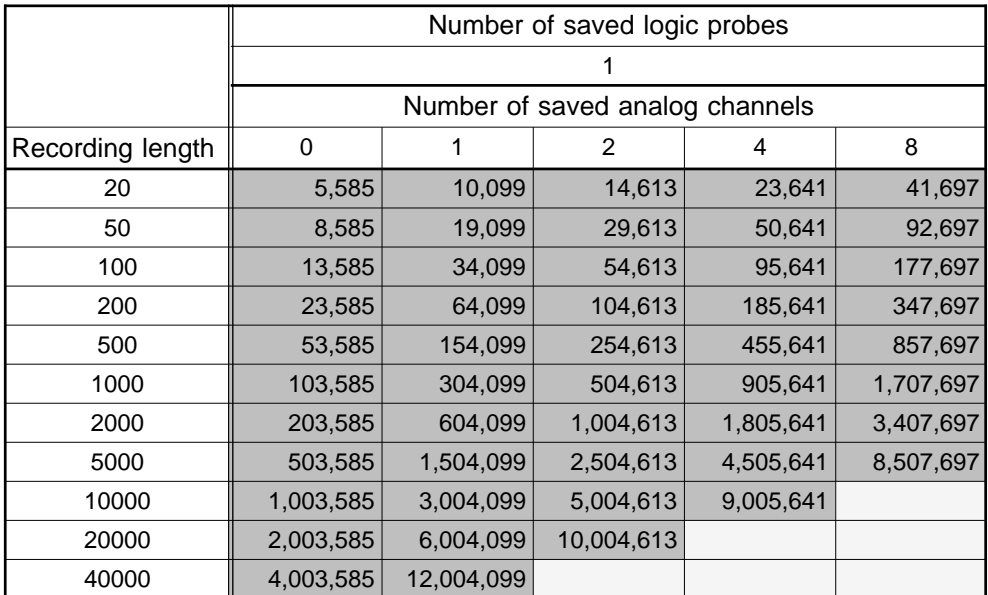

#### *APPENDIX12*

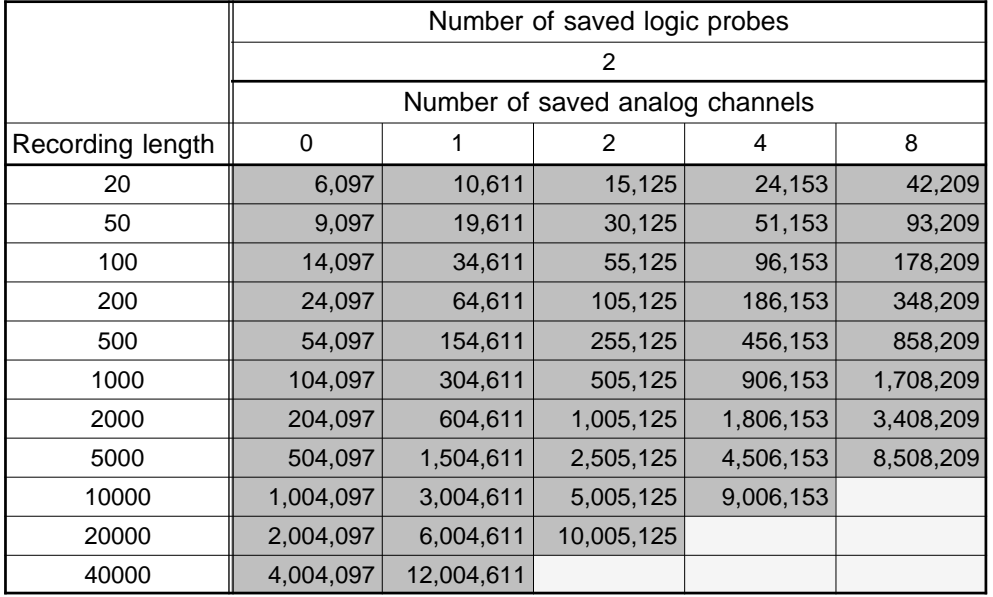

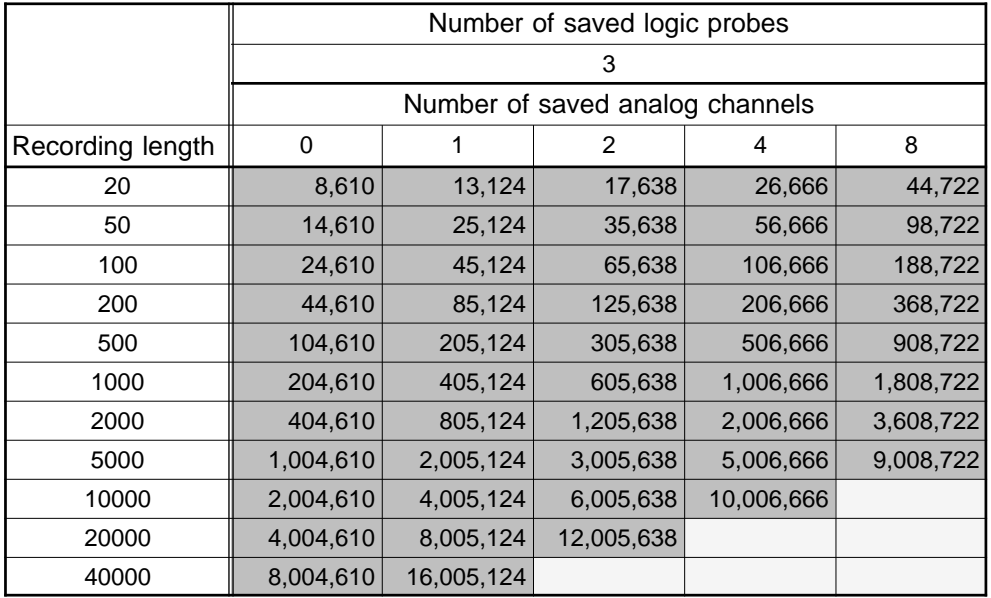

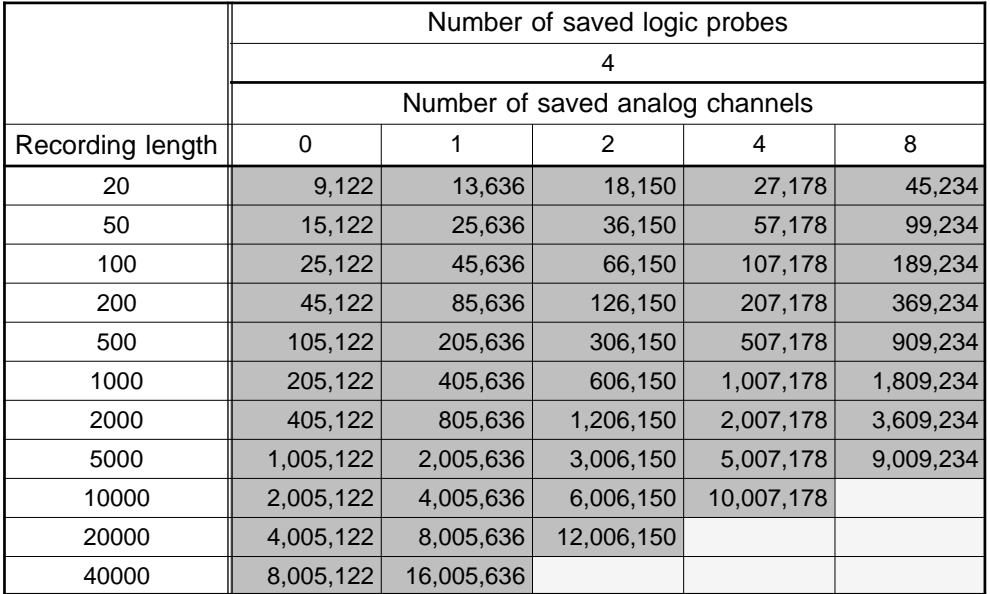

Note: Four logic channels are assigned to each unit. Unit: byte

### **In the recorder, RMS recorder and recorder & memory functions ( .REC, .RMS)**

File size = header size + data size

Header size =  $512 \times (6 +$  number of saved anolog channels + number of saved logic probes)

- Data size =  $(4 \times$  number of saved anolog channels + number of saved logic probes)  $\times$ (recording length  $\times$  100 + 1)
- \* Truncates the decimal portion of the quotient of division. Recording length: DIV

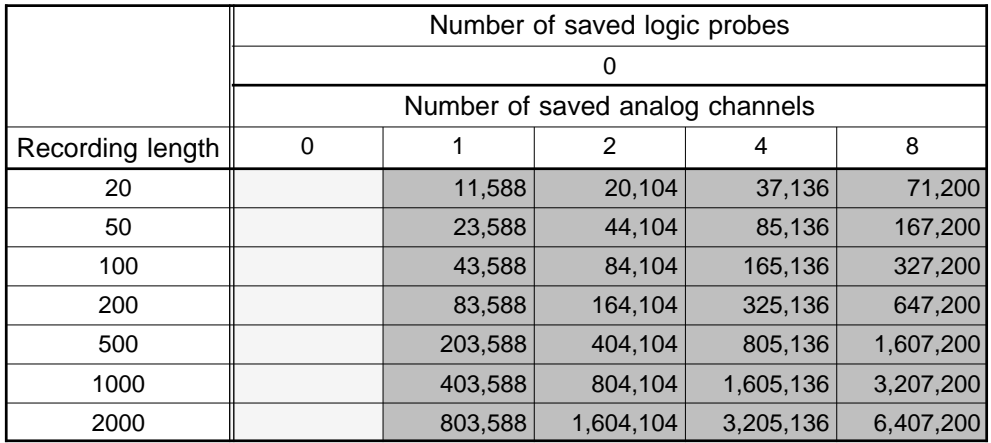

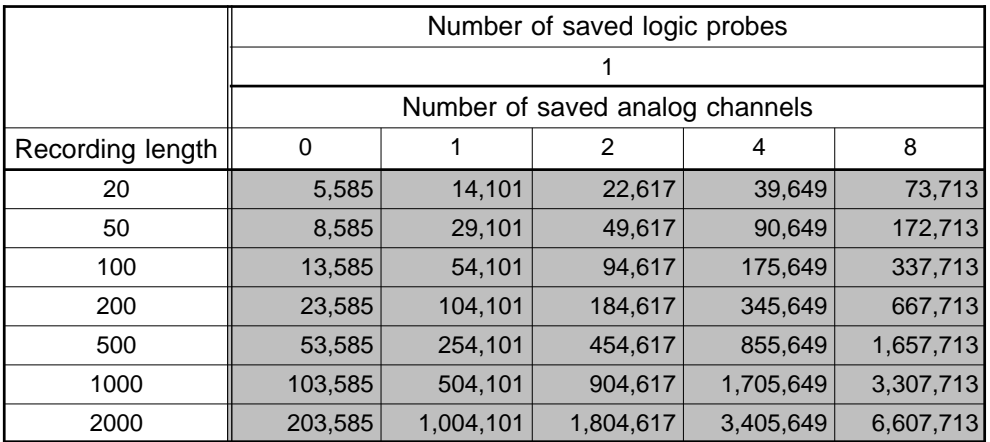

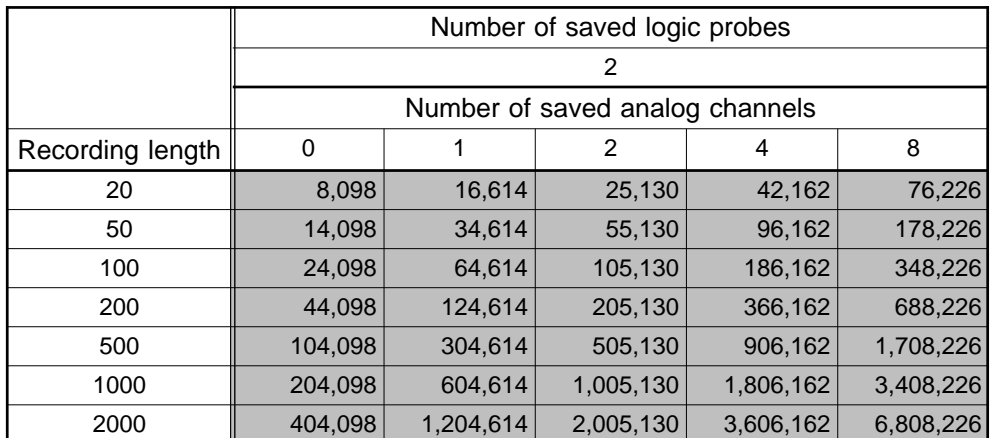

#### *APPENDIX14*

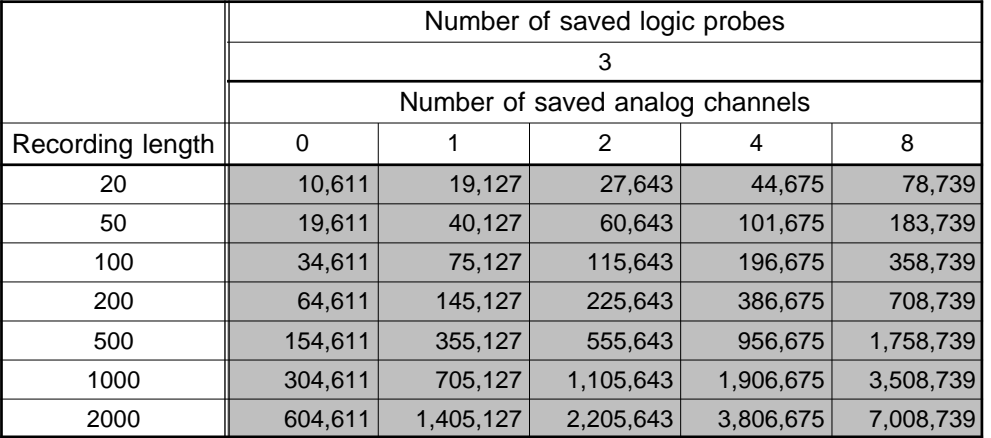

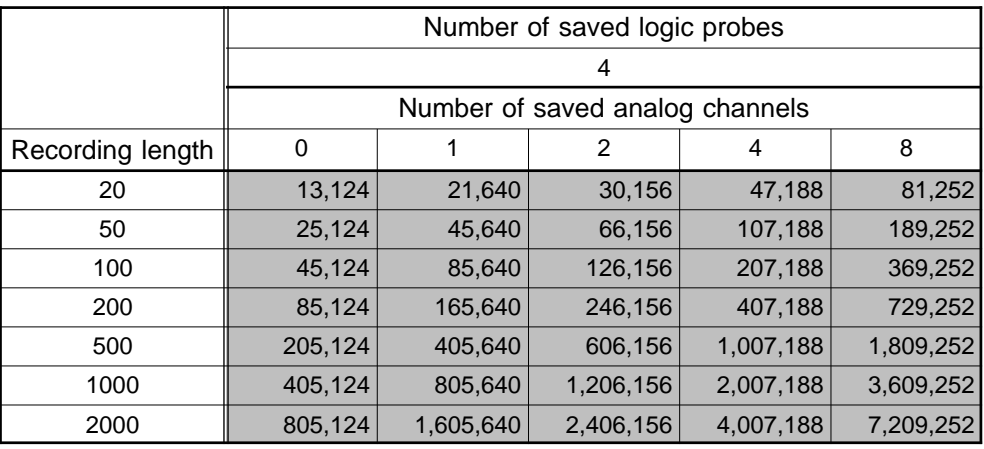

Note: Four logic channels are assigned to each unit.

Unit: byte

### **In the FFT function ( .FFT)**

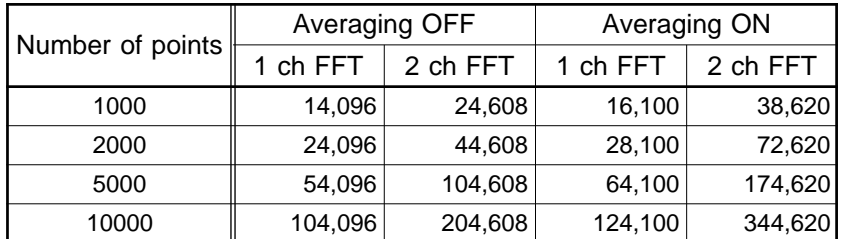

### **Appendix 4.2 Text File**

Recording length is the number of division. Truncates the decimal portion of the quotient of division.

### **In the memory recorder and recorder & memory functions ( .TXT) (Reference values)**

Recording length is the number of division.

Truncates the decimal portion of the quotient of division.

File size = header size  $+$  data size

Header size =  $170 + 27 \times$  saved anolog channels +  $64 \times$  number of saved logic probes Data size =  $(14 + 13 \times$  saved anolog channels + 9  $\times$  number of saved logic probes)  $\times$ (recording length  $\times$  100 + 1)

\* Truncates the decimal portion of the quotient of division. Recording length: DIV

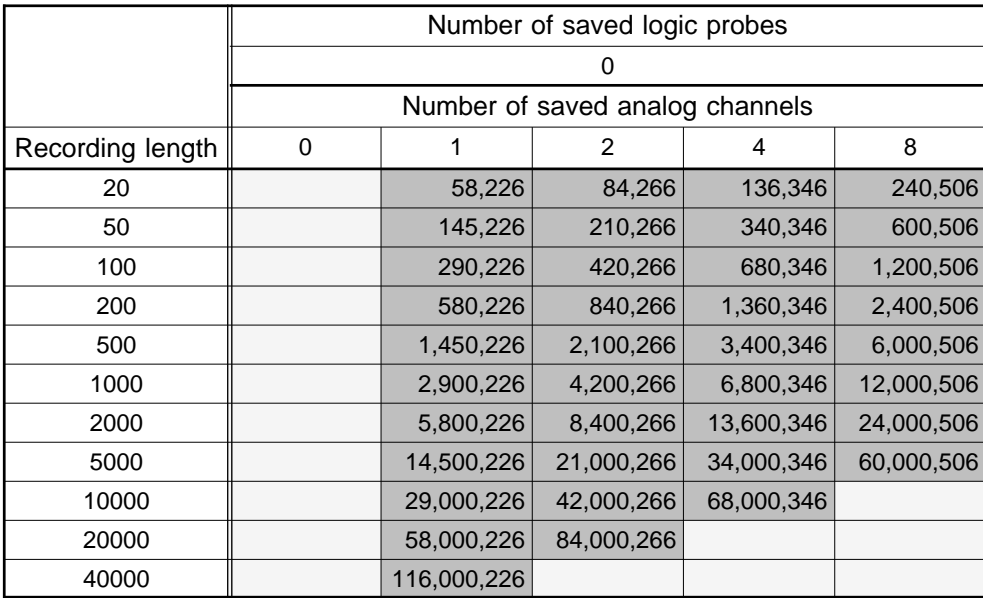

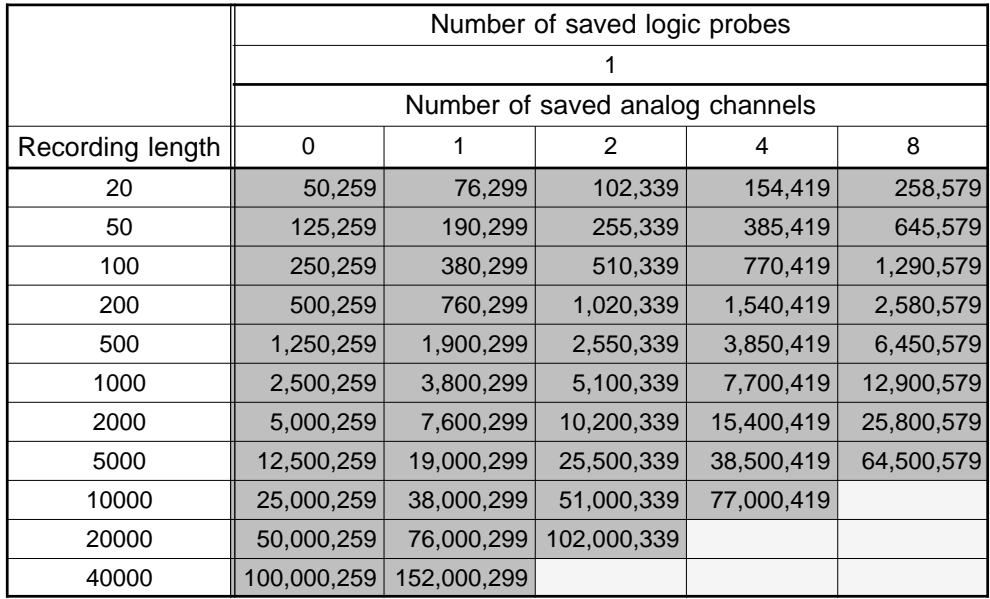

#### *APPENDIX16*

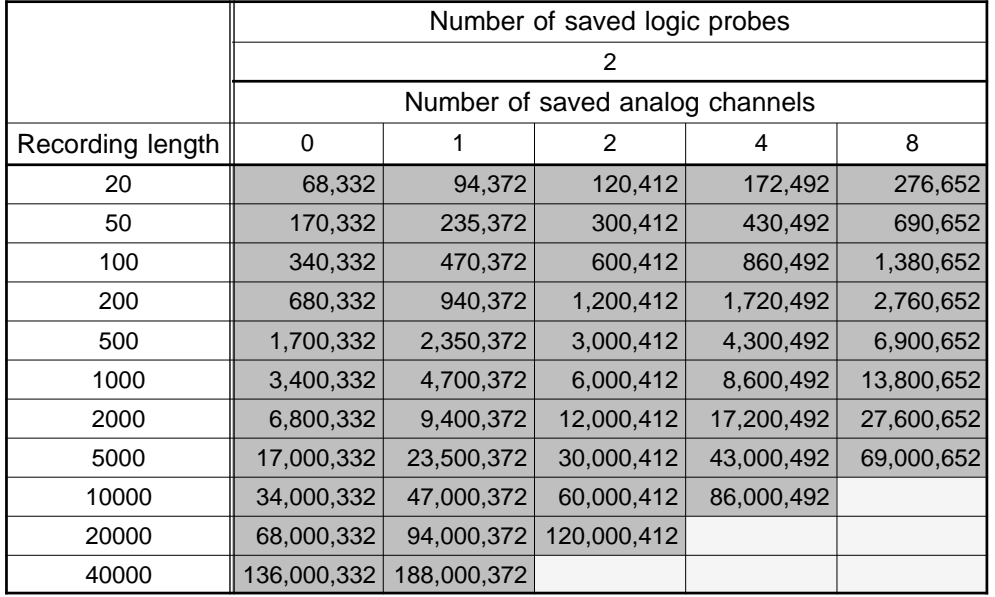

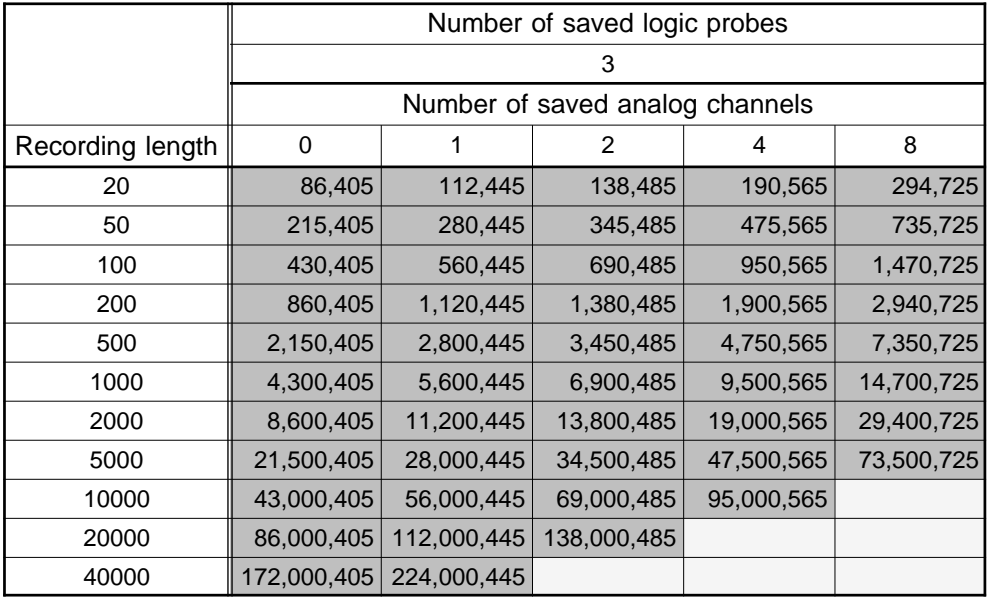

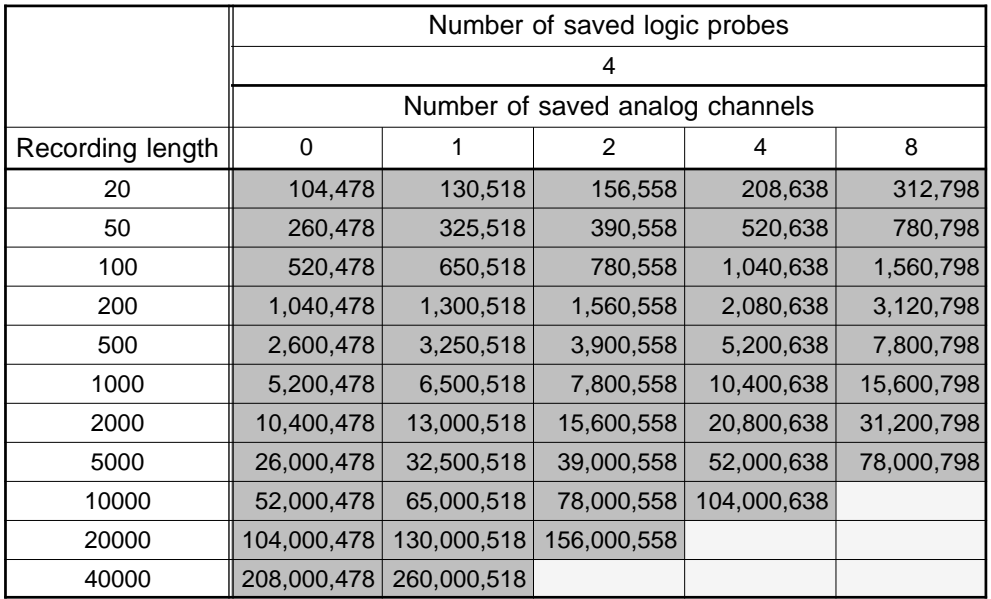

Note: Four logic channels are assigned to each unit.

Unit: byte

### **In the recorder, RMS recorder and recorder & memory functions ( .TXT) (Reference values)**

File size = header size + data size

Header size = 170 + 64  $\times$  number of saved anolog channels + 165  $\times$  number of saved logic probes

Data size =  $(14 + 26 \times$  number of saved anolog channels + 18  $\times$  number of saved logic probes)  $\times$  (recording length  $\times$  100 + 1)

\* Truncates the decimal portion of the quotient of division. Recording length: DIV

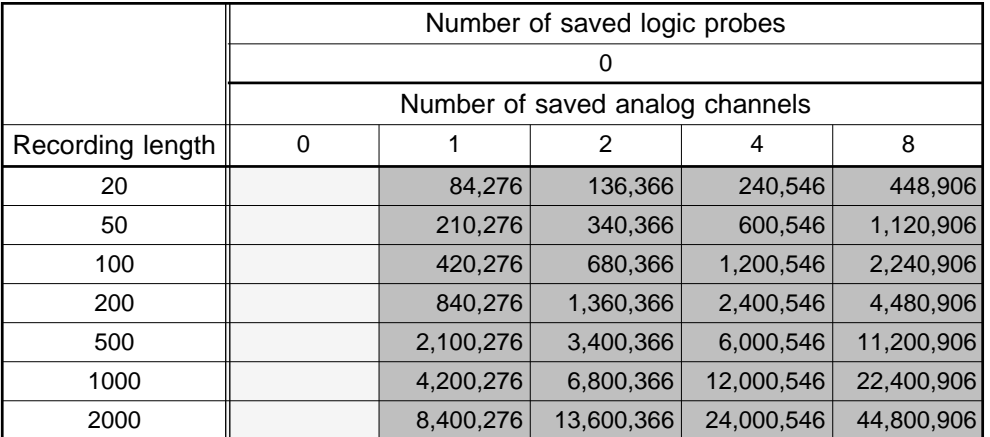

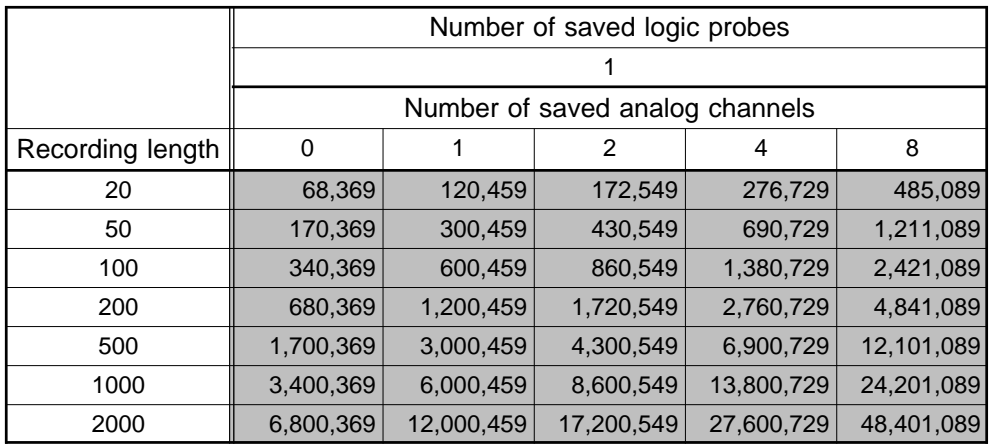

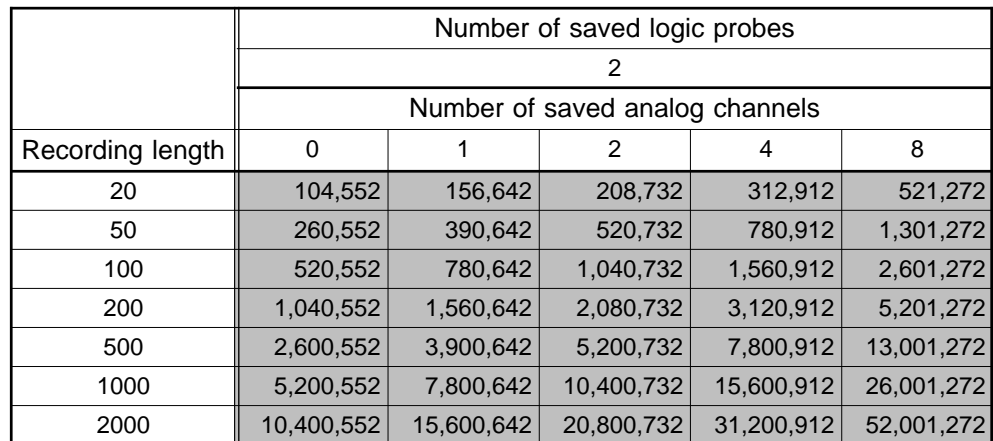

#### *APPENDIX18*

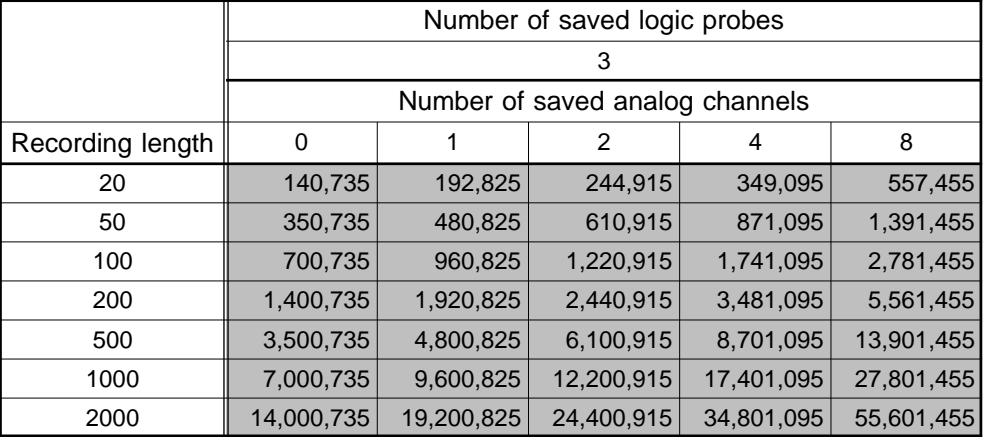

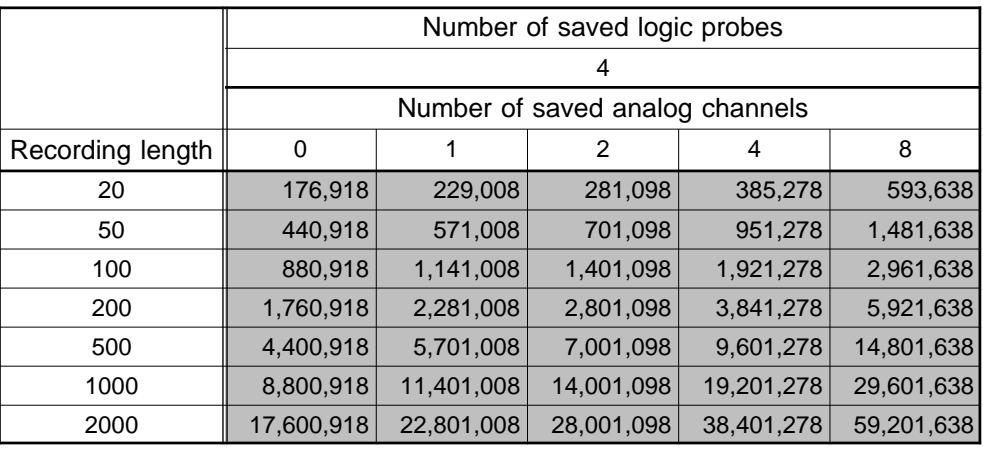

Note: Four logic channels are assigned to each unit.

Unit: byte

### **In the FFT function ( .TXT) (Reference values)**

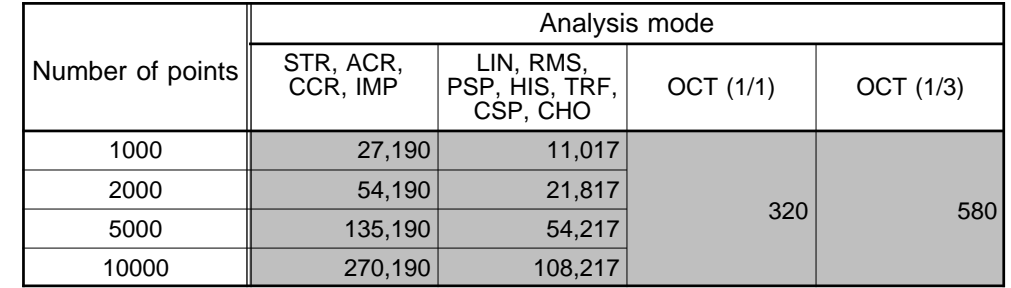

The size in case of one screen. In the case of two screens, add the respective graph sizes.

### **Appendix 5 Waveform Viewer (Wv)**

The waveform viewer provides a simplified view of data transferred to a PC by remote control or data acquisition. The viewer has a CSV conversion function. Converted files may be read by a spreadsheet program.

### **System requirements**

For a PC running Windows 95, 98, Me, Windows NT4.0 SP3 or later, Windows 2000, or Windows XP

### **Installation**

Install by the following procedure:

- 1. When you insert the Application Disk (CD-R) into the CD-ROM drive, the opening page should appear automatically. If it does not appear, open the "index.htm" file with your Web browser.
- 2. Select the language to display (click the English icon).
- 3. Click the [Wave viewer (Wv)] icon to view Wv specifications and revision history.
- 4. Click the [Install] icon at the top right of the page to open the [File Download] dialog.
- 5. Click [Open] to display the confirmation dialog to proceed with installation.
- 6. Click [Next] to open the installation destination selection window. Click the [Browse] button to change the installation folder.
- 7. Click [Next] to start installation.

The program is now installed.

### **Handling the CD-R**

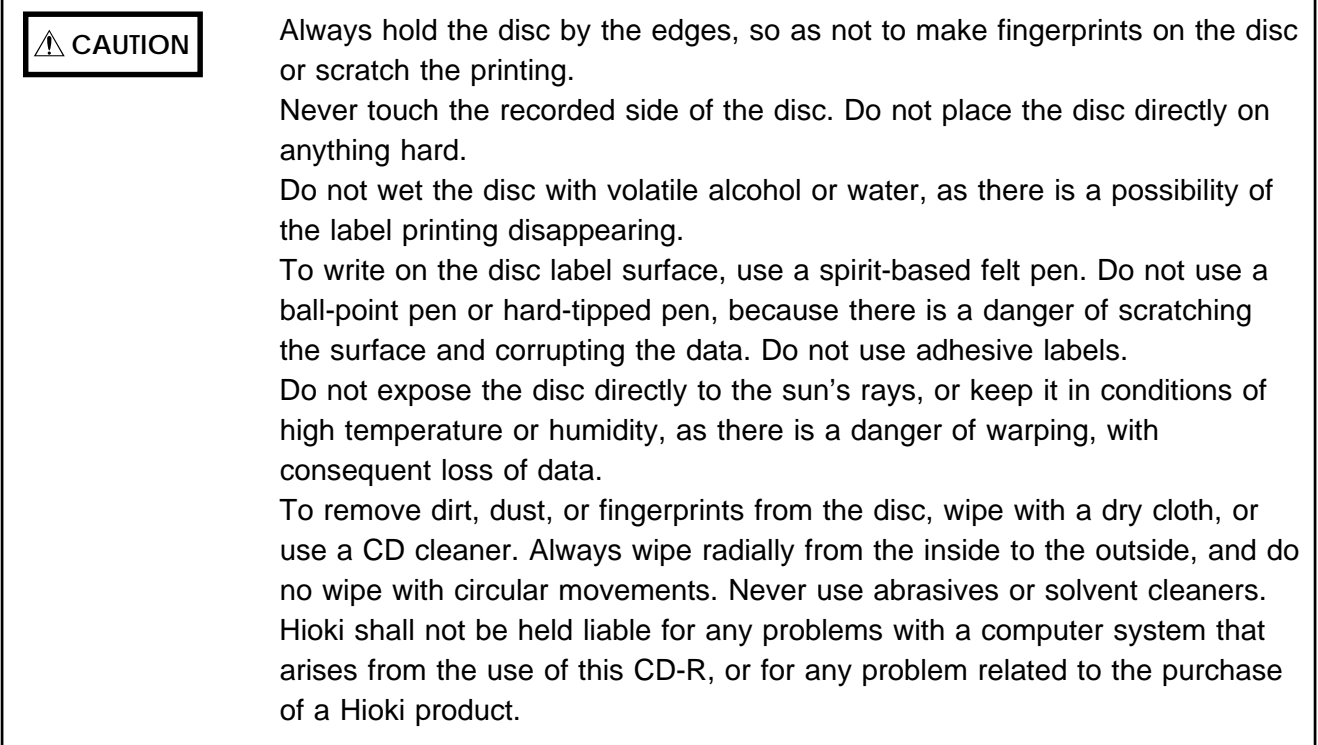

In the Windows Start menu, select [Programs] - [HIOKI] - [Wv]. This starts the waveform viewer application.

To close the waveform viewer application, in the [File] menu select [Exit]. You can also click the Close button at the top right corner of the window.

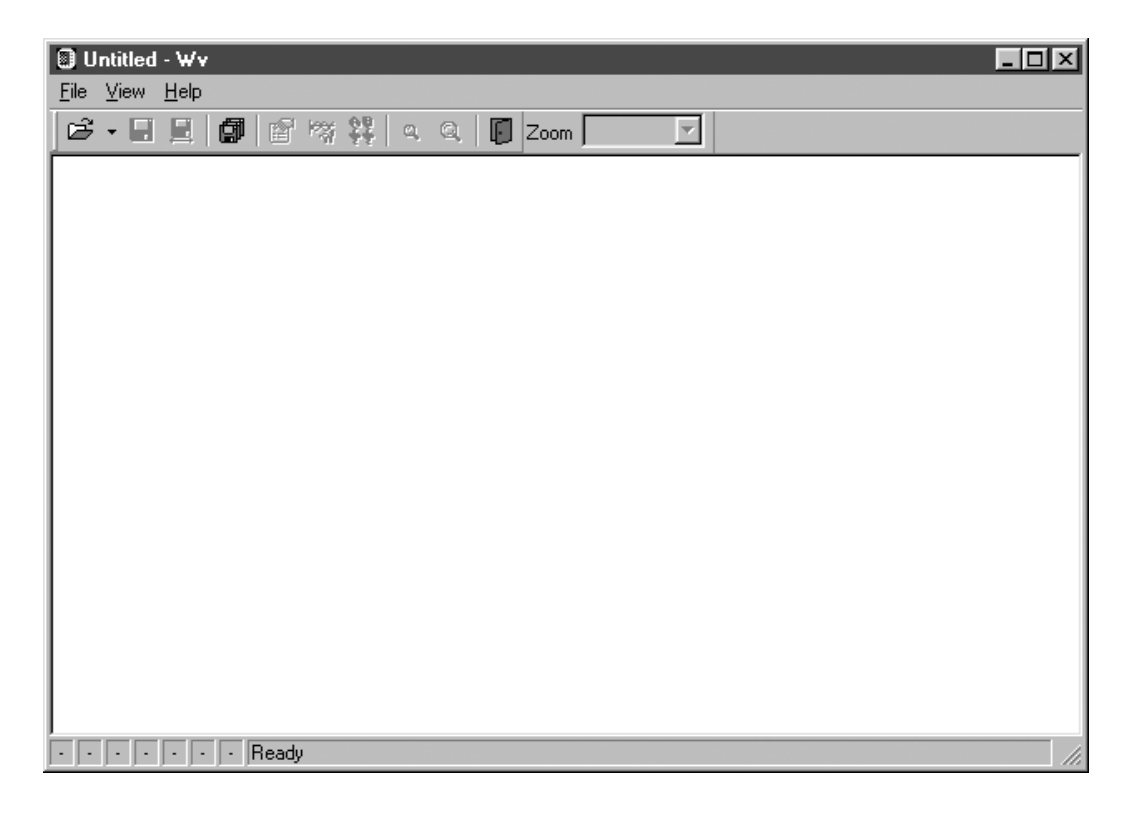

### **Toolbar**

Click the icons in the toolbar for the respective functions.

From the left, these are: [Open], [Save All], [Save Between Cursors], [Batch Conversion], [Properties], [Wave Control Panel], [Trace], [Zoom Out], [Zoom In], and [Exit].

For details of these operations, see the descriptions of the corresponding menu items.

You can also select the magnification factor for the time axis by selecting on the toolbar.

### **Status bar**

The status bar shows, from the left, the model name, function, recording length, time axis, trigger time, pre-trigger and judgment result.

### **Version information**

When making inquiries, the version number will be required. To check the software version number, in the [Help] menu select [About Wv].

### **Appendix 5.1 Waveform Viewer Menus**

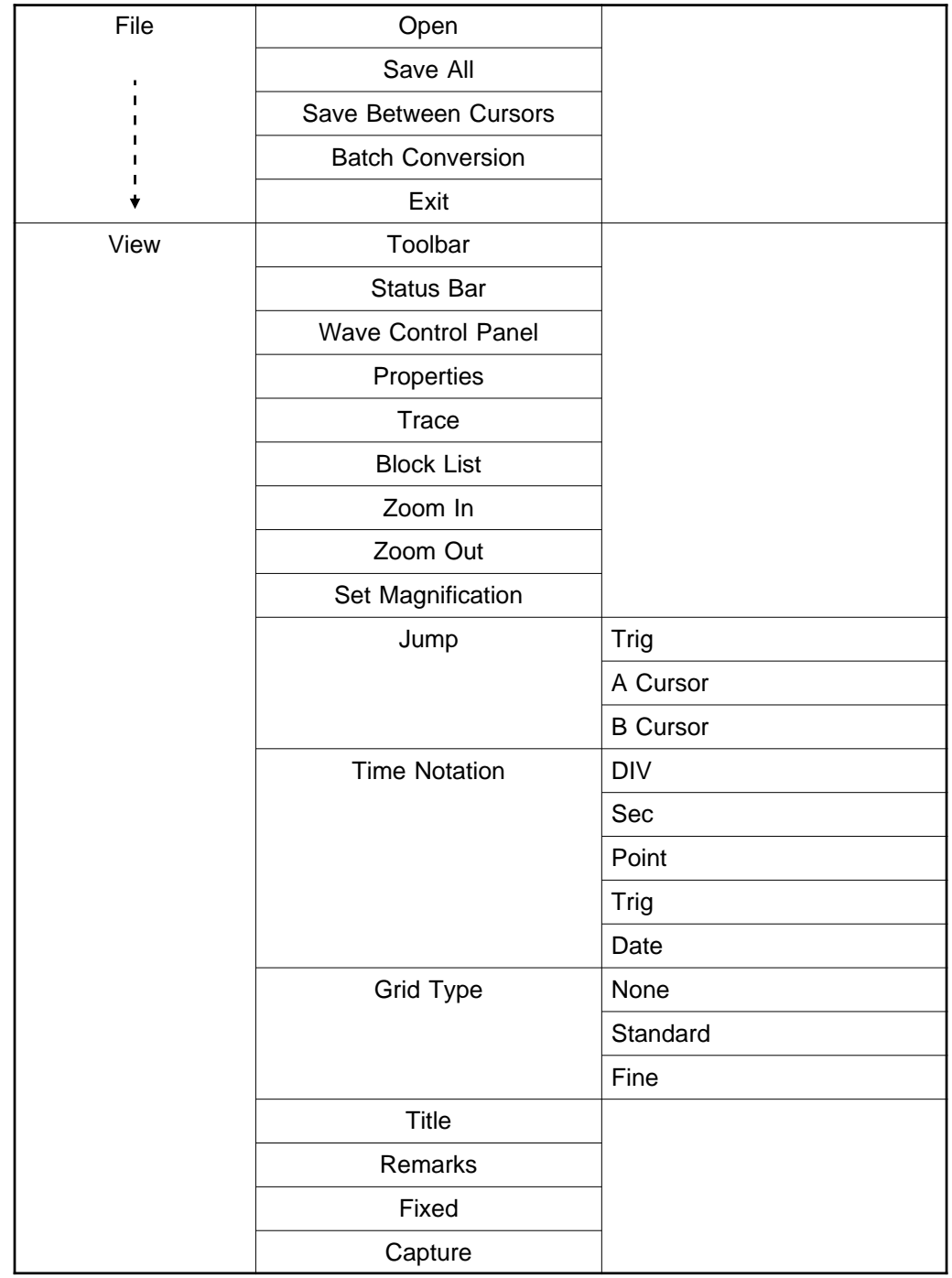

The following is the complete menu tree of the waveform viewer application.

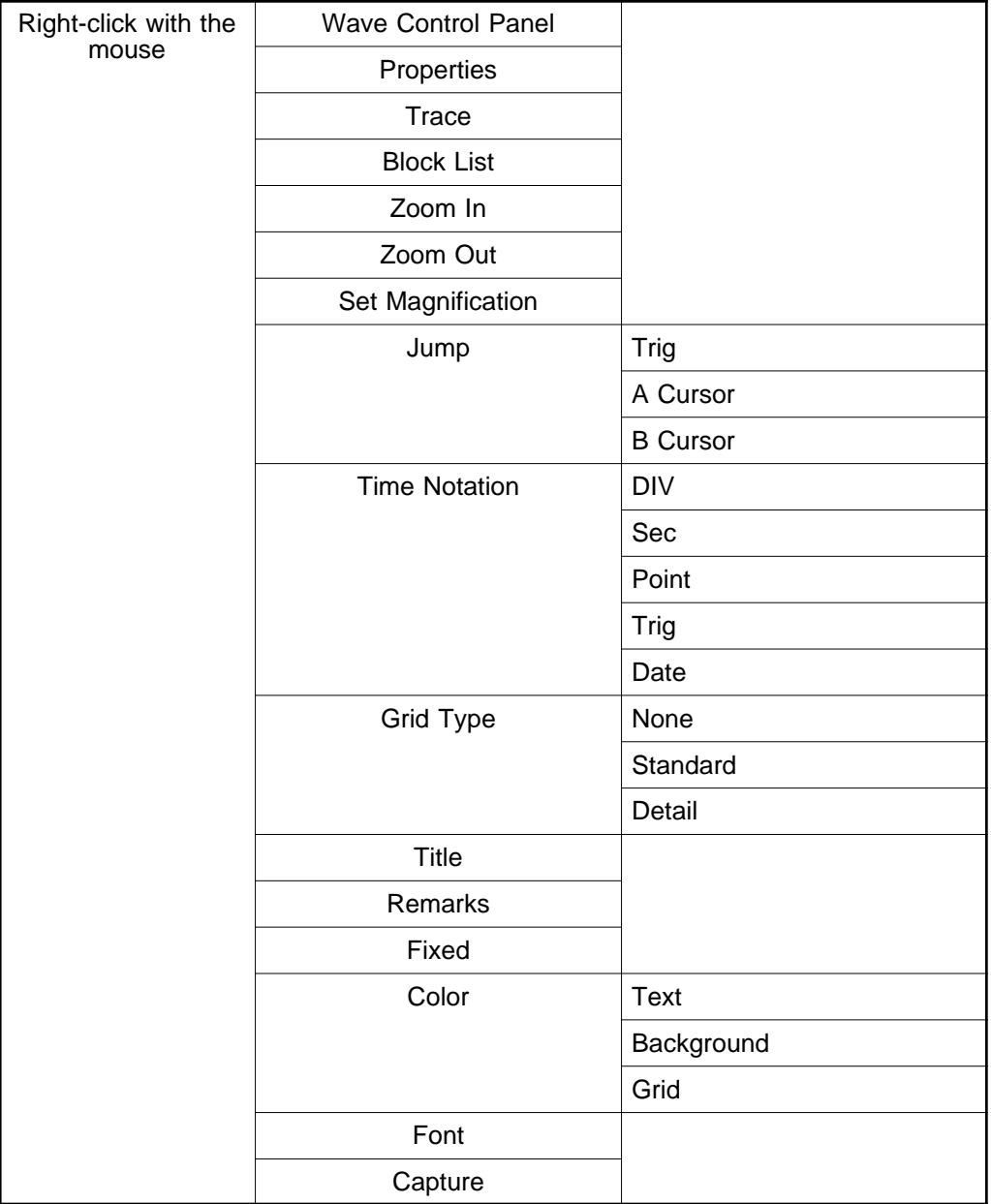

Right-click with the mouse in the waveform display screen for the following functions.

### **Appendix 5.2 Using the Waveform Viewer**

### **Waveform display**

To display a waveform it is first necessary to select the file to be displayed. In the [File] menu, select [Open], to display the file selection dialog box. Select a waveform file, and click Open to read in the file, and display the waveform.

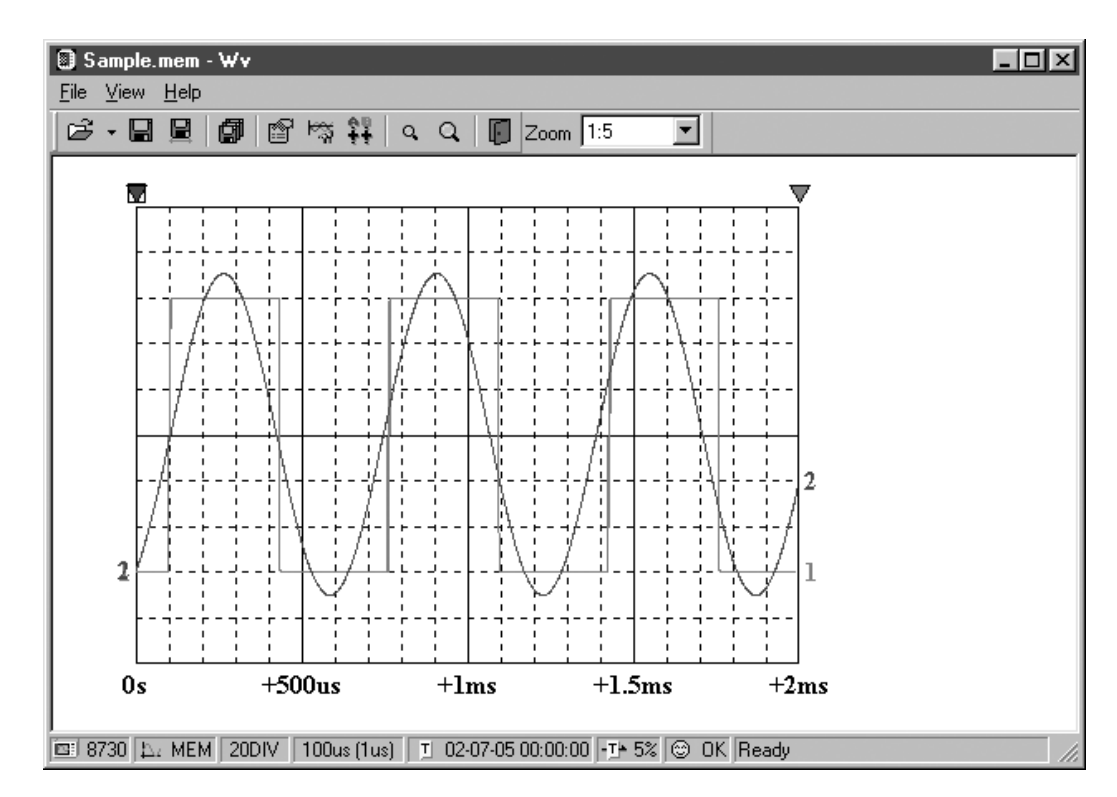

### **Changing the time axis scale (zoom function)**

You can change the time axis scale in the display using the menus or toolbar. In the toolbar, click the [Set Magnification] box, to display the possible zoom factors: you can then select any desired value.

### **Changing waveform scale and position (Waveform Control Panel)**

You can adjust the display for each channel separately. In the [View] menu, select [Wave Control Panel] to display a dialog box.

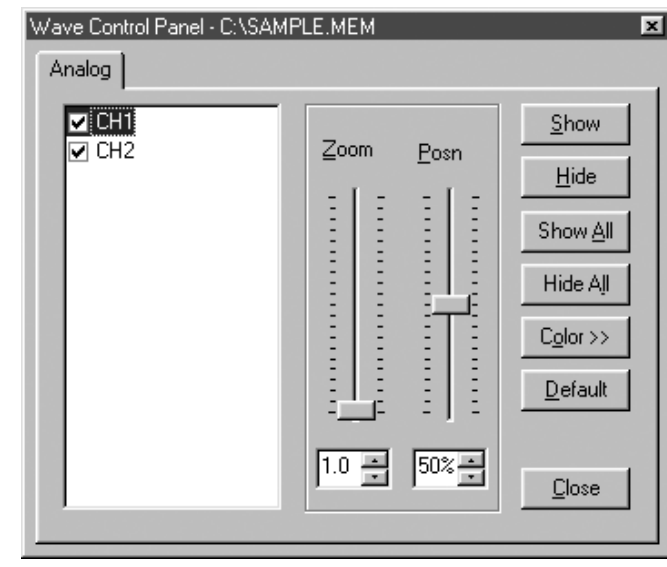

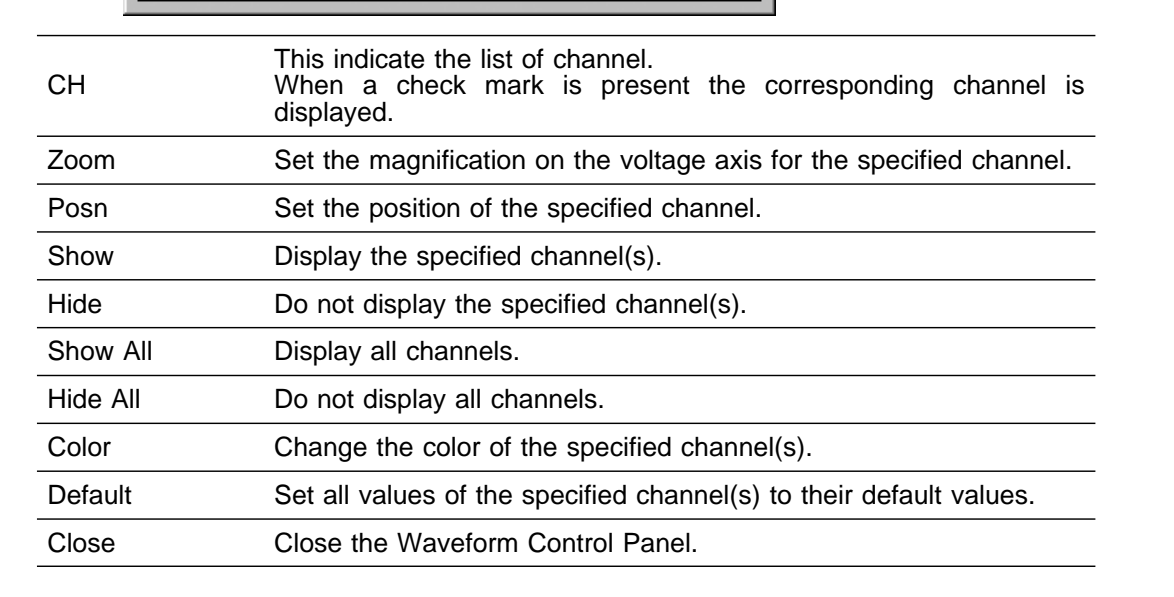

#### **Checking the waveform measurement conditions (Properties)**

Select [View], then [Properties] from the menu to display the measurement settings on the MEMORY HiCORDER.

#### **Checking voltage values (Trace)**

Select [View], then [Trace] from the menu to check the time value and difference of the two cursors (A and B) and the voltage values and differences of all channels.

### **File list in index file**

Select [View], then [Block List] to check the file list (block number, file name, time axis range, trigger time) in the index file.

Double-click a file in the list opens a new window in which you can check waveform in that file.

\* This is effective only when reading Sequential, Multi-block, REC&MEM index files.

### **Waveform jump function**

Select [View], then [Jump] to jump to the trigger position or the positions of the A or B cursors.

#### **Time Notation**

Select [View], then [Time Notation]. You can select the time notation on the waveform display screen.

### **Setting Grid Type**

Select [View], then [Grid Type] on the menu to set the type of grid (None, Standard, or Fine).

### **Display of Title Comment**

Select [View], then [Title] on the menu to display a title comment at the top of the waveform screen.

#### **Waveform legend view**

Select [View], then [Remarks] on the menu to view the unit type of each channel, measurement mode, measurement range, filters, comments, scaling, display position, and magnification on the portion below the waveform screen.

#### **Fixing waveform view conditions**

Select [View], then [Fixed] on the menu to always view waveforms with the same color, display position and magnification.

When this item is enabled, the file view settings are disabled.

The standard values for display conditions are automatically saved when the application is terminated or when the check mark is removed from [Fixed] menu.

#### **Setting the display colors**

Right-click on the waveform display screen, and select [Color], then [Text] [Background] [Grid] to display a dialog box for setting the respective colors.

#### **Font settings (character size)**

Right-click on the waveform display screen, and select [Font], to display the font setting dialog box. You can then select the font for text on the waveform display screen.

### **Waveform display snaps (capture)**

Select [View], then [Capture] on the menu to capture waveform display and copy to clipboard as a bit image. You can paste it into other applications.

### **Appendix 5.3 Conversion to CSV Format**

You can convert displayed waveform data to a CSV format file. Once in CSV format, the file can be loaded into spreadsheet or other software for further processing. You can either convert the whole data file or a range selected with the cursors.

If selecting a range, first set the cursors to the required positions. These are indicated at the top of the waveform screen by inverted blue and red " ": drag these triangles with the mouse to set the range.

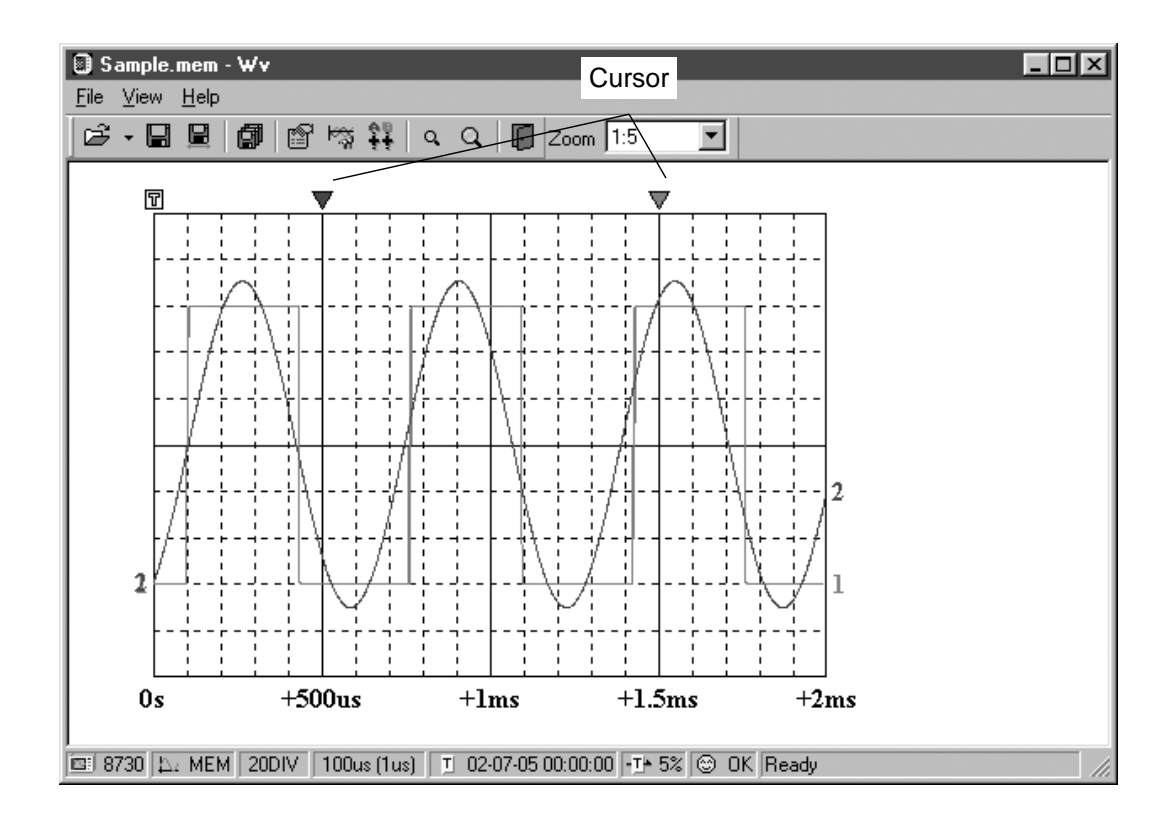
Then to save all of the data, in the [File] menu, select [Save All]; to save the range only, in the [File] menu, select [Save Between Cursors].

A dialog box appears for setting the file to be saved, and the thinning.

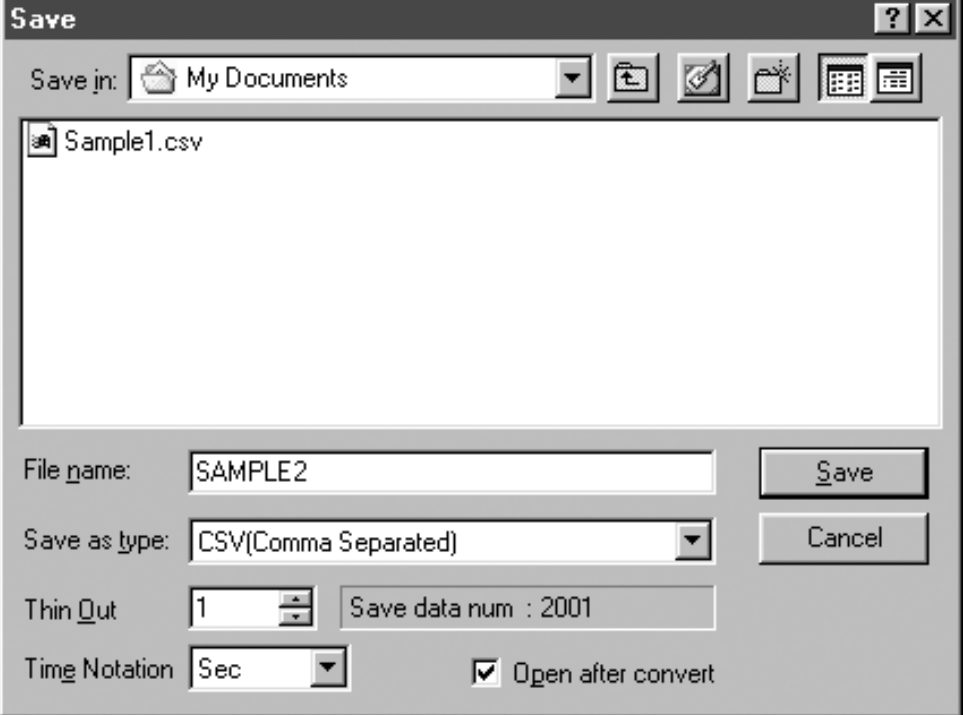

To save in text formats other than CSV (space delimited or tab delimited), select the desired format from the [Save as type] list.

In the [Thin Out] box, enter the number of original samples corresponding to one converted value.

Use this when data over a large range (long time interval) is required, but the whole set of sampled data is not required.

Select [Time Notation] from among [Sec], [Date], [Trig], and [Point].

Enter the name of the file to be saved, and click the [Save] button to convert the data to CSV format and save the file.

#### **Appendix 5.4 Batch Conversion**

You can convert multiple waveform files CSV files.

- 1. Select [File] from the menu bar, then select [Batch Conversion] from the File menu.
- 2. Select the desired files from the file list. To select two or more files, leftclick on the desired files while holding down the Shift or Control key.

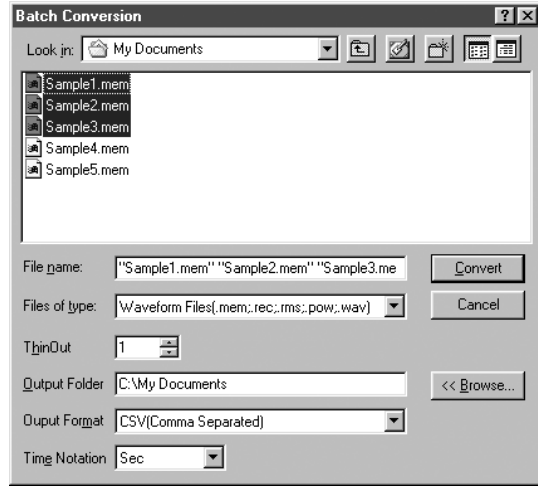

- 3. If required, specify the sampling intervals in the [ThinOut] box at which data is to be converted. Remember that not all data needs to be converted. This setting is useful when you need data over a broad time span.
- 4. In the [Output Folder], specify the folder in which to save the CSV files converted from waveform files. You can specify the desired folder without typing simply by clicking on the [<<Br/>sBrowse...] button and selecting the desired folder from the list.
- 5. To save in text formats other than CSV (space delimited or tab delimited), select the desired format from the [Output Format] list.
- 6. Select [Time Notation] from among [Sec], [Date], [Trig], and [Point].
- 7. Click the [Convert] button. All selected waveform files are converted to CSV files and saved in the specified folder.

# **Index**

# **-A-**

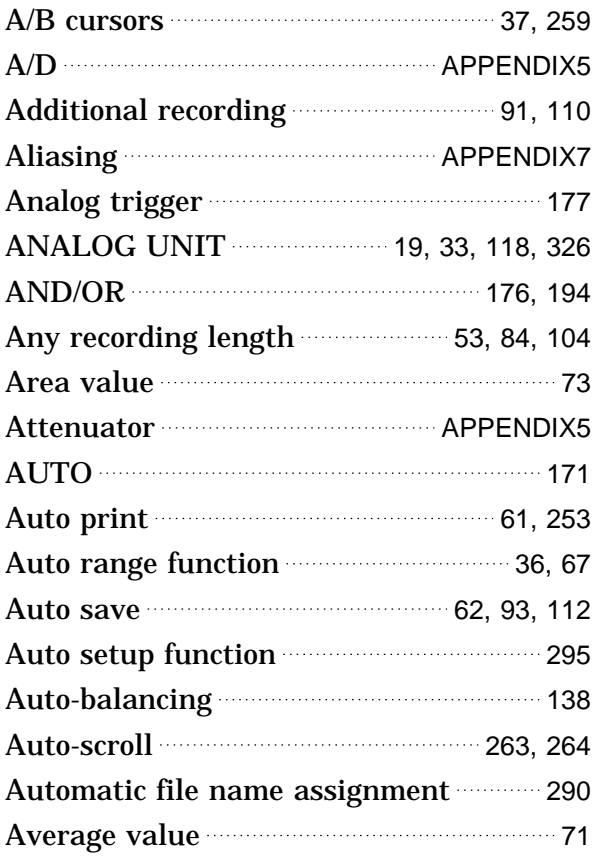

# **-B-**

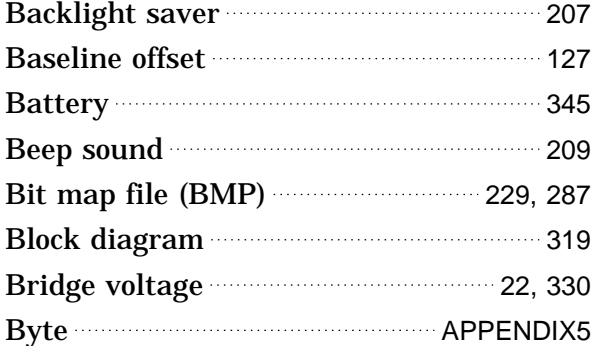

# **-C-**

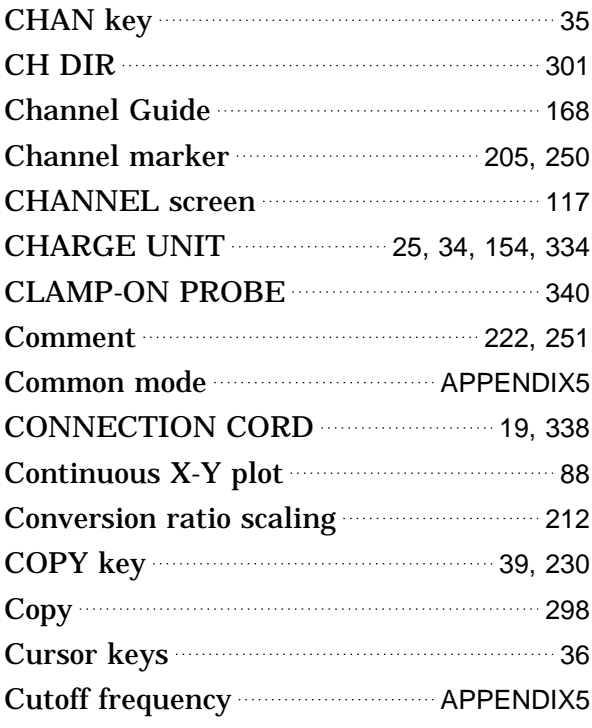

## **-D-**

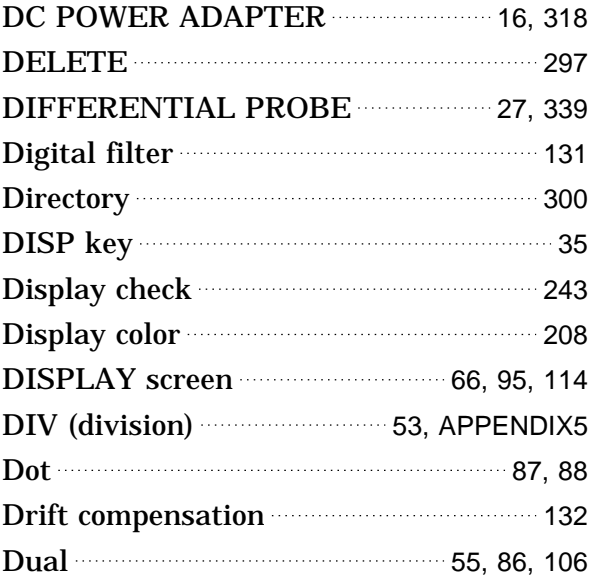

**-E-**

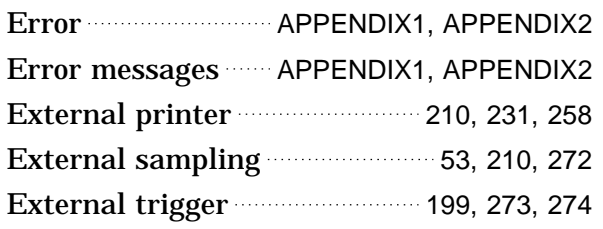

## **-F-**

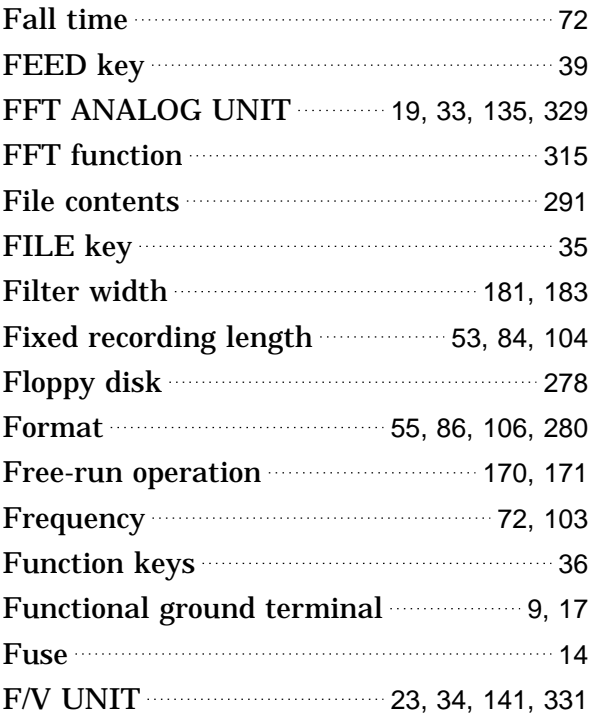

## **-G-**

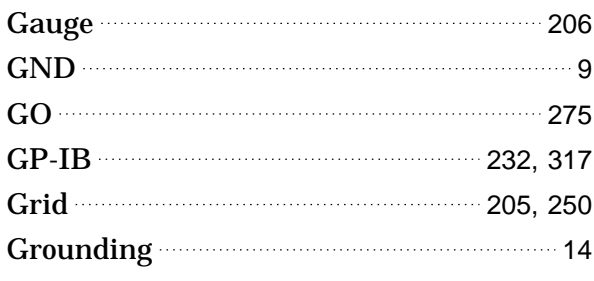

## **-H-**

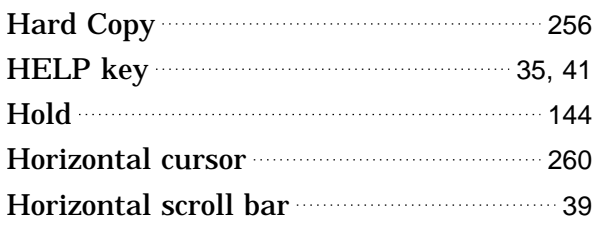

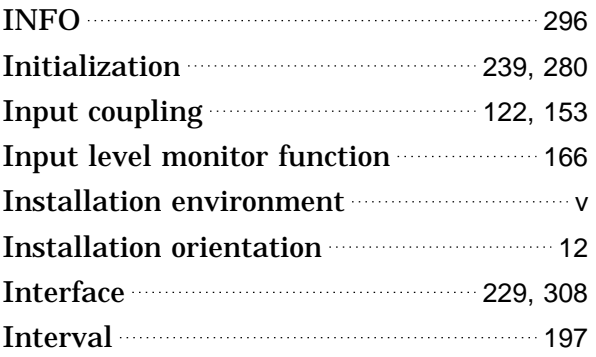

# **-J-**

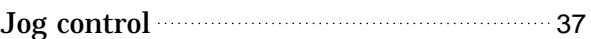

# **-K-**

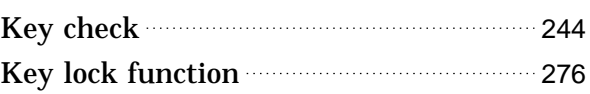

# **-L-**

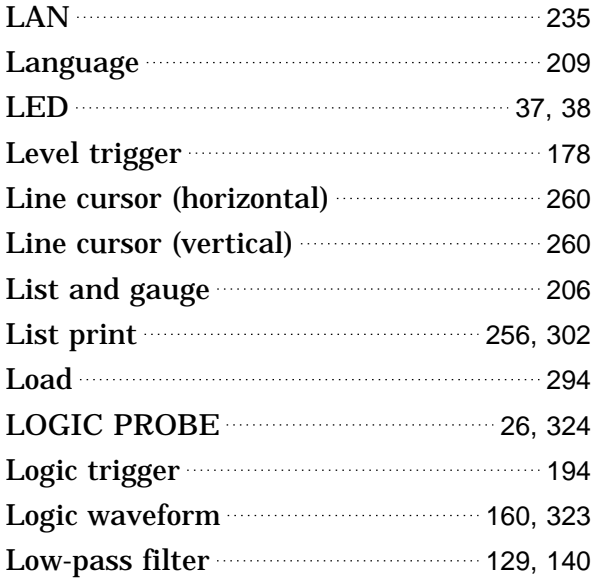

#### **-M-**

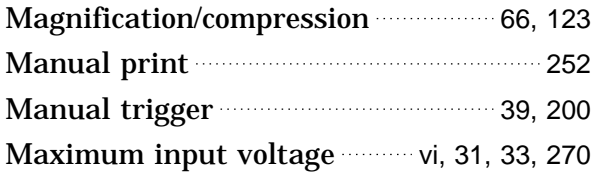

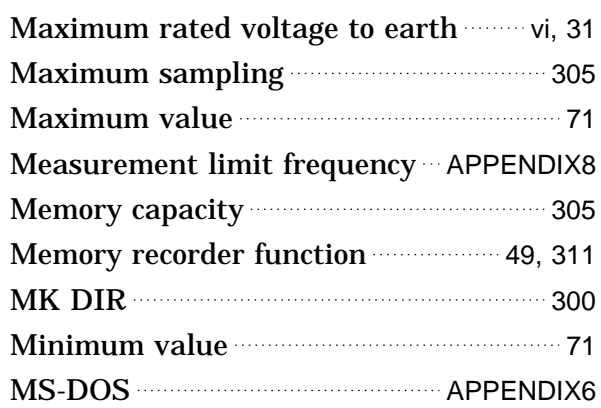

## **-N-**

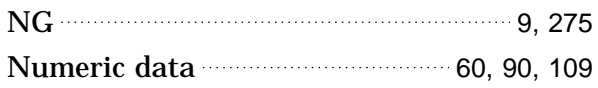

# **-O-**

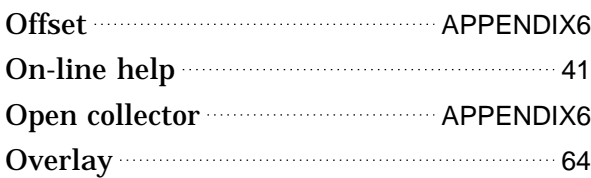

#### **-P-**

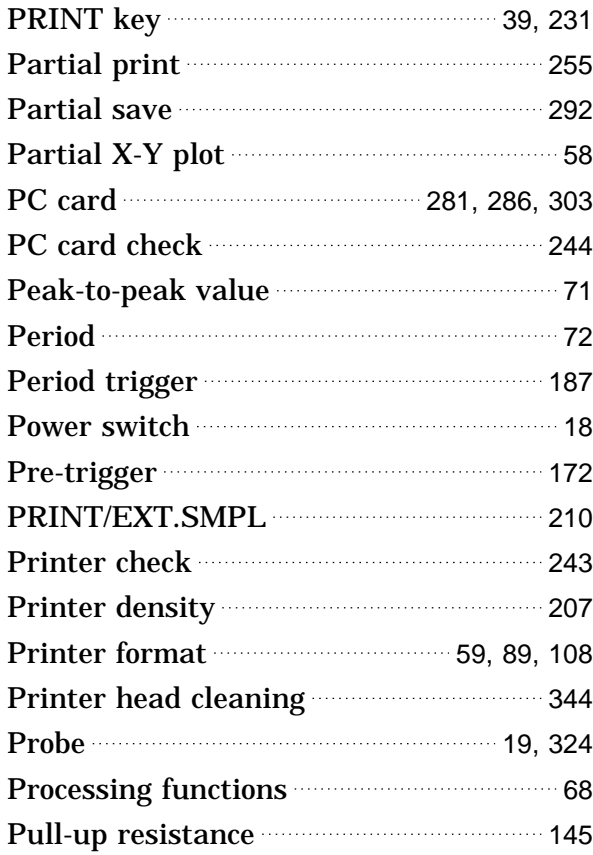

# **-Q-**

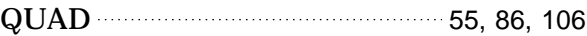

# **-R-**

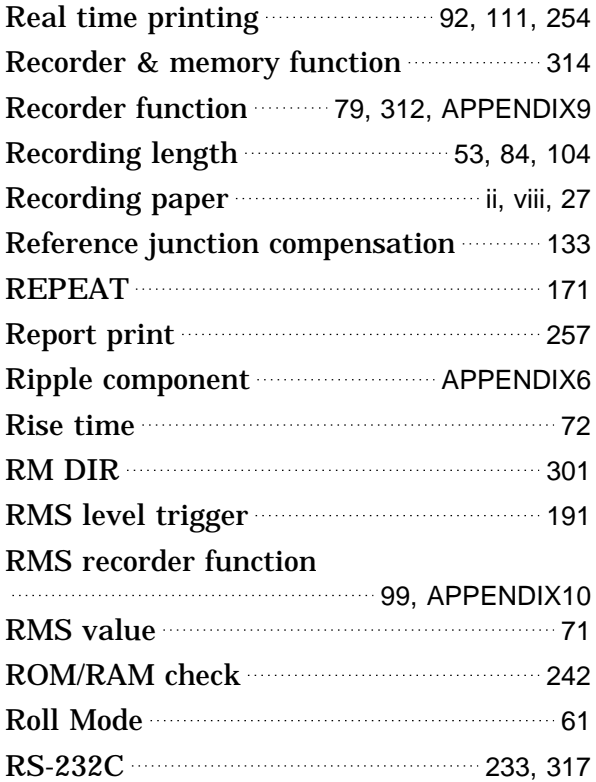

# **-S-**

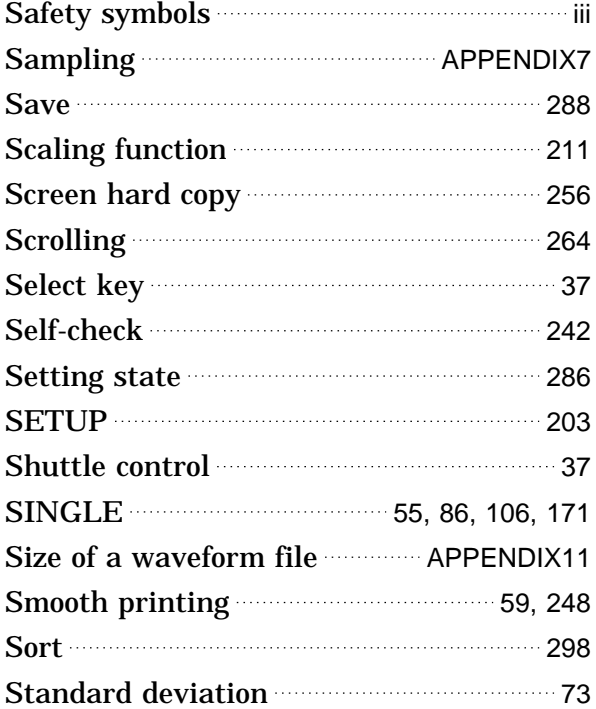

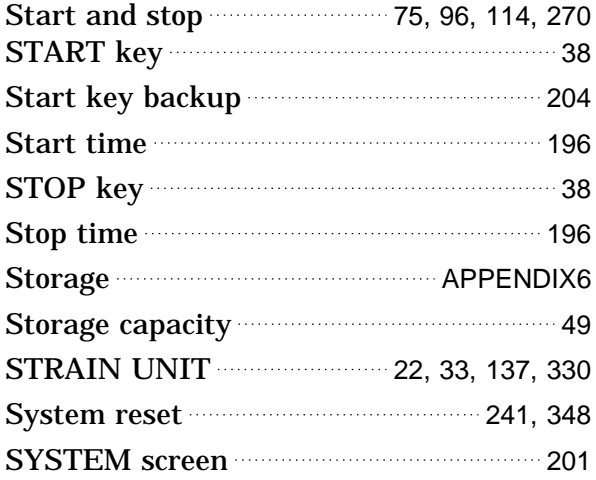

## **-T-**

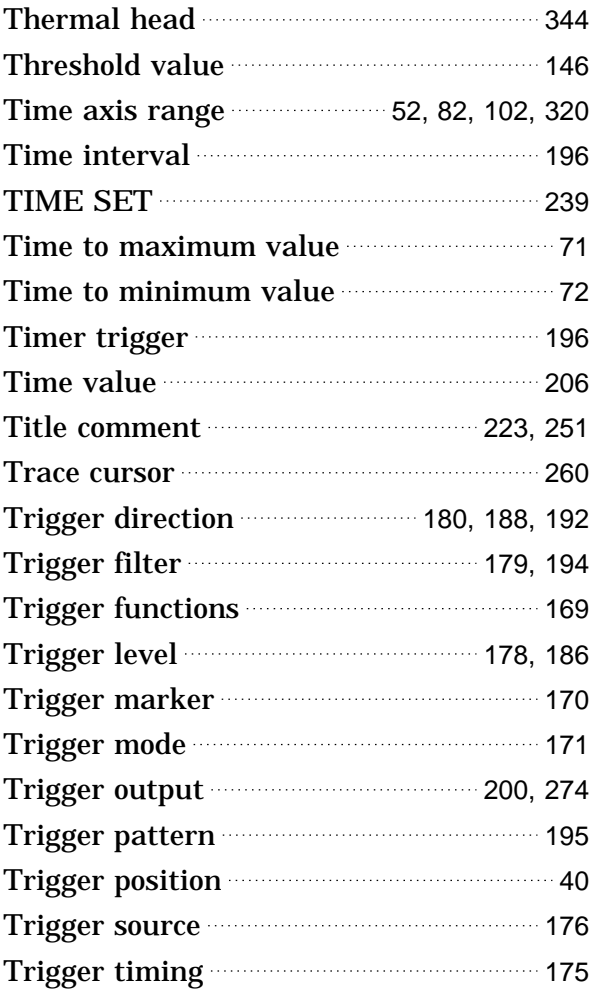

#### **-U-**

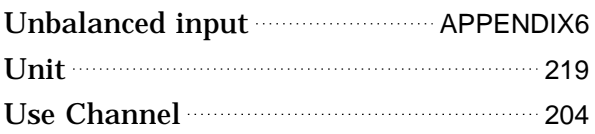

#### **-V-**

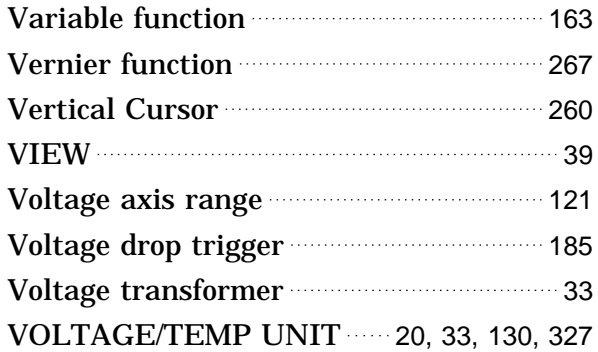

#### **-W-**

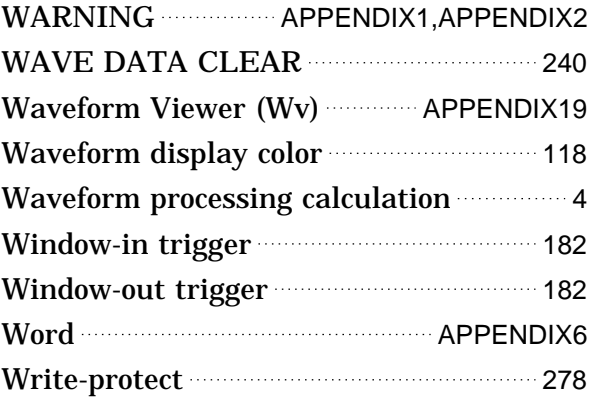

## **-X-**

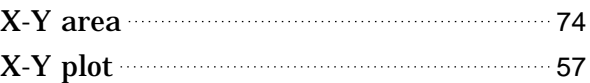

# **-Z-**

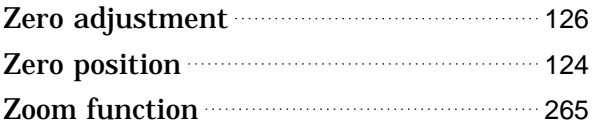

#### **- Others -**

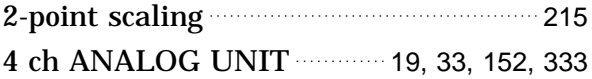

# **HIOKI**

#### **DECLARATION OF CONFORMITY**

Manufacturer's Name: Manufacturer's Address: Product Name: Model Number: Options:

**HIOKI E.E. CORPORATION** 81 Koizumi, Ueda, Nagano 386-1192, Japan **MEMORY HiCORDER** 8835-01 8936 ANALOG UNIT 8937 VOLTAGE/TEMP UNIT 8938 FFT ANALOG UNIT 8939 STRAIN UNIT 8940 F/V UNIT 8947 CHARGE UNIT 9439 DC POWER ADAPTER 9320 LOGIC PROBE MR9321 LOGIC PROBE 9197 CONNECTION CORD L9198 CONNECTION CORD 9199 CONVERSION ADAPTOR L9217 CONNECTION CORD

The above mentioned products conform to the following product specifications: Safety: EN61010-1:2001

EMC:

EN61010-031:2002+A1::2008 EN61326-1:2006 Class A equipment Basic Immunity test requirement EN61000-3-2: 2006 EN61000-3-3:2008

Supplementary Information:

The products herewith comply with the requirements of the Low Voltage Directive 2006/95/EC and the EMC Directive 2004/108/EC.

HIOKI E.E. CORPORATION

Stsushi Mizumo

Atsushi Mizuno Director of Quality Assurance

8835A999-12

24 November 2010

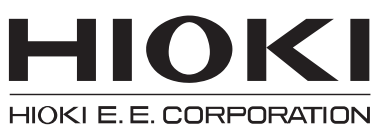

#### **HEAD OFFICE**

81 Koizumi, Ueda, Nagano 386-1192, Japan TEL +81-268-28-0562 FAX +81-268-28-0568 E-mail: os-com@hioki.co.jp URL http://www.hioki.com/ (International Sales and Marketing Department)

#### **HIOKI USA CORPORATION**

6 Corporate Drive, Cranbury, NJ 08512, USA TEL +1-609-409-9109 FAX +1-609-409-9108

Edited and published by Hioki E.E. Corporation Technical Support Section

- All reasonable care has been taken in the production of this manual, but if you find any points which are unclear or in error, please contact your supplier or the International Sales and Marketing Department at Hioki headquarters.
- In the interests of product development, the contents of this manual are subject to revision without prior notice.
- The content of this manual is protected by copyright. No reproduction, duplication or modification of the content is permitted without the authorization of Hioki E.E. Corporation.

Printed on recycled paper Printed in Japan